# **Dray** Tek

Vigor3900

Multi-WAN Security Appliance

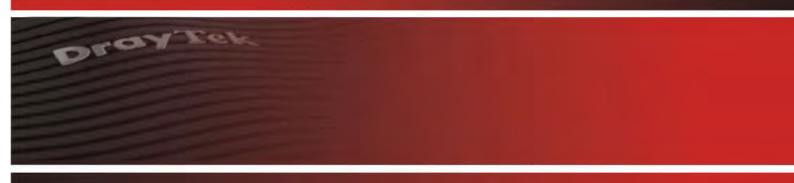

Providing Productivity and Security for Small, Medium and Large Businesses

Your reliable networking solutions partner

# User's Guide

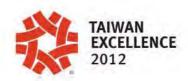

# Vigor3900 Multi-WAN Security Appliance User's Guide

Version: 2.7

Firmware Version: V1.4.0

(For future update, please visit DrayTek website)

Date: June 13, 2018

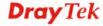

## **Intellectual Property Rights (IPR) Information**

## Copyrights

© All rights reserved. This publication contains information that is protected by copyright. No part may be reproduced, transmitted, transcribed, stored in a retrieval system, or translated into any language without written permission from the copyright holders.

#### **Trademarks**

The following trademarks are used in this document:

- Microsoft is a registered trademark of Microsoft Corp.
- Windows, Windows 95, 98, Me, NT, 2000, XP, Vista, 7 and Explorer are trademarks of Microsoft Corp.
- Apple and Mac OS are registered trademarks of Apple Inc.
- Other products may be trademarks or registered trademarks of their respective manufacturers.

# **Safety Instructions and Approval**

#### Safety Instructions

- Read the installation guide thoroughly before you set up the router.
- The router is a complicated electronic unit that may be repaired only be authorized and qualified personnel. Do not try to open or repair the router yourself.
- Do not place the router in a damp or humid place, e.g. a bathroom.
- The router should be used in a sheltered area, within a temperature range of +5 to +40 Celsius.
- Do not expose the router to direct sunlight or other heat sources. The housing and electronic components may be damaged by direct sunlight or heat sources.
- Do not deploy the cable for LAN connection outdoor to prevent electronic shock hazards.
- Keep the package out of reach of children.
- When you want to dispose of the router, please follow local regulations on conservation of the environment.

#### Warranty

We warrant to the original end user (purchaser) that the router will be free from any defects in workmanship or materials for a period of two (2) years from the date of purchase from the dealer. Please keep your purchase receipt in a safe place as it serves as proof of date of purchase. During the warranty period, and upon proof of purchase, should the product have indications of failure due to faulty workmanship and/or materials, we will, at our discretion, repair or replace the defective products or components, without charge for either parts or labor, to whatever extent we deem necessary tore-store the product to proper operating condition. Any replacement will consist of a new or re-manufactured functionally equivalent product of equal value, and will be offered solely at our discretion. This warranty will not apply if the product is modified, misused, tampered with, damaged by an act of God, or subjected to abnormal working conditions. The warranty does not cover the bundled or licensed software of other vendors. Defects which do not significantly affect the usability of the product will not be covered by the warranty. We reserve the right to revise the manual and online documentation and to make changes from time to time in the contents hereof without obligation to notify any person of such revision or changes.

#### Be a Registered Owner

Web registration is preferred. You can register your Vigor router via http://www.draytek.com.

## Firmware & Tools Updates

Due to the continuous evolution of DrayTek technology, all routers will be regularly upgraded. Please consult the DrayTek web site for more information on newest firmware, tools and documents.

http://www.draytek.com

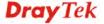

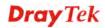

# **Table of Contents**

| Chapter 1: Introduction                                                            | 1   |
|------------------------------------------------------------------------------------|-----|
| 1.1 LED Indicators and Connectors                                                  | 2   |
| 1.2 Hardware Installation                                                          | 4   |
| 1.2.1 Network Connection                                                           |     |
| 1.2.2 Rack-Mounted Installation                                                    | 5   |
| Chapter 2: Basic Setup                                                             | 7   |
| 2.1 Changing Password                                                              | 7   |
| 2.2 Quick Start Wizard                                                             | 9   |
| 2.2.1 Step 1 - Specifying the WAN Profile                                          |     |
| 2.3 Register Vigor Router                                                          | 18  |
| Chapter 3: Application and Tutorial                                                | 21  |
| 3.1 How to use Bandwidth Limit on Vigor3900?                                       | 21  |
| 3.2 How to use Session Limit on Vigor3900?                                         | 24  |
| 3.3 How to assign other IP as Gateway IP for LAN DHCP clients?                     | 26  |
| 3.4 How to use Port Redirection on Vigor3900?                                      | 28  |
| 3.5 How to Configure OSPF?                                                         | 30  |
| 3.6 How to Configure LAN to LAN IPSec Tunnel between Vigor3900 and Other Router (N |     |
| 3.7 How to run RDP service in the browser via logging in 3900's HTTPS Server?      |     |
| 3.8 How to Configure VPN Load Balance between Vigor3900 and Other Router           | 44  |
| 3.9 How to Setup 50 WANs on Vigor3900                                              | 53  |
| 3.10 CVM Application - How to manage the CPE (router) through Vigor3900?           | 58  |
| 3.11 CVM Application - How to build the VPN between remote devices and Vigor3900?  | 63  |
| 3.12 CVM Application - How to upgrade CPE firmware through Vigor3900?              | 66  |
| 3.13 How to use High Availability for Vigor routers?                               | 72  |
| 3.14 How to Configure DNS Inbound Load Balance on Vigor 3900?                      | 76  |
| 3.15 How to Bridge LAN networks over GRE Tunnel between two Vigor3900s?            | 79  |
| Chapter 4: Advanced Web Configuration                                              | 83  |
| 4.1 WAN Setup                                                                      | 83  |
| 4.1.1 General Setup                                                                |     |
| 4.1.2 Inbound Load Balance4.1.3 Switch                                             |     |
| 4.2 LAN                                                                            |     |
| 4.2.1 General Setup                                                                | 118 |

| 4.2.4 Bind IP to MAC                |     |
|-------------------------------------|-----|
| 4.3 Routing                         | 149 |
| 4.3.1 Load Balance Pool             |     |
| 4.3.3 Policy Route                  | 159 |
| 4.3.4 Fast Route                    |     |
| 4.3.6 RIP Configuration             |     |
| 4.3.7 OSPF Configuration            | 180 |
| 4.3.8 BGP Configuration             |     |
| 4.4 NAT                             | 188 |
| 4.4.1 Port Redirection              |     |
| 4.4.2 Fast NAT                      |     |
| 4.4.4 DMZ Host                      |     |
| 4.4.5 ALG                           | 202 |
| 4.4.6 Connection Timeout            |     |
| 4.5 Firewall                        | 205 |
| 4.5.1 Filter Setup                  |     |
| 4.5.2 DoS Defense                   |     |
| 4.5.3 MAC Block                     |     |
| 4.6 Objects Setting                 |     |
| 4.6.1 IP Object                     | 234 |
| 4.6.2 IP Group                      |     |
| 4.6.3 IPv6 Object                   |     |
| 4.6.4 MAC/Vendor Object             |     |
| 4.6.6 Service Type Object           |     |
| 4.6.7 Service Type Group            | 245 |
| 4.6.8 Keyword /DNS Object           |     |
| 4.6.9 File Extension Object         |     |
| 4.6.11 Web Category Object          |     |
| 4.6.12 QQ Object                    | 261 |
| 4.6.13 QQ Group                     |     |
| 4.6.15 Time Group                   |     |
| 4.6.16 SMS Service Object           | 268 |
| 4.6.17 Mail Service Object          |     |
| 4.6.18 Notification Object          |     |
| 4.7 User Management                 |     |
| 4.7.1 Web Portal 4.7.2 User Profile |     |
| 4.7.3 User Group                    |     |
| 4.7.4 Guest Profile                 | 301 |
| 4.7.5 RADIUS                        |     |
| 4.7.6 LDAP/Active Directory         |     |
|                                     |     |
| 4.8.1 Dynamic DNS                   |     |
| 4.8.3 GVRP                          |     |
| 4.8.4 IGMP Proxy                    |     |

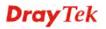

| 4.8.5 UPnP 4.8.6 High Availability                    | 322 |
|-------------------------------------------------------|-----|
| 4.8.8 SMS / Mail Alert Service                        |     |
| 4.9 VPN and Remote Access                             | 338 |
| 4.9.1 VPN Client Wizard                               |     |
| 4.9.2 VPN Server Wizard                               |     |
| 4.9.3 Remote Access Control                           |     |
| 4.9.4 PPP General Setup                               |     |
| 4.9.5 OpenVPN General Setup                           |     |
| 4.9.7 VPN Profiles                                    |     |
| 4.9.8 VPN Trunk Management                            |     |
| 4.9.9 Connection Management                           |     |
| 4.10 Certificate Management                           | 383 |
| 4.10.1 Local Certificate                              | 383 |
| 4.10.2 Trusted CA Certificate                         |     |
| 4.10.3 Remote Certificate                             |     |
| 4.11 SSL Proxy                                        | 394 |
| 4.11.1 SSL Web Proxy                                  |     |
| 4.11.2 SSL Application                                |     |
| 4.11.3 Online User Status.                            |     |
| 4.12 Bandwidth Management                             |     |
| 4.12.1 Quality of Service                             | 401 |
| 4.12.2 QoS Rule                                       |     |
| 4.12.3 Sessions Limit                                 |     |
| 4.12.4 Bandwidth Limit                                | 416 |
| 4.13 USB Application                                  | 420 |
| 4.13.1 Disk Status                                    |     |
| 4.13.2 FTP Server                                     |     |
| 4.13.3 SAMBA Server                                   |     |
| 4.13.4 Printer 4.13.5 Temperature Sensor              |     |
| 4.13.6 Modem Support List                             |     |
| 4.14 System Maintenance                               |     |
| 4.14.1 TR-069                                         |     |
| 4.14.1 TR-009 4.14.2 Administrator Password           |     |
| 4.14.3 Configuration Backup                           |     |
| 4.14.4 Syslog / Mail Alert                            |     |
| 4.14.5 Time and Date                                  |     |
| 4.14.6 Access Control                                 |     |
| 4.14.7 SNMP Setup                                     |     |
| 4.14.8 Reboot System                                  |     |
| 4.14.9 Firmware Upgrade                               |     |
| 4.14.10 APP Signature Upgrade4.14.11 APP Support List |     |
| 4.15 Diagnostics                                      |     |
| 4.15.1 Routing Table                                  |     |
| 4.15.1 Routing Table                                  |     |
| 4.15.3 DNS Cache Table                                |     |
| 4.15.4 DHCP Table                                     |     |
| 4.15.5 Session Table                                  |     |
| 4 15 6 Traffic Graph                                  | 467 |

| 4.15.7 Web Console                                                        | 470 |
|---------------------------------------------------------------------------|-----|
| 4.15.8 Ping/Trace Route                                                   |     |
| 4.15.9 Data Flow Monitor4.15.10 User Status                               |     |
|                                                                           |     |
| 4.16 Central Management (VPN)                                             |     |
| 4.16.1 General Setup                                                      |     |
| 4.16.2 CPE Management                                                     |     |
| 4.17 Central Management (AP)                                              |     |
| 4.17.1 General Setup                                                      |     |
| 4.17.2 Dashboard                                                          |     |
| 4.17.3 Status                                                             |     |
| 4.17.4 WLAN Profile                                                       |     |
| 4.17.6 AP Map                                                             |     |
| 4.17.7 Traffic Graph                                                      | 502 |
| 4.17.8 Rogue AP                                                           |     |
| 4.17.9 Event Log                                                          |     |
| 4.17.11 Station Number                                                    | 506 |
| 4.17.12 Load Balance                                                      |     |
| 4.17.13 Function Support List                                             |     |
| 4.18 Central Management (Switch)                                          |     |
| 4.18.1 Status 4.18.2 Profile                                              |     |
| 4.18.3 Group                                                              |     |
| 4.18.4 Maintenance                                                        |     |
| 4.18.5 Support List                                                       |     |
| 4.19 External Devices                                                     |     |
| 4.20 Product Registration                                                 | 521 |
| Chapter 5: Trouble Shooting                                               | 523 |
| 5.1 Checking If the Hardware Status Is OK or Not                          |     |
| 5.2 Checking If the Network Connection Settings on Your Computer Is OK or |     |
| 5.3 Pinging the Router from Your Computer                                 | 527 |
| 5.4 Checking If the ISP Settings are OK or Not                            | 528 |
| 5.5 Backing to Factory Default Setting If Necessary                       | 529 |
| 5.6 Contacting DrayTek                                                    | 530 |
| Chanter & Talnet Commands                                                 | E24 |
| Chapter 6: Telnet Commands                                                |     |
| 6.2 Global Commands                                                       |     |
| 6.3 Available Configure Commands                                          |     |
| -                                                                         |     |
| 6.4 WAN Configuration                                                     |     |
| 6.4.1 Telnet Command: pf                                                  |     |
| 6.4.3 Telnet Command: Ibpool                                              |     |
| 6.4.4 Telnet Command: autolb                                              |     |

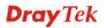

| 6.4.5 Telnet Command: switch            |     |
|-----------------------------------------|-----|
| 6.5 LAN Configuration                   | 562 |
| 6.5.1 Telnet Command: ipbindmac         | 562 |
| 6.5.2 Telnet Command: iprouting         |     |
| 6.5.3 Telnet Command: pf                |     |
| 6.5.4 Telnet Command: route             |     |
| 6.5.5 Telnet Command: route6            |     |
| 6.5.6 Telnet Command: switch            |     |
| 6.6 NAT Configuration                   |     |
| 6.6.1 Telnet Command: port_redirect     |     |
| 6.6.2 Telnet Command: dmz               | 589 |
| 6.7 Objects Setting Configuration       | 593 |
| 6.7.1 Telnet Command: fext_object       | 593 |
| 6.7.2 Telnet Command: ip_group          |     |
| 6.7.3 Telnet Command: ip_object         |     |
| 6.7.4 Telnet Command: keyword_object    |     |
| 6.7.5 Telnet Command: service_group     |     |
| 6.7.7 Telept Command: service_object    |     |
| 6.7.7 Telnet Command: time_group        |     |
| 6.7.9 Telnet Command: web_category      |     |
| 6.8 User Management Configuration       |     |
|                                         |     |
| 6.8.1 Telnet Command: users             |     |
| 6.8.2 Telnet Command: group             |     |
| 6.9 Applications Configuration          |     |
| 6.9.1 Telnet Command: DDNS              |     |
| 6.9.2 Telnet Command: GVRP              |     |
| 6.9.3 Telnet Command: HA                |     |
| 6.9.4 Telnet Command: Idap              |     |
| 6.9.6 Telnet Command: rip               |     |
| 6.9.7 Telnet Command: SIP ALG           |     |
| 6.9.8 Telnet Command: UPnP              |     |
| 6.10 VPN Configuration                  |     |
| 6.10.1 Telnet Command: lan2lan          |     |
| 6.10.2 Telnet Command: remotedialin     |     |
| 6.10.3 Telnet Command: trunk            |     |
| 6.11 Bandwidth Management Configuration |     |
| 6.11.1 Telenet Command: access barrier  | 668 |
| 6.11.2 Telenet Command: bandwidth_limit |     |
| 6.11.3 Telenet Command: sesslimit       |     |
| 6.12 System Management Configuration    | 675 |
| 6.12.1 Telnet Command: acc_ctrl         | 676 |
| 6.12.2 Telnet Command: admin_passwd     |     |
| 6.12.3 Telnet Command: autodiscovery    |     |
| 6.12.4 Telnet Command: cc               | 680 |
| 6.12.5 Telnet Command: cmm              |     |
| 6.12.6 Telnet Command: config           |     |
| 6.12.7 Telnet Command: firmware         |     |
| 6.12.8 Telnet Command: mailalert        |     |
| n i va i binbi i nimiann minciibni      |     |

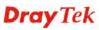

| 6.12.10 Telnet Command: reboot    | 689 |
|-----------------------------------|-----|
| 6.12.11 Telnet Command: snmpagent | 689 |
| 6.12.12 Telnet Command: syslogd   |     |
| 6.12.13 Telnet Command: tr069     |     |

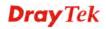

# **Chapter 1: Introduction**

**Note**: This is a generic International version of the user guide. Specification, compatibility and features vary by region. For specific user guides suitable for your region or product, please contact local distributor.

The Vigor3900 Series integrates a rich suite of functions, including NAT, firewall, VPN, load balance, and bandwidth management capability. These products are very suitable for providing multi-integrated solutions to SME markets.

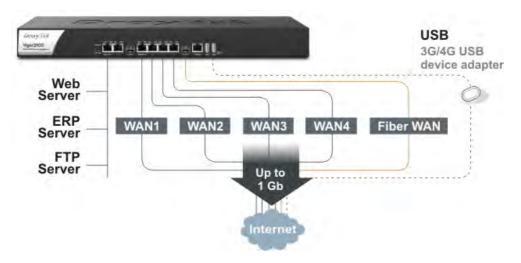

A Virtual Private Network (VPN) is an extension of a private network that encompasses links across shared or public networks like an Intranet. A VPN enables you to send data between two computers across a shared public Internet network in a manner that emulates the properties of a point-to-point private link. The DrayTek Vigor3900 Series VPN router supports Internet-industry standards technology to provide customers with open, interoperable VPN solutions such as X.509, DHCP over Internet Protocol Security (IPSec) **up to 500** tunnels, and Point-to-Point Tunneling Protocol (PPTP).

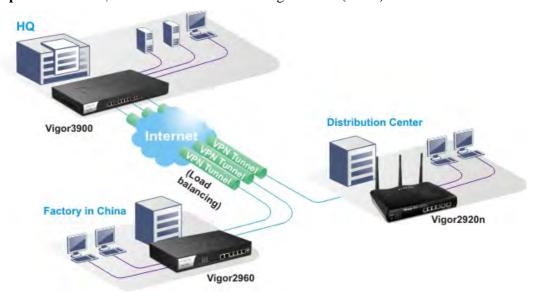

## 1.1 LED Indicators and Connectors

Before you use the Vigor router, please get acquainted with the LED indicators and connectors first. The displays of LED indicators and connectors for the routers are different slightly.

# **Description for LED**

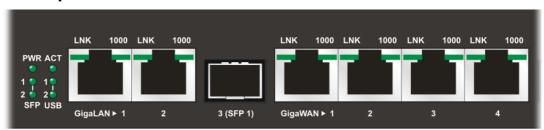

| LED                |      | Status   | Explanation                                                                      |
|--------------------|------|----------|----------------------------------------------------------------------------------|
| PWR                |      | On       | The router is powered on.                                                        |
|                    |      | Off      | The router is powered off.                                                       |
| ACT                |      | Blinking | The system is active.                                                            |
|                    |      | On/Off   | The system is hanged.                                                            |
| SFP 1/2            |      | On       | The fiber connection is established.                                             |
|                    |      | Off      | No fiber connection is established.                                              |
| USB 1/2            |      | On       | The USB device is installed and ready.                                           |
|                    |      | Off      | No USB device is installed.                                                      |
|                    | LNK  | On       | The Ethernet link is established on corresponding port.                          |
| GigaLAN1           |      | Blinking | The data transmission is done through the corresponding port.                    |
| /LAN 2)            |      | Off      | No Ethernet link is established.                                                 |
|                    | 1000 | On       | It means that a normal 1000 Mbps connection is through its corresponding port.   |
|                    |      | Off      | It means that a normal 10/100 Mbps connection is through its corresponding port. |
|                    | LNK  | On       | The Ethernet link is established.                                                |
| Giga<br>WAN1/2/3/4 |      | Blinking | The data transmission is done through the corresponding port.                    |
| WIN(1/2/3/1        |      | Off      | No Ethernet link is established.                                                 |
|                    | 1000 | On       | It means that a normal 1000Mbps connection is through its corresponding port.    |
|                    |      | Off      | It means that a normal 10/100Mbps connection is through its corresponding port.  |

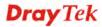

# **Connectors**

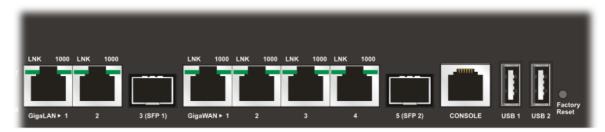

| Interface      | Description                                                                                                    |
|----------------|----------------------------------------------------------------------------------------------------|
| GigaLAN1 / 2   | Connecter for local network devices.                                                                                                    |
| 3(SFP)         | Connecter for fiber cable.                                                                                                    |
| GigaWAN1/2/3/4 | Connecter for remote network devices.                                                                                                    |
| 5(SFP)         | Connecter for fiber cable.                                                                                                    |
| Console        | Provided for technician use.                                                                                                    |
| USB1 / USB2    | Connecter for the USB device.                                                                                                    |
| Factory Reset  | Used to restore the default settings. Press it and keep for more than 5 seconds. When you see the <b>ACT</b> LED begins to blink, release the button. Then the router will restart with the factory default configuration. |
|                | Connecter for a power cord. ON/OFF - Power switch.                                                                                                    |

#### 1.2 Hardware Installation

#### 1.2.1 Network Connection

Before starting to configure the router, you have to connect your devices correctly.

- 1. Connect one end of an Ethernet cable (RJ-45) to one of the **LAN** ports of Vigor3900s.
- 2. Connect the other end of the cable (RJ-45) to the Ethernet port on your computer (that device also can connect to other computers to form a small area network). The **LAN** LED for that port on the front panel will light up.
- 3. Connect a server/modem/router (depends on your requirement) to any WAN port of Vigor3900 with Ethernet cable (RJ-45). The **WAN1** (to **WAN4**) LED will light up.
- 4. Connect the power cord to Vigor3900's power port on the rear panel, and the other side into a wall outlet.
- 5. Power on the device by pressing down the power switch on the rear panel. The **PWR** LED should be **ON**.
- 6. The system starts to initiate. After completing the system test, the **ACT** LED will light up and start blinking.

Below shows an outline of the hardware installation for your reference.

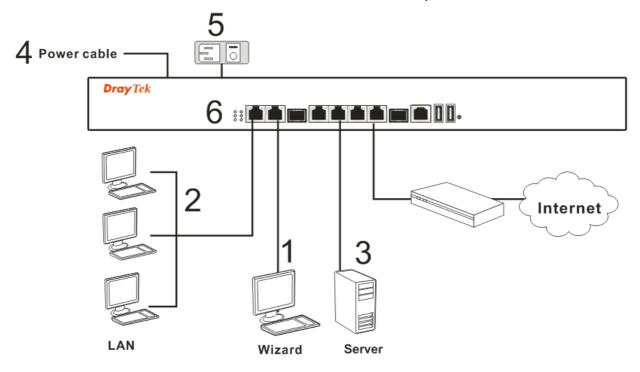

#### 1.2.2 Rack-Mounted Installation

The Vigor3900 Series can be mounted on the wall by using standard brackets shown below.

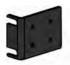

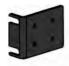

Attach the brackets to the chassis of a rack. The second bracket attaches the other side of the chassis.

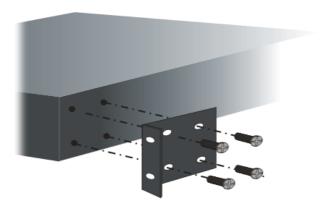

After the bracket installation, the Vigor3900 Series chassis can be installed in a rack by using four screws for each side of the rack.

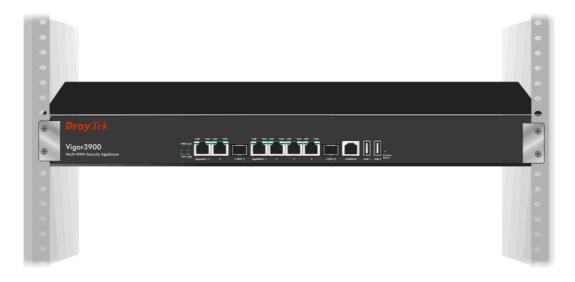

# **Desktop Type Installation**

Rubber pads are included with the Vigor3900 Series. These rubber pads improve the air circulation and decrease unnecessary rubbing on the desktop.

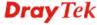

This page is left blank.

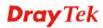

# **Chapter 2: Basic Setup**

For use the router properly, it is necessary for you to change the password of web configuration for security and adjust primary basic settings.

This chapter explains how to setup a password for an administrator and how to adjust basic settings for accessing Internet successfully. Be aware that only the administrator can change the router configuration.

# 2.1 Changing Password

To change the password for this device, you have to access into the web browse with default password first.

1. Make sure your computer connects to the router correctly.

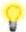

**Notice:** You may either simply set up your computer to get IP dynamically from the router or set up the IP address of the computer to be the same subnet as **the default IP address of Vigor router 192.168.1.1**. For the detailed information, please refer to the later section - Trouble Shooting of this guide.

2. Open a web browser on your PC and type http://192.168.1.1. A pop-up window will open to ask for username and password. Please type default values on the window for the first time accessing. The default value for user name is admin and the password is admin. Next, click Login.

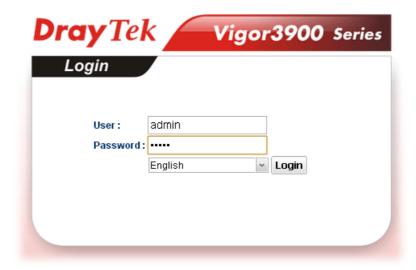

3. Now, the **Main Screen** will pop up.

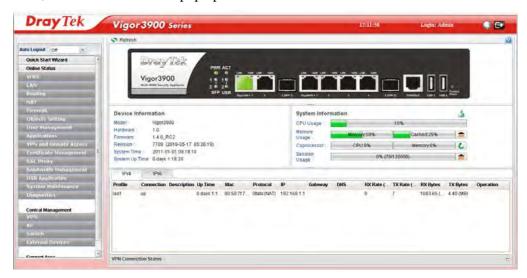

4. Go to **System Maintenance** page and choose **Administrator Password**.

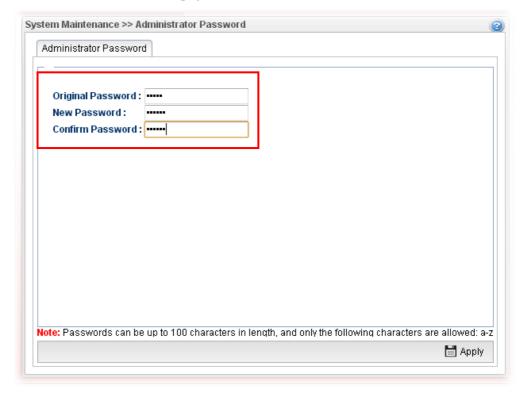

- 5. Enter the login password (admin) on the field of **Original Password.** Type a new one in the field of **New Password** and retype it on the field of **Confirm Password**. Then click **Apply** to continue.
- 6. Now, the password has been changed. Next time, use the new password to access the Web User Interface for this router.

## 2.2 Quick Start Wizard

**Quick Start Wizard** is a wizard which is designed for configuring your router accessing Internet with simply steps. In the **Quick Start Wizard** group, you can configure the router to access the Internet with different modes such as Static, DHCP, PPPoE, or PPTP modes.

For most users, Internet access is the primary application. The router supports the Ethernet WAN interface for Internet access.

Click **Quick Start Wizard** from the home page. Quick Start Wizard will guide the user to establish LAN interface profile, WAN interface profile and select proper protocol for connection. The following will explain in more detail for the various broadband access configurations.

## 2.2.1 Step 1 - Specifying the WAN Profile

In the first page of Quick Start Wizard, please create a WAN profile.

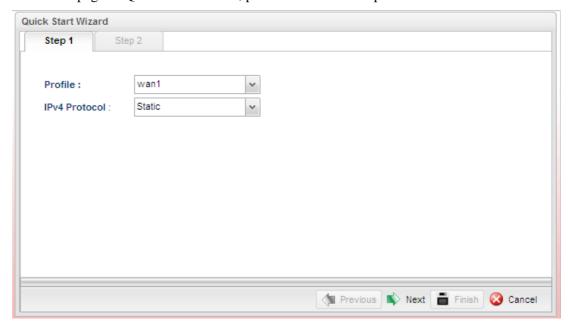

Available settings are explained as follows:

| Item          | Description                                                              |  |
|---------------|--------------------------------------------------------------------------|--|
| Profile       | Use the drop down list to choose one WAN profile.                        |  |
|               | wan1                                                                     |  |
|               | wan1                                                                     |  |
|               | wan2                                                                     |  |
|               | wan3                                                                     |  |
|               | wan4                                                                     |  |
|               | wan5                                                                     |  |
|               | usb1                                                                     |  |
|               | usb2                                                                     |  |
|               | <del>                                     </del>                         |  |
| IPv4 Protocol | Use the drop down list to choose a connection mode for such WAN profile. |  |

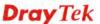

| Item | Description                                               | Description                                                                                                    |  |
|------|-----------------------------------------------------------|----------------------------------------------------------------------------------------------------|--|
|      | IPv4 Protocol :                                           | Static                                                                                                    |  |
|      |                                                           | Static                                                                                                    |  |
|      |                                                           | DHCP                                                                                                    |  |
|      |                                                           | PPPOE                                                                                                    |  |
|      |                                                           | PPTP                                                                                                    |  |
|      | IP addres<br>configura                                    | is selected, you can manually assign a static set to the WAN interface and complete the ation by applying the settings.                                                                                                    |  |
|      | from a D DHCP m assign a c automatic any settin           | s a user to obtain an IP address automatically oHCP server on the Internet. If you choose node, the DHCP server of your ISP will dynamic IP address for Vigor3900 cally. It is not necessary for you to assign ng. (Host Name and Domain Name are for some ISPs).             |  |
|      | DSL mod<br>service p<br>and autho<br><b>PPTP</b> as       | de lets user get the IP group information by a dem with PPTP service from ISP. Your provider will give you user name, password, entication mode for a PPTP setting. Click the protocol. Type in all the information ISP provides for this protocol.                           |  |
|      | Tunnelin this route                                       | SP offers you <b>PPTP</b> (Point-to-Point ag Protocol) mode, please select <b>PPTP</b> for er. Next, enter the required information by your ISP on the web page.                                                                                                    |  |
|      | Ethernet<br>PPP and<br>Ethernet<br>medium,<br>or cable to | stands for Point-to-Point Protocol over t. It relies on two widely accepted standards: Ethernet. It connects users through an to the Internet with a common broadband such as a single DSL line, wireless device modem. All the users over the Ethernet can ommon connection. |  |
|      | local user<br>accessing<br>provide y                      | s used for most of DSL modem users. All rs can share one PPPoE connection for g the Internet. Your service provider will you information about user name, password, entication mode.                                                                                          |  |
|      | Protocol PPPoE f Enter the                                | SP provides you the <b>PPPoE</b> (Point-to-Point over Ethernet) connection, please select for this router to get the following page. <b>a username</b> and <b>password</b> provided by your ne web page.                                                                      |  |

**Note**: After you creating the WAN profile(s) by using Quick Start Wizard, you can select the existing WAN profiles for next time. Simply use the drop down list to choose the WAN profile available for modifying.

When you finish the above settings, please click **Next** to go to next page.

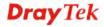

## 2.2.2 Step 2 - Configuring the Selected Protocol

This page will be changed according to the IPv4 Protocol Type selected on last page.

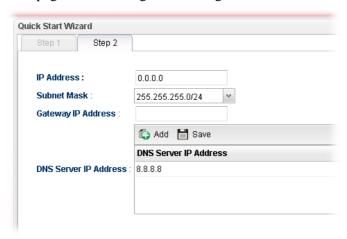

#### If Static is selected

If **Static** is selected, the following screen will appear. You can manually assign a static IP address to the WAN interface and complete the configuration by applying the settings.

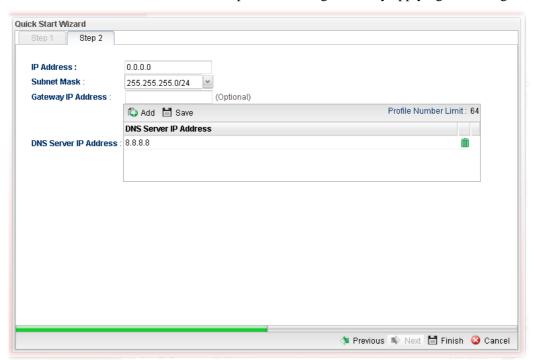

Available parameters are listed as follows:

| Item               | Description                                                                                                    |  |
|--------------------|----------------------------------------------------------------------------------------------------|--|
| IP Address         | Type a public IP address for such WAN profile.                                                                                     |  |
| Subnet Mask        | Choose the static mask from the drop down list.                                                                                    |  |
| Gateway IP Address | Type a public gateway address for such WAN profile.  - click it to remove the created IP address if you are not satisfied with it. |  |

# **DNS Server IP** Add - Click this button to display the IP address field for Address adding a new IP address. Type the IP address on the tiny boxes one by one. 🖒 Add 🛗 Save DNS Server IP Address DNS Server IP Address Save – After finished the IP address configuration, click Save to save the setting onto the router. 🖒 Add 🛗 Save DNS Server IP Address 168.95.1.1 m Click the icon to remove the selected entry. **Previous** Click it to return to previous setting page. **Finish** Click it to finish the configuration.

Click it to discard the settings configured in this page.

When you finished the above settings, please click Finish.

Cancel

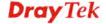

#### If DHCP is selected

DHCP allows a user to obtain an IP address automatically from a DHCP server on the Internet. If you choose **DHCP** mode, the DHCP server of your ISP will assign a dynamic IP address for Vigor3900 automatically. It is not necessary for you to assign any setting. (Host Name is required for some ISPs).

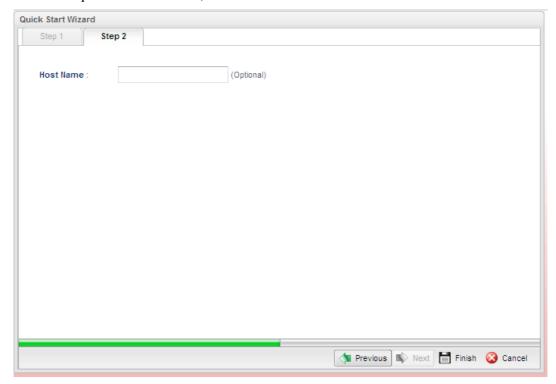

Available parameters are listed as follows:

| Item                        | Description                                               |
|-----------------------------|-----------------------------------------------------------|
| <b>Host Name (Optional)</b> | Type a name as the host name for identification.          |
| Previous                    | Click it to return to previous setting page.              |
| Finish                      | Click it to finish the configuration.                     |
| Cancel                      | Click it to discard the settings configured in this page. |

When you finished the above settings, please click **Finish**.

#### If PPPoE is selected

PPPoE stands for **Point-to-Point Protocol over Ethernet**. It relies on two widely accepted standards: PPP and Ethernet. It connects users through an Ethernet to the Internet with a common broadband medium, such as a single DSL line, wireless device or cable modem. All the users over the Ethernet can share a common connection.

PPPoE is used for most of DSL modem users. All local users can share one PPPoE connection for accessing the Internet. Your service provider will provide you information about user name, password, and authentication mode.

If your ISP provides you the **PPPoE** (Point-to-Point Protocol over Ethernet) connection, please select **PPPoE** for this router to get the following page. Enter the **username** and **password** provided by your ISP on the web page.

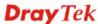

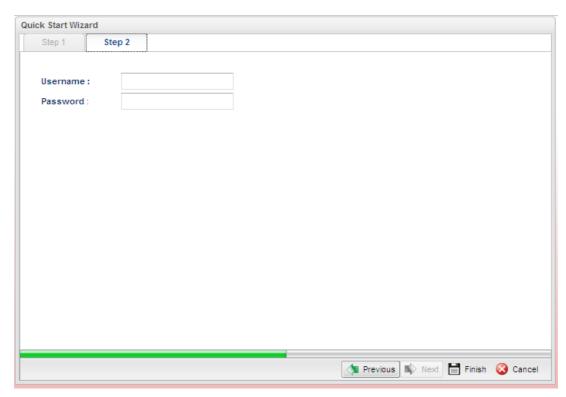

Available parameters are listed as follows:

| Item     | Description                                               |
|----------|-----------------------------------------------------------|
| Username | Type in the username provided by ISP in this field.       |
| Password | Type in the password provided by ISP in this field.       |
| Previous | Click it to return to previous setting page.              |
| Finish   | Click it to finish the configuration.                     |
| Cancel   | Click it to discard the settings configured in this page. |

When you finished the above settings, please click Finish.

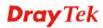

#### If PPTP is selected

This mode lets user get the IP group information by a DSL modem with PPTP service from ISP. Your service provider will give you user name, password, and authentication mode for a PPTP setting. Click **PPTP** as the protocol. Type in all the information that your ISP provides for this protocol.

If your ISP offers you **PPTP** (Point-to-Point Tunneling Protocol) mode, please select **PPTP** for this router. Next, enter the settings provided by your ISP on the web page.

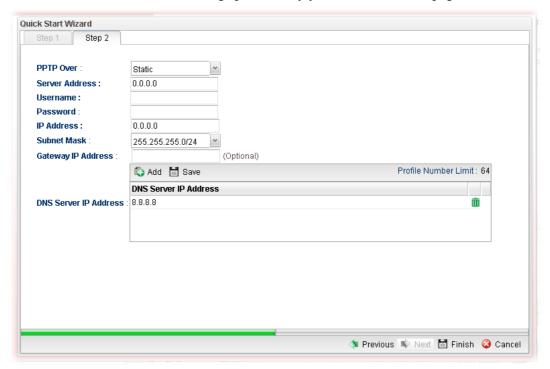

Available parameters are listed as follows:

| Item      | Description                                                                                                    |
|-----------|----------------------------------------------------------------------------------------------------|
| PPTP Over | Usually ISP dynamically assigns IP address to you each time you connect to it and request. In some case, your ISP provides service to always assign you the same IP address whenever you request. In this case, you can fill in this IP address in the Fixed IP field. Please contact your ISP before you want to use this function. |
|           | Static                                                                                                    |
|           | Static                                                                                                    |
|           | DHCP                                                                                                    |
|           | Static – specify the IP address.                                                                                                    |
|           | <b>DHCP</b> - obtain the IP address automatically.                                                                                                    |

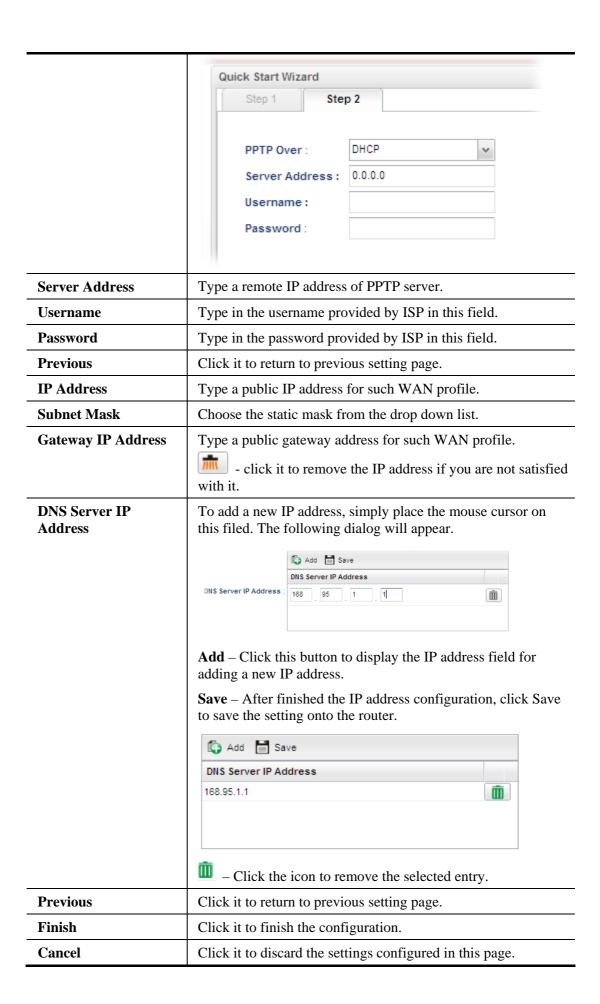

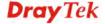

When you finished the above settings, please click **Finish**. Later, you can surf the Internet at any time.

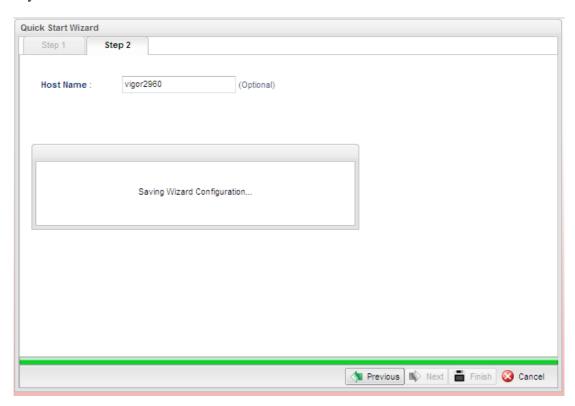

When the following screen appears, it means you have finished the Quick Start Wizard configuration.

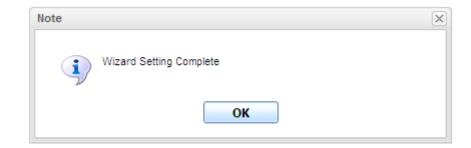

# 2.3 Register Vigor Router

Please follow the steps below to register the router.

Before using such function, please register your router online first. Log into the Web User Interface of Vigor3900 and click **Product Registration**.

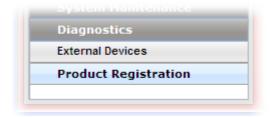

A **Login** page will be shown on the screen. Please type the account and password that you created previously. And click **Login**.

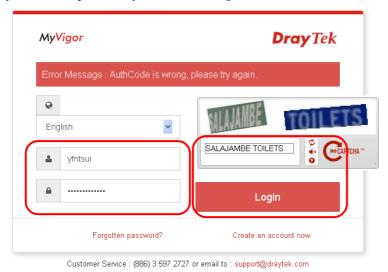

**Note:** If you haven't an accessing account, please create a new one first. Please **read the articles on the Agreement regarding user rights** carefully while creating a user account.

3 The following page will be displayed after you logging in MyVigor. From this page, please click **Add**.

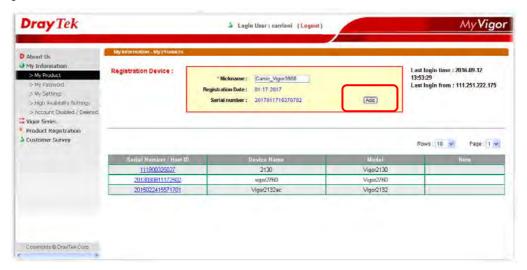

4 When the following page appears, your router information has been added to the database.

Your device has been successfully added to the database.

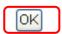

After clicking **OK**, you will see the following page. Your router has been registered to *myvigor* website successfully.

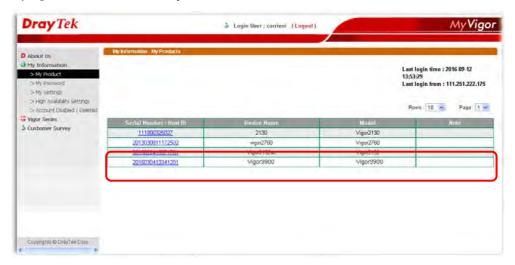

This page is left blank.

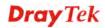

# Chapter 3: Application and Tutorial

# 3.1 How to use Bandwidth Limit on Vigor3900?

Bandwidth Limit feature enables Network Administrator to limit the amount of data that a LAN client can transfer over a period of time. This will prevent the router's resources from being taken up by only a few LAN clients. We can also create customized Bandwidth Limit rule for each LAN client. This note demonstrates how to set up Bandwidth Limit with Vigor3900.

1. Go to **Bandwidth Management >> Bandwidth Limit** and click "**Add**" to start the configuration.

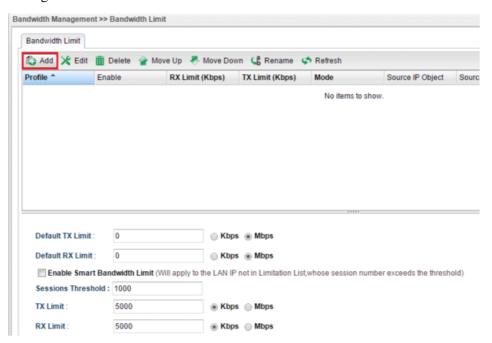

2. Then set up the details for the new rule.

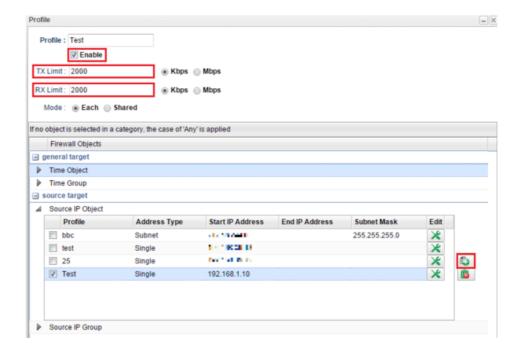

- Enter the profile name.
- Enable the profile.
- Set the customized TX Limit and RX Limit for transmission rate.
- Enable Each or Shared Mode.
  - Each: Bandwidth Limit for each LAN Client
  - ➤ Shared: Bandwidth Limit for a group of LAN Clients
- Go to source target and click "+" icon to set the rule for particular IP address.
- Click **Apply** to save.
- 3. Bandwidth Limit can also be used with a time schedule to restrict LAN clients only at a certain time.

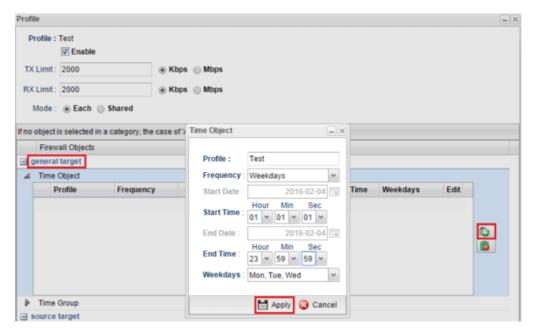

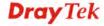

- Go to generate target >> Time Object.
- Click "+" icon to setup the time schedule.
- Set profile name, frequency, data and time.
- Click Apply to save.
- 4. Furthermore, you may enable Default Session Limit to apply session limit to all the other unspecified LAN clients.
- 5. We can also enable Smart Bandwidth Limit to restrict the bandwidth of unspecified LAN clients only when their session number is over the threshold.

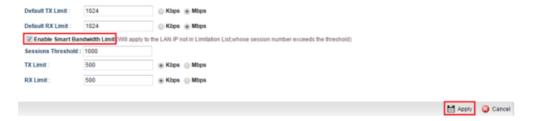

6. Data Flow Monitor can be used to check the status of Bandwidth Limit. Go to Diagnostics >> Data Flow Monitor and enable the monitor then we can check the transmission rate displayed on the screen.

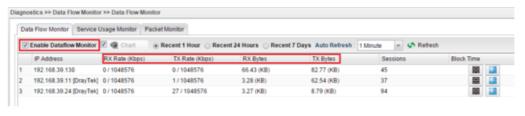

# 3.2 How to use Session Limit on Vigor3900?

Session Limit feature enables Network Administrator to limit the number of sessions that a LAN client can use. This will prevent the router's resources from being taken up by, for example, P2P applications. We can also create customized Session Limit rule for each LAN client. This note demonstrates how to set up Session Limit with Vigor3900.

1. Go to **Bandwidth Management** >> **Session Limit** and click "**Add**" to create a new rule.

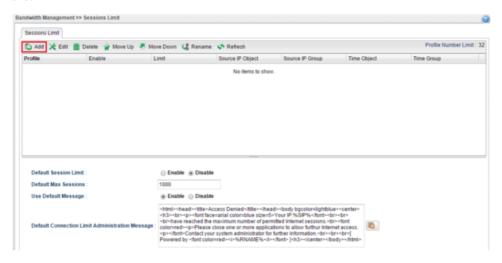

- 2. Then set up the details for the new rule.
  - Enter the profile name.
  - Enable the profile.
  - Set the customized max session.
  - Go source target and click the "+" icon to set the rule for particular IP address.

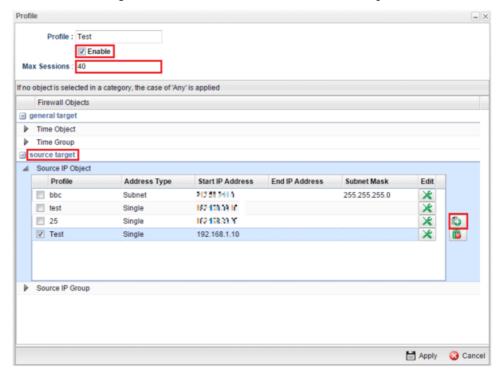

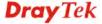

- 3. Session Limit can also be used with time schedule to restrict sessions only at a certain time.
  - Go to generate target.
  - Click "+" icon to setup the time schedule.
  - Set profile name, frequency, date, and time.
  - Click Apply to save.

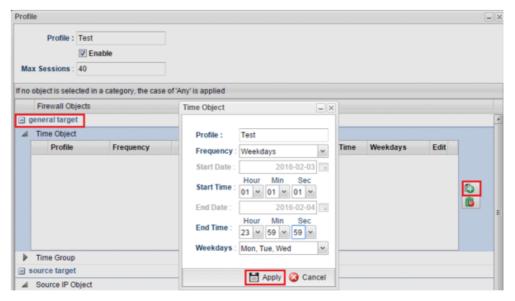

- 4. Furthermore, you may enable Default Session Limit to apply session limit to all other unspecified LAN clients.
  - Enable Default Session Limit.
  - Customize your Default Max Sessions.
  - Click **Apply** to save.

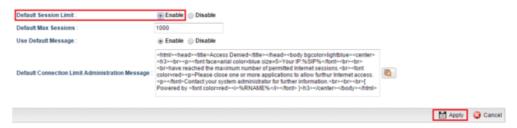

5. Go to **Diagnostics** >> **Data Flow Monitor** and enable the monitor then we can check how many sessions a specific LAN client use.

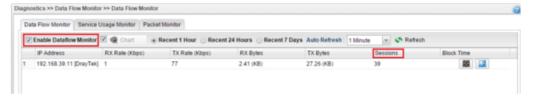

# 3.3 How to assign other IP as Gateway IP for LAN DHCP clients?

While Vigor3900 acts as DHCP Server, it will assign its LAN IP as the Gateway IP to DHCP clients by default. Then DHCP clients will use Vigor3900 as Default Gateway for accessing the Internet. However, in some cases, network administrator would like Vigor3900 to be the DHCP server but use another LAN router as Internet Gateway for LAN hosts. This document introduces how to achieve the purpose and below is the scenario:

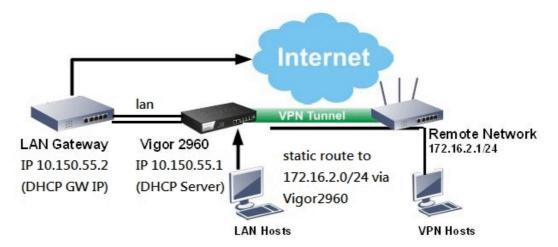

1. Go to **LAN** >> **General Setup** >> lan1 click **Edit**, input the Gateway IP you'd like to assign to DHCP clients in **DHCP Routers** field and then **Apply** it.

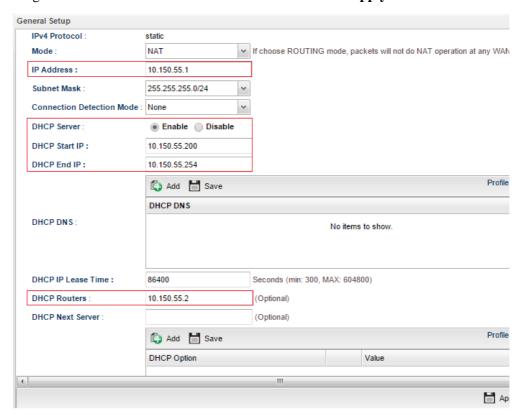

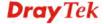

2. Then, run "cmd" to open Command Prompt on a PC (DHCP client), then use command "ipconfig/release" and "ipconfig/renew" to get an IP address again, and check if it obtains the configured Gateway IP.

- 3. Now, this PC will access the Internet through Gateway IP 10.150.55.2! But what should we do if we want this PC to be able to access the remote VPN network connected through Vigor3900? It requires to specify Vigor3900's IP as the gateway to remote VPN Network, there are two ways to do this:
  - a. Add Static Route on the PC by command "ip route add 172.16.2.0 mask 255.255.255.0 10.150.55.1 -p" Where 172.16.2.0 mask 255.255.255.0 is the IP address of remote VPN Network, 10.150.55.1 is the LAN IP of Vigor2960.

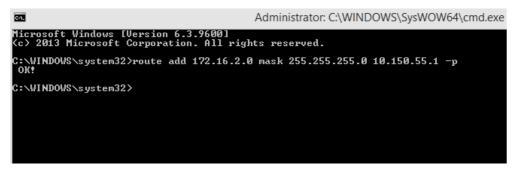

b. Add a Static Route on the Gateway Router 10.150.55.2.

| AN >> Static Route Setup |                        |                |     |             |          |  |  |  |  |
|--------------------------|------------------------|----------------|-----|-------------|----------|--|--|--|--|
| ndex No. 1               |                        |                |     |             |          |  |  |  |  |
| ✓ Enable                 |                        |                |     |             |          |  |  |  |  |
|                          | Destination IP Address |                |     | 172.16.2.0  |          |  |  |  |  |
|                          | Subnet Mask            |                |     | 255.2       | 55.255.0 |  |  |  |  |
|                          | Gateway IP Address     |                |     | 10.150.55.1 |          |  |  |  |  |
|                          | Network Interface      | work Interface |     |             | 1 🔻      |  |  |  |  |
|                          |                        | OK             | Can | cel         | Delete   |  |  |  |  |

## 3.4 How to use Port Redirection on Vigor3900?

Port Redirection allows Internet clients to access server behind router on a certain port of router's WAN IP. This note is going to demonstrate how to use this feature with the following topology in Vigor3900.

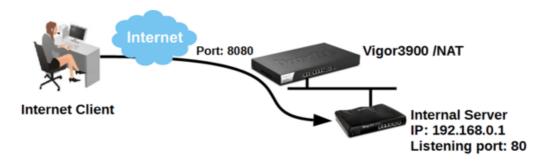

- 1. Go to **NAT** >> **Port Redirection**, click **Add t**o create a profile.
- 2. Edit the profile.

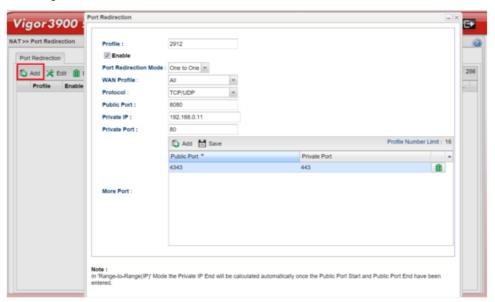

- Give profile name and enable it.
- Select "One to One" as Port Redirection Mode.
- Select Protocol.
- Enter Public Port as the port to which Internet client should connect.
- Enter Private IP as the IP of the server on LAN.
- Enter Private Port as the port to which the server is listening.
- Click Add in More Port to allow more public ports to be redirected to other private ports.

3. Now, we can access the server behind NAT(Vigor3900) from Vigor3900's WAN IP with the specified port.

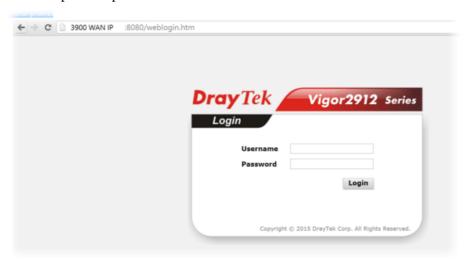

## 3.5 How to Configure OSPF?

OSPF (Open Shortest Path First) uses the algorithm of SPF (Shortest Path First) to calculate the route metric. It is suitable for large network and complicated data exchange. Both Vigor2960 and Vigor3900 support up to OSPF version 2(only for IPv4).

The Autonomous System (AS) used in OSPF indicates the largest entity and can be divided into several **areas**. Usually, Area 0 will be used as OSPF backbone which distributing the routing information among areas.

When you need faster convergence than distance vector, want to support much larger networks or want to have less susceptible to bad routing information, you can enable OSPF feature to fit your request. Note that both routers must support OSPF function at the same time to build the OSPF connection.

In the following example, a PC can go 192.168.2.0/24 and 192.168.4.0/24 without setting any Static Route. Refer to the OSPF topology diagram listed below.

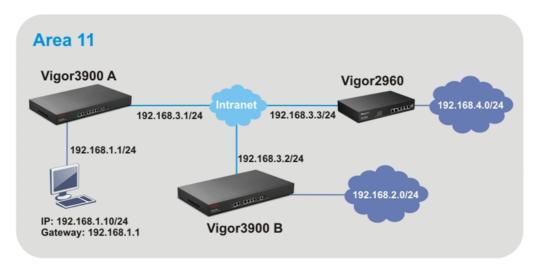

OSPF can place each router (e.g., Vigor3900A, Vigor3900B and Vigor2960 shown above) at the root of a tree and calculate the shortest path to each destination according to the cumulative cost to reach the destination.

Each router has its own view of the topology and calculates its own SPF tree, even though all the routers build a shortest-path tree using the same link-state database.

## Configuration for Vigor3900 A,

1. Open **LAN** >> **General Setup** to create a LAN (192.168.1.1/24) profile named lan1 with the settings shown below.

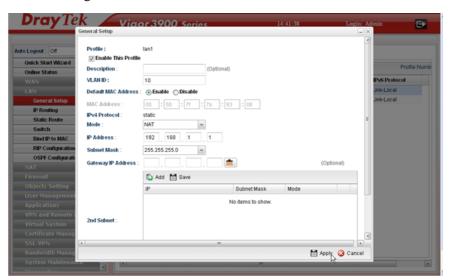

2. Next, continue to create a LAN (192.168.3.1/24) profile named lan2 with the settings shown below.

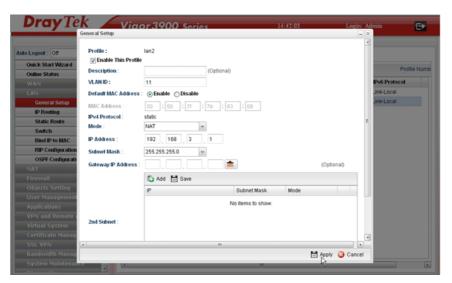

3. Open LAN >> Static Route and click the Inter-LAN Route tab to enable this profile.

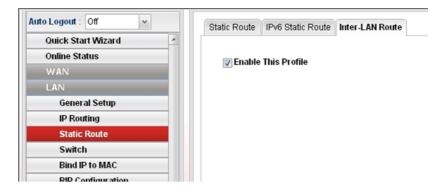

4. Open **LAN** >> **OSPF Configuration** to enable this profile. Click **Ad**d to make the LAN Profiles lan2 area setting as 11 and lan1 area as 11. (As shown in the topology diagram.)

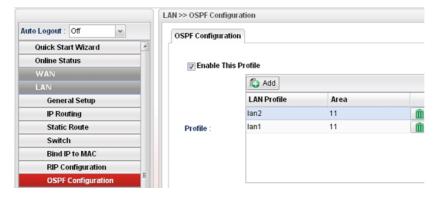

### Configuration for Vigor3900 B,

1. Open **LAN** >> **General Setup** to create a LAN (192.168.2.1/24) profile named lan1 with the settings shown below.

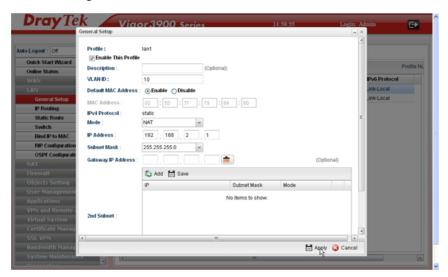

2. Next, continue to create a LAN (192.168.3.2/24) profile named lan2 with the settings shown below.

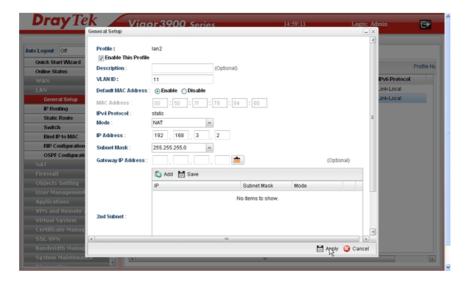

3. Open LAN >> Static Route and click the Inter-LAN Route tab to enable this profile.

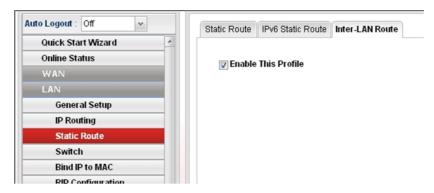

4. Open **LAN** >> **OSPF Configuration** to enable this profile. Click **Ad**d to make the LAN Profiles lan2 area setting as 11 and lan1 area as 11. (As shown in the topology diagram.)

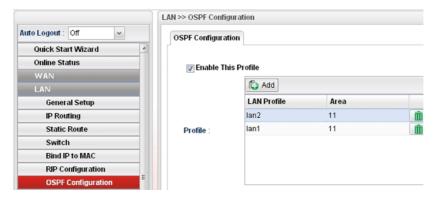

### Configuration for Vigor2960,

1. Open **LAN** >> **General Setup** to create a LAN (192.168.4.1/24) profile named lan1 with the settings shown below.

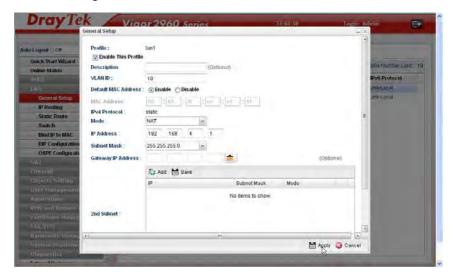

2. Next, continue to create a LAN (192.168.3.3/24) profile named lan2 with the settings shown below.

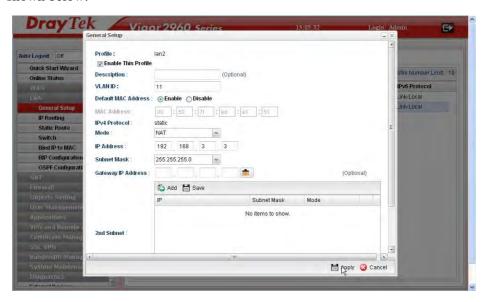

3. Open LAN >> Static Route and click the Inter-LAN Route tab to enable this profile.

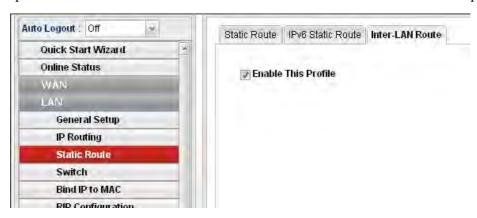

4. Open **LAN** >> **OSPF Configuration** to enable this profile. Click **Ad**d to make the LAN Profiles lan2 area setting as 11 and lan1 area as 11. (As shown in the topology diagram.)

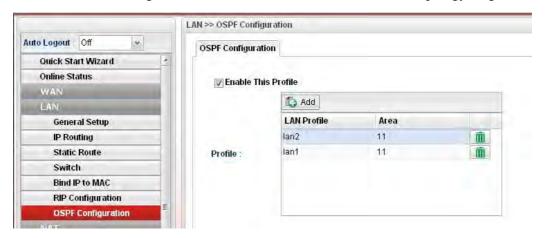

5. After setting, check the routing information (marked with red line) which is created by OSPF.

## Routing information for Vigor3900 A

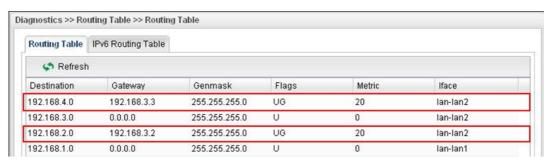

#### Routing information for Vigor3900 B

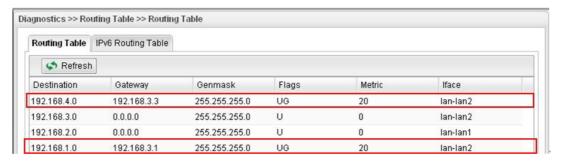

#### **Routing information for Vigor2960**

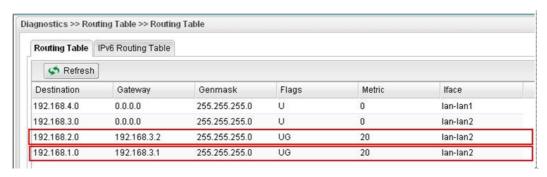

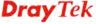

# 3.6 How to Configure LAN to LAN IPSec Tunnel between Vigor3900 and Other Router (Main Mode)

Here provides an example about LAN to LAN IPSec tunnel established between Vigor3900 and Vigor2710.

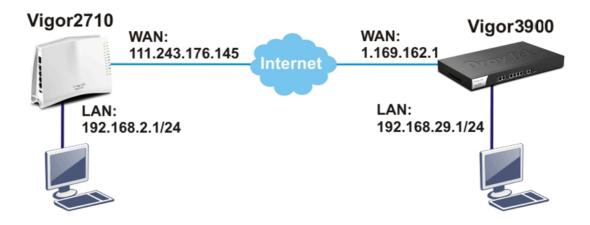

### **Configuring Vigor3900**

1. Access into the Web User Interface of Vigor3900 and open **VPN and Remote Access** >> **LAN to LAN Profiles** to add a new VPN configuration.

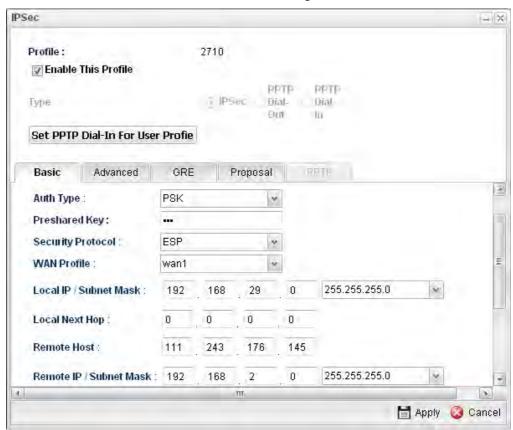

Type the Pre-shared key and choose a WAN Profile. Specify Local IP/Subnet Mask with 192.168.29.0/24. The Remote Host should be Vigor 2710's WAN IP address; and the Remote IP/Subnet Mask should be 192.168.2.0/24.

2. Click **Apply** to save the settings and return to previous page.

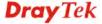

#### **Configuring Vigor2710**

 In Vigor2710, it is necessary to build two VPN connections (for two WANs) to connect with Vigor3900. Please open the Web User Interface of Vigor2710 and open VPN and Remote Access >> LAN to LAN.

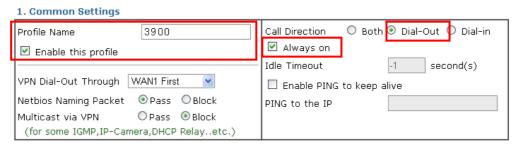

- First, please type the name of such VPN connection in the field of Profile Name (e.g., 3900).
- Check the box of **Enable this profile**.
- Choose **Dial-Out** as **Call Direction** and check the box of **Always on**.
- 2. For **Dial-Out Settings**, please choose **IPSec Tunnel** and type WAN IP address of Vigor3900 in the field of **Server IP/Host Name for VPN** (e.g., 1.169.162.1). Type the same IKE Pre-Shared Key configured in Vigor3900.

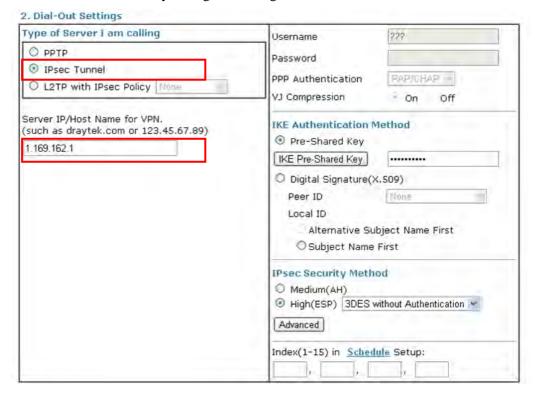

3. For the role of Vigor2710 is dialing-out, please skip Dial-In setting. Type the **Remote Network IP** and **Remote Network Mask** of Vigor3900 to complete configuration.

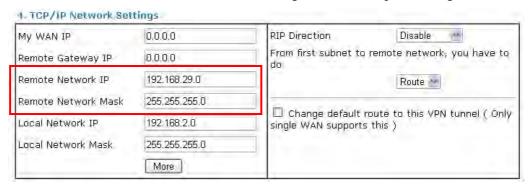

 Please check if the VPN connection is built successfully in both devices respectively. For Vigor3900, open VPN and Remote Access>>IPSec>>Status for viewing the result.

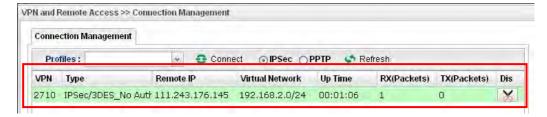

As to Vigor2710, please open **VPN and Remote Access>>Connection Management** to confirm the result.

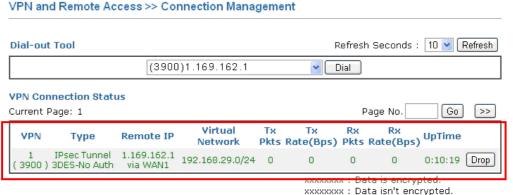

AAAAAAAA I Bata ISII t Giloi yptoo

## 3.7 How to run RDP service in the browser via logging in 3900's HTTPS Server?

Remote Desktop Protocol (RDP) is a protocol designed for secure communications in networks using Microsoft Terminal Services. An easy way is provided to establish connection between the router and the RDP Server via any browser.

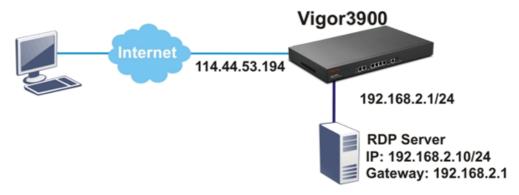

- 1. Open the Web User Interface of Vigor3900.
- 2. Enable the HTTPS service from **System Maintenance** >> **Access Control** by clicking **Enable** for **HTTPS Allow** and type **443** as the value of **HTTPS Port.**

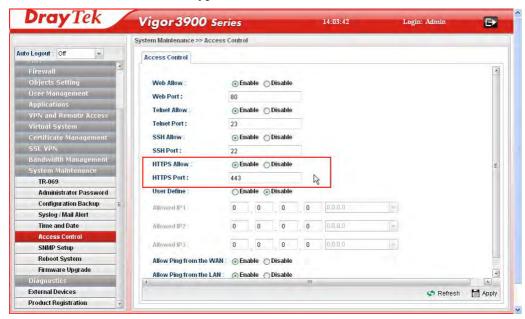

3. Open **SSL VPN** >> **SSL Application** and click the **RDP** tab to create a profile named "Win7". Type IP address, Port number, and Screen Size as you want, then click **Apply** to save the settings.

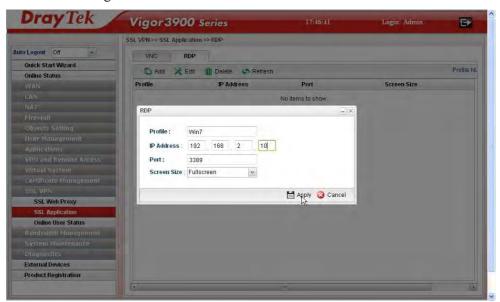

4. Open **User Management** >> **User Profile** to create a new profile named "7788". Set the **Password** as 7788 and choose the profile of **Win7** as **SSL Application** (**RDP**). Click **Apply**.

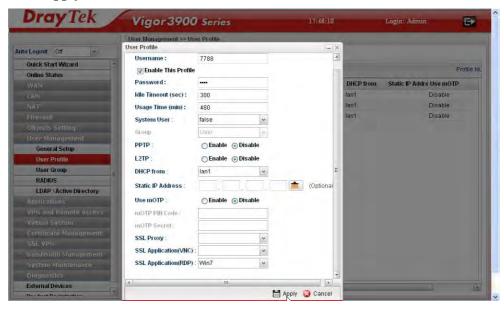

5. Logout Vigor3900.

6. Login Vigor3900 HTTPS Server with 7788 for both Username and Password.

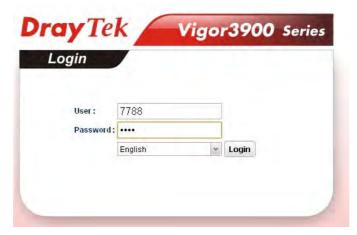

7. A screen like the following figure will appear. Simply click the **SSL Applicatio**n link.

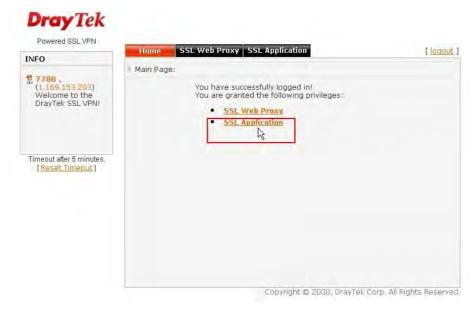

8. In the following screen, click **Connect** for connecting to Win7, the RDP server.

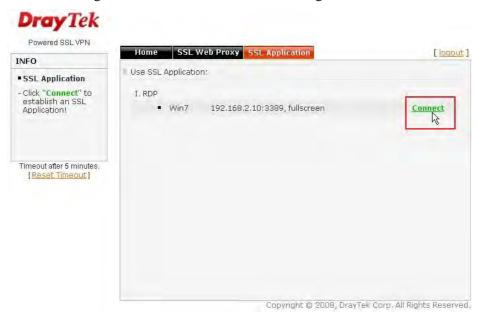

9. After that, you can access into Windows 7 via a browser. Note the message below the window. In which, TLS means Transport Layer Security.

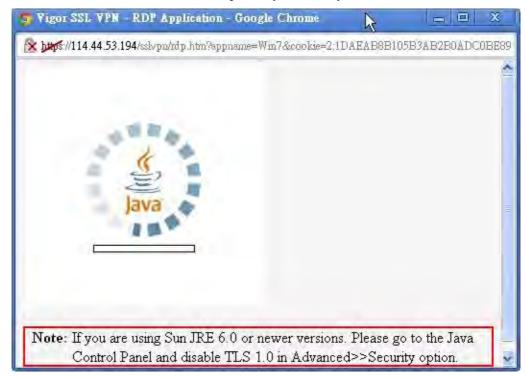

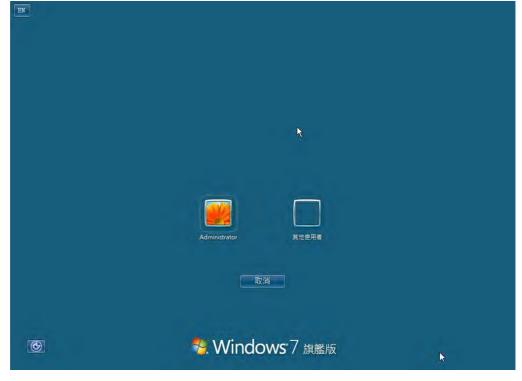

## **Troubleshooting**

If you have installed Java Runtime Environment edition 6 but still cannot establish the connection, please make sure you have disabled "Use TLS 1.0" in the Java Control Panel as figure shown below. Then, try to connect again.

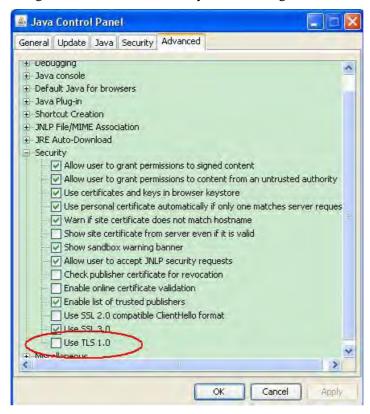

## 3.8 How to Configure VPN Load Balance between Vigor3900 and Other Router

The staff in branch office can access into mail server/FTP server installed in the headquarters via VPN Load Balance tunnels. Refer to the following figure.

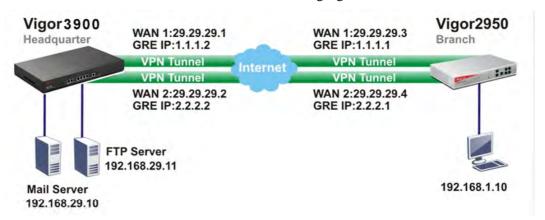

Vigor3900 allows users to build VPN load balance connection between Vigor3900 and other router. Take Vigor2950 for an example. There are two WANs on Vigor2950 and two WANs on Vigor3900. We will build VPN connection with load balance between Vigor3900 and two WANs of Vigor2950 respectively.

#### **Configuring Vigor3900**

1. Access into the Web User Interface of Vigor3900 and open **VPN and Remote Access** >> **VPN Profiles** to add new VPN profiles. Click **Add**.

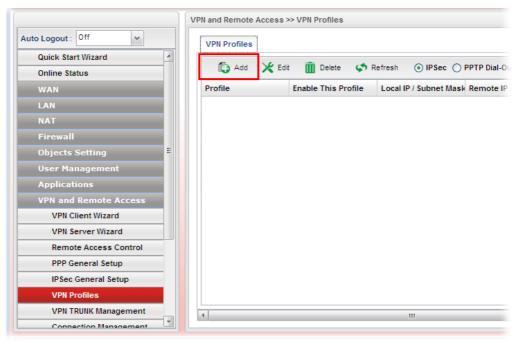

2. Create a profile for WAN 1 (named 2950WAN1). Type the settings as shown below:

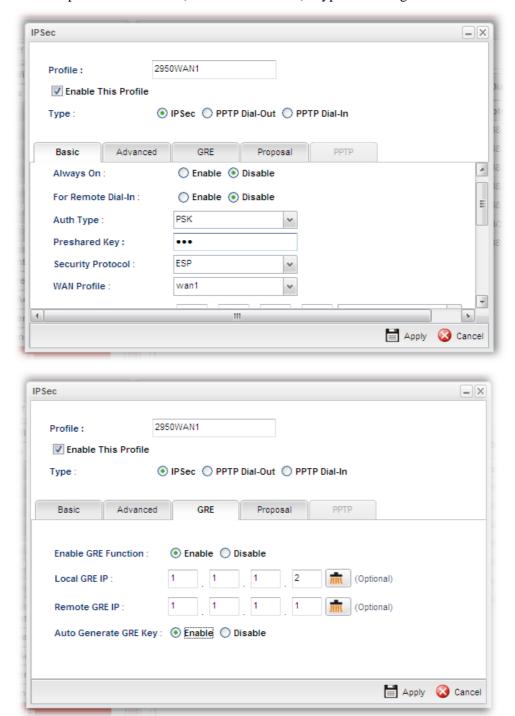

- 3. Click **Apply** to save the settings and exit the dialog.
- 4. Create a profile for WAN 2 (named 2950WAN2).

Enable GRE Function :

Local GRE IP:

Remote GRE IP:

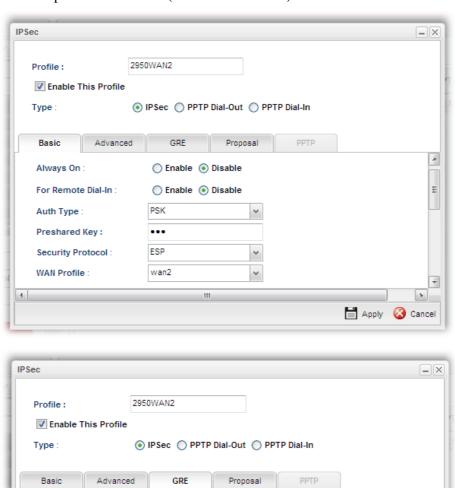

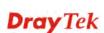

Enable Disable

Auto Generate GRE Key : 
 Enable Disable

(Optional)

Apply Ocancel

- 5. Click **Apply** to save the settings and exit the dialog.
- 6. Open **VPN and Remove Access>>VPN Trunk Management** and click the **Load Balance Pool** tab. Click **Add** to add a Load Balance Pool profile.

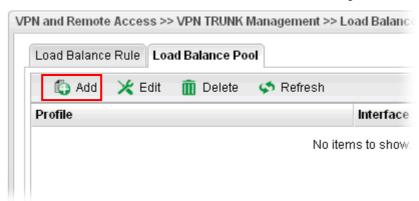

7. The following window will pop up. Give a name for the profile.

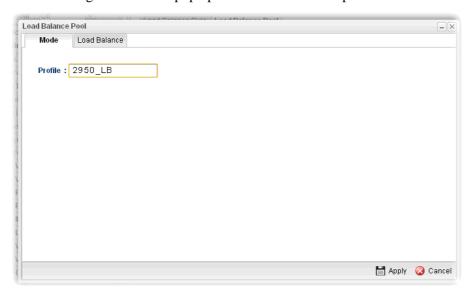

8. Click the **Load Balance** tab. Select the IPSec GRE profiles (e.g., 2950WAN1) set for Vigor2950 then click **Apply**.

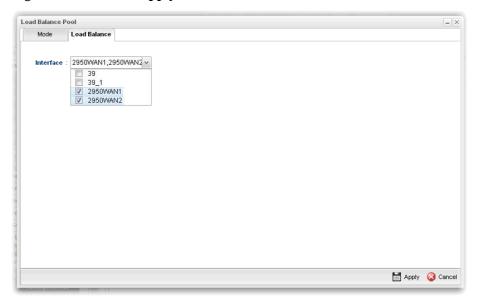

9. Click the **Load Balance Rule** tab and click **Add** to add a Load Balance rule profile.

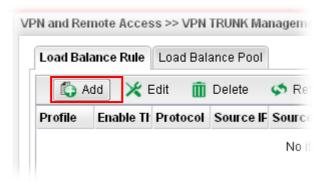

10. Enable this profile and input the following settings then click **Apply**.

Type the local network IP address and Mask of Vigor3900 as Source IP Address and Source Mask; type the network IP and Mask of Vigor2950 as Destination IP Address & Destination Mask. Select the Load Balance Pool profile (e.g., 2950\_LB) set for Vigor2950.

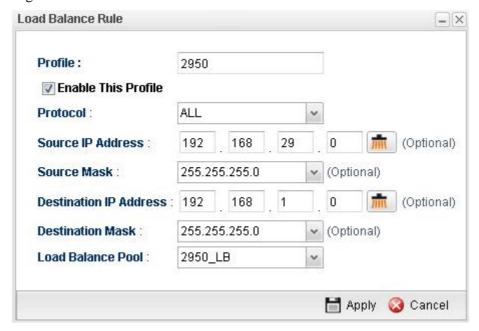

### **Configuring Vigor2950**

 In Vigor2950, it is necessary to build two VPN connections (for two WANs) to connect with Vigor3900. Please open the Web User Interface of Vigor2950 and open VPN and Remote Access >> LAN to LAN.

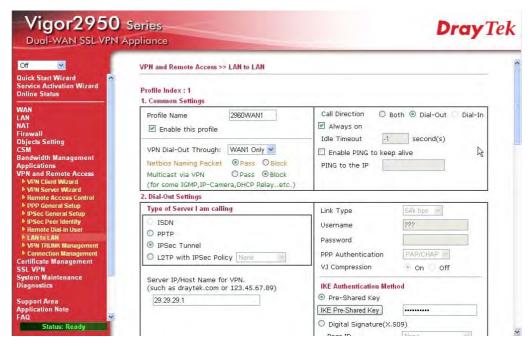

- First, please type the name of such VPN connection in the field of Profile Name (e.g., 3900WAN1).
- Choose **WAN1 Only** as **VPN Dial-Out Through** setting to specify which WAN interface will be used for building VPN connection.
- Choose **Dial-Out** as **Call Direction** and check the box of **Always on**.
- For **Dial-Out Settings**, please choose **IPSec Tunnel** and type WAN IP address of Vigor3900 in the field of **Server IP/Host Name for VPN** (e.g., 29.29.29.1). Type the same IKE Pre-Shared Key configured in Vigor3900.
- For the role of Vigor2950 is dialing-out, please skip Dial-In setting. In this example, please type the 1.1.1.1 in the field of **My GRE IP**; and type the GRE IP address 1.1.1.2 in the field of **Peer GRE IP**.

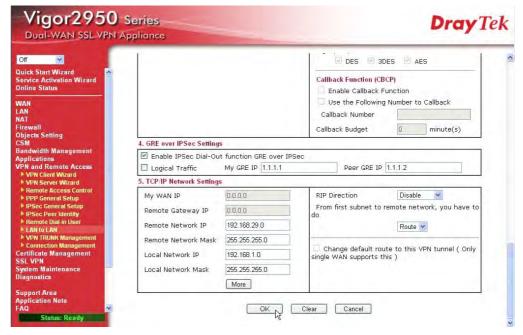

- Please type the network IP address and subnet of Vigor3900 in the field of Remote Network IP and Remote Network Mask. Type the network IP address and subnet of Vigor2950 in the field of Local Network IP and Local Network Mask.
- Continue to set the second VPN connection (profile name is 3900WAN2). The first VPN tunnel will be used by WAN1 of Vigor2950. The second VPN tunnel will be configured for the WAN2 of Vigor2950. Therefore, please choose WAN2 Only for VPN Dial-Out Through.

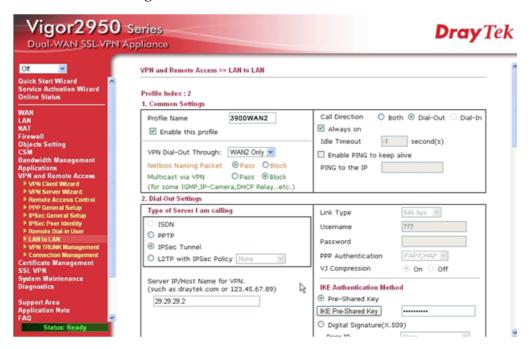

- Choose IPSec Tunnel and type the Server IP and Pre-shared Key as shown below.
- In the field of GRE over IPSec, please type the corresponding settings for Vigor3900. Refer to the following figure. In this example, please type the 2.2.2.1 in the field of **My GRE IP**; and type the GRE IP address 2.2.2.2 in the field of **Peer GRE IP**.

 Next, type the Network IP and Network Mask for both remote and local ends to complete the second VPN connection.

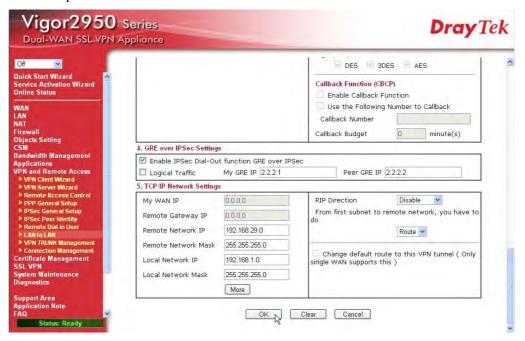

- After finished the settings on both VPN connections, please access the Web User Interface of Vigor2950 and open VPN and Remote Access > VPN Trunk Management to make these two VPN connections into one Load Balance group.
- 4. Type the name (e.g., 3900) of the **Load Balance** in the field of **Profile Name**. Specify the VPN profiles in Member 1 and Member 2 respectively. Then, choose **Load Balance** as the **Active Mode**.

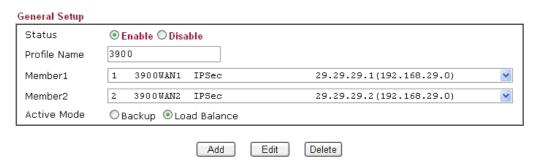

 Click Add. After finished the settings for Vigor3900 and Vigor2950, please check if the VPN connection is built successfully in both devices respectively. Take Vigor3900 for an example, open VPN and Remote Access>> Connection Management for viewing the result.

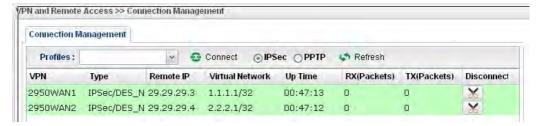

As to Vigor2950, please open **VPN and Remote Access>>Connection Management** to confirm the result.

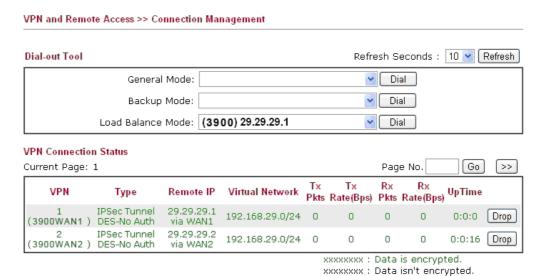

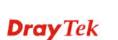

## 3.9 How to Setup 50 WANs on Vigor3900

Vigor3900 has 5 physical WANs; however, it can be extended to 50 WANs at most by using VLAN Tagging technology.

Below will show how to achieve **50** WANs setup by one Vigor3900 and two VigorSwitch2260s. Refer to the following application illustration:

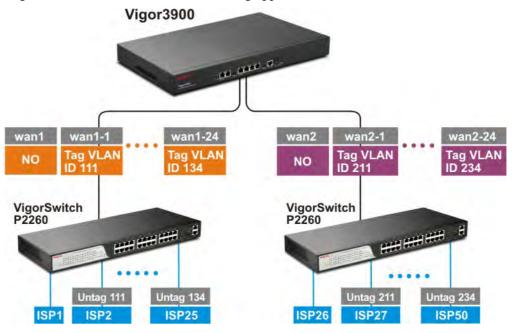

## Configuring 50 WAN profiles on Vigor3900

1. Change mode from **Basic** to **Advance** via **WAN>>General Setup** page.

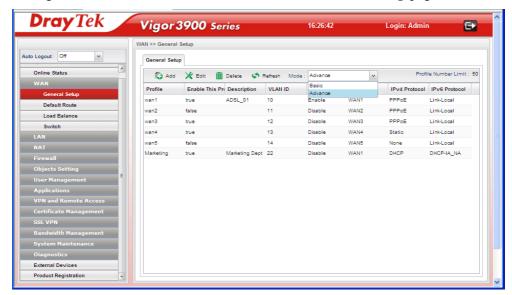

2. Click **OK**. Vigor3900 will ask you to re-login.

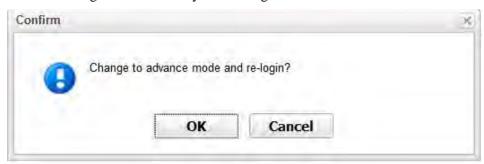

3. Delete default wan profiles for wan3, wan4 and wan5 by selecting the wan profile then click **Delete**.

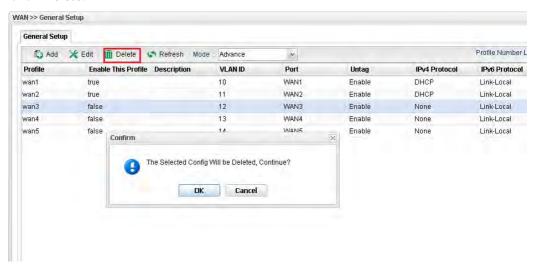

4. Click **Add** to add new WANs.

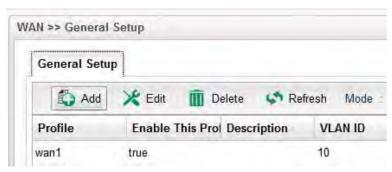

5. Create a new WAN profile named with **wan1\_1**, and set VLAN ID named with **111** based on WAN Port 1(WAN1). Note that **Untag** must be set with **Disable**. It means wan1\_1 can accept the packets tagged with VLAN ID 111. Next, click **Apply** to save the settings.

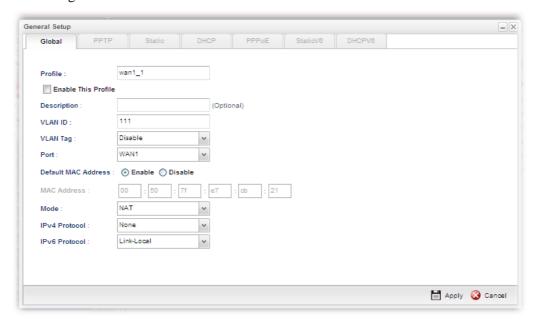

6. Create other WAN profiles named with wan1\_2 ~ wan1\_24 (referring to the settings on the left side of the application illustration) and wan2\_1~ wan2\_24 (referring to the settings on the right side of the application illustration) and set them with VLAN ID (112~ 134 and 211~ 234) by repeating step 4 ~ step 5.

## Configuration on VigorSwitch2260

- 1. Setup **VLAN** mode as **Tag VLAN**.
- 2. Click **Add** to create a New VLAN GROUP via **VLAN>>TAG-based Group** page.

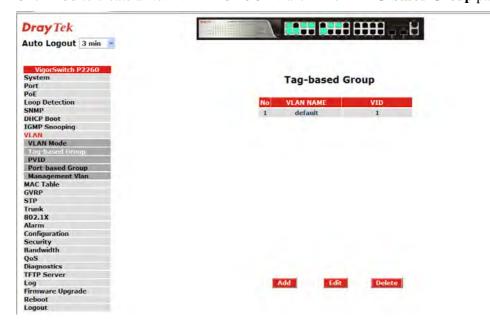

3. Type VLAN name and VID with **111**.

#### Tag-based VLAN

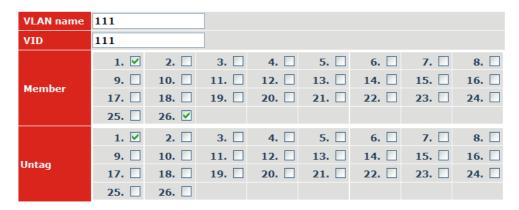

Apply

- Suppose the physical WAN1 of Vigor3900 connects to Port 26 of VigorSwitch. Port 26 will receive untagged packets (based on profile wan1) and packets tagged with 111 to 134 (based on profiles wan1\_1 to wan1\_24). Therefore VigorSwitch Port 26 must be the member of VLAN Group ID 111 to 134.
- In **Member** field, select Port 1 and Port 26 as members of VLAN Group 111. Member setting means only the selected port number (e.g., Port 1 and Port 26) will receive packets with VLAN TAG 111 coming from Vigor3900.
- In **Untag** field, select Port 1 as Untag. Untag setting means VigorSwitch will untag the packets while sending it to Port 1. Because general PC or normal network devices do not accept VLAN packets, therefore in this example, Vigor3900 WAN1 must be connected to VigorSwitch Port 26 for receiving packets with tagged VLAN ID.
- Since ISP modem usually doesn't accept tagged packets, we have to set Untag for the Port (e.g, Port 1) used for ISP modem. Connect ISP modem for **wan1\_1** to VigorSwitch Port 1.
- 4. Create the rest VLAN Groups (total is 24) by referring to the following figure. Please notice that Port 26 must be selected as the member for each group, for it is the channel for any packets coming from Vigor3900. As to Untag, when you check Port 2 and Port 26, you have to untag Port 2; when you check Port 3 and Port 26, you have to untag Port 3; and so forth.

**Tag-based Group** 

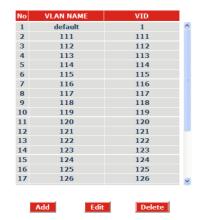

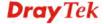

5. Go to **VLAN>>PVID** page to set up PVID for each port.

#### **PVID**

| Port No | PVID | <b>Default Priority</b> | Drop Untag |
|---------|------|-------------------------|------------|
| 1       | 111  | 0                       | Disable 💌  |
| 2       | 112  | 0 💌                     | Disable 🔻  |
| 3       | 113  | 0                       | Disable 🔻  |
| 4       | 114  | 0                       | Disable 💌  |
| 5       | 115  | 0                       | Disable 💌  |
| 6       | 116  | 0                       | Disable 🔻  |
| 7       | 117  | 0                       | Disable 🔻  |
| 8       | 118  | 0                       | Disable 🛂  |
| 9       | 119  | 0                       | Disable 🔻  |
| 10      | 120  | 0                       | Disable 🔻  |
| 11      | 121  | 0 💌                     | Disable 🔻  |
| 12      | 122  | 0                       | Disable V  |
| 13      | 123  | 0                       | Disable V  |

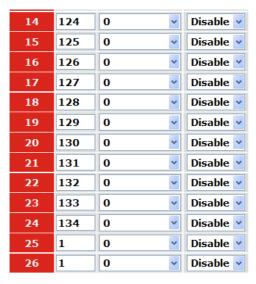

- PVID means VigorSwitch2260 will check and add VLAN tags while receiving packets from Ports.
- ISP modem 1 which connects to Port 1 doesn't support VLAN Tag.
- While the switch receives packets from Port 1, it will add VLAN Tag 111 to the packets Then Vigor3900 wan1\_1 will receive the packets.
- 6. After finishing the configuration for one VigorSwitch, please set for another VigorSwitch with the same procedure. The file names shall be wan2\_1~ wan2\_24 and the VLAN ID shall be set as 211~ 234.

# 3.10 CVM Application - How to manage the CPE (router) through Vigor3900?

To manage CPEs through Vigor3900, you have to set URL on CPE first and set username and password for Vigor3900. For this section, we use Vigor2830 series as the example. The firmware upgrade for the CPE can be done through Vigor2830 series.

### 3.10.1 Configure Settings on Vigor3900

- 1. Access into the web user interface of Vigor3900.
- 2. Open **System Maintenance>>Access Control**. Check **Enable** for **Web Allow** and type the value for **Web Port**. Then click **Apply** to save the settings.

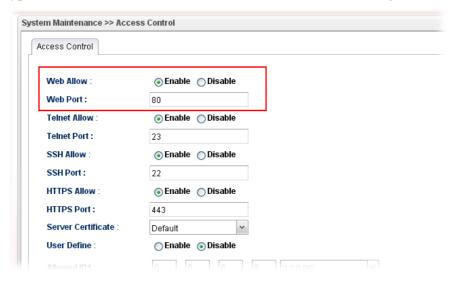

3. Open **Central VPN Management>>CPE Management**. On the page of **CPE Maintenance**, there is no CPE managed by Vigor3900.

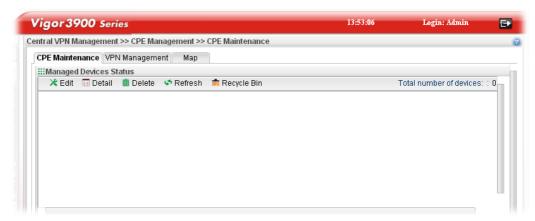

4. Open Central VPN Management>>General Setup.

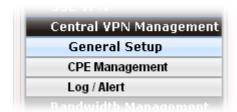

5. Click the **General Setup** tab. Check the **Enable** box. Specify the WAN interface from the WAN Profile drop down list. Type the values for **Port, Username**, and **Password** respectively. Remember the values configured in this page.

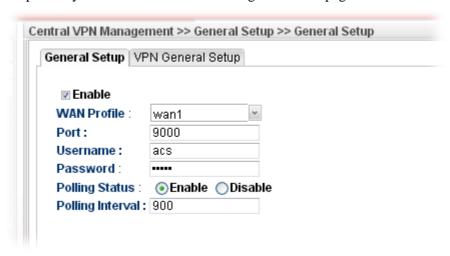

6. Click **Apply** to save the settings.

#### 3.10.2 Configure Settings on CPE

To manage CPEs through Vigor3900, you have to set ACS URL on CPE first and set username and password for Vigor3900.

- 1. Connect one CPE (e.g., Vigor2830 series) and get ready to access into the web user interface of the CPE.
- 2. Open a web browser (for example, **IE**, **Mozilla Firefox** or **Netscape**) on your computer and type **http://192.168.1.1.**
- 3. Please type username and password on the window. If you don't know the correct username and password, please consult our dealer to get them.
- 4. Open System Maintenance >> TR-069.

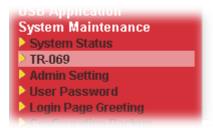

5. In the field of ACS Server, type the URL (IP address with port number) of Vigor3900: "http://{IP address of Vigor3900}:{CVM port}/ACSServer/services/ACSServlet" and type the same Username and Password defined on the page of Central VPN Management>>General Setup in Vigor3900. Then, click Enable for CPE Client and then click OK to save the settings.

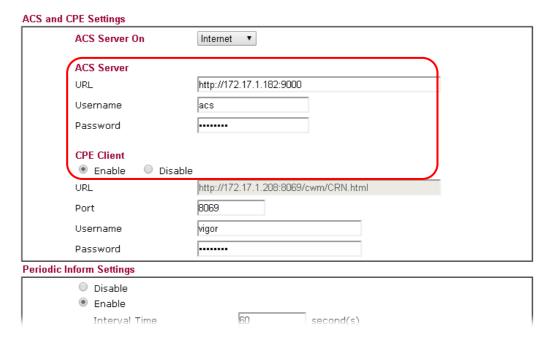

#### 3.10.3 Invoke Remote Management for CPE

- 1. Login the web user interface of the CPE.
- 2. Open System Maintenance>>Management Setup.
- 3. Check **Allow management from the Internet** to set management access control.

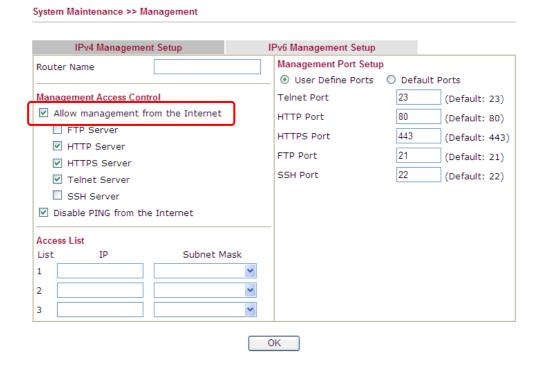

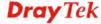

#### 3.10.4 Enable WAN Connection on CPE

- 1. Login the web user interface of the CPE.
- 2. Open **WAN>>Internet Access.** Use the drop down list of **Access Mode** on WAN1 to select **MPoA** (RFC1483/2684). Then, click **Details Page**.
- 3. Click **Specify an IP address**. Type correct WAN IP address, subnet mask and gateway IP address for your CPE. Then click **OK**.

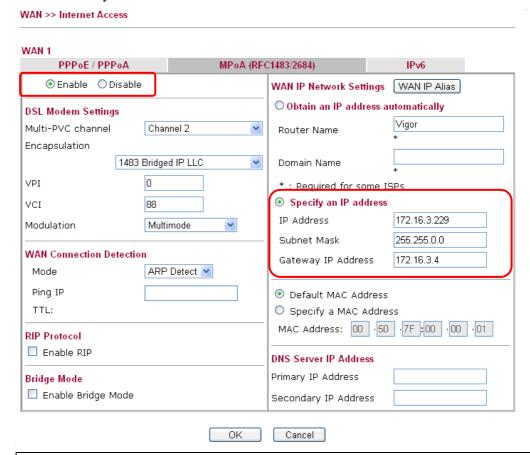

**Note:** Reboot the CPE device and re-log into Vigor3900. CPE which has registered to Vigor3900 will be captured and displayed on the page of **Central VPN Management>>CPE Management**.

## 3.10.5 Check CPE Maintenance Page

- 1. Return to the web user interface of Vigor3900.
- 2. Open Central VPN Management>>CPE Management.
- 3. Now there is one CPE managed (Vigor2830) by Vigor3900 on the page of **CPE Maintenance**.

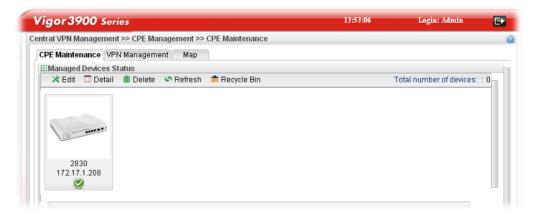

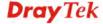

# 3.11 CVM Application - How to build the VPN between remote devices and Vigor3900?

When a remote device is managed by Vigor3900 series, it is easy to build VPN between these two devices.

- 1. Access into the web user interface of Vigor3900 series.
- 2. Open **Central VPN Management>>CPE Management**. The icons displayed on the screen means the remote devices are ready for building VPN with Vigor3900.

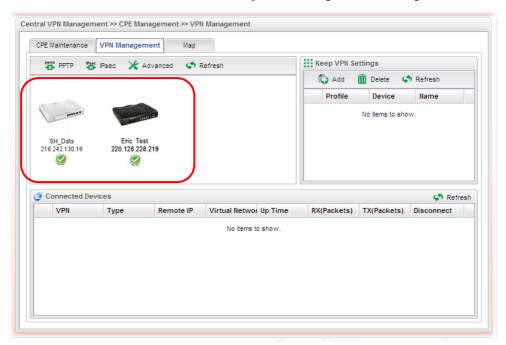

3. Click the device icon (marked with ) and click the **PPTP** or **IPsec** button.

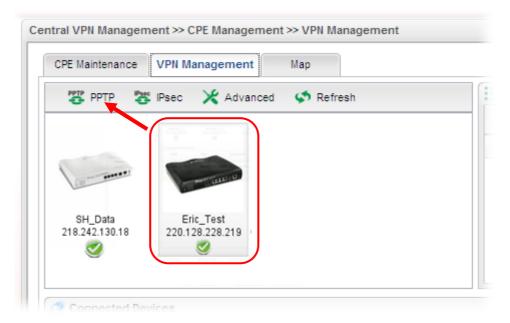

Or click **Advanced** to open the following page for specified the CPE you want. Click **Connect** after finished the settings.

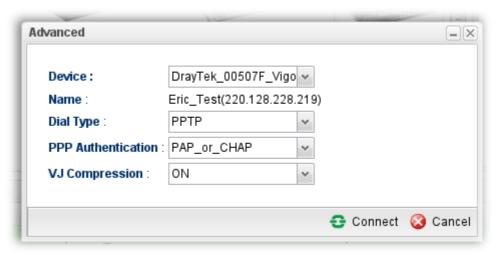

4. A confirmation dialog will appear. Click **OK** and wait for a moment.

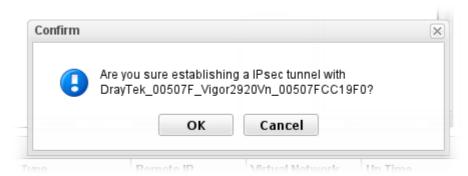

5. If VPN is built successfully, related information will be displayed on **Connected Devices.** 

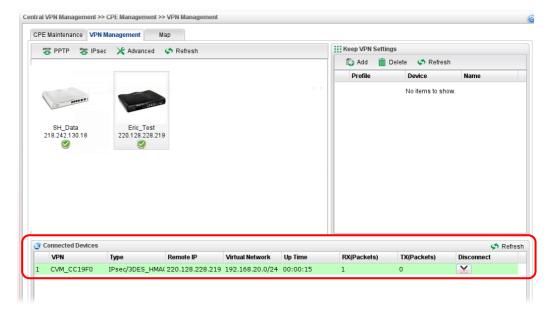

6. A LAN to LAN profile for such VPN will be generated automatically. You can access into **VPN and Remote Access>>LAN to LAN** of the remote device for viewing the detailed information.

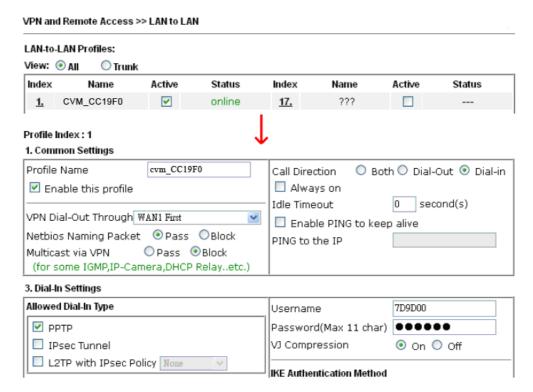

**Note:** The profile name is created automatically by the system. Do not modify any value in such page to avoid VPN error.

# 3.12 CVM Application - How to upgrade CPE firmware through Vigor3900?

# 3.12.1 Import firmware file from your PC to Vigor3900

- 1. Suppose the newest firmware file is located on your PC. You can upload it from your PC to Vigor3900.
- 2. Log into the web user interface of Vigor3900.
- 3. Open **System Maintenance>>Access Control**. Check **Enable** for **Web Allow** and type the value for **Web Port**. Then click **Apply** to save the settings.

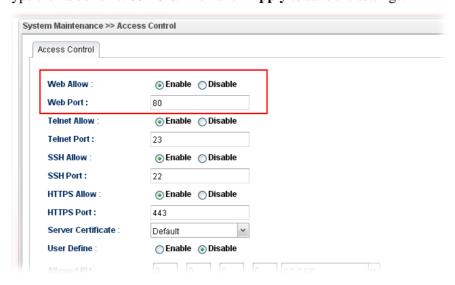

4. Open Central VPN Management>>CPE Management. Click CPE Maintenance. In the Maintenance area, click File Explorer.

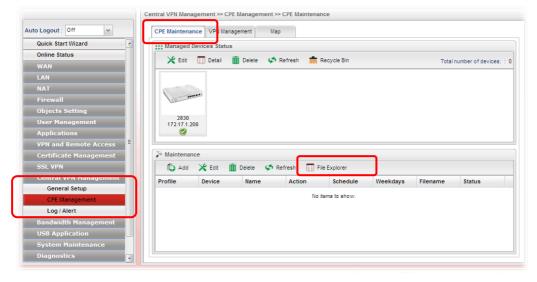

5. In the File Explorer dialog, click **Upload**.

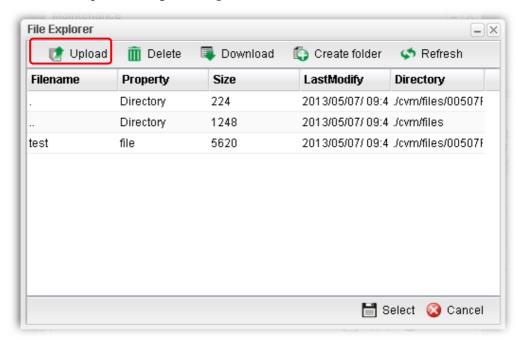

6. In the Upload dialog, click the **Browse..** button to find out the firmware (e.g., 2830\_0508 in this case) you want to upload **from PC to Vigor3900.** Then, click **Upload**.

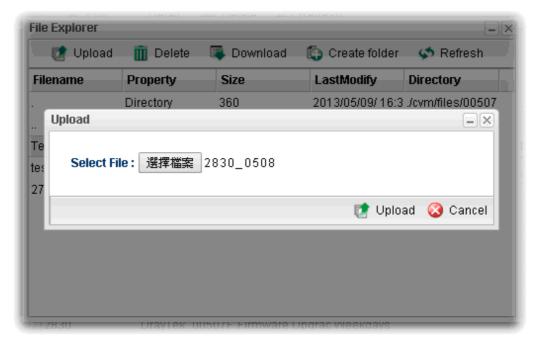

7. When the file is uploaded successfully, later you will find the one in the File Explorer dialog.

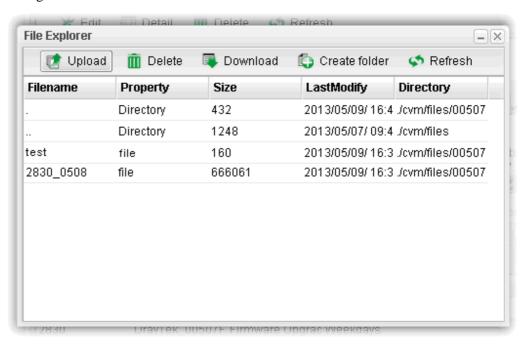

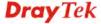

# 3.12.2 Set a new firmware upgrade profile

To create a new firmware upgrade profile, one CPE (e.g., 2830 in this case) must be managed by Vigor3900 at least. Otherwise, the profile cannot be created successfully.

1. Open Central **VPN Management>>CPE Management.** Click **CPE Maintenance**. In the **Maintenance** area, click **Add.** 

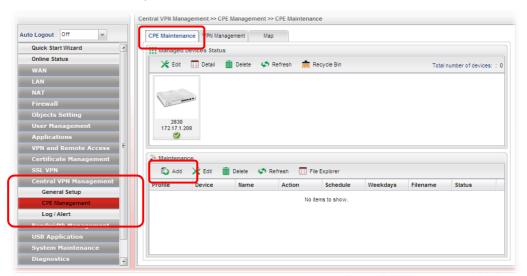

2. In the following dialog, type the name for the new profile; specify the vigor router the file will be applied to; choose **Firmware Upgrade** as the **Action**, choose **Now** as the Schedule (it means the firmware upgrade will be performed after clicking **Apply**); and

type the string of the firmware filename or click to choose a correct one.

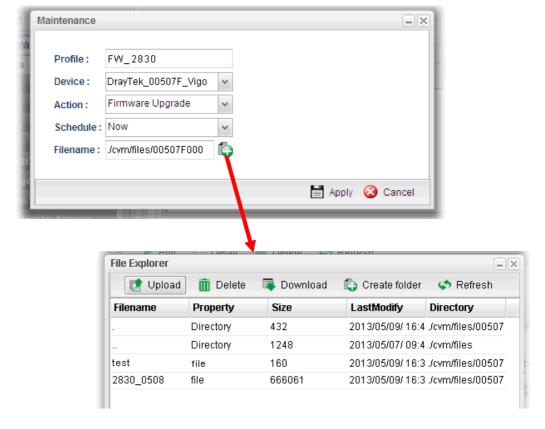

3. When you finished the above settings, click **Apply** to save them. The new maintenance profile has been created and displayed on the Maintenance area.

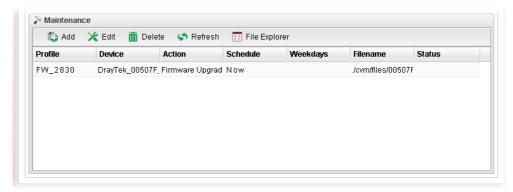

4. Now, the new firmware will be loaded into the CPE immediately (based on the schedule setting – now).

Note that a red icon, will appear during the period of firmware upgrading.

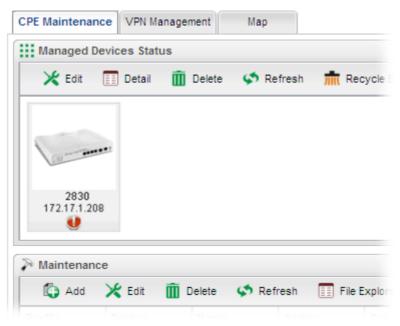

And, in the web user interface of client's CPE, the system will show you that firmware upgrade is on going.

# fw upgrade on going

Firmware upgrade on going, please wait for a moment. Upgrade last for 19 seconds. 5. Please wait for a moment. Later, open **Central VPN Management>>Log/Alert>>Log** page to check the result. If [Finished] is displayed, it means the firmware upgrade of specified CPE has completed.

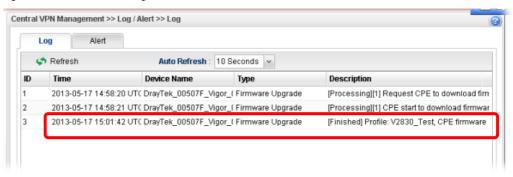

### 3.12.3 Check the Device Information

- 1. Open Central **VPN Management>>CPE Management.** In the **Managed Devices Status** area, choose the router (representing Vigor2830) and click **Detail**.
- 2. Check the software version field.

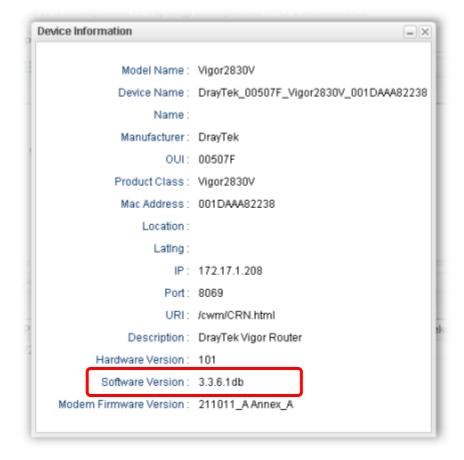

# 3.13 How to use High Availability for Vigor routers?

The High Availability (HA) feature in Vigor3900 can ensure the business continuity for your organization. IT staff can use HA as a simple solution for the disaster recovery. Vigor3900 utilizes the Common Address Redundancy Protocol (CARP) to avoid the system crashing which could stop the normal operation and then cause considerable lost of the entire organization.

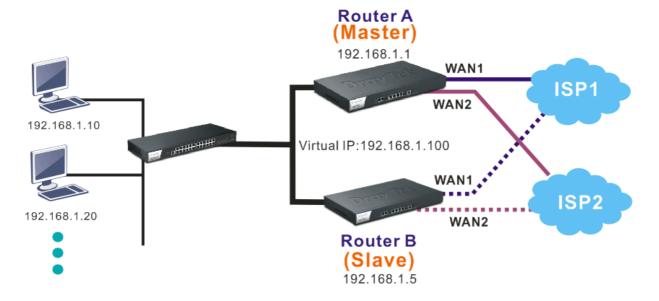

When the HA feature is enabled, the network administrator can set another Vigor3900(s) as the backup device(s) to deliver full routing services during the shutdown of the main Vigor3900. The network administrator can use a Virtual IP (e.g. 192.168.1.100) for both master device and backup device. During the system uptime, the master device (e.g. 192.168.1.1) can offer services and act as the Virtual IP. Once the master device is temporarily out-of-service, the backup device(s) (e.g. 192.168.1.5) will take over the service that the Virtual IP does and deliver all routing functions.

**Note:** Make sure the WAN interfaces for both Router A and Router B are well connected. Both routers can be used to access into Internet.

**Note:** For advanced applications, please refer to FAQ/Application Notes on www.draytek.com.

### For router A

- 1. Access into the web user interface of Vigor3900.
- 2. Open Applications >> High Availability.

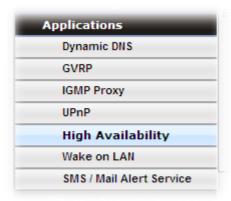

3. In the tab of **High Availability Global Setup**, choose **Hot-Standby** as Redundant Method; choose **Primary** as Config Synchronization Rule; type **draytek** as Authentication Key; choose **Automatic** as Advance Preemption Mode. Click **Apply** to save the settings.

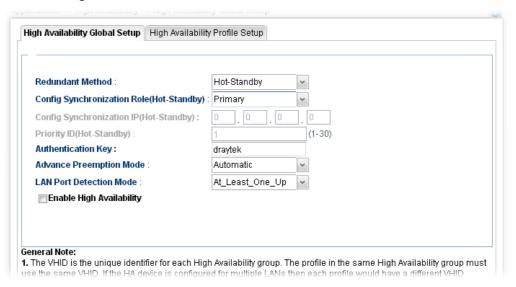

4. Click the **High Availability Profile Setup** tab to create HA profile(s). Click **Add**.

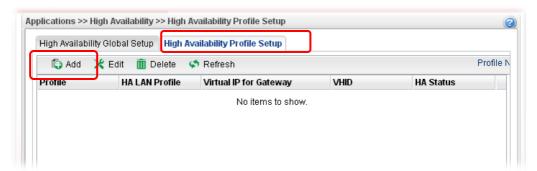

5. Create an HA profile. Refer to the following figures.

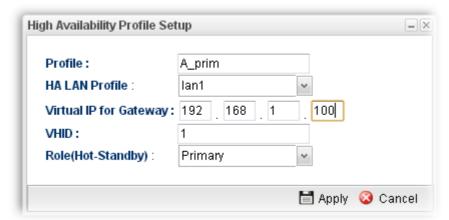

6. Now, the configuration for router A has been finished.

### For router B

- 1. Access into the web user interface of Vigor3900.
- 2. Open Applications >> High Availability.

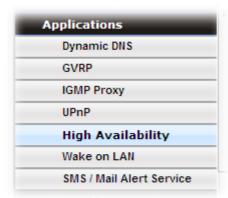

3. In the tab of **High Availability Global Setup**, choose **Hot-Standby** as Redundant Method; choose **Secondary** as Config Synchronization Rule; type the lan1 IP address configured in router A; type **draytek** as Authentication Key; choose **Automatic** as Advance Preemption Mode. Click **Apply** to save the settings.

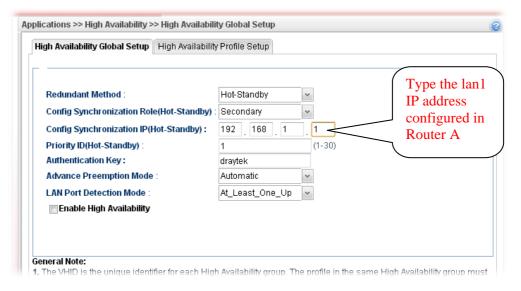

4. Click the **High Availability Profile Setup** tab to create HA profile(s). Click **Add**.

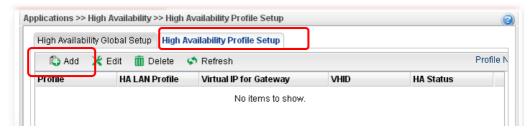

5. Create an HA profile. Refer to the following figures.

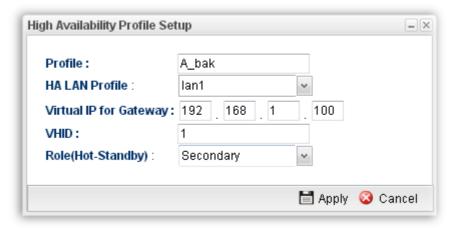

6. Now, the configuration for router B has been finished.

After finished the above settings, it is the time to activate HA function for both router A and router B. It is recommended to activate the HA for router A (Primary) before router B (Secondary).

• Simply open **Applications>>High Availability** and click the **High Availability Global Setup**. Locate **Enable High Availability**. Check the box and click **Apply** to save the settings.

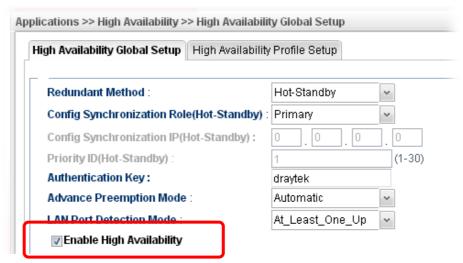

Under such construction, when Router A (defined as Master device) is powered off, Router B (defined as Slave device) will be up and take over all the jobs that Router A performs. Later, when Router A is powered on again, all the jobs will return to Router A.

# 3.14 How to Configure DNS Inbound Load Balance on Vigor 3900?

Vigor3900 can offer the mapped IP address to respond the DNS query coming from the remote end through the designate domain to reduce the loading of the network traffic.

# Inbound Load Balance

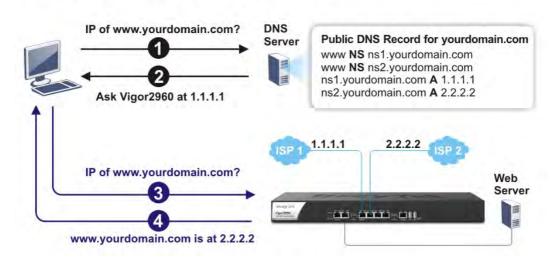

WAN1 IP Address: 1.1.1.1 WAN2 IP Address: 2.2.2.2

**Inbound Load Balance** allows Vigor3900 acting as a DNS Server to separate the traffic for each WAN interface according to the DNS query time. Follow the steps listed below to Configure DNS Inbound Load Balance.

# **Enabling Web service on the Router**

1. Open **NAT >> Port Redirection** to set up Port Redirection rules for the Web server. Click **Apply** to save the settings.

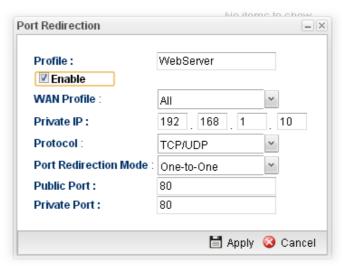

2. Open **WAN** >> **Load Balance** and click the tab of **Inbound Load Balance** to enable the service. Click **Add**.

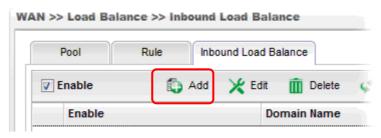

3. Add a profile named "yourdomain.com". Define WAN1 weights 1 and WAN2 weights 2. It means the total DNS query time will be three, one will pass through WAN1; two will pass through WAN2.

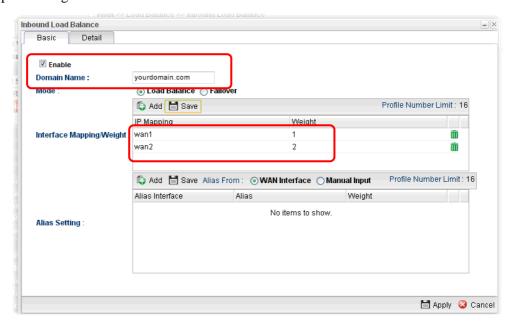

4. Click the **Detail** tab and locate **Additional A Record**. Type "www" as the name of the **Host**, and type "192.168.1.10" as the **IP Address**.

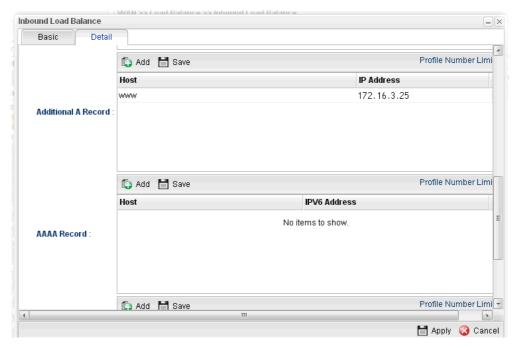

5. Then click **Apply** to save the settings.

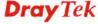

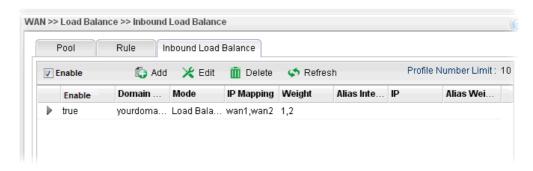

Now, make a test for inbound load balance.

Click **Start>> Run** and type **cmd**. Execute the command, nslookup, for DNS query test.

First DNS query

>www.yourdomain.com

Server: [google-public-dns-a.google.com]

Address: 8.8.8.8

Name: www. yourdomain.com

Address: 1.1.1.1

# Second DNS query

> www.yourdomain.com

Server: [google-public-dns-a.google.com]

Address: 8.8.8.8

Name: www.yourdomain.com

Address: 2.2.2.2

# Third DNS query

> www.yourdomain.com

Server: [google-public-dns-a.google.com]

Address: 8.8.8.8

Name: www.yourdomain.com

Address: 2.2.2.2

**Note:** It is recommended to clear cache before executing "nslookup" for DNS query.

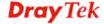

# 3.15 How to Bridge LAN networks over GRE Tunnel between two Vigor3900s?

Since firmware version 1.4.0, Vigor3900 supports bridging local network to another remote network by using GRE tunnel.

GRE tunnel is created between two Vigor3900s over the Internet. When the bridging over GRE function of the router is enabled, all Ethernet traffic, including ARP, DHCP, IGMP from the selected VLAN group will be bridged just as if there are a physical Ethernet interface and a cable between the two routers.

Take the scenario below as an example:

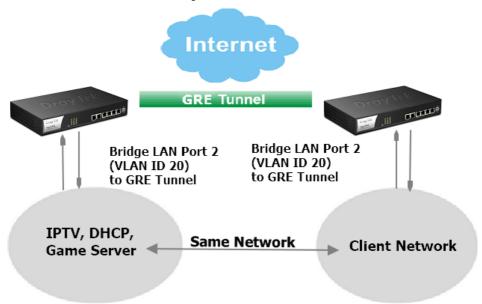

Below shows the configurations:

1. Go to **LAN** >> **Switch** >> **802.1Q VLAN** page and edit the default 802.1Q VLAN ID 10 as follows:

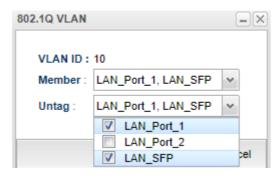

- (a) In Member, de-select LAN\_Port\_2,
- (b) In Untag, de-select LAN\_Port\_2,
- (c) Apply the setting.

2. In same page, click **Add** to add a new 802.1Q VLAN profile and edit the profile as follows:

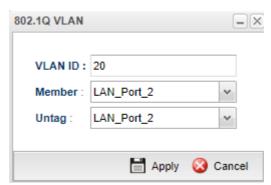

- (a) Enter VLAN ID as 20.
- (b) Select LAN\_Port\_2 as Member.
- (c) Select LAN\_Port\_2 as Untag.
- (d) Apply the settings.
- 3. Add a new LAN profile with VLAN ID 20 via **LAN** >> **General Setup** page, edit the profile as follows:

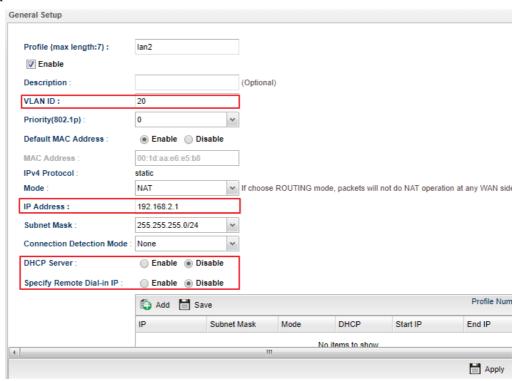

- (a) Input LAN Profile Name.
- (b) Input the VLAN ID 20 (The VLAN ID must be same to the remote Vigor3900).
- (c) Input the LAN IP address as 192.168.2.1 (This IP can be any IP and we just need to ensure it won't conflict with the IP in the bridge networks).
- (d) Disable DHCP Server.
- (e) Apply the configurations.

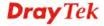

4. Go to **WAN** >>**General Setup** page. Change the Mode from **Basic** to **Advance**.

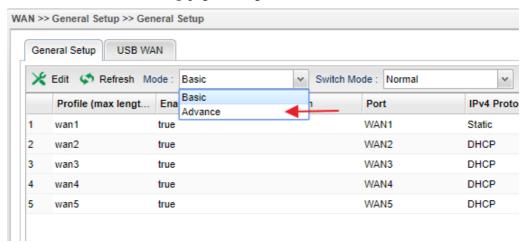

5. A Confirm window will pop up. Click **OK** to continue.

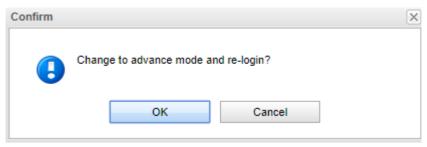

6. Login Vigor3900 again and go to **WAN** >>**General Setup** page.

Bridge VLAN tab is visible in Advance mode. Click Add to create a **Bridge VLAN** profile.

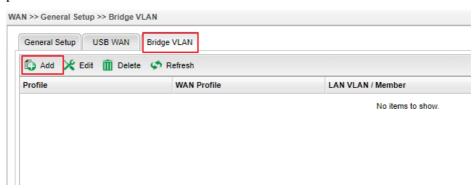

7. Edit the Bridge VLAN profile as show below:

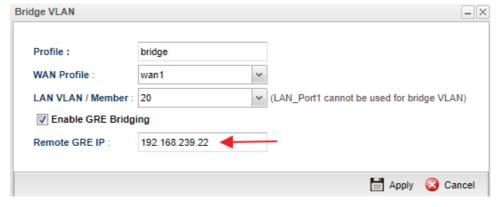

(a) Input LAN Profile Name.

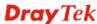

- (b) Select wan1 for WAN profile.
- (c) Select LAN VLAN ID 20.
- (d) Tick Enable GRE Bridging option.
- (e) Enter Peer Vigor3900's WAN IP or Domain Name as Remote GRE IP.
- (f) Apply the settings.
- 8. Do similar configurations on the remote Vigor3900.
  - Please note the VLAN ID Group must be same and the Remote GRE IP should be configured to Vigor3900's WAN IP or Domain Name.
- Once we finished the above configurations on both Vigor3900s, GRE tunnel will be up.
   Vigor3900 will forward all the Ethernet Packets receiving from the specified VLAN ID Group / the LAN ports over the GRE tunnel.
  - When the remote Vigor3900 receiving such packets, it will remove the GRE IP header and send the packets to the ports according to the VLAN ID.

#### Note:

- 1. GRE tunnel is up once the GRE configuration is enabled. It is not possible to check the GRE tunnel status on Vigor3900.
- 2. To bridge more than one VLAN IDs over the GRE tunnel is possible. We just need to ensure the VLAN IDs are configured well on both Vigor3900s.
- 3. Vigor3900 only bridges the packets from and to the GRE tunnel. It is not possible to let clients in site A access Internet through Vigor3900 in site B.

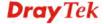

# Chapter 4: Advanced Web Configuration

After finished basic configuration of the router, you can access Internet with ease. For the people who want to adjust more setting for suiting his/her request, please refer to this chapter for getting detailed information about the advanced configuration of this router. As for other examples of application, please refer to chapter 3.

# 4.1 WAN Setup

**Quick Start Wizard** offers user an easy method to quick setup the connection mode for the router. Moreover, if you want to adjust more settings for different WAN modes, please go to **WAN** group and click the **General Setup** link.

# **Basics of Internet Protocol (IP) Network**

IP means Internet Protocol. Every device in an IP-based Network including routers, print server, and host PCs, needs an IP address to identify its location on the network. To avoid address conflicts, IP addresses are publicly registered with the Network Information Centre (NIC). Having a unique IP address is mandatory for those devices participated in the public network but not in the private TCP/IP local area networks (LANs), such as host PCs under the management of a router since they do not need to be accessed by the public. Hence, the NIC has reserved certain addresses that will never be registered publicly. These are known as *private* IP addresses, and are listed in the following ranges:

From 10.0.0.0 to 10.255.255.255 From 172.16.0.0 to 172.31.255.255 From 192.168.0.0 to 192.168.255.255

# What are Public IP Address and Private IP Address

As the router plays a role to manage and further protect its LAN, it interconnects groups of host PCs. Each of them has a private IP address assigned by the built-in DHCP server of the Vigor router. The router itself will also use the default **private IP** address: 192.168.1.1 to communicate with the local hosts. Meanwhile, Vigor router will communicate with other network devices through a **public IP** address. When the data flow passing through, the Network Address Translation (NAT) function of the router will dedicate to translate public/private addresses, and the packets will be delivered to the correct host PC in the local area network. Thus, all the host PCs can share a common Internet connection.

#### Get Your Public IP Address from ISP

In ADSL deployment, the PPP (Point to Point)-style authentication and authorization is required for bridging customer premises equipment (CPE). Point to Point Protocol over Ethernet (PPPoE) connects a network of hosts via an access device to a remote access concentrator or aggregation concentrator. This implementation provides users with significant ease of use. Meanwhile it provides access control, billing, and type of service according to user requirement.

When a router begins to connect to your ISP, a serial of discovery process will occur to ask for a connection. Then a session will be created. Your user ID and password is authenticated

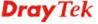

via **PAP** or **CHAP** with **RADIUS** authentication system. And your IP address, DNS server, and other related information will usually be assigned by your ISP.

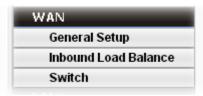

# 4.1.1 General Setup

This section will introduce some general settings of Internet and explain the connection modes for WAN profiles in details.

This router supports multi-WAN function. It allows users to access Internet and combine the bandwidth of the WAN profiles to speed up the transmission through the network. Each WAN port can connect to different ISPs, even if the ISPs use different technology to provide telecommunication service (such as DSL, Cable modem, etc.). If any connection problem occurred on one of the ISP connections, all the traffic will be guided and switched to the normal communication port for proper operation.

There are two modes for you to choose for setting a WAN profile. **Basic** mode allows you to view and edit the existing WAN profile. However, **Advance** mode allows you to **define** new WAN profile.

When you switch the Mode setting from Advance to Basic or from Basic to Advance, the system will ask you to re-login web configuration interface to activate some parameters.

Note: Some menu items (e.g., Bridge VLAN) are available only under Advance Mode.

### Web Page in Basic Mode

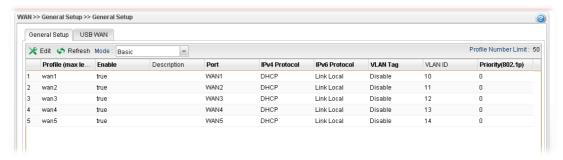

### Web Page in Advance Mode

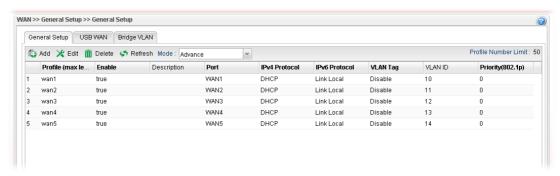

Each item will be explained as follows:

| Item | Description                                          |  |
|------|------------------------------------------------------|--|
| Add  | Add a new WAN profile. Such function is available in |  |

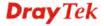

|                           | Advance mode only.                                                                                                    |  |  |
|---------------------------|----------------------------------------------------------------------------------------------------|--|--|
| Edit                      | Modify the selected WAN profile.  To edit a profile, simply select the one you want to modify and click the <b>Edit</b> button. The edit window will appear for you to modify the corresponding settings for the selected rule. |  |  |
| Delete                    | Remove the selected WAN profile. Such function is available in Advance mode only.  To delete a profile, simply select the one you want to delete and click the Delete button.                                                   |  |  |
| Refresh                   | Renew current web page.                                                                                                    |  |  |
| Mode                      | Specify the mode for adding /editing (Advance) new WAN profile or just editing (Basic) existing WAN profile.  Advance Basic Advance WANT                                                                                        |  |  |
| Profile Number Limit      | Display the total number (50) of the profiles to be created.                                                                                                    |  |  |
| Profile (max length:7)    | Display the profile name.                                                                                                    |  |  |
| Enable                    | Display the status of the profile. False means disabled; True means enabled.                                                                                                    |  |  |
| Description               | Display a brief explanation for such profile.                                                                                                    |  |  |
| Port                      | Display the physical WAN interface for such profile.                                                                                                    |  |  |
| <b>IPv4 Protocol Type</b> | Display the IPv4 protocol selected by the profile.                                                                                                    |  |  |
| IPv6 Protocol Type        | Display the IPv6 protocol selected by the profile.                                                                                                    |  |  |
| VLAN Tag                  | Display if the function is enabled or not.  If the data transmitted with tag, <b>Enable</b> will be displayed in this field. Otherwise, <b>Disable</b> will be shown instead.                                                   |  |  |
| VLAN ID                   | Display the VLAN ID of the profile.                                                                                                    |  |  |
| Priority(802.1p)          | Display the level of the priority for such profile.                                                                                                    |  |  |

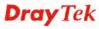

# 4.1.1.1 Ethernet WAN Profiles

How to add a new WAN profile:

1. If the router is under **Basic** mode, you have to switch into **Advance** mode. If the router is under **Advance** mode, go to Step 4 directly.

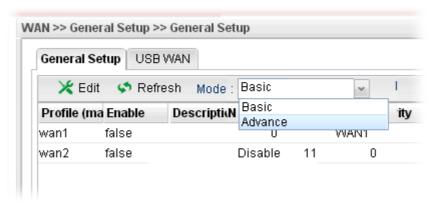

2. A confirmation dialog will appear. Click **OK** to apply the related settings for **Advance** mode.

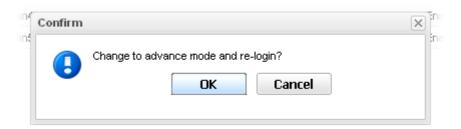

- 3. Re-login the system.
- 4. Open **WAN>>General Setup**.

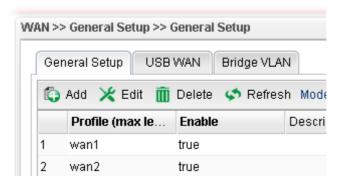

5. Click the **Add** button to open the following dialog. Different protocol type selected will bring up different configuration web page.

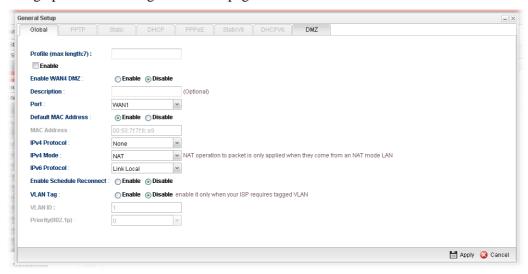

| Item                   | Description                                                                                                    |  |  |  |
|------------------------|----------------------------------------------------------------------------------------------------|--|--|--|
| Profile (max length:7) | Type a name (less than 7 characters) for such profile.                                                                                                    |  |  |  |
| Enable                 | Check this box to enable such profile.                                                                                                    |  |  |  |
| Enable WAN4<br>DMZ     | WAN DMZ is the feature to use WAN Port 4 as a DMZ port. The host or server connecting to DMZ port will behave like a neutral zone between a company's private network and the outside public network. The server connecting to DMZ port can provide services from the Internet and still have the protection of Firewall. |  |  |  |
|                        | <b>Enabled</b> - DMZ is separated from company's local LAN network by default. It improves the security and can avoid the attacking events happening between LAN and DMZ networks.                                                                                                    |  |  |  |
| Description            | Give the brief description for such profile.                                                                                                    |  |  |  |
| Port                   | Choose the physical WAN interface for such profile.  WAN1 WAN1 WAN2 WAN3 WAN4 WAN5                                                                                                    |  |  |  |
| Default MAC<br>Address | Enable – Click it to enable the default MAC address for such profile.  Disable – Click it to type the MAC address manually for such profile.                                                                                                    |  |  |  |
| MAC Address            | Specify the MAC address for such profile. In default, the system will determine it automatically.                                                                                                    |  |  |  |

| IPv4 Protocol                | There are several connection modes for you to specify for IPv4 protocol type. Each mode will bring up different web page.  None None Static DHCP PPP0E PPTP DMZ  The DMZ protocol is available for WAN4 profile only.                                                                                           |  |  |
|------------------------------|----------------------------------------------------------------------------------------------------|--|--|
| IPv4 Mode                    | Determine such profile will be used for.  ROUTING  NAT  ROUTING                                                                                                    |  |  |
| IPv6 Protocol                | There are four connection modes for you to specify for IPv6 protocol type. Each mode will bring up different web page.  Link-Local Static PPP DHCP-IA_NA DHCP-IA_PD                                                                                                    |  |  |
| Enable Schedule<br>Reconnect | Enable – Click it to enable the function of reconnecting the network automatically within the time schedule.  Disable – Click it to disable the schedule reconnect                                                                                                    |  |  |
|                              | function.                                                                                                    |  |  |
| Schedule Time<br>Object      | Choose the time object profile to be applied by such WAN.                                                                                                    |  |  |
| VLAN Tag                     | <ul> <li>Enable – Click it to enable the function of VLAN Tag. Data transmitted through the router will be tagged with specified number for identification.</li> <li>Disable – Click it to disable the function of VLAN Tag. Data transmitted through the router will not be tagged with any number.</li> </ul> |  |  |
| VLAN ID                      | Type the VLAN ID number for such profile.                                                                                                    |  |  |
| Priority(802.1p)             | Type the packet priority number for such VLAN. The range is from 0 to 7.                                                                                                    |  |  |

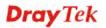

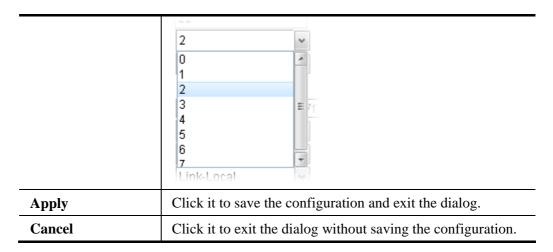

General Settings allows you to enable the profile, give a brief explanation for such profile, specify the VLAN ID, specify MAC address, choose IPv4 and IPv6 protocol, and specify the mode of the data transmission (**NAT** or **Routing**).

**Note**: The DMZ tab is available for WAN4 profile only.

Different IPv4 and IPv6 protocol types specified will bring up different configuration web page.

• If you choose Static as IPv4 protocol type, click the Static Tab to open the following page:

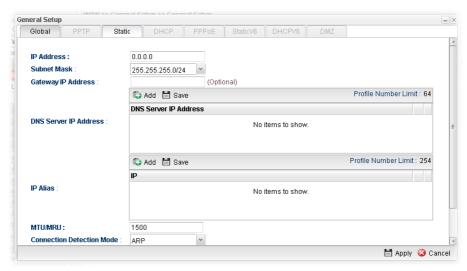

| Item                     | Description                                                                                                    |  |
|--------------------------|----------------------------------------------------------------------------------------------------|--|
| IP Address               | Type the IP address specified for such profile.                                                                                                    |  |
| Subnet Mask              | Use the drop down list to choose the subnet mask for such profile.                                                                                                    |  |
| Gateway IP<br>Address    | Type the gateway address for such profile.                                                                                                    |  |
| DNS Server IP<br>Address | Type a public IP address as the primary DNS (Domain Name Server). To add a new IP address, simply place the mouse cursor on this filed. The following dialog will appear. |  |

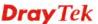

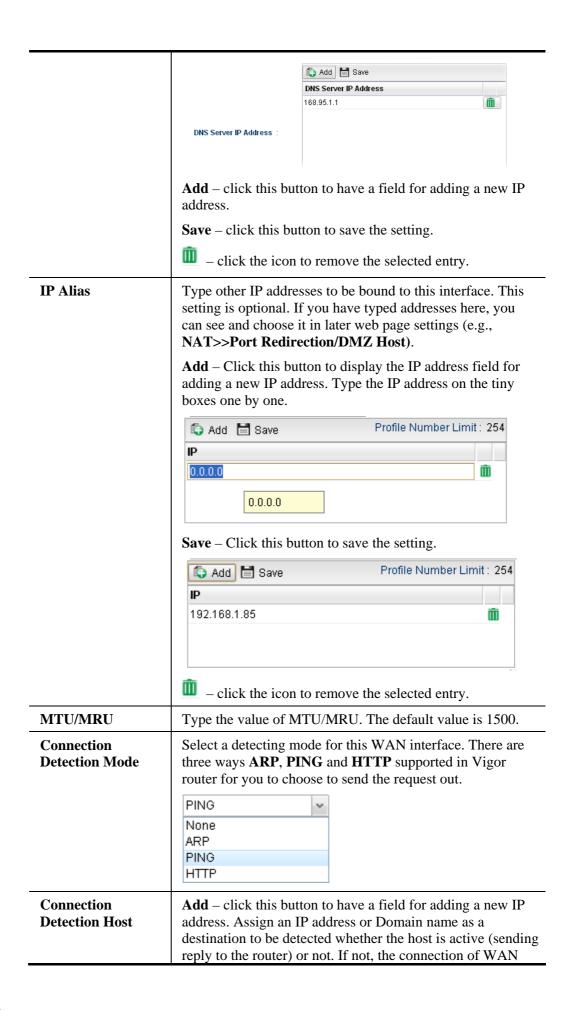

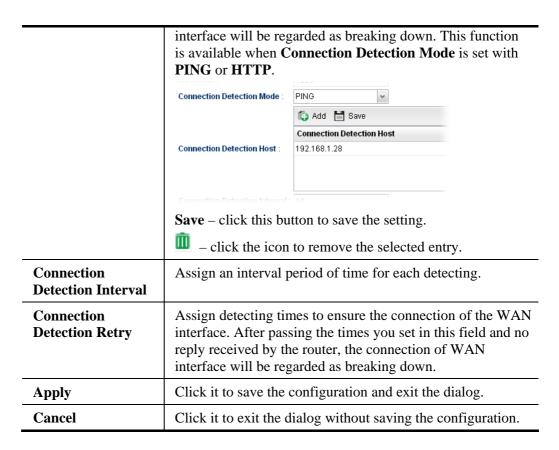

• If you choose DHCP as IPv4 protocol type, click the DHCP Tab to open the following page:

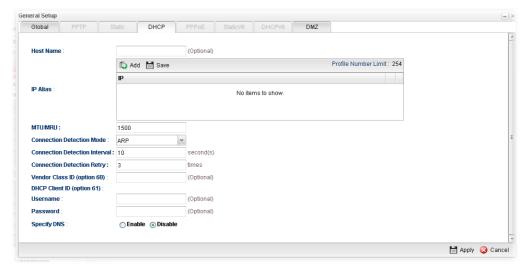

| Item                    | Description                                                                                                    |  |
|-------------------------|----------------------------------------------------------------------------------------------------|--|
| Host Name<br>(Optional) | Type a name as the host name for identification.                                                                                                    |  |
| IP Alias                | Type other IP addresses to be bound to this interface. This setting is optional. If you have typed addresses here, you can see and choose it in later web page settings (e.g., NAT>>Port Redirection/DMZ Host).  Add – To add a new IP address, click Add. Type the IP |  |

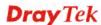

address and use the drop down list to specify the subnet mask. Next, click Save. The new one will be added and displayed on the field under the box. Profile Number Limit: 254 ち Add 🛗 Save 192.168.1.85 **Save** – click this button to save the setting. — click the icon to remove the selected entry. MTU/MRU It means Max Transmit Unit for packet. The default setting is 1500. Connection Select a detecting mode for this WAN interface. There are **Detection Mode** three ways ARP, PING and HTTP supported in Vigor router for you to choose to send the request out. PING None ARP PING HTTP Connection Add – click this button to have a field for adding a new IP **Detection Host** address. Assign an IP address or Domain name as a destination to be detected whether the host is active (sending reply to the router) or not. If not, the connection of WAN interface will be regarded as breaking down. This function is available when Connection Detection Mode is set with PING or HTTP. Connection Detection Mode ち Add 🛗 Save **Connection Detection Host** Connection Detection Host: 192.168.1.28 Save – click this button to save the setting. — click the icon to remove the selected entry. Connection Assign an interval period of time for each detecting. **Detection Interval** Connection Assign detecting times to ensure the connection of the WAN **Detection Retry** interface. After passing the times you set in this field and no reply received by the router, the connection of WAN interface will be regarded as breaking down. **Vendor Class ID** It is used to identify the vendor type and the configuration (option 60) of a DHCP client.

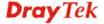

| DHCP Client ID (option 61) | Type a string (in the field of Username) for identification of client. It is required for the mode, DHCP (option 61).  Specify username and password as the DHCP client identifier for some ISP. |  |  |  |
|----------------------------|----------------------------------------------------------------------------------------------------|--|--|--|
|                            | <b>Username</b> – Type a name for authentication.                                                                                                    |  |  |  |
|                            | <b>Password</b> – It is optional. If you want, simply type a password for authentication if you want.                                                                                            |  |  |  |
| Specify DNS                | <b>Enable</b> – Click it to enable the function of DNS specified.                                                                                                    |  |  |  |
|                            | It is used for local service (e.g., NTP, ping diagnostic) or used for forwarding packets to PC on LAN/VPN.                                                                                       |  |  |  |
|                            | <b>Disable</b> – Click it to disable the function of DNS specified.                                                                                                    |  |  |  |
| DNS                        | <b>Add</b> – click this button to have a field for adding a new IP address.                                                                                                    |  |  |  |
|                            | <b>Save</b> – click this button to save the setting.                                                                                                    |  |  |  |
|                            | _ click the icon to remove the selected entry.                                                                                                    |  |  |  |
| Apply                      | Click it to save the configuration and exit the dialog.                                                                                                    |  |  |  |
| Cancel                     | Click it to exit the dialog without saving the configuration.                                                                                                    |  |  |  |

• If you choose PPPoE as IPv4 protocol type, click the PPPoE Tab to open the following page:

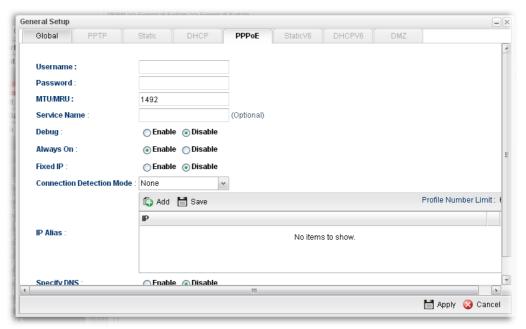

| Item         | Description                                           |  |
|--------------|-------------------------------------------------------|--|
| Username     | Type the user name offered by your ISP.               |  |
| Password     | Type the password offered by your ISP.                |  |
| MTU/MRU      | Type the value of MTU/MRU. The default value is 1492. |  |
| Service Name | This is an optional setting. Some ISP will offer such |  |

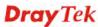

|                                  | information and ask you to type the same data on this field                                                                                                    |  |  |
|----------------------------------|----------------------------------------------------------------------------------------------------|--|--|
|                                  | information and ask you to type the same data on this field.                                                                                                    |  |  |
| Debug                            | Click <b>Enable</b> to display the PPPoE debug message in Syslog. The default setting is <b>Disable</b> .                                                                                                    |  |  |
| Always On                        | Enable – Click it to enable the function of Always On. The router will keep network connection all the time.  Disable – Click it to disable the function of Always On.                                                                                                    |  |  |
| Fixed IP                         | Enable – Click it to enable the function of fixed IP.  Disable – Click it to disable the function of fixed IP.                                                                                                    |  |  |
| Fixed IP Address                 | Type the IP address in the boxes.                                                                                                    |  |  |
| Connection<br>Detection Mode     | Select a detecting mode for this WAN interface. There are two ways PING and HTTP supported in Vigor router for you to choose to send the request out.  PING None PING HTTP                                                                                                    |  |  |
| Connection Detection Host        | If you choose PING/HTTP as Connection Detection Mode, you have to specify the detection host address in this field. Use the default setting.  Add – Click this button to have a field for adding a new IP address. Assign an IP address or Domain name as a destination to be detected whether the host is active (sending reply to the router) or not. If not, the connection of WAN interface will be regarded as breaking down.  Connection Detection Mode:  PING  Add Save  Connection Detection Host  192.168.1.28  Save – click this button to save the setting.  — click the icon to remove the selected entry. |  |  |
| Connection<br>Detection Interval | Assign an interval period of time for each detecting.                                                                                                    |  |  |
| Connection Detection Retry       | Assign detecting times to ensure the connection of the WAN interface. After passing the times you set in this field and no reply received by the router, the connection of WAN interface will be regarded as breaking down.                                                                                                    |  |  |
| IP Alias                         | Type other IP addresses to be bound to this interface. This setting is optional. If you have typed addresses here, you can see and choose it in later web page settings (e.g., NAT>>Port Redirection/DMZ Host).  Add – Click this button to display the IP address field for adding a new IP address. Type the IP address on the tiny                                                                                                    |  |  |

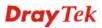

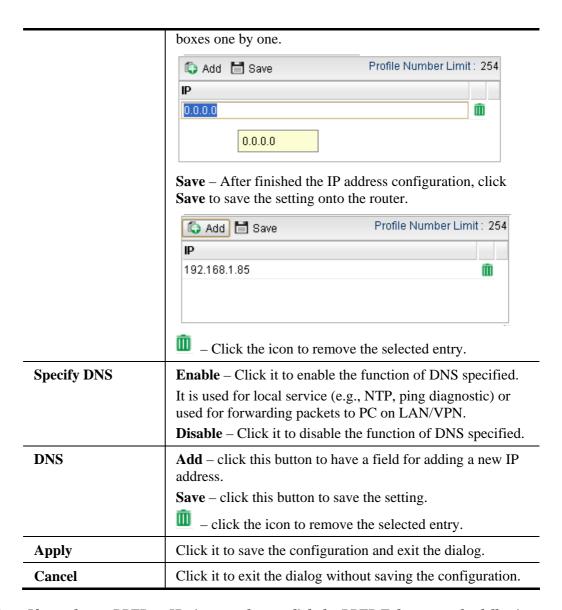

• If you choose PPTP as IPv4 protocol type, click the PPTP Tab to open the following page:

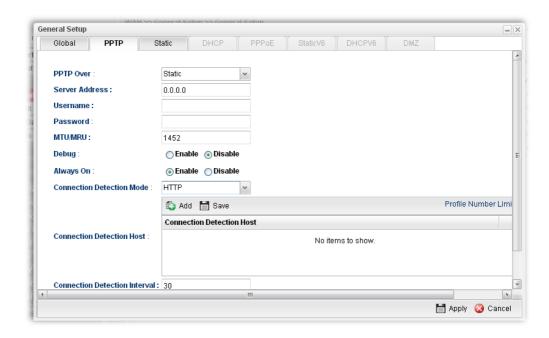

| Item                         | Description                                                                                                    |  |  |
|------------------------------|----------------------------------------------------------------------------------------------------|--|--|
| PPTP Over                    | Usually ISP dynamically assigns IP address to you each time you connect to it and request. In some case, your ISP provides service to always assign you the same IP address whenever you request. In this case, you can fill in this IP address in the Fixed IP field. Please contact your ISP before you want to use this function.  Choose a proper protocol, Static or DHCP. After finished |  |  |
|                              | the settings in such page, you need to open the Static or DHCP tab for configuring the settings there.                                                                                                    |  |  |
| Server Address               | Type the IP address of PPTP server offered by your ISP.                                                                                                    |  |  |
| Username                     | Type the user name offered by your ISP.                                                                                                    |  |  |
| Password                     | Type the password offered by your ISP.                                                                                                    |  |  |
| MTU/MRU                      | Type the value of MTU/MRU. The default value is 1452.                                                                                                    |  |  |
| Debug                        | Click <b>Enable</b> to display the PPTP debug message in syslog. The default setting is <b>Disable</b> .                                                                                                    |  |  |
| Always On                    | Enable – Click it to enable the function of Always On. The router will keep network connection all the time.  Disable – Click it to disable the function of Always On.                                                                                                    |  |  |
| Connection<br>Detection Mode | Select a detecting mode for this WAN interface. There are two ways PING and HTTP supported in Vigor router for you to choose to send the request out.  PING None PING HTTP                                                                                                    |  |  |
| Connection                   | If you choose PING/HTTP as Connection Detection Mode, you have to specify the detection <b>host address</b> in this field.                                                                                                    |  |  |

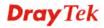

| <b>Detection Host</b>  | Hea the default cotting                                              | Her the default cetting                                         |  |  |
|------------------------|----------------------------------------------------------------------|-----------------------------------------------------------------|--|--|
| Detection Host         | Use the default setting.                                             |                                                                 |  |  |
|                        | Add – Click this button to have a field for adding a new IP          |                                                                 |  |  |
|                        | address. Assign an IP address or Domain name as a                    |                                                                 |  |  |
|                        | destination to be detected whether the host is active (sending       |                                                                 |  |  |
|                        | reply to the router) or not. If not, the connection of WAN           |                                                                 |  |  |
|                        | interface will be regarded as breaking down.                         |                                                                 |  |  |
|                        |                                                                      | ♠ Add  Save                                                     |  |  |
|                        |                                                                      | Connection Detection Host                                       |  |  |
|                        |                                                                      | 192.168.1.28                                                    |  |  |
|                        |                                                                      |                                                                 |  |  |
|                        | Connection Detection Host :                                          | (0                                                              |  |  |
|                        |                                                                      |                                                                 |  |  |
|                        | <b>Save</b> – click this button to save the setting.                 |                                                                 |  |  |
|                        | — click the icon to remove the selected entry.                       |                                                                 |  |  |
| Connection             | Assign an interval period of time for each detecting.                |                                                                 |  |  |
| Detection Interval     | Assign an interval period of time for each detecting.                |                                                                 |  |  |
| Connection             | Assign detecting times to ensure the connection of the WAN           |                                                                 |  |  |
| <b>Detection Retry</b> | interface. After passing                                             | interface. After passing the times you set in this field and no |  |  |
|                        | reply received by the router, the connection of WAN                  |                                                                 |  |  |
|                        | interface will be regarded as breaking down.                         |                                                                 |  |  |
| Apply                  | After finished the PPTP configuration, please click <b>Static</b> or |                                                                 |  |  |
|                        | <b>DHCP</b> (according to the                                        | <b>DHCP</b> (according to the PPTP Over Protocol setting) to    |  |  |
|                        | modify the Static/DHCP configuration for such profile.               |                                                                 |  |  |
|                        | Click it to save the configuration and exit the dialog.              |                                                                 |  |  |
| Cancel                 | Click it to exit the dialog without saving the configuration.        |                                                                 |  |  |

# • If you choose Link-Local as IPv6 protocol type

Link-Local address is used for communicating with neighbouring nodes on the same link. It is defined by the address prefix **fe80::/64**. You don't need to setup Link-Local address manually for it is generated automatically according to your MAC Address.

# • If you choose PPP as IPv6 protocol type

Simply refer to the section of "If you choose PPPoE as IPv4 protocol type, click the PPPoE Tab to open the following page" for detailed information.

• If you choose Static as IPv6 protocol type, click the StaticV6 tab to open the following page:

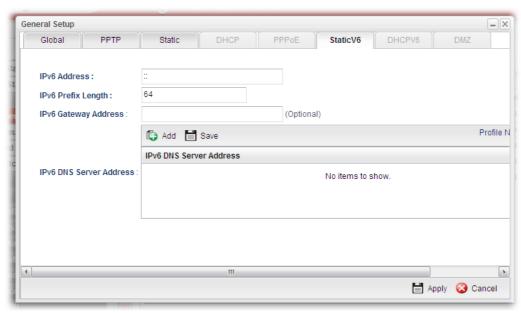

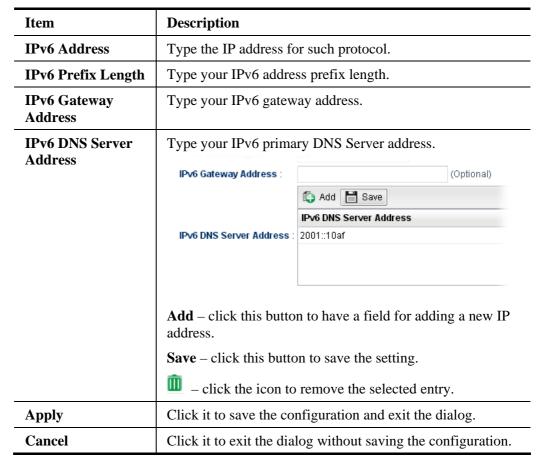

• If you choose DHCP-IA\_NA as IPv6 protocol type, click the DHCPV6 Tab to open the following page:

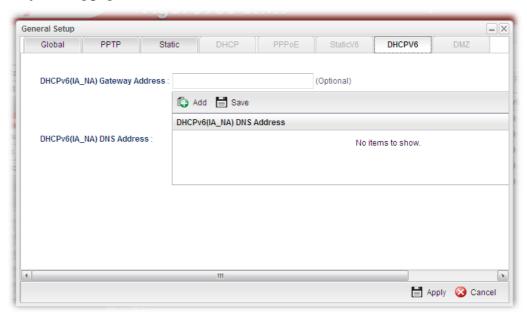

Available parameters are listed as follows:

| Item                            | Description                                                                 |  |
|---------------------------------|-----------------------------------------------------------------------------|--|
| DHCP (IA_NA)<br>Gateway Address | Type the gateway IP address for IPv6 DHCP IA_NA mode.                       |  |
| DHCP (IA_NA)<br>DNS Address     | Type your IPv6 primary DNS Server address.                                  |  |
|                                 | <b>Add</b> – click this button to have a field for adding a new IP address. |  |
|                                 | Save – click this button to save the setting.                               |  |
|                                 | _ click the icon to remove the selected entry.                              |  |
| Apply                           | Click it to save the configuration and exit the dialog.                     |  |
| Cancel                          | Click it to exit the dialog without saving the configuration.               |  |

# • If you choose DHCP-IA\_PD as IPv6 protocol type

It is not necessary for you to configure any web page.

6. Enter all the settings and click **Apply**. The new added profile will be shown as below.

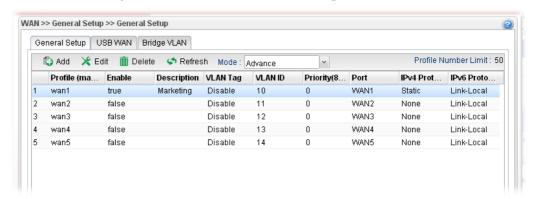

## 4.1.1.2 USB WAN Profiles

Open WAN>>General Setup and click the USB WAN tab.

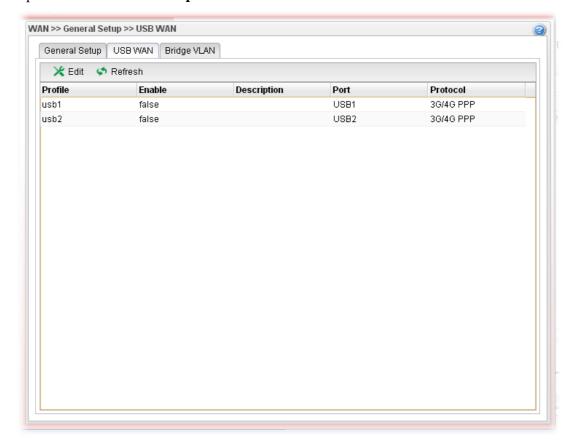

| Item        | Description                                                                                                    |  |  |
|-------------|----------------------------------------------------------------------------------------------------|--|--|
| Edit        | Modify the selected USB WAN profile.                                                                                                    |  |  |
|             | To edit a profile, simply select the one you want to modify and click the <b>Edit</b> button. The edit window will appear for you to modify the corresponding settings for the selected rule. |  |  |
| Refresh     | Renew current web page.                                                                                                    |  |  |
| Profile     | Display the profile name.                                                                                                    |  |  |
| Enable      | Display the status of the profile. False means disabled; True means enabled.                                                                                                    |  |  |
| Description | Display a brief explanation for such profile.                                                                                                    |  |  |
| Port        | Display the physical WAN interface for such profile.                                                                                                    |  |  |
| Protocol    | Display the protocol selected by the profile.                                                                                                    |  |  |

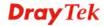

# How to edit a new USB WAN profile

1. Choose one of the USB WAN profiles and click **Edit**.

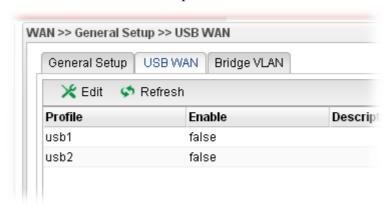

2. The settings under **Global** tab are listed as below:

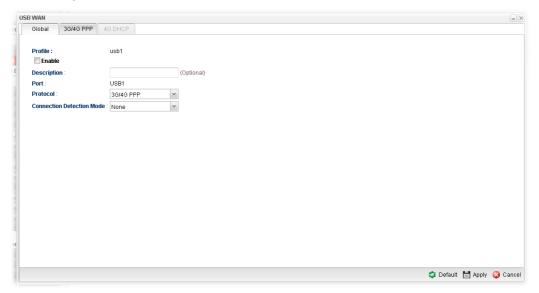

| Item                         | Description                                                                                                    |  |  |
|------------------------------|----------------------------------------------------------------------------------------------------|--|--|
| Profile                      | Display the name of the USB WAN profile.                                                                                   |  |  |
| Enable                       | Check it to enable the USB WAN profile.                                                                                    |  |  |
| Description                  | Give the brief description for such profile.                                                                               |  |  |
| Port                         | Display the physical WAN interface for such profile.                                                                       |  |  |
| Protocol                     | Choose the connection mode for USB WAN.  3G/4G PPP  3G/4G PPP  4G DHCP                                                     |  |  |
| Connection<br>Detection Host | If you choose PING/HTTP as Connection Detection Mode, you have to specify the detection <b>host address</b> in this field. |  |  |

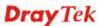

Use the default setting. Add – Click this button to have a field for adding a new IP address. Assign an IP address or Domain name as a destination to be detected whether the host is active (sending reply to the router) or not. If not, the connection of WAN interface will be regarded as breaking down. This function is available when Connection Detection Mode is set with PING or HTTP. ち Add 🛗 Save Connection Detection Hos 192.168.1.28 Connection Detection Host **Save** – Click this button to save the setting. Connection Assign an interval period of time for each detecting. **Detection Interval** Connection Assign detecting times to ensure the connection of the WAN **Detection Retry** interface. After passing the times you set in this field and no reply received by the router, the connection of WAN interface will be regarded as breaking down. **Default** Click it to restore the default settings. Apply Click it to save and exit the dialog.

3. After finished the settings above, click the 3G/4G PPP or 4G DHCP tab (based on the Protocol specified) to display the following page:

Click it to exit the dialog without saving anything.

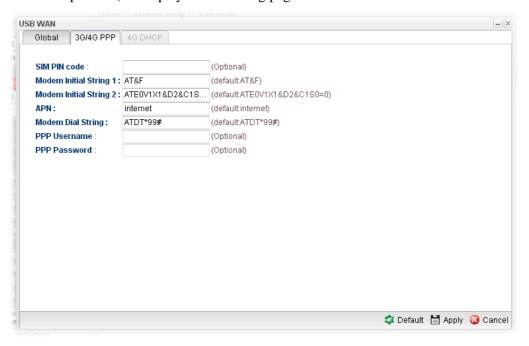

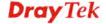

Cancel

# Or,

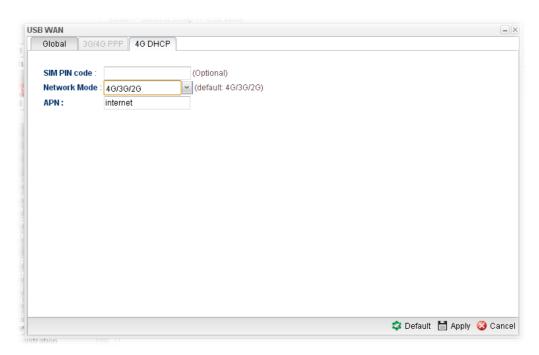

| Item      | Description                                                                                                    |  |  |  |  |
|-----------|----------------------------------------------------------------------------------------------------|--|--|--|--|
| 3G/4G PPP | SIM PIN code -Type PIN code of the SIM card that will be used to access Internet.                                                                                                    |  |  |  |  |
|           | Modem Initial String 1-Such value is used to initialize USB modem. Please use the default value. If you have any question, please contact to your ISP.                                                                   |  |  |  |  |
|           | Modem Initial String 2-The initial string 1 is shared with APN. In some cases, user may need another initial AT command to restrict 3G band or do any special settings.                                                  |  |  |  |  |
|           | <b>APN</b> -APN means Access Point Name which is provided and required by some ISPs. Type the name.                                                                                                    |  |  |  |  |
|           | Modem Dial String -Such value is used to dial through USB mode. Please use the default value. If you have any question, please contact to your ISP.                                                                      |  |  |  |  |
|           | <b>PPP Username</b> -Type the PPP username (optional).                                                                                                    |  |  |  |  |
|           | <b>PPP Password</b> -Type the PPP password (optional).                                                                                                    |  |  |  |  |
| 4G DHCP   | SIM Pin code –Type PIN code of the SIM card that will be used to access Internet.                                                                                                    |  |  |  |  |
|           | Network Mode – Force Vigor router to connect Internet with the mode specified here. If you choose 4G/3G/2G as network mode, the router will choose a suitable one according to the actual wireless signal automatically. |  |  |  |  |

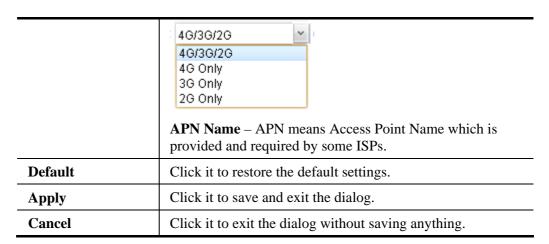

4. Enter all the settings and click **Apply**. The modified profile will be shown as below.

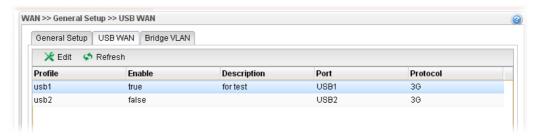

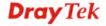

## 4.1.1.3 Bridge VLAN Profiles

Open WAN>>General Setup and click the Bridge VLAN tab.

It can specify a VLAN ID for WAN port and offers more advanced environmental application for the users through the bridge technique in WAN port and LAN port.

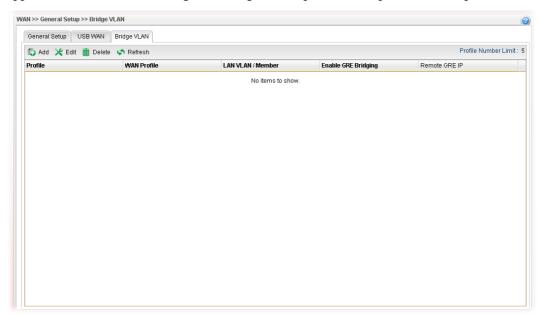

Each item will be explained as follows:

| Item                        | Description                                                                                                    |  |  |
|-----------------------------|----------------------------------------------------------------------------------------------------|--|--|
| Add                         | Click to create a new profile.                                                                                                    |  |  |
| Edit                        | Modify the selected USB WAN profile.  To edit a profile, simply select the one you want to modify and click the Edit button. The edit window will appear for you to modify the corresponding settings for the selected rule. |  |  |
| Delete                      | Remove the selected WAN profile. Such function is available in Advance mode only.  To delete a profile, simply select the one you want to delete and click the Delete button.                                                |  |  |
| Refresh                     | Renew current web page.                                                                                                    |  |  |
| <b>Profile Number Limit</b> | Display the total number of the profiles to be created.                                                                                                    |  |  |
| Profile                     | Display the profile name.                                                                                                    |  |  |
| WAN Profile                 | Display the WAN profile selected.                                                                                                    |  |  |
| LAN VLAN/Member             | Display VLAN ID number of the LAN port selected.                                                                                                    |  |  |

## How to add a new bridge VLAN profile

- 1. Click Add.
- 2. The settings under **Global** tab are listed as below:

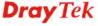

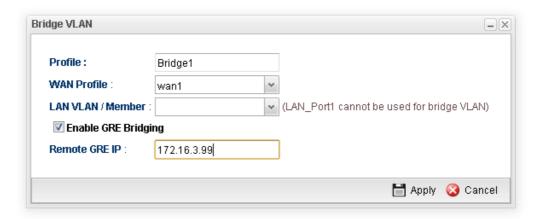

Available parameters are listed as follows:

| Item                   | Description                                                                                                    |  |  |
|------------------------|----------------------------------------------------------------------------------------------------|--|--|
| Profile                | Type the name of the profile.                                                                                                    |  |  |
| WAN Profile            | Use the drop down list to choose the WAN interface.                                                                                                    |  |  |
| LAN<br>VLAN/Member     | Choose a VLAN profile from the drop down list. You have to open <b>LAN&gt;&gt;Switch</b> page and click <b>802.1Q</b> VLAN for creating VLAN ID number bound with LAN port (802.1Q VLAN profile) first. Otherwise, no profiles will be displayed here for you to specify. |  |  |
| Enable GRE<br>Bridging | Such function is used to bridge local network to remote network by using GRE tunnel to make both routers on the same network.  For more detailed information, refer to "3.15 How to Bridge LAN networks over GRE Tunnel between two Vigor3900s?".                         |  |  |
| Remote GRE IP          | Enter the GRE IP of remote device.                                                                                                    |  |  |
| Apply                  | Click it to save and exit the dialog.                                                                                                    |  |  |
| Cancel                 | Click it to exit the dialog without saving anything.                                                                                                    |  |  |

3. Enter all of the settings and click **Apply**. The modified profile will be shown as below.

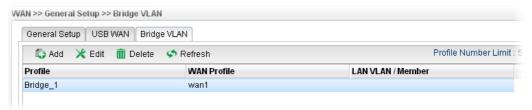

#### 4.1.2 Inbound Load Balance

Vigor3900 can offer the mapped IP address to respond the DNS query coming from the remote end through the designate domain to reduce the loading of the network traffic.

# **Inbound Load Balance**

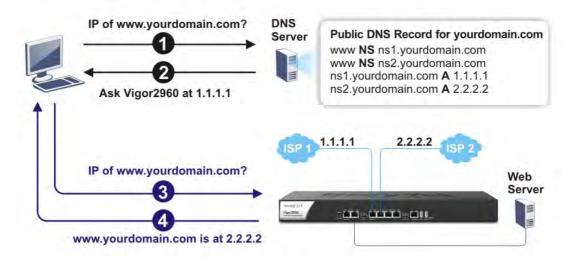

#### 4.1.2.1 Inbound Load Balance

Click WAN>>Inbound Load Balance and click the Inbound Load Balance tab.

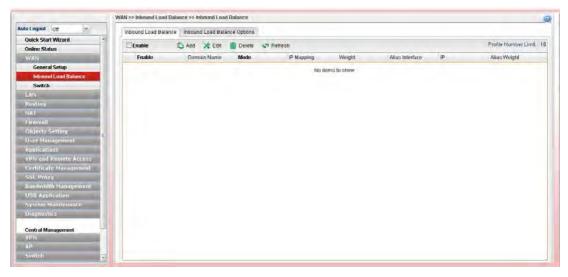

| Item   | Description                                                                                                    |  |  |
|--------|----------------------------------------------------------------------------------------------------|--|--|
| Enable | Check the box the enable inbound load balance function.                                                                           |  |  |
| Add    | Add a new WAN profile for inbound load balance.                                                                                   |  |  |
| Edit   | Modify the selected WAN profile.  To edit a profile, simply select the one you want to modify                                     |  |  |
|        | and click the <b>Edit</b> button. The edit window will appear for you to modify the corresponding settings for the selected rule. |  |  |

| Delete                      | Remove the selected WAN profile.  To delete a profile, simply select the one you want to delete and click the Delete button. |  |  |  |
|-----------------------------|----------------------------------------------------------------------------------------------------|--|--|--|
| Refresh                     | Renew current web page.                                                                                                    |  |  |  |
| <b>Profile Number Limit</b> | Display the total number of the profiles to be created.                                                                      |  |  |  |
| Enable                      | Display the status of the profile. False means disabled; True means enabled.                                                 |  |  |  |
| Domain Name                 | Display the domain name used by the profile.                                                                                 |  |  |  |
| Mode                        | Display the mode (failover or load balance) applied by the profile.                                                          |  |  |  |
| IP Mapping                  | Display the WAN interfaces used by the profile.                                                                              |  |  |  |
| Weight                      | Display the weight(s) that WAN interface(s) used.                                                                            |  |  |  |
| Alias Interface             | Display the WAN interfaces used by the IP alias.                                                                             |  |  |  |
| IP                          | Display the alias IP settings used by the profile.                                                                           |  |  |  |
| Alias Weight                | Display the weight that the above IP address used.                                                                           |  |  |  |

## How to create a new Inbound Load Balance profile

Such page allows you to create a new WAN profile for inbound load balance.

- 1. Open **WAN>>Inbound Load Balance**.
- 2. Simply click the **Add** button to open the following dialog.

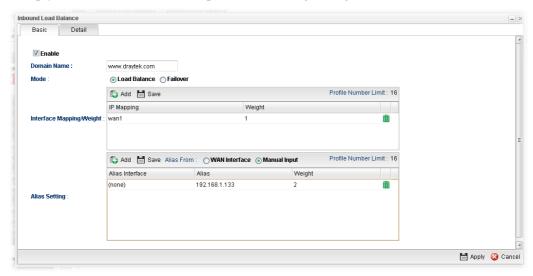

| Item               | Description                                                                             |  |  |
|--------------------|-----------------------------------------------------------------------------------------|--|--|
| Enable             | Check this box to enable such profile.                                                  |  |  |
| <b>Domain Name</b> | Type an available domain name to serve the inbound load balance.                        |  |  |
| Mode               | Specify the type (Load Balance or Failover) of the WAN profile for inbound load balance |  |  |

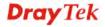

### **Priority Setting**

It is available only when **Failover** is selected as the Mode.

There are five levels (Top, 2, 3, 4 and 5) which can be specified for WAN profiles (including default WAN profiles and user-defined WAN profiles).

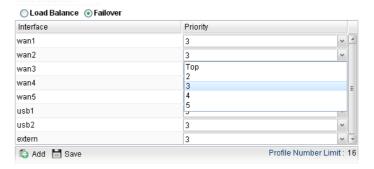

### Interface Mapping/Weight

The domain name will inform the remote end with the IP address for DNS query asked by the remote end.

The incoming query from the WAN interfaces specified in IP Mapping will be processed according to the weight value.

Add – Click it to choose a WAN interface and weight.

**Save** – Click it to save the settings.

**IP** Mapping – Use the drop down list to choose a WAN interface profile which will be used by the domain.

**Weight** – Use the drop down list to choose the one you want.

#### **Alias Setting**

The purpose of such setting is to specify a WAN IP address from the WAN interface or by typing it manually to respond DNS query.

**Add** – Click it to add a new IP address.

**Save** – Click it to save the settings.

**Alias From WAN Interface** – The alias IP setting can be specified from existed WAN IP alias.

**Alias From Manual Input** – The alias IP setting can be specified manually. The Alias Interface is not necessary for such method.

**Alias Interface** –Use the drop down list to choose a WAN interface profile for the alias IP setting.

**Alias** – Use the drop down list to choose an alias IP setting (for **Alias From WAN Interface**) or type an IP address manually (for **Alias From Manual Input**).

Weight –Use the drop down list to choose the one you want.

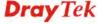

3. After finished the settings on the **Basic** page, click the **Detail** Tab to open the following dialog.

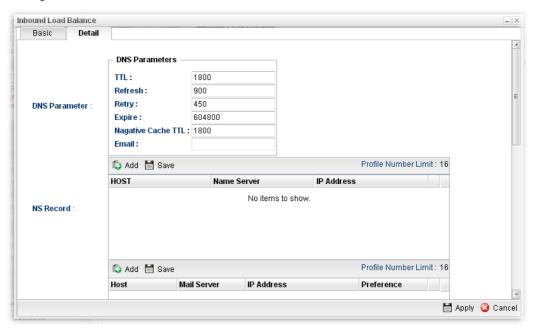

| Item          | Description                                                                                                    |  |  |  |  |
|---------------|----------------------------------------------------------------------------------------------------|--|--|--|--|
| DNS Parameter | To configure Vigor router as a DNS server, type the related information for applying the function of DNS.                                                                           |  |  |  |  |
|               | <b>TTL</b> – It means Time to live of a DNS response. Available setting range is from 0 to 2147483647.                                                                              |  |  |  |  |
|               | <b>Refresh</b> – Set the time for the PC in LAN to refresh the data.                                                                                                    |  |  |  |  |
|               | <b>Retry</b> – Set the times of retry if the PC fails to contact with Vigor router before the refreshing expired.                                                                   |  |  |  |  |
|               | <b>Expire</b> – PC stops responding to the query from Vigor router when such time setting has expired.                                                                              |  |  |  |  |
|               | <b>Negative Cache TTL</b> – Set the negative caching time (name error).                                                                                                    |  |  |  |  |
|               | <b>Email</b> – Type the e-mail address of the administrator.                                                                                                    |  |  |  |  |
| NS Record     | This page is used to specify name server which will be used as DNS server.                                                                                                    |  |  |  |  |
|               | Add – Click it to add a new server with specified name and IP address.                                                                                                    |  |  |  |  |
|               | Save – Click it to save the settings.                                                                                                    |  |  |  |  |
|               | <b>HOST</b> – Type the domain name of the server. This is optional. If no information added here, the router will use the DNS server configured in Domain Name under the Basic tab. |  |  |  |  |
|               | Name Server –Type the URL for the name server which will be used to receive the DNS query forwarded by HOST.                                                                        |  |  |  |  |
|               | <b>IP Address</b> – This is optional. If required, simply type the IP address of the NS record server.                                                                              |  |  |  |  |
| MX Record     | This is used to specify the mail server with IP address.                                                                                                    |  |  |  |  |
|               | Add –Click it to add a new server with specified name and IP                                                                                                    |  |  |  |  |

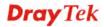

|              | address.                                                                                                 |  |  |  |
|--------------|----------------------------------------------------------------------------------------------------|--|--|--|
|              | Save – Click it to save the settings.                                                                    |  |  |  |
|              | <b>Host</b> –Type the name (URL) of the mail server.                                                     |  |  |  |
|              | Mail Server – Type the name (URL) of the mail server.                                                    |  |  |  |
|              | <b>IP Address</b> – Type the IP address of the mail server.                                              |  |  |  |
|              | <b>Preference</b> – Set a number for the priority of such mail server.                                   |  |  |  |
| Additional A | It is used to record the DNS query by IPv4 address.                                                      |  |  |  |
| Record       | Add –Click it to add a new host with specified IP address.                                               |  |  |  |
|              | Save – Click it to save the settings.                                                                    |  |  |  |
|              | Host –Set a domain name.                                                                                 |  |  |  |
|              | <b>IP Address</b> – Type the IP address of the mail server.                                              |  |  |  |
| AAAA Record  | It is used to record the DNS query by IPv6 address.                                                      |  |  |  |
|              | <b>Add</b> –Click it to add a new host with specified IPv6 address.                                      |  |  |  |
|              | Save – Click it to save the settings.                                                                    |  |  |  |
|              | <b>Host</b> – Set a domain name.                                                                         |  |  |  |
|              | IPv6 Address – Type the IPv6 address of the host.                                                        |  |  |  |
|              | Any query concerning of Host will be forwarded to the server selected in Reference for advanced process. |  |  |  |
| CNAME Record | It is used to record the DNS query for CNAME.                                                            |  |  |  |
|              | <b>Add</b> – Click it to add a new host with specified reference.                                        |  |  |  |
|              | Save – Click it to save the settings.                                                                    |  |  |  |
|              | <b>Host</b> – Set a domain name.                                                                         |  |  |  |
|              | <b>Reference</b> – Choose a sub domain name from the drop down list.                                     |  |  |  |
|              | Any query concerning of Host will be forwarded to the server selected in Reference for advanced process. |  |  |  |

### 4. Click **Apply**. A new profile will be added on the page.

You can create sub-domain by clicking on the left side of the selected inbound load balance profile. A **sub-domain** setting page will appear for you to add new profile.

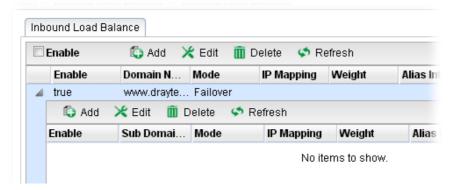

Note that the configuration is similar to the way stated on the above steps.

# 4.1.2.2 Inbound Load Balance Options

This page is used for configuring detailed Domain Name Server settings. Open **WAN>>Load Balance** and click the **Inbound Load Balance** Options tab.

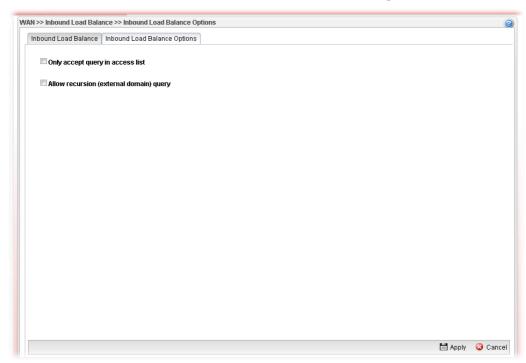

| Item                                       | Description                                                                                                    |                            |          |  |
|--------------------------------------------|----------------------------------------------------------------------------------------------------|----------------------------|----------|--|
| Only accept query in access list           | If it is enabled, Vigor router only accepts DNS queries coming from the IP addresses or subnets in the Access List.  Access List – Display a table of IP address(es) with subnet(s). |                            |          |  |
|                                            | Add – Create an IP address with subnet mask.  Inbound Load Balance Inbound Load Balance Options                                                                                      |                            |          |  |
|                                            | ✓ Only accept query in access list                                                                                                    |                            |          |  |
|                                            | Access List:                                                                                                    | IP                         | Subnet M |  |
|                                            | Allow recursi                                                                                                    | on (external domain) query |          |  |
| Allow recursion<br>(external domain) query | If it is enabled, Vigor router will reply all DNS queries even if querying an external domain which is NOT set in inbound load balance page.                                         |                            |          |  |
| Apply                                      | Save and activate the settings.                                                                                                    |                            |          |  |

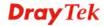

#### 4.1.3 Switch

This page allows you to configure Mirroring Port, Mirrored Port, enable/disable WAN interface, and configure 802.1Q VLAN ID for different WAN interfaces, and so on.

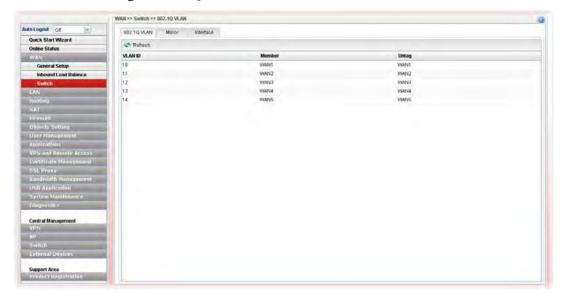

#### 4.1.3.1 802.1Q VLAN

Packets passing through the WAN interface might be tagged or untagged with VLAN ID number. It depends on the setting configured in this page for VLAN ID configured in **WAN** >>**General Setup**>>**Profile** relates to the VLAN ID setting configured here.

This page simply displays current status of 802.1Q VALN setting profiles.

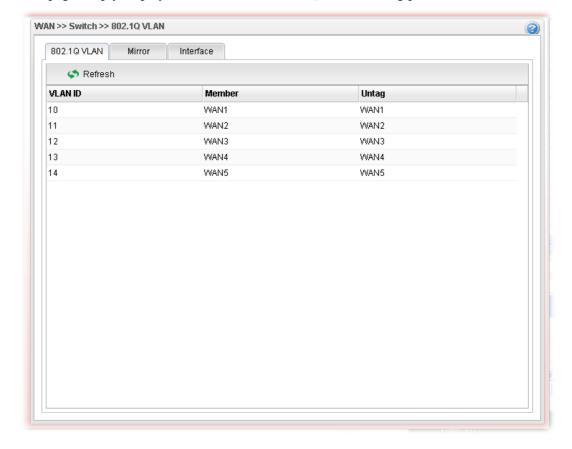

Each item will be explained as follows:

| Item    | Description                                                                                                    |
|---------|----------------------------------------------------------------------------------------------------|
| Refresh | Click it to reload this page.                                                                                                    |
| VLAN ID | Display the VLAN ID number.                                                                                                    |
| Member  | Display <b>number</b> of the WAN interface for the packets tagged with such VLAN ID number to pass through.                         |
| Untag   | Display <b>number</b> of the WAN interface for the VLAN ID will be untagged for packets passing through the WAN interface selected. |

# 4.1.3.2 Mirror Configuration

The administrator can monitor all the packets passing through mirrored port with the mirroring port. It is useful for the administrator to analyze the troubles on Network.

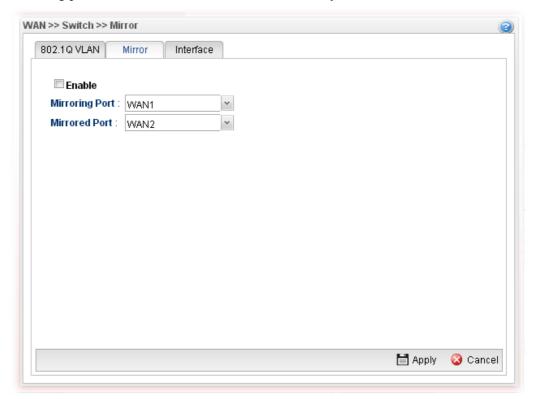

| Item                       | Description                                                                              |
|----------------------------|------------------------------------------------------------------------------------------|
| <b>Enable This Profile</b> | Check the box to enable the Mirror function for the switch.                              |
| Mirroring Port             | Select a port for the administrator to use for viewing traffic sent from mirrored ports. |

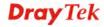

|               | WAN2 WAN2 WAN3 WAN4 WAN5                                                             |
|---------------|--------------------------------------------------------------------------------------|
| Mirrored Port | Select a port to make the packets passing through it monitored by the administrator. |
| Apply         | Click it to save the configuration.                                                  |
| Cancel        | Click it to discard the settings configured in this page.                            |

# 4.1.3.3 Interface Configuration

This page allows you to modify the status (enable / disable), duplex (Half/Full), speed, flow control and 802.3az for the WAN ports respectively.

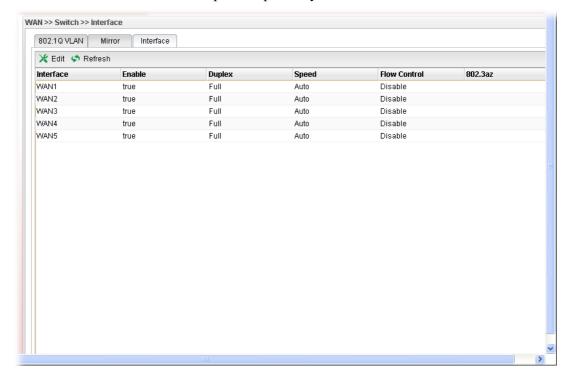

| tem  | Description                                                                                                    |
|------|----------------------------------------------------------------------------------------------------|
| Edit | Choose the interface listed below and click the <b>Edit</b> button to modify the settings. A pop up window will appear for you to change the settings.      |
|      | Interface                                                                                                    |
|      | Interface : WAN1  ☑ Enable                                                                                                    |
|      | Duplex: Full v                                                                                                    |
|      | Speed: Auto V                                                                                                    |
|      | Flow Control: Enable Disable  802.3az: Enable Disable (Energy Efficient Ethernet)                                                                           |
|      | Obersale . Grand Distance (Energy Encount Enterine)                                                                                                    |
|      | Note:  1. Auto to fixed mode connection may result in duplex mismatch and become very slow.  2. Please always connect auto to auto and fixed to fixed mode. |
|      | ☐ Apply 		 Cancel                                                                                                    |
|      | Interface – Display the name of WAN interface.  Enable – Check it to enable such interface.                                                                 |
|      | <b>Speed</b> – Use the drop down list to specify the transmission rate ( <b>Auto</b> , <b>10M</b> , <b>100M</b> or <b>1000M</b> ) for such interface.       |
|      | <b>Flow Control</b> – The default setting is <b>Disable</b> . If <b>Enabled</b> is clicked, Vigor router will drop the packet if too much to handle.        |
|      | <b>802.3az</b> – It is a function of energy-efficient Ethernet.                                                                                             |

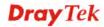

|              | It can detect the network traffic automatically to adjust the power output and let Vigor3900 save the energy during the period of low traffic. Click <b>Enable</b> to activate the power/energy saving function if required. <b>Apply</b> – Click it to save and exit the dialog. |
|--------------|----------------------------------------------------------------------------------------------------|
|              | <b>Cancel</b> – Click it to exit the dialog without saving anything.                                                                                                    |
| Refresh      | Renew current web page.                                                                                                    |
| Interface    | Display the name of the WAN port on the router.                                                                                                    |
| Enable       | Display the status of the profile. False means disabled; True means enabled.                                                                                                    |
| Duplex       | Display the duplex used (full or half) by such profile.                                                                                                    |
| Speed        | Display the transmission rate (10M, 100M, 1000M or Auto) of the date for such profile.                                                                                                    |
| Flow Control | Display if such function is enabled or disabled.                                                                                                    |
| 802.3az      | Display such function is enabled or disabled.                                                                                                    |

### **4.2 LAN**

Local Area Network (LAN) is a group of subnets regulated and ruled by router. The design of network structure is related to what type of public IP addresses coming from your ISP.

The most generic function of Vigor router is NAT. It creates a private subnet of your own. As mentioned previously, the router will talk to other public hosts on the Internet by using public IP address and talking to local hosts by using its private IP address. What NAT does is to translate the packets from private IP address to public IP address to forward the right packets to the right host and vice versa. Besides, Vigor router has a built-in DHCP server that assigns private IP address to each local host.

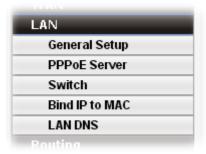

### 4.2.1 General Setup

This page allows you to configure general settings for PCs in LAN.

**Note**: One LAN profile shall be enabled at least to keep the normal operation. The default LAN profile named "lan1" shall not be deleted. Otherwise, the system might be damaged. If such file is deleted due to careless, please reset your router to restore the default setting.

#### 4.2.1.1 General Setup

This page allows you to enable the profile, give a brief explanation for such profile, specify the VLAN ID, specify MAC address, and choose protocol type for such profile.

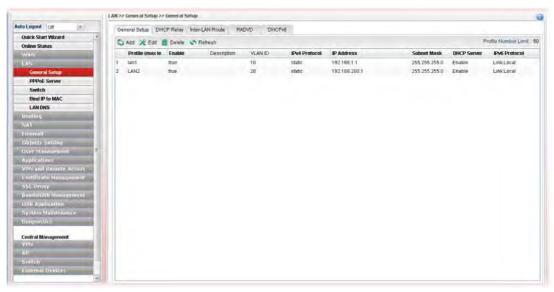

| Item | Description            |
|------|------------------------|
| Add  | Add a new LAN profile. |

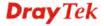

| Edit                   | Modify the selected LAN profile.                                                                                                    |
|------------------------|----------------------------------------------------------------------------------------------------|
|                        | To edit a profile, simply select the one you want to modify and click the <b>Edit</b> button. The edit window will appear for you to modify the corresponding settings for the selected rule. |
| Delete                 | Remove the selected LAN profile.                                                                                                    |
|                        | To delete a rule, simply select the one you want to delete and click the <b>Delete</b> button.                                                                                                |
| Refresh                | Renew current web page                                                                                                    |
| Profile (max length:7) | Display the name of the LAN profile.                                                                                                    |
| Enable                 | Display the status of the profile. False means disabled; True means enabled.                                                                                                    |
| Description            | Display the brief explanation for the LAN profile.                                                                                                    |
| VLAN ID                | Display the VLAN ID configured for the LAN profile.                                                                                                    |
| IPv4 Protocol          | Display the IPv4 protocol type for the LAN profile.                                                                                                    |
| IP Address             | Display the IP address for such LAN profile.                                                                                                    |
| Subnet Mask            | Display the subnet mask for such LAN profile.                                                                                                    |
| DHCP Server            | Display the status (Enable/Disable) of the DHCP server.                                                                                                    |
| IPv6 Protocol          | Display the IPv6 protocol type for the LAN profile.                                                                                                    |

# How to add a new LAN profile

1. Open LAN>>General Setup and click the General Setup tab.

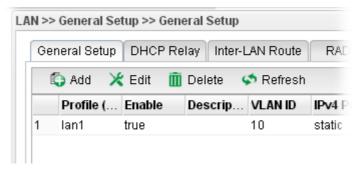

2. Click the **Add** button to open the following dialog. Different protocol type selected will bring up different configuration web page.

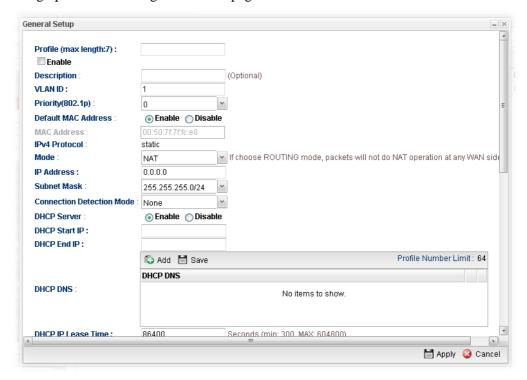

| Item                   | Description                                                                                                    |
|------------------------|----------------------------------------------------------------------------------------------------|
| Profile                | Type the name of the LAN profile.                                                                                                    |
| (max length:7)         |                                                                                                    |
| Enable                 | Check this box to enable such profile.                                                                                                    |
| Description            | Type the description for the new LAN profile.                                                                                                    |
| VLAN ID                | Type a number as the VLAN ID to make the data be identified while performing data transmission.                                                                          |
| Priority(802.1q)       | Type the packet priority number for such profile. The range is from 0 to 7.                                                                                              |
| Default MAC<br>Address | <ul> <li>Enable – Click it to enable the default MAC address for such profile.</li> <li>Disable – Click it to type the MAC address manually for such profile.</li> </ul> |
| MAC Address            | If Default MAC address is disabled, please specify a MAC                                                                                                    |

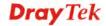

|                                  | address manually with the format like "00:1d:aa:b2:69:80".                                                                                                    |
|----------------------------------|----------------------------------------------------------------------------------------------------|
| IDv/ Dwatagal                    | •                                                                                                    |
| IPv4 Protocol                    | Display the fixed type (static) for the IPv4 protocol for such profile.                                                                                                    |
| Mode                             | Choose <b>NAT</b> or <b>ROUTING</b> as the operation mode for such profile.                                                                                                    |
| IP Address                       | Type the IP address (with the format like 192.168.1.25) of the router for the LAN profile.                                                                                                    |
| Subnet Mask                      | Use the drop down list to choose a suitable mask for the LAN profile.                                                                                                    |
| Connection                       | Select a detecting mode for this LAN interface.                                                                                                    |
| Detection Mode                   | This feature is used to operate in coordination with <b>Policy Route</b> profile. Vigor system can choose suitable router policy through connection detection automatically.                                                                       |
| Gateway IP<br>Address            | It is available when <b>ARP</b> is selected as Connection Detection Mode.                                                                                                    |
|                                  | Type a public gateway address. Vigor router will detect the destination IP specified here automatically when such LAN profile is used. If the IP is not detected, the connection status for LAN will be shown as "down".                           |
| Connection<br>Detection Interval | It is available when <b>ARP</b> is selected as Connection Detection Mode.                                                                                                    |
|                                  | Assign an interval period of time for each detecting.                                                                                                    |
| Connection<br>Detection Retry    | It is available when <b>ARP</b> is selected as Connection Detection Mode.                                                                                                    |
|                                  | Assign detecting times to ensure the connection of the LAN interface. After passing the times you set in this field and no reply received by the router, the connection of LAN interface will be regarded as breaking down.                        |
| DHCP Server                      | Enable – Click it to enable the DHCP server. The DHCP server will assign the IP address randomly for the LAN user. The range of the IP addresses must be defined in DHCP Start IP and DHCP End IP.  Disable – Click it to disable the DHCP server. |
| DHCP Start IP                    | Type an IP address as the starting point for DHCP server.                                                                                                    |
| DHCP End IP                      | Type an IP address as the ending point for DHCP server.                                                                                                    |
| DHCP DNS                         | Set the private IP address for DNS server. If this field is blank, users on LAN will treat Vigor3900 as the DNS server.    DHCP DNS   Save   DHCP DNS   8.8.8.8                                                                                    |
|                                  | Add – Click it to add a new IP address for DNS server.  Save – Click it to save the setting.                                                                                                    |

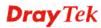

| DHCP IP Lease<br>Time        | Set a lease time for the DHCP server. The time unit is minute.                                                                                                    |
|------------------------------|----------------------------------------------------------------------------------------------------|
| DHCP Routers                 | In general, this box will be blank. It means Vigor3900 will be regarded as the gateway for the user.  However, if you want to use other gateway, please assign the IP address in this field.                                                                                                    |
| DHCP Next Server             | Type the IP address of the secondary DHCP server.                                                                                                    |
| <b>DHCP Options</b>          | DHCP packets can be processed by adding option number and data information when such function is enabled.                                                                                                    |
|                              | Each DHCP option is composed by an option number with data. For example,  Option number:100  Data: abcd  When such function is enabled, the specified values for DHCP option will be seen in DHCP reply packets.                                                                                                    |
|                              | ♣ Add  Save Profile Number Limit: 1                                                                                                    |
|                              | DHCP Option Value                                                                                                    |
|                              | option 56 (Message)  option 15 (Domain Name) option 31 (Perform Router Discovery) option 42 (NTP servers) option 42 (Vendor Specific Information) option 44 (NetBIOS over TCP/IP name server, option 46 (NetBIOS over TCP/IP Node Type) option 47 (NetBIOS over TCP/IP Scope) option 50 (Requested IP Address) option 54 (Server Identifier)                                     |
|                              | <ul> <li>Add – Click it to add a new DHCP option profile.</li> <li>Save – Click it to save the setting.</li> <li>DHCP Option – Use the drop down list to choose the one you want.</li> <li>Value – Type the content of the data to be processed by the function of DHCP option.</li> </ul>                                                                                       |
| Specify Remote<br>Dial-in IP | Enable – Check the box to enable this function. Remote clients within the range specified in the fields of <b>Remote</b> Dial-in Start IP and Remote Dial-in End IP can access into Vigor3900 WUI.                                                                                                    |
| More Subnet                  | Different subnets can be created under one LAN profile.  Specify other subnets which might be needed in the future.  Add Save  Subnet Mask Mode  192.168.1.83  255.255.255.0  NAT  255.255.255.0  Add – Click it to add a new subnet mask with IP address and specified mode.  Save – Click it to save the settings.  IP – Type the IP address if you click Add for adding a new |

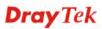

|                             | <b>Subnet Mask</b> – Use the drop down list to choose the one you want.                                                                                                    |
|-----------------------------|----------------------------------------------------------------------------------------------------|
|                             | <b>Mode</b> – Specify NAT or Routing as the mode.                                                                                                    |
|                             | <b>DHCP</b> – Click <b>Enable</b> to activate the DHCP function on such subnet. When it is enabled, you have to specify the IP range to be assigned by the DHCP server for such subnet.                                                                                                |
|                             | Start IP – Type an IP address as a starting point.                                                                                                    |
|                             | End IP – Type an IP address as an ending point.                                                                                                    |
| DNS Redirection             | <b>Enable</b> – It can redirect DNS queries from such LAN profile to router's DNS Server. It must work with LAN DNS function.                                                                                                    |
| IPv6 Protocol               | It defines the IPv6 connection types for LAN interface. Possible types contain Link-Local, Static and DHCP-SLA. Except Link-Local, each type requires different parameter settings.                                                                                                    |
|                             | <b>Link-Local</b> - Link-Local address is used for communicating with neighbouring nodes on the same link. It is defined by the address prefix <b>fe80::/10</b> . You don't need to setup Link-Local address manually for it is generated automatically according to your MAC Address. |
|                             | <b>Static</b> –This type allows you to setup static IPv6 address for LAN.                                                                                                    |
|                             | <b>DHCP-SLA</b> - DHCPv6 client mode would use IA_NA option of DHCPv6 protocol to obtain IPv6 address from server.                                                                                                    |
| IPv6 Address                | If <b>Static</b> is chosen as IPv6 Protocol, please type the IPv6 address in this field.                                                                                                    |
| <b>IPv6 Prefix Length</b>   | Display the IPv6 prefix length.                                                                                                    |
| DHCPv6 SLA<br>WAN Interface | If <b>DHCP-SLA</b> is chosen as IPv6 Protocol, please choose one of the WAN profiles in this field.                                                                                                    |
| DHCPv6 SLA ID               | The ID number set here is used by an individual organization to create its own local addressing hierarchy and to identify subnets.                                                                                                    |
| Apply                       | Click it to save and exit the dialog.                                                                                                    |
| Cancel                      | Click it to exit the dialog without saving anything.                                                                                                    |
|                             |                                                                                                    |

3. When you finish the above settings, please click **Appl**y to save the configuration and exit the dialog.

### 4.2.1.2 DHCP Relay

DHCP stands for Dynamic Host Configuration Protocol. The router by factory default acts a DHCP server for your network so it automatically dispatch related IP settings to any local user configured as a DHCP client. It is highly recommended that you leave the router enabled as a DHCP server if you do not have a DHCP server for your network.

If you want to use another DHCP server in the network other than the Vigor Router's, you can let **Relay Agent** help you to redirect the DHCP request to the specified location.

This page allows users to specify which subnet that DHCP server is located that the relay agent should redirect the DHCP request to.

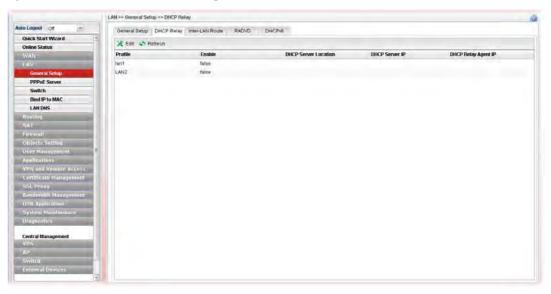

Each item will be explained as follows:

| Item                        | Description                                                                                                    |
|-----------------------------|----------------------------------------------------------------------------------------------------|
| Edit                        | Modify the selected LAN profile.  To edit a profile, simply select the one you want to modify and click the <b>Edit</b> button. The edit window will appear for you to modify the corresponding settings for the selected rule. |
| Refresh                     | Renew current web page.                                                                                                    |
| Profile                     | Display the name of the LAN profile.                                                                                                    |
| Enable                      | Display the status of the profile. False means disabled; True means enabled.                                                                                                    |
| <b>DHCP Server Location</b> | Display the LAN or WAN profile for the DHCP server.                                                                                                    |
| DHCP Server IP              | Display the IP address of DHCP server.                                                                                                    |
| DHCP Relay Agent IP         | Display the IP address of DHCP relay agent server.                                                                                                    |

### How to edit a LAN profile for DHCP Relay

- 1. Open LAN>>General Setup and click the DHCP Relay tab.
- 2. Choose one of the LAN profiles by clicking on it and click the **Edit** button to open the following dialog.

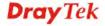

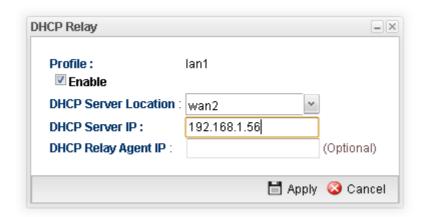

| Item                    | Description                                          |
|-------------------------|------------------------------------------------------|
| Profile                 | Display the name of the LAN profile.                 |
| Enable                  | Check this box to enable this profile.               |
| DHCP Server<br>Location | Choose the interface for the DHCP server.            |
| DHCP Server IP          | Type the IP address of DHCP Server.                  |
| DHCP Relay Agent<br>IP  | Type the IP address of DHCP Relay Agent.             |
| Apply                   | Click it to save and exit the dialog.                |
| Cancel                  | Click it to exit the dialog without saving anything. |

- 3. When you finish the above settings, please click **Apply** to save the configuration and exit the dialog.
- 4. The LAN profile has been edited.

### 4.2.1.3 Inter-LAN Route

Inter-LAN route profile is created for making the users in different LAN be able to communicate with each other.

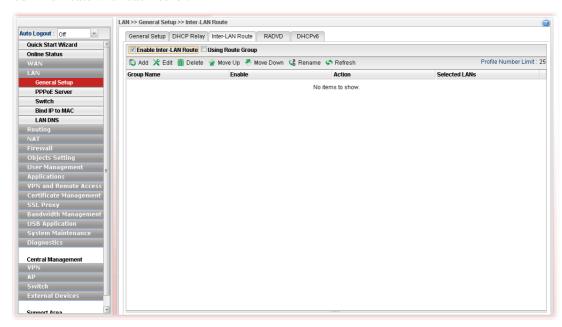

| Item                     | Description                                                                                                    |
|--------------------------|----------------------------------------------------------------------------------------------------|
| <b>Enable Inter-LAN</b>  | In default, such function is disabled.                                                                                                    |
| Route                    | Check the box of <b>Enable Inter-LAN Route</b> to create route profile. However, if there is no route profile created, all of LAN users can communicate with each other.                                 |
| <b>Using Route Group</b> | After checking <b>Enable Inter-LAN Route</b> , check this box to specify which LANs are allowed to communicate with each other.                                                                          |
|                          | For example, LAN1 and LAN2 are set as members in group1; LAN3 and LAN4 are set as members in group2. LAN1 can communicate with LAN2 but not LAN3/LAN4. LAN3 can communicate with LAN4 but not LAN1/LAN2. |
| Add                      | Add a new LAN group profile.                                                                                                    |
| Edit                     | Modify the selected profile.                                                                                                    |
|                          | To edit a profile, simply select the one you want to modify and click the <b>Edit</b> button. The edit window will appear for you to modify the corresponding settings for the selected rule.            |
| Delete                   | Remove the selected profile.                                                                                                    |
|                          | To delete a profile, simply select the one you want to delete and click the Delete button.                                                                                                    |
| Move Up / Move Down      | Move the selected profile up or down.                                                                                                    |
| Rename                   | Allow to modify the selected profile name.                                                                                                    |
| Refresh                  | Renew current web page.                                                                                                    |

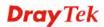

| <b>Profile Number Limit</b> | Display the total number of the profiles to be created.                      |
|-----------------------------|------------------------------------------------------------------------------|
| <b>Group Profile</b>        | Display the name of the group profile.                                       |
| Enable                      | Display the status of the profile. False means disabled; True means enabled. |
| Action                      | Display the action specified for such group profile.                         |
| Selected LANs               | Display LAN profiles grouped under such group profile.                       |

# How to add an Inter-LAN profile

- 1. Open LAN>>General Setup and click the Inter-LAN Route tab.
- 2. Click the **Add** button to open the following dialog.

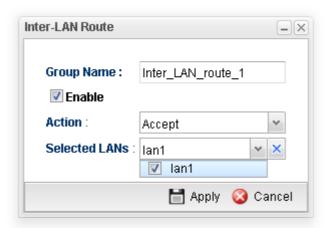

Available parameters are listed as follows:

| Item              | Description                                                                                                    |
|-------------------|----------------------------------------------------------------------------------------------------|
| <b>Group Name</b> | Type the name for such group profile.                                                                                             |
| Enable            | Check this box to enable this profile.                                                                                            |
| Action            | <b>Accept</b> – Users in selected LANs can communicate with each other.                                                           |
|                   | <b>Block</b> – Users in selected LANs are unable to communicate with each other.                                                  |
| Selected LANs     | Choose LAN profiles by using the drop down list. Users listed in the selected LAN will be influenced by the action defined above. |
| Apply             | Click it to save and exit the dialog.                                                                                             |
| Cancel            | Click it to exit the dialog without saving anything.                                                                              |

3. When you finish the above settings, please click **Appl**y to save the configuration and exit the dialog.

The inter-LAN route profile has been created.

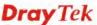

### 4.2.1.4 RADVD

The router advertisement daemon (radvd) sends Router Advertisement messages, specified by RFC 2461, to a local Ethernet LAN periodically and when requested by a node sending a Router Solicitation message. These messages are required for IPv6 stateless auto-configuration.

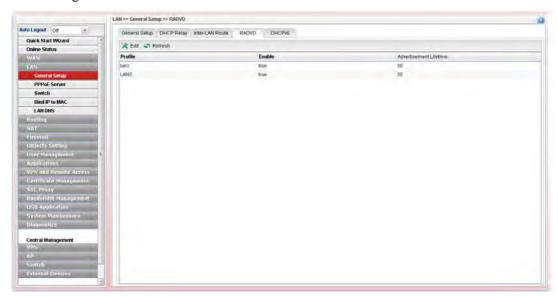

| Item                   | Description                                                                                                    |
|------------------------|----------------------------------------------------------------------------------------------------|
| Edit                   | Modify the selected LAN profile.                                                                                                    |
|                        | To edit a profile, simply select the one you want to modify and click the <b>Edit</b> button. The edit window will appear for you to modify the corresponding settings for the selected rule.                                                                     |
| Refresh                | Renew current web page.                                                                                                    |
| Profile                | Display the name of the LAN profile.                                                                                                    |
| Enable                 | Display the status of the profile. False means disabled; True means enabled.                                                                                                    |
| Advertisement Lifetime | Display the lifetime value.                                                                                                    |
|                        | The lifetime associated with the default router in units of minutes, ranging from 10 ~ 150. It is used to control the lifetime of the prefix. A lifetime of 0 indicates that the router is not a default router and should not appear on the default router list. |

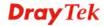

## How to edit a LAN profile for RADVD

- 1. Open **LAN>>General Setup** and click the **RADVD** tab.
- 2. Choose one of the LAN profiles by clicking on it and click the **Edit** button to open the following dialog.

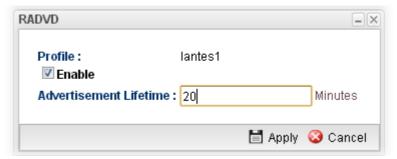

| Item                      | Description                                                                                                    |
|---------------------------|----------------------------------------------------------------------------------------------------|
| Profile                   | Display the name of the LAN profile.                                                                                                    |
| Enable                    | Check this box to enable this profile.                                                                                                    |
| Advertisement<br>Lifetime | Type a value for advertisement lifetime.  The lifetime associated with the default router in units of minutes, ranging from 10 ~ 150. It is used to control the lifetime of the prefix. A lifetime of 0 indicates that the router is not a default router and should not appear on the default router list. |
| Apply                     | Click it to save and exit the dialog.                                                                                                    |
| Cancel                    | Click it to exit the dialog without saving anything.                                                                                                    |

- 3. When you finish the above settings, please click **Appl**y to save the configuration and exit the dialog.
- 4. The LAN profile has been edited.

## 4.2.1.5 DHCP6

DHCP6 Server could assign IPv6 address to PC according to the Start/End IPv6 address configuration.

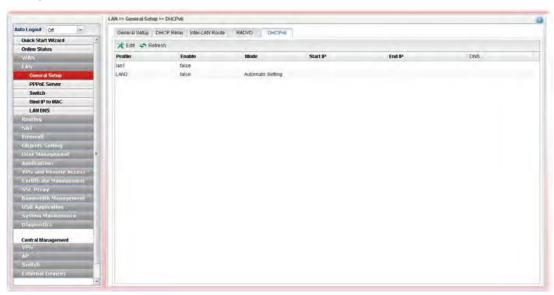

| Item     | Description                                                                                                    |
|----------|----------------------------------------------------------------------------------------------------|
| Edit     | Modify the selected LAN profile.  To edit a profile, simply select the one you want to modify and click the <b>Edit</b> button. The edit window will appear for you to modify the corresponding settings for the selected rule. |
| Refresh  | Renew current web page.                                                                                                    |
| Profile  | Display the name of the LAN profile.                                                                                                    |
| Enable   | Display the status of the profile. False means disabled; True means enabled.                                                                                                    |
| Mode     | Display the mode (automatic setting or manual setting) specified for such profile.                                                                                                    |
| Start IP | Display the starting IP address of the IP address pool for DHCP server.                                                                                                    |
| End IP   | Display the ending IP address of the IP address pool for DHCP server.                                                                                                    |
| DNS      | Display the private IP address for DNS server.                                                                                                    |

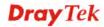

# How to edit a LAN profile for DHCPv6

- 1. Open **LAN>>General Setup** and click the **DHCPv6** tab.
- 2. Choose one of the LAN profiles by clicking on it and click the **Edit** button to open the following dialog.

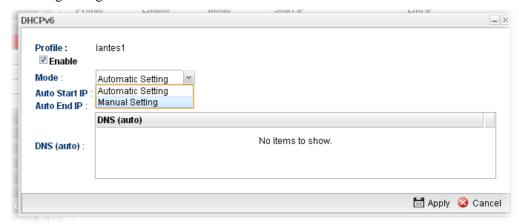

| Item     | Description                                                                                                    |
|----------|----------------------------------------------------------------------------------------------------|
| Profile  | Display the name of the LAN profile.                                                                                                    |
| Enable   | Check this box to enable this profile.                                                                                                    |
| Mode     | Choose Automatic Setting or Manual Setting.  Automatic Setting Manual Setting  Automatic Setting I I I I I I I I I I I I I I I I I I I                                                  |
| Start IP | Set the starting IP address of the IP address pool for DHCP server. The format the IP address shall be similar to the following example:  2000:0000:0000:0000:0000:0000:10 or 2000::10. |

| End IP | Set the ending IP address of the IP address pool for DHCP server. The format the IP address shall be similar to the following example: 2000:0000:0000:0000:0000:0000:10 or 2000::10.                      |
|--------|----------------------------------------------------------------------------------------------------|
| DNS    | It is available when <b>Manual Setting</b> is selected as <b>Mode</b> . Set the private IP address for DNS server. If this field is blank, users on LAN will treat Vigor3900 as the DNS server.  Add Save |
|        | 2000::2                                                                                                    |
|        | DNS:                                                                                                    |
|        | Add – Click it to add a new IP address for DNS server.  Save – Click it to save the setting.  — click the icon to remove the selected entry.                                                              |
| Apply  | Click it to save and exit the dialog.                                                                                                    |
| Cancel | Click it to exit the dialog without saving anything.                                                                                                    |

- 3. When you finish the above settings, please click **Appl**y to save the configuration and exit the dialog.
- 4. The LAN profile has been edited.

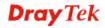

#### 4.2.2 PPPoE Server

This feature makes the router working like an ISP, providing PPPoE connections to LAN PCs. The only difference is that local PCs don't need an ADSL modem.

There are several advantages of using PPPoE connections on the LAN. Firstly, the PPPoE server can secure the LAN PC connections with username/password authentication. Secondly, it can prevent ARP attack by nature. Thirdly, the system administrator can configure quota (time/traffic based) for each user as ISP does.

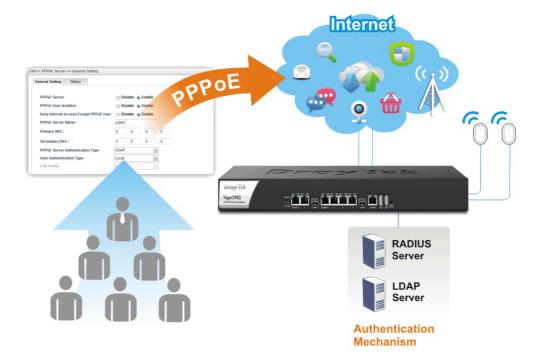

## 4.2.2.1 Online Client Status

This page displays general information for PPPoE server; allows you to disconnect the network connection to PPPoE server.

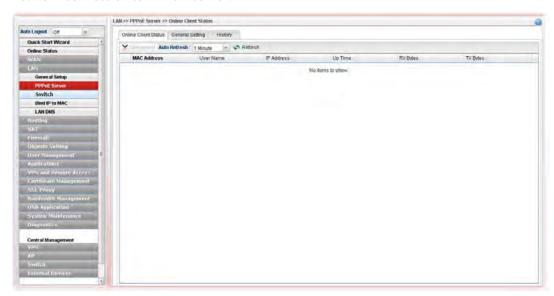

| Item           | Description                                                                                                    |
|----------------|----------------------------------------------------------------------------------------------------|
| Refresh        | Renew current web page.                                                                                                    |
| Disconnect     | Click it to disconnect the profile connection.                                                                                                |
| Auto Refresh   | Specify the interval of refresh time to obtain the latest status. The information will update immediately when the Refresh button is clicked. |
| MAC Address    | Display the MAC address of the client's host.                                                                                                 |
| User Name      | Display the user name used to access into the PPPoE server.                                                                                   |
| IP Address     | Display the IP address of the client's host.                                                                                                  |
| <b>Up Time</b> | Display the time that the PPPoE connection built.                                                                                             |
| RX Bytes       | Display the total amount of received packets.                                                                                                 |
| TX Bytes       | Display the total amount of transmitted packets.                                                                                              |

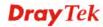

## 4.2.2.2 General Setting

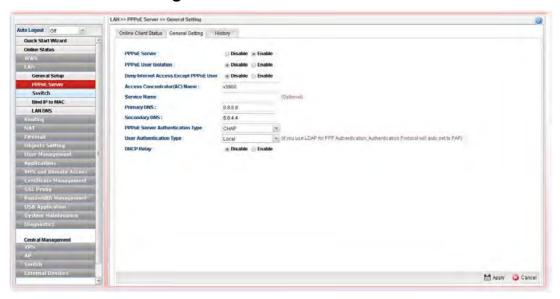

Available parameters are listed as follows:

| Item                                      | Description                                                                                                    |
|-------------------------------------------|----------------------------------------------------------------------------------------------------|
| PPPoE Server                              | Disable – Click it to disable this function.  Enable – Click it to enable the function of PPPoE server.                                                             |
| PPPoE User Isolation                      | Disable – Click it to disable this function.  Enable – Click it to isolate the PPPoE users who access into Internet via Vigor router                                |
| Deny Internet Access<br>Except PPPoE User | Disable –Click it to disable this function.  Enable – If you click Enable, only the PPPoE user can access into Internet.                                            |
| Access Concentrator (AC) Name             | Type the name which will be reported as the access concentrator name.                                                                                               |
| Service Name                              | Type a specific string for authentication.  It causes the named service to be advertised in a Service Name tagged in the PADO (PPPoE Active Discovery Offer) frame. |
| Primary DNS                               | Type an IP address as primary DNS.                                                                                                    |
| Secondary DNS                             | Type another IP address as secondary DNS.                                                                                                    |
| PPPoE Server<br>Authentication Type       | Choose the authentication type for PPPoE server.  PAP PAP CHAP  Any PPPoE user shall pass the authentication of PPPoE server and access into Internet.              |
| <b>User Authentication</b>                | Users in LAN can access into Internet through Vigor router with RADIUS, LDAP or local authentication. Specify the                                                   |

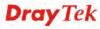

| Туре         | type for the users.                                                                                                    |
|--------------|----------------------------------------------------------------------------------------------------|
|              | Local  Local  RADIUS  LDAP                                                                                                    |
| LDAP Profile | It is available when <b>LDAP</b> is selected as User Authentication Type.                                                                                                    |
|              | If you choose LDAP as the authentication type, use the drop down list to specify the LDAP profile.                                                                                     |
| DHCP From    | It is available when <b>RADIUS</b> is selected as User Authentication Type.                                                                                                    |
| DHCP Relay   | Enable - If you want to use another DHCP server in the network other than the Vigor Router's, you can let Relay Agent help you to redirect the DHCP request to the specified location. |
|              | <b>DHCP Server Location</b> – Choose one of the interfaces for DHCP server.                                                                                                    |
|              | <b>DHCP Server IP Address</b> - Set the IP address of the DHCP server you are going to use so DHCP Relay can help to forward the DHCP request to the DHCP server.                      |
| Apply        | Click it to save and exit the dialog.                                                                                                    |
| Cancel       | Click it to discard current page modification.                                                                                                    |

## 4.2.2.3 History

This page displays records of connection status (up or down) and the connection time and the name of the user who accesses into PPPoE server of such router.

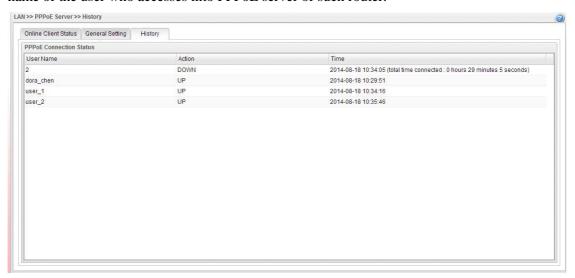

| Item      | Description                                                     |
|-----------|-----------------------------------------------------------------|
| User Name | Display the user name used to access into the PPPoE server.     |
| Action    | Display the connection status (up or down) of the user account. |

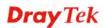

| Time | Display the connection time.                                                                                      |
|------|----------------------------------------------------------------------------------------------------|
|      | If the action is "Down", such field will display the total connection time.                                       |
|      | If the action is "up", such field will display the time point that the user account access into the PPPoE server. |

#### 4.2.3 Switch

This page allows you to configure Mirroring Port, Mirrored Port, enable/disable LAN interface, and configure 802.1Q VLAN ID for different LAN interfaces, and so on.

#### 4.2.3.1 802.1Q VLAN

Virtual LANs (VLANs) are logical, independent workgroups within a network. These workgroups communicate as if they had a physical connection to the network. However, VLANs are not limited by the hardware constraints that physically connect traditional LAN segments to a network. As a result, VLANs allow the network manager to segment the network with a logical, hierarchical structure. VLANs can define a network by application or department. For instance, in the enterprise, a company might create one VLAN for multimedia users and another for e-mail users; or a company might have one VLAN for its Engineering Department, another for its Marketing Department, and another for its guest who can only use Internet not Intranet. VLANs can also be set up according to the organization structure within a company. For example, the company president might have his own VLAN, his executive staff might have a different VLAN, and the remaining employees might have yet a different VLAN. VLANs can also set up according to different company in the same building to save the money and reduce the device establishment.

User can select some ports to add into a VLAN group. In one VLAN group, the port number can be single one or more.

The purpose of VLAN is to isolate traffic between different users and it can provide better security application.

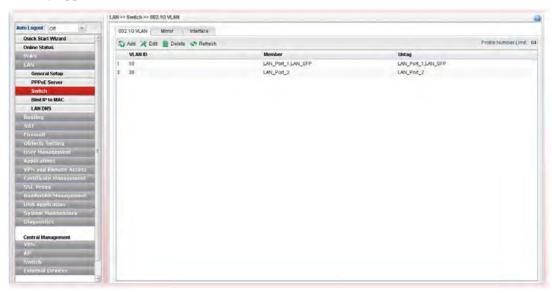

| Item | Description                |
|------|----------------------------|
| Add  | Add a new VLAN ID setting. |

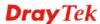

| Edit                        | Modify the selected VLAN ID setting.                                                                                                    |
|-----------------------------|----------------------------------------------------------------------------------------------------|
|                             | To edit VALN ID setting, simply select the one you want to modify and click the <b>Edit</b> button. The edit window will appear for you to modify the corresponding settings for the selected rule. |
| Delete                      | Remove the selected VLAN ID setting.                                                                                                    |
|                             | To delete a VLAN ID setting, simply select the one you want to delete and click the <b>Delete</b> button.                                                                                           |
| Refresh                     | Renew current web page.                                                                                                    |
| <b>Profile Number Limit</b> | Display the total number of the profiles to be created.                                                                                                    |
| VLAN ID                     | Display the VLAN ID number.                                                                                                    |
| Member                      | Display the LAN interface that is used to access into Internet for such LAN profile with the VLAN ID number.                                                                                        |
| Untag                       | Display the LAN interface that packets transmitted to Internet through such LAN profile with the VLAN ID number is tagged or untagged.                                                              |

## How to add a new 802.1Q VLAN profile

- 1. Open LAN>>Switch and click the 802.1Q VLAN tab.
- 2. Click the **Add** button.
- 3. The following dialog will appear.

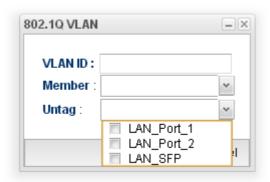

Available parameters are listed as follows:

| Item    | Description                                                                                                    |
|---------|----------------------------------------------------------------------------------------------------|
| VLAN ID | Type the number as the VLAN ID. Type a number used for identification on VLAN for your computer. Later, you have to type the same ID number for each PC which wants to be grouped within the same VLAN group.                                                                                                    |
| Member  | Determine which LAN interface can be used to access into Internet for such LAN profile with the VLAN ID number.  If the icon appears in front of the drop down list, it means one of the selections has been chosen by other profile. You cannot choose it. If you want to specify that one for such profile, please exit this dialog to release that |

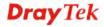

|        | selection from its original VLAN profile, than return this page and make the selection again.  ULAN_Port_1, LAN_VLAN_Port_1 ULAN_Port_2 LAN_SFP                                                                                                    |
|--------|----------------------------------------------------------------------------------------------------|
| Untag  | Determine if the packets transmitted to Internet through such LAN profile with the VLAN ID number is tagged or not.  If the icon appears in front of the drop down list, it means one of the selections has been chosen by other profile. You cannot choose it. If you want to specify that one for such profile, please exit this dialog to release that selection from its original VLAN profile, than return this page and make the selection again. |
| Apply  | Click it to save and exit the dialog.                                                                                                    |
| Cancel | Click it to exit the dialog without saving anything.                                                                                                    |

4. Enter all the settings and click **Apply**. The new profile will be added on the screen.

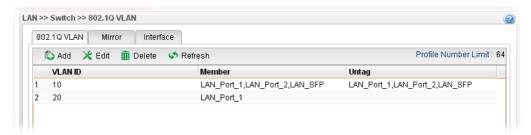

## 4.2.3.2 Mirror

Vigor3900 supports port mirroring function in LAN interfaces. This mechanism helps manager track the network errors or abnormal packets transmission without interrupting the flow of data access the network. By the way, user can apply this function to monitor all traffics which user needs to check.

There are some advantages supported in this feature. Firstly, it is more economical without other detecting equipments to be set up. Secondly, it may be able to view traffic on one or more ports within a VLAN at the same time. Thirdly, it can transfer all data traffics to be mirrored to one analyzer connect to the mirroring port. Last, it is more convenient and easy to configure in user's interface.

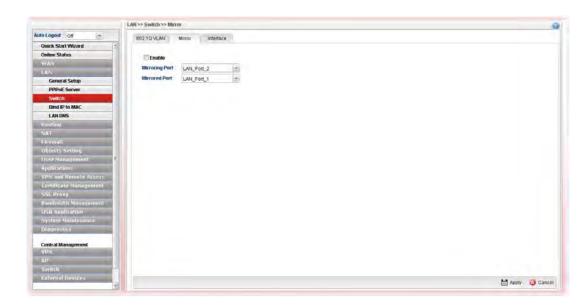

## Available parameters are listed as follows:

| Item                       | Description                                                                                          |
|----------------------------|----------------------------------------------------------------------------------------------------|
| <b>Enable This Profile</b> | Check the box to enable the Mirror function for the switch.                                          |
| Mirroring Port             | Select a port to view traffic sent from mirrored ports.  LAN_Port_1  LAN_Port_1  LAN_Port_2  LAN_SFP |
| Mirrored Port              | Select which port is necessary to be mirrored.  LAN_Port_1  LAN_Port_1  LAN_Port_2  LAN_SFP          |
| Refresh                    | Renew current web page.                                                                              |
| Apply                      | Click it to save the settings.                                                                       |

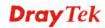

## 4.2.3.3 Interface

This page allows you to modify the status (enable / disable), speed(Auto, 10M, 100M, 1000M) and duplex (Half/Full) for the LAN ports respectively.

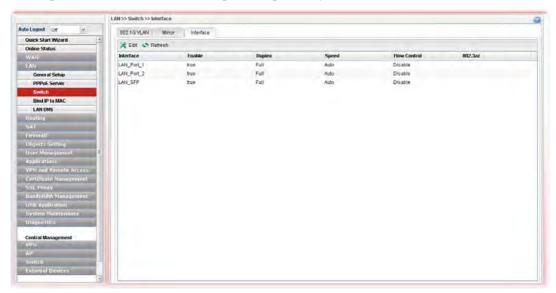

| Item         | Description                                                                                                    |
|--------------|----------------------------------------------------------------------------------------------------|
| Edit         | Choose the interface listed below and click the <b>Edit</b> button to modify the settings. A pop up window will appear for you to change the settings. |
| Refresh      | Renew current web page.                                                                                                    |
| Interface    | Display the profile name of the interface.                                                                                                    |
| Enable       | Display the status of the profile. False means disabled; True means enabled.                                                                           |
| Duplex       | Display the duplex used (full or half) by such profile.                                                                                                |
| Speed        | Display the transmission rate (10M, 100M, 1000M or Auto) of the date for such profile.                                                                 |
| Flow Control | Display the status (enable or disable) of such function.                                                                                               |
| 802.3az      | Display such function is enabled or disabled.                                                                                                    |

## How to edit an Interface profile

- 1. Open **LAN>>Switch** and click the **Interface** tab.
- 2. Please select a profile and click the **Edit** button.
- 3. The following dialog will appear.

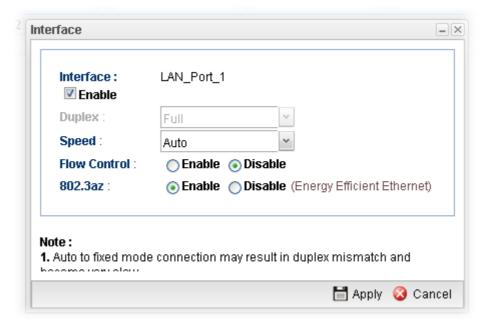

Available parameters are listed as follows:

| Item         | Description                                                                                                    |
|--------------|----------------------------------------------------------------------------------------------------|
| Interface    | Display the name of LAN interface profile.                                                                                                    |
| Enable       | Check the box to enable the Mirror function for the switch.                                                                                                    |
| Speed        | Use the drop down list to specify the transmission rate for such profile.                                                                                                    |
| Flow Control | Click <b>Enable</b> to enable such function. When the data cache is approaching to full load, Vigor router will pause transmitting the packets till the system is able to accept new data again. It can avoid the network traffic congestion. |
| 802.3az      | It is a function of energy-efficient Ethernet.  It can detect the network traffic automatically to adjust the power output and let Vigor3900 save the energy during the period of low traffic.                                                |
| Apply        | Click it to save and exit the dialog.                                                                                                    |
| Cancel       | Click it to exit the dialog without saving anything.                                                                                                    |

4. Enter all the settings and click **Apply**. The profile has been edited.

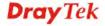

## 4.2.4 Bind IP to MAC

This function is used to bind the IP and MAC address in LAN to have a strengthen control in network. When this function is enabled, all the assigned IP and MAC address binding together cannot be changed. If you modified the binding IP or MAC address, it might cause you not access into the Internet.

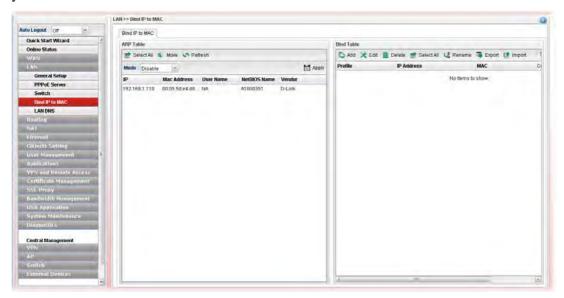

| Item      | Description                                                                                                    |
|-----------|----------------------------------------------------------------------------------------------------|
| ARP Table | This table is the LAN ARP table of this router. The information for IP and MAC will be displayed in this field. Each pair of IP and MAC address listed in ARP table can be selected and added to IP Bind List by clicking <b>Move</b> on IP Bind List. |
|           | Select All - Allow you to choose all the items listed in ARP Table.                                                                                                    |
|           | Move -Move the selected item to IP Bind List.                                                                                                    |
|           | <b>Refresh -</b> It is used to refresh the ARP table. When there is one new PC added to the LAN, you can click this link to obtain the newly ARP table information.                                                                                    |
|           | Mode -                                                                                                    |
|           | <ul> <li>Enable - Choose it to invoke this function. However,<br/>IP/MAC which is not listed in IP Bind List also can<br/>connect to Internet.</li> </ul>                                                                                              |
|           | Disable - Choose it to disable this function. All the settings on this page will be invalid.                                                                                                    |
|           | • Strict Bind - Choose it to lock the connection of the IP/MAC which is not listed in IP Bind List.                                                                                                    |
|           | <b>Interface</b> – When <b>Strict Bind</b> is selected, specify an interface. The default is "lan1".                                                                                                    |
|           | <b>Syslog</b> - When <b>Strict Bind/Enable</b> is selected, you can check the box to save records of Bind IP to MAC in Syslog.                                                                                                    |

|            | Apply - Click it to save the setting.                                                                                                    |
|------------|----------------------------------------------------------------------------------------------------|
|            | <b>IP Address</b> - Display the IP address of one device.                                                                                                    |
|            | MAC Address - Display the MAC address of the device.                                                                                                    |
| Bind Table | It displays a list for the IP bind to MAC information.                                                                                                    |
|            | <b>Add</b> -It allows you to add one pair of IP/MAC address and display on the table of <b>IP Bind List</b> .                                                                                                    |
|            | <b>Edit</b> -It allows you to edit and modify the selected IP address and MAC address that you create before.                                                                                                    |
|            | <b>Delete</b> -You can remove any item listed in <b>IP Bind List</b> . Simply click and select the one, and click <b>Delete</b> . The selected item will be removed from the <b>IP Bind List</b> .                        |
|            | Select All -Choose all of the selections at one time.                                                                                                    |
|            | <b>Rename</b> -Allow to modify the selected profile name.                                                                                                    |
|            | <b>Export</b> – The list for the IP bind to MAC information can be stored as a text file. Such file can be imported by other Vigor router. Thus, it is not necessary for that router to create Bind IP to MAC one by one. |
|            | Import – Click it to import an IP bind to MAC information (e.g., 123.txt) obtained from other Vigor router and to be applied by Vigor3900.                                                                                |
|            | <b>Profile -</b> Display the name of the profile.                                                                                                    |
|            | <b>IP Address -</b> Display the IP address specified for the profile.                                                                                                    |
|            | MAC - Display the MAC address specified for the profile.                                                                                                    |
|            | <b>Comment</b> – Display the brief description for such profile.                                                                                                    |

## How to configure Bind IP to MAC

- 1. Open LAN>>Bind IP to MAC.
- 2. Use the drop down menu to specify a suitable mode.

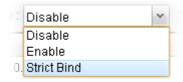

There are three modes offered for you to choose.

- **Disable** The function of Bind IP to MAC is disabled.
- Enable Specified IP addresses on the Bind Table will be reserved for the device with bind MAC address. Other devices which are not listed on the Bind Table shall still get the IP address from DHCP server.
- Strict Bind Only specified IP addresses will be assigned to the device with bind MAC address. Other devices which are not listed on the Bind Table shall still NOT get the IP address from DHCP server.

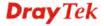

#### 3. Click **Add** on **Bind Table**.

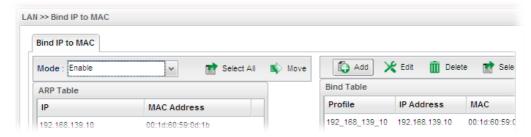

4. The following dialog appears.

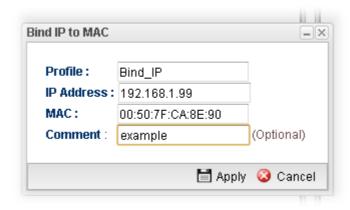

Available parameters are listed as follows:

| Item       | Description                                                             |
|------------|-------------------------------------------------------------------------|
| Profile    | Type the name of the profile.                                           |
| IP Address | Type the IP address that will be used for the specified MAC address.    |
| MAC        | Type the MAC address that is used to bind with the assigned IP address. |
| Comment    | Type a brief description for such profile.                              |
| Apply      | Click it to save and exit the dialog.                                   |
| Cancel     | Click it to exit the dialog without saving anything.                    |

- 5. Enter all the settings and click **Apply**.
- 6. A new profile has been added onto **Bind Table**.

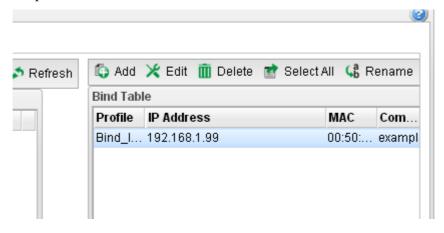

#### **4.2.5 LAN DNS**

LAN DNS is a simple version of DNS server. It is not necessary for the user to build another DNS server in LAN. With such feature, the user can configure some services (such as ftp, www or database) with domain name which is easy to be accessed.

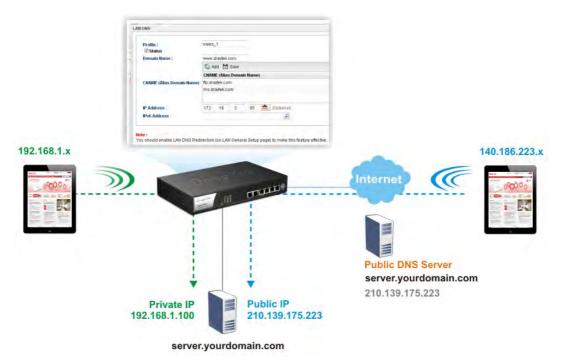

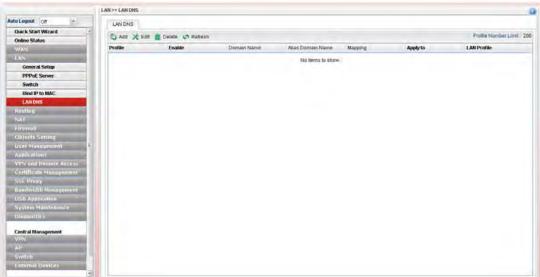

| Item | Description                                                                                                    |
|------|----------------------------------------------------------------------------------------------------|
| Add  | Add a new VLAN ID setting.                                                                                                    |
| Edit | Modify the selected VLAN ID setting.                                                                                                    |
|      | To edit VALN ID setting, simply select the one you want to modify and click the <b>Edit</b> button. The edit window will appear for you to modify the corresponding settings for the selected rule. |

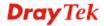

|                             | _                                                                                                    |
|-----------------------------|----------------------------------------------------------------------------------------------------|
| Delete                      | Remove the selected VLAN ID setting.                                                                      |
|                             | To delete a VLAN ID setting, simply select the one you want to delete and click the <b>Delete</b> button. |
| Refresh                     | Renew current web page.                                                                                   |
| <b>Profile Number Limit</b> | Display the total number of the profiles to be created.                                                   |
| Profile                     | Display the name of the profile.                                                                          |
| Status                      | Display if such profile is enabled (true) or disabled (false).                                            |
| Domain Name                 | Display the domain name configured for such profile.                                                      |
| Alias Domain Name           | Display the alias domain name for such profile.                                                           |
| Mapping                     | Display the IP address that domain name and domain name alias will be mapped to.                          |
| Applied to                  | Display which type (Specified LAN or All LANs) the LAN DNS will be applied to.                            |
| LAN Profile                 | Display the LAN profile selected for applying LAN DNS configuration.                                      |

## How to add a new LAN DNS profile

- 1. Open LAN>>LAN DNS.
- 2. Click the **Add** button.
- 3. The following dialog will appear.

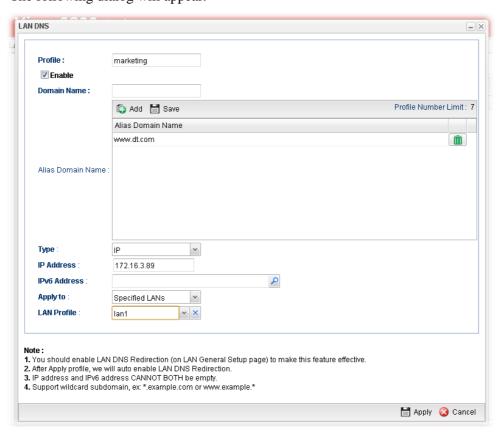

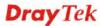

Available parameters are listed as follows:

| Item              | Description                                                                                                    |
|-------------------|----------------------------------------------------------------------------------------------------|
| Profile           | Type a name for such profile.                                                                                                    |
| Enable            | Check the box to enable such profile.                                                                                                    |
| Domain Name       | Type the domain name for such profile.                                                                                                    |
| Alias Domain Name | Type several domain names in this field. LAN DNS will redirect both Domain name and Alias Domain Name to an assigned IP.  For example, Domain Name is set with "www.draytek.com", and the Alias Domain Name is set as "www.dray.com". If the IP address is set with "192.168.1.123", then both "www.draytek.com" and "www.dray.com" will be directed to "192.168.1.123".                                                                           |
| Туре              | When you choose <b>IP</b> , you need to type IP address and/or IPv6 address as the mapping target.  When you choose <b>CNAME</b> , you need to type the content (domain) of CNAME as the mapping target.  Please choose the suitable type to determine which IP address or CNAME will be mapped by the above domain name/alias domain name.  When you choose <b>FORWARD</b> , you need to type the IP address of DNS server as the mapping target. |
| IP Address        | Type the IP address in this field. Then, the above domain and/or alias domain name will be mapped to such IP address.                                                                                                    |
| IPv6 Address      | Type the IPv6 address in this field. Then, the above domain and/or alias domain name will be mapped to such IPv6 address.                                                                                                    |
| CNAME             | Type another domain name in this field. Then, the above domain and/or alias domain name will be mapped to such specified domain.                                                                                                    |
| DNS Server        | Type the IP address of the DNS server.                                                                                                    |
| Apply to          | LAN DNS can be applied to specified LAN interfaces or all of the LAN interfaces.  LAN Profile – When you choose Specified LANs, it is necessary to specify at least one LAN profile in this field.                                                                                                    |
| Apply             | Click it to save and exit the dialog.                                                                                                    |
| Cancel            | Click it to exit the dialog without saving anything.                                                                                                    |

4. Enter all of the settings and click **Apply**. The new profile will be added on the screen.

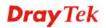

## 4.3 Routing

This menu contains Static Route, RIP Configuration, OSPF Configuration and BGP Configurations.

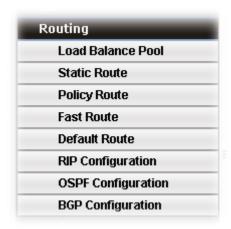

#### 4.3.1 Load Balance Pool

Vigor3900 supports a load balancing function. It can assign traffic with protocol type, IP address for specific host, a subnet of hosts, and port range to be allocated in WAN interface. User can assign traffic category and force it to go to dedicate network interface based on the following web page setup.

In the Routing group, click the Load Balance Pool option.

This page allows the user to integrate **several** WAN profiles as a pool profile specified with the function of load balance or failover. The profiles configured here will be selected in the field of **Routing** >>**Default Route** page.

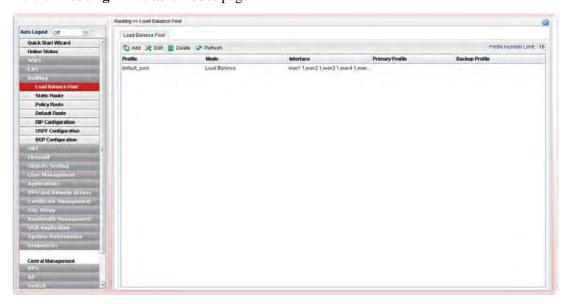

| Item | Description                       |
|------|-----------------------------------|
| Add  | Add a new pool profile.           |
| Edit | Modify the selected pool profile. |

|                 | To edit a profile, simply select the one you want to modify and click the <b>Edit</b> button. The edit window will appear for you to modify the corresponding settings for the selected rule. |
|-----------------|----------------------------------------------------------------------------------------------------|
| Delete          | Remove the selected rule profile.                                                                                                    |
|                 | To delete a rule, simply select the one you want to delete and click the <b>Delete</b> button.                                                                                                |
| Refresh         | Renew current web page.                                                                                                    |
| Profile         | Display the name of the load balance profile.                                                                                                    |
| Mode            | Display the mode (failover or load balance) used by the pool profile.                                                                                                    |
| Interface       | Display the name of the WAN profiles for Load Balance rule.                                                                                                    |
| Primary Profile | Display the primary profile configured in Failover page for such profile.                                                                                                    |
| Backup Profile  | Display the backup profile configured in Failover page for such profile.                                                                                                    |

There are two modes, **Load Balance** and **Failover**, for you to choose as the **Pool** configuration. If you choose **Load Balance**, the tab of **Load Balance** will be shown which allows you to configure for different WAN interfaces. If you choose **Failover**, the tab of **Failover** will be displayed which allows you to specify the primary profile and backup profile for such **Pool** setting.

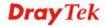

## How to add a Pool profile for Load Balance

- 1. Open Routing>>Load Balance Pool.
- 2. Simply click the **Add** button to open the following dialog. Type a name (e.g., LB\_1) for such profile.

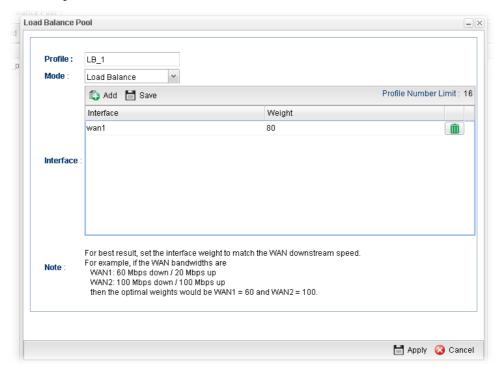

Available parameters are listed as follows:

| Item      | Description                                                                                                    |
|-----------|----------------------------------------------------------------------------------------------------|
| Profile   | Type the name of the profile.                                                                                                    |
| Mode      | Choose <b>Load Balance</b> as the <b>Mode</b> selection.                                                                                                    |
| Interface | Click <b>Add</b> . A new line for adding new entry will appear.  Use the drop down list of <b>Interface</b> to choose the WAN profiles that will be in the Load Balance Pool.  Type the value for <b>Weight</b> . |

3. Click **Apply**. A new profile will be added on the page.

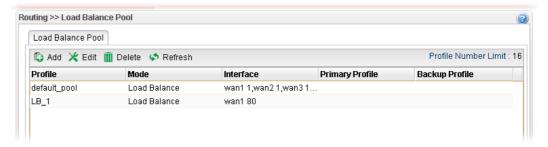

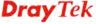

## How to add a Pool profile for Backup

Such page allows you to set a backup profile which will be activated when the primary profile is invalid by any reason.

- 1. Open **Routing** >>**Load Balance Pool**.
- 2. Simply click the **Add** button to open the following dialog. Type a name (e.g., FL\_1) for such profile. Choose **Backup** as the **Mode** selection.

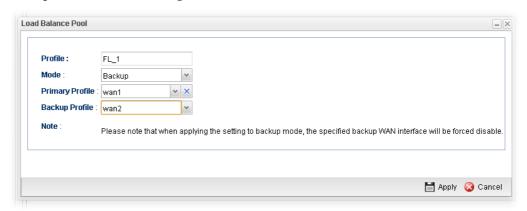

Available parameters are listed as follows:

| Item            | Description                                                                                                    |
|-----------------|----------------------------------------------------------------------------------------------------|
| Profile         | Type the name of the profile.                                                                                                    |
| Mode            | Choose <b>Backup</b> as the <b>Mode</b> selection.                                                                                                    |
| Primary Profile | In default, the system will apply Primary Profile. If Primary Profile cannot be used any more, the Backup Profile will be used instead. Use the drop down list to choose the one you need. |
| Backup Profile  | Use the drop down list to choose the one you need.  Primary Profile:   wan1   wan2   wan3   wan4   wan5   usb1   usb2                                                                      |

3. Click **Apply**. A new profile will be added on the page.

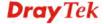

#### 4.3.2 Static Route

When there are several subnets in LAN, a more effective and quicker way for connection is static route rather than other methods. Simply set rules to forward data from one specified subnet to another specified subnet.

#### 4.3.2.1 Static Route

The router offers IPv4 and IPv6 for you to configure the static route. Both protocols bring different web pages.

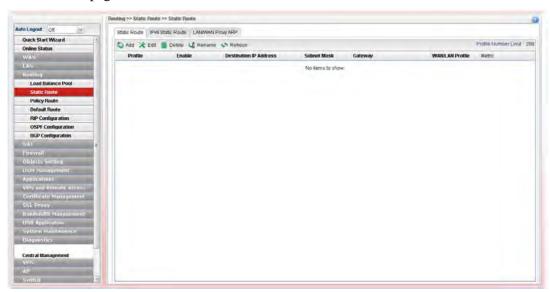

| Item                          | Description                                                                                                    |
|-------------------------------|----------------------------------------------------------------------------------------------------|
| Add                           | Add a new static route setting.                                                                                                    |
| Edit                          | Modify the selected static route setting.                                                                                                    |
|                               | To edit static route setting, simply select the one you want to modify and click the <b>Edit</b> button. The edit window will appear for you to modify the corresponding settings for the selected rule. |
| Delete                        | Remove the selected static route setting.                                                                                                    |
|                               | To delete a static route setting, simply select the one you want to delete and click the <b>Delete</b> button.                                                                                           |
| Rename                        | Allow to modify the selected profile name.                                                                                                    |
| Refresh                       | Renew current web page.                                                                                                    |
| Profile Number Limit          | Display the total number of the profiles to be created.                                                                                                    |
| Profile                       | Display the name of such static route.                                                                                                    |
| Enable                        | Display the status of the profile. False means disabled; True means enabled.                                                                                                    |
| <b>Destination IP Address</b> | Display the IP address for such static route profile.                                                                                                    |
| Subnet Mask                   | Display the subnet mask for such static route profile.                                                                                                    |
| Gateway                       | Display the gateway address for such static route profile.                                                                                                    |

| WAN/LAN Profile | Display the subnet / LAN or WAN profile of the gateway. |
|-----------------|---------------------------------------------------------|
| Metric          | Display the distance to the target.                     |

## How to add a new Static Route profile

- 1. Open **Routing>>Static Routing** and click the **Static Route** tab.
- 2. Click the **Add** button.
- 3. The following dialog will appear.

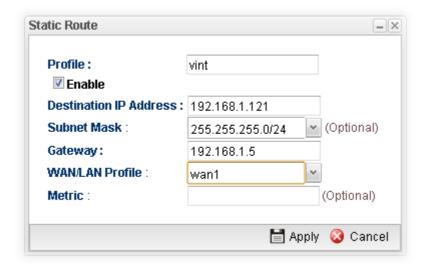

Available parameters are listed as follows:

| Item                      | Description                                                                     |
|---------------------------|---------------------------------------------------------------------------------|
| Profile                   | Type the name of the static route profile.                                      |
| Enable                    | Check this box to enable such profile.                                          |
| Destination IP<br>Address | Type the IP address for such static route profile.                              |
| Subnet Mask               | Use the drop down list to choose the subnet mask for such static route profile. |
| Gateway                   | Type the gateway address for such static route profile.                         |
| WAN/LAN Profile           | Choose one of the LAN/WAN profiles of the gateway for such static route.        |
| Metric                    | Type the distance to the target (usually counted in hops).                      |
| Apply                     | Click it to save and exit the dialog.                                           |
| Cancel                    | Click it to exit the dialog without saving anything.                            |

5. Enter all of the settings and click **Apply**. The new profile will be added on the screen.

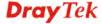

## 4.3.2.2 IPv6 Static Route

For IPv6 protocol, click the **IPv6 Static Route** tab to configure detailed settings.

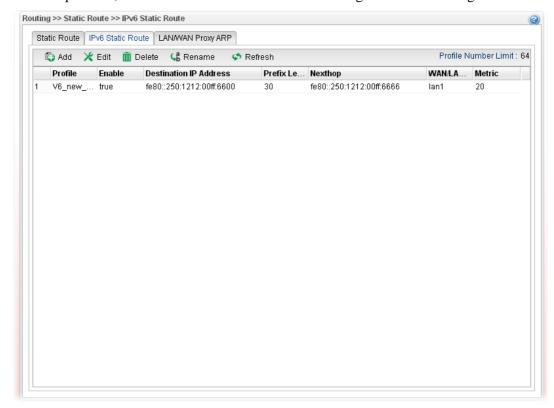

| Item                          | Description                                                                                                    |
|-------------------------------|----------------------------------------------------------------------------------------------------|
| Add                           | Add a new static route setting.                                                                                                    |
| Edit                          | Modify the selected static route setting.                                                                                                    |
|                               | To edit static route setting, simply select the one you want to modify and click the <b>Edit</b> button. The edit window will appear for you to modify the corresponding settings for the selected rule. |
| Delete                        | Remove the selected static route setting.                                                                                                    |
|                               | To delete a static route setting, simply select the one you want to delete and click the <b>Delete</b> button.                                                                                           |
| Refresh                       | Renew current web page.                                                                                                    |
| Rename                        | Allow to modify the selected profile name.                                                                                                    |
| <b>Profile Number Limit</b>   | Display the total number of the profiles to be created.                                                                                                    |
| Profile                       | Display the name of such static route.                                                                                                    |
| Enable                        | Display the status of the profile. False means disabled; True means enabled.                                                                                                    |
| <b>Destination IP Address</b> | Display the IP address for such static route profile.                                                                                                    |
| Prefix Length                 | Display the prefix length of the profile.                                                                                                    |
| Nexthop                       | Display the nexthop address for such static route profile.                                                                                                    |

| WAN / LAN Profile | Display the subnet LAN or WAN profile of the gateway. |
|-------------------|-------------------------------------------------------|
| Metric            | Display the distance to the target.                   |

## How to add a new IPv6 Static Route profile

- 1. Open **Routing>>Static Route** and click the **IPv6 Static Route** tab.
- 2. Click the **Add** button.
- 3. The following dialog will appear.

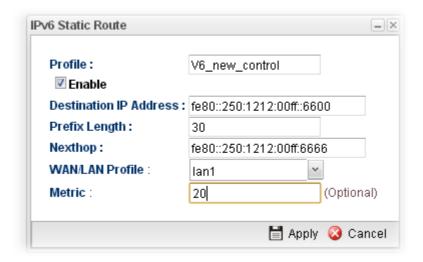

Available parameters are listed as follows:

| Item                      | Description                                                              |
|---------------------------|--------------------------------------------------------------------------|
| Profile Name              | Type the name of the static route profile.                               |
| Enable                    | Check this box to enable such profile.                                   |
| Destination IP<br>Address | Type the IP address for such static route profile.                       |
| Prefix Length             | Type the prefix length for such profile.                                 |
| Nexthop                   | Type the nexthop address for such static route profile.                  |
| WAN/LAN Profile           | Choose one of the LAN/WAN profiles of the gateway for such static route. |
| Metric                    | Type the distance to the target (usually counted in hops).               |
| Apply                     | Click it to save and exit the dialog.                                    |
| Cancel                    | Click it to exit the dialog without saving anything.                     |

4. Enter all of the settings and click **Apply**. The new profile will be added on the screen.

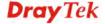

## 4.3.2.3 LAN/WAN Proxy ARP

To make local device in LAN accessing into external network without passing NAT or let the remote device access into the local device without passing NAT behind the router, please use IP routing function to complete the work.

Usually, the local device might be assigned with a public IP address or an IP address with the same subnet as certain WAN. When the local device tries to transmit the data packets out, Vigor3900 will send it out through that certain WAN interface without passing through NAT. Meanwhile, remote device also can access the local device directly without any difficulty.

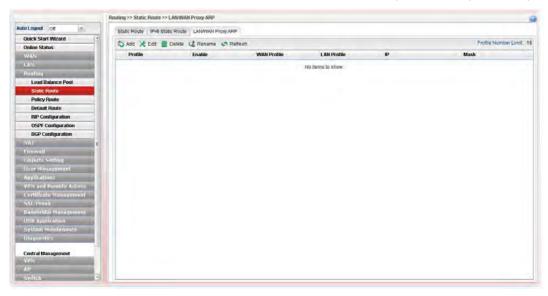

| Item                 | Description                                                                                                    |
|----------------------|----------------------------------------------------------------------------------------------------|
| Add                  | Add a new static route setting.                                                                                                    |
| Edit                 | Modify the selected static route setting.                                                                                                    |
|                      | To edit static route setting, simply select the one you want to modify and click the <b>Edit</b> button. The edit window will appear for you to modify the corresponding settings for the selected rule. |
| Delete               | Remove the selected static route setting.                                                                                                    |
|                      | To delete a static route setting, simply select the one you want to delete and click the <b>Delete</b> button.                                                                                           |
| Rename               | Allow to modify the selected profile name.                                                                                                    |
| Refresh              | Renew current web page.                                                                                                    |
| Profile Number Limit | Display the total number of the profiles to be created.                                                                                                    |
| Profile              | Display the name of such profile                                                                                                    |
| Enable               | Display the status of the profile. False means disabled; True means enabled.                                                                                                    |
| WAN Profile          | Display the WAN profile used for such ARP profile.                                                                                                    |
| LAN Profile          | Display the LAN profile used for such ARP profile.                                                                                                    |
| IP                   | Display the IP address used by such ARP profile.                                                                                                    |

## How to add a new Proxy ARP profile

- 1. Open Routing>>Static Route and click the LAN/WAN Proxy ARP tab.
- 2. Click the **Add** button.
- 3. The following dialog will appear.

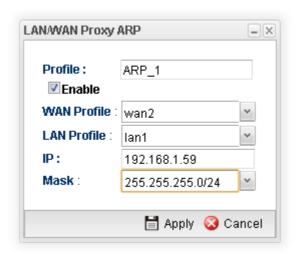

Available parameters are listed as follows:

| Item        | Description                                                         |
|-------------|---------------------------------------------------------------------|
| Profile     | Type the name of the static route profile.                          |
| Enable      | Check this box to enable such profile.                              |
| WAN Profile | Choose one of the WAN/USB profiles of the gateway for such profile. |
| LAN Profile | Choose one of the LAN profiles for such profile.                    |
| IP          | Type an IP address for such profile.                                |
| Mask        | Use the drop down menu to specify mask address.                     |
| Apply       | Click it to save and exit the dialog.                               |
| Cancel      | Click it to exit the dialog without saving anything.                |

4. Enter all of the settings and click **Apply**. The new profile will be added on the screen.

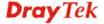

## 4.3.3 Policy Route

**Policy Route** (also well known as PBR, policy-based routing) is a feature where you may need to get a strategy for routing. Then packets will be directed to the specified interface if they match one of the rules. You can setup your routing in various reasons such as load balance, security, routing decision, and etc.

Through protocol, mode, IP address, port number and interface configuration, Policy Route can be used to configure any routing rules to fit actual request. In general, Policy Route can easily reach the following purposes:

#### • Auto load balance to reduce the loading of the network traffic.

You have to manually create policy rules in order to force the traffic going to dedicate network interface.

#### • Strict Bind.

Through dedicated interface (WAN/LAN), the data can be sent from the source IP to the destination IP.

#### Address Mapping.

Allows you specify the outgoing WAN IP address (es) for an internal private IP address or a block of internal private IP addresses.

#### • Other routing.

Specify routing policy to determine the direction of the data transmission.

**Note:** For more detailed information about using policy route, refer to Support >>FAQ/Application Notes on www.draytek.com.

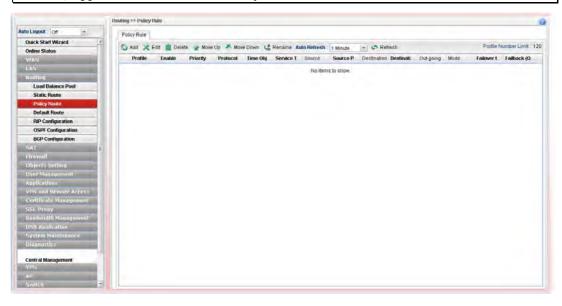

| Item | Description                                                                                                    |
|------|----------------------------------------------------------------------------------------------------|
| Add  | Add a new rule profile.                                                                                                    |
| Edit | Modify the selected rule profile.                                                                                                    |
|      | To edit a profile, simply select the one you want to modify and click the <b>Edit</b> button. The edit window will appear for you to modify the corresponding settings for the selected |

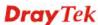

|                             | rule.                                                                                                    |
|-----------------------------|----------------------------------------------------------------------------------------------------|
| Delete                      | Remove the selected rule profile.  To delete a rule, simply select the one you want to delete and click the <b>Delete</b> button.             |
| Move Up / Move Down         | Move the selected profile up or down.                                                                                                    |
| Rename                      | Allow to modify the selected profile name.                                                                                                    |
| Auto Refresh                | Specify the interval of refresh time to obtain the latest status. The information will update immediately when the Refresh button is clicked. |
| Refresh                     | Renew current web page.                                                                                                    |
| Profile                     | Display the name of the rule.                                                                                                    |
| Enable                      | Display the status of the profile. False means disabled; True means enabled.                                                                  |
| Priority                    | Display the priority of such rule.                                                                                                    |
| Protocol                    | Display the protocol of such rule.                                                                                                    |
| Time Objects                | Display the name of time object.                                                                                                    |
| Service Type Objects        | Display the name of service type.                                                                                                    |
| Source                      | Display the name of the source subnet/IP object/IP group.                                                                                     |
| Source Port                 | Display the source port range.                                                                                                    |
| Destination                 | Display the name of the destination subnet/IP object/IP group/DNS object.                                                                     |
| <b>Destination Port</b>     | Display the destination port range.                                                                                                    |
| <b>Out-going Rule</b>       | Display the route way (where the traffic forwarded) selected.                                                                                 |
| Mode                        | Display the route mode (NAT or Routing) used by such policy route.                                                                            |
| Failover to Next Rule       | Display the status (enabled or disabled) of the function.                                                                                     |
| Failback (Quick<br>Recover) | Display the status (enabled or disabled) of the function.                                                                                     |

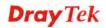

## How to add a new policy rule

- 1. Open **Routing>>Policy Route**.
- 2. Simply click the **Add** button.
- 3. The following dialog will appear.

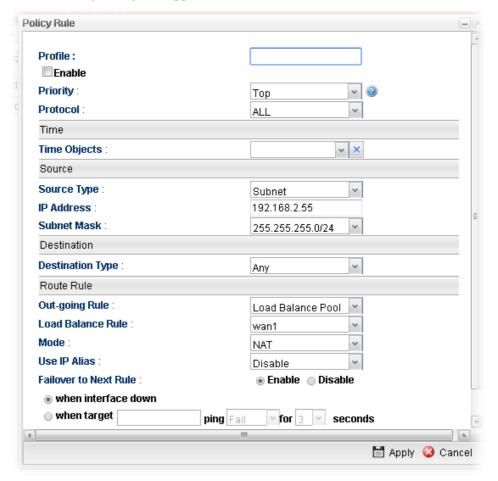

Available parameters are listed as follows:

| Item             | Description                                                                                                    |
|------------------|----------------------------------------------------------------------------------------------------|
| Profile          | Type the name of the rule.                                                                                                    |
| Enable           | Check this box to enable such profile.                                                                                        |
| Priority         | Choose the priority for such profile (top, high and normal).                                                                  |
| Protocol         | Choose a protocol (ALL, TCP, UDP, TCP/UDP and ICMP) for such rule applied to load balance. <b>All</b> is the default setting. |
| Time             | Choose a time object to be applied by such profile.                                                                           |
| Service Protocol | It is available when TCP/UDP is selected as protocol. Choose a profile for such rule.                                         |
| Source           | <b>Source Type</b> - Choose the address type (Any, Subnet or Object) for such rule.                                           |

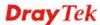

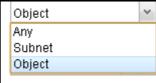

Each type will bring different settings for configuration.

#### When Subnet is selected as Source Type

- **IP Address** Type an IP address here as the source IP address for such rule.
- **Subnet Mask** Use the drop down list on the right to choose a suitable mask for the source.

## When Object is selected as Source Type

- **IP Object** Use the drop down list to choose the source IP object(s) for such rule profile.
- **IP Group** –Use the drop down list to choose the source IP group(s) for such rule profile.

#### **Destination**

**Destination Type** - Choose the address type (Any, Subnet, Object or Country) for such rule.

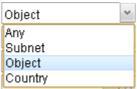

Each type will bring different settings for configuration.

#### When Subnet is selected as Destination Type

- IP Address Type an IP address here as the destination IP address for such rule.
- **Subnet Mask** Use the drop down list on the right to choose a suitable mask for the destination.

## When Object is selected as Destination Type

- **IP Object** Use the drop down list to choose the destination IP object(s) for such rule profile.
- **IP Group** –Use the drop down list to choose the destination IP group(s) for such rule profile.
- **DNS Object** Use the drop down list to choose DNS object(s) for such rule profile.

#### When Country is selected as Destination Type

 Country Object - Use the drop down list to choose the country object(s) for such rule profile.

#### **Route Rule**

**Out-going Rule** - It determines the way (interface) that the incoming traffic will be forwarded to.

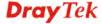

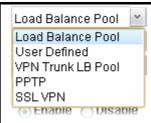

**Load Balance Pool** –The incoming traffic will be forwarded to specified WAN interface or load balance pool.

**User Defined** –The incoming traffic will be forwarded to the specified WAN or LAN interface with a user defined gateway.

**VPN Trunk LB Pool** –The incoming traffic will be forwarded to specified VPN trunk profile.

**PPTP** – The incoming traffic will be forwarded to specified PPTP VPN profile.

**SSL VPN** – The incoming traffic will be forwarded to specified SSLVPN profile.

### When Load Balance Pool is selected as Out-going Rule

- Load Balance Rule Choose one of the profiles to be used by such rule. In which, wan1 to wan2 profiles are configured in default. In addition, profiles configured in Routing>>Load Balance Pool also will be displayed here.
- Mode Specify which mode (NAT or Routing) will be used for such route rule.
- Use IP Alias Click Enable to enable such function. Or, click Disable to disable such function. When Enable is chosen, choose an alias WAN IP address to replace the default WAN IP address.
- Failover to the Next Rule When the specified interface disconnects due to some reason, the router can use next matched policy route rule to perform data transmission automatically. Click Enable to enable such function. Or, click Disable to disable such function.
  - ♦ When interface down When the specified interface (selected by out-going rule) disconnects, the router will use next rule match with policy route to perform data transmission.
  - ♦ When target .....- When certain IP or domain connects successfully or fails to connect for several seconds, Vigor router will treat the selected interface as disconnected and activate Failover mechanism. For example, you might configure settings as:

**Out-going Rule: User Defined** 

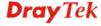

Out-going interface: wan1

Failover: Enable

when target [8.8.8.8] ping [Fail] for [5] seconds

Then, it means even if wan1 connects to network always, once the target cannot be detected by Vigor router for 5 seconds, Vigor router will use next matched rule to perform data transmission.

• Failback (Quick Recover) - When the specified interface re-connects, the traffic via other interface will be interrupted immediately. The router will use the specified interface for data transmission again. Click Enable to enable such function. Or, click Disable to disable such function.

#### When User Defined is selected as Out-going Rule

- Outgoing Interface Choose one of the profiles to be used by such rule. In which, wan1 to wan2 profiles are configured in default.
- Out-going (Gateway) Type an IP address as the gateway. Notice that LAN interface does not have default gateway. You MUST specify a gateway if you choose LAN as out-going interface.
- Mode Specify which mode (NAT or Routing) will be used for such route rule.
- Use IP Alias Click Enable to enable such function. Or, click Disable to disable such function. When Enable is chosen, choose an alias WAN IP address to replace the default WAN IP address.
- Failover to the Next Rule When the specified interface disconnects due to some reason, the router can use next matched policy route rule to perform data transmission automatically. Click Enable to enable such function. Or, click Disable to disable such function.
  - ♦ When interface down When the specified interface (selected by out-going rule) disconnects, the router will use next rule match with policy route to perform data transmission.
  - ♦ When target ..... When certain IP or domain connects successfully or fails to connect for several seconds, Vigor router will treat the selected interface as disconnected and activate Failover mechanism. For example, you might configure settings as:

Out-going Rule : User Defined Out-going interface : wan1

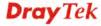

# Failover: Enable when target [8.8.8.8] ping [Fail] for [5] seconds

Then, it means even if wan1 connects to network always, once the target cannot be detected by Vigor router for 5 seconds, Vigor router will use next matched rule to perform data transmission.

• Failback (Quick Recover) - When the specified interface re-connects, the traffic via other interface will be interrupted immediately. The router will use the specified interface for data transmission again. Click Enable to enable such function. Or, click Disable to disable such function.

#### When VPN Trunk LB Pool selected as Out-going Rule

- Load Balance Pool IPsec VPN trunk profile can be selected by such policy route. You should define the VPN trunk profile in VPN and Remote Access >> VPN TRUNK Management >> Load Balance Pool before
- **Mode** Specify which mode (NAT or Routing) will be used for such route rule.
- Failover to the Next Rule When the specified interface disconnects due to some reason, the router can use next route rule to perform data transmission automatically. Click Enable to enable such function. Or, click Disable to disable such function.
  - ♦ When interface down When the specified interface (selected by out-going rule) disconnects, the router will use next rule match with policy route to perform data transmission.
  - ♦ When target .....- When certain IP or domain connects successfully or fails to connect for several seconds, Vigor router will treat the selected interface as disconnected and activate Failover mechanism. For example, you might configure settings as:

Out-going Rule : User Defined Out-going interface : wan1

Failover: Enable

when target [8.8.8.8] ping [Fail] for [5] seconds

Then, it means even if wan1 connects to network always, once the target cannot be detected by Vigor router for 5 seconds, Vigor router will use next matched rule to perform data transmission.

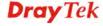

• Failback (Quick Recover) - When the specified interface re-connects, the traffic via other interface will be interrupted immediately. The router will use the specified interface for data transmission again. Click Enable to enable such function. Or, click Disable to disable such function.

#### When PPTP selected as Out-going Rule

- PPTP Profile VPN PPTP dial-out and VPN PPTP dial-in profiles can be selected by such policy route.
- Mode Specify which mode (NAT or Routing) will be used for such route rule.
- Failover to the Next Rule When the specified interface disconnects due to some reason, the router can use next route rule to perform data transmission automatically. Click Enable to enable such function. Or, click Disable to disable such function.
  - ♦ When interface down When the specified interface (selected by out-going rule) disconnects, the router will use next rule match with policy route to perform data transmission.
  - ♦ When target ..... When certain IP or domain connects successfully or fails to connect for several seconds, Vigor router will treat the selected interface as disconnected and activate Failover mechanism. For example, you might configure settings as:

Out-going Rule : User Defined Out-going interface : wan1

Failover: Enable

when target [8.8.8.8] ping [Fail] for [5] seconds

Then, it means even if wan1 connects to network always, once the target cannot be detected by Vigor router for 5 seconds, Vigor router will use next matched rule to perform data transmission.

• Failback (Quick Recover) - When the specified interface re-connects, the traffic via other interface will be interrupted immediately. The router will use the specified interface for data transmission again. Click Enable to enable such function. Or, click Disable to disable such function.

#### When SSL VPN selected as Out-going Rule

- SSL Profile VPN SSL profiles can be selected by such policy route.
- Mode Specify which mode (NAT or Routing)

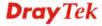

will be used for such route rule.

- Failover to the Next Rule When the specified interface disconnects due to some reason, the router can use next route rule to perform data transmission automatically. Click Enable to enable such function. Or, click Disable to disable such function.
  - ♦ When interface down When the specified interface (selected by out-going rule) disconnects, the router will use next rule match with policy route to perform data transmission.
  - ♦ When target ..... When certain IP or domain connects successfully or fails to connect for several seconds, Vigor router will treat the selected interface as disconnected and activate Failover mechanism. For example, you might configure settings as:

Out-going Rule : User Defined Out-going interface : wan1

Failover: Enable

when target [8.8.8.8] ping [Fail] for [5] seconds

Then, it means even if wan1 connects to network always, once the target cannot be detected by Vigor router for 5 seconds, Vigor router will use next matched rule to perform data transmission.

Failback (Quick Recover) - When the specified interface re-connects, the traffic via other interface will be interrupted immediately. The router will use the specified interface for data transmission again. Click **Enable** to enable such function. Or, click **Disable** to disable such function.

| Apply  | Click it to save the configuration.        |
|--------|--------------------------------------------|
| Cancel | Click it to return to the factory setting. |

4. Enter all of the settings and click **Apply**. The new rule profile will be added on the screen.

#### **Example 1: How to Setup Address Mapping by Using Policy Route**

Address mapping is used to map a specified private IP or a range of private IPs of NAT subnet into a specified WAN IP (or WAN IP alias IP). Refer to the following figure.

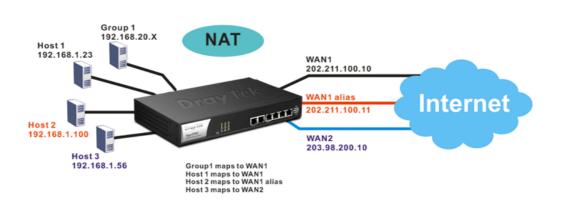

Suppose the WAN settings for a router are configured as follows:

WAN1: 202.211.100.10, WAN1 alias: 202.211.100.11

WAN2: 203.98.200.10

Without address mapping feature, when a NAT host with an IP say "192.168.1.10" sends a packet to the WAN side (or the Internet), the source address of the NAT host will be mapped into either 202.211.100.10 or 203.98.200.10 (which IP or mapping is decided by the internal load balancing algorithm).

With address mapping feature, you can manually configure any host mapping to any WAN interface to fit the request. In the above example, you can configure NAT Host 1 to always map to 202.211.100.10 (WAN1); Host 2 to always map to 202.211.100.11 (WAN1 alias); Host 3 always map to 203.98.200.10 (WAN2) and Group 1 to always map to 202.211.100.10 (WAN1).

NAT Address Mapping function lets you specify the outgoing IP address(es) for one internal IP address or a block of internal IP addresses.

We will take an example to introduce how to make use of this feature.

1. Log into the web user interface of Vigor3900.

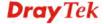

 Open WAN>>General Setup. For WAN1, choose wan1 item and click Edit. Choose Static as the IPv4 Protocol.

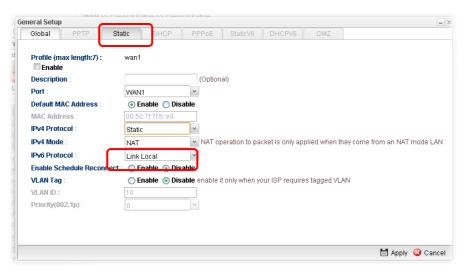

3. From the following page, set main WAN IP address as 202.211.100.10.

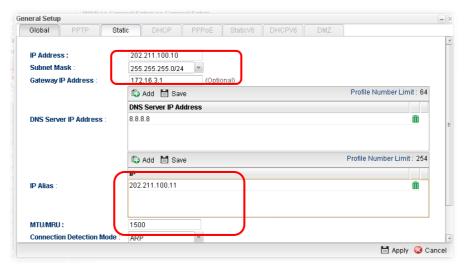

Click **Add** on IP Alias to configure the other IP address which is 202.211.100.11.

4. After finished configuration for WAN1, continue to configure WAN2. At this time, the IP switch shall be set as "203.98.200.10".

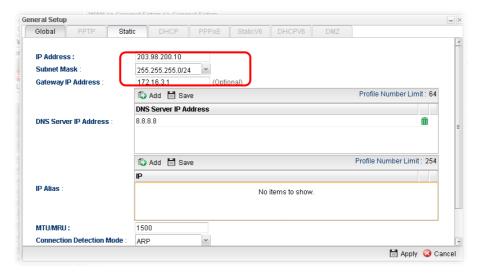

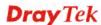

5. Open **Objects Setting>>IP Object** and click **Add** to create a new IP object profile. Type the required information as shown below. Click **Apply** to save the settings.

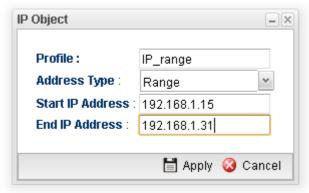

- 6. Open **Routing>> Policy Route** and click **Add** to create a new profile.
- 7. In the following page, check the box of **Enable**. Choose **Object** as the **Source Type** and choose IP range object profile from the drop down list of IP Object. Click **Apply** to save the settings.

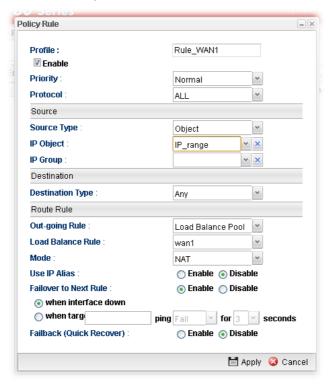

And,

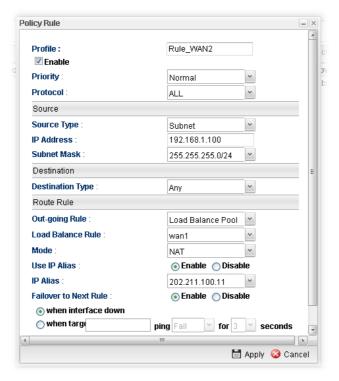

8. Upon completing the above configuration, you have specified the outgoing IP address(es) for some specific computers.

Now, you bind some specific computers to some WAN IP alias for outgoing traffic.

# **Example 2: How to Setup Load Balance by Using Policy Route**

The following figure shows a simple application of load balance. WAN1 and WAN2 can be used to access into Internet. The PC in LAN1 can send the data to the remote PC through the specified WAN1.

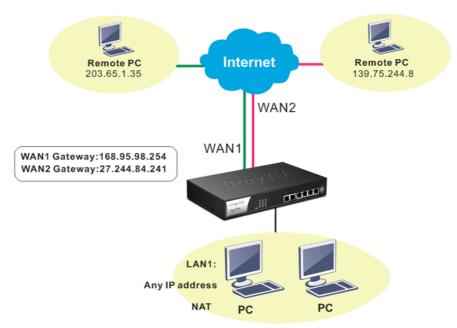

- 1. Access into web user interface of Vigor3900.
- 2. Open **Routing>> Policy Route** and click **Add** to create a new profile.

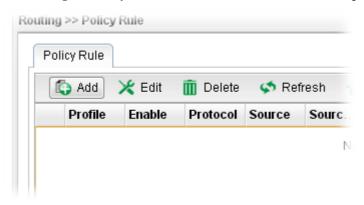

3. In the following page, type a name for such profile; check **Enable**; choose **Subnet** as **Destination Type**; type 203.65.1.35 as IP address; choose **Load Balance Pool** as **Out-going Rule**; choose WAN1 as the **Load Balance Rule**; click **Disable** for **Failover to Next Rule**.

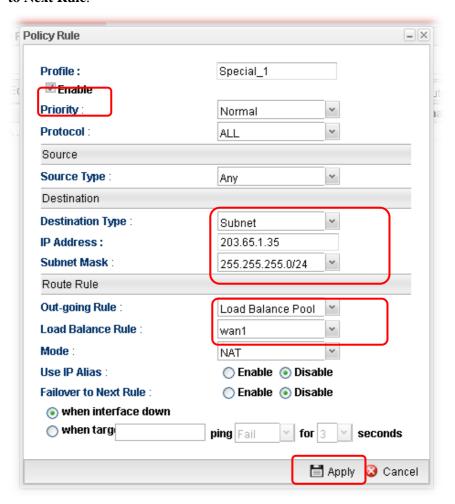

4. After finished the above settings, click **Apply** to save the configuration.

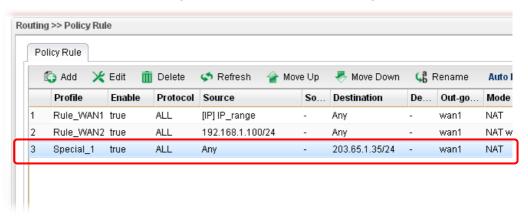

Now, any packets from LAN1 sent to the remote PC (IP address: 203.65.1.35) will be forcefully to pass through WAN1.

# Example 3: How to Customize a Secure Route between Headquarter and Branch by Using Policy Route

A LAN to LAN VPN tunnel is built between DrayTek VPN router (e.g., Vigor3900) and the remote router. Enterprise firewall router (in Headquarter) can control the all of the traffic coming from the remote PC (in Branch) which wants to access into Internet.

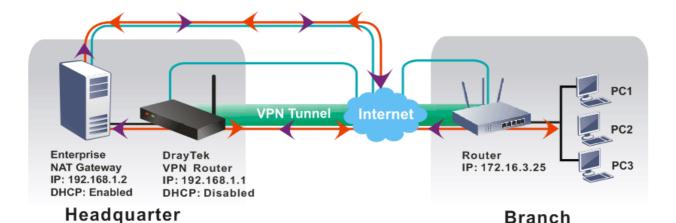

Query from Branch to Headquarter

Response from Headquarter to Branch

- 1. Access into web user interface of Vigor3900.
- 2. Open **Routing>> Policy Route** and click **Add** to create a new profile.

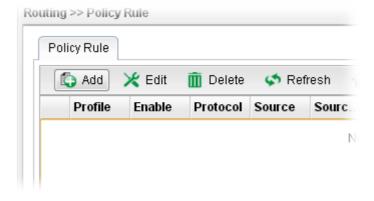

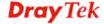

3. In the following page, type a name for such profile (e.g., Secure\_route); choose **Subnet** as **Source Type** and type the source IP address with 172.16.3.25; choose **User Defined** as **Out-going Rule**; choose **lan1** as the **Out-going Interface**; type 192.168.1.2 as the **Out-going (Gateway)**; and click **Disable** for **Failover to Next Rule**.

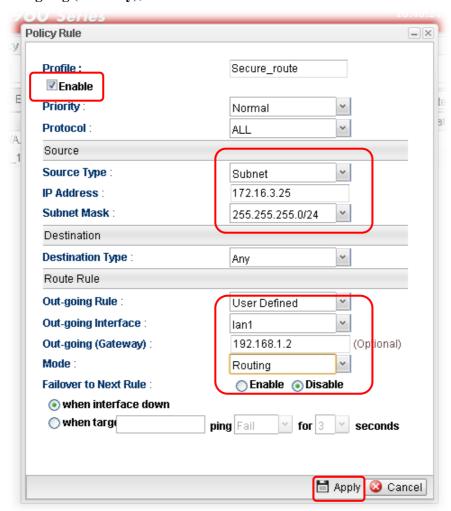

4. After finished the above settings, click **Apply** to save the configuration.

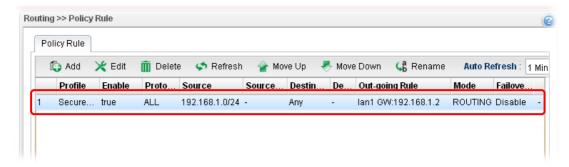

## 4.3.4 Fast Route

This page allows you to configure fast paths between "2" routing subnets by using hardware acceleration. The connection with fast route will ignore all firewall and portal examinations; however it will have the highest priority and the best performance, instead.

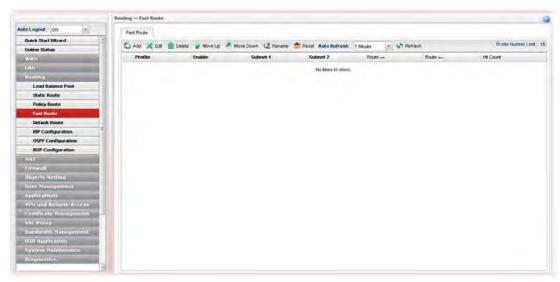

Each item will be explained as follows:

| Item                | Description                                                                                                    |
|---------------------|----------------------------------------------------------------------------------------------------|
| Add                 | Add a new route profile.                                                                                                    |
| Edit                | Modify the selected route profile.                                                                                                    |
|                     | To edit a profile, simply select the one you want to modify and click the <b>Edit</b> button. The edit window will appear for you to modify the corresponding settings for the selected route profile. |
| Delete              | Remove the selected route profile.                                                                                                    |
|                     | To delete a route profile, simply select the one you want to delete and click the <b>Delete</b> button.                                                                                                |
| Move Up / Move Down | Move the selected profile up or down.                                                                                                    |
| Rename              | Allow to modify the selected profile name.                                                                                                    |
| Reset               | Reset the hit count.                                                                                                    |
| Auto Refresh        | Specify the interval of refresh time to obtain the latest status. The information will update immediately when the Refresh button is clicked.                                                          |
| Refresh             | Renew current web page.                                                                                                    |
| Profile             | Display the name of the route profile.                                                                                                    |
| Enable              | Display the status of the profile. False means disabled; True means enabled.                                                                                                    |
| Subnet 1/Subnet 2   | Display the subnet mask defined in such profile.                                                                                                    |
| Route →             | Display the direction of the specified 2 routes output interface from Subnet 1 to Subnet 2.                                                                                                    |

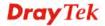

| Route ←   | Display the direction of the specified 2 routes output interface from Subnet 2 to Subnet 1. |
|-----------|---------------------------------------------------------------------------------------------|
| Hit Count | Display how many connections matched this rule (enabled).                                   |

# How to add a new policy rule

- 1. Open **Routing>>Fast Route**.
- 2. Simply click the **Add** button. The following dialog will appear.

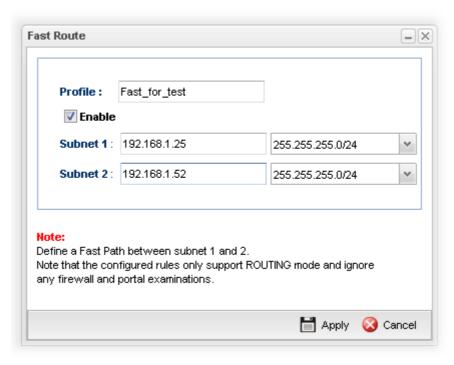

Available parameters are listed as follows:

| Item         | Description                                                                                      |
|--------------|--------------------------------------------------------------------------------------------------|
| Profile      | Type the name of the route profile.                                                              |
| Enable       | Check this box to enable such profile.                                                           |
| Subnet 1 / 2 | Enter the IP addresses for subnet 1 and subnet 2. Use the drop down list to specify subnet mask. |
| Apply        | Click it to save the configuration.                                                              |
| Cancel       | Click it to return to the factory setting.                                                       |

3. Enter all of the settings and click **Apply**. The new rule profile will be added on the screen.

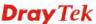

# 4.3.5 Default Route

This page allows you to assign a WAN profile or a Load Balance profile as the default route.

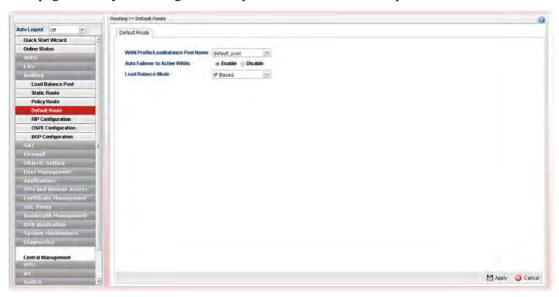

| Item                                      | Description                                                                                                    |
|-------------------------------------------|----------------------------------------------------------------------------------------------------|
| WAN Profile<br>/Load Balance Pool<br>Name | Display the WAN profiles for user to choose as a default route.  In which, wan1 to wan5 are factory default settings.                                                                                                    |
| Auto Failover to Active<br>WANs           | Enable – Check it to let the network connection being established through any active WAN interface.  Disable – Check it to disable the function.                                                                                                    |
| Load Balance Mode                         | <ul> <li>IP Based - The same source / destination IP pair will select the same WAN interface as policy. It is the default setting.</li> <li>Session Based - All of the WAN interfaces will be used (as out-going WAN) for passing through new sessions to get better transmission speed. Though good speed test result for throughput might be reached; however, some web site may not open smoothly, especially the site need authentication, e.g., FTP.</li> <li>Exclude Service Type Object – Use the drop down list to specify service type objects which can NOT perform session based routing, (performing IP based routing instead).</li> <li>If you have no strong demand about speed test result, keep default settings as IP based.</li> </ul> |
| Apply                                     | Click it to save the configuration.                                                                                                    |
| Cancel                                    | Discard current page modification.                                                                                                    |

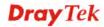

## 4.3.6 RIP Configuration

The Routing Information Protocol (RIP) is a dynamic routing protocol used in local and wide area networks. The routing information packet will be sent out by web server or router periodically, and can be used to communicate with other routers. It will calculate the number of network nodes on the route to ensure there is no obstruction on the network routine. In addition, it will choose a correct route based on the method of Distance Vector Routing and use the Bellman-Ford algorithm to calculate the routing table.

RIP can update the routing table automatically and find a route to send packet. See the following figure as an example:

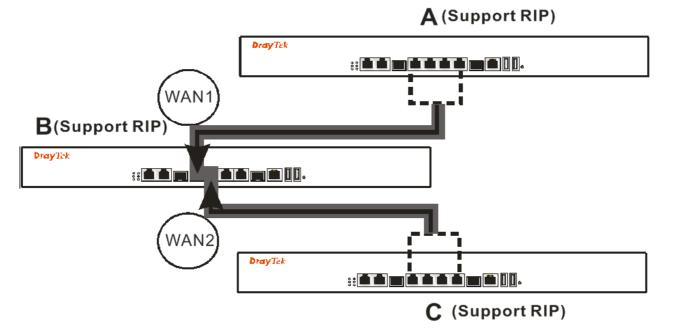

Suppose A supports RIP on WAN1/WAN2/WAN3/WAN4, B supports RIP on WAN1 and WAN2, and C supports RIP on WAN1/WAN2/WAN3/WAN4.

B will tell A "if you want to send packets to C, please send it to me first", then A will create a routing rule to forward packet that destination is C to B.

In another direction, C will do the same thing.

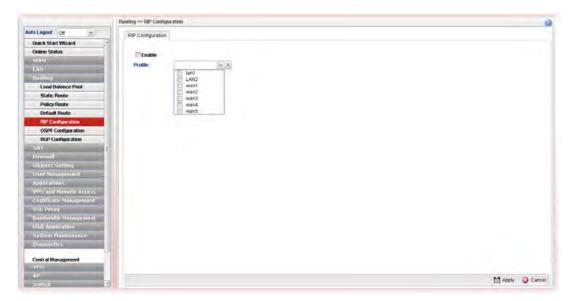

Available parameters are listed as follows:

| Item    | Description                                                 |
|---------|-------------------------------------------------------------|
| Enable  | Check the box to enable the Mirror function for the switch. |
| Profile | Choose the LAN/WAN profile(s).                              |
| Apply   | Click it to save the settings.                              |
| Cancel  | Click it to exit the dialog without saving anything.        |

After finished the settings, click **Apply** to save them.

## 4.3.7 OSPF Configuration

OSPF (Open Shortest Path First) uses the algorithm of SPF (Shortest Path First) to calculate the route metric. It is suitable for large network and complicated data exchange. Vigor 3900 supports up to OSPF version 2(only for IPv4).

The Autonomous System (AS) used in OSPF indicates the largest entity and can be divided into several **areas**. Usually, Area 0 will be used as OSPF backbone which distributing the routing information among areas.

When you need faster convergence than distance vector, want to support much larger networks or want to have less susceptible to bad routing information, you can enable OSPF feature to fit your request. Note that both routers must support OSPF function at the same time to build the OSPF connection.

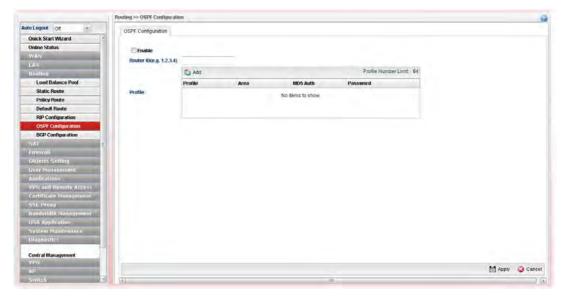

Available parameters are listed as follows:

| Item                    | Description                                                                                                    |
|-------------------------|----------------------------------------------------------------------------------------------------|
| Enable                  | Check the box to enable the Mirror function for the switch.                                                                                                    |
| Router ID (e.g.1.2.3.4) | Specify the IP address of such Vigor router.  Such ID will help Vigor router to be identified in an autonomous system. However, if no address is specified, then an IP address of the active interface will be used by system automatically. |
| Profile                 | Add- Click it to create a new profile.  Profile Number Limit: 64  Profile Area MD5 Auth Password  Ian1  Wan1                                                                                                    |
|                         | Profile - Choose a LAN/WAN profile from the drop down list to apply for such configuration.  Area – An AS will be divided into several areas. Each area must be assigned with a dedicated number.                                            |
|                         | MD5 Auth – Enable/disable the MD5 authentication mechanism for such profile.                                                                                                    |
|                         | <b>Password</b> – Type characters as the password for MD5 authentication.                                                                                                    |
|                         | <b>Note</b> : For the detailed information of OSPF application, refer to section "3.5 How to Configure OSPF?".                                                                                                    |
| Apply                   | Click it to save the settings.                                                                                                    |
| Cancel                  | Click it to discard the settings configured in this page.                                                                                                    |

# How to add a new profile

- 1. Open **Routing>>OSPF Configuration**.
- 2. Check **Enable**.
- 3. Enter the IP address as Router ID. Click **Add**.

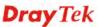

4. Use the drop down list of LAN Profile to choose the one you need. And specify the value of Area (either 0.0.0.0 ~ 255.255.255.255 or 0 ~ 4294967295) for that profile. Enable/disable MD5 authentication and enter characters as the password.

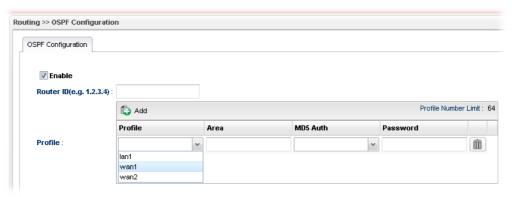

5. Click **Apply** to save the settings.

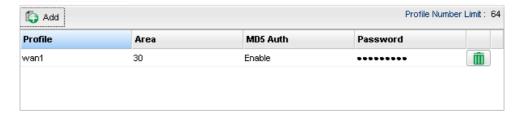

## 4.3.8 BGP Configuration

BGP means Border Gateway Protocol. It is a standardized exterior gateway protocol which can exchange routing and reachability information between autonomous systems (AS) on Internet.

The protocol TCP is used by two routers supporting BGP for data transmission. They can exchange the BGP routing information for each other. A BGP router is the "neighbor" of other BGP routers. Define the IP address, AS number for the router is essential for TCP connection of BGP routing information exchange.

AS, the abbreviation of Autonomous System, is a group interconnected with multiple IP addresses. AS numbers indicate the full paths that the route information will be taken. It can be operated by one or several ISPs and follows the routing policies made by ISP.

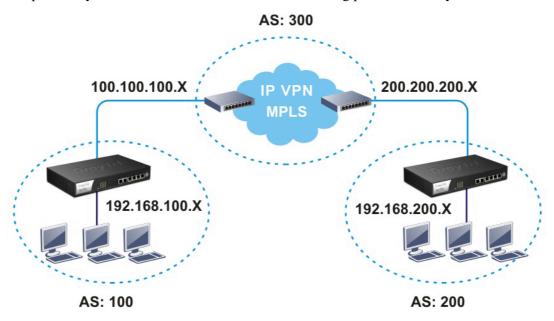

## 4.3.8.1 Neighbors Status

Such page displays current neighbors status in BGP routing environment.

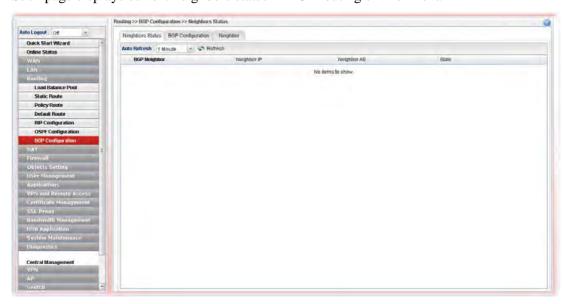

| Item         | Description                                                                                                    |
|--------------|----------------------------------------------------------------------------------------------------|
| Refresh      | Renew current web page.                                                                                                    |
| Auto Refresh | Specify the interval of refresh time to obtain the latest status.  The information will update immediately when the <b>Refresh</b> button is clicked.  10 Seconds 10 Seconds 30 Seconds 1 Minute Disable |
| BGP Neighbor | Display the neighbor profile name configured successfully in the <b>Neighbor</b> tab in <b>Routing</b> >> <b>BGP configuration</b> .                                                                     |
| Neighbor IP  | Display the neighbor IP address configured successfully in the <b>Neighbor</b> tab in <b>Routing</b> >> <b>BGP configuration</b> .                                                                       |
| Neighbor AS  | Display the autonomous system number of the neighbor configured successfully in the <b>Neighbor</b> tab in <b>Routing</b> >> <b>BGP configuration</b> .                                                  |
| State        | Display the status of neighbor profile. If it is established successfully, "Established (time)" will be shown in this field.                                                                             |

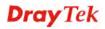

# 4.3.8.2 BGP Configuration

This page is used to configure the general settings for the host which is ready for using BGP.

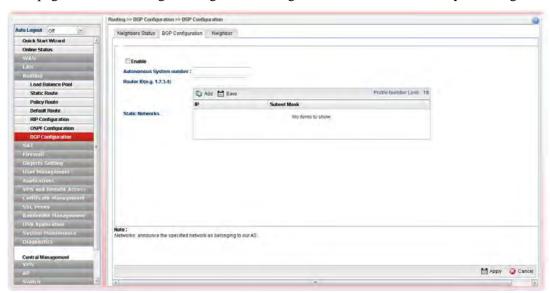

Available parameters are listed as follows:

| Item                        | Description                                                                                                    |
|-----------------------------|----------------------------------------------------------------------------------------------------|
| Enable                      | Check the box to enable BGP function.                                                                                                    |
| Autonomous System<br>number | Type the autonomous system number for the host in BGP application.                                                                                                    |
| Router ID (e.g.1.2.3.4)     | Specify the IP address of such Vigor router.                                                                                                    |
|                             | Such ID will help Vigor router to be identified in an autonomous system. However, if no address is specified, then an IP address of the active interface will be used by system automatically. |
| Static Networks             | Define the IP addresses (forming network range) which allow to be connected by other clients through static route.  Add – Click it to add a specified IP address and subnet mask.              |
|                             | Save – Click it to save the settings.                                                                                                    |
|                             | <b>Profile Number Limit</b> - Display the total number of the profiles to be created.                                                                                                    |
|                             | <b>IP</b> – Type the IP address.                                                                                                    |
|                             | <b>Subnet Mask</b> – Display subnet mask for the IP address automatically.                                                                                                    |

After finished the settings, click **Apply** to save the configuration.

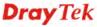

# 4.3.8.3 Neighbor

This page is used to configure the IP address and AS number for the neighbor which will exchange BGP routing information with your Vigor router.

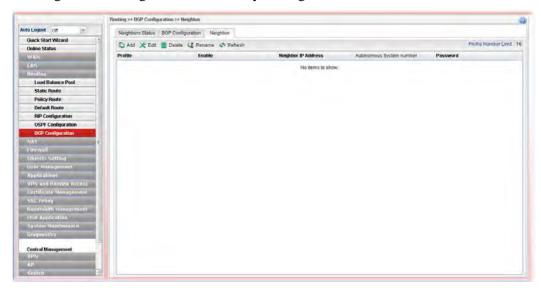

| Item    | Description                                                                                                    |
|---------|----------------------------------------------------------------------------------------------------|
| Add     | Add a new port redirect profile.                                                                                                    |
| Edit    | Modify the selected profile.  To edit a profile, simply select the one you want to modify and click the <b>Edit</b> button. The edit window will appear for you to modify the corresponding settings for the selected rule. |
| Delete  | Remove the selected profile.  To delete a profile, simply select the one you want to delete and click the <b>Delete</b> button.                                                                                             |
| Rename  | Allow to modify the selected profile name.  Profile  Profile: Car_1  Rename as:  Apply Cancel  Before using such function, there is one profile existed at least.                                                           |
| Refresh | Renew current web page.                                                                                                    |
| Profile | Display the name of the profile.                                                                                                    |
| Enable  | Display the status of the profile. False means disabled; True means enabled.                                                                                                    |

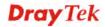

| Neighbor IP Address         | Display the IP address of the neighbor.                                  |
|-----------------------------|--------------------------------------------------------------------------|
| Autonomous System<br>Number | Display the autonomous system number of the neighbor in BGP application. |
| Password                    | Display the password for MD5 authentication.                             |

# How to add a new BGP profile

- 1. Open **Routing>> BGP Configuration** and click the **Neighbor** tab.
- 2. Simply click the **Add** button.

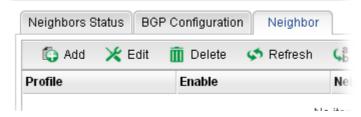

3. The following dialog will appear.

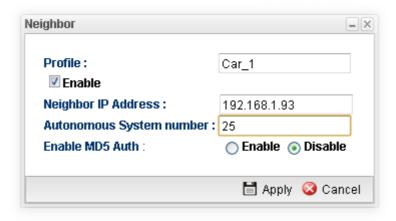

| Item                        | Description                                                                                                    |
|-----------------------------|----------------------------------------------------------------------------------------------------|
| Profile                     | Type the name of the profile.                                                                                               |
| Enable                      | Check the box to enable this profile.                                                                                       |
| Neighbor IP<br>Address      | Type the private IP used for this profile.                                                                                  |
| Autonomous<br>System number | Type the autonomous system number for the neighbor in BGP application.                                                      |
| Enable MD5 Auth             | Click <b>Enable</b> to enable MD5 authentication. <b>Password</b> – Type characters as the password for MD5 authentication. |
| Apply                       | Click it to save and exit the dialog.                                                                                       |
| Cancel                      | Click it to exit the dialog without saving anything.                                                                        |

- 4. Enter all of the settings and click **Apply**.
- 5. A new profile has been added onto **Neighbor** table.

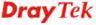

## **4.4 NAT**

NAT (Network Address Translation) is a method of mapping one or more IP addresses and/or service ports into different specified services. It allows the internal IP addresses of many computers on a LAN to be translated to one public address to save costs and resources of multiple public IP addresses. It also plays a security role by obscuring the true IP addresses of important machines from potential hackers on the Internet. The Vigor 3900 Series is NAT-enabled by default and gets one globally routable IP addresses from the ISP by Static, PPPoE, or DHCP mechanism. The Vigor3900 Series assigns private network IP addresses according to RFC-1918 protocol and translates the private network addresses to a globally routable IP address so that local hosts can communicate with the router and access the Internet.

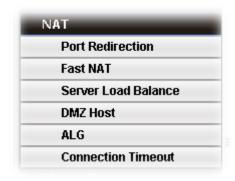

#### 4.4.1 Port Redirection

**Port Redirection** means port forwarding. It may be used to expose internal servers to the public domain or open a specific port to internal hosts. Internet hosts can use the WAN IP address to access internal network services, such as FTP, WWW and etc. The internal FTP server is running on the local host addressed as 192.168.1.2. When other users send this type of request to your network through the Internet, the router will direct these requests to an appropriate host inside. A user can also translate the port to another port by configuration. For example, port number with 1024 can be transferred into IP address of 192.168.1.100 of LAN. The packet is forwarded to a specific local host if the port number matches that defined in the table.

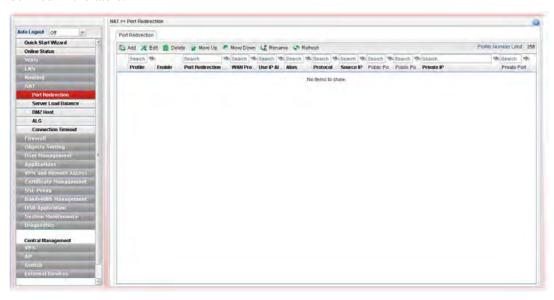

Each item will be explained as follows:

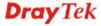

| Item                         | Description                                                                                                    |
|------------------------------|----------------------------------------------------------------------------------------------------|
| Add                          | Add a new port redirect profile.                                                                                                    |
| Edit                         | Modify the selected profile.  To edit a profile, simply select the one you want to modify and click the <b>Edit</b> button. The edit window will appear for you to modify the corresponding settings for the selected rule. |
| Delete                       | Remove the selected profile.  To delete a profile, simply select the one you want to delete and click the <b>Delete</b> button.                                                                                             |
| Move Up                      | Change the order of selected profile by moving it up.                                                                                                    |
| Move Down                    | Change the order of selected profile by moving it down.                                                                                                    |
| Rename                       | Allow to modify the selected profile name.  Profile  Profile: PR_1  Rename as: PR_TEST  Apply                                                                                                    |
| Refresh                      | Renew current web page.                                                                                                    |
| Profile                      | Display the name of the profile.                                                                                                    |
| Enable                       | Display the status of the profile. False means disabled; True means enabled.                                                                                                    |
| <b>Port Redirection Mode</b> | Display the direction for the port to be redirected.                                                                                                    |
| WAN Profile                  | Display the WAN interface of this profile.                                                                                                    |
| Use IP Alias                 | Display the type (no, Single_Alias, All) the IP Alias used.                                                                                                    |
| Alias                        | Display the selected WAN IP address.                                                                                                    |
| Protocol                     | Display the protocol used for the entry.                                                                                                    |
| Source IP                    | Display the name of the source IP object.                                                                                                    |
| <b>Change Source IP</b>      | Display the changed source IP address.                                                                                                    |
| Public Port Start            | Display the starting number of the public port.                                                                                                    |
| Public Port End              | Display the ending number of the public port.                                                                                                    |
| Private Port                 | Display the number of the private port.                                                                                                    |

# How to add a new Port Redirection profile

- 1. Open **NAT>> Port Redirection**.
- 2. Simply click the **Add** button.

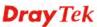

3. The following dialog will appear.

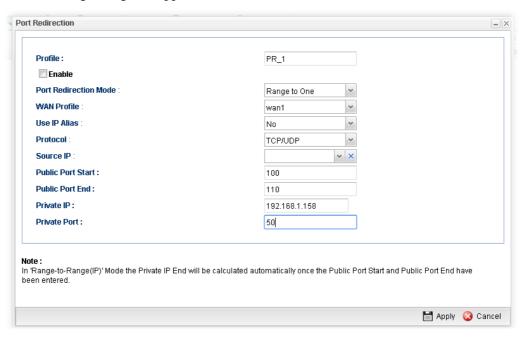

| Item                     | Description                                                                                                    |
|--------------------------|----------------------------------------------------------------------------------------------------|
| Profile                  | Type the name of the profile.                                                                                                    |
| Enable                   | Check the box to enable this profile.                                                                                                    |
| Port Redirection<br>Mode | Specify the direction for the port to be redirected.  One to One Range to One Range to Range(p Range to Range(IP)                                                                                              |
| WAN Profile              | Specify the WAN profile for such profile.  usb1 All wan1 wan2 wan3 wan4 wan5 usb1 usb2                                                                                                    |
| Use IP Alias             | When All is selected as WAN Profile, such feature is unavailable.  Use the drop down list to select the type you want.  No Single Alias All  Single Alias – You have to type one IP address used for IP Alias. |

|                                       | All – All the IP address can be treated as IP Alias.                                                                                                    |
|---------------------------------------|----------------------------------------------------------------------------------------------------|
| Alias                                 | WAN IP alias that can be selected and used for port redirection. Before using it, please go to WAN>>General Setup and enable the wan1 profile. Add several IP addresses under Static mode for wan1.                                                |
| Protocol                              | Choose the protocol used for the entry.  TCP  TCP  UDP  TCP/UDP                                                                                                    |
| Source IP                             | Choose an IP object for port redirection.                                                                                                    |
| Change Source IP                      | If the source IP object shall be changed due to some reason, enter a new IP address in this field.                                                                                                    |
| Public Port Start/<br>Public Port End | It is available when Range to One or Range to Range (port) or Range to Range (IP) is selected as Port Redirection Mode.  Type the starting/ending number of the public port.  For Range-to-One, set both Start and End values with the same value. |
| Private IP                            | Specify the private IP address of the internal host providing the service. Simply type the private IP used for this entry.                                                                                                    |
| Private IP Start /<br>Private IP End  | It is available when <b>Range to Range (IP)</b> is selected as Port Redirection Mode.  Type the starting/ending IP address.                                                                                                    |
| Private Port                          | Type a port number for such profile.                                                                                                    |
| More Port                             | It is available when <b>One to One</b> is selected as Port Redirection Mode.  Click <b>Add</b> to enter public port number and private port number.                                                                                                |
| Apply                                 | Click it to save and exit the dialog.                                                                                                    |
| Cancel                                | Click it to exit the dialog without saving anything.                                                                                                    |

- 4. Enter all the settings and click **Apply**.
- 5. A new profile has been added onto **Port Redirection** table.

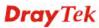

## 4.4.2 Fast NAT

This page allows you to configure fast paths from chosen subnets to access Internet with hardware acceleration. The network connection with fast NAT will ignore all firewall and portal examinations; however it will have the higher priority and the better performance, instead.

**Note: Fast Route** has the highest priority and the best performance, for network connection.

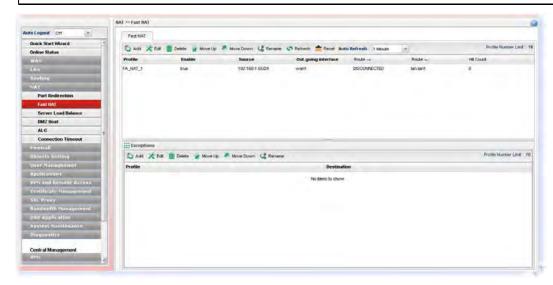

Each item will be explained as follows:

| Item                                                | Description                                                                                                    |
|-----------------------------------------------------|----------------------------------------------------------------------------------------------------|
| Add<br>(for Fast<br>NAT/Exceptions)                 | Add a new fast NAT / exceptions profile.                                                                                                    |
| Edit<br>(for Fast<br>NAT/Exceptions)                | Modify the selected profile.  To edit a profile, simply select the one you want to modify and click the <b>Edit</b> button. The edit window will appear for you to modify the corresponding settings for the selected profile. |
| Delete<br>(for Fast<br>NAT/Exceptions)              | Remove the selected profile.  To delete a profile, simply select the one you want to delete and click the <b>Delete</b> button.                                                                                                |
| Move Up / Move Down<br>(for Fast<br>NAT/Exceptions) | Change the order of selected profile by moving it up / down.                                                                                                    |
| Rename<br>(for Fast<br>NAT/Exceptions)              | Allow to modify the selected profile name.                                                                                                    |

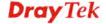

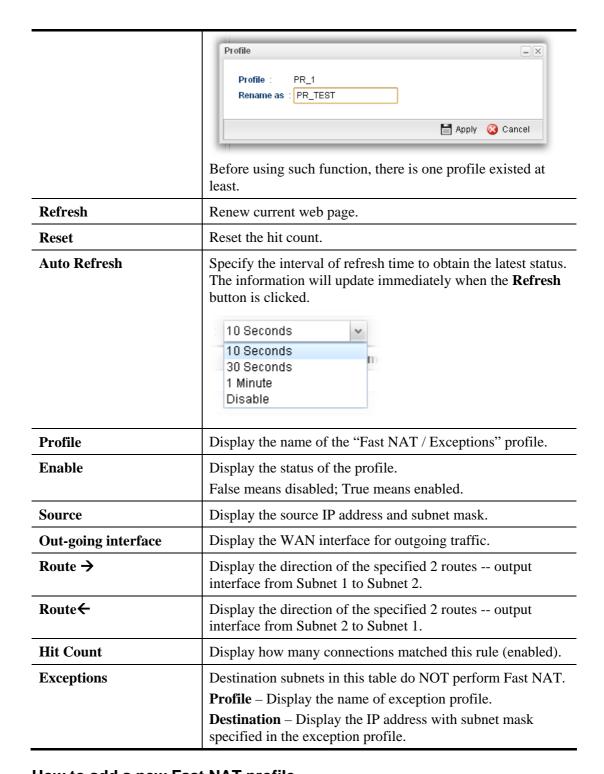

# How to add a new Fast NAT profile

- 1. Open NAT>> Fast NAT.
- 2. Simply click the **Add** button.
- 3. The following dialog will appear.

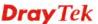

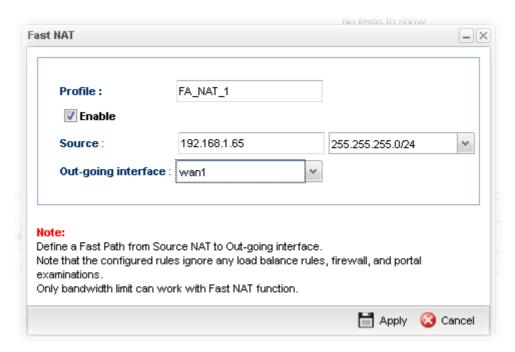

Available parameters are listed as follows:

| Item                | Description                                                                      |
|---------------------|----------------------------------------------------------------------------------|
| Profile             | Type the name of the profile.                                                    |
| Enable              | Check the box to enable this profile.                                            |
| Source              | Enter the IP address as source IP. Use the drop down list to choose subnet mask. |
| Out-going interface | Specify an interface for outgoing traffic.                                       |
| Apply               | Click it to save and exit the dialog.                                            |
| Cancel              | Click it to exit the dialog without saving anything.                             |

- 4. Enter all of the settings and click **Apply**.
- 5. A new profile has been added onto **Fast NAT** table.

# How to add an Exception profile

- 1. Open **NAT>> Fast NAT**.
- 2. Simply click the **Add** button below **Exceptions**.

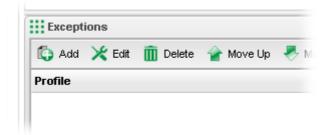

3. The following dialog will appear.

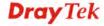

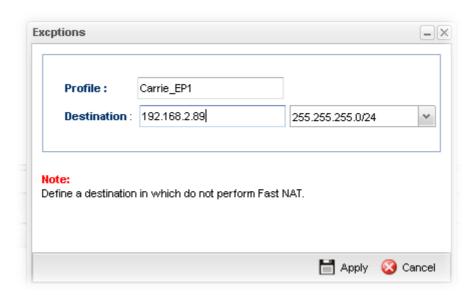

| Item        | Description                                                                           |
|-------------|---------------------------------------------------------------------------------------|
| Profile     | Type the name of the profile.                                                         |
| Destination | Enter the IP address as destination IP. Use the drop down list to choose subnet mask. |
| Apply       | Click it to save and exit the dialog.                                                 |
| Cancel      | Click it to exit the dialog without saving anything.                                  |

- 4. Enter all of the settings and click **Apply**.
- 5. A new profile has been added onto **Exceptions** table.

## 4.4.3 Server Load Balance

When data traffic is large, Server Load Balance can distribute heavy traffic load among **different servers** equally to reach load balance. Thus, each server may keep average workload and the network will not become slowly or interrupted due to large traffic.

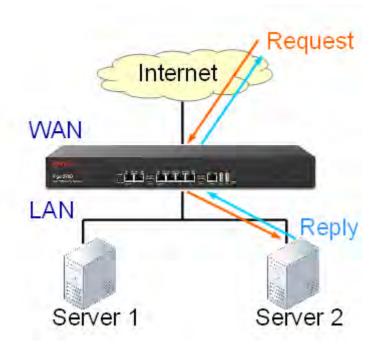

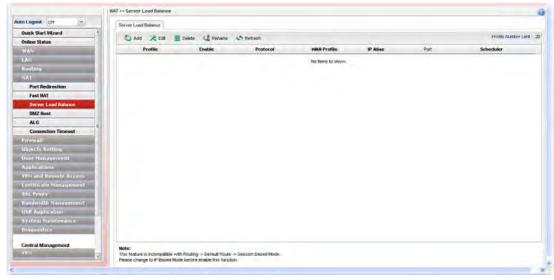

Each item will be explained as follows:

| Item   | Description                                                                                                    |
|--------|----------------------------------------------------------------------------------------------------|
| Add    | Add a new server load balance profile.                                                                                                    |
| Edit   | Modify the selected profile.  To edit a profile, simply select the one you want to modify and click the <b>Edit</b> button. The edit window will appear for you to modify the corresponding settings for the selected rule. |
| Delete | Remove the selected profile.                                                                                                    |

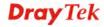

|             | To delete a profile, simply select the one you want to delete and click the <b>Delete</b> button. |
|-------------|---------------------------------------------------------------------------------------------------|
| Rename      | Allow to modify the selected profile name.                                                        |
|             | Before using such function, there is one profile existed at least.                                |
| Refresh     | Renew current web page.                                                                           |
| Profile     | Display the name of the profile.                                                                  |
| Enable      | Display the status of the profile. False means disabled; True means enabled.                      |
| Protocol    | Display the protocol used for the entry.                                                          |
| WAN Profile | Display the WAN interface of this profile.                                                        |
| IP Alias    | Display the selected WAN IP address.                                                              |
| Port        | Display the port value used by WAN interface.                                                     |
| Scheduler   | Display the algorithm (e.g., Source IP Based or Least Connected) of schedule.                     |

# How to add a new server load balance profile

- 1. Open NAT>> Server Load Balance.
- 2. Simply click the **Add** button.
- 3. The following dialog will appear.

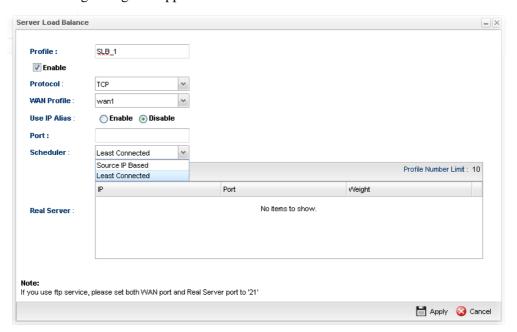

| Item     | Description                                          |
|----------|------------------------------------------------------|
| Profile  | Type the name of the profile.                        |
| Enable   | Check the box to enable this profile.                |
| Protocol | Choose the protocol (TCP or UDP) used for the entry. |

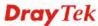

| WAN Profile  | Specify the WAN interface for such profile.                                                                                                    |
|--------------|----------------------------------------------------------------------------------------------------|
| Use IP Alias | Click <b>Enable</b> to specify IP alias for such profile. <b>Alias</b> - WAN IP alias that can be selected and used for port redirection. Before using it, please go to <b>WAN&gt;&gt;General Setup</b> and enable the <b>wan1</b> profile. Add several IP addresses under <b>Static</b> mode for wan1. |
| Port         | Type a public port number for WAN interface.                                                                                                    |
| Scheduler    | Any inquiry will be processed by the server according to the algorithm selected.  Source IP Based – The inquiry will be assigned to the corresponding server according to the source IP address of the inquiry.  Least Connected – The inquiry will be processed by the server with fewer sessions.     |
| Real Server  | Type the IP, port and weight values for the server(s) which is installed behind Vigor router.  IP – Type the IP address (LAN subnet) of real server.  Port – Type a private port number for real server.  Weight – Greater value can be specified for a server with high process capability.            |
| Apply        | Click it to save and exit the dialog.                                                                                                    |
| Cancel       | Click it to exit the dialog without saving anything.                                                                                                    |

- 4. Enter all of the settings and click **Apply**.
- 5. A new profile has been added onto server load balance table.

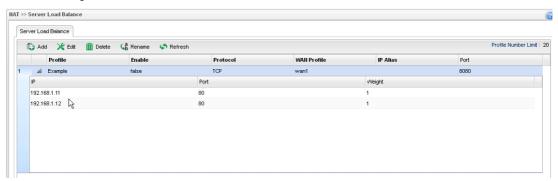

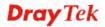

#### 4.4.4 DMZ Host

In computer networks, a DMZ (De-Militarized Zone) is a computer host or small network inserted as a neutral zone between a company's private network and the outside public network. It prevents outside users from getting direct access to company network. A DMZ is an optional and more secure approach to a firewall and effectively acts as a proxy server as well. In a typical DMZ configuration for a small company, a separate computer (or host in network terms) receives requests from users within the private network for access to Web sites or other companies accessible on the public network. The DMZ host then initializes sessions for these requests on the public networks. However, the DMZ host is not able to initiate a session back into the private network. It can only forward packets that have already been requested. Users of the public network outside the company can access only the DMZ host. The DMZ may typically also have the company's Web pages so these could be served to the outside world. If an outside user penetrated the DMZ host's security, only the Web pages will be corrupted but other company information would not be exposed.

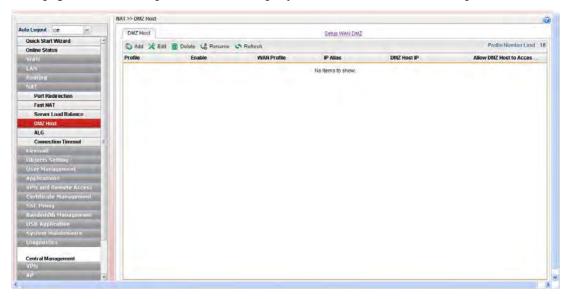

Each item will be explained as follows:

| Item   | Description                                                                                                    |
|--------|----------------------------------------------------------------------------------------------------|
| Add    | Add a new DMZ host profile.                                                                                                    |
| Edit   | Modify the selected profile.  To edit a profile, simply select the one you want to modify and click the <b>Edit</b> button. The edit window will appear for you to modify the corresponding settings for the selected rule. |
| Delete | Remove the selected profile.  To delete a profile, simply select the one you want to delete and click the <b>Delete</b> button.                                                                                             |
| Rename | Allow to modify the selected profile name.                                                                                                    |

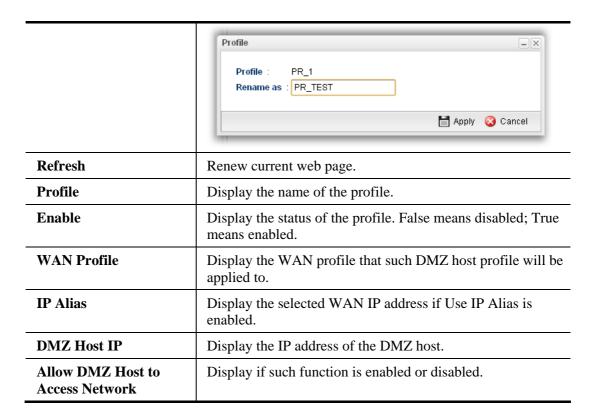

# How to add a new DMZ Host profile

- 1. Open **NAT>> DMZ Host**.
- 2. Simply click the **Add** button.
- 3. The following dialog will appear.

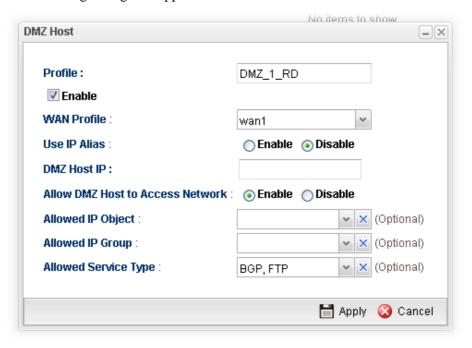

| Item    | Description                   |
|---------|-------------------------------|
| Profile | Type the name of the profile. |

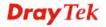

| Enable                              | Check the box to enable the DMZ Host profile.                                                                                                    |
|-------------------------------------|----------------------------------------------------------------------------------------------------|
| WAN Profile                         | Choose a WAN profile for such entry.                                                                                                    |
| Use IP Alias                        | Click <b>Enable</b> to invoke IP Alias function.                                                                                                    |
| IP Alias                            | IP alias that can be selected and used for port redirection. Before using it, please go to <b>WAN&gt;&gt;General Setup</b> and enable the <b>wan1</b> profile. Add several IP addresses under <b>Static</b> mode for wan1. |
| DMZ Host IP                         | Type the IP address of the DMZ host.                                                                                                    |
| Allow DMZ Host to<br>Access Network | Click Enable to make DMZ host accessing network.                                                                                                    |
| Allowed IP Object                   | This is an optional setting.                                                                                                    |
|                                     | Use the drop down list to choose the IP object profile(s) to apply to such profile.                                                                                                    |
| Allowed IP Group                    | This is an optional setting.                                                                                                    |
|                                     | Use the drop down list to choose the IP group profile(s) to apply to such profile.                                                                                                    |
| Allowed Service                     | This is an optional setting.                                                                                                    |
| Туре                                | Use the drop down list to choose the type(s) to apply to such profile.                                                                                                    |
| Apply                               | Click it to save and exit the dialog.                                                                                                    |
| Cancel                              | Click it to exit the dialog without saving anything.                                                                                                    |

- 4. Enter all the settings and click **Apply**.
- 5. A new profile has been added onto **DMZ Host** table.

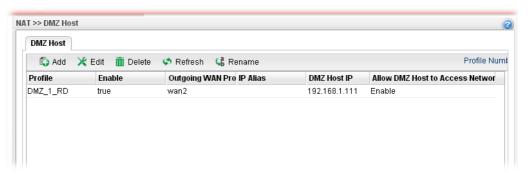

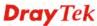

# 4.4.5 ALG

## 4.4.5.1 SIP ALG

SIP ALG means **Session Initiation Protocol, Application Layer Gateway**. This option allows Vigor router to make SIP message and RTP packets of voice being transmitting and receiving correctly via NAT.

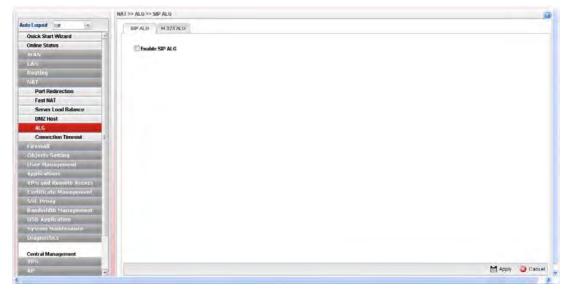

Available parameters are listed as follows:

| Item                  | Description                                                 |
|-----------------------|-------------------------------------------------------------|
| <b>Enable SIP ALG</b> | Check the box to enable the Mirror function for the switch. |
| Refresh               | Renew current web page.                                     |
| Apply                 | Click it to save the settings.                              |

Click **Apply** to save the settings.

## 4.4.5.2 H.323 ALG

The H.323 ALG allows incoming and outgoing VoIP calls passing through NAT. If required, check the box and click **Apply** to save the settings.

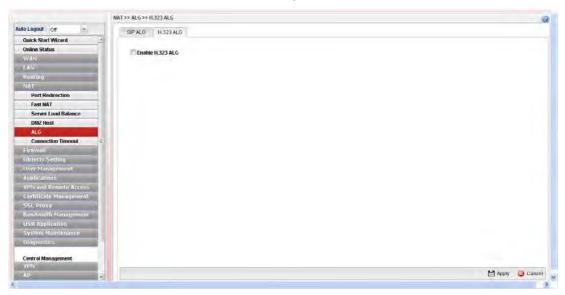

## **4.4.6 Connection Timeout**

This feature is used to configure timeout setting for sessions established by TCP/UDP. When a session is idle for a period of time, the connection will be terminated after reaching the time limit configured in such page.

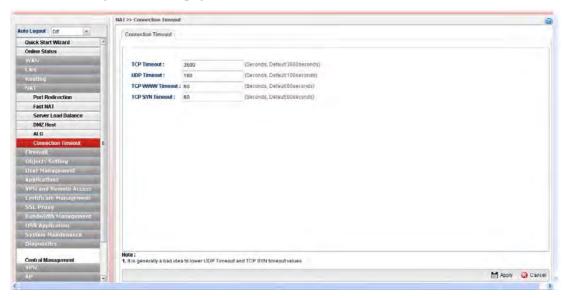

| Item               | Description                                                                     |
|--------------------|---------------------------------------------------------------------------------|
| TCP Timeout        | Set a time limit for sessions established by TCP (except Port 80 and Port 443). |
| <b>UDP Timeout</b> | Set a time limit for sessions established by UDP.                               |
| TCP WWW Timeout    | Set a time limit for sessions established by TCP Port 80 and Port 443.          |

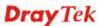

| TCP SYN Timeout | Set a time limit for sessions established by TCP SYN.     |
|-----------------|-----------------------------------------------------------|
| Apply           | Click it to save the settings.                            |
| Cancel          | Click it to discard the settings configured in this page. |

Click **Apply** to save the settings.

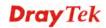

## 4.5 Firewall

The firewall controls the allowance and denial of packets through the router. The **Firewall Setup** in the Vigor3900 Series mainly consists of packet filtering, Denial of Service (DoS) and URL (Universal Resource Locator) content filtering facilities. These firewall filters help to protect your local network against attack from outsiders. A firewall also provides a way of restricting users on the local network from accessing inappropriate Internet content and can filter out specific packets, which may trigger unexpected outgoing connection such as a Trojan.

The following sections will explain how to configure the **Firewall**. Users can select **IP Filter**, **DoS Defense**, **MAC Block** and **Port Block** options from **Firewall** menu. The **DoS Defense** facility can detect and mitigate the DoS attacks.

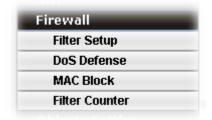

## 4.5.1 Filter Setup

Vigor firewall will filter the packets based on the settings, including IP Filter, Application Filter, URL/Web Filter and QQ Filter configured under **Firewall>>Filter Setup**. These filters will group certain objects (e.g., IP Object, Service Object, Keyword Object, File Extension Object, IM Object, P2P Object, P2P Object, Protocol Object, Web Category Object, QQ Object, QQ Group, Time Object, and etc.) and form a powerful firewall to protect your computer.

#### 4.5.1.1 IP Filter

This page allows you to create new filter, group, and profile for your request.

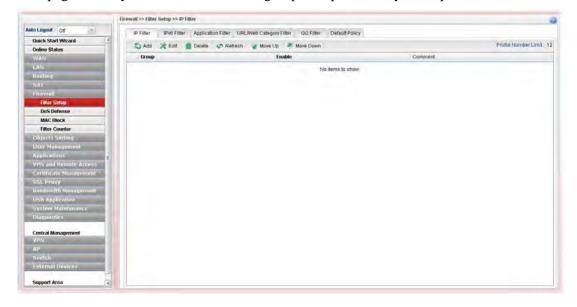

Each item will be explained as follows:

| Item                        | Description                                                                                                    |
|-----------------------------|----------------------------------------------------------------------------------------------------|
| Add                         | Add a new group profile for IP filter.                                                                                                    |
| Edit                        | Modify the selected profile.                                                                                                    |
|                             | To edit a profile, simply select the one you want to modify and click the <b>Edit</b> button. The edit window will appear for you to modify the corresponding settings for the selected rule. |
| Delete                      | Remove the selected profile.                                                                                                    |
|                             | To delete a rule, simply select the one you want to delete and click the <b>Delete</b> button.                                                                                                |
| Refresh                     | Renew current web page.                                                                                                    |
| Move Up                     | Change the order of selected profile by moving it up.                                                                                                    |
| Move Down                   | Change the order of selected profile by moving it down.                                                                                                    |
| <b>Profile Number Limit</b> | Display the total number of the profiles to be created.                                                                                                    |
| Group                       | Display the name of the <b>IP filter group</b> profile.                                                                                                    |
| Enable                      | Display the status of the profile. False means disabled; True means enabled.                                                                                                    |
| Comment                     | Display the description for such profile.                                                                                                    |

# How to create an IP Filter group

To build an IP group containing IP filter rules, please follow the steps:

- 1. Open **Firewall>>Filter Setup** and click the **IP Filter** tab.
- 2. Simply click the **Add** button.
- 3. The following dialog will appear.

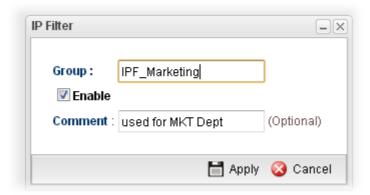

| Item    | Description                               |
|---------|-------------------------------------------|
| Group   | Type the name of the IP filter group.     |
| Enable  | Check the box to enable this profile.     |
| Comment | Give a brief description for the profile. |

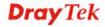

- 4. Enter all the settings and click **Apply**.
- 5. A new filter group has been added.

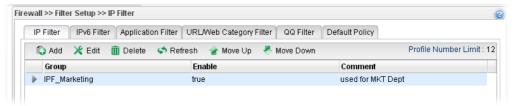

6. You can create filter rule by clicking on the left side of the selected IP filter group profile. A setting page will appear for you to add new IP filter rule profile.

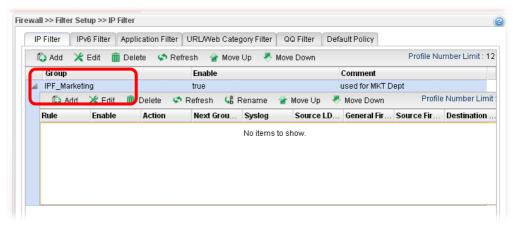

7. Move your mouse to click **Add**.

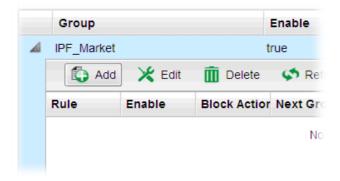

8. The following page for configuration will appear.

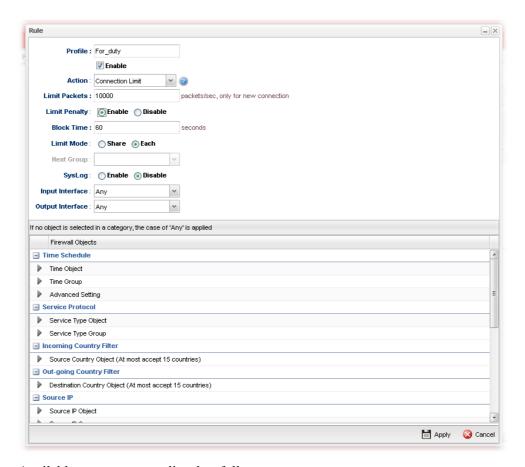

| Item                | Description                                                                                                    |
|---------------------|----------------------------------------------------------------------------------------------------|
| Profile             | Type the name of the IP filter rule.                                                                                                    |
| Enable              | Check the box to enable this profile.                                                                                                    |
| <b>Block Action</b> | The action to be taken when packets match the rule. <b>Block</b> - Packets matching the rule will be dropped immediately                                                                                                    |
|                     | <b>Accept</b> - Packets matching the rule will be passed immediately.                                                                                                    |
|                     | Block If No Further Match - A packet matching the rule, and that does not match further rules, will be dropped.  Accept If No Further Match - A packet matching the rule, and that does not match further rules, will be passed through.                                                                                                    |
|                     | Connection Limit –Limiting the number of packets for new connection can avoid attack driven by unknown person. For each connection session, packets number smaller than the Limit Packets setting can be passed immediately; however, packets number greater that the Limit Packets setting will be dropped. That is, packets to be passed or dropped are determined by connection rate (new session) at that time. |

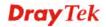

|                  | - SERIORIS                                                                                                    |
|------------------|----------------------------------------------------------------------------------------------------|
| Limit Packets    | Accept  Block Accept Block If No Further Match Accept If No Further Ma Connection Limit  Any  When you choose Connection Limit as Action, you have to configure limit packets number to determine how many                                                                                                    |
|                  | packets per second will be passed through.                                                                                                    |
| Limit Penalty    | Enable – Click it to enable the function of limit penalty. When the total packet number from source IP exceeds the value defined in Limit Packets, all packets of source IP will be blocked temporarily till the time is passed.                                                                                                    |
|                  | Block Time – Enter the values (unit is second).  Piachla – In default and formation is disabled. Packets from the control of the control of the control |
|                  | <b>Disable</b> – In default, such function is disabled. Packets from source IP will not be blocked.                                                                                                    |
| Limit Mode       | When you choose <b>Connection Limit</b> as <b>Action</b> , you have to choose Share or Each in addition to the number of packets limits. <b>Share</b> – It means the total IP addresses in a segment will be                                                                                                    |
|                  | limited with certain packets number per second.                                                                                                    |
|                  | Each –It means each IP will be limited with certain packets number per second.                                                                                                    |
| Next Group       | When you choose <b>Block If No Further Match</b> or <b>Accept If No Further Match</b> as <b>Action</b> , you have to specify next IP filter group for further matching.                                                                                                    |
| Syslog           | Click <b>Enable</b> to make the history of firewall actions appearing on the <b>System Maintenance</b> >> <b>Syslog/Mail Alert</b> >> <b>Syslog File</b> .                                                                                                    |
|                  | System Maintenance >> Syslog / Mail Alert >> Syslog File  Syslog Access Setup Syslog File Mail Alert                                                                                                    |
| Input Interface  | Choose one of the LAN or WAN profiles as data receiving interface.                                                                                                    |
| Output Interface | Choose one of the LAN or WAN profiles as data transmitting interface.                                                                                                    |
| Time Schedule    | Time Object - Click the triangle icon ▶ to display the profile selection box. Choose a schedule object profile to be applied on such rule. You can click to create another new time object profile.  Time Group - Click the triangle icon ▶ to display the                                                                                                    |
|                  | profile selection box. Choose a schedule group profile to be                                                                                                    |
|                  | applied on such rule. You can click 👽 to create another                                                                                                    |

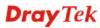

|                             | new time group profile.                                                                                                    |
|-----------------------------|----------------------------------------------------------------------------------------------------|
|                             | Advanced Setting – Check the box of Clear sessions when schedule ON to clear the sessions when the above schedule profiles are applied.                                                                                                    |
| Service Protocol            | Service Type Object –Click the triangle icon by to display the profile selection box. Choose one or more service type object profiles from the drop down list. The selected profile will be treated as service type. You can click to create another new service type object profile.                                                                                                    |
|                             | Service Type Group –Click the triangle icon by to display the profile selection box. Choose one or more service type group profiles from the drop down list. The selected profile will be treated as service type. You can click to create another new service type group profile.                                                                                                    |
| Incoming Country<br>Filter  | Source Country Object (At most accept 15 countries) - Click the triangle icon by to display the profile selection box. Choose one or more country object profiles from the drop down list. The selected profile will be treated as an incoming country filter. You can click to create another new filter profile.                                                                                                    |
| Out-going Country<br>Filter | Destination Country Object (At most accept 15 countries) - Click the triangle icon to display the profile selection box. Choose one or more country object profiles from the drop down list. The selected profile will be treated as an outgoing country filter. You can click to create another new filter profile.                                                                                                    |
| Source IP                   | Source IP Object / Source IP Group / Source User Profile / Source User Group / Source LDAP Group / Source Guest Group - Click the triangle icon be to display the profile selection box. Choose one or more object profiles from the drop down list. The selected profile will be treated as source target. You can click to create another new object profile, or click the edit icon to modify the existed profile.                              |
| <b>Destination IP</b>       | Destination IP Object / Destination IP Group / Destination DNS Object / Destination User Profile / Destination User Group / Destination LDAP Group / Destination Guest Group - Click the triangle icon to display the profile selection box. Choose one or more object profiles from the drop down list. The selected profile will be treated as destination target. You can click to create another new object profile, or click the edit icon to |
| Incoming MAC<br>Filter      | modify the existed profile.  Source MAC Object - Click the triangle icon to display the profile selection box. Choose one or more MAC object profiles from the drop down list. The selected profile will be treated as source target. You can click to create                                                                                                    |

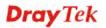

| Out-going MAC<br>Filter | <b>Destination MAC Object -</b> Click the triangle icon by to display the profile selection box. Choose one or more MAC object profiles from the drop down list. The selected profile will be treated as destination target. You can click to create another new MAC object profile. |
|-------------------------|----------------------------------------------------------------------------------------------------|
| Apply                   | Click it to save and exit the dialog.                                                                                                    |
| Cancel                  | Click it to exit the dialog without saving anything.                                                                                                    |

- 9. Enter all the settings and click **Apply**.
- 10. A new IP filter rule has been added under the IP Filter Group (named IPF\_Market in this case).

Note: You can create multiple IP filter rules under a certain IP Filter group.

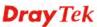

#### 4.5.1.2 IPv6 Filter

This page allows you to create new IPv6 filter group for your request.

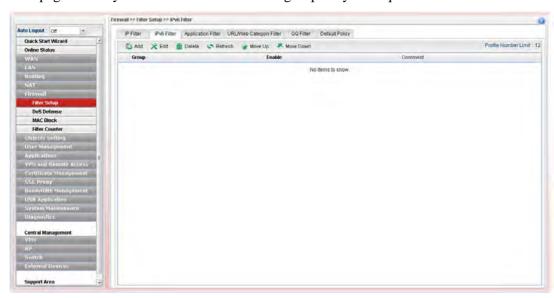

Each item will be explained as follows:

| Item                        | Description                                                                                                    |
|-----------------------------|----------------------------------------------------------------------------------------------------|
| Add                         | Add a new group profile for IPv6 filter.                                                                                                    |
| Edit                        | Modify the selected profile.                                                                                                    |
|                             | To edit a profile, simply select the one you want to modify and click the <b>Edit</b> button. The edit window will appear for you to modify the corresponding settings for the selected rule. |
| Delete                      | Remove the selected profile.  To delete a rule, simply select the one you want to delete and click the <b>Delete</b> button.                                                                  |
| Refresh                     | Renew current web page.                                                                                                    |
| Move Up                     | Change the order of selected profile by moving it up.                                                                                                    |
| Move Down                   | Change the order of selected profile by moving it down.                                                                                                    |
| <b>Profile Number Limit</b> | Display the total number of the profiles to be created.                                                                                                    |
| Group                       | Display the name of the <b>IP filter group</b> profile.                                                                                                    |
| Enable                      | Display the status of the profile. False means disabled; True means enabled.                                                                                                    |
| Comment                     | Display the description for such profile.                                                                                                    |

# How to create an IPv6 Filter group

To build an IP group containing IP filter rules, please follow the steps:

- 1. Open **Firewall>>Filter Setup** and click the **IPv6 Filter** tab.
- 2. Simply click the **Add** button.

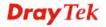

3. The following dialog will appear.

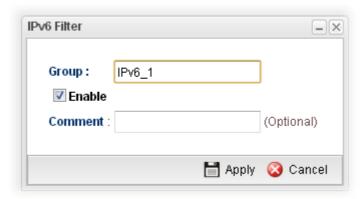

Available parameters are listed as follows:

| Item    | Description                                          |
|---------|------------------------------------------------------|
| Group   | Type the name of the IP filter group.                |
| Enable  | Check the box to enable this profile.                |
| Comment | Give a brief description for the profile.            |
| Apply   | Click it to save and exit the dialog.                |
| Cancel  | Click it to exit the dialog without saving anything. |

- 4. Enter all of the settings and click **Apply**.
- 5. A new filter group has been added.

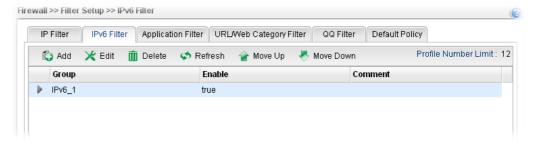

6. You can create filter rule by clicking on the left side of the selected IP filter group profile. A setting page will appear for you to add new IP filter rule profile.

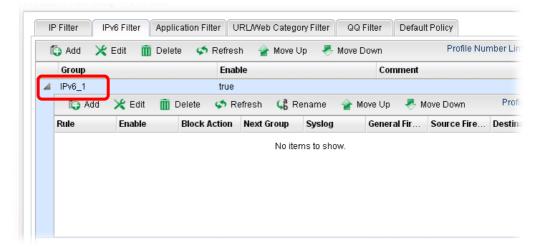

7. Move your mouse to click **Add**.

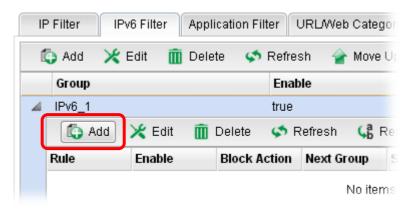

8. The following page for configuration will appear.

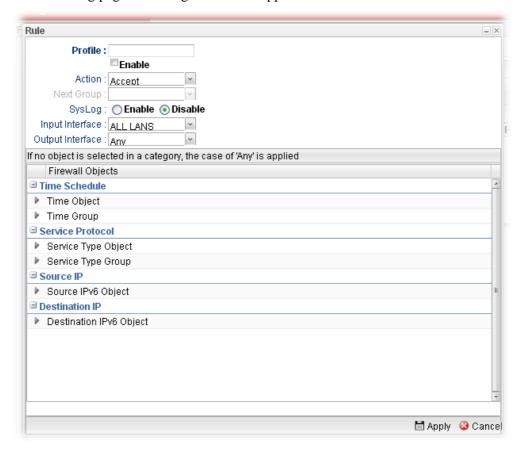

| Item    | Description                                                                                                    |
|---------|----------------------------------------------------------------------------------------------------|
| Profile | Type the name of the IP filter rule.                                                                                                    |
| Enable  | Check the box to enable this profile.                                                                                                    |
| Action  | The action to be taken when packets match the rule.  Block - Packets matching the rule will be dropped immediately  Accept- Packets matching the rule will be passed immediately. |

|                  | Block If No Further Match - A packet matching the rule, and that does not match further rules, will be dropped.                                                                                                    |
|------------------|----------------------------------------------------------------------------------------------------|
|                  | Accept If No Further Match - A packet matching the rule, and that does not match further rules, will be passed through.                                                                                                    |
|                  | Accept Block Accept Block If No Further Match Accept If No Further Ma                                                                                                    |
| Next Group       | When you choose <b>Block If No Further Match</b> or <b>Accept If No Further Match</b> as <b>Block Action</b> , you have to specify next IP filter group for further matching.                                                                                                    |
| Syslog           | Click <b>Enable</b> to make the history of firewall actions appearing on the <b>System Maintenance</b> >> <b>Syslog/Mail Alert</b> >> <b>Syslog File</b> .                                                                                                    |
|                  | System Maintenance >> Syslog / Mail Alert >> Syslog File                                                                                                    |
|                  | Syslog Access Setup Syslog File Mail Alert                                                                                                    |
| Input Interface  | Choose one of the LAN or WAN profiles as data receiving interface.                                                                                                    |
| Output Interface | Choose one of the LAN or WAN profiles as data transmitting interface.                                                                                                    |
| Time Schedule    | <b>Time Object</b> - Click the triangle icon to display the profile selection box. Choose a schedule object profile to be applied on such rule. You can click to create another new time object profile.                                                                              |
|                  | <b>Time Group</b> - Click the triangle icon ▶ to display the profile selection box. Choose a schedule group profile to be applied on such rule. You can click to create another new time group profile.                                                                               |
| Service Protocol | Service Type Object –Click the triangle icon by to display the profile selection box. Choose one or more service type object profiles from the drop down list. The selected profile will be treated as service type. You can click to create another new service type object profile. |
|                  | Service Type Group –Click the triangle icon by to display the profile selection box. Choose one or more service type group profiles from the drop down list. The selected profile will be treated as service type. You can click another new service type group profile.              |
| Source IP        | <b>Source IPv6 Object -</b> Click the triangle icon to display the profile selection box. Choose one or more IP object profiles from the drop down list. The selected profile will be treated as source target. You can click to create another                                       |

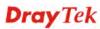

|                       | new IP object profile.                                                                                                    |
|-----------------------|----------------------------------------------------------------------------------------------------|
| <b>Destination IP</b> | <b>Destination IPv6 Object-</b> Click the triangle icon to display the profile selection box. Choose one or more IP object profiles from the drop down list. The selected profile will be treated as destination target. You can click to create another new IP object profile. |
| Apply                 | Click it to save and exit the dialog.                                                                                                    |
| Cancel                | Click it to exit the dialog without saving anything.                                                                                                    |

- 9. Enter all of the settings and click **Apply**.
- 10. A new IPv6 filter rule has been added under the IPv6 Filter Group (named For\_IPv61 in this case).

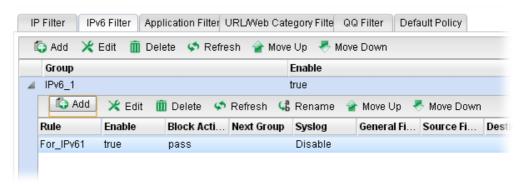

Note: You can create multiple IPv6 filter rules under a certain IP Filter group.

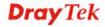

# 4.5.1.3 Application Filter

Application Filter can integrate several application objects within one profile for restricting the usage of application. For example, it can block people defined in IP object profile not using IM application, not using P2P for file sharing, and not downloading files via certain protocol.

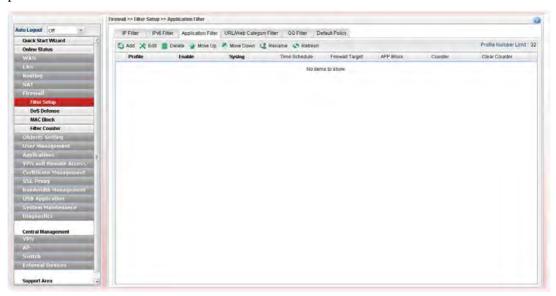

| Item            | Description                                                                                                    |
|-----------------|----------------------------------------------------------------------------------------------------|
| Add             | Add a new group profile for Application filter.                                                                                                    |
| Edit            | Modify the selected profile.                                                                                                    |
|                 | To edit a profile, simply select the one you want to modify<br>and click the <b>Edit</b> button. The edit window will appear for<br>you to modify the corresponding settings for the selected<br>rule. |
| Delete          | Remove the selected profile.                                                                                                    |
|                 | To delete a rule, simply select the one you want to delete and click the <b>Delete</b> button.                                                                                                    |
| Move Up         | Change the order of selected profile by moving it up.                                                                                                    |
| Move Down       | Change the order of selected profile by moving it down.                                                                                                    |
| Rename          | Allow to modify the selected profile name.                                                                                                    |
| Refresh         | Renew current web page.                                                                                                    |
| Profile         | Display the name of the application filter profile.                                                                                                    |
| Enable          | Display the status of the profile. False means disabled; True means enabled.                                                                                                    |
| Syslog          | Display if information for application filter will be recorded on Syslog or not (Enable/disable).                                                                                                    |
| Time Schedule   | If no time schedule is set, <b>None</b> will be shown in this field.                                                                                                    |
| Firewall Target | Display the IP object profile selected for such application profile.                                                                                                    |

| Item          | Description                                                           |
|---------------|-----------------------------------------------------------------------|
| APP Block     | Display the APP object profile selected for such application profile. |
| Counter       | Display the number of packets matched.                                |
| Clear Counter | Click the icon to reset the counter.                                  |

### How to create an Application Filter profile

- 1. Open **Firewall>>Filter Setup** and click the **Application Filter** tab.
- 2. Simply click the **Add** button.
- 3. The following dialog will appear. Click the triangle icon ▶ to display the profile selection box (red rectangle).

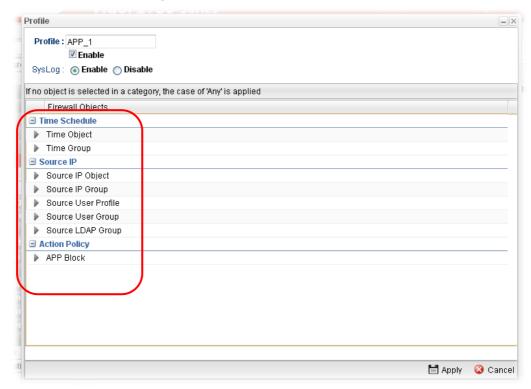

| Item    | Description                                                                                                    |
|---------|----------------------------------------------------------------------------------------------------|
| Profile | Type the name of the application filter profile.                                                                                                    |
| Enable  | Check the box to enable this profile.                                                                                                    |
| Syslog  | Click Enable to make the history of firewall actions appearing on the System Maintenance >> Syslog/Mail Alert >> Syslog File.  System Maintenance >> Syslog / Mail Alert >> Syslog File  Syslog Access Setup Syslog File Mail Alert |

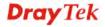

| Time Schedule | Time Object - Click the triangle icon to display the profile selection box. Choose a schedule profile to be applied on such application filter profile. The router will perform the filtering job based on the time object selected. You can click to create another new time object profile, or you can click the edit icon to modify the existed object profile.  Time Group - Click the triangle icon to display the profile selection box. Choose a schedule group profile to be applied on such rule. You can click to create another new time group profile, or you can click the edit icon to modify the existed group profile. |
|---------------|----------------------------------------------------------------------------------------------------|
| Source IP     | Source IP Object / Source IP Group / Source User Profile / LDAP Group/ Guest Group - Click the triangle icon to display the profile selection box. Choose one or more IP object / IP group / user profile / user group / LDAP group / Guest group profiles from the drop down list. The selected object will be filtered by the router when such application filter profile is applied. You can click to create another new object profile, or click the edit icon to modify the existed group profile.                                                                                                    |
| Action Policy | APP Block - Click the triangle icon to display the profile selection box. Choose one or more APP object profiles from the drop down list which will be allowed / not be allowed to pass through the router. You can click to create another new APP object profile, or you can click the edit icon to modify the existed object profile.                                                                                                    |
| Apply         | Click it to save and exit the dialog.                                                                                                    |
| Cancel        | Click it to exit the dialog without saving anything.                                                                                                    |

- 4. Enter all the settings and click **Apply**.
- 5. A new Application filter profile has been added.

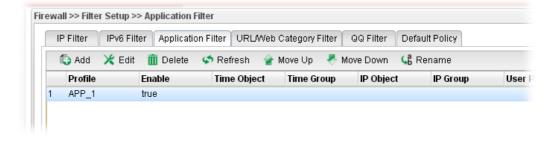

# 4.5.1.4 URL/Web Category Filter

URL Filter can integrate URL, Keyword, File extension and WCF object profiles within one profile for restricting certain people accessing into Internet.

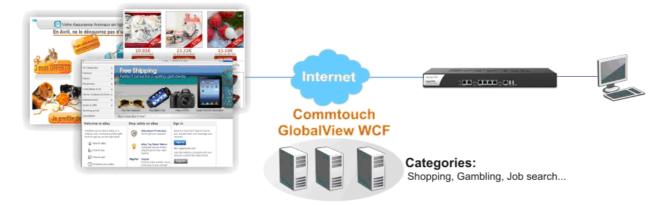

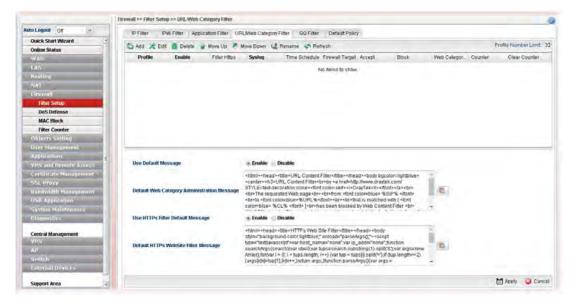

| Item      | Description                                                                                                    |
|-----------|----------------------------------------------------------------------------------------------------|
| Add       | Add a new group profile for URL filter.                                                                                                    |
| Edit      | Modify the selected profile.                                                                                                    |
|           | To edit a profile, simply select the one you want to modify and click the <b>Edit</b> button. The edit window will appear for you to modify the corresponding settings for the selected rule. |
| Delete    | Remove the selected profile.  To delete a rule, simply select the one you want to delete and click the <b>Delete</b> button.                                                                  |
|           |                                                                                                    |
| Refresh   | Renew current web page.                                                                                                    |
| Move Up   | Change the order of selected profile by moving it up.                                                                                                    |
| Move Down | Change the order of selected profile by moving it down.                                                                                                    |

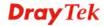

| Item                                              | Description                                                                                                    |
|---------------------------------------------------|----------------------------------------------------------------------------------------------------|
| Rename                                            | Allow to modify the selected profile name.                                                                                                    |
| Profile Number Limit                              | Display the total number of the object profiles to be created.                                                                                                    |
| Profile                                           | Display the name of the application filter profile.                                                                                                    |
| Enable                                            | Display the status of the profile. False means disabled; True means enabled.                                                                                                    |
| Filter Https                                      | Display if the HTTPs filter is enabled or not.                                                                                                    |
| Syslog                                            | Display if information for URL/Web Category filter will be recorded on Syslog or not (Enable/disable).                                                                                                    |
| Time Schedule                                     | If no time schedule is set, <b>None</b> will be shown in this field.                                                                                                    |
| Firewall Target                                   | Display the IP object profile selected for such application profile.                                                                                                    |
| Accept                                            | Display the Keyword/File Extension object profile selected for system to accept.                                                                                                    |
| Block                                             | Display the Keyword/File Extension object profile selected for system to block.                                                                                                    |
| Web Category Block                                | Display the web category object profile selected for each rule which is not allowed to pass through the router.                                                                                                    |
| Counter                                           | Display the number of packets matched.                                                                                                    |
| Clear Counter                                     | Click the icon to reset the counter.                                                                                                    |
| Use Default Message                               | Enable – Use the default message to display on the page that the user tries to access into the blocked web page.  Disable – Type the message manually to display on the page that the user tries to access into the blocked web page.              |
| Default Web Category<br>Administration<br>Message | Such field is available when you disable the function of <b>Use Default Message</b> .  The message will display on the user's browser when he/she tries to access the blocked web page.                                                            |
| Use HTTPs Filter<br>Default Message               | Enable – Use the default message to display on the page that the user tries to access into the blocked web page through HTTPs.  Disable – Type the message manually to display on the page that the user tries to access into the blocked web page |
| Default HTTPS<br>WebSite Filter Message           | through HTTPs.  The message will display on the user's browser when he/she tries to access the blocked web page through HTTPs.                                                                                                    |
| Apply                                             | Click it to save and exit the dialog.                                                                                                    |
| Cancel                                            | Click it to discard the settings configured in this page.                                                                                                    |

# How to create a URL Filter profile

- 1. Open **Firewall>>Filter Setup** and click the **URL/Web Category Filter** tab.
- 2. Simply click the **Add** button.

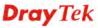

3. The following dialog will appear.

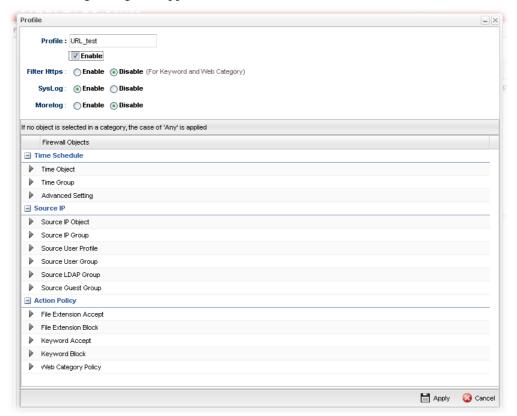

| Item          | Description                                                                                                    |
|---------------|----------------------------------------------------------------------------------------------------|
| Profile       | Type the name of the URL filter profile.                                                                                                    |
| Enable        | Check the box to enable this profile.                                                                                                    |
| Filter https  | Enable – Click it to enable the HTTPS filtering job.  Disable – When only keyword and web category are selected for such rule, choose Disable.                                                                                                    |
| Syslog        | Click Enable to make the history of firewall actions appearing on the System Maintenance >> Syslog/Mail Alert >> Syslog File.  System Maintenance >> Syslog / Mail Alert >> Syslog File  Syslog Access Setup Syslog File Mail Alert                                                     |
|               |                                                                                                    |
| Morelog       | Except the items displayed on Syslog, more items of log will be shown if it is enabled.                                                                                                    |
| Time Schedule | Time Object - Click the triangle icon ▶ to display the profile selection box. Choose a schedule profile to be applied on such application filter profile. The router will perform the filtering job based on the time object selected.  You can click to create another new time object |

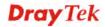

| Item          | Description                                                                                                    |
|---------------|----------------------------------------------------------------------------------------------------|
|               | profile, or you can click the edit icon to modify the existed object profile.                                                                                                    |
|               | <b>Time Group</b> - Click the triangle icon ▶ to display the profile selection box. Choose a schedule group profile to be                                                                                                    |
|               | applied on such rule. You can click to create another                                                                                                    |
|               | new time group profile, or you can click the edit icon to modify the existed group profile.                                                                                                    |
| Source IP     | Source IP Object / Source IP Group / Source User Profile / Source User Group / Source LDAP Group / Source Guest Group - Click the triangle icon to display the profile selection box. Choose one or more object profiles from the drop down list. The selected profile will be treated as source target. You can click to create another new object profile, or click the edit icon to modify the existed profile. |
| Action Policy | File Extension Accept / File Extension Block - Click the triangle icon to display the profile selection box. Choose one or more File Extension object profiles from the drop down list which will be allowed / not be allowed to pass                                                                                                    |
|               | through the router. You can click to create another new File Extension object profile, or you can click the edit icon to modify the existed object profile.                                                                                                    |
|               | Keyword Accept / Keyword Block - Click the triangle icon to display the profile selection box. Choose e one or more keyword object profiles from the drop down list which will be allowed / not be allowed to pass through the router. You can click to create another new keyword object                                                                                                    |
|               | profile, or you can click the edit icon to modify the existed object profile.                                                                                                    |
|               | Web Category Policy - Click the triangle icon to display the profile selection box. Choose one or more web category object profiles from the drop down list which will not be allowed to pass through the router. You can click                                                                                                    |
|               | to create another new web category object profile, or you can click the edit icon to modify the existed                                                                                                    |
|               | object profile.  China Web Category Block - Click the triangle icon to display the profile selection box. Choose one or more web category object profiles from the drop down list which will not be allowed to pass through the router. You can click                                                                                                    |
|               | to create another new web category object profile, or you can click the edit icon to modify the existed object profile.                                                                                                    |
| Apply         | Click it to save and exit the dialog.                                                                                                    |
| Cancel        | Click it to exit the dialog without saving anything.                                                                                                    |

- 4. Enter all the settings and click **Apply**.
- 5. A new URL filter profile has been added.

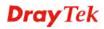

### 4.5.1.5 QQ Filter

This page is designed for the user in China only. For people **outside China**, **skip this section**.

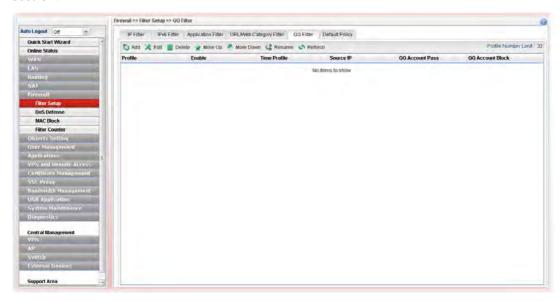

| Item                 | Description                                                                                                    |
|----------------------|----------------------------------------------------------------------------------------------------|
| Add                  | Add a new group profile for QQ filter.                                                                                                    |
| Edit                 | Modify the selected profile.                                                                                                    |
|                      | To edit a profile, simply select the one you want to modify and click the <b>Edit</b> button. The edit window will appear for you to modify the corresponding settings for the selected rule. |
| Delete               | Remove the selected profile.                                                                                                    |
|                      | To delete a rule, simply select the one you want to delete and click the <b>Delete</b> button.                                                                                                |
| Refresh              | Renew current web page.                                                                                                    |
| Move Up              | Change the order of selected profile by moving it up.                                                                                                    |
| Move Down            | Change the order of selected profile by moving it down.                                                                                                    |
| Rename               | Allow to modify the selected profile name.                                                                                                    |
| Profile Number Limit | Display the total number of the object profiles to be created.                                                                                                    |
| Profile              | Display the name of the application filter profile.                                                                                                    |
| Enable               | Display the status of the profile. False means disabled; True means enabled.                                                                                                    |
| Time Profile         | If no time schedule is set, <b>None</b> will be shown in this field.                                                                                                    |
| Source IP            | Display the IP object profile selected for each rule.                                                                                                    |
| QQ Account Pass      | Display the account name which is allowed to pass if the selected QQ profile is enabled.                                                                                                    |
| QQ Account Block     | Display the account name which will be blocked if the                                                                                                    |

| Item   | Description                                               |
|--------|-----------------------------------------------------------|
|        | selected QQ profile is enabled.                           |
| Apply  | Click it to save and exit the dialog.                     |
| Cancel | Click it to discard the settings configured in this page. |

### How to create a QQ Filter profile

- 1. Open **Firewall>>Filter Setup** and click the **QQ Filter** tab.
- 2. Simply click the **Add** button.
- 3. The following dialog will appear.

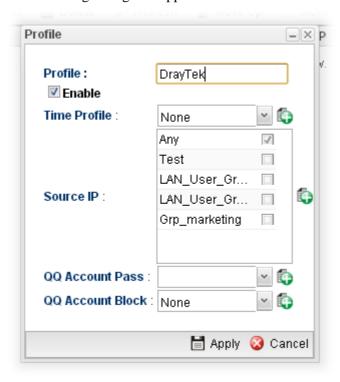

| Item                       | Description                                                                                                    |
|----------------------------|----------------------------------------------------------------------------------------------------|
| Profile                    | Type the name of the QQ filter profile.                                                                                                    |
| <b>Enable This Profile</b> | Check the box to enable this profile.                                                                                                    |
| Time Profile               | Use the drop down list to specify a time profile for such profile.                                                                                                    |
|                            | You can click to create another new time object profile.                                                                                                    |
| Source IP                  | Specify user profiles for such profile. Users within the source IP will be filtered by Vigor router when such profile is applied.                                                 |
| QQ Account Pass            | Use the drop down list to specify a QQ account profile for such profile. The select account will not be blocked by Vigor router.  You can click to create another new QQ account. |

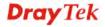

| Item             | Description                                                                                                    |
|------------------|----------------------------------------------------------------------------------------------------|
| QQ Account Block | Use the drop down list to specify a QQ account profile for such profile. The select account will be blocked by Vigor router.  You can click to create another new QQ account. |
| Apply            | Click it to save and exit the dialog.                                                                                                    |
| Cancel           | Click it to discard the settings configured in this page.                                                                                                    |

- 4. Enter all the settings and click **Apply**.
- 5. A new QQ filter profile has been added.

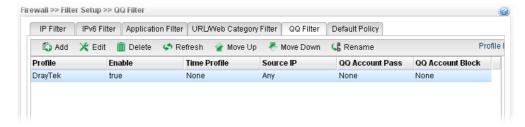

### 4.5.1.6 Default Policy

Default policy will be applied to all of the incoming packets, if IP Filter, Application Filter, URL/Web Category Filter and QQ Filter are not suitable for the incoming packets.

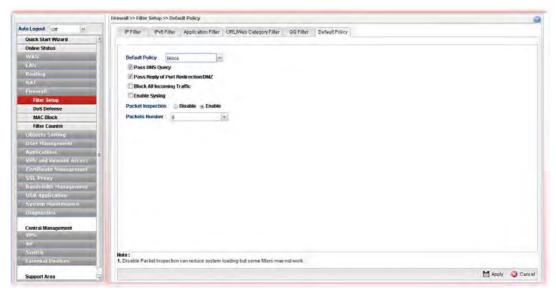

| Item                  | Description                                                                                     |
|-----------------------|-------------------------------------------------------------------------------------------------|
| <b>Default Policy</b> | Pass – All of the incoming packets can pass through Vigor router without any filtering.         |
|                       | <b>Block</b> – All of the incoming packets will be blocked except the following rules.          |
|                       | • Pass DNS Query – Check the box to make the DNS query passing through Vigor router's firewall. |
|                       | Pass Reply of Port Redirection /DMZ – Check the                                                 |

| Item              | Description                                                                                                    |
|-------------------|----------------------------------------------------------------------------------------------------|
|                   | box to make the <b>outgoing</b> packets processed by Port Redirection/DMZ passing through Vigor router's firewall.                                                                                                    |
|                   | Block All Incoming Traffic – Check the box to block all of the incoming packets.                                                                                                    |
|                   | <ul> <li>Enable Syslog – Check the box to make related<br/>information for the blocked packets being recorded in<br/>Syslog.</li> </ul>                                                                                                    |
|                   | The above three policies also can be configured in Firewall>>Filter Setup>>IP Filter/Application Filter.                                                                                                    |
| Packet Inspection | <b>Disable</b> – No inspection will be performed.                                                                                                    |
|                   | <b>Enable</b> – Packet inspection will be performed.                                                                                                    |
| Packets Number    | If <b>Packet Inspection</b> is enabled, choose a packet number for filtering. Available settings are from 4 to 16. For example, "8" is selected as packet number setting. It means only the former 8 packets will be filtered and inspected by Firewall rule. Others are allowed to pass through without any inspection. |
| Apply             | Click it to save the configuration.                                                                                                    |
| Cancel            | Click it to discard the settings configured in this page.                                                                                                    |

After finished the above settings, click **Apply** to save the configuration.

#### 4.5.2 DoS Defense

The DoS function helps to detect and mitigates DoS attacks. These include flooding-type attacks and vulnerability attacks. Flooding-type attacks attempt to use up all your system's resources while vulnerability attacks try to paralyze the system by offending the vulnerabilities of the protocol or operation system.

#### 4.5.2.1 Switch

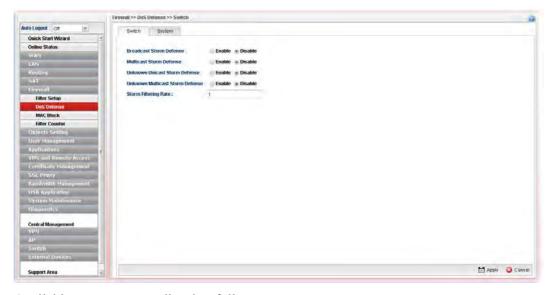

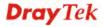

| Item                               | Description                                                                                                    |
|------------------------------------|----------------------------------------------------------------------------------------------------|
| Broadcast Storm<br>Defense         | Click <b>Enable</b> to block the packets attacks coming from broadcast storm.                                                                                                    |
| Multicast Storm<br>Defense         | Click <b>Enable</b> to block the packets attacks coming from multicast storm.                                                                                                    |
| Unknown Unicast<br>Storm Defense   | Click <b>Enable</b> to block the packets attacks coming from unknown unicast storm.                                                                                                    |
| Unknown Multicast<br>Storm Defense | Click <b>Enable</b> to block the packets attacks coming from unknown multicast storm.                                                                                                    |
| Storm Filtering Rate               | Type a number (1~4096, unit of 64Kpbs) as for the filtering rate.  The default value for different hardware version will be varied. Default value of "-1" means no limit in filtering rate. |
| Refresh                            | Renew current web page.                                                                                                    |
| Apply                              | Click it to save the configuration.                                                                                                    |

### 4.5.2.2 System

In the **Firewall** group, click the **DOS Defense** and click the tab of **System**. You will see the following page. The DoS Defense Engine inspects each incoming packet against the attack signature database. Any packet that may paralyze the host in the security zone is blocked. The DoS Defense Engine also monitors traffic behavior. Any anomalous situation violating the DoS configuration is reported and the attack is mitigated.

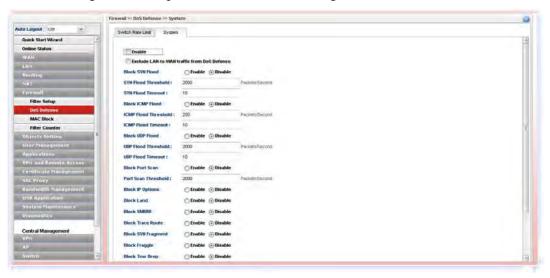

| Item                                              | Description                                                     |
|---------------------------------------------------|-----------------------------------------------------------------|
| Enable                                            | Check the box to enable this profile.                           |
| Exclude LAN-to-WAN<br>traffic from DoS<br>Defense | Check it to exclude traffic from LAN to WAN for DoS Defense.    |
| Block SYN Flood                                   | Click <b>Enable</b> to activate the SYN flood defense function. |
| -                                                 | If the amount of TCP SYN packets from the Internet              |

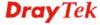

| Item                     | Description                                                                                                    |
|--------------------------|----------------------------------------------------------------------------------------------------|
|                          | exceeds the user-defined threshold value, the router will be forced to randomly discard the subsequent TCP SYN packets within the user-defined timeout period.                                                                                                 |
| SYN Flood Threshold      | The default setting for threshold is <b>2000</b> packets per second.                                                                                                    |
| SYN Flood Timeout        | The default setting for timeout is <b>10</b> seconds.                                                                                                    |
| Block ICMP Flood         | Click <b>Enable</b> to activate the ICMP flood defense function.  If the amount of ICMP echo requests from the Internet exceeds the user-defined threshold value, the router will discard the subsequent echo requests within the user-defined timeout period. |
| ICMP Flood Threshold     | The default setting for threshold is <b>250</b> packets per second.                                                                                                    |
| ICMP Flood Timeout       | The default setting for timeout is <b>10</b> seconds.                                                                                                    |
| Block UDP Flood          | Click <b>Enable</b> to activate the UDP flood defense function.                                                                                                    |
|                          | If the amount of UDP packets from the Internet exceeds the user-defined threshold value, the router will be forced to randomly discard the subsequent UDP packets within the user-defined timeout period.                                                      |
| UDP Flood Threshold      | The default setting for threshold is <b>2000</b> packets per second.                                                                                                    |
| UDP Flood Timeout        | The default setting for timeout is 10 seconds.                                                                                                    |
| Block Port Scan          | Click <b>Enable</b> to activate the Port Scan detection function.                                                                                                    |
|                          | Port scan sends packets with different port numbers to find available services, which respond. The router will identify it and report a warning message if the port scanning rate in packets per second exceeds the user-defined threshold value.              |
| Port Scan Threshold      | The default threshold is <b>2000</b> pps (packets per second).                                                                                                    |
| Block IP Options         | Click <b>Enable</b> to activate the Block IP options function. The router will ignore any IP packets with IP option field appearing in the datagram header.                                                                                                    |
| Block Land               | Click <b>Enable</b> to activate the Block Land function. A Land attack occurs when an attacker sends spoofed SYN packets with identical source address, destination addresses and port number as those of the victim.                                          |
| Block SMURF              | Click <b>Enable</b> to activate the Block Smurf function. The router will reject any ICMP echo request destined for the broadcast address.                                                                                                    |
| <b>Block Trace Route</b> | Click <b>Enable</b> to activate the Block Trace Route function.                                                                                                    |
| Block SYN Fragment       | Click <b>Enable</b> to activate the Block SYN fragment function. Any packets having the SYN flag and fragmented bit sets will be dropped.                                                                                                    |
| Block Fraggle            | Click <b>Enable</b> to activate the Block fraggle Attack function. Any broadcast UDP packets received from the Internet are blocked.                                                                                                    |

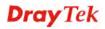

| Item                      | Description                                                                                                    |
|---------------------------|----------------------------------------------------------------------------------------------------|
| Block Tear Drop           | Click <b>Enable</b> to activate the Block Tear Drop function. This attack involves the perpetrator sending overlapping packets to the target hosts so that target host will hang once they re-construct the packets. The routers will block any packets resembling this attacking activity. |
| Block Ping of Death       | Click <b>Enable</b> to activate the Block Ping of Death function. Many machines may crash when receiving an ICMP datagram that exceeds the maximum length. The router will block any fragmented ICMP packets with a length greater than 1024 octets.                                        |
| Block ICMP Fragment       | Click <b>Enable</b> to activate the Block ICMP fragment function. Any ICMP packets with fragmented bit sets are dropped.                                                                                                    |
| Block Unknown<br>Protocol | Click <b>Enable</b> to activate the Block Unknown Protocol function. The router will block any packets with unknown protocol types.                                                                                                    |
| Apply                     | Click it to save the configuration.                                                                                                    |
| Cancel                    | Click it to discard the settings configured in this page.                                                                                                    |

After finished the above settings, click **Apply** to save the configuration.

### 4.5.3 MAC Block

MAC Block allows you to set lots of proprietary MAC Address. Packets will be dropped if the source or destination MAC Address of packets is matched with these assigned MAC Addresses. The advantage of MAC Block is that it can filter some unnecessary packets or attacking packets on LAN network.

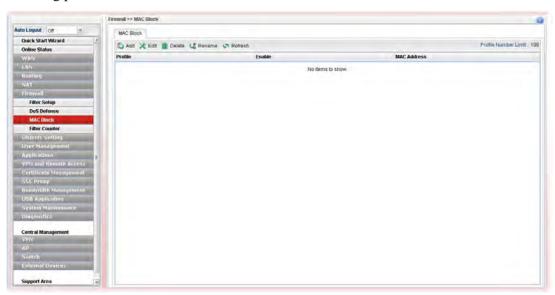

| Item | Description                  |
|------|------------------------------|
| Add  | Add a new profile.           |
| Edit | Modify the selected profile. |

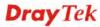

| Item                 | Description                                                                                                    |
|----------------------|----------------------------------------------------------------------------------------------------|
|                      | To edit a profile, simply select the one you want to modify and click the <b>Edit</b> button. The edit window will appear for you to modify the corresponding settings for the selected rule. |
| Delete               | Remove the selected profile.                                                                                                    |
|                      | To delete a rule, simply select the one you want to delete and click the <b>Delete</b> button.                                                                                                |
| Rename               | Allow to modify the selected profile name.                                                                                                    |
| Refresh              | Renew current web page.                                                                                                    |
| Profile Number Limit | Display the total number of the object profiles to be created.                                                                                                    |
| Profile              | Display the name of the profile.                                                                                                    |
| Enable               | Display the status of the profile. False means disabled; True means enabled.                                                                                                    |
| MAC Address          | Display the MAC address for such profile.                                                                                                    |

### How to create a new MAC Block profile

- 1. Open **Firewall>>MAC Block**.
- 2. Simply click the **Add** button.
- 3. The following dialog will appear.

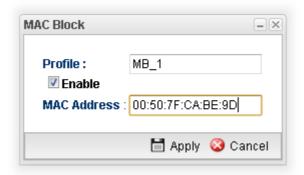

| Item        | Description                                                                           |
|-------------|---------------------------------------------------------------------------------------|
| Profile     | Type the name which can briefly describe the reason of the MAC block of such profile. |
| Enable      | Check the box to enable this profile.                                                 |
| MAC Address | Type the MAC address which will be blocked by the system for such profile.            |
| Apply       | Click it to save and exit the dialog.                                                 |
| Cancel      | Click it to exit the dialog without saving anything.                                  |

- 4. Enter all the settings and click **Apply**.
- 5. A new MAC Block profile has been created.

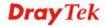

#### 4.5.4 Filter Counter

Such page will display log or status for firewall group, rule information for IP Filter, IPv6 Filter, Application Filter and URL/Web Category Filter.

Simply click the tab of IP Filter, IPv6 Filter, Application Filter or URL/Web Category Filter to get the status for each filter.

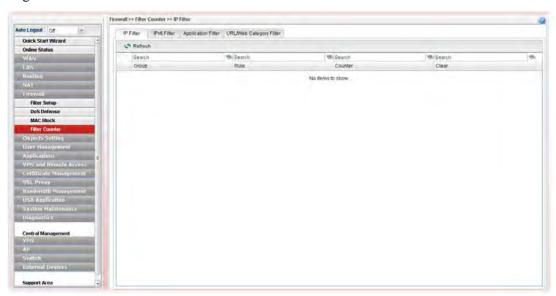

If there is no data (counter number is "0") for certain rule displayed on such page, that means such rule might be configured wrong or blocked by other rules. Then the administrator or the user can adjust the filter to meet his request.

# 4.6 Objects Setting

Vigor3900 allows users to set different filter profiles based on IP, service type, keyword, file extension, instant message application, P2P application, protocol application, web category, QQ application, time setting, SMS service, mail service and notification. These objects setting profiles can be applied in **Firewall**.

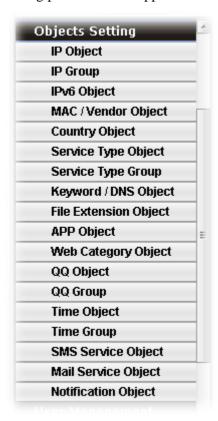

### 4.6.1 IP Object

For IPs in a limited range usually will be applied in configuring router's settings, we can define them with *objects* and bind them with *groups* for using conveniently. Later, we can select that object/group that can apply it. For example, all the IPs in the same department can be defined with an IP object (a range of IP address).

This page allows you to specify certain IP address, range of IP addresses or subnet mask as an object which will be applied in **Firewall**.

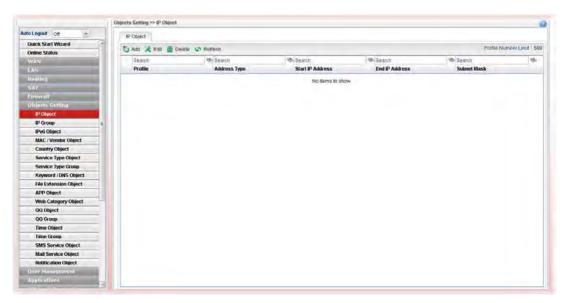

Each item will be explained as follows:

| Item                 | Description                                                                                                    |
|----------------------|----------------------------------------------------------------------------------------------------|
| Add                  | Add a new profile.                                                                                                    |
| Edit                 | Modify the selected profile.                                                                                                    |
|                      | To edit a profile, simply select the one you want to modify and click the <b>Edit</b> button. The edit window will appear for you to modify the corresponding settings for the selected rule. |
| Delete               | Remove the selected profile.                                                                                                    |
|                      | To delete a rule, simply select the one you want to delete and click the <b>Delete</b> button.                                                                                                |
| Refresh              | Renew current web page.                                                                                                    |
| Profile Number Limit | Display the total number (256) of the object profiles to be created.                                                                                                    |
| Profile              | Display the name of the profile.                                                                                                    |
| Address Type         | Display the address type (single, range or subnet) for such profile.                                                                                                    |
| Start IP Address     | Display the IP address of the starting point for such profile.                                                                                                    |
| End IP Address       | Display the IP address of the ending point for such profile.                                                                                                    |
|                      | It will be joined with <b>Start IP Address</b> only when you choose <b>Range</b> as the <b>Address Type</b> .                                                                                 |
| Subnet Mask          | Display the subnet mask for such profile.                                                                                                    |

# How to create a new IP object profile

- 1. Open Objects Setting>>IP Object.
- 2. Simply click the **Add** button.
- 3. The following dialog will appear.

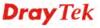

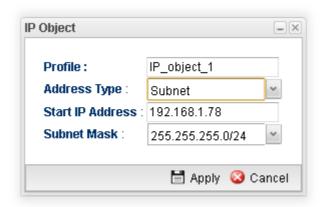

Available parameters are listed as follows:

| Item             | Description                                                                                                    |
|------------------|----------------------------------------------------------------------------------------------------|
| Profile          | Type the name of such profile.                                                                                         |
| Address Type     | Choose the address type (Single / Range /Subnet) for such profile.  Range Single Range Subnet                          |
| Start IP Address | Type the IP address of the starting point for such profile.                                                            |
| End IP Address   | Type the IP address of the ending point for such profile if you choose <b>Range</b> as <b>Address Type</b> .           |
| Subnet Mask      | Use the drop down list to choose the subnet mask for such profile if you choose <b>Subnet</b> as <b>Address Type</b> . |
| Apply            | Click it to save and exit the dialog.                                                                                  |
| Cancel           | Click it to exit the dialog without saving anything.                                                                   |

- 4. Enter all the settings and click **Apply**.
- 5. A new IP object profile has been created.

### **4.6.2 IP Group**

To manage conveniently, several IP object profiles can be grouped under a group. Different IP group can contain different IP object profiles.

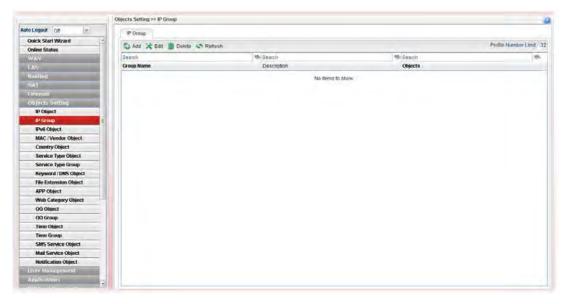

| Item                 | Description                                                                                                    |
|----------------------|----------------------------------------------------------------------------------------------------|
| Add                  | Add a new profile.                                                                                                    |
| Edit                 | Modify the selected profile.  To edit a profile, simply select the one you want to modify and click the <b>Edit</b> button. The edit window will appear for you to modify the corresponding settings for the selected |
| Delete               | rule.  Remove the selected profile.  To delete a rule, simply select the one you want to delete and click the <b>Delete</b> button.                                                                                   |
| Refresh              | Renew current web page.                                                                                                    |
| Profile Number Limit | Display the total number (32) of the object profiles to be created.                                                                                                    |
| Group Name           | Display the name of the object group.                                                                                                    |
| Description          | Display the description for such profile.                                                                                                    |
| Objects              | Display the object profiles grouped under such group.                                                                                                    |

### How to create a new IP group profile

- 1. Open **Objects Setting>>IP Group.**
- 2. Simply click the **Add** button.
- 3. The following dialog will appear.

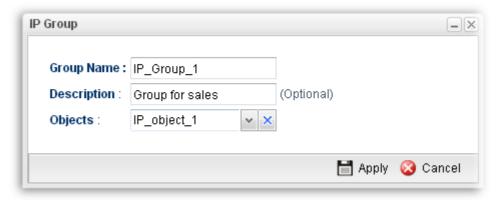

Available parameters are listed as follows:

| Item        | Description                                                                                                    |
|-------------|----------------------------------------------------------------------------------------------------|
| Group Name  | Type the name of the object group. The number of the characters allowed to be typed here is 10.                                                                                                    |
| Description | Make a brief explanation for such profile if the group name is set not clearly.                                                                                                    |
| Objects     | Use the drop down list to check the IP object profiles under such group.  All the available IP objects that you have added on <b>Objects Setting&gt;&gt;IP Object</b> will be seen here.  To clear the selected one, click to remove current object selections. |
| Apply       | Click it to save the configuration.                                                                                                    |
| Cancel      | Click it to exit the dialog without saving anything.                                                                                                    |

- 4. Enter all the settings and click **Apply**.
- 5. A new IP Group profile has been created.

# 4.6.3 IPv6 Object

You can set up to 200 sets of IPv6 Objects with different conditions.

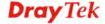

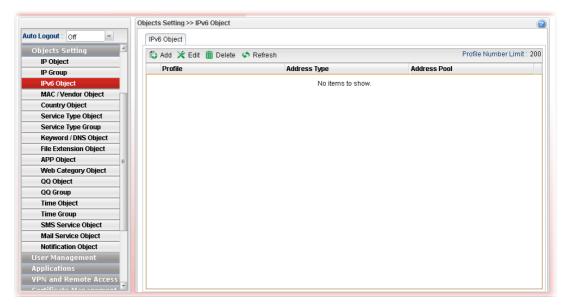

Each item will be explained as follows:

| Item                 | Description                                                                                                    |
|----------------------|----------------------------------------------------------------------------------------------------|
| Add                  | Add a new profile.                                                                                                    |
| Edit                 | Modify the selected profile.                                                                                                    |
|                      | To edit a profile, simply select the one you want to modify and click the <b>Edit</b> button. The edit window will appear for you to modify the corresponding settings for the selected rule. |
| Delete               | Remove the selected profile.                                                                                                    |
|                      | To delete a rule, simply select the one you want to delete and click the <b>Delete</b> button.                                                                                                |
| Refresh              | Renew current web page.                                                                                                    |
| Profile Number Limit | Display the total number (200) of the object profiles to be created.                                                                                                    |
| Profile              | Display the name of the object.                                                                                                    |
| Address Type         | Display the address type of the object.                                                                                                    |
| Address Pool         | Display the IP address/ IP range /subnet of the object.                                                                                                    |

### How to create a new IPv6 Object profile

- 1. Open **Objects Setting>>IPv6 Object.**
- 2. Simply click the **Add** button.

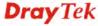

3. The following dialog will appear.

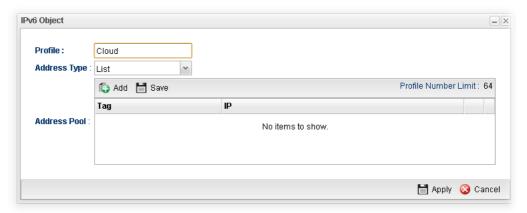

Available parameters are listed as follows:

| Item         | Description                                                                                               |
|--------------|----------------------------------------------------------------------------------------------------|
| Profile      | Type the name of the object.                                                                              |
| Address Type | There are three types:                                                                                    |
|              | <b>List</b> – Allow to specify IP address.                                                                |
|              | Range – Allow to specify a range of IP addresses.                                                         |
|              | <b>Prefix</b> – Allow to specify prefix for IPv6 IP address.                                              |
|              | <b>Suffix</b> – Allow to specify suffix for IPv6 IP address.                                              |
| Address Pool | This field allows you to type IP address, specify Tag number and type subnet mask based on IPv6 protocol. |
|              | Tag is an optional field only used for user to distinguish the name/usage of the defined address.         |
| Apply        | Click it to save the configuration.                                                                       |
| Cancel       | Click it to exit the dialog without saving anything.                                                      |

4. Enter all of the settings and click **Apply**.

A new IPv6 Object profile has been created.

### 4.6.4 MAC/Vendor Object

MAC/Vendor object profile can determine which MAC address of vendor shall be blocked by the Vigor router's Firewall.

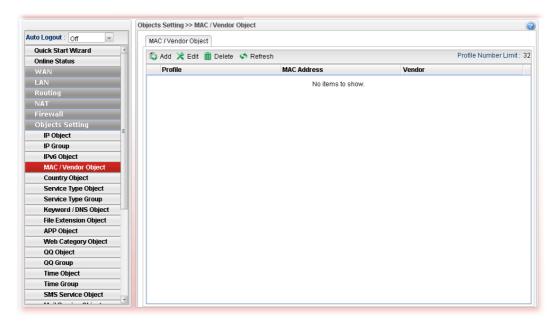

Each item will be explained as follows:

| Item    | Description                                                                                                    |
|---------|----------------------------------------------------------------------------------------------------|
| Add     | Add a new profile.                                                                                                    |
| Edit    | Modify the selected profile.  To edit a profile, simply select the one you want to modify and click the <b>Edit</b> button. The edit window will appear for you to modify the corresponding settings for the selected rule. |
| Delete  | Remove the selected profile.  To delete a rule, simply select the one you want to delete and click the <b>Delete</b> button.                                                                                                |
| Refresh | Renew current web page.                                                                                                    |

# How to create a new MAC / Vendor profile

- 1. Open Objects Setting>> MAC / Vendor Object.
- 2. Simply click the **Add** button.
- 3. The following dialog will appear.

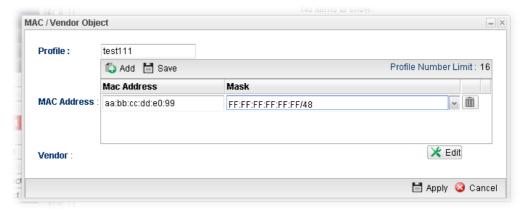

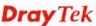

| Item        | Description                                                                                                    |
|-------------|----------------------------------------------------------------------------------------------------|
| Profile     | Type a name for such profile.                                                                                                    |
| MAC Address | Click Add to have the fields of MAC Address and Mask. Type the address with the correct format (will be shown automatically when the mouse cursor is on it). Choose a suitable mask selection. |
| Apply       | Click it to save the configuration.                                                                                                    |
| Vendor      | <b>Edit</b> – Click it to open a table of vendor list. Check the one(s) you want. The names for selected vendors will be shown later.                                                          |
| Cancel      | Click it to exit the dialog without saving anything.                                                                                                    |

- 4. Enter all of the settings and click **Apply**.
- 5. A new MAC/Vendor Object profile has been created.

# 4.6.5 Country Object

To country object profile can determine which country/countries shall be blocked by the Vigor router's Firewall.

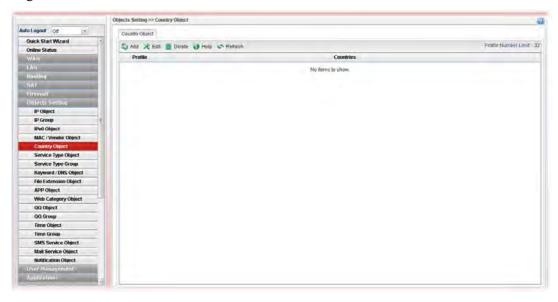

| Item | Description                                                                                                    |
|------|----------------------------------------------------------------------------------------------------|
| Add  | Add a new profile.                                                                                                    |
| Edit | Modify the selected profile.  To edit a profile, simply select the one you want to modify and click the <b>Edit</b> button. The edit window will appear for you to modify the corresponding settings for the selected rule. |

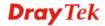

| Item    | Description                                                                                    |
|---------|------------------------------------------------------------------------------------------------|
| Delete  | Remove the selected profile.                                                                   |
|         | To delete a rule, simply select the one you want to delete and click the <b>Delete</b> button. |
| Refresh | Renew current web page.                                                                        |

### How to create a new Country Object profile

- 1. Open Objects Setting>>Country Object.
- 2. Simply click the **Add** button.
- 3. The following dialog will appear.

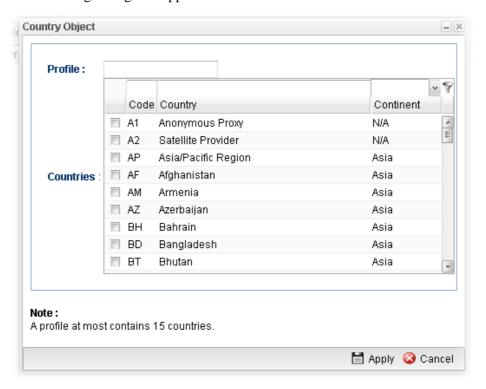

Available parameters are listed as follows:

| Item      | Description                                                            |
|-----------|------------------------------------------------------------------------|
| Profile   | Type a name for such profile.                                          |
| Countries | Check the box(es) for the country/countries to be blocked by Firewall. |
| Apply     | Click it to save the configuration.                                    |
| Cancel    | Click it to exit the dialog without saving anything.                   |

- 4. Enter all of the settings and click **Apply**.
- 5. A new Country Object profile has been created.

#### 4.6.6 Service Type Object

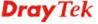

TCP and UDP service with specified port range can be saved with different service type object profiles. Later, it can be applied to Firewall as a filter rule.

In default, common used service type object profiles have been created in this page.

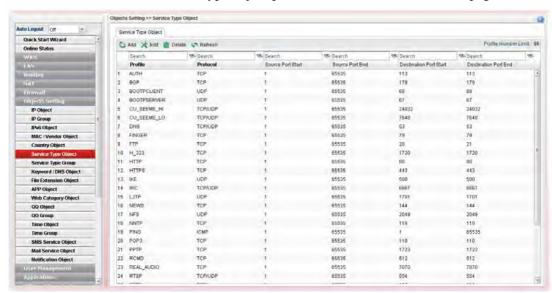

Each item will be explained as follows:

| Item                          | Description                                                                                                    |
|-------------------------------|----------------------------------------------------------------------------------------------------|
| Add                           | Add a new profile.                                                                                                    |
| Edit                          | Modify the selected profile.                                                                                                    |
|                               | To edit a profile, simply select the one you want to modify and click the <b>Edit</b> button. The edit window will appear for you to modify the corresponding settings for the selected rule. |
| Delete                        | Remove the selected profile.                                                                                                    |
|                               | To delete a rule, simply select the one you want to delete and click the <b>Delete</b> button.                                                                                                |
| Refresh                       | Renew current web page.                                                                                                    |
| Profile Number Limit          | Display the total number (96) of the object profiles to be created.                                                                                                    |
| Profile                       | Display the name of the service type object profile.                                                                                                    |
| Protocol                      | Display the protocol selected for such profile.                                                                                                    |
| Source Port Start             | Display the starting source port for such profile.                                                                                                    |
| Source Port End               | Display the ending source port for such profile.                                                                                                    |
| <b>Destination Port Start</b> | Display the starting destination port for such profile.                                                                                                    |
| <b>Destination Port End</b>   | Display the ending destination port for such profile.                                                                                                    |

## How to create a new service type object profile

- 1. Open Objects Setting>> Service Type Object.
- 2. Simply click the **Add** button.

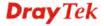

3. The following dialog will appear.

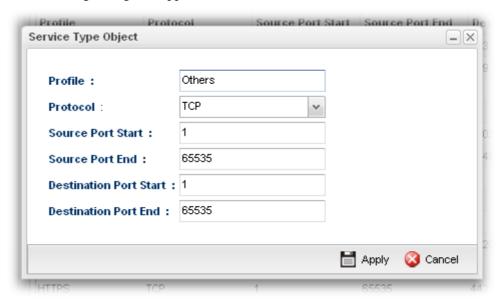

Available parameters are listed as follows:

| Item                      | Description                                                                                                    |
|---------------------------|----------------------------------------------------------------------------------------------------|
| Profile                   | Type a name for such profile. The number of the characters allowed to be typed here is 10.                                       |
| Protocol                  | Specify one of the protocols for such profile.                                                                                   |
| Source Port Start         | It is available for TCP/UDP protocol. It can be ignored for ICMP.                                                                |
|                           | Type a port number $(0 - 65535)$ as the starting source port.                                                                    |
| Source Port End           | It is available for TCP/UDP protocol. It can be ignored for ICMP. Type a port number $(0-65535)$ as the ending source port.      |
| Destination Port<br>Start | It is available for TCP/UDP protocol. It can be ignored for ICMP.                                                                |
|                           | Type a port number $(0 - 65535)$ as the starting destination port.                                                               |
| Destination Port<br>End   | It is available for TCP/UDP protocol. It can be ignored for ICMP. Type a port number $(0-65535)$ as the ending destination port. |
| Apply                     | Click it to save the configuration.                                                                                              |
| Cancel                    | Click it to exit the dialog without saving anything.                                                                             |

- 4. Enter all the settings and click **Apply**.
- 5. A new Service Type Object profile has been created.

### 4.6.7 Service Type Group

This page allows you to bind several service types into one group.

To manage conveniently, several service type profiles can be grouped under a service type group. Different service type group can contain different service type profiles.

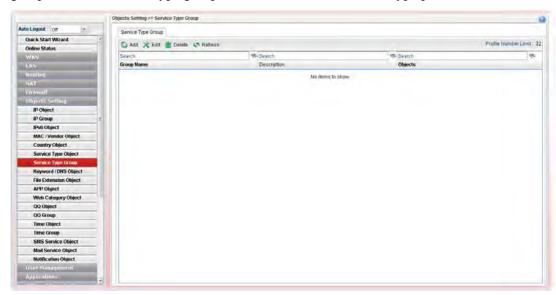

| Item                 | Description                                                                                                    |
|----------------------|----------------------------------------------------------------------------------------------------|
| Add                  | Add a new profile.                                                                                                    |
| Edit                 | Modify the selected profile.  To edit a profile, simply select the one you want to modify and click the <b>Edit</b> button. The edit window will appear for you to modify the corresponding settings for the selected rule. |
| Delete               | Remove the selected profile.  To delete a rule, simply select the one you want to delete and click the <b>Delete</b> button.                                                                                                |
| Refresh              | Renew current web page.                                                                                                    |
| Profile Number Limit | Display the total number (32) of the object profiles to be created.                                                                                                    |
| Group Name           | Display the name of the service type group.                                                                                                    |
| Description          | Display the description for such profile.                                                                                                    |
| Objects              | Display the service type object profiles grouped under such group.                                                                                                    |

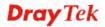

#### How to create a new service type group profile

- 1. Open **Objects Setting>> Service Type Group.**
- 2. Simply click the **Add** button.
- 3. The following dialog will appear.

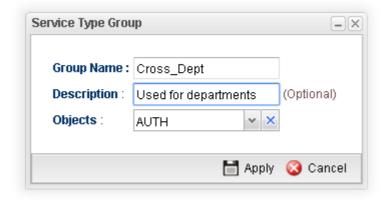

Available parameters are listed as follows:

| Item        | Description                                                                                                    |
|-------------|----------------------------------------------------------------------------------------------------|
| Group Name  | Type the name of the service type object group. The number of the characters allowed to be typed here is 10.                                                                                              |
| Description | Type some words to describe such group.                                                                                                    |
| Objects     | Use the drop down list to check the service type object profiles under such group.                                                                                                    |
|             | All the available service type objects that you have added on <b>Objects Setting&gt;&gt;Service Type Object</b> will be seen here.  To clear the selected one, click to remove current object selections. |
| Apply       | Click it to save the configuration.                                                                                                    |
| Cancel      | Click it to exit the dialog without saving the configuration.                                                                                                    |

- 4. Enter all the settings and click **Apply**.
- 5. A new Service Type Group profile has been created.

#### 4.6.8 Keyword /DNS Object

#### 4.6.8.1 Keyword Object

Keyword can be set as a filter rule to be applied in Firewall. Vigor3900 allows users to set keyword profile with several keywords. Even, it allows users to group several keyword profiles within a keyword group.

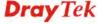

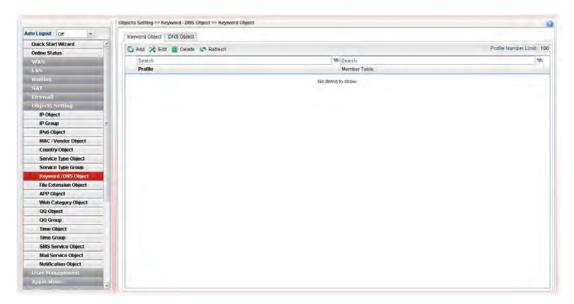

| Item                 | Description                                                                                                    |
|----------------------|----------------------------------------------------------------------------------------------------|
| Add                  | Add a new profile.                                                                                                    |
| Edit                 | Modify the selected profile.  To edit a profile, simply select the one you want to modify and click the <b>Edit</b> button. The edit window will appear for you to modify the corresponding settings for the selected rule. |
| Delete               | Remove the selected profile.  To delete a rule, simply select the one you want to delete and click the <b>Delete</b> button.                                                                                                |
| Refresh              | Renew current web page.                                                                                                    |
| Profile Number Limit | Display the total number (100) of the object profiles to be created.                                                                                                    |
| Profile              | Display the name of the keyword object profile.                                                                                                    |
| Member Table         | Display the words specified in such profile.                                                                                                    |

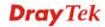

#### How to create a new keyword object profile

- 1. Open Objects Setting>> Keyword /DNS Object.
- 2. Simply click the **Add** button.
- 3. The following dialog will appear.

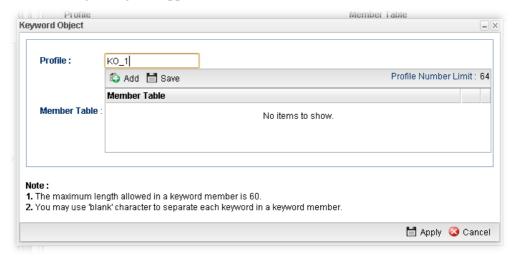

Available parameters are listed as follows:

| Item         | Description                                                                                                    |
|--------------|----------------------------------------------------------------------------------------------------|
| Profile      | Type the name of the Keyword Object.                                                                                                    |
| Member Table | Type the content for such profile. For example, type gambling as Contents. When you browse the webpage, the page with gambling information will be watched out and be passed/blocked based on the configuration on Firewall settings.  Add – Type the word in the box of Member and click this button to add the new word as keyword object.  Save – Click it to save the setting.  — click the icon to remove the selected entry. |
| Apply        | Click it to save the configuration.                                                                                                    |
| Cancel       | Click it to exit the dialog without saving the configuration.                                                                                                    |

- 4. Enter all the settings and click **Apply**.
- 5. A new **Keyword Object** profile has been created.

## 4.6.8.2 DNS Object

DNS can be set as a filter rule to be applied in Firewall.

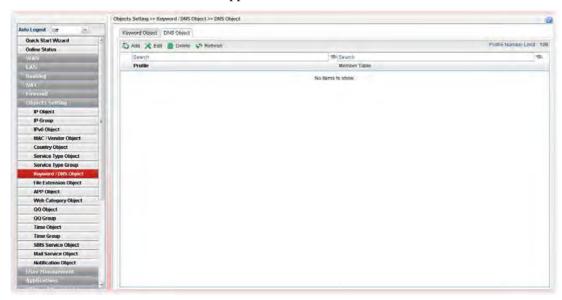

Each item will be explained as follows:

| Item                 | Description                                                                                                    |
|----------------------|----------------------------------------------------------------------------------------------------|
| Add                  | Add a new profile.                                                                                                    |
| Edit                 | Modify the selected profile.  To edit a profile, simply select the one you want to modify and click the <b>Edit</b> button. The edit window will appear for you to modify the corresponding settings for the selected rule. |
| Delete               | Remove the selected profile.  To delete a rule, simply select the one you want to delete and click the <b>Delete</b> button.                                                                                                |
| Refresh              | Renew current web page.                                                                                                    |
| Profile Number Limit | Display the total number (100) of the object profiles to be created.                                                                                                    |
| Profile              | Display the name of the DNS object profile.                                                                                                    |
| Member Table         | Display the words specified in such profile.                                                                                                    |

### How to create a new DNS Object profile

- 1. Open Objects Setting>>DNS Object.
- 2. Simply click the **Add** button.
- 3. The following dialog will appear.

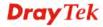

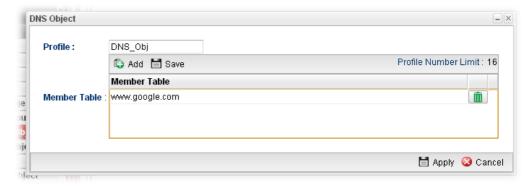

Available parameters are listed as follows:

| Item         | Description                                                                                                    |
|--------------|----------------------------------------------------------------------------------------------------|
| Profile      | Type the name of the DNS object profile.                                                                                                    |
| Member Table | Type the domain name of the DNS that you want to filter.  Add – Type the word in the box of Member and click this button to add the new word as DNS object.  Save – Click it to save the setting.  — Click the icon to remove the selected entry. |
| Apply        | Click it to save the configuration.                                                                                                    |
| Cancel       | Click it to exit the dialog without saving the configuration.                                                                                                    |

- 4. Enter all of the settings and click **Apply**.
- 5. A new **DNS Object** profile has been created.

#### 4.6.9 File Extension Object

This page allows you to set file extension profiles which will be applied in **Firewall**. All the files with the extension names specified in these profiles will be processed according to the chosen action.

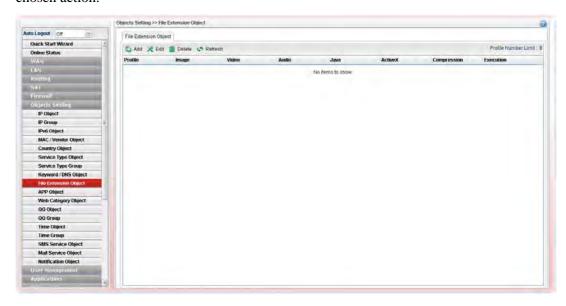

| Item                 | Description                                                                                                    |
|----------------------|----------------------------------------------------------------------------------------------------|
| Add                  | Add a new profile.                                                                                                    |
| Edit                 | Modify the selected profile.                                                                                                    |
|                      | To edit a profile, simply select the one you want to modify and click the <b>Edit</b> button. The edit window will appear for you to modify the corresponding settings for the selected rule. |
| Delete               | Remove the selected profile.                                                                                                    |
|                      | To delete a rule, simply select the one you want to delete and click the <b>Delete</b> button.                                                                                                |
| Refresh              | Renew current web page.                                                                                                    |
| Profile Number Limit | Display the total number (8) of the object profiles to be created.                                                                                                    |
| Profile              | Display the name of the profile.                                                                                                    |
| Image                | Display the selected file extension of image.                                                                                                    |
| Video                | Display the selected file extension of video.                                                                                                    |
| Audio                | Display the selected file extension of audio.                                                                                                    |
| Java                 | Display the selected file extension of java.                                                                                                    |
| ActiveX              | Display the selected file extension of activeX.                                                                                                    |
| Compression          | Display the selected file extension of compression.                                                                                                    |
| Execution            | Display the selected file extension of execution.                                                                                                    |

# How to create a new file extension object profile

- 1. Open Objects Setting>>File Extension Object.
- 2. Simply click the **Add** button.
- 3. The following dialog will appear.

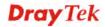

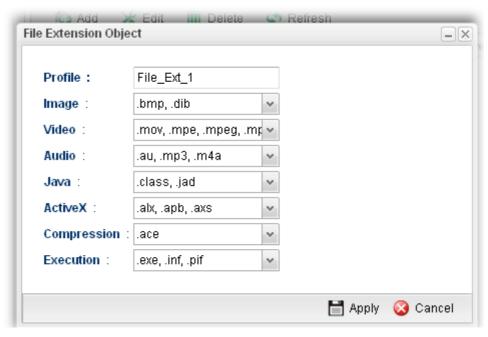

Available parameters are listed as follows:

| Item        | Description                                                                                                    |
|-------------|----------------------------------------------------------------------------------------------------|
| Profile     | Type the name of the File Extension Object group                                                                                                    |
| Image       | Several file extensions for Image offered for you to choose. Use the drop down list to check the box (es) to select the file extension you need.       |
| Video       | Several file extensions for Video offered for you to choose. Use the drop down list to check the box (es) to select the file extension you need.       |
| Audio       | Several file extensions for Audio offered for you to choose. Use the drop down list to check the box (es) to select the file extension you need.       |
| Java        | Several file extensions for Java offered for you to choose.  Use the drop down list to check the box (es) to select the file extension you need.       |
| ActiveX     | Several file extensions for ActiveX offered for you to choose. Use the drop down list to check the box (es) to select the file extension you need.     |
| Compression | Several file extensions for compression offered for you to choose. Use the drop down list to check the box (es) to select the file extension you need. |
| Execution   | Several file extensions for execution offered for you to choose. Use the drop down list to check the box (es) to select the file extension you need.   |
| Apply       | Click it to save the configuration.                                                                                                    |
| Cancel      | Click it to exit the dialog without saving the configuration.                                                                                          |

4. Enter all the settings and click **Apply**.

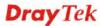

5. A new File Extension Object profile has been created.

## 4.6.10 APP Object

The IM, P2P, Protocol and Others types can be integrated as an APP object which can be used in Firewall to block certain applications.

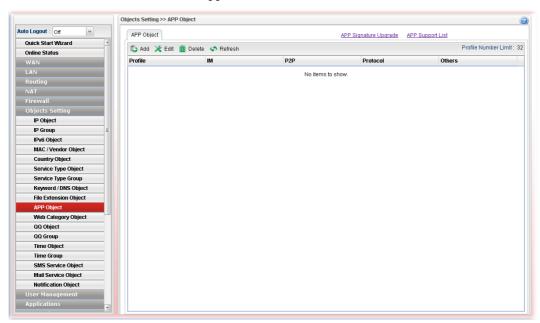

| Item                  | Description                                                                                                    |
|-----------------------|----------------------------------------------------------------------------------------------------|
| APP Signature Upgrade | Click it to open <b>System Maintenance&gt;&gt;APP Signature Upgrade</b> configuration page.                                                                                                    |
| APP Support List      | APP Support List will display all of the applications with versions supported by Vigor router. They are separated with types of IM, P2P, Protocol and Others. Each tab will bring out different items with supported versions.  Below shows the items with versions which are categorized under IM. |
| Add                   | Add a new profile.                                                                                                    |
| Edit                  | Modify the selected profile.                                                                                                    |
|                       | To edit a profile, simply select the one you want to modify and click the <b>Edit</b> button. The edit window will appear for you to modify the corresponding settings for the selected rule.                                                                                                    |
| Delete                | Remove the selected profile.                                                                                                    |
|                       | To delete a rule, simply select the one you want to delete and click the <b>Delete</b> button.                                                                                                    |
| Refresh               | Renew current web page.                                                                                                    |
| Profile Number Limit  | Display the total number (32) of the object profiles to be created.                                                                                                    |
| Profile               | Display the name of the IM object profile.                                                                                                    |

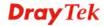

| IM       | Display the IM application specified in such profile. |
|----------|-------------------------------------------------------|
| P2P      | Display the P2P specified in such profile.            |
| Protocol | Display the protocol specified in such profile.       |
| Others   | Display other types specified in such profile.        |

#### How to create a new APP Object Profile

- 1. Open Objects Setting>>APP Object.
- 2. Simply click the **Add** button.
- 3. The following dialog will appear.

Click **IM** to get the following page. People like to use Instant Message to communication with friends on line just for fun or just because it is easy and convenient. However, it might reduce the productivity of employees to a company. Therefore, a tool to block or limit the usage of IM application is important to a company. IM object setting lists all of the popular instant message application for you to choose to block. Choose the one(s) you want to block and save as an IM Object profile. Later, it can be applied to Firewall as a filter rule and reach the purpose of block.

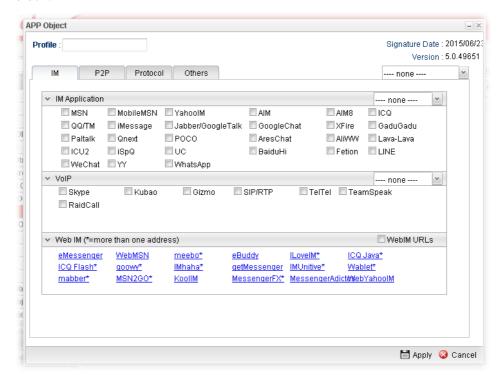

Available parameters are listed as follows:

| Item           | Description                                                                                           |
|----------------|----------------------------------------------------------------------------------------------------|
| Profile        | Type the name of the IM object group. The number of the characters allowed to be typed here is 10.    |
| IM Application | Several IM applications offered for you to choose. Check the one(s) you want to add for such profile. |
| WebIM          | It lists a package of IM application based on web page. You may check the box to include all of them. |

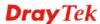

| Item   | Description                                                   |
|--------|---------------------------------------------------------------|
| Apply  | Click it to save the configuration.                           |
| Cancel | Click it to exit the dialog without saving the configuration. |

Click **P2P** to get the following page. Vigor3900 can block P2P application for users, especially for the ones who always upload or download improper files to Internet.

P2P object setting lists all of the point to point application for you to choose to block. Choose the one(s) you want to block and save as a P2P Object profile. Later, it can be applied to Firewall as a filter rule and reach the purpose of block.

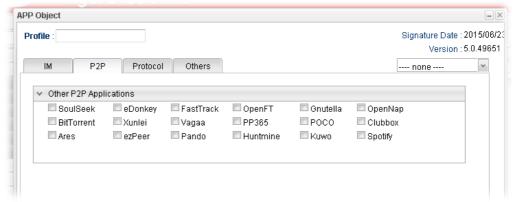

| Item                      | Description                                                                                            |
|---------------------------|----------------------------------------------------------------------------------------------------|
| Other P2P<br>Applications | Several P2P applications offered for you to choose. Check the one(s) you want to add for such profile. |

Click **Protocol** to get the following page. Network services, e.g., DNS, FTP, HTTP, POP3, for LAN users can be blocked by Vigor3900. Common services will be listed in this function and can be selected to be blocked by the router.

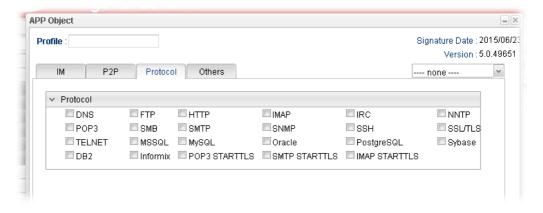

| Item     | Description                                                                                      |
|----------|--------------------------------------------------------------------------------------------------|
| Protocol | Several protocols offered for you to choose. Check the one (s) you want to add for such profile. |

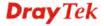

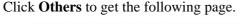

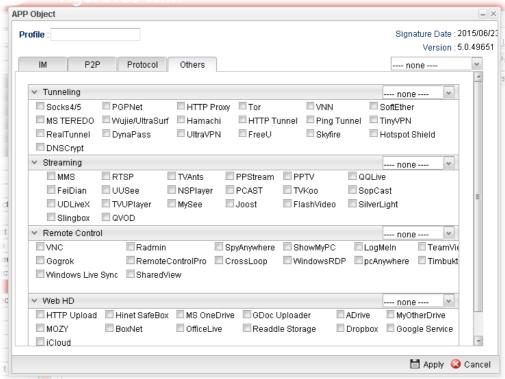

| Item                                             | Description                                                                                      |
|--------------------------------------------------|--------------------------------------------------------------------------------------------------|
| Tunneling/Streamin<br>g/Remote<br>Control/Web HD | Several protocols offered for you to choose. Check the one (s) you want to add for such profile. |

- 4. Enter all of the settings and click **Apply**.
- 5. A new APP Object profile has been created.

#### 4.6.11 Web Category Object

We all know that the content on the Internet just like other types of media may be inappropriate sometimes. As a responsible parent or employer, you should protect those in your trust against the hazards. With web category filtering service of the Vigor router, you can protect your business from common primary threats, such as productivity, legal liability, network and security threats. For parents, you can protect your children from viewing adult websites or chat rooms.

WCF adopts the mechanism developed and offered by certain service provider. No matter activating WCF feature or getting a new license for web content filter, you have to click **Activate URL** to satisfy your request. Note that service provider matching with Vigor router currently offers a period of time for trial version for users to experiment. If you want to purchase a formal edition, simply contact with your DrayTek dealer.

**Note 1:** Web Content Filter (WCF) is not a built-in service of Vigor router but a service powered by **Commtouch**. If you want to use such service (trial or formal edition), you have to perform the procedure of activation first. For the service of formal edition, please contact with your dealer/distributor for detailed information.

**Note 2**: Commtouch is merged by Cyren and GlobalView services will be continued to deliver powerful cloud-based information security solutions! Refer to: http://www.prnewswire.com/news-releases/commtouch-is-now-cyren-239025151.html **Note 3**: fragFINN service will be terminated from 2015.

## 4.6.11.1 Web Category Object

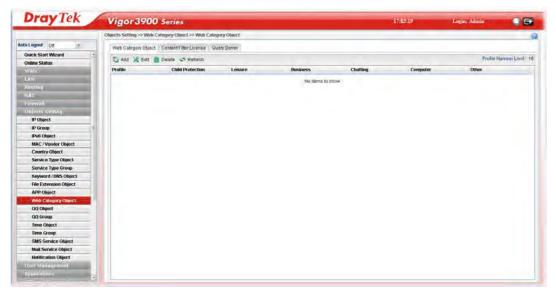

| Item                    | Description                                                                                                    |
|-------------------------|----------------------------------------------------------------------------------------------------|
| Add                     | Add a new profile.                                                                                                    |
| Edit                    | Modify the selected profile.                                                                                                    |
|                         | To edit a profile, simply select the one you want to modify and click the <b>Edit</b> button. The edit window will appear for you to modify the corresponding settings for the selected rule. |
| Delete                  | Remove the selected profile.                                                                                                    |
|                         | To delete a rule, simply select the one you want to delete and click the <b>Delete</b> button.                                                                                                |
| Refresh                 | Renew current web page.                                                                                                    |
| Profile Number Limit    | Display the total number (16) of the object profiles to be created.                                                                                                    |
| Profile                 | Display the name of the object profile.                                                                                                    |
| <b>Child Protection</b> | Display the items under certain category that you choose to block for protecting the children.                                                                                                |
| Leisure                 | Display the items under certain category that you choose to block.                                                                                                    |
| Business                | Display the items under certain category that you choose to block.                                                                                                    |
| Chatting                | Display the items under certain category that you choose to block.                                                                                                    |

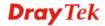

| Item     | Description                                                        |
|----------|--------------------------------------------------------------------|
| Computer | Display the items under certain category that you choose to block. |
| Other    | Display the items under certain category that you choose to block. |

#### How to create a new web category object profile

- 1. Open Objects Setting>> Web Category Object and click the Web Category Object tab.
- 2. Simply click the **Add** button.
- 3. The following dialog will appear.

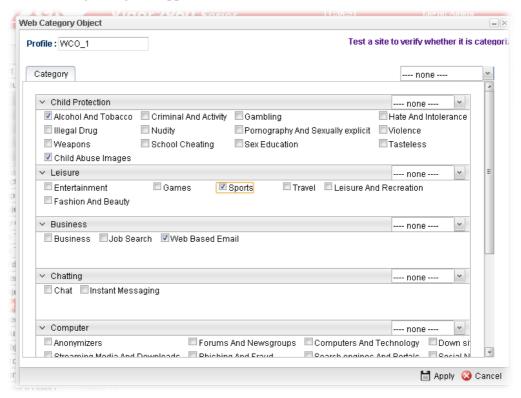

Available parameters are listed as follows:

| Item                    | Description                                                                                                    |
|-------------------------|----------------------------------------------------------------------------------------------------|
| Profile                 | Type the name of the web category object profile. The number of the characters allowed to be typed here is 10.                                                     |
| <b>Child Protection</b> | The web pages which are not suitable for children will be classified into different categories. Simply check the one(s) that you don't want the children to visit. |
|                         | Child Protection : Alcohol-And-Tobacco, 🗸 🗸                                                                                                    |
|                         | Leisure :   Alcohol-And-Tobacco  Criminal-And-Activity                                                                                                    |
|                         | Business:                                                                                                    |
|                         | Chatting: Hate-And-Intolerance Illegal-Drug                                                                                                    |

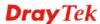

| Leisure  | Simply check the one(s) that you don't want the user to visit.                             |
|----------|--------------------------------------------------------------------------------------------|
| Business | Simply check the one(s) that you don't want the user to visit.                             |
| Chatting | Simply check the one(s) that you don't want the user to use for gossip with remote people. |
| Computer | Simply check the one(s) that you don't want the user to visit.                             |
| Other    | Simply check the one(s) that you don't want the user to visit.                             |
| Apply    | Click it to save the configuration.                                                        |
| Cancel   | Click it to exit the dialog without saving the configuration.                              |

- 4. Enter all the settings and click **Apply**.
- 5. A new Web Category Object profile has been created.

#### 4.6.11.2 Content Filter License

Move your mouse to the link of **Activate URL** and click it. The system will guide you to access into MyVigor website.

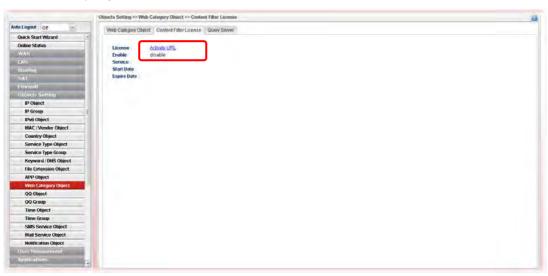

After finishing the activation for the trial version of WCF, remember to purchase "Silver Card" for WCF service from your DrayTek dealer or distributor.

#### **4.6.11.3 Query Server**

It is recommended for you to use the default setting, auto-selected. You need to specify a server for categorize searching when you type URL in browser based on the web content filter profile.

Note: Due to the location difference, the response time for each query server will be different and influence the effect of WCF.

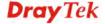

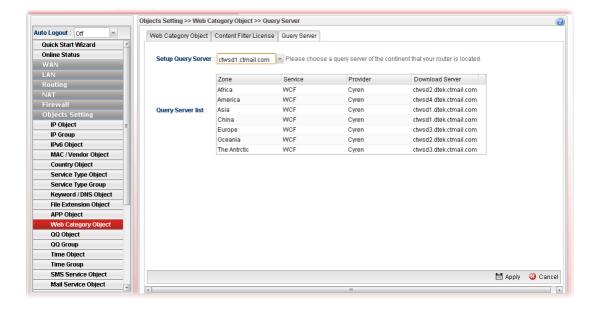

#### 4.6.12 QQ Object

**Note:** This page is designed for Chinese IM "Tencent QQ" users (especially for China) only. For people who do not use QQ, skip this section.

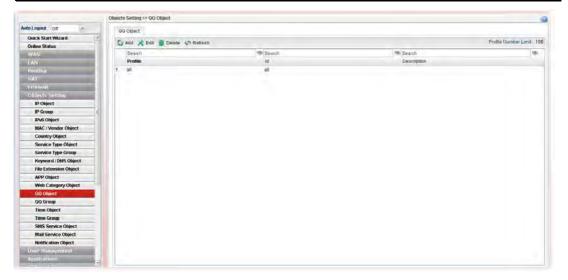

| Item    | Description                                                                                                    |
|---------|----------------------------------------------------------------------------------------------------|
| Add     | Add a new profile.                                                                                                    |
| Edit    | Modify the selected profile.  To edit a profile, simply select the one you want to modify and click the <b>Edit</b> button. The edit window will appear for you to modify the corresponding settings for the selected rule. |
| Delete  | Remove the selected profile.  To delete a rule, simply select the one you want to delete and click the <b>Delete</b> button.                                                                                                |
| Refresh | Renew current web page.                                                                                                    |

| Profile Number Limit | Display the total number (16) of the object profiles to be created. |
|----------------------|---------------------------------------------------------------------|
| Profile              | Display the name of the QQ object profile.                          |
| id                   | Display the account name of the QQ object profile.                  |
| Description          | Display a brief explanation of the QQ object profile.               |

#### How to create a new QQ object profile

- 1. Open Objects Setting>> QQ Object.
- 2. Simply click the **Add** button.
- 3. The following dialog will appear.

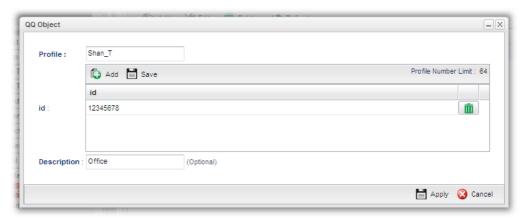

Available parameters are listed as follows:

| Item        | Description                                                                                                    |
|-------------|----------------------------------------------------------------------------------------------------|
| Profile     | Type the name of the QQ object profile. The number of the characters allowed to be typed here is 10.                                                                                                    |
| id          | Create the account name for such QQ object profile.  Add – Click this button to add a new account.  Save – Click this button o save the new account.  - Click this button to remove the selected account. |
| Description | Type a brief explanation for the QQ object profile.                                                                                                    |
| Apply       | Click it to save the configuration.                                                                                                    |
| Cancel      | Click it to exit the dialog without saving the configuration.                                                                                                    |

- 4. Enter all the settings and click **Apply**.
- 5. A new QQ Object profile has been created.

### 4.6.13 QQ Group

This page allows you to group several QQ object profiles.

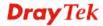

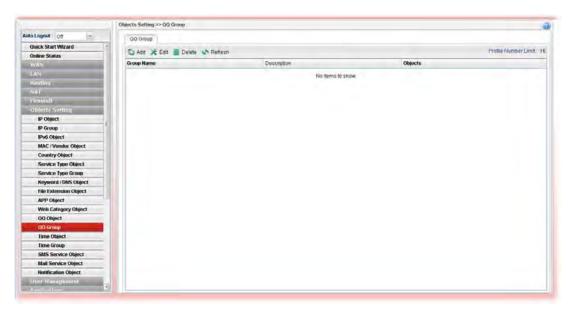

### Each item will be explained as follows:

| Item                 | Description                                                                                                    |
|----------------------|----------------------------------------------------------------------------------------------------|
| Add                  | Add a new profile.                                                                                                    |
| Edit                 | Modify the selected profile.  To edit a profile, simply select the one you want to modify and click the <b>Edit</b> button. The edit window will appear for you to modify the corresponding settings for the selected rule. |
| Delete               | Remove the selected profile.  To delete a rule, simply select the one you want to delete and click the <b>Delete</b> button.                                                                                                |
| Refresh              | Renew current web page.                                                                                                    |
| Profile Number Limit | Display the total number (16) of the object profiles to be created.                                                                                                    |
| <b>Group Name</b>    | Display the name of the group.                                                                                                    |
| Description          | Display the brief explanation for such group.                                                                                                    |
| Objects              | Display the objects selected by such group.                                                                                                    |

## How to create a new QQ group profile

- 1. Open **Objects Setting>> QQ Group.**
- 2. Simply click the **Add** button.
- 3. The following dialog will appear.

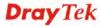

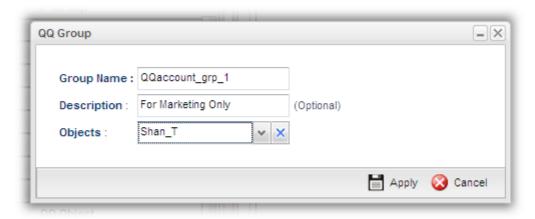

Available parameters are listed as follows:

| Item        | Description                                                                                                    |
|-------------|----------------------------------------------------------------------------------------------------|
| Profile     | Type the name of the time group. The number of the characters allowed to be typed here is 10.                                                                                                    |
| Description | Make a brief explanation for such profile if the group name is set not clearly.                                                                                                    |
| Objects     | Use the drop down list to select the object profiles under such group.  All the available objects that you have added on <b>Objects Setting&gt;&gt;QQ Object</b> will be seen here.  To clear the selected one, click to remove current object selections. |
| Apply       | Click it to save the configuration.                                                                                                    |
| Cancel      | Click it to exit the dialog without saving the configuration.                                                                                                    |

- 4. Enter all the settings and click **Apply**.
- 5. A new QQ group profile has been created.

#### 4.6.14 Time Object

You restrict Internet access to certain hours so that users can connect to the Internet only during certain hours, say, business hours. The schedule is also applicable to other functions, e.g., Firewall.

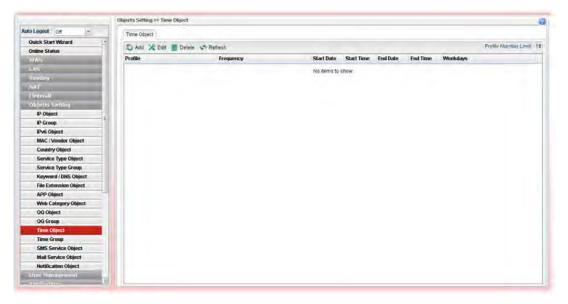

| Item                 | Description                                                                                                    |
|----------------------|----------------------------------------------------------------------------------------------------|
| Add                  | Add a new profile.                                                                                                    |
| Edit                 | Modify the selected profile.                                                                                                    |
|                      | To edit a profile, simply select the one you want to modify and click the <b>Edit</b> button. The edit window will appear for you to modify the corresponding settings for the selected rule. |
| Delete               | Remove the selected profile.                                                                                                    |
|                      | To delete a rule, simply select the one you want to delete and click the <b>Delete</b> button.                                                                                                |
| Refresh              | Renew current web page.                                                                                                    |
| Profile Number Limit | Display the total number (16) of the object profiles to be created.                                                                                                    |
| Profile              | Display the name of the time object profile.                                                                                                    |
| Frequency            | Display the duration (or period) of the time object profile.                                                                                                    |
| Start Date           | Display the starting date of the time object profile.                                                                                                    |
| Start Time           | Display the starting time of the time object profile.                                                                                                    |
| End Date             | Display the ending date of the time object profile.                                                                                                    |
| End Time             | Display the ending time of the time object profile.                                                                                                    |
| Weekdays             | Display the frequency of such time object profile.                                                                                                    |

### How to create a new time object profile

- 1. Open **Objects Setting>> Time Object.**
- 2. Simply click the **Add** button.
- 3. The following dialog will appear.

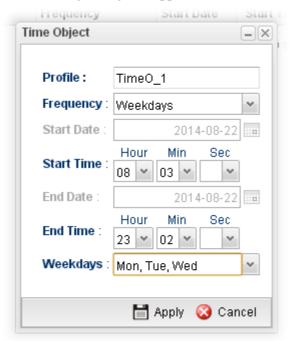

Available parameters are listed as follows:

| Item       | Description                                                                                                    |
|------------|----------------------------------------------------------------------------------------------------|
| Profile    | Type the name of the time object profile. The number of the characters allowed to be typed here is 10.                                 |
| Frequency  | Specify how often (Weekdays or Once) the schedule will be applied.                                                                     |
| Start Date | Specify the starting date of the time object profile.                                                                                  |
| Start Time | Specify the starting time of the time object profile.                                                                                  |
| End Date   | Specify the ending date of the time object profile.                                                                                    |
| End Time   | Specify the ending time of the time object profile.                                                                                    |
| Weekdays   | Specify which days in one week should perform the schedule.  End Time: 00:00:00  Weekdays: Tue, Wed  Mon  Tue  Wed  Thu  Fri  Sat  Sun |

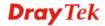

| Apply  | Click it to save the configuration.                           |
|--------|---------------------------------------------------------------|
| Cancel | Click it to exit the dialog without saving the configuration. |

- 4. Enter all the settings and click **Apply**.
- 5. A new Time Object profile has been created.

## 4.6.15 Time Group

This page allows you to group several time object profiles.

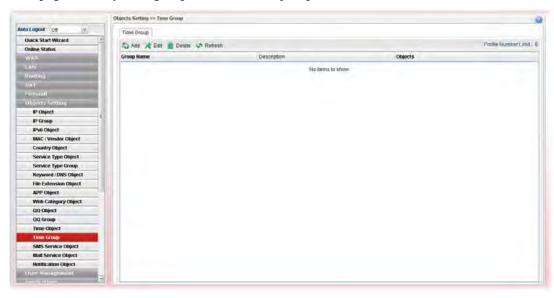

| Item                 | Description                                                                                                    |
|----------------------|----------------------------------------------------------------------------------------------------|
| Add                  | Add a new profile.                                                                                                    |
| Edit                 | Modify the selected profile.  To edit a profile, simply select the one you want to modify and click the <b>Edit</b> button. The edit window will appear for you to modify the corresponding settings for the selected rule. |
| Delete               | Remove the selected profile.  To delete a rule, simply select the one you want to delete and click the <b>Delete</b> button.                                                                                                |
| Refresh              | Renew current web page.                                                                                                    |
| Profile Number Limit | Display the total number (8) of the object profiles to be created.                                                                                                    |
| Group Name           | Display the name of the group.                                                                                                    |
| Description          | Display the brief explanation for such group.                                                                                                    |
| Objects              | Display the time objects selected by such group.                                                                                                    |

#### How to create a new time group profile

- 1. Open **Objects Setting>> Time Group.**
- 2. Simply click the **Add** button.
- 3. The following dialog will appear.

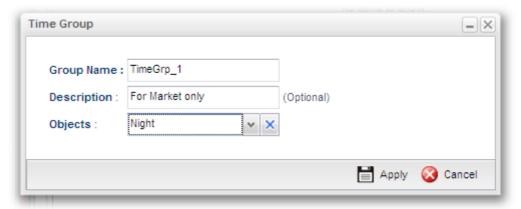

Available parameters are listed as follows:

| Item        | Description                                                                                                    |
|-------------|----------------------------------------------------------------------------------------------------|
| Profile     | Type the name of the time group. The number of the characters allowed to be typed here is 10.                                                                                     |
| Description | Make a brief explanation for such profile if the group name is set not clearly.                                                                                                   |
| Objects     | Use the drop down list to check the time object profiles under such group.  All the available time objects that you have added on Objects Setting>>Time Object will be seen here. |
| Apply       | Click it to save the configuration.                                                                                                    |
| Cancel      | Click it to exit the dialog without saving the configuration.                                                                                                    |

- 4. Enter all the settings and click **Apply**.
- 5. A new time group profile has been created.

### 4.6.16 SMS Service Object

This page allows you to set ten profiles which will be applied in **Application>>SMS/Mail Alert Service**.

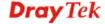

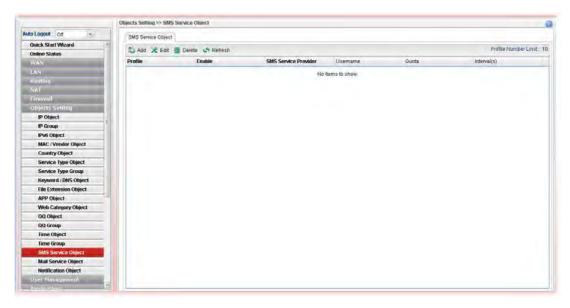

Each item will be explained as follows:

| Item                 | Description                                                                                                    |
|----------------------|----------------------------------------------------------------------------------------------------|
| Add                  | Add a new profile.                                                                                                    |
| Edit                 | Modify the selected profile.                                                                                                    |
|                      | To edit a profile, simply select the one you want to modify and click the <b>Edit</b> button. The edit window will appear for you to modify the corresponding settings for the selected profile. |
| Delete               | Remove the selected profile.                                                                                                    |
|                      | To delete a rule, simply select the one you want to delete and click the <b>Delete</b> button.                                                                                                   |
| Refresh              | Renew current web page.                                                                                                    |
| Profile Number Limit | Display the total number (10) of the object profiles to be created.                                                                                                    |
| Profile              | Display the name of the profile.                                                                                                    |
| Enable               | Display the status of the profile. False means disabled; True means enabled.                                                                                                    |
| SMS Service Provider | Display the service provider which offers SMS service.                                                                                                    |
| Username             | Display the user name that the sender can use to register to selected SMS provider.                                                                                                    |
| Quota                | Display the number of the credit that you purchase from the service provider                                                                                                    |
| Interval(s)          | Display the time interval for sending the SMS.                                                                                                    |

### How to create a new SMS service profile

- 1. Open Objects Setting>> SMS Service Object.
- 2. Simply click the **Add** button.
- 3. The following dialog will appear.

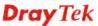

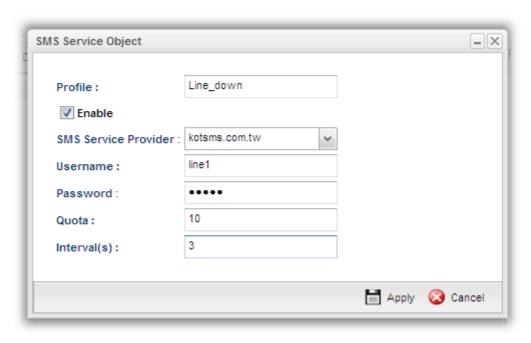

Available parameters are listed as follows:

| Item                    | Description                                                                                                    |
|-------------------------|----------------------------------------------------------------------------------------------------|
| Profile                 | Type a name for such SMS profile. The maximum length of the name you can set is 20 characters.                                                                      |
| Enable                  | Check this box to enable such profile.                                                                                                    |
| SMS Service<br>Provider | Use the drop down list to specify the service provider which offers SMS service.                                                                                    |
| Username                | Type a user name that the sender can use to register to selected SMS provider.  The maximum length of the name you can set is 31 characters.                        |
| Password                | Type a password that the sender can use to register to selected SMS provider.  The maximum length of the password you can set is 31 characters.                     |
| Quota                   | Type the number of the credit that you purchase from the service provider chosen above.  Note that one credit equals to one SMS text message on the standard route. |
| Interval(s)             | To avoid quota being exhausted soon, type time interval for sending the SMS.                                                                                        |
| Apply                   | Click it to save the configuration.                                                                                                    |
| Cancel                  | Click it to exit the dialog without saving the configuration.                                                                                                    |

4. Enter all the settings and click **Apply**.

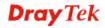

5. A new SMS object profile has been created.

## 4.6.17 Mail Service Object

This page allows you to set ten profiles which will be applied in **Application>>SMS/Mail Alert Service**.

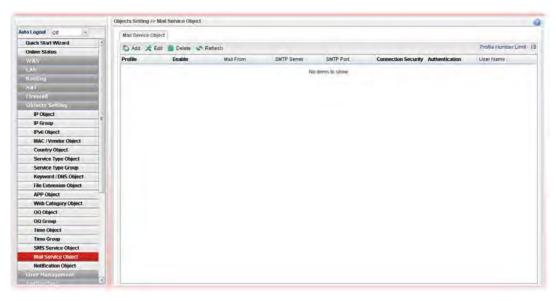

| Item                 | Description                                                                                                    |
|----------------------|----------------------------------------------------------------------------------------------------|
| Add                  | Add a new profile.                                                                                                    |
| Edit                 | Modify the selected profile.                                                                                                    |
|                      | To edit a profile, simply select the one you want to modify and click the <b>Edit</b> button. The edit window will appear for you to modify the corresponding settings for the selected profile. |
| Delete               | Remove the selected profile.                                                                                                    |
|                      | To delete a rule, simply select the one you want to delete and click the <b>Delete</b> button.                                                                                                   |
| Refresh              | Renew current web page.                                                                                                    |
| Profile Number Limit | Display the total number (8) of the object profiles to be created.                                                                                                    |
| Profile              | Display the name of the profile.                                                                                                    |
| Enable               | Display the status of the profile. False means disabled; True means enabled.                                                                                                    |
| Mail From            | Display the mail address of the sender.                                                                                                    |
| SMTP Port            | Display the port number used for the SMTP service.                                                                                                    |
| SMTP Server          | Display the IP address of the SMTP Server                                                                                                    |
| SSL/TLS              | Display the status of SSL/TLS service.                                                                                                    |
| Authentication       | Enable means such profile must be authenticated by the                                                                                                    |

| Item      | Description                                                         |
|-----------|---------------------------------------------------------------------|
|           | server.                                                             |
|           | Disable means such profile will not be authenticated by the server. |
| User Name | Display the name used for authentication.                           |

## How to create a new mail service profile

- 1. Open Objects Setting>> Mail Service Object.
- 2. Simply click the **Add** button.
- 3. The following dialog will appear.

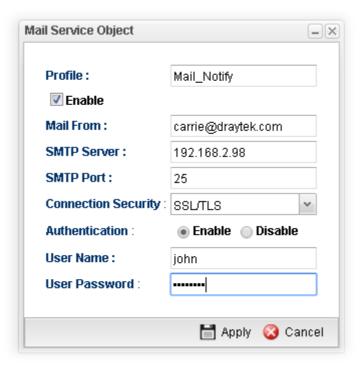

Available parameters are listed as follows:

| Item                   | Description                                                                                                    |
|------------------------|----------------------------------------------------------------------------------------------------|
| Profile                | Type a name for such SMS profile. The maximum length of the name you can set is 20 characters.                  |
| Enable                 | Check this box to enable such profile.                                                                          |
| Mail From              | Type the e-mail address of the sender.                                                                          |
| <b>SMTP Server</b>     | Type the IP address of the mail server.                                                                         |
| SMTP Port              | Type the port number for SMTP server.                                                                           |
| Connection<br>Security | Choose SSL/TLS or StartTLS to enable the service for connection security. Or, use the default setting, Disable. |
| SSL/TLS                | Click the <b>Enable</b> button to enable service.                                                               |

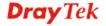

| Authentication | The mail server must be authenticated with the correct username and password to have the right of sending message out. Click the <b>Enable</b> button to enable the function. |
|----------------|----------------------------------------------------------------------------------------------------|
|                | User Name – Type a name for authentication. The maximum length of the name you can set is 31 characters.                                                                      |
|                | <b>User Password</b> – Type a password for authentication. The maximum length of the password you can set is 31 characters.                                                   |
| Apply          | Click it to save the configuration.                                                                                                    |
| Cancel         | Click it to exit the dialog without saving the configuration.                                                                                                    |

- 4. Enter all the settings and click **Apply**.
- 5. A new mail service object profile has been created.

#### 4.6.18 Notification Object

This page allows you to set ten profiles which will be applied in **Application>>SMS/Mail Alert Service**.

### 4.6.18.1 Notification Object

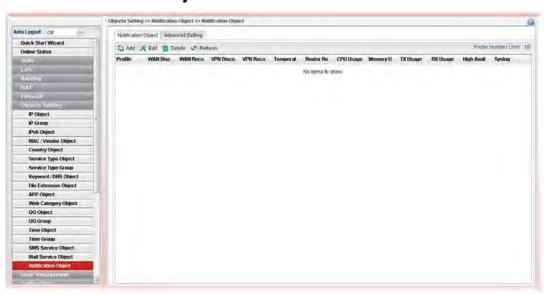

| Item   | Description                                                                                                    |
|--------|----------------------------------------------------------------------------------------------------|
| Add    | Add a new profile.                                                                                                    |
| Edit   | Modify the selected profile.  To edit a profile, simply select the one you want to modify and click the <b>Edit</b> button. The edit window will appear for you to modify the corresponding settings for the selected profile. |
| Delete | Remove the selected profile.  To delete a rule, simply select the one you want to delete and click the <b>Delete</b> button.                                                                                                   |

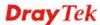

| Item                 | Description                                                         |
|----------------------|---------------------------------------------------------------------|
| Refresh              | Renew current web page.                                             |
| Profile Number Limit | Display the total number (10) of the object profiles to be created. |
| Profile              | Display the name of the profile.                                    |
| WAN Disconnection    | Display if such function is enabled or disabled.                    |
| WAN Reconnection     | Display if such function is enabled or disabled.                    |
| VPN Disconnection    | Display if such function is enabled or disabled.                    |
| VPN Reconnection     | Display if such function is enabled or disabled.                    |
| Temperature          | Display if such function is enabled or disabled.                    |
| Router Reboot        | Display if such function is enabled or disabled.                    |
| Syslog               | Display if such function is enabled or disabled.                    |

#### How to create a new notification profile

- 1. Open Objects Setting>> Mail Service Object.
- 2. Simply click the **Add** button.
- 3. The following dialog will appear.

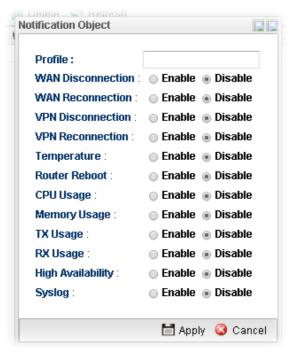

Available parameters are listed as follows:

| Item    | Description                                                                                                    |
|---------|----------------------------------------------------------------------------------------------------|
| Profile | Type a name for such SMS profile. The maximum length of the name you can set is 20 characters.  There are several situations to be monitored by such profile. |

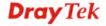

| WAN<br>Disconnection | <b>Enable</b> – When disconnection happened to WAN interface, the router system will send the alert message to the recipient.                         |
|----------------------|----------------------------------------------------------------------------------------------------|
| WAN<br>Reconnection  | <b>Enable</b> - When reconnection happened to WAN interface, the router system will send the alert message to the recipient.                          |
| VPN Disconnection    | <b>Enable</b> – When disconnection happened to a VPN tunnel, the router system will send the alert message to the recipient.                          |
| VPN Reconnection     | <b>Enable</b> - When reconnection happened to a VPN tunnel, the router system will send the alert message to the recipient.                           |
| Temperature          | <b>Enable -</b> When the temperature is out of range, the router system will send the alert message to the recipient.                                 |
| Router Reboot        | <b>Enable -</b> When the router reboots, the router system will send the alert message to the recipient.                                              |
| CPU Usage            | <b>Enable</b> – When the CPU usage reaches a certain value, the router system will send the alert message to the recipient.                           |
| Memory Usage         | Enable – When the memory usage reaches a certain value, the router system will send the alert message to the recipient.                               |
| TX Usage/RX<br>Usage | <b>Enable</b> – When TX/RX usage reaches a certain value, the router system will send the alert message to the recipient.                             |
| High Availability    | Enable – When such Vigor router becomes the "Master" device in the application of HA, the router system will send the alert message to the recipient. |
| Syslog               | Enable – Such notification will be recorded in Syslog.                                                                                                |
| Apply                | Click it to save the configuration.                                                                                                    |
| Cancel               | Click it to exit the dialog without saving the configuration.                                                                                         |

- 4. Enter all the settings and click **Apply**.
- 5. A new notification object profile has been created.

#### 4.6.18.2 Advanced Setting

Such page is used to set the limit value for CPU, Memory, TX / RX. When CPU, Memory, TX / RX usage reaches the threshold, the router system will send the alert message to the recipient.

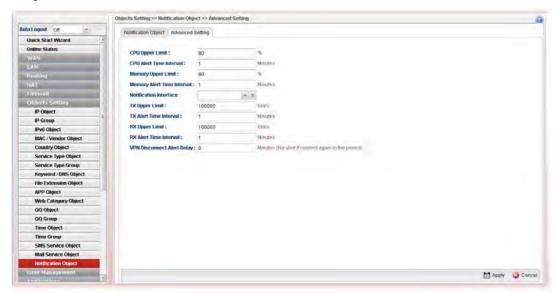

## 4.7 User Management

User Management can manage all the accounts (user profiles) to connect to Internet via different protocols.

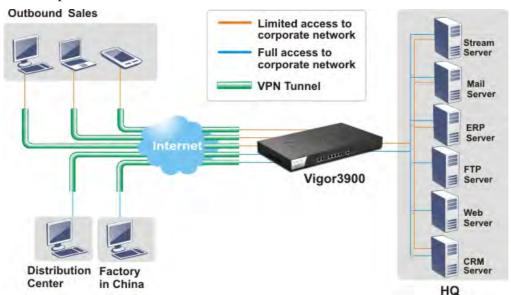

Below shows the menu items for User Management:

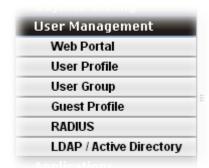

#### 4.7.1 Web Portal

Web Portal is a gateway which organizes the network access of LAN hosts. The identity of LAN host can be recognized by web portal mechanism and then be managed for functions like firewall or load balance.

This page can determine the general rule for the users controlled by User Management. The mode selected in this page will influence the contents of the filter rule(s) applied to every user.

#### 4.7.1.1 Online User Status

The **Online User Status** is a monitoring tool which only works after you choose **HTTP** or **HTTPS** as the **Mode** setting on **General Setup** page of **User Management>>Web Portal**.

Refer to section 4.7.1.2 General Setup to get more detailed information of setting web portal.

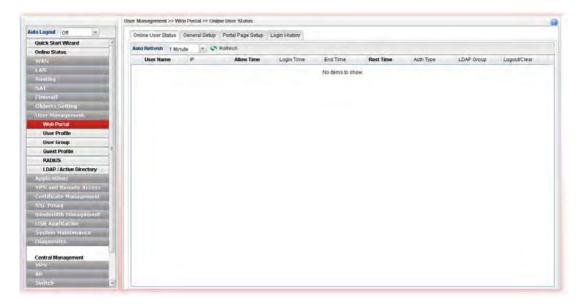

Available parameters will be explained as follows:

| Item              | Description                                                                                                    |
|-------------------|----------------------------------------------------------------------------------------------------|
| Refresh           | Renew current web page.                                                                                                    |
| Auto Refresh      | Specify the interval of refresh time to obtain the latest status.  The information will update immediately when the <b>Refresh</b> button is clicked.  10 Seconds 10 Seconds 30 Seconds 1 Minute Disable |
| User Name         | Display the name information for the user who logs into the WUI of Vigor3900.                                                                                                    |
| IP                | Display the IP address of the user who logs into the WUI of Vigor3900.                                                                                                    |
| Allow Time        | Display the total network connection time allowed for the log-in user.                                                                                                    |
| <b>Login Time</b> | Display the starting time of the network connection.                                                                                                    |
| End Time          | Display the ending time of the network connection.                                                                                                    |
| Rest Time         | Display the rest time of the network connection.                                                                                                    |
| Auth Type         | Display the authentication type (local, RADIUS, LDAP, Login Disable, Guest) used by such user.                                                                                                    |
| LDAP Group        | Display the LDAP group used by such user.                                                                                                    |
| Logout/Clear      | It is a button which is used to disconnect the connection manually.                                                                                                    |

# 4.7.1.2 General Setup

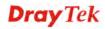

This page configures the main settings of web portal function.

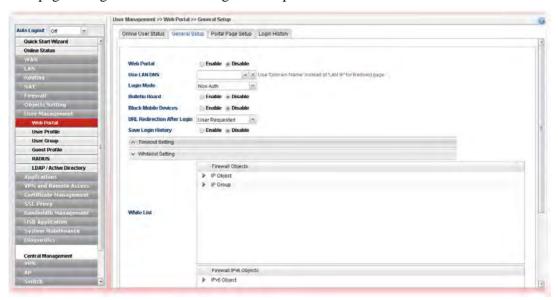

Available parameters will be explained as follows:

| Item                | Description                                                                                                    |
|---------------------|----------------------------------------------------------------------------------------------------|
| Web Portal          | Click <b>Enable</b> to enable such function.                                                                                                    |
| Use LAN DNS         | Choose one of the LAN DNS profile                                                                                                    |
| Login Mode          | There are several login modes offered here for you to choose.                                                                                                    |
|                     | Non Auth – Authentication is not required.                                                                                                    |
|                     | <b>HTTP/HTTPS</b> - If you choose such mode, the user can access into Vigor router by HTTP or HTTPS.                                                                                                    |
| HTTPS Redirect      | This option is available when the Login Mode is set as <b>HTTP</b> or <b>HTTPS</b> .                                                                                                    |
|                     | <b>Enable</b> – Only HTTPS sessions will be processed by Vigor router when multiple users access into Vigor router via the web portal.                                                                                                    |
| Authentication Type | This option is available when the <b>Login Mode</b> is set as <b>HTTP</b> or <b>HTTPS</b> . Note that the authentication sequence adopted by the system will be Local first, Guest second, RADIUS third and LDAP the last. However, if you check SMS, the router will authenticate the user with SMS rules and the others (Local, Guest, RADIUS, LDAP) at the same time.    U Local Guest RADIUS LDAP SMS |
|                     | <b>LDAP Profiles -</b> It is available when <b>LDAP</b> is selected as <b>Authentication Type</b> . You have to specify one profile (defined in User Management>>LDAP/Active Directory) from the drop down list for LDAP authentication.                                                                                                    |

#### **Bulletin Board Disable** – The function of Bulletin Board is disabled. Enable – The function of Bulleting Board is enabled. The message on the Bulleting Board will be displayed on the screen when the user logs into the web user interface of Vigor router. **Show Bulletin in Captive Portal Page** – It is available when **Bulletin Board** is enabled and **HTTP/HTTPS** is selected as Login Mode. It is used to determine showing bulletin in web portal login page or not. Web Portal: Enable Disable Login Mode : **HTTPS** Authentication Type: Local Daily Auto Logout: Enable Disable Bulletin Board: Enable Disable 🔲 Show Bulletin in Captive Portal Page Allow non-HTTP traffic before Portal Page shows -It is available when **Bulletin Board** is enabled and Non Auth is selected as Login Mode. When it is enabled, non-HTTP traffic is allowed before the portal page appears. Web Portal Enable • Disable Login Mode Non Auth **Bulletin Board**: Enable Disable Allow non-HTTP traffic before Portal Page shows: Enable Disable Block Mobile Device : Enable • Disable **URL Redirection After Login**: User Requested **Block Mobile Device** Enable – Vigor router will detect and block if there is any mobile device trying to access into Internet via Vigor router. **Alert Message** – If a mobile device is detected, a warning message (typed in this field) will be displayed on the screen of mobile device. The default content is "Mobile Device Detected". **URL Redirection After** User Requested Login Eirowall Objects User Requested Bulletin Custom URL **User Requested** – After passed the authentication made by Vigor router, the user will be redirected to original requested web page. **Bulletin** – If it is selected, users will be forced to see the information displayed on bulletin after passing through web portal.

| Custom URL - Any user who wants to access into Internet         |
|-----------------------------------------------------------------|
| through this router will be forcefully redirected to the URL    |
| specified here first no matter what URL he types. It is a       |
| useful method for the purpose of advertisement. For             |
| example, force the wireless user(s) in hotel to access into the |
| web page that the hotel wants the user(s) to visit.             |
| • Custom URL – Type the URL of specified web page               |
| for redirection if Custom URL is selected as URL                |
| Redirection After Login.                                        |
|                                                                 |

**SMS Setting** – It is available when **SMS** is selected as the **Authentication Type**. When a user wants to log into Internet, he/she will be asked for passing the authentication process by using the applied validation code. The following settings are used to specify will be sent to specified users through SMS.

|                                 | <del></del>                                                                                                    |
|---------------------------------|----------------------------------------------------------------------------------------------------|
| SMS Provider                    | Use the drop down list to specify the service provider which offers SMS service.                                                                                                    |
| SMS Button Name                 | It is a button with short message which will appear to remind the user that SMS is allowed to get username and password for accessing into Vigor router.                                                                                                    |
| SMS resend interval             | Type a time interval in this field. The advantage of such feature is that SMS will not be sent frequently within a short time and cost too much.                                                                                                    |
| SMS Content                     | Type the content of the SMS. The default URL encode format for SMS is "UTF-8".                                                                                                    |
|                                 | Before typing the content, make sure the encode format that the SMS server offers. If it does not support "UTF-8", transcoding shall be done first. If you have any question, contact the SMS service provider.                                                                         |
| Customized Field 1/2/3          | The administrator can collect data (such as name, e-mail, address, age, job and etc.) offered by users who ask for validation code to access into Internet. There are three fields allowed for acquiring data coming from mobile user. Each field can be enabled / disabled separately. |
|                                 | Enable – Make the title (defined in Customized Field 1/2/3 Label) be seen on the mobile phone. When the field is enabled, the mobile user must offer the data related to the defined label to get the validation code.                                                                  |
|                                 | <b>Disable</b> – The title (defined in Customized Field 1/2/3 Label) will not be shown on the mobile phone. The mobile user can get the validation code after typing the phone number and click the confirmation button (which is defined in SMS Button Name).                          |
|                                 | Enable and Required - The mobile user MUST type the phone number and fill in all the required information on the screen and click the confirmation button (which is defined in SMS Button Name). Then Vigor router will send SMS of validation code to the mobile user.                 |
| Customized Field 1/2/3<br>Label | Type a brief text as the title for the above customized field.                                                                                                    |
| Log File Limit                  | Information collected from mobile users (through the                                                                                                    |

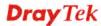

|                   | request of validation code) will be stored in a log file. It is used to restrict the maximum size of the log file.                                                                        |
|-------------------|----------------------------------------------------------------------------------------------------|
| Export Log File   | The log of SMS can be exported as a file with the file format of ".csv".                                                                                                    |
| Timeout Setting   |                                                                                                    |
| Daily Logout      | <b>Enable</b> - Force the online user logging out the web user interface of Vigor router everyday.                                                                                        |
|                   | <ul> <li>Daily Time to Logout - It is available when Daily<br/>Logout is enabled. Type that time setting (HH:MM) for<br/>the router to force online user leaving Vigor router.</li> </ul> |
|                   | <ul> <li>Fully Recharge Time Quota After It is available when Daily Logout is enabled. The time quota of all local users will be recharged whenever Daily Logout is executed.</li> </ul>  |
| Period Logout     | <b>Enable</b> - Force the online user logging out the web user interface of Vigor router after passing a period of time.                                                                  |
|                   | <ul> <li>Period Time to Logout - It is available when Period<br/>Logout is enabled.</li> </ul>                                                                                            |
| Idle Logout       | <b>Enable</b> - Force the online user logging out the web user interface of Vigor router when the router is idle. Enable such feature if time quota is used.                              |
|                   | ● Idle Time(min) – Set a time period. When the time is up, Vigor router will terminate the network connection for the online user.                                                        |
| Whitelist Setting | •                                                                                                    |
| White List        | Select the source IP objects/groups that are ignored by web portal function.                                                                                                    |
| White List IPv6   | Select the source IP objects/groups that are ignored by web portal function.                                                                                                    |
| Apply             | Click it to save the configuration.                                                                                                    |
| Cancel            | Click it to exit the dialog without saving the configuration.                                                                                                    |

**Note**: To turn off the web portal function, disable Login Mode and Bulletin Board at the same time.

#### 4.7.1.3 Portal Page Setup

This page allows you to configure specified messages (HTML-supported) in web portal pages, and shows them to users accessing into Internet via web portal.

No matter what the purpose of the wireless/LAN client is, he/she will be forced into the URL configured here while trying to access into the Internet or the desired web page through this router. That is, a company which wants to have an advertisement for its products to users can specify the URL in this page to reach its goal

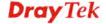

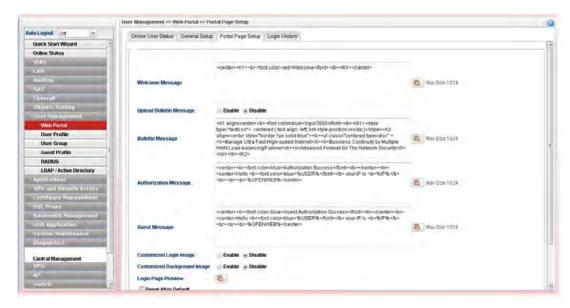

Available parameters will be explained as follows:

| Item                           | Description                                                                                                    |
|--------------------------------|----------------------------------------------------------------------------------------------------|
| Welcome Message                | Type words or sentences here. The message will be displayed on the top of the login page.                                                                                                    |
| <b>Upload Bulletin Message</b> | <b>Upload Selected File</b> - It is available when <b>Enable</b> is selected in <b>Upload Bulletin Message</b> . Choose a file to upload to Vigor3900.                                                                    |
| <b>Bulletin Message</b>        | It is available when <b>Disable</b> is selected in <b>Upload Bulletin Message</b> .  The bulletin message is shown on login page or authorization page. In login page, it can be disabled by Show Bulletin In Login Page. |
| Authorization Message          | The welcome message is shown in authorization page which is the page after a user passing the authentication successfully.                                                                                                |
| <b>Guest Message</b>           | A welcome message is shown on the screen after the guest passing the authentication successfully.                                                                                                    |
| Customized Login<br>Image      | Specify an image file which will be displayed on the login page when a user or guest tries to access into Internet.  Upload Login Image – Choose a file to upload to Vigor3900. It is useful for advertisement.           |
| Customized Background<br>Image | Specify an image file which will be display on the login page as a background. It is useful for advertisement.  Upload Background Image – Choose a file to upload to Vigor3900.                                           |
| Login Page Preview             | Click it to have a preview of login page (including welcome message, and bulletin message).                                                                                                    |
| Reset All to Default           | Reset the above message fields to default settings. Check the box and then press <b>Apply</b> .                                                                                                    |
| Apply                          | Click it to save the configuration.                                                                                                    |

| Item   | Description                                               |
|--------|-----------------------------------------------------------|
| Cancel | Click it to discard the settings configured in this page. |

After finished the above settings, click **Apply** to save the configuration.

#### 4.7.1.4 Login History

This page shows the history that wireless client(s) access into Vigor3900.

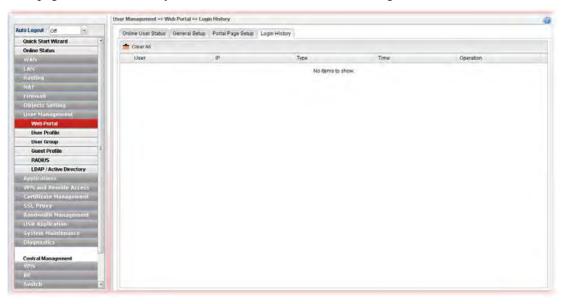

#### 4.7.2 User Profile

This function allows to configure all accounts (user profiles) in Vigor3900, including PPTP/L2TP/SSL/PPPoE, System user, and so on.

#### 4.7.2.1 User Profile

User profile is used to configure different authorities, including web portal, VPN dial-in, PPTP/L2TP/SSL/PPPoE server, system administration, etc., for different users.

An SSL VPN (Secure Sockets Layer virtual private network) is a form of VPN that can be used with a standard Web browser.

There are two benefits that SSL VPN provides:

- It is not necessary for users to preinstall VPN client software for executing SSL VPN connection.
- There are little restrictions for the data encrypted through SSL VPN in comparing with traditional VPN.

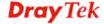

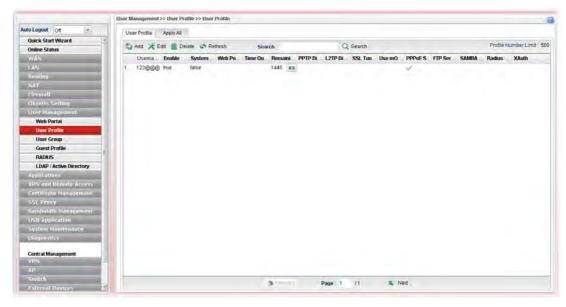

Each item will be explained as follows:

| Item                        | Description                                                                                                    |
|-----------------------------|----------------------------------------------------------------------------------------------------|
| Add                         | Add a new profile.                                                                                                    |
| Edit                        | Modify the selected profile.                                                                                                    |
|                             | To edit a profile, simply select the one you want to modify and click the <b>Edit</b> button. The edit window will appear for you to modify the corresponding settings for the selected profile. |
| Delete                      | Remove the selected profile.                                                                                                    |
|                             | To delete a rule, simply select the one you want to delete and click the <b>Delete</b> button.                                                                                                   |
| Refresh                     | Renew current web page.                                                                                                    |
| <b>Profile Number Limit</b> | Display the total number of the user profiles to be created.                                                                                                    |
| Username                    | Display the name of the user.                                                                                                    |
| Enable                      | Display the status of the profile. False means disabled; True means enabled.                                                                                                    |
| System User                 | Display the status of the System User. False means disabled; True means enabled.                                                                                                    |
| Allow Web Portal<br>Login   | Display the status (Enable/Disable) of the account usage for web portal login.                                                                                                    |
| Time Quota                  | Display the status (Enable/Disable) of time quota mechanism for web portal use.                                                                                                    |
| Remaining Time              | Display the remaining time for the user profile.                                                                                                    |
|                             | <b>Recharge</b> – It can recharge the remaining time quota of the user on-the-fly (will not log out online users).                                                                               |
| PPTP Dial-in                | Display the status of PPTP connection for such user profile.                                                                                                    |
| L2TP Dial-in                | Display the status of L2TP connection for such user profile.                                                                                                    |
| SSL Tunnel                  | Display if SSL Tunnel is activated (enable or disable) or                                                                                                    |

| Item                         | Description                                                                        |
|------------------------------|------------------------------------------------------------------------------------|
|                              | not.                                                                               |
| Use mOTP                     | Display if mOTP is activated (enable or disable) or not.                           |
| Allow PPPoE Server<br>Login  | Display the status of PPPoE connection for such user profile.  (enable or disable) |
| PPPoE Time<br>Quota(min)     | Display the current PPPoE time quota usage portion for such user.                  |
| PPPoE Traffic<br>Quota(MB)   | Display the current PPPoE traffic quota usage portion for such user.               |
| Allow FTP Server<br>Login    | Display if FTP Server Login is activated (enable or disable) or not.               |
| Allow SMABA Server<br>Login  | Display if <b>SMABA</b> Server Login is activated (enable or disable) or not.      |
| Allow Radius Server<br>Login | Display if <b>Radius</b> Server Login is activated (enable or disable) or not.     |

#### How to create a new User Profile

- 1. Open User Management>>User Profile.
- 2. Simply click the **Add** button.
- 3. The following dialog will appear.

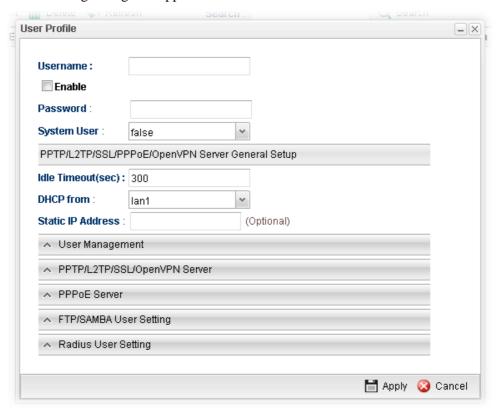

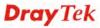

| Type a name for such user profile (e.g., LAN_User_Group_A, WLAN_User_Group_B, te.D). When a user tries to access Internet through this router, an authentication step must be performed first. The user has to type the Username specified here to pass the authentication. When the user passes the authentication, he/she can access Internet via this router. However the accessing operation will be restricted with the conditions configured in this user profile.  Password  Type a password for such profile (e.g., lug123, wug456, etc). When a user tries to access Internet through this router, an authentication step must be performed first. The user has to type the password specified here to pass the authentication. When the user passes the authentication, he/she can access Internet via this router with the limitation configured in this user profile.  System User  Only the user profile with privilege level has the right to operate the function of the router as the administrator of the router.  False – Choose it to disable the function of System User. Such user profile does not have the right to operate the router's function.  True – Choose it to enable the function of System User. Privilege Level – If true is selected for System User. Privilege Level – If true is selected for System User. View of the profile of the profile of the profile of the profile.  Diser Guest operator and the profile of the profile.  PPTP/L2TP/SSL/PPTD-E/OpenVPN Server General Setup  If the user is idle over the limitation of the timer, the network connection will be stopped for such user. By default, the Idle Timeout is set to 300 seconds.  DHCP from Choose a LAN profile for DHCP server IP dispatching. Remote clients using this profile to do PPTP/L2TP dial-in will be assigned IP addresses according to this DHCP pool.  Type an IP addresse for such user profile which accesses Internet with PPTP/L2TP connection. | Item                   | Description                                                                                                    |
|----------------------------------------------------------------------------------------------------|------------------------|----------------------------------------------------------------------------------------------------|
| Password  Type a password for such profile (e.g., lug123, wug123,wug456, etc). When a user tries to access Internet through this router, an authentication step must be performed first. The user has to type the password specified here to pass the authentication. When the user passes the authentication, he/she can access Internet via this router with the limitation configured in this user profile.  System User  Only the user profile with privilege level has the right to operate the function of the router as the administrator of the router.  False – Choose it to disable the function of System User. Such user profile does not have the right to operate the router's function.  True – Choose it to enable the function of System User.  Privilege Level – If true is selected for System User, you have to specify the privilege level (Guest operator/ User/Operator/Admin) for such profile.  User  Guest operator  Admin has the greatest authority for router operation; Guest operator has the smallest authority for router operation.  PPTP/L2TP/SSL/PPDE/OpenVPN Server General Setup  Idle Timeout (sec)  If the user is idle over the limitation of the timer, the network connection will be stopped for such user. By default, the Idle Timeout is set to 300 seconds.  DHCP from  Choose a LAN profile for DHCP server IP dispatching. Remote clients using this profile to do PPTP/L2TP dial-in will be assigned IP addresses according to this DHCP pool.  Static IP Address  Type an IP address for such user profile which accesses Internet with PPTP/L2TP connection.                                                                                                    | Username               | LAN_User_Group_1, WLAN_User_Group_A, WLAN_User_Group_B, etc). When a user tries to access Internet through this router, an authentication step must be performed first. The user has to type the Username specified here to pass the authentication. When the user passes the authentication, he/she can access Internet via this router. However the accessing operation will be restricted with the                                                                                                    |
| wug123,wug456, etc). When a user tries to access Internet through this router, an authentication step must be performed first. The user has to type the password specified here to pass the authentication. When the user passes the authentication, he/she can access Internet via this router with the limitation configured in this user profile.  System User  Only the user profile with privilege level has the right to operate the function of the router as the administrator of the router.  False – Choose it to disable the function of System User. Such user profile does not have the right to operate the router's function.  True – Choose it to enable the function of System User. Privilege Level – If true is selected for System User, you have to specify the privilege level (Guest operator/ User/Operator/Admin) for such profile.  User  Guest operator  Juser  Operator  Admin  Admin has the greatest authority for router operation; Guest operator has the smallest authority for router operation.  PPTP/L2TP/SSL/PPDE/OpenVPN Server General Setup  Idle Timeout (sec)  If the user is idle over the limitation of the timer, the network connection will be stopped for such user. By default, the Idle Timeout is set to 300 seconds.  DHCP from  Choose a LAN profile for DHCP server IP dispatching. Remote clients using this profile to do PPTP/L2TP dial-in will be assigned IP addresses according to this DHCP pool.  Static IP Address  Type an IP address for such user profile which accesses Internet with PPTP/L2TP connection.                                                                                                    | Enable                 | Check this box to enable such profile.                                                                                                    |
| operate the function of the router as the administrator of the router.  False – Choose it to disable the function of System User. Such user profile does not have the right to operate the router's function.  True – Choose it to enable the function of System User.  Privilege Level – If true is selected for System User, you have to specify the privilege level (Guest operator/ User/Operator/Admin) for such profile.  User  Guest operator  Admin  Admin  Admin  Admin  Admin  Intel  If the user is idle over the limitation of the timer, the network connection will be stopped for such user. By default, the Idle Timeout is set to 300 seconds.  DHCP from  Choose a LAN profile for DHCP server IP dispatching. Remote clients using this profile to do PPTP/L2TP dial-in will be assigned IP addresses according to this DHCP pool.  Static IP Address  Type an IP address for such user profile which accesses Internet with PPTP/L2TP connection.                                                                                                    | Password               | wug123,wug456, etc). When a user tries to access Internet through this router, an authentication step must be performed first. The user has to type the password specified here to pass the authentication. When the user passes the authentication, he/she can access Internet via this router                                                                                                    |
| If the user is idle over the limitation of the timer, the network connection will be stopped for such user. By default, the Idle Timeout is set to 300 seconds.  DHCP from  Choose a LAN profile for DHCP server IP dispatching. Remote clients using this profile to do PPTP/L2TP dial-in will be assigned IP addresses according to this DHCP pool.  Static IP Address  Type an IP address for such user profile which accesses Internet with PPTP/L2TP connection.                                                                                                    | System User            | operate the function of the router as the administrator of the router.  False – Choose it to disable the function of System User. Such user profile does not have the right to operate the router's function.  True – Choose it to enable the function of System User.  Privilege Level – If true is selected for System User, you have to specify the privilege level (Guest operator/ User/Operator/Admin) for such profile.  User  Guest operator  Admin  Jan1  Admin has the greatest authority for router operation;  Guest operator has the smallest authority for router |
| network connection will be stopped for such user. By default, the Idle Timeout is set to 300 seconds.  DHCP from  Choose a LAN profile for DHCP server IP dispatching. Remote clients using this profile to do PPTP/L2TP dial-in will be assigned IP addresses according to this DHCP pool.  Static IP Address  Type an IP address for such user profile which accesses Internet with PPTP/L2TP connection.                                                                                                    | PPTP/L2TP/SSL/PP       | PoE/OpenVPN Server General Setup                                                                                                    |
| Remote clients using this profile to do PPTP/L2TP dial-in will be assigned IP addresses according to this DHCP pool.  Static IP Address  Type an IP address for such user profile which accesses Internet with PPTP/L2TP connection.                                                                                                    | Idle Timeout (sec)     | network connection will be stopped for such user. By                                                                                                    |
| Internet with PPTP/L2TP connection.                                                                                                    | DHCP from              | Remote clients using this profile to do PPTP/L2TP dial-in                                                                                                    |
| User Management                                                                                                    | Static IP Address      | _ · ·                                                                                                    |
|                                                                                                    | <b>User Management</b> |                                                                                                    |

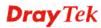

| Web Portal Login                               | Enable – Click it to enable web portal login with such                                                                                                    |
|------------------------------------------------|----------------------------------------------------------------------------------------------------|
|                                                | profile.                                                                                                    |
| -                                              | <b>Disable</b> – Click it to disable the option.                                                                                                    |
| Time Quota                                     | Enable – Click it to enable time quota function.                                                                                                    |
|                                                | • Set Time Quota (min) – Type the time value.                                                                                                    |
|                                                | <ul> <li>Remaining Time – Display the remaining time for the user profile.</li> </ul>                                                                                      |
|                                                | <b>Disable</b> – Click it to disable the function.                                                                                                    |
|                                                | <b>Note</b> : The range of Time Quota is 1~14400 minutes.                                                                                                    |
| Max Simultaneous<br>Login                      | It means the maximum online number of clients logging with this profile.                                                                                                   |
|                                                | The range is from 1 to 2551 means not limit; 0 means No access.                                                                                                    |
| Logout Earliest<br>User                        | Force the earliest user to logout when exceeded the maximum number of online user setting.                                                                                 |
|                                                | Enable – Click it to enable such function.                                                                                                    |
|                                                | <b>Disable</b> – Click it to disable such function.                                                                                                    |
| PPTP/L2TP/SSL/Op                               | enVPN Server                                                                                                    |
| PPTP Dial-in /<br>L2TP Dial-in / SSL<br>Tunnel | Click <b>Enable</b> to make network connection through PPTP/L2TP/SSL Tunnel protocol for users who access into Internet via such profile.                                  |
| OpenVPN Dial-in                                | OpenPVN is a mechanism which is easy for users to build safe and reliable virtual network, even if the brand or model of router used by both ends are totally different.   |
|                                                | Enable – Click it to enable such function.                                                                                                    |
|                                                | <b>Disable</b> – Click it to disable such function.                                                                                                    |
| XAuth / EAP                                    | Click <b>Enable</b> to allow the remote user accessing into Internet via IPsec authentication.                                                                             |
|                                                | Enable – Click it to enable such function.                                                                                                    |
|                                                | <b>Disable</b> – Click it to disable such function.                                                                                                    |
| Use mOTP                                       | Click <b>Enable</b> to make the authentication with mOTP function.                                                                                                    |
|                                                | • <b>mOTP PIN Code</b> - Type the code for authentication (e.g, 1234).                                                                                                    |
|                                                | ● mOTP Secret - Use the 32 digit-secret number generated by mOTP in the mobile phone (e.g., e759bb6f0e94c7ab4fe6).                                                         |
| Time Objects                                   | Choose a time object or time objects for such user profile. Users in this profile can access into Vigor router within the time period defined by the selected time object. |
| SSL Proxy                                      | It is available when <b>System User</b> is set with <b>false</b> . The web proxy over SSL will be applied for VPN.                                                         |
|                                                | To clear the selected one, click to remove current object selections.                                                                                                    |

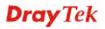

| SSL Application (VNC)         | It is available when <b>System User</b> is set with <b>false</b> . Choose one of the SSL Application profiles (VNC) for applying into this profile.                                                                                                    |
|-------------------------------|----------------------------------------------------------------------------------------------------|
|                               | To clear the selected one, click to remove current object selections.                                                                                                    |
| SSL Application (RDP)         | It is available when <b>System User</b> is set with <b>false</b> . Choose one of the SSL Application profiles (RDP) for applying into this profile.                                                                                                    |
|                               | To clear the selected one, click to remove current object selections.                                                                                                    |
| IP Address/Domain<br>Name     | Specify an IP address for remote dial-in VPN client. Client with such user profile can only use such IP or host name to access into such Vigor router. If not, the VPN connection is not allowed.                                                                                                    |
| PPPoE Server                  |                                                                                                    |
| PPPoE Server<br>Login         | Click <b>Enable</b> to activate related PPPoE configuration.                                                                                                    |
| Quota Reset<br>Frequency      | It is used to configure the cycle time for PPPoE quota. Note that each time when the quota is reset, the value of Current Time Used/Current Traffic Quota will be reset to initial situation (0).  Everyday – The quota for PPPoE will be reset every day.  Everymonth – The quota for PPPoE will be reset every month. |
|                               | None None Everyday Everymonth                                                                                                    |
| Time Quota (min)              | Type a time quota for PPPoE connection.  Note: The range of Time Quota is 1~14400 minutes.                                                                                                    |
| Current Time Used (min)       | Display the cumulative amount of time that the user used.  Reset - Click it to reset the setting to default value (0).                                                                                                    |
| Traffic Quota(MB)             | It is used to set the maximum traffic (MB) for such user profile.                                                                                                    |
| Current Traffic<br>Quota (MB) | Display the cumulative amount of data traffic that the user used.  Reset - Click it to reset the setting to default value (0).                                                                                                    |
| MAC Binding                   | Specify a MAC address which is limited and used for such PPPoE account.                                                                                                    |
|                               | Enable – Click it to enable the function.  MAC Address – If MAC Binding is enabled, simply type the MAC address of the router in this field.                                                                                                    |
| FTP/SAMBA User S              | etting                                                                                                    |
|                               |                                                                                                    |
| FTP/SAMBA                     | Click <b>Enable</b> to allow the remote user accessing into                                                                                                    |

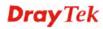

| Server Login               | Internet via FTP/SAMBA server.                                                                 |
|----------------------------|------------------------------------------------------------------------------------------------|
| <b>Radius User Setting</b> |                                                                                                |
| Radius Server<br>Login     | Click <b>Enable</b> to allow the remote user accessing into Internet via <b>Radius</b> server. |
| Apply                      | Click it to save the configuration.                                                            |
| Cancel                     | Click it to exit the dialog without saving the configuration.                                  |

- 4. Enter all the settings and click **Apply**.
- 5. A new User Profile has been created.

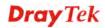

# 4.7.2.2 Apply All

This page allows you to modify many options for **ALL** user profiles in one apply operation. It is useful for administrator to edit the options of all users without opening profile one by one.

You can click **Apply** to save the settings and apply all of the modifications to all user profiles.

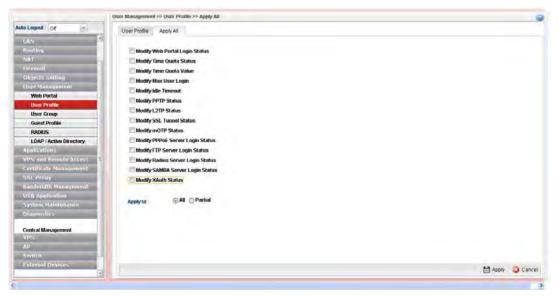

| Item                                                                      | Description                                                                                                    |
|---------------------------------------------------------------------------|----------------------------------------------------------------------------------------------------|
| Modify Web Portal<br>Login Status                                         | Check the box to configure detailed setting.  Enable – Click it to enable the web portal login function for remote client.                                             |
| Modify Time Quota<br>Status                                               | Check the box to configure detailed setting.  Enable – Click it to enable the time quota function for all user profiles.                                               |
| Modify Time Quota<br>Value                                                | Check the box to configure detailed setting. You have to check this box and type the time quota value in <b>Time Quota Value(min)</b> .                                |
| <b>Modify Max User Login</b>                                              | -1 means not limit; 0 means No access.                                                                                                    |
| <b>Modify Idle Timeout</b>                                                | If the user is idle over the limitation of the timer, the <b>network connection will be stopped for such user.</b> By default, the Idle Timeout is set to 300 seconds. |
| Modify PPTP Status<br>/Modify L2TP Status<br>/Modify SSL Tunnel<br>Status | Check the box to configure detailed setting.  Enable – Click it to enable the PPTP/L2TP/SSL tunnel network connection all user profiles.                               |
| Modify mOTP Status                                                        | Check the box to configure detailed setting.  Enable – Click it to enable the mOTP function all user profiles.                                                         |
| Modify                                                                    | Check the box to configure detailed setting.                                                                                                    |

| PPPoE/FTP/Radius<br>Server Login    | <b>Enable</b> – Click it to enable the PPPoE/FTP/Radius authentication function all user profiles.                                             |
|-------------------------------------|----------------------------------------------------------------------------------------------------|
| Modify SAMBA Server<br>Login Status | Check the box to configure detailed setting.  Enable – Click it to enable the SAMBA server authentication function all user profiles.          |
| <b>Modify XAuth Status</b>          | Check the box to configure detailed setting. <b>XAuth -</b> Click <b>Enable</b> to enable the XAuth authentication function all user profiles. |
| Apply to                            | All – Apply all of the modifications to all user profiles.  Partial – Apply all of the modifications to specified user profile.                |

After finished the above settings, click **Apply** to save the configuration.

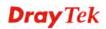

# **Example: How to Generate Mass LAN Clients with User Management on Vigor2960/Vigor3900**

The following table shows the function differences between User Profile and Guest Profile (created by using Mass Guest Generator):

|                                    | User Profile                                  | Mass User Generator                                            |
|------------------------------------|-----------------------------------------------|----------------------------------------------------------------|
| Number of<br>Account               | Create at most 500 user accounts at a time    | Create at most 255 user accounts at a time                     |
| Account                            | Manually                                      | Auto-generated with regularity                                 |
| Password                           | Distinct password created by<br>Administrator | Randomly generated, and the length is defined by Administrator |
| Max Simultaneous users per account | 1~255 or unlimited (-1)                       | Not support                                                    |
| Privilege                          | Internet Access, VPN, PPPOE client            | Internet Access only                                           |
| Usage Restriction<br>/Expired Time | Time Quota (1~14400 minutes)                  | Time Quota (1~14400 minutes) Validity Period (days)            |
| Authentication                     | YES                                           | YES                                                            |
| Max Simultaneous user              | YES                                           | NO                                                             |
| Bind IP                            | YES                                           | NO                                                             |

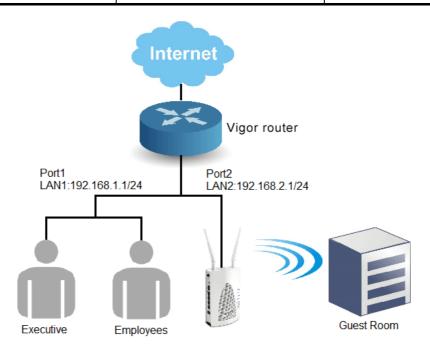

- 1. Open **User Management** >> **User Profile**, and click **Add**.
- 2. Set up user profile as shown below. Type **Username**; check **Enable** and type **Password**. Then, type **Max User Login**. Click **Apply** to save the settings.

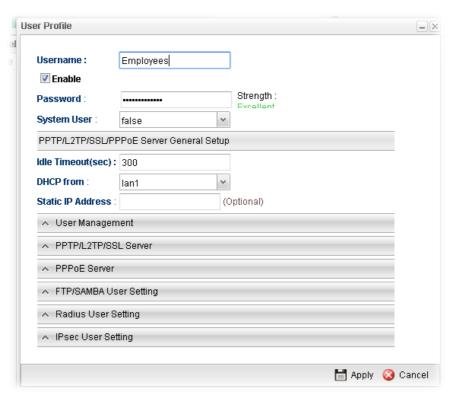

- 3. Open **Objects Setting** >> **IP Object**, and click **Add**.
- 4. Set up **IP Object** for Executive. Type the name of the **Profile** (e.g., boss in this case); choose Single as the **Address Type**; and type 192.168.1.11 as **Start IP Address**. Click **Apply** to save the settings.

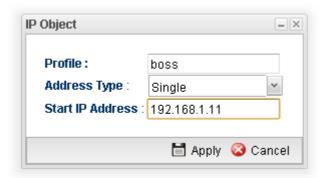

5. Open User Management >> Guest Profile and click the Mass Guest Generator tab to open the following page. Type the Group Name (in this case, Room); Guest Name Prefix, and Number of Generate (in this case, 100); click Enable for Validity Period to type the Start Time and End time, and click Apply to save the settings.

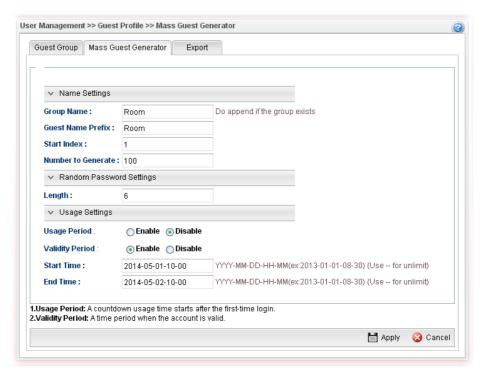

6. Open **User Management** >> **Guest Profile** and click **Guest Group** to check the **Mass User account Group**.

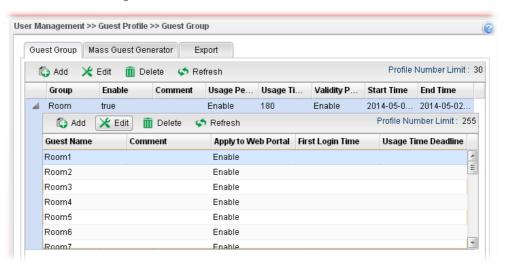

By clicking each account (e.g., choose **1001** and click **Edit**), we can check the information for this account, and we may also modify the account name and password manually.

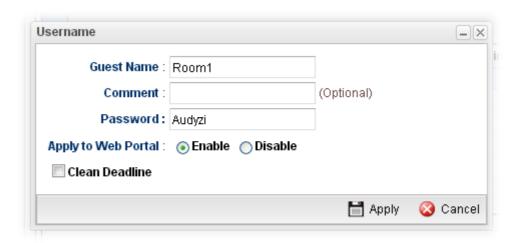

Note that Administrator is able to **Export** the information for the whole group to a .*csv* file, which is useful to **redistribute** the account and password combinations to guests.

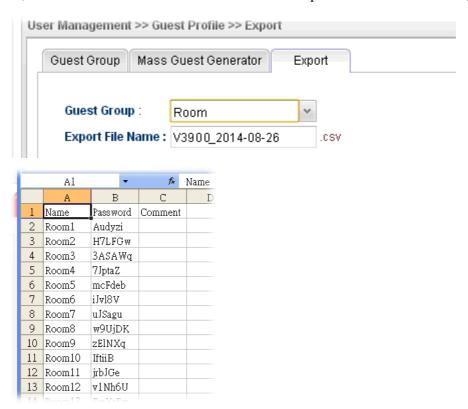

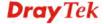

7. Open **User Management** >> **Web Portal** and click the **General Setup** tab to open the following page. Check **Local** and **Guest** as **Authentication Type**. Check IP object named of **Boss** to put it into the white list, and this will allow this IP address to access to the Internet without authentication.

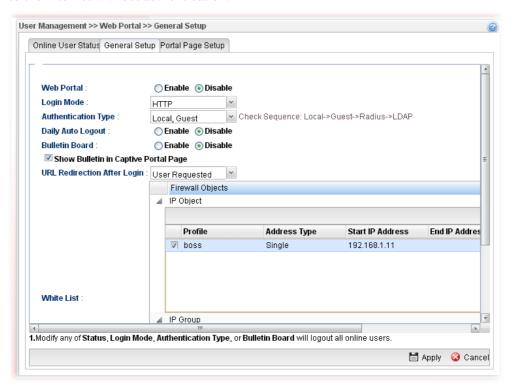

8. After finishing configuration, Vigor3900 will redirect users to the authentication page when they try accessing to the Internet.

For Employees to access into Internet:

#### Welcome

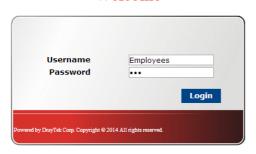

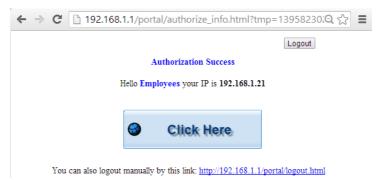

For Room guest to access into Internet:

#### Welcome

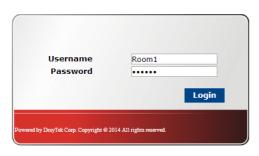

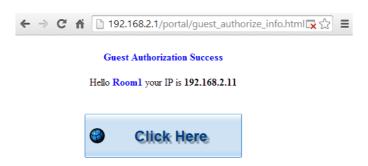

You can also logout manually by this link: http://192.168.2.1/portal/logout.html

# 4.7.3 User Group

The **User Group** can consist of several user profiles, which help the administrator to manage a large number of users conveniently.

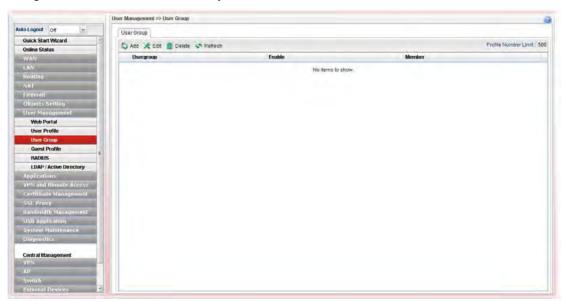

Each item will be explained as follows:

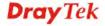

| Item                 | Description                                                                                                    |
|----------------------|----------------------------------------------------------------------------------------------------|
| Add                  | Add a new profile.                                                                                                    |
| Edit                 | Modify the selected profile.  To edit a profile, simply select the one you want to modify and click the <b>Edit</b> button. The edit window will appear for you to modify the corresponding settings for the selected rule. |
| Delete               | Remove the selected profile.  To delete a rule, simply select the one you want to delete and click the <b>Delete</b> button.                                                                                                |
| Refresh              | Renew current web page.                                                                                                    |
| Profile Number Limit | Display the total number (30) of the object profiles to be created.                                                                                                    |
| Usergroup            | Display the name of the user group.                                                                                                    |
| Enable               | Display the status of the profile. False means disabled; True means enabled.                                                                                                    |
| Member               | Display the user profiles under such group.                                                                                                    |

# How to create a new User Group Profile

- 1. Open User Management>>User Group.
- 2. Simply click the **Add** button.
- 3. The following dialog will appear.

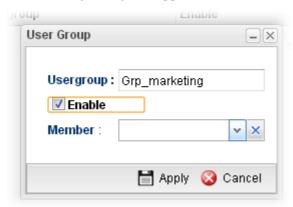

| Item      | Description                                                                                                    |
|-----------|----------------------------------------------------------------------------------------------------|
| Usergroup | Type the name of such profile.                                                                                                    |
| Enable    | Check this box to enable such profile.                                                                                                    |
| Member    | Use the drop down list to check the user profile(s) under such group.  To clear the selected one, click to remove current object selections. |
| Apply     | Click it to save the configuration.                                                                                                    |
| Cancel    | Click it to exit the dialog without saving the configuration.                                                                                |

- 4. Enter all the settings and click **Apply**.
- 5. A new User Group Profile has been created.

# 4.7.4 Guest Profile

Guest Profile allows the users to access Internet within validity period and limit the user accessing into the specified URL configured by web portal.

# 4.7.4.1 Guest Group

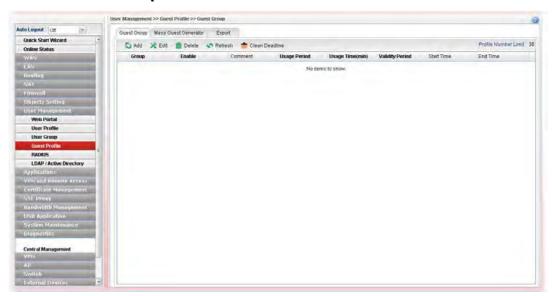

| Item                        | Description                                                                                                    |
|-----------------------------|----------------------------------------------------------------------------------------------------|
| Add                         | Add a new profile.                                                                                                    |
| Edit                        | Modify the selected profile.                                                                                                    |
|                             | To edit a profile, simply select the one you want to modify and click the <b>Edit</b> button. The edit window will appear for you to modify the corresponding settings for the selected rule. |
| Delete                      | Remove the selected profile.                                                                                                    |
|                             | To delete a rule, simply select the one you want to delete and click the <b>Delete</b> button.                                                                                                |
| Refresh                     | Renew current web page.                                                                                                    |
| Clean Deadline              | Renew the usage time designated for such profile.                                                                                                    |
| <b>Profile Number Limit</b> | Display the total number (30) of the profiles to be created.                                                                                                    |
| Group                       | Display the name of the guest group.                                                                                                    |
| Enable                      | Display the status of the profile. False means disabled; True means enabled.                                                                                                    |
| Comment                     | Display the description for the profile.                                                                                                    |
| Usage Period                | Display the status (Enable/Disable) for the function of usage time.                                                                                                    |
| Usage Time(min)             | Display the usage time for the guest accessing into Internet each time.                                                                                                    |

| Item                 | Description                                                     |
|----------------------|-----------------------------------------------------------------|
| Validity Period      | Display the valid period for the guest accessing into Internet. |
| Start Time/ End Time | Display the detailed time setting (starting and ending).        |

# How to create a new Guest Group Profile

- 1. Open User Management>>Guest Group. Click the Guest Group tab.
- 2. Simply click the **Add** button.
- 3. The following dialog will appear.

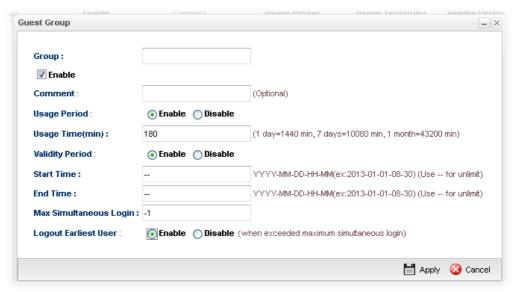

| Item                      | Description                                                                                                    |
|---------------------------|----------------------------------------------------------------------------------------------------|
| Group                     | Type the name of such profile.                                                                                                    |
| Enable                    | Check this box to enable such profile.                                                                                                    |
| Comment                   | Give a brief description for the profile.                                                                                                    |
| Usage Period              | It determines the usage time for the guest accessing into Internet each time. Click <b>Enable</b> to enable such option. <b>Usage Time(min)</b> - Determines the connection time allowed for accessing Internet every time. The default setting is 180 minutes. When the time is up, the user will be forced to exit Internet.                     |
| Validity Period           | Validity Period determines the effective time for the user account/guest. Within the period of the validity, the user/guest can access into Internet whenever he wants.  Start Time/End Time – Specify the valid period by typing the time with the format of YYYY-MM-DD-HH-MM.  When it is set with "", that means such time setting is no limit. |
| Max Simultaneous<br>Login | It means the maximum online number of clients logging with this profile.  The range is from 1 to 2551 means no limit; 0 means No                                                                                                    |

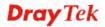

|                         | access.                                                                                                    |
|-------------------------|----------------------------------------------------------------------------------------------------|
| Logout Earliest<br>User | Force the earliest user to logout when exceeded the maximum number of online user setting. (The number is defined in Max Simultaneous Login).  Enable – Click it to enable such function.  Disable – Click it to disable such function. |
| Apply                   | Click it to save the configuration.                                                                                                    |
| Cancel                  | Click it to exit the dialog without saving the configuration.                                                                                                    |

- 4. Enter all of the settings and click **Apply**.
- 5. A new guest group profile has been created.

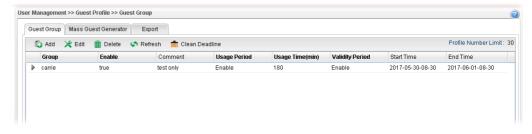

6. You can create several guest names by clicking on the left side of the selected guest group profile. A setting page will appear for you to add new guest list.

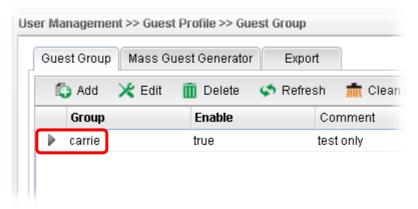

7. Move your mouse to click **Add**.

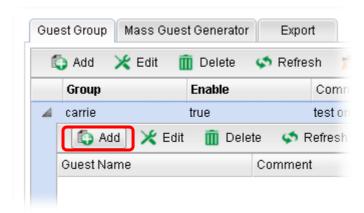

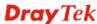

8. The following page for configuration will appear.

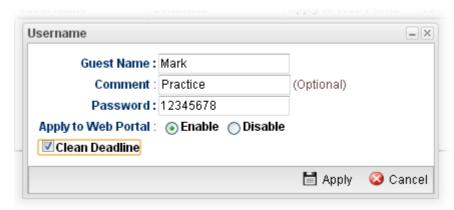

| Item                   | Description                                                                                                    |
|------------------------|----------------------------------------------------------------------------------------------------|
| <b>Guest Name</b>      | Type the name of the guest under the guest group.                                                              |
| Comment                | Give a brief description for the guest.                                                                        |
| Apply to Web<br>Portal | Enable – Click it to make such profile being applied to web portal.  Disable – Click it to disable the option. |
| Clean Deadline         | The guest profile can be unlocked to be used by other users.                                                   |

- 9. Enter all of the settings and click **Apply**.
- 10. A new guest has been added under the Guest Group (named Carrie in this case).

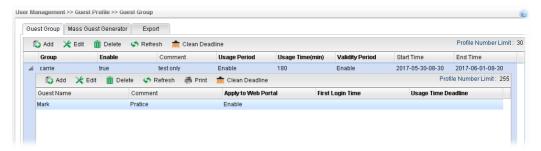

#### 4.7.4.2 Mass Guest Generator

This option is useful to create a lot of guest profiles with the most expeditious manner.

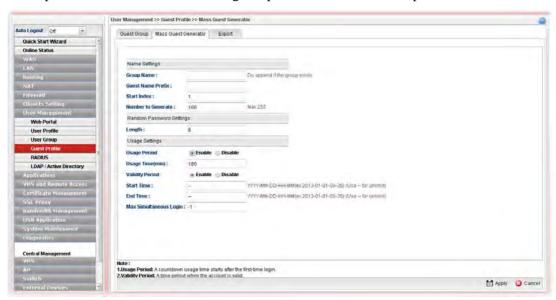

| Item                                                                                                    | Description                                                                                                    |
|----------------------------------------------------------------------------------------------------|----------------------------------------------------------------------------------------------------|
| Name Settings                                                                                                    | Group Name – Type the name of the guest group.                                                                                                    |
|                                                                                                    | <b>Guest Name Prefix</b> – The guest names created with such manner requires a prefix as the basis of name input.                                                                    |
|                                                                                                    | <b>Note:</b> Guest Name Prefix disallows these 6 characters "^?\$%.&".                                                                                                    |
|                                                                                                    | <b>Start Index</b> – Type a number which will be treated as the starting number for generating mass guest profiles.                                                                  |
|                                                                                                    | <b>Note:</b> The range of Start index is 1~10000.                                                                                                    |
| be generated at one time.  The guest name will be n Prefix" + "Start Index", f Guest Name Prefix => Start Index => 100 Number to Generate == | <b>Number to Generate</b> – Type the total number of guests to be generated at one time.                                                                                             |
|                                                                                                    | Number to Generate => 50  Then, the guests names generated will be: teashop_100 (starting) teashop_101 teashop_102 teashop_150 (ending)                                              |
| Random Password<br>Settings                                                                                                    | <b>Length</b> – Type a number to determine the length of the random passwords which will be assigned to the mass guest profiles by the system. The range of Password Length is 6~12. |

| Item                      | Description                                                                                                    |
|---------------------------|----------------------------------------------------------------------------------------------------|
| <b>Usage Settings</b>     | <b>Usage Period</b> –It determines the usage time for the guest accessing into Internet each time. Click <b>Enable</b> to enable such option.                                                                          |
|                           | • Usage Time(min)-The default setting is 180 minutes.                                                                                                    |
|                           | Validity Period —It determines the valid period for the guest accessing into Internet. That is, the guest cannot access into the Internet anytime outside the valid period. Click <b>Enable</b> to enable such option. |
|                           | • Start Time/End Time – Specify the valid period by typing the time with the format of HH-MM-SS.                                                                                                    |
| Max Simultaneous<br>Login | It means the maximum online number of clients logging with this profile.                                                                                                    |
|                           | The range is from 1 to 2551 means no limit; 0 means No access.                                                                                                    |
| Apply                     | Click it to save the configuration.                                                                                                    |
| Cancel                    | Click it to discard the settings configured in this page.                                                                                                    |

# 4.7.4.3 Export

This function is used to export the guest profile names and random passwords.

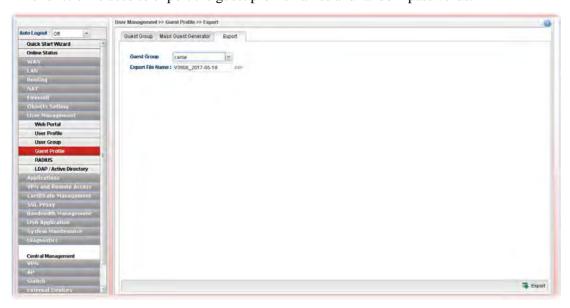

Available parameters are listed as follows:

| Item               | Description                                                                                                    |
|--------------------|----------------------------------------------------------------------------------------------------|
| <b>Guest Group</b> | Choose a group that you want to export the settings, including guest profile names and random passwords as a file for reference. |

#### **4.7.5 RADIUS**

Remote Authentication Dial-In User Service (RADIUS) is a security authentication client/server protocol that supports authentication, authorization and accounting, which is

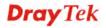

widely used by Internet service providers. It is the most common method of authenticating and authorizing dial-up and tunneled network users.

The built-in RADIUS client feature enables the router to assist the remote dial-in user or a wireless station and the RADIUS server in performing mutual authentication. It enables centralized remote access authentication for network management.

#### 4.7.5.1 External Radius Server

Vigor router can specify external RADIUS server for performing security authentication.

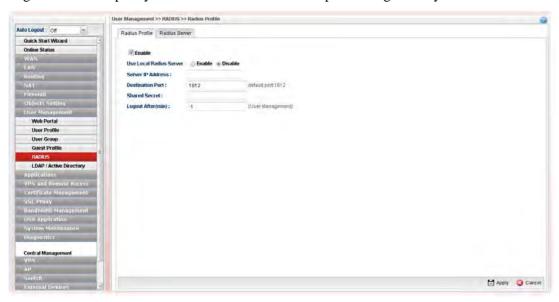

Available parameters are listed as follows:

| Item                       | Description                                                                                                    |
|----------------------------|----------------------------------------------------------------------------------------------------|
| Enable                     | Check this box to enable such profile.                                                                                                    |
| Use Local Radius<br>Server | Enable- Choose it to use local RADIUS server for user authentication.  Disable – Choose it to specify another server for user authentication.                         |
| Server IP Address          | Enter the IP address of RADIUS server.                                                                                                    |
| <b>Destination Port</b>    | The UDP port number that the RADIUS server is using. The default value is 1812, based on RFC 2138.                                                                    |
| Shared Secret              | The RADIUS server and client share a secret that is used to authenticate the messages sent between them. Both sides must be configured to use the same shared secret. |
| Logout After(min)          | It means the maximum usage duration for RADIUS authentication.                                                                                                    |
| Apply                      | Click it to save the configuration.                                                                                                    |
| Cancel                     | Click it to discard the settings configured in this page.                                                                                                    |

After finished the above settings, click Apply to save the configuration.

#### 4.7.5.2 Radius Server

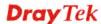

In addition to specifying an external RADIUS server for security authentication, Vigor router also can be treated as a RADIUS server for performing security authentication and offer the RADIUS service for wireless clients.

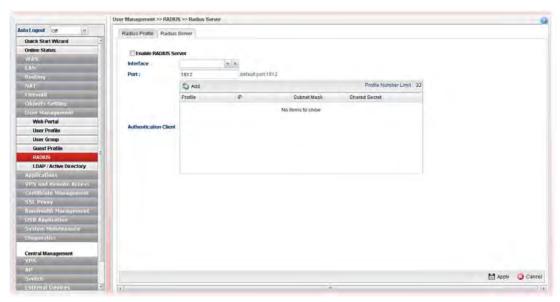

Available parameters are listed as follows:

| Item                         | Description                                                                               |
|------------------------------|-------------------------------------------------------------------------------------------|
| <b>Enable RADIUS Server</b>  | Check this box to make Vigor router as a RADIUS server.                                   |
| Interface                    | Only the clients from the selected interface can be authenticated by Vigor RADIUS server. |
| Port                         | Clients can use the specified port number to exchange RADIUS information.                 |
| <b>Authentication Client</b> | Only the clients specified in this field can be authenticated by Vigor RADIUS server.     |
| Apply                        | Click it to save the configuration.                                                       |
| Cancel                       | Click it to discard the settings configured in this page.                                 |

After finished the above settings, click **Apply** to save the configuration.

**Note**: "Allow Radius Server Login" can be enabled from the configuration page in User Management>>User Profile. It allows the clients to be authenticated by internal RADIUS server of Vigor router.

#### 4.7.6 LDAP/Active Directory

Lightweight Directory Access Protocol (LDAP) is a communication protocol for using in TCP/IP network. It defines the methods to access distributing directory server by clients, work on directory and share the information in the directory by clients. The LDAP standard is established by the work team of Internet Engineering Task Force (IETF).

As the name described, LDAP is designed as an effect way to access directory service without the complexity of other directory service protocols. For LDAP is defined to perform, inquire and modify the information within the directory, and acquire the data in the directory securely, therefore users can apply LDAP to search or list the directory object, inquire or manage the active directory.

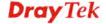

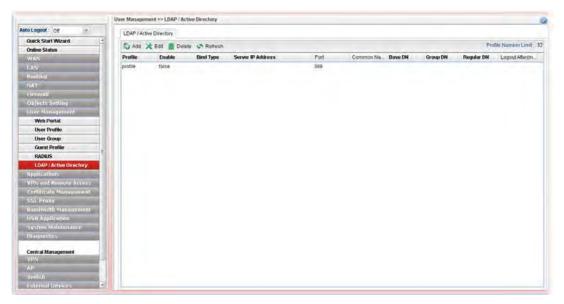

| Item                      | Description                                                                                                    |
|---------------------------|----------------------------------------------------------------------------------------------------|
| Add                       | Add a new profile.                                                                                                    |
| Edit                      | Modify the selected profile.                                                                                                    |
|                           | To edit a profile, simply select the one you want to modify and click the <b>Edit</b> button. The edit window will appear for you to modify the corresponding settings for the selected rule. |
| Delete                    | Remove the selected profile.                                                                                                    |
|                           | To delete a rule, simply select the one you want to delete and click the <b>Delete</b> button.                                                                                                |
| Refresh                   | Renew current web page.                                                                                                    |
| Profile Number Limit      | Display the total number (32) of the profiles to be created.                                                                                                    |
| Profile                   | Display the name of the profile.                                                                                                    |
| Enable                    | Display the status of the profile. False means disabled; True means enabled.                                                                                                    |
| Bind Type                 | Display the type setting selected for such profile.                                                                                                    |
| Server IP Address         | Display the IP address of the LDAP server.                                                                                                    |
| Port                      | Display the port number set for such profile.                                                                                                    |
| Common Name<br>Identifier | Display the name for identification.                                                                                                    |
| Base DN                   | Display the configured Base DN if Bind Type is set with Simple Mode.                                                                                                    |
| Group DN                  | Display the configured Group DN if Bind Type is set with Simple Mode.                                                                                                    |
| Regular DN                | Display the configured regular DN if Bind Type is set with Regular Mode.                                                                                                    |

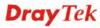

| Item              | Description                                                   |
|-------------------|---------------------------------------------------------------|
| Logout After(min) | Display the maximum usage duration for RADIUS authentication. |

# How to create a new LDAP/Active Directory Profile

- 1. Open User Management>>LDAP/Active Directory.
- 2. Simply click the **Add** button.
- 3. The following dialog will appear.

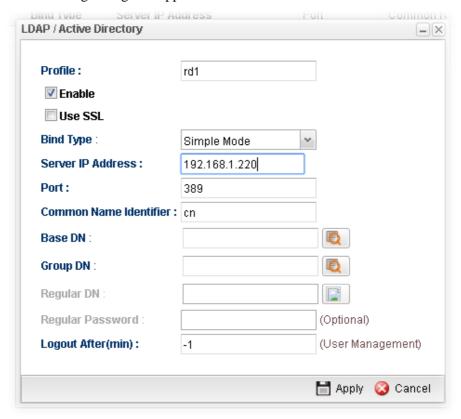

| Item      | Description                                                                                                    |
|-----------|----------------------------------------------------------------------------------------------------|
| Profile   | Type a name for such profile.                                                                                                    |
| Enable    | Check this box to enable such profile.                                                                                                    |
| Use SSL   | Check this box to enable SSL tunnel for such profile.                                                                                                |
| Bind Type | There are three types of bind type supported.  Regular Mode Simple Mode Anonymous Regular Mode  Simple Mode – Just simply do the bind authentication |
|           | without any search action.                                                                                                    |
|           | <b>Anonymous</b> – Perform a search action first with                                                                                                |

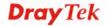

|                           | Anonymous account then do the bind authentication.                                                                                              |
|---------------------------|----------------------------------------------------------------------------------------------------|
|                           | Regular Mode— Mostly it is the same with anonymous mode. The different is that, the server will firstly check if you have the search authority. |
|                           | For the regular mode, you'll need to type in the <b>Regular DN</b> and <b>Regular Password</b> .                                                |
| Server IP Address         | Enter the IP address of LDAP server.                                                                                                    |
| Port                      | Type a port number as the destination port for LDAP server.                                                                                     |
| Common Name<br>Identifier | Type or edit the common name identifier for the LDAP server. The common name identifier for most LDAP server is "cn"                            |
| Base DN                   | It means "Base Distinguished Name". Type the distinguished name used to look up entries on the LDAP server.                                     |
| Group DN                  | It means "Group Distinguished Name". Type the distinguished name used to look up entries on the LDAP server.                                    |
| Regular DN                | Type this setting if <b>Regular Mode</b> is selected as <b>Bind Type.</b>                                                                       |
| Regular Password          | Specify a password if <b>Regular Mode</b> is selected as <b>Bind Type.</b>                                                                      |
| Logout After(min)         | It means the maximum usage duration for RADIUS authentication.                                                                                  |
| Apply                     | Click it to save the configuration.                                                                                                    |
| Cancel                    | Click it to exit the dialog without saving the configuration.                                                                                   |

- 4. Enter all the settings and click **Apply**.
- 5. A new LADP/Active Directory Profile has been created.

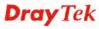

# 4.8 Application

Below shows the menu items for Applications.

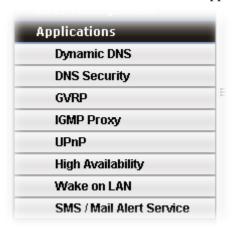

### 4.8.1 Dynamic DNS

The ISP often provides you with a dynamic IP address when you connect to the Internet via your ISP. It means that the public IP address assigned to your router changes each time you access the Internet. The Dynamic DNS feature lets you assign a domain name to a dynamic WAN IP address. It allows the router to update its online WAN IP address mappings on the specified Dynamic DNS server. Once the router is online, you will be able to use the registered domain name to access the router or internal virtual servers from the Internet. It is particularly helpful if you host a web server, FTP server, or other server behind the router.

Before you use the Dynamic DNS feature, you have to apply for free DDNS service to the DDNS service providers. The router provides up to ten accounts from eight different DDNS service providers. Basically, Vigor routers are compatible with the DDNS services supplied by most popular DDNS service providers such as **www.dyndns.org**, **www.no-ip.com**, **www.dtdns.com**, **www.changeip.com**, **www.dynamic- nameserver.com**. You should visit their websites to register your own domain name for the router.

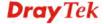

# 4.8.1.1 Status

This page displays the status for all the available DDNS profiles.

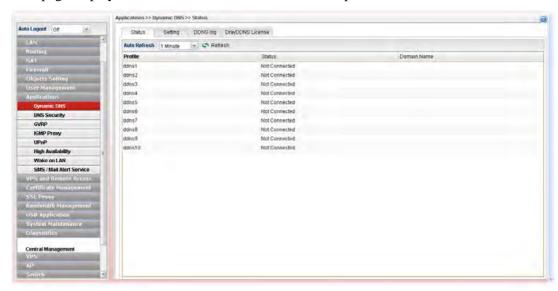

Each item will be explained as follows:

| Item         | Description                                                                                                    |
|--------------|----------------------------------------------------------------------------------------------------|
| Refresh      | Renew current web page.                                                                                                    |
| Auto Refresh | Specify the interval of refresh time to obtain the latest status. The information will update immediately when the Refresh button is clicked.  10 Seconds 10 Seconds 1 Minute Disable |
| Profile      | Display the name of the DDNS.                                                                                                    |
| Status       | Display the connection status for the DDNS sever.                                                                                                    |
| Domain Name  | Display the domain name for the DDNS server.                                                                                                    |

# 4.8.1.2 Setting

This page allows you to configure DDNS profiles for your request.

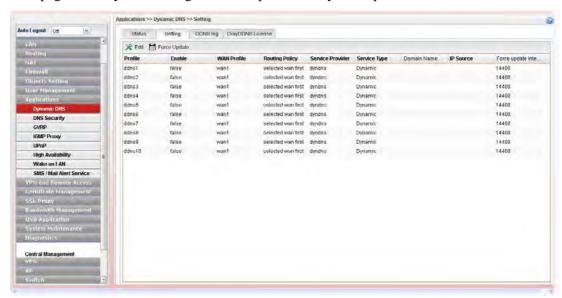

Each item will be explained as follows:

| Item                  | Description                                                                                                    |
|-----------------------|----------------------------------------------------------------------------------------------------|
| Edit                  | Modify the selected profile.                                                                                                    |
|                       | To edit a profile, simply select the one you want to modify and click the <b>Edit</b> button. The edit window will appear for you to modify the corresponding settings for the selected rule. |
| Force Update          | Force the router updates its information to DDNS server immediately.                                                                                                    |
| Profile               | Display the name of the profile.                                                                                                    |
| Enable                | Display the status of the profile. False means disabled; True means enabled.                                                                                                    |
| WAN Profile           | Display current WAN profile used by such DDNS profile.                                                                                                    |
| <b>Routing Policy</b> | Display the routing policy used by such DDNS profile.                                                                                                    |
| Service Provider      | Display the name of service provider used by such profile.                                                                                                    |
| Service Type          | Display the type for such profile.                                                                                                    |
| Domain Name           | Display the domain name of such profile.                                                                                                    |
| IP Source             | Display the interface (My WAN IP or My Internet IP) selected by such DDNS profile.                                                                                                    |
| Force update interval | Display the interval setting to refresh the data for such profile.                                                                                                    |

#### How to edit a DDNS Profile

There are 10 sets of DDNS server offered for you to modify and configure. Please choose any one of them and click **Edit** to open the following page for modification.

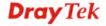

- 1. Open **Applications>>Dynamic DNS** and click the **Setting** tab.
- 2. Choose one of the DDNS profiles and click the **Edit** button.

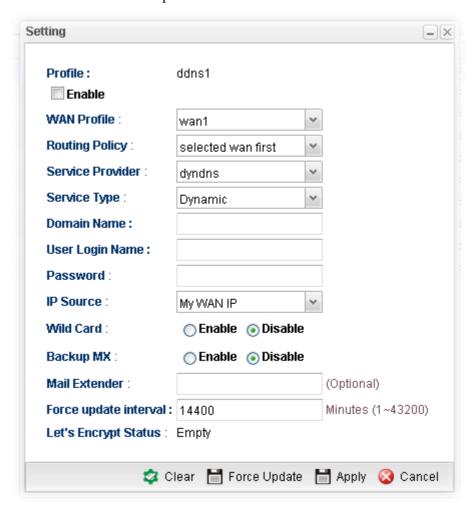

| Item             | Description                                                                                                    |  |  |
|------------------|----------------------------------------------------------------------------------------------------|--|--|
| Profile          | Display the name of the profile.                                                                                                    |  |  |
| Enable           | Check this box to enable such profile.                                                                                                    |  |  |
| WAN Profile      | Choose a WAN interface that such profile will apply to.                                                                                                    |  |  |
| Routing Policy   | Choose a routing policy applied to the DDNS profile.  selected wan first selected wan only Dynamic  selected wan first – The DDNS profile will be applied to the traffic via WAN interface first, then applied to other interface.  selected wan only – The DDNS profile will be applied to the traffic via WAN interface only. No other interface will be used. |  |  |
| Service Provider | Select the service provider for the DDNS account.                                                                                                    |  |  |

| Service Type              | Select a service type (Dynamic, Custom or Static). If you choose Custom, you can modify the domain that is chosen in the Domain Name field.  Dynamic Static Custom |  |  |  |
|---------------------------|----------------------------------------------------------------------------------------------------|--|--|--|
| Domain Name               | Type in one domain name that you applied previously. Use the drop down list to choose the desired domain.                                                          |  |  |  |
| User Login Name           | Type in the login name that you set for applying domain.                                                                                                    |  |  |  |
| Password                  | Type in the password that you set for applying domain.                                                                                                    |  |  |  |
| IP Source                 | Choose My WAN IP or My Internet IP as the source for the DDNS profile.  My WAN IP  My WAN IP  My Internet IP  O Enable Disable                                     |  |  |  |
| Wildcard and<br>Backup MX | The Wildcard and Backup MX features are not supported for all Dynamic DNS providers. You could get more detailed information from their websites.                  |  |  |  |
| Mail Extender             | Type the IP/Domain name of the mail server.                                                                                                    |  |  |  |
| Force update interval     | Set the time for the router to perform auto update for DDNS service.                                                                                               |  |  |  |
| Clear                     | Click it to restore the default settings for such profile.                                                                                                    |  |  |  |
| Force Update              | Click it to force update the profile.                                                                                                    |  |  |  |
| Apply                     | Click it to save the configuration.                                                                                                    |  |  |  |
| Cancel                    | Click it to exit the dialog without saving the configuration.                                                                                                    |  |  |  |

- 3. Enter all the settings and click **Apply**.
- 4. The DDNS Profile has been modified.

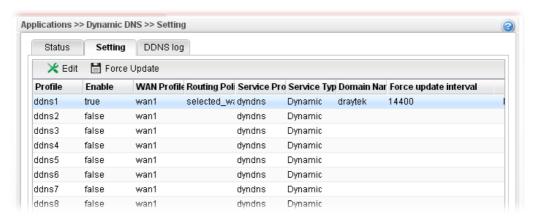

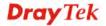

## 4.8.1.3 DDNS Log

This page displays the information related to all DDNS.

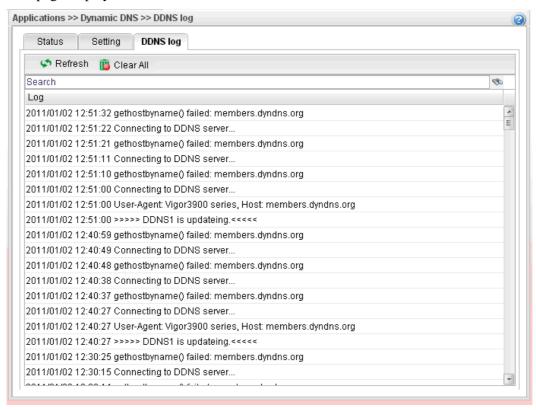

## 4.8.1.4 DrayDDNS License

Such page displays license information for DrayDDNS service.

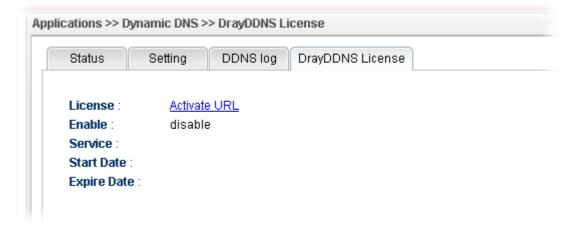

# 4.8.2 DNS Security

DNS security is able to ensure that the incoming data is not falsified and the source of the data is secure and correct to prevent from DNS attack by someone.

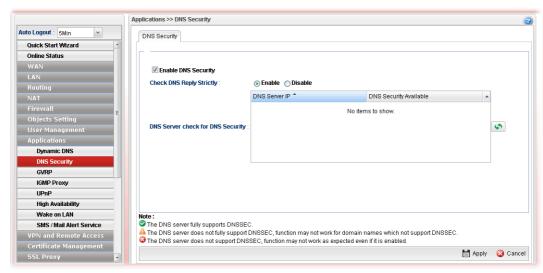

| Item                                 | Description                                                                                                    |  |  |  |
|--------------------------------------|----------------------------------------------------------------------------------------------------|--|--|--|
| <b>Enable DNS Security</b>           | Check the box to enable the DNS security management.                                                                                                    |  |  |  |
| Check DNS Reply<br>Strictly          | In default, Vigor router does not check that unsigned DNS replies are legal or not: they are assumed to be valid and passed on. This does not protect against an attacker forging unsigned replies for signed DNS zones, but it is fast. If this option is enabled, Vigor router will check the zones of unsigned replies to ensure that unsigned replies are allowed in those zones. The cost of this is more upstream queries and slower performance. |  |  |  |
|                                      | <b>Enable</b> – It will check if the unsigned DNS replies are unsigned or not.                                                                                                    |  |  |  |
|                                      | <b>Disable</b> – The unsigned DNS replies will be regarded as "legal". It is default setting.                                                                                                    |  |  |  |
| DNS Server check for<br>DNS Security | Vigor router will check and display if the DNS servers listed in WAN profiles supporting DNS security or not.                                                                                                    |  |  |  |
| Apply                                | Click it to save the configuration.                                                                                                    |  |  |  |
| Cancel                               | Click it to discard the settings configured in this page.                                                                                                    |  |  |  |

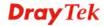

# 4.8.3 **GVRP**

This function can define the method for the changing the VLAN information among devices. With supporting GVRP, the device can receive the VLAN information coming from other devices.

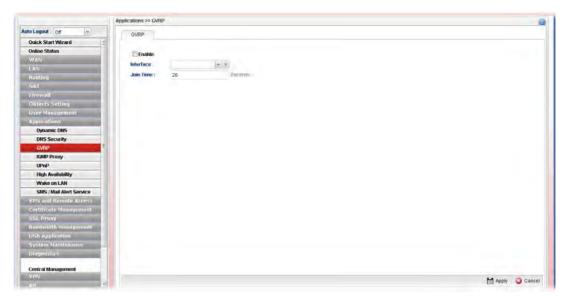

| Item      | Description                                                                                            |
|-----------|----------------------------------------------------------------------------------------------------|
| Enable    | Check this box to enable GVRP function.                                                                |
| Interface | Choose LAN and/or WAN profiles.  To clear the selected one, click to remove current object selections. |
| Join Time | Define the time for the system to send GVRP packet to other device. The unit is second.                |
| Apply     | Click it to save the configuration.                                                                    |
| Cancel    | Click it to discard the settings configured in this page.                                              |

# 4.8.4 IGMP Proxy

IGMP is the abbreviation of *Internet Group Management Protocol*. It is a communication protocol which is mainly used for managing the membership of Internet Protocol multicast groups.

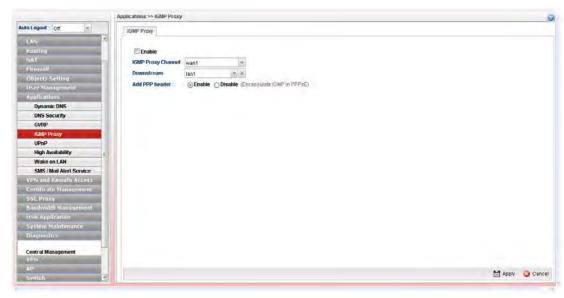

| Item               | Description                                                                                                    |  |  |
|--------------------|----------------------------------------------------------------------------------------------------|--|--|
| Enable             | Check this box to enable IGMP proxy function.                                                                                                    |  |  |
| IGMP Proxy Channel | The application of multicast will be executed through WAN port. In addition, such function is available in NAT mode.                                                                                                    |  |  |
| Downstream         | Use the drop down list to specify the LAN profile as the destination of data coming from WAN interface (defined in IGMP Proxy Channel).                                                                                                    |  |  |
| Add PPP header     | <ul> <li>Enable – For PPPoE WAN connection, the IGMP packets will be sent with PPP header and WAN IP address.</li> <li>Disable – For PPPoE WAN connection, the IGMP packets will be sent without PPP header. IGMP interface IP will be used as source IP address.</li> <li>IGMP Interface IP – Type the IP address of IGMP server.</li> </ul> |  |  |
| Apply              | Click it to save the configuration.                                                                                                    |  |  |
| Cancel             | Click it to discard the settings configured in this page.                                                                                                    |  |  |

### 4.8.5 UPnP

The **UPnP** (Universal Plug and Play) protocol is supported to bring to network connected devices the ease of installation and configuration which is already available for directly connected PC peripherals with the existing Windows 'Plug and Play' system. For NAT routers, the major feature of UPnP on the router is "NAT Traversal". This enables applications inside the firewall to automatically open the ports that they need to pass through a router. It is more reliable than requiring a router to work out by itself which ports need to be opened. Further, the user does not have to manually set up port mappings or a DMZ. **UPnP is available on Windows XP** and the router provide the associated support for MSN Messenger to allow full use of the voice, video and messaging features.

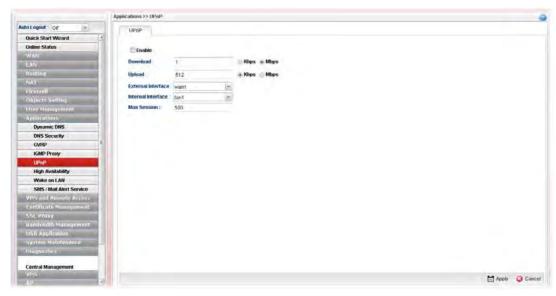

Available parameters are listed as follows:

| Item                      | Description                                                                                                    |
|---------------------------|----------------------------------------------------------------------------------------------------|
| Enable                    | Check this box to enable UPnP function.                                                                               |
| Download                  | Enter the maximum sustained WAN download speed in kilobits/second. Such information can be requested by UPnP clients. |
| Upload                    | Enter the maximum sustained WAN upload speed in kilobits/second. Such information can be requested by UPnP clients.   |
| <b>External Interface</b> | Select a WAN profile for UPnP protocol.                                                                               |
| Internal Interface        | Select a LAN profile for UPnP protocol.                                                                               |
| Max Session               | Determine the maximum session number for UPnP function.                                                               |
| Apply                     | Click it to save the configuration.                                                                                   |
| Cancel                    | Click it to discard the settings configured in this page.                                                             |

The reminder as regards concern about Firewall and UPnP

Can't work with Firewall Software

Enabling firewall applications on your PC may cause the UPnP function not working properly. This is because these applications will block the accessing ability of some network ports.

#### **Security Considerations**

Activating the UPnP function on your network may incur some security threats. You should consider carefully these risks before activating the UPnP function.

- Some Microsoft operating systems have found out the UPnP weaknesses and hence you need to ensure that you have applied the latest service packs and patches.
- Non-privileged users can control some router functions, including removing and adding port mappings.

The UPnP function dynamically adds port mappings on behalf of some UPnP-aware applications. When the applications terminate abnormally, these mappings may not be removed.

## 4.8.6 High Availability

The High Availability (HA) feature refers to the awareness of component failure and the availability of backup resources. The complexity of HA is determined by the availability needs and the tolerance of system interruptions. Systems, provide nearly full-time availability, typically have redundant hardware and software that make the system available despite failures.

The high availability of the V3900 Series is designed to avoid single points-of-failure. When failures occur, the failover process moves processing performed by the failed component (the "Master") to the backup component (the "Slave"). This process remains system-wide resources, recovers partial of failed transactions, and restores the system to normal within a matter of microseconds.

Take the following picture as an example. The left V3900 Series is regarded as Master device, the right V3900 Series is regarded as Slave device. When Master V3900 Series is broken down, the Slave (backup) device could replace the Master role to take over all jobs as soon as possible. However, once the original Master is working again, the Slave would be changed to original role to stand by.

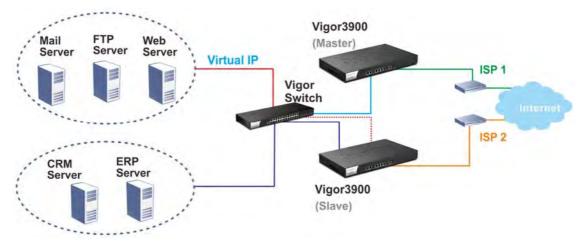

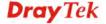

# 4.8.6.1 High Availability Global Setup

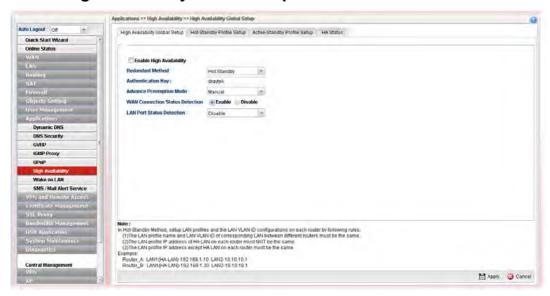

| Item                          | Description                                                                                                    |
|-------------------------------|----------------------------------------------------------------------------------------------------|
| Enable High<br>Availability   | Check this box to enable HA function.                                                                                                    |
| Redundant Method              | Choose Hot Standby or Active Standby as the method for HA.  Hot Standby Active Standby Active Standby Hot Standby –Hot Standby is a redundant method of having several secondary service nodes running standby with another identical primary service node. Upon failure of the primary node, the system immediately elects one from all secondary nodes to replace the failure one and take over the service.  While in the standby status, the secondary nodes are still mirrored the configuration of primary in real time, thus the whole systems are assured of having identical configuration.  Active Standby –Active Standby is a redundant method of having the access points configured independently by participating in HA session with individual LAN interface. As an active gateway LAN, it routes user's traffic while others stay in standby status. |
| Settings under Hot<br>Standby | Authentication Key – Type a string as the authentication key. It is used for encrypting the HA session communication to prevent malicious attack.                                                                                                    |
|                               | <b>Advance Preemption Mode</b> – Specify a mode for changing the Config Synchronization Role.                                                                                                    |

| Item | Description                                                                                                    |                                                                                                    |
|------|----------------------------------------------------------------------------------------------------|----------------------------------------------------------------------------------------------------|
|      | Advance Preemption Mode :                                                                                                    | Immediate                                                                                                    |
|      |                                                                                                    | Immediate                                                                                                    |
|      |                                                                                                    | Delayed                                                                                                    |
|      |                                                                                                    | Manual                                                                                                    |
|      | • Immediate – The router (master) router once the                                                                               | will be restored to primary service is restored.                                                                            |
|      |                                                                                                    | ast wait for a period of time to er) router when the service is                                                             |
|      | Delayed Interval: Speci                                                                                                    | fy the time for waiting.                                                                                                    |
|      | ● Manual – Restoring mus of Manual Preemption                                                                                   | st be done according to the setting <b>Status</b> .                                                                         |
|      | Manual Preemption Sta                                                                                                    | atus – Click Active or Inactive.                                                                                            |
|      |                                                                                                    | ld – Set a period of time for the master router when there is no                                                            |
|      | Preemption Status from Activ                                                                                                    | ate, it will not take preemption.  Clary router taking over the                                                             |
|      | To solve the problem, two me                                                                                                    |                                                                                                    |
|      | 1. Simply reset Manual Preem Active and then click <b>Apply</b>                                                                 | ption Status from Inactive to                                                                                               |
|      | time configured in Manual N                                                                                                    | ode Threshold. After passing the Mode Threshold, if the system sting, then Manual Preemption e to locate the master router. |
|      | the router detecting WAN cor<br>"LAN Port Detection Mode" I<br>of all enabled WAN profiles.                                     | out will detect connection status                                                                                           |
|      | LAN Port Detection Mode –<br>Primary - Master) will detect<br>automatically. This function v<br>failover to other backups if an | if there is malfunction on LANs will force the master router to                                                             |
|      | Disable<br>At Least One Up<br>All Must Be Up                                                                                    |                                                                                                    |
|      | • At Least One Up - The poly if one LAN port is                                                                                 | master router can own its position connecting.                                                                              |
|      | •                                                                                                    | aster router can own its position                                                                                           |

**Settings under Active** 

**Authentication Key** – Type a string as the authentication key.

| Item    | Description                                                                                                    |
|---------|----------------------------------------------------------------------------------------------------|
| Standby | It is used for encrypting the HA session communication to prevent malicious attack.                                                                                                    |
|         | WAN Connection Status Detection – Click Enable to make the router detecting WAN connection status. It is similar to "LAN Port Detection Mode" but will detect connection status of all enabled WAN profiles. If connection status of all enabled WAN profiles are down, the master router hands off its position. |

# 4.8.6.2 Hot Standby Profile Setup

The Hot Standby mechanism is that the router with highest priority to be Master device. And other lower priority router will be a backup device for the highest router.

When the Master device fails, one of the backup devices will be chosen by priority as the Master device to offer the network service for the connected PCs.

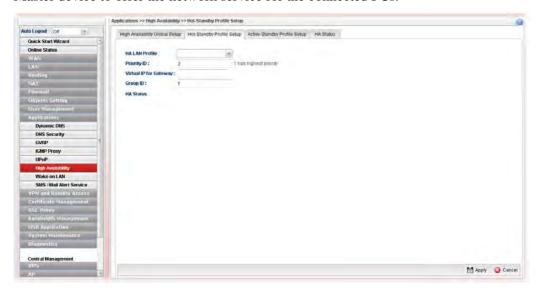

| Item                      | Description                                                                                                    |  |  |
|---------------------------|----------------------------------------------------------------------------------------------------|--|--|
| HA LAN Profile            | Choose one of the LAN profiles for communication in HA application.                                                                                                    |  |  |
| Priority ID               | "1" has the highest priority. For example, Vigor router with the priority of "1" shall play the role of Master device.                                                                                               |  |  |
| Virtual IP for<br>Gateway | Assign an IP address as a virtual IP.                                                                                                    |  |  |
| Group ID                  | Type a value as Group ID for identification in HA application. All of the routers under a certain HA application must be configured with the same group ID. Different HA applications shall have different group ID. |  |  |
| HA Status                 | It will display the HA status (Master or Backup) for such router.                                                                                                    |  |  |
| Apply                     | Click it to save the configuration.                                                                                                    |  |  |

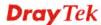

| C11: -1- 14 4 - | 1:1     | 41       | •       | C'                 | 1 41. 1    |       |
|-----------------|---------|----------|---------|--------------------|------------|-------|
| L Click it to   | discard | the sett | ings co | antioiire <i>a</i> | in this    | nage  |
| Click it to     | arscara | the sett | ings co | Jiiiigaica         | III tillis | pusc. |

# 4.8.6.3 Active-Standby Mechanism

Cancel

The active-standby Mechanism is that each access point in LAN will participate in different high availability sessions. All the WAN interfaces can be active which provide more flexible utilization of network service.

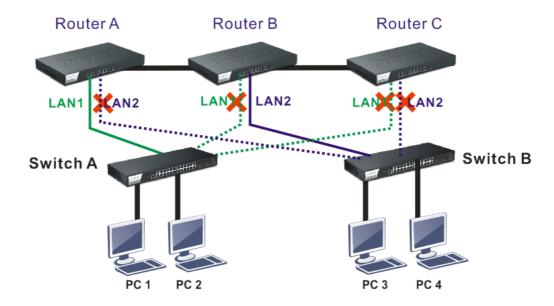

When LAN1 in Router A fails, one of the available line connections (e.g., LAN1 in Router C) will be selected to offer the network service for all the connected PCs.

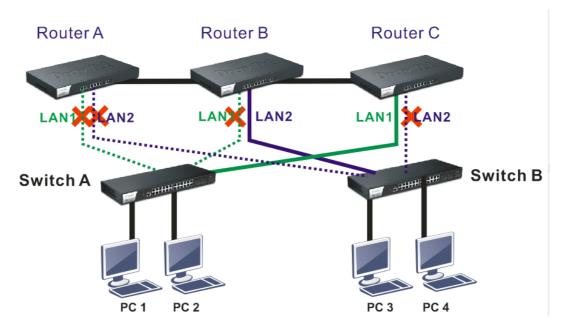

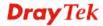

The following page is used to create Active-Standby profiles.

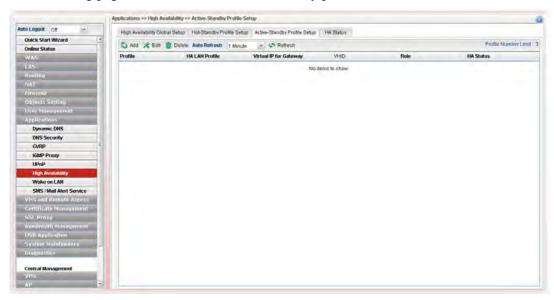

Available parameters are listed as follows:

| Item                        | Description                                                                                                    |  |  |  |
|-----------------------------|----------------------------------------------------------------------------------------------------|--|--|--|
| Add                         | Add a new HA profile.                                                                                                    |  |  |  |
| Edit                        | Modify the selected HA profile.                                                                                                    |  |  |  |
|                             | To edit the profile, simply select the one you want to modify and click the <b>Edit</b> button. The edit window will appear for you to modify the corresponding settings for the selected profile. |  |  |  |
| Delete                      | Remove the selected HA profile.                                                                                                    |  |  |  |
|                             | To delete a profile, simply select the one you want to delete and click the <b>Delete</b> button.                                                                                                  |  |  |  |
| Refresh                     | Renew current web page.                                                                                                    |  |  |  |
| Auto Refresh                | Specify the interval of refresh time to obtain the latest status.  The information will update immediately when the Refresh button is clicked.                                                     |  |  |  |
| <b>Profile Number Limit</b> | Display the total number (3) of the object profiles to be created.                                                                                                    |  |  |  |
| Profile                     | Display the name of the HA profile.                                                                                                    |  |  |  |
| HA LAN Profile              | Display the LAN profile used by such HA.                                                                                                    |  |  |  |
| Virtual IP for<br>Gateway   | Display the IP address of the gateway.                                                                                                    |  |  |  |
| VHID                        | Display the virtual host ID number of the profile.                                                                                                    |  |  |  |
| Role                        | Display the role of this profile in the corresponding HA group.                                                                                                    |  |  |  |
| HA Status                   | Display the online status (Master, Backup, LAN_failed and WAN_Failed) of such HA profile.                                                                                                    |  |  |  |

# How to create a new Active-Standby Profile

1. Open **Applications>>High Availability** and click the **Active Standby Profile Setup** tab.

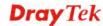

- 2. Simply click the **Add** button.
- 3. The following dialog will appear.

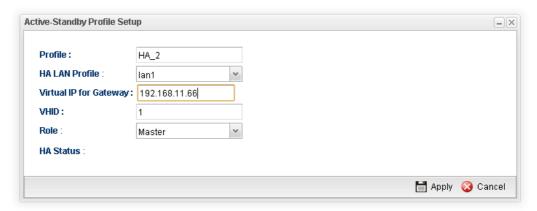

Available parameters are listed as follows:

| Item                      | Description                                                                                                    |
|---------------------------|----------------------------------------------------------------------------------------------------|
| Profile                   | Type a name for such profile.                                                                                                    |
| HA LAN Profile            | Choose one of the LAN profiles that such function will be applied to.                                                                                      |
| Virtual IP for<br>Gateway | Assign an IP address as a virtual IP.                                                                                                    |
| VHID                      | It means Virtual Host ID. Type a number as VHID for such function. VHID is used for Backup router to identify which Master will be backed up.              |
| Role                      | LAN profiles configured for HA application can run independently and will not interfere with each other.                                                   |
|                           | Therefore, LAN1 (Backup) of router A can be the backup of LAN1 (Master) of router B; LAN2 (Backup) of router B can the backup of LAN2 of router A(Master). |
|                           | Each HA LAN profile (configured under the same router) must be specified a role as Master or Backup.                                                       |
| HA Status                 | Display the online status (Master, Backup, LAN_failed and WAN_Failed) of such HA profile.                                                                  |
| Apply                     | Click it to save the configuration.                                                                                                    |
| Cancel                    | Click it to discard the settings configured in this page.                                                                                                  |

4. Enter all of the settings and click **Apply**.

## 4.8.6.4 HA Status

This page displays status information of High Availability.

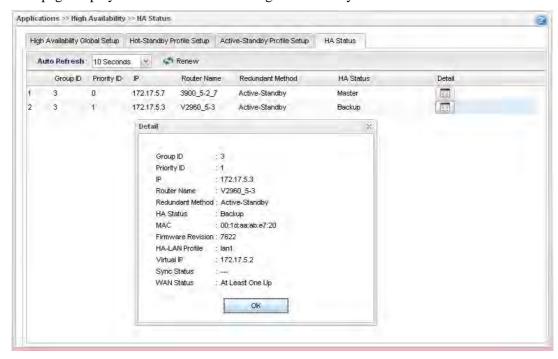

Each item is explained as follows:

| Item             | Description                                                                                                    |
|------------------|----------------------------------------------------------------------------------------------------|
| Auto Refresh     | Specify the interval of refresh time to obtain the latest status. The information will update immediately when the Refresh button is clicked.                                                                                              |
| Renew            | Renew current web page.                                                                                                    |
| Group ID         | Display the group ID number of such router.                                                                                                    |
| Priority ID      | Display the number which represents the priority of Vigor router in HA application. The less the number is; the higher the priority shall be. The router with the highest priority will be treated as the Master device in HA application. |
| IP               | Display the IP address of Vigor router.                                                                                                    |
| Router Name      | Display the name of Vigor router.                                                                                                    |
| Redundant Method | Display the method (Hot-Standby or Active-Standby) used for HA.                                                                                                    |
| HA Status        | Display the online status (Master, Backup, LAN_failed and WAN_Failed) of such HA profile.                                                                                                    |

## **Detail**

An icon displayed here allows opening a detailed settings page for HA configuration.

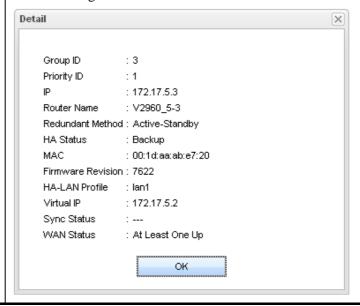

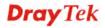

### 4.8.7 Wake on LAN

A PC client on LAN can be woken up by the router it connects. When a user wants to wake up a specified PC through the router, he/she must type correct MAC address of the specified PC on this web page of **Wake on LAN** of this router.

In addition, such PC must have installed a network card supporting WOL function. By the way, WOL function must be set as "Enable" on the BIOS setting.

## 4.8.7.1 Wake on LAN

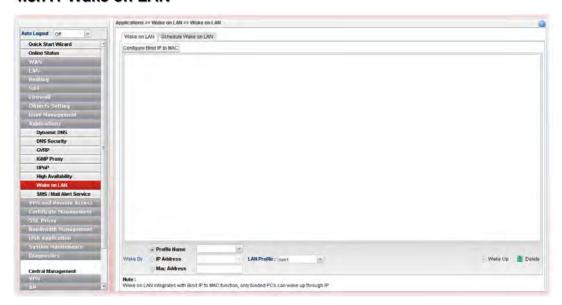

| Item                     | Description                                                                                                    |
|--------------------------|----------------------------------------------------------------------------------------------------|
| Configure Bind IP to MAC | Click it to open the setting page of Bind IP to MAC.                                                                                                    |
| Wake by                  | Three types provide for you to wake up the bound IP. If you choose Wake by MAC Address, you have to type the correct MAC address of the host in MAC Address boxes. If you choose Wake by IP Address, you have to choose the correct IP address. |
|                          | <b>Profile Name</b> – Choose a profile (created by <b>LAN&gt;&gt;Bind IP to MAC</b> ) from the drop down list.                                                                                                    |
|                          | IP Address - The IP addresses that have been configured in Firewall>>Bind IP to MAC will be shown in this drop down list. Choose the IP address from the drop down list that you want to wake up.                                               |
|                          | <b>MAC Address -</b> Type any one of the MAC address of the bind PCs.                                                                                                    |
|                          | <b>LAN Profile</b> – Use the drop down list to choose one of the LAN profiles.                                                                                                    |
| Wake Up                  | Click this button to wake up the selected IP. See the following figure. The result will be shown on the box.                                                                                                    |
| Delete                   | Click this button to remove all the settings.                                                                                                    |

#### 4.8.7.2 Schedule Wake on LAN

This page is used to set profiles which will perform WOL based on the conditions specified by Bind Table profile, MAC address, LAN profile and time profile.

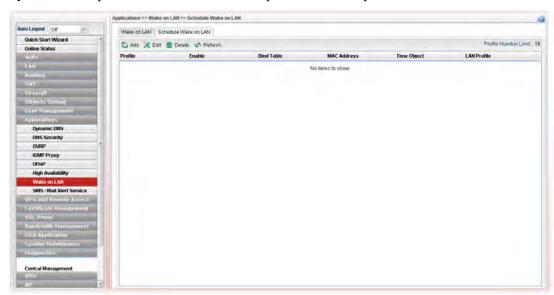

Available parameters are listed as follows:

| Item        | Description                                                                                                    |
|-------------|----------------------------------------------------------------------------------------------------|
| Add         | Add a new schedule profile.                                                                                                    |
| Edit        | Modify the selected schedule profile.                                                                                                    |
|             | To edit the profile, simply select the one you want to modify<br>and click the <b>Edit</b> button. The edit window will appear for<br>you to modify the corresponding settings for the selected<br>profile. |
| Delete      | Remove the selected schedule profile.                                                                                                    |
|             | To delete a profile, simply select the one you want to delete and click the <b>Delete</b> button.                                                                                                    |
| Refresh     | Renew current web page.                                                                                                    |
| Profile     | Display the name of the profile.                                                                                                    |
| Enable      | Display the status of profile (true means Enable/ false means Disable).                                                                                                    |
| Bind Table  | Display the profile name from Bind Table.                                                                                                    |
| MAC Address | Display the MAC address of the computer to be woke on LAN.                                                                                                    |
| Time Object | Display the name of the time object selected for WOL.                                                                                                    |
| LAN Profile | Display the name of LAN profile.                                                                                                    |

# How to create a new schedule profile for WOL

- 1. Open **Applications>>Wake on LAN** and click the **Schedule Wake on LAN** tab.
- 2. Simply click the **Add** button.
- 3. The following dialog will appear.

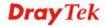

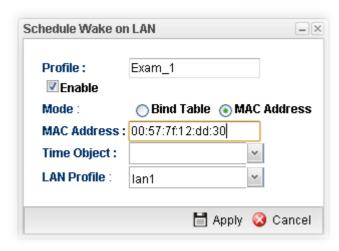

Available parameters are listed as follows:

| Item        | Description                                                                                                    |
|-------------|----------------------------------------------------------------------------------------------------|
| Profile     | Type a name for such profile.                                                                                                    |
| Enable      | Check the box to enable such profile.                                                                                                    |
| Mode        | Choose the type for data input, <b>Bind Table</b> or <b>MAC Address</b> .                                                                                                    |
| Bind Table  | It is available when <b>Bind Table</b> is selected as <b>Mode</b> . Choose one of the profiles listed in Bind Table.                                                                                 |
| MAC Address | It is available when MAC Address is selected as Mode.  If MAC Address is selected as Mode, you have to type MAC address in this field. Then only the PC with such address will be waken up remotely. |
| Time Object | Choose time object profile for waking up the computer in specified time. Time object profiles can be configured in <b>Object Settings&gt;&gt;Time Object</b> previously.                             |
| LAN Profile | Choose one of the LAN profiles. The computers specified in the selected LAN profile will be waken up remotely.                                                                                       |
| Apply       | Click it to save the configuration and exit the page.                                                                                                    |
| Cancel      | Click it to exit the dialog without saving the configuration.                                                                                                    |

4. Enter all of the settings and click **Apply**.

### 4.8.8 SMS / Mail Alert Service

The function of SMS (Short Message Service)/Mail Alert is that Vigor router sends a message to user's mobile or e-mail box through specified service provider to assist the user knowing the real-time abnormal situations.

Vigor router allows you to set up to 10 SMS profiles which will be sent out according to different conditions.

### 4.8.8.1 SMS Alert Service

This page allows you to specify SMS provider, who will get the SMS, what the content is and when the SMS will be sent.

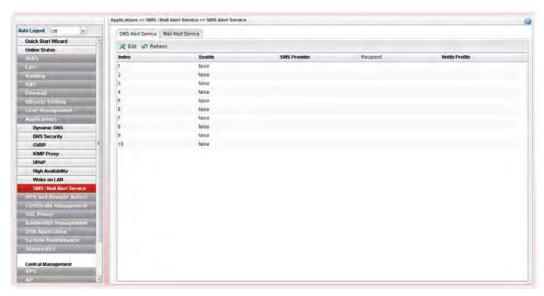

Each item will be explained as follows:

| Item                  | Description                                                                                                    |
|-----------------------|----------------------------------------------------------------------------------------------------|
| Edit                  | Modify the selected profile.  To edit a profile, simply select the one you want to modify and click the <b>Edit</b> button. The edit window will appear for |
|                       | you to modify the corresponding settings for the selected profile.                                                                                          |
| Refresh               | Renew current web page.                                                                                                    |
| Index                 | Display the index number (from 1 to 10) of the profile.                                                                                                    |
| Enable                | Display the status of the profile. False means disabled; True means enabled.                                                                                |
| SMS Provider          | Display the name of the SMS provider.                                                                                                    |
| Recipient             | Display the one who will receive the SMS.                                                                                                    |
| <b>Notify Profile</b> | Display the name of the notify profile.                                                                                                    |

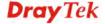

# How to edit the SMS alert service profile

- 1. Open **Applications>> SMS/Mail Alert Service** and click the **SMS Alert Service** tab.
- 2. Choose one of the index numbers and click the **Edit** button.
- 3. The following dialog will appear.

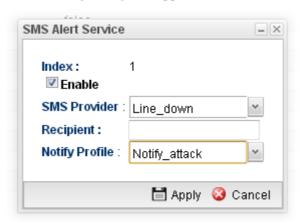

| Item           | Description                                                                                                    |
|----------------|----------------------------------------------------------------------------------------------------|
| Enable         | Check this box to enable such profile.                                                                                                    |
| SMS Provider   | Choose the SMS provider object profile from the drop down list.  Such profiles can be created from <b>Object Setting&gt;&gt;SMS Service Object</b> .                 |
| Recipient      | Type the cell phone number to receive the SMS.                                                                                                    |
| Notify Profile | Choose a profile (specify the timing for sending SMS) from the drop down list.  Such profiles can be created from <b>Object Setting&gt;&gt;Notification Object</b> . |
| Apply          | Click it to save the configuration and exit the page.                                                                                                    |
| Cancel         | Click it to exit the dialog without saving the configuration.                                                                                                    |

- 4. Enter all the settings and click **Apply**.
- 5. The SMS alert service profile has been modified.

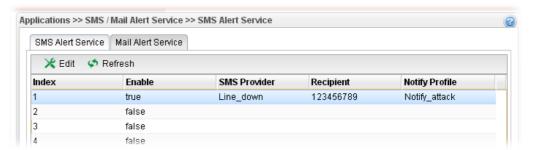

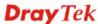

### 4.8.8.2 Mail Alert Service

This page allows you to specify Mail Server profile, who will get the notification e-mail, what the content is and when the message will be sent.

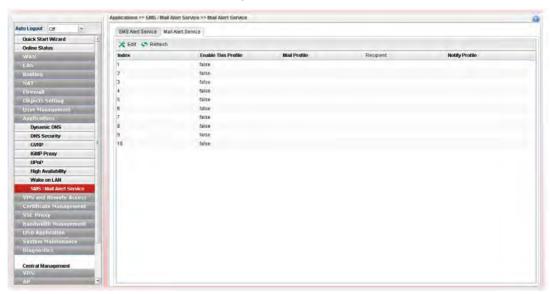

Each item will be explained as follows:

| Item                       | Description                                                                                                    |
|----------------------------|----------------------------------------------------------------------------------------------------|
| Edit                       | Modify the selected profile.                                                                                                    |
|                            | To edit a profile, simply select the one you want to modify and click the <b>Edit</b> button. The edit window will appear for you to modify the corresponding settings for the selected profile. |
| Refresh                    | Renew current web page.                                                                                                    |
| Index                      | Display the index number (from 1 to 10) of the profile.                                                                                                    |
| <b>Enable This Profile</b> | Display the status of the profile. False means disabled; True means enabled.                                                                                                    |
| Mail Profile               | Display the name of the mail profile.                                                                                                    |
| Recipient                  | Display the one who will receive the mail alert.                                                                                                    |
| <b>Notify Profile</b>      | Display the name of the notify profile.                                                                                                    |

# How to edit the mail alert service profile

- 1. Open Applications>> SMS/Mail Alert Service and click the Mail Alert Service tab.
- 2. Choose one of the index numbers and click the **Edit** button.
- 3. The following dialog will appear.

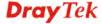

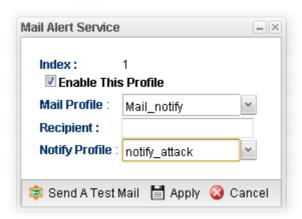

| Item                       | Description                                                                          |
|----------------------------|--------------------------------------------------------------------------------------|
| <b>Enable This Profile</b> | Check this box to enable such profile.                                               |
| Mail Profile               | Choose the mail service object profile from the drop down list.                      |
|                            | Such profiles can be created from <b>Object Setting&gt;&gt;Mail Service Object</b> . |
| Recipient                  | Type the e-mail address for receiving the mail.                                      |
| <b>Notify Profile</b>      | Choose a profile (specify the timing for sending SMS) from the drop down list.       |
|                            | Such profiles can be created from <b>Object Setting&gt;&gt;Notification Object</b> . |
| Send A Test Mail           | Click it to send a test mail.                                                        |
| Apply                      | Click it to save the configuration and exit the page.                                |
| Cancel                     | Click it to exit the dialog without saving the configuration.                        |

- 4. Enter all the settings and click **Apply**.
- 5. The mail alert service profile has been modified.

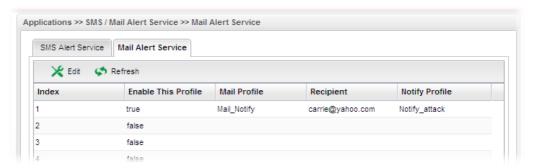

## 4.9 VPN and Remote Access

A Virtual Private Network (VPN) is the extension of a private network that encompasses links across shared or public networks like the Internet. In short, by VPN technology, you can send data between two computers across a shared or public network in a manner that emulates the properties of a point-to-point private link.

Below shows the menu items for VPN and Remote Access.

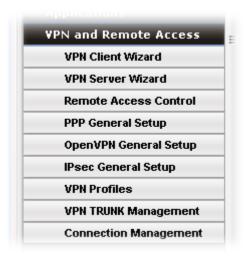

# 4.9.1 VPN Client Wizard

Such wizard is used to configure VPN settings for VPN client. Such wizard will guide to set the LAN-to-LAN profile for VPN dial out connection step by step.

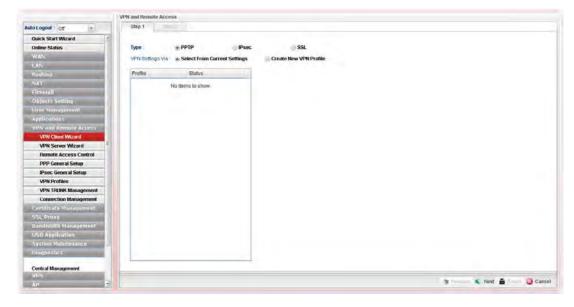

# How to create LAN-to-LAN profile for VPN client (dial-out)

- 1. Open VPN and Remote Access >> VPN Client Wizard.
- 2. The following dialog will appear.

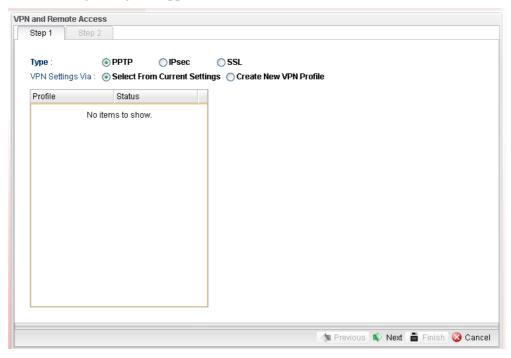

| Item             | Description                                                                                                    |
|------------------|----------------------------------------------------------------------------------------------------|
| Туре             | Specify which protocol ( <b>PPTP/IPsec/SSL</b> ) will be used for such VPN profile.                                                                                                    |
| VPN Settings Via | Select From Current Settings – Current VPN LAN to LAN profiles will be listed below such setting. Choose the one you need.                                                                                 |
|                  | Create New VPN Profile – It allows you to create a new VPN LAN to LAN profile. Simply type the name in the field of Profile Name. The field of Profile Name is available only when you click this setting. |

3. Specify the type. Click **Create New VPN Profile** and type the name of the profile. Then, click **Next**.

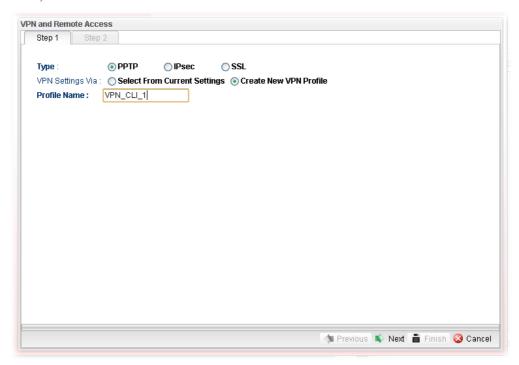

4. If you choose **PPTP** as the Type, you will get the following screen:

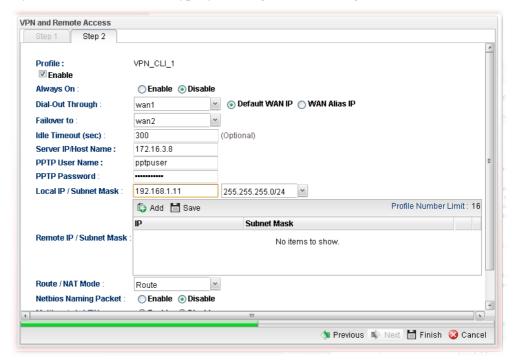

| Item                       | Description                                              |
|----------------------------|----------------------------------------------------------|
| Profile                    | Display the name of the VPN profile.                     |
| <b>Enable This Profile</b> | Check this box to enable such profile.                   |
| Always On                  | Click <b>Enable</b> to make the profile being always on. |

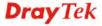

| Dial-Out Through         | Choose a wan profile to be used by such profile. Then, use the <b>default WAN IP</b> or specify a <b>WAN Alias IP</b> for VPN tunnel.                                                                                                    |
|--------------------------|----------------------------------------------------------------------------------------------------|
| Failover to              | Choose a wan profile which will lead the data passing through other WAN automatically when the selected WAN interface (in <b>Dial-Out Through</b> ) is failover.                                                                                                    |
| Idle Timeout             | When Always On is disabled, you have to type the value for terminating the network connection.                                                                                                    |
| Server IP/Host<br>Name   | Type the IP address or host name of PPTP server.                                                                                                    |
| <b>PPTP User Name</b>    | Type a user name for authentication in PPTP connection.                                                                                                    |
| PPTP Password            | Type a password for authentication in PPTP connection.                                                                                                    |
| Local IP/Subnet<br>Mask  | Type the IP address and subnet mask of local host.                                                                                                    |
| Remote IP/Subnet<br>Mask | Type the LAN IP address and LAN subnet mask for the remote host.                                                                                                    |
| Route/NAT Mode           | Specify the purpose for such profile.  NAT  Route  NAT                                                                                                    |
| Netbios Naming<br>Packet | Enable – Click it to have an inquiry for data transmission between the hosts located on both sides of VPN Tunnel while connecting.  Disable –When there is conflict occurred between the hosts on both sides of VPN Tunnel in connecting, such function can block data transmission of Netbios Naming Packet inside the tunnel. |
| Multicast via VPN        | <ul> <li>Some programs might send multicast packets via VPN connection.</li> <li>Enable – Click this button to let multicast packets pass through the router.</li> <li>Disable – This is default setting. Click this button to let multicast packets be blocked by the router.</li> </ul>                                       |
| RIP via VPN              | <ul> <li>Enable – Click it to exchange routing information protocol packets via VPN connection.</li> <li>Disable – Disable such function. This is default setting.</li> </ul>                                                                                                    |

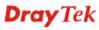

If you choose **IPSec** as the Type, you will get the following screen:

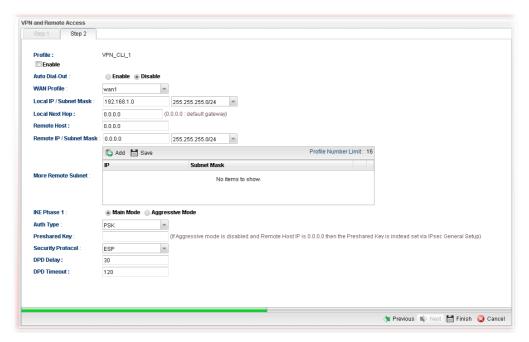

| Item                       | Description                                                                                                    |
|----------------------------|----------------------------------------------------------------------------------------------------|
| Profile                    | Display the name of the VPN profile.                                                                                                    |
| Enable                     | Check this box to enable such profile.                                                                                                    |
| Auto Dial-Out              | Click Enable to enable the function of auto dial-out. <b>Auto Dial-Out Backup</b> – Specify the condition from the                                                                                                    |
|                            | drop down list to activate backup dial-out.                                                                                                    |
| WAN Profile                | Choose a WAN profile to be used by such profile.                                                                                                    |
| Local IP/Subnet<br>Mask    | Type the IP address and subnet mask of local host.                                                                                                    |
| <b>Local Next Hop</b>      | Specify the gateway for WAN interface. Usually, use the default setting (leave it in blank).                                                                                                    |
| Remote Host                | Type the WAN IP address for the remote host.                                                                                                    |
| Remote IP / Subnet<br>Mask | Type the LAN IP address and LAN subnet mask for the remote host.                                                                                                    |
| More Remote<br>Subnet      | Add more remote subnet in this field if required.                                                                                                    |
| IKE Phase 1                | The ultimate outcome is to exchange security proposals to create a protected secure channel. <b>Main</b> mode is more secure than <b>Aggressive</b> mode since more exchanges are done in a secure channel to set up the IPSec session. However, the <b>Aggressive</b> mode is faster. The default value in Vigor router is Main mode. <b>Local ID</b> – Type the ID for Vigor router which can be configured by the remote end. It is available only when Aggressive Mode is enabled. |

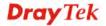

|                   | Remote ID – It is on behalf of the IP address while identity authentication with remote VPN server. The length of ID is limited to 47 characters. It is available only when Aggressive Mode is enabled.                                                                                    |
|-------------------|----------------------------------------------------------------------------------------------------|
| Auth Type         | The authentication to be used by Pre-Shared Key or RSA Signature. Choose <b>PSK</b> or <b>RSA</b> for such profile.                                                                                                    |
| Certificate       | Choose a local certificate from the drop down list if RSA is selected as Auth Type.                                                                                                    |
| Preshared Key     | Type a pre-shared key for authentication if PSK is selected as Auth Type.                                                                                                    |
| Security Protocol | Choose <b>ESP</b> to specify the IPSec protocol for the Encapsulating Security Payload protocol. The data will be encrypted and authenticated. Choose <b>AH</b> to specify the IPSec protocol for the Authentication Header protocol. The data will be authenticated but not be encrypted. |
| DPD Delay         | DPD means dead peer detection. It is a keep-alive timer. A Hello message will be emitted periodically when a tunnel is idle. Use the value 0 to disable this function. The recommended value is 30 seconds if enabled.                                                                     |
| DPD Timeout       | It is the timeout timer. The peer will be declared dead once no acknowledge message is received after timeout value. Use the value 0 to disable this function. The recommended value is 120 seconds if enabled.                                                                            |

If you choose SSL as the Type, you will get the following screen:

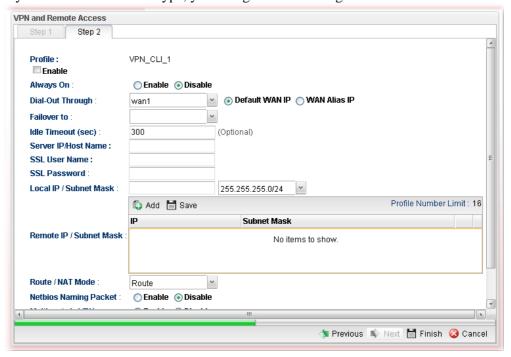

| Item    | Description                          |
|---------|--------------------------------------|
| Profile | Display the name of the VPN profile. |

| Enable                         | Check this box to enable such profile.                                                                                                    |
|--------------------------------|----------------------------------------------------------------------------------------------------|
| Always On                      | Click <b>Enable</b> to make the profile being always on.                                                                                                    |
| Dial-Out Through               | Choose a wan profile to be used by such profile. Then, use the <b>default WAN IP</b> or specify a <b>WAN Alias IP</b> for VPN tunnel.                                                                                                    |
| Failover to                    | Choose a wan profile which will lead the data passing through other WAN automatically when the selected WAN interface (in <b>Dial-Out Through</b> ) is failover.                                                                                                    |
| Idle Timeout                   | When Always On is disabled, you have to type the value for terminating the network connection.                                                                                                    |
| Server IP/Host<br>Name         | Type the IP address or host name of SSL VPN server.                                                                                                    |
| SSL User Name                  | Type a user name for authentication in SSL VPN connection.                                                                                                    |
| SSL Password                   | Type a password for authentication in SSL VPN connection.                                                                                                    |
| Local IP/Subnet<br>Mask        | Type the IP address and subnet mask of local host.                                                                                                    |
| Remote IP/Subnet<br>Mask       | Type the LAN IP address and LAN subnet mask for the remote host.                                                                                                    |
| Route/NAT Mode                 | Specify the purpose for such profile.  NAT  Route  NAT                                                                                                    |
| Netbios Naming<br>Packet       | Enable – Click it to have an inquiry for data transmission between the hosts located on both sides of VPN Tunnel while connecting.  Disable –When there is conflict occurred between the hosts on both sides of VPN Tunnel in connecting, such function can block data transmission of Netbios Naming Packet inside the tunnel.                      |
| Multicast via VPN  RIP via VPN | <ul> <li>Some programs might send multicast packets via VPN connection.</li> <li>Enable – Click this button to let multicast packets pass through the router.</li> <li>Disable – This is default setting. Click this button to let multicast packets be blocked by the router.</li> <li>Enable – Click it to exchange routing information</li> </ul> |
| KIF VIA VEIN                   | <ul> <li>Enable – Click it to exchange routing information packets via VPN connection.</li> <li>Disable – Disable such function.</li> </ul>                                                                                                    |

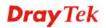

5. Fill in the required information on this page and click **Finish**. A new profile has been created.

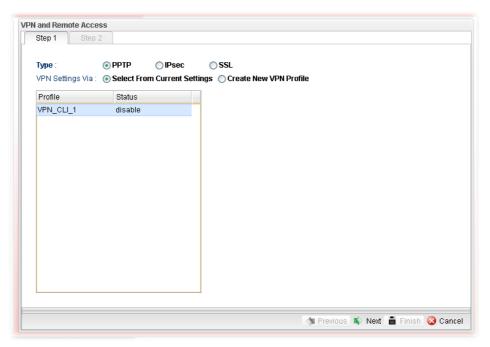

### 4.9.2 VPN Server Wizard

Such wizard is used to configure VPN settings for VPN server. Such wizard will guide to set the LAN-to-LAN profile for VPN dial in connection step by step.

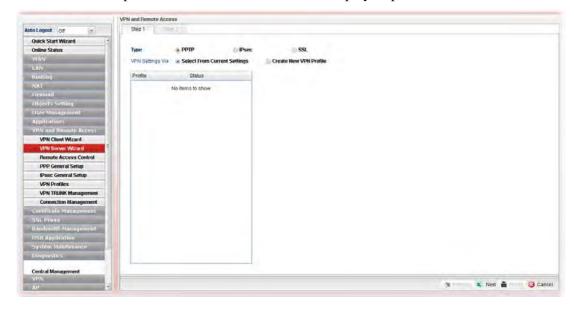

# How to create LAN-to-LAN profile for VPN server

- 1. Open VPN and Remote Access >> VPN Server Wizard.
- 2. The following dialog will appear.

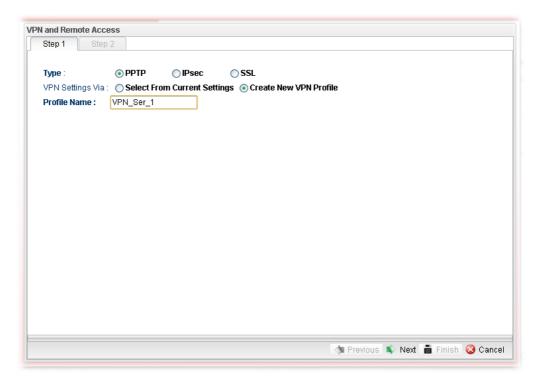

| Item             | Description                                                                                                    |
|------------------|----------------------------------------------------------------------------------------------------|
| Туре             | Specify which protocol ( <b>PPTP/IPsec/SSL</b> ) will be used for such VPN profile.                                                                                                    |
| VPN Settings Via | <b>Select From Current Settings</b> - Current VPN LAN to LAN profiles will be listed below such setting. Choose the one you need.                                                                          |
|                  | Create New VPN Profile – It allows you to create a new VPN LAN to LAN profile. Simply type the name in the field of Profile Name. The field of Profile Name is available only when you click this setting. |
| Profile Name     | Type a new name for such profile.                                                                                                    |
| Next             | Go to next page.                                                                                                    |
| Cancel           | Cancel the configuration and return to the home page of such function.                                                                                                    |

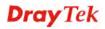

3. Click **Create New VPN Profile** and type the name of the profile. Click **Next** to get into next page. Note that if you choose **PPTP** as the **Type** in Step 2, you will see the page as below:

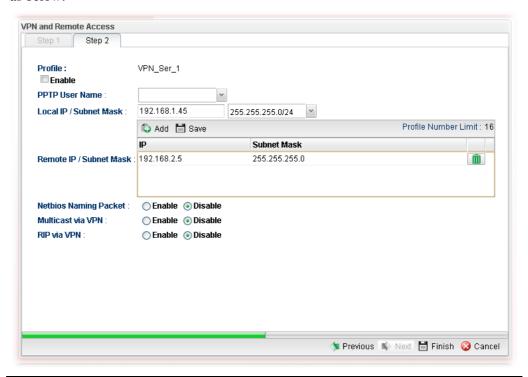

| Item                       | Description                                                                                                    |
|----------------------------|----------------------------------------------------------------------------------------------------|
| Profile                    | Display the name of the profile.                                                                                                    |
| Enable                     | Check this box to enable such profile.                                                                                                    |
| PPTP User Name             | Choose a user for authentication in PPTP connection.  Such profile shall be created in <b>User Management&gt;&gt;User Profile</b> previously. Otherwise, there are no selections displayed here.   |
| Local IP / Subnet<br>Mask  | Type the IP address and subnet mask of local host.                                                                                                    |
| Remote IP / Subnet<br>Mask | Type the LAN IP address and LAN subnet mask for the remote host.                                                                                                    |
| Netbios Naming<br>Packet   | <b>Enable</b> – Click it to have an inquiry for data transmission between the hosts located on both sides of VPN Tunnel while connecting.                                                          |
|                            | <b>Disable</b> –When there is conflict occurred between the hosts on both sides of VPN Tunnel in connecting, such function can block data transmission of Netbios Naming Packet inside the tunnel. |
| Multicast via VPN          | Some programs might send multicast packets via VPN connection.                                                                                                    |
|                            | <ul> <li>Enable – Click this button to let multicast packets pass<br/>through the router.</li> </ul>                                                                                               |
|                            | <ul> <li>Disable – This is default setting. Click this button to let<br/>multicast packets be blocked by the router.</li> </ul>                                                                    |

RIP via VPN
 Enable – Click it to exchange routing information packets via VPN connection.
 Disable – Disable such function. This is default setting.

If you choose **IPSec** as the **Type** in Step 1, you will get the following page:

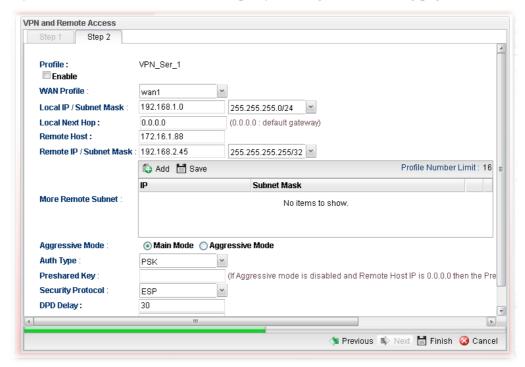

| Item                       | Description                                                                                                    |
|----------------------------|----------------------------------------------------------------------------------------------------|
| Profile                    | Display the name of the VPN profile.                                                                                                    |
| Enable                     | Check this box to enable such profile.                                                                                                    |
| WAN Profile                | Choose a WAN profile to be used by such profile.                                                                                                    |
| Local IP/Subnet<br>Mask    | Type the IP address and subnet mask of local host.                                                                                                    |
| <b>Local Next Hop</b>      | Specify the gateway for WAN interface. Usually, use the default setting (leave it in blank).                                                                                                    |
| Remote Host                | Type the WAN IP address for the remote host.                                                                                                    |
| Remote IP / Subnet<br>Mask | Type the LAN IP address and LAN subnet mask for the remote host.                                                                                                    |
| More Remote<br>Subnet      | Add more remote subnet in this field if required.                                                                                                    |
| IKE Phase 1                | The ultimate outcome is to exchange security proposals to create a protected secure channel. <b>Main</b> mode is more secure than <b>Aggressive</b> mode since more exchanges are done in a secure channel to set up the IPSec session. However, the <b>Aggressive</b> mode is faster. The default value in Vigor router is Main mode. <b>Local ID</b> – Type the ID for Vigor router which can be |

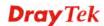

|                   | configured by the remote end. It is available only when Aggressive Mode is enabled.                                                                                                    |
|-------------------|----------------------------------------------------------------------------------------------------|
|                   | Remote ID – It is on behalf of the IP address while identity authentication with remote VPN server. The length of ID is limited to 47 characters. It is available only when Aggressive Mode is enabled.                                                                                    |
| Auth Type         | The authentication to be used by Pre-Shared Key or RSA Signature. Choose <b>PSK</b> or <b>RSA</b> for such profile.                                                                                                    |
| Certificate       | Choose a local certificate from the drop down list if RSA is selected as Auth Type.                                                                                                    |
| Preshared Key     | Type a pre-shared key for authentication if PSK is selected as Auth Type.                                                                                                    |
| Security Protocol | Choose <b>ESP</b> to specify the IPSec protocol for the Encapsulating Security Payload protocol. The data will be encrypted and authenticated. Choose <b>AH</b> to specify the IPSec protocol for the Authentication Header protocol. The data will be authenticated but not be encrypted. |
| DPD Delay         | DPD means dead peer detection. It is a keep-alive timer. A Hello message will be emitted periodically when a tunnel is idle. Use the value 0 to disable this function. The recommended value is 30 seconds if enabled.                                                                     |
| DPD Timeout       | It is the timeout timer. The peer will be declared dead once no acknowledge message is received after timeout value. Use the value 0 to disable this function. The recommended value is 120 seconds if enabled.                                                                            |

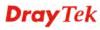

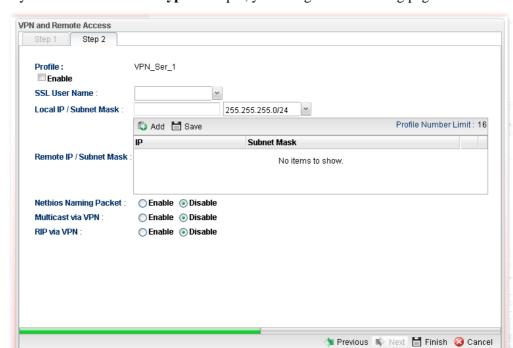

If you choose **SSL** as the **Type** in Step 1, you will get the following page:

| Item                       | Description                                                                                                    |
|----------------------------|----------------------------------------------------------------------------------------------------|
| Profile                    | Display the name of the profile.                                                                                                    |
| Enable                     | Check this box to enable such profile.                                                                                                    |
| SSL User Name              | Choose a user for authentication in SSL connection.                                                                                                    |
|                            | Such profile shall be created in <b>User Management&gt;&gt;User Profile</b> previously. Otherwise, there are no selections displayed here.                                                         |
| Local IP / Subnet<br>Mask  | Type the IP address and subnet mask of local host.                                                                                                    |
| Remote IP / Subnet<br>Mask | Type the LAN IP address and LAN subnet mask for the remote host.                                                                                                    |
| Netbios Naming<br>Packet   | <b>Enable</b> – Click it to have an inquiry for data transmission between the hosts located on both sides of VPN Tunnel while connecting.                                                          |
|                            | <b>Disable</b> –When there is conflict occurred between the hosts on both sides of VPN Tunnel in connecting, such function can block data transmission of Netbios Naming Packet inside the tunnel. |
| Multicast via VPN          | Some programs might send multicast packets via VPN connection.                                                                                                    |
|                            | • <b>Enable</b> – Click this button to let multicast packets pass through the router.                                                                                                    |
|                            | Disable – This is default setting. Click this button to let multicast packets be blocked by the router.                                                                                            |
| RIP via VPN                | Enable – Click it to exchange routing information                                                                                                    |

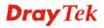

packets via VPN connection.

- **Disable** Disable such function. It is default setting.
- 4. Fill in the required information on this page and click **Finish**. A pop-up window will appear.

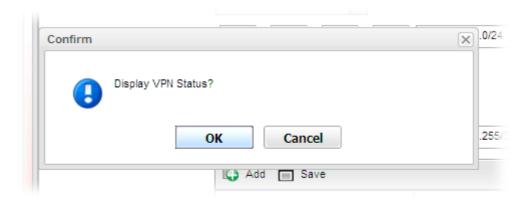

5. Click **OK.** Then, return to **VPN and Remote Access>>VPN Server Wizard.** The new added VPN server profile will be displayed on the screen.

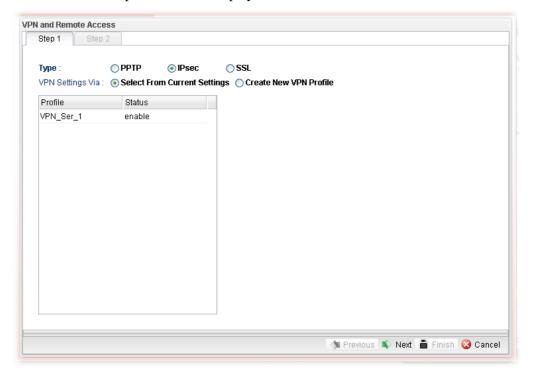

## **4.9.3 Remote Access Control**

Enable the necessary VPN service as you need. If you intend to run a VPN server inside your LAN, you should disable the VPN service (e.g., PPTP VPN, L2TP VPN, SSL VPN, OpenVPN, IPsec etc.) of Vigor Router to allow VPN tunnel pass through.

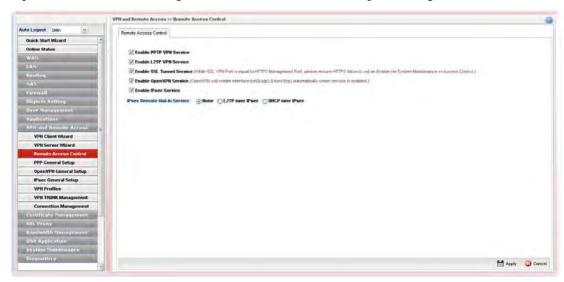

| Item                                                                                 | Description                                                 |
|--------------------------------------------------------------------------------------|-------------------------------------------------------------|
| Enable PPTP/L2TP<br>VPN Service / SSL<br>Tunnel / OpenVPN<br>Service / IPsec Service | Check the box(es) to enable the service.                    |
| IPSec Remote Dial-In<br>Service                                                      | Choose one of the services by clicking on the radio button. |
| Apply                                                                                | Click it to save the configuration.                         |
| Cancel                                                                               | Click it to discard the settings configured in this page.   |

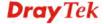

## 4.9.4 PPP General Setup

Remote users can connect to the site, host, server and etc. via VPN connection built between the router and the users by authentication procedure.

## 4.9.4.1 PPTP

This page display current status for VPN tunnel built with PPTP protocol.

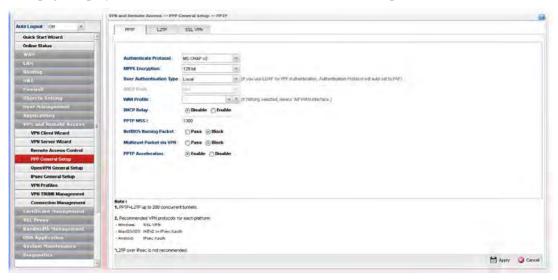

| Item                        | Description                                                                                                    |
|-----------------------------|----------------------------------------------------------------------------------------------------|
| Authenticate Protocol       | The router will authenticate the dial-in user with the protocol selected here.  MS-CHAP-v2  PAP  CHAP  MS-CHAP  MS-CHAP-v2                                                                 |
|                             | PAP - It means the router will attempt to authenticate dial-in users with the PAP protocol.  CHAP - It means the router will attempt to authenticate dial-in users with the CHAP protocol. |
| MPPE Encryption             | Specify one of the encryptions for such server. It is available only when MS-CHAP or MS-CHAP_v2 is selected.  128-bit 40/128-bit 128-bit Disable                                           |
| User Authentication<br>Type | Set user authentication to <b>Local</b> server, <b>RADIUS</b> server or <b>LDAP</b> server.  Local RADIUS LDAP                                                                             |

| LDAP profiles               | Choose a LDAP profile for PPTP Server if <b>LDAP</b> is selected as user authentication type.                                                                                                    |
|-----------------------------|----------------------------------------------------------------------------------------------------|
|                             | To clear the selected one, click to remove current object selections.                                                                                                    |
| DHCP from                   | Choose a LAN profile for PPTP Server if <b>RADIUS</b> is selected as user authentication type.                                                                                                    |
| WAN Profile                 | Choose an interface (e.g., wan1, usb1) profile.                                                                                                    |
| DHCP Relay                  | <b>Enable</b> - Let the router assign IP address to every host in the LAN.                                                                                                    |
|                             | DHCP Server Location - It is available when DHCP Relay is enabled. Choose the WAN/LAN interface for the DHCP server.                                                                                        |
|                             | DHCP Server IP Address - It is available when DHCP Relay is enabled. Set the IP address of the DHCP server you are going to use so the relay agent can help to forward the DHCP request to the DHCP server. |
|                             | <b>Disable</b> - Let you manually assign IP address to every host in the LAN.                                                                                                    |
| PPTP MSS                    | Type the maximum segment size (MSS) for PPTP VPN tunnel.                                                                                                    |
| NetBIOS Naming<br>Packet    | Pass – Click it to have an inquiry for data transmission between the hosts located on both sides of VPN Tunnel while connecting.                                                                            |
|                             | <b>Block</b> – When there is conflict occurred between the hosts on both sides of VPN Tunnel in connecting, such function can block data transmission of Netbios Naming Packet inside the tunnel.           |
| Multicast Packet via<br>VPN | Some programs might send multicast packets via VPN connection.                                                                                                    |
|                             | <ul> <li>Pass – Click this button to let multicast packets pass<br/>through the router.</li> </ul>                                                                                                    |
|                             | Block – This is default setting. Click this button to let multicast packets be blocked by the router.                                                                                                    |
| PPTP Acceleration           | <b>Enable</b> – Click it to make PPTP acceleration for VPN.                                                                                                    |
| Apply                       | Click it to save the configuration.                                                                                                    |
| Cancel                      | Click it to discard the settings configured in this page.                                                                                                    |
|                             |                                                                                                    |

Enter all the settings and click **Apply**.

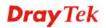

## 4.9.4.2 L2TP

This page display current status for VPN tunnel built with L2TP protocol.

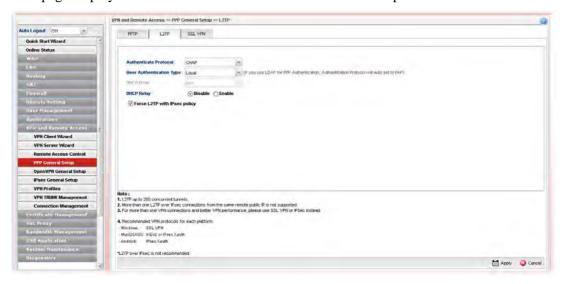

| Item                        | Description                                                                                                    |
|-----------------------------|----------------------------------------------------------------------------------------------------|
| Authenticate Protocol       | The router will authenticate the dial-in user with the protocol selected here.  MS-CHAP-v2  PAP  CHAP  MS-CHAP  MS-CHAP  MS-CHAP-v2                                                                  |
|                             | PAP - It means the router will attempt to authenticate dial-in users with the PAP protocol.  CHAP - It means the router will attempt to authenticate dial-in users with the CHAP protocol.           |
| User Authentication<br>Type | Set user authentication to <b>Local</b> server or <b>RADIUS</b> server.  Local  Local  RADIUS  LDAP                                                                                                  |
| LDAP profiles               | Choose a LDAP profile for PPTP Server if <b>LDAP</b> is selected as user authentication type.  To clear the selected one, click to remove current object selections.                                 |
| DHCP from                   | Choose a LAN profile for L2TP Server if <b>RADIUS</b> is selected as user authentication type.                                                                                                    |
| DHCP Relay                  | <ul> <li>Enable - Let the router assign IP address to every host in the LAN.</li> <li>DHCP Server Location - It is available when DHCP Relay is enabled. Choose the WAN/LAN interface for</li> </ul> |

|                              | the DHCP server.                                                                                                    |
|------------------------------|----------------------------------------------------------------------------------------------------|
|                              | DHCP Server IP Address - It is available when DHCP Relay is enabled. Set the IP address of the DHCP server you are going to use so the relay agent can help to forward the DHCP request to the DHCP server. |
|                              | <b>Disable</b> - Let you manually assign IP address to every host in the LAN.                                                                                                    |
| Force L2TP with IPsec policy | If it is checked, the router will use L2TP with IPsec policy for VPN connection.                                                                                                    |
| Apply                        | Click it to save the configuration and exit the dialog.                                                                                                    |
| Cancel                       | Click it to discard the settings configured in this page.                                                                                                    |

Enter all the settings and click **Apply**.

# 4.9.4.3 SSL VPN

This page display current status for VPN tunnel built with SSL protocol.

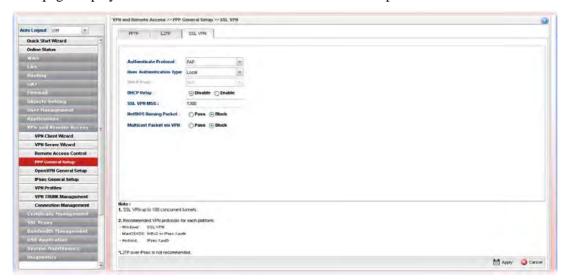

| Item                         | Description                                                                                          |
|------------------------------|----------------------------------------------------------------------------------------------------|
| <b>Authenticate Protocol</b> | The router will authenticate the dial-in user with the protocol selected here.                       |
|                              | MS-CHAP-v2                                                                                           |
|                              | PAP CHAP MS-CHAP MS-CHAP-v2                                                                          |
|                              | <b>PAP</b> - It means the router will attempt to authenticate dial-in users with the PAP protocol.   |
|                              | <b>CHAP</b> - It means the router will attempt to authenticate dial-in users with the CHAP protocol. |
| <b>User Authentication</b>   | Set user authentication to <b>Local</b> server or <b>RADIUS</b> server.                              |

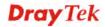

| Type                        |                                                                                                    |
|-----------------------------|----------------------------------------------------------------------------------------------------|
| LDAP profiles               | Choose a LDAP profile for PPTP Server if <b>LDAP</b> is selected as user authentication type.                                                                                                    |
|                             | To clear the selected one, click to remove current object selections.                                                                                                    |
| DHCP from                   | Choose a LAN profile for L2TP Server if <b>RADIUS</b> is selected as user authentication type.                                                                                                    |
| DHCP Relay                  | <b>Enable</b> - Let the router assign IP address to every host in the LAN.                                                                                                    |
|                             | DHCP Server Location - It is available when DHCP Relay is enabled. Choose the WAN/LAN interface for the DHCP server.                                                                                        |
|                             | DHCP Server IP Address - It is available when DHCP Relay is enabled. Set the IP address of the DHCP server you are going to use so the relay agent can help to forward the DHCP request to the DHCP server. |
|                             | <b>Disable</b> - Let you manually assign IP address to every host in the LAN.                                                                                                    |
| SSL VPN MSS                 | Type the maximum segment size (MSS) for SSL VPN tunnel.                                                                                                    |
| NetBIOS Naming<br>Packet    | Pass – Click it to have an inquiry for data transmission between the hosts located on both sides of VPN Tunnel while connecting.                                                                            |
|                             | <b>Block</b> – When there is conflict occurred between the hosts on both sides of VPN Tunnel in connecting, such function can block data transmission of Netbios Naming Packet inside the tunnel.           |
| Multicast Packet via<br>VPN | Some programs might send multicast packets via VPN connection.                                                                                                    |
|                             | <b>Pass</b> – Click this button to let multicast packets pass through the router.                                                                                                    |
|                             | <b>Block</b> – This is default setting. Click this button to let multicast packets be blocked by the router.                                                                                                |
| Apply                       | Click it to save the configuration.                                                                                                    |
| Cancel                      | Click it to discard the settings configured in this page.                                                                                                    |

Enter all of the settings and click Apply.

#### 4.9.5 OpenVPN General Setup

In general, both server and client must use routers with the same model to make a successful VPN. If not, a problem would be caused due to wrong brands of models. Main advantage for OpenPVN is that it is a mechanism which is easy for users to build safe and reliable virtual network, even if the brand or model of router used by both ends are totally different.

OpenVPN allows Vigor router to establish an instant VPN connection across the Internet with any router (e.g., non-Vigor router) by using simple and easy configuration.

With integration of OpenVPN, Vigor2960 can help users to achieve a more robust, reliable and secure private connections for business needs.

## 4.9.5.1 OpenVPN General Setup

Before establishing OpenVPN connection, general settings for OpenVPN service shall be configured first.

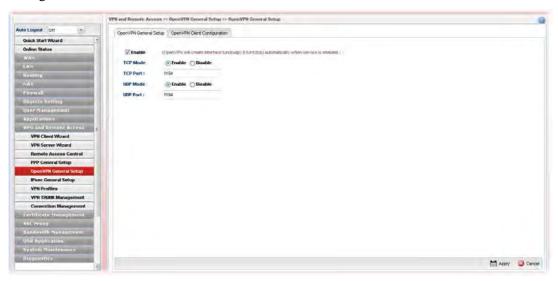

Available parameters are listed as follows:

| Item     | Description                                                                   |
|----------|-------------------------------------------------------------------------------|
| Enable   | Click it to enable the function of OpenVPN between VPN client and VPN server. |
| TCP Mode | Enable – Click it for entering TCP port number.                               |
| TCP Port | Enter a number for TCP protocol.                                              |
| UDP Mode | <b>Enable</b> – Click if for entering UDP port number.                        |
| UDP Port | Enter a number for UDP protocol.                                              |
| Apply    | Click it to save the configuration.                                           |
| Cancel   | Click it to discard the settings configured in this page.                     |

#### 4.9.5.2 OpenVPN Client Configuration

The settings on this page can be downloaded as a file. Later, such file can be imported and applied to remote end's CPE (as VPN client). Then, a private connection via OpenVPN tunnel between the server and the client can be connected successfully.

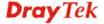

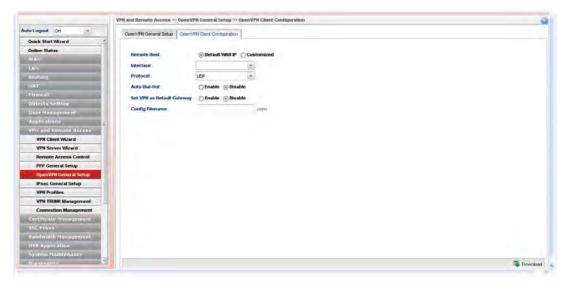

| Item                          | Description                                                                                                    |
|-------------------------------|----------------------------------------------------------------------------------------------------|
| Remote Host                   | Specify the type used for remote host.  Default WAN IP – Click it to use default WAN IP of remote host. You need to choose an interface for such VPN.  Customized – Click it to specify URL for the remote host. You need to enter the URL content in the field of Host.                        |
| Interface                     | It is available when <b>Default WAN IP</b> is selected as Remote Host.  Specify a WAN interface (e.g., WAN1/2) for setting up VPN connection.  If there is any IP alias setting created for the selected WAN interface, you can choose one of the IP alias for the remote client to connect to. |
| Host                          | It is available when <b>Customized</b> is selected as Remote Host.                                                                                                    |
| Protocol                      | Simply choose UDP or TCP as protocol for building OpenVPN connection between the server and the remote client.                                                                                                    |
| Auto Dial-Out                 | Enable – Once the OpenVPN tunnel is disconnected, Vigor router will dial out for rebuilding the VPN automatically.  Disable – When the OpenVPN tunnel is disconnected, Vigor router will not dial out for rebuilding the VPN automatically.                                                     |
| Set VPN as Default<br>Gateway | After importing the configuration file to remote CPE's device, all the data can be transmitted through the original gateway or such OpenVPN tunnel.  Enable – All the data traffic will be processed through such OpenVPN tunnel.  Disable – All the data traffic will be processed through     |
|                               | original gateway.                                                                                                    |
| Config Finename               | Type a name for the configuration file.                                                                                                    |
| Download                      | The settings in this page can be saved as a file after clicking such button. Later, the downloaded file can be imported to                                                                                                    |

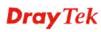

## 4.9.6 IPSec General Setup

The IPSec services can provide access control, connectionless integrity, data origin authentication, rejection of replayed packets that is a form of partial sequence integrity, and confidentiality by encryption. These objectives are met through the use of two traffic security protocols, the Authentication Header (AH) and the Encapsulating Security Payload (ESP), and through the use of cryptographic key management procedures and protocols.

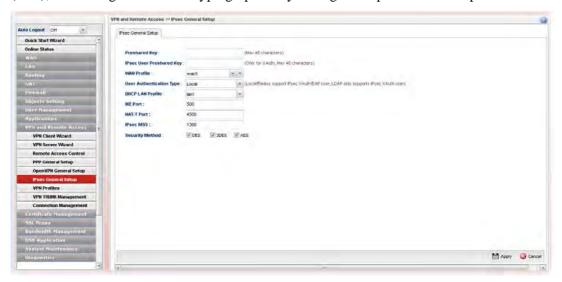

| Item                        | Description                                                                                       |
|-----------------------------|---------------------------------------------------------------------------------------------------|
| Preshared Key               | Specify a key for IKE authentication.                                                             |
| IPsec User Preshared<br>Key | Specify a key for IPsec XAuth/EAP user authentication.                                            |
| WAN Profile                 | Choose a WAN interface profile to be used.                                                        |
|                             | To clear the selected one, click to remove current profile selections.                            |
| User Authentication<br>Type | Set IPsec user authentication to <b>Local</b> server, <b>LDAP</b> server or <b>RADIUS</b> server. |
| DHCP LAN Profile            | Choose one of the LAN profiles for VPN.                                                           |
| IKE Port                    | Type the UDP port number for Internet Key Exchange (IKE) traffic to the VPN server.               |
| NAT-Port                    | Type the UDP port number for IPSec network address translator traversal (NAT-T) traffic.          |
| IPsec MSS                   | Type the port number for IPSec MSS.                                                               |
| <b>Security Method</b>      | Select the encryption method (DES, 3DES, AES) for the security of data transmission.              |
| Apply                       | Click it to save the configuration.                                                               |
| Cancel                      | Click it to discard the settings configured in this page.                                         |

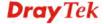

Enter all the settings and click Apply.

## 4.9.7 VPN Profiles

The router allows you to create VPN profiles via the protocol of IPSec or PPTP (dial-in or dial-out).

The router supports up to 500 VPN (tunnels or profiles) simultaneously. The following figure shows the summary table.

## 4.9.7.1 IPsec Tunnel

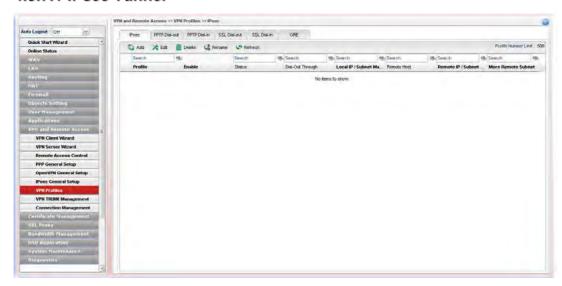

| Item                   | Description                                                                                                    |
|------------------------|----------------------------------------------------------------------------------------------------|
| Add                    | Add a new profile.                                                                                                    |
| Edit                   | Modify the selected profile.                                                                                                    |
|                        | To edit a profile, simply select the one you want to modify and click the <b>Edit</b> button. The edit window will appear for you to modify the corresponding settings for the selected profile. |
| Delete                 | Remove the selected profile.                                                                                                    |
|                        | To delete a profile, simply select the one you want to delete and click the <b>Delete</b> button.                                                                                                |
| Refresh                | Renew current web page.                                                                                                    |
| Profile Number Limit   | Display the total number (500) of the object profiles to be created.                                                                                                    |
| Profile                | Display the name of LAN to LAN profile.                                                                                                    |
| Enable                 | Display the status of the profile. False means disabled; True means enabled.                                                                                                    |
| Dial-Out Through       | Display the WAN interface selected for the profile.                                                                                                    |
| Local IP / Subnet Mask | Display the LAN IP address with subnet mask of this profile.                                                                                                    |

| Remote Host                | Display the name of the remote host of this profile.                               |
|----------------------------|------------------------------------------------------------------------------------|
| Remote IP / Subnet<br>Mask | Display the WAN IP address with subnet mask of this profile.                       |
| More Remote Subnet         | Display other LAN IP addresses with subnet mask which can be used of this profile. |

## How to create an IPSec VPN profile

The IPSec services can provide access control, connectionless integrity, data origin authentication, rejection of replayed packets that is a form of partial sequence integrity, and confidentiality by encryption. These objectives are met through the use of two traffic security protocols, the Authentication Header (AH) and the Encapsulating Security Payload (ESP), and through the use of cryptographic key management procedures and protocols.

- 1. Open VPN and Remote Access >> VPN Profiles.
- 2. Simply click the **Add** button.
- 3. The following dialog will appear. Click the **Basic** tab to configure the settings.

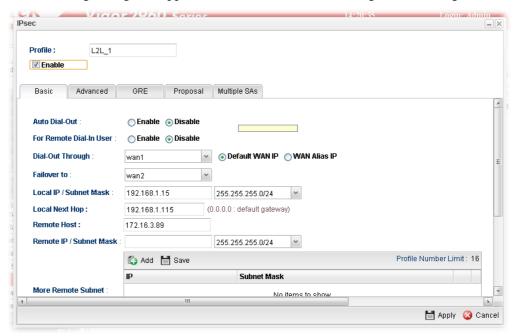

| Item    | Description                                                                                     |
|---------|-------------------------------------------------------------------------------------------------|
| Profile | Type the name of the profile.                                                                   |
| Enable  | Check this box to enable this profile.                                                          |
| Type    | There are three types offered here for you to choose. Please choose <b>IPSec</b> for this case. |
| Basic   | <b>Always On</b> – Click <b>Enable</b> to make router always keeping connection.                |
|         | For Remote Dial-In User- Click Enable to allow the connection via IPSec remote dial-in host.    |
|         | <b>Dial-Out Through-</b> Choose a wan profile to be used by                                     |

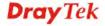

such profile.

**Failover to** – Choose a wan profile which will lead the data passing through other WAN automatically when the selected WAN interface (in **Dial-Out Through**) is failover.

**Local IP/Subnet -** Type the IP address and subnet mask of local host.

**Local Next Hop -** Specify the gateway for WAN interface. Usually, use the default setting (leave it in blank).

Remote Host - Type the WAN IP address for the remote host

**Remote IP / Subnet Mask -** Type the LAN IP address and LAN subnet mask for the remote host.

**More Remote Subnet** – Add more remote subnet in this field if required.

**IKE Protocol** – Choose IKEv1 or IKEv2.

**IKE Phase 1** - Select from **Main** mode and **Aggressive** mode. The ultimate outcome is to exchange security proposals to create a protected secure channel. **Main** mode is more secure than **Aggressive** mode since more exchanges are done in a secure channel to set up the IPsec session. However, the **Aggressive** mode is faster. The default value in Vigor router is Main mode.

**Auth Type -** The authentication to be used by Pre-Shared Key or RSA Signature. Choose **PSK** or **RSA** for such profile.

**Local Certificate -** Choose a local certificate from the drop down list if RSA is selected as Auth Type.

**Local Peer ID** –Type the ID for Vigor3900 which can be configured by the remote end. It is available for Aggressive Mode enabled only.

**Remote Peer ID** – Peer ID is on behalf of the IP address while identity authenticating with remote VPN server. The length of the ID is limited to 47 characters. It is available for Aggressive Mode enabled only.

**Preshared Key** – Specify a key for IKE authentication if PSK is selected as Auth Type.

**Security Protocol** – Choose **ESP** to specify the IPSec protocol for the Encapsulating Security Payload protocol. The data will be encrypted and authenticated. Choose **AH** to specify the IPSec protocol for the Authentication Header protocol. The data will be authenticated but not be encrypted.

| Apply  | Click it to save the configuration.                         |
|--------|-------------------------------------------------------------|
| Cancel | Click it to exit the page without saving the configuration. |

The **Advanced** tab provides more parameters of IPsec tunnel, change setting if needed.

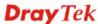

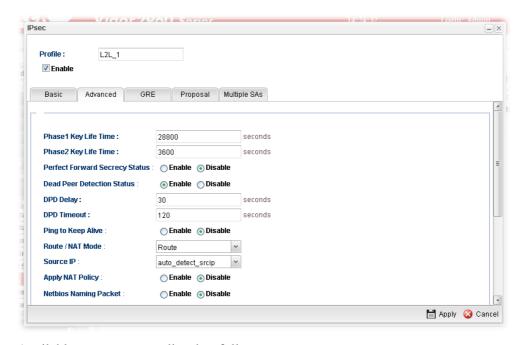

| Item                              | Description                                                                                                    |
|-----------------------------------|----------------------------------------------------------------------------------------------------|
| Phase 1 Key Life<br>Time          | The rekey-renegotiated period of the IKE Phase1 keying channel of a connection. The acceptable range is from 5 to 480 minutes (8 hours).                                                                                                    |
| Phase 2 Key Life<br>Time          | The rekey-renegotiated period of the IKE Phase 2 keying channel of a connection. The acceptable range is from 5 to 480 minutes (8 hours).                                                                                                    |
| Perfect Forward<br>Secrecy Status | Enables the PFS function. A new Diffie-Hellman Key Exchange is included every time an encryption and/or authentication key are computed on PFS.                                                                                                  |
| Dead Peer<br>Detection Status     | Enable – Click it to enable DPD. When there is no traffic through the IPSec tunnel, both server and the client will send the DPD packet to each other to ensure the IPSec tunnel connection is active still.  Disable – Click it to disable DPD. |
| DPD Delay                         | The keep-alive timer. A Hello message will be emitted periodically when a tunnel is idle. Use the value 0 to disable this function. The recommended value is 30 seconds if enabled.                                                              |
| DPD Timeout                       | The timeout timer. The peer will be declared dead once no acknowledge message is received after timeout value. Use the value 0 to disable this function. The recommended value is 120 seconds if enabled.                                        |
| Ping to Keep Alive                | Enable – Click it to enable such function.                                                                                                    |
|                                   | <b>Ping to the IP</b> - If you enable the PING function, please specify the IP address for the system to PING it for keeping alive.                                                                                                    |
| Route/NAT Mode                    | If the remote network only allows you to dial in with single IP, please choose this mode, otherwise please choose Route                                                                                                    |

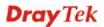

|                            | Mode.                                                                                                    |
|----------------------------|----------------------------------------------------------------------------------------------------|
| Source IP                  | Choose one of the LAN profiles as a source IP.                                                                                                    |
| Apply NAT Policy           | Enable – This option allows for performing one-to-one NAT for all traffic flowing across the VPN.                                                                                                  |
|                            | <b>Translated Local Network</b> – Specify the IP address with subnet mask of the network that all traffic will be translated into.                                                                 |
| Netbios Naming<br>Packet   | Enable – Click it to have an inquiry for data transmission between the hosts located on both sides of VPN Tunnel while connecting.                                                                 |
|                            | <b>Disable</b> –When there is conflict occurred between the hosts on both sides of VPN Tunnel in connecting, such function can block data transmission of Netbios Naming Packet inside the tunnel. |
| Multicast via VPN          | Some programs might send multicast packets via VPN connection.                                                                                                    |
|                            | • <b>Enable</b> – Click this button to let multicast packets pass through the router.                                                                                                    |
|                            | Disable – This is default setting. Click this button to let multicast packets be blocked by the router.                                                                                            |
| RIP via VPN                | Enable – Click it to exchange routing information protocol packets via VPN connection.                                                                                                    |
|                            | Disable – Disable such function. This is default setting.                                                                                                    |
| Packet-Triggered           | • Enable – Click it to establish on-demand IPsec VPN.  The IPsec negotiation will be triggered by packets sent to remote IP/subnet. This is default setting.                                       |
|                            | Disable – Disable such function.                                                                                                    |
| Force UDP<br>Encapsulation | <ul> <li>Enable – Click it to encapsulate all ISAKMP packets<br/>with NAT-T encapsulation.</li> </ul>                                                                                              |
|                            | Disable –This is default setting.                                                                                                    |
| Apply                      | Click it to save the configuration.                                                                                                    |
| Cancel                     | Click it to exit the page without saving the configuration.                                                                                                    |

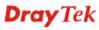

For GRE over IPsec Tunnel, please enable **GRE** function and enter your GRE IP for both sides.

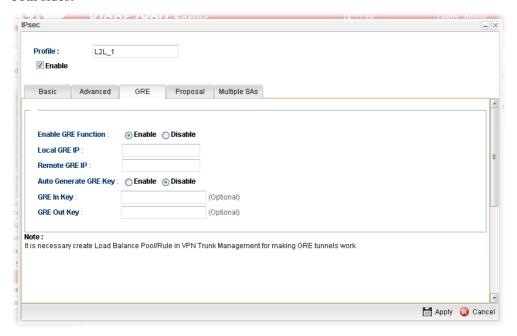

Available parameters are listed as follows:

| Item                     | Description                                                                                                    |
|--------------------------|----------------------------------------------------------------------------------------------------|
| Enable GRE<br>Function   | Check the box to enable the function.                                                                                                    |
| Local GRE IP             | The virtual IP address of the router, specified for this tunnel.                                                                                      |
| Remote GRE IP            | The virtual IP address of the remote client, specified for this tunnel.                                                                               |
| Auto Generate<br>GRE Key | Click <b>Enable</b> to generate the GRE key by the system automatically.  If you click <b>Disable</b> , you need to type GRE key manually.            |
| GRE In Key               | Type the hexadecimal number as GRE In Key. This value is used for the router to authenticate the source of the packet. The length is 4 bytes.         |
| GRE Out Key              | Type the hexadecimal number as GRE Out Key. This value is used for the remote client to authenticate the source of the packet. The length is 4 bytes. |

The **Proposal** tab lists encryption and authentication algorithms to be negotiated with the remote IPsec peer. Change settings to meet the security requirement.

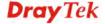

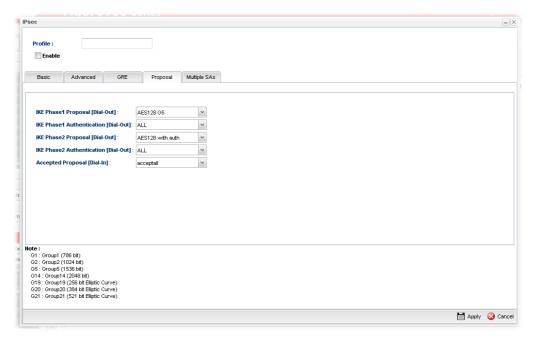

Available parameters are listed as follows:

| Item                                       | Description                                                                                                    |
|--------------------------------------------|----------------------------------------------------------------------------------------------------|
| IKE Phase1<br>Proposal (Dial-Out)          | Propose the local available authentication schemes and encryption algorithms to the VPN peers, and get its feedback to find a match.                                                                                                    |
| IKE Phase1<br>Authentication<br>(Dial-Out) | Propose the local available algorithms to the VPN peers, and get its feedback to find a match.                                                                                                    |
| IKE Phase2<br>Proposal (Dial-Out)          | Propose the local available authentication schemes and encryption algorithms to the VPN peers, and get its feedback to find a match.                                                                                                    |
| IKE Phase2<br>Authentication<br>(Dial-Out) | Propose the local available algorithms to the VPN peers, and get its feedback to find a match.                                                                                                    |
| Accepted Proposal<br>(Dial-In)             | For the dial-in VPN user, please specify the limitation of the proposal.  acceptall - When the VPN tunnel is established, all the proposals supported by this device will be accepted and applied.  acceptabove - When the VPN tunnel is established, only the selected proposal will be accepted and applied by this device. |
| Apply                                      | Click it to save the configuration.                                                                                                    |
| Cancel                                     | Click it to exit the page without saving configuration.                                                                                                    |

**Multiple SAs** will negotiate IPSec SAs in IKE phase 2 to establish multiple IPSec tunnels for each subnet routing. Configure if required.

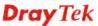

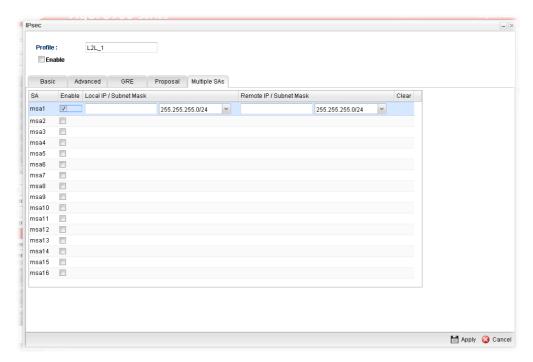

Available parameters are listed as follows:

| Item                      | Description                                                                                                    |
|---------------------------|----------------------------------------------------------------------------------------------------|
| Enable                    | An IPsec VPN profile can support 1 up to 16 multiple SAs (security association). Check the one you want to enable it. |
| Local IP /Subnet<br>Mask  | Type the IP address and subnet mask of local host.                                                                    |
| Remote IP /Subnet<br>Mask | Type the LAN IP address and LAN subnet mask for the remote host.                                                      |

4. After filling the required information, click **Apply** and a new IPsec LAN-to-LAN profile will be created.

## 4.9.7.2 PPTP Dial-out/SSL Dial-out Tunnel

Display the name of LAN to LAN profile with PPTP dial-out/SSL dial-out tunnel.

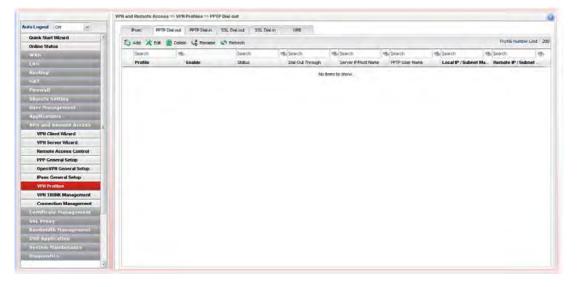

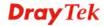

Each item will be explained as follows:

| Item                             | Description                                                                                                    |
|----------------------------------|----------------------------------------------------------------------------------------------------|
| Add                              | Add a new profile.                                                                                                    |
| Edit                             | Modify the selected profile.  To edit a profile, simply select the one you want to modify and click the <b>Edit</b> button. The edit window will appear for you to modify the corresponding settings for the selected profile. |
| Delete                           | Remove the selected profile.  To delete a profile, simply select the one you want to delete and click the <b>Delete</b> button.                                                                                                |
| Refresh                          | Renew current web page.                                                                                                    |
| Profile Number Limit             | Display the total number (200) of the object profiles to be created.                                                                                                    |
| Profile                          | Display the name of LAN to LAN profile with PPTP/SSL dial-out policy.                                                                                                    |
| Enable                           | Display the status of the profile. False means disabled; True means enabled.                                                                                                    |
| Dial-Out Through                 | Display the WAN interface selected for the profile.                                                                                                    |
| Server IP/Host                   | Display the IP address or the host name of PPTP/SSL server.                                                                                                    |
| PPTP User Name/<br>SSL User Name | Display the user name for authentication in PPTP/SSL connection.                                                                                                    |
| Local IP / Subnet Mask           | Display the LAN IP address with subnet mask of this profile.                                                                                                    |
| Remote IP / Subnet<br>Mask       | Display the WAN IP address with subnet mask of this profile.                                                                                                    |

# How to create a PPTP Dial-Out/SSL Dial-out LAN to LAN profile

Below will guide you to create a PPTP/SSL dial-out profile for VPN connection:

- 1. Open VPN and Remote Access >> VPN Profiles and click PPTP Dial-out.
- 2. Simply click the **Add** button.

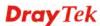

3. The following dialog will appear.

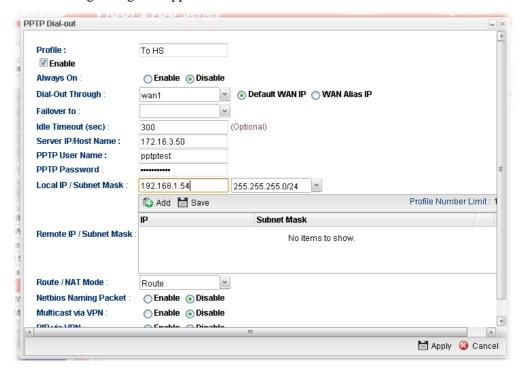

| Item                             | Description                                                                                                    |
|----------------------------------|----------------------------------------------------------------------------------------------------|
| Profile                          | Type the name of the profile.                                                                                                    |
| Enable                           | Check this box to enable this profile.                                                                                                    |
| Always On                        | Click <b>Enable</b> to make the profile being always on.                                                                                                    |
| Dial-Out Through                 | Choose a wan interface to be used by such profile. Then, use the default WAN IP or specify a WAN Alias IP for VPN tunnel.                                              |
| Failover to                      | Choose a wan profile which will lead the data passing through other WAN automatically when the selected WAN interface (in <b>Dial-Out Through</b> ) is failover.       |
| Idle Timeout (sec)               | If the user is idle over the limitation of the timer, the <b>network connection will be stopped for such user.</b> By default, the Idle Timeout is set to 300 seconds. |
| Server IP/Host<br>Name           | Type the IP address or the host name of PPTP/SSL server.                                                                                                    |
| PPTP User Name/<br>SSL User Name | Type a user name for authentication in PPTP/SSL connection.                                                                                                    |
| PPTP Password/<br>SSL Password   | Type a password for authentication in PPTP/SSL connection.                                                                                                    |
| Local IP/Subnet<br>Mask          | Type the IP address and subnet mask of local host.                                                                                                    |
| Remote IP / Subnet<br>Mask       | Type the LAN IP address and LAN subnet mask for the remote host.                                                                                                    |

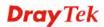

| Route / NAT Mode         | Specify the purpose for such profile.                                                                                                    |
|--------------------------|----------------------------------------------------------------------------------------------------|
| Netbios Naming<br>Packet | <b>Enable</b> – Click it to have an inquiry for data transmission between the hosts located on both sides of VPN Tunnel while connecting.                                                           |
|                          | <b>Disable</b> – When there is conflict occurred between the hosts on both sides of VPN Tunnel in connecting, such function can block data transmission of Netbios Naming Packet inside the tunnel. |
| Multicast via VPN        | Some programs might send multicast packets via VPN connection.                                                                                                    |
|                          | <ul> <li>Enable – Click this button to let multicast packets pass<br/>through the router.</li> </ul>                                                                                                |
|                          | <ul> <li>Disable – This is default setting. Click this button to let<br/>multicast packets be blocked by the router.</li> </ul>                                                                     |
| RIP via VPN              | <ul> <li>Enable – Click it to exchange routing information<br/>protocol packets via VPN connection.</li> </ul>                                                                                      |
|                          | • <b>Disable</b> – Disable such function. This is default setting.                                                                                                    |
| Apply                    | Click it to save the configuration.                                                                                                    |
| Cancel                   | Click it to exit the page without saving the configuration.                                                                                                    |

- 4. Enter all the settings and click **Apply**.
- 5. A new PPTP/SSL Dial-Out profile has been created.

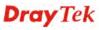

## 4.9.7.3 PPTP Dial-in/SSL Dial-in Tunnel

Display the name of LAN to LAN profile with PPTP dial-in/SSL dial-in tunnel.

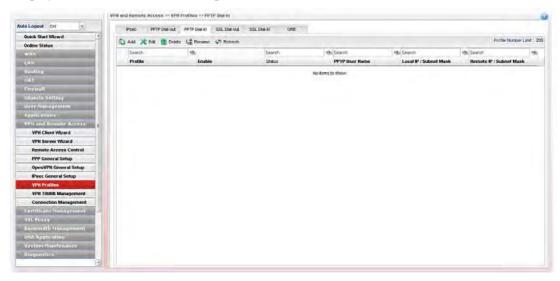

| Item                       | Description                                                                                                    |
|----------------------------|----------------------------------------------------------------------------------------------------|
| Add                        | Add a new profile.                                                                                                    |
| Edit                       | Modify the selected profile.                                                                                                    |
|                            | To edit a profile, simply select the one you want to modify and click the <b>Edit</b> button. The edit window will appear for you to modify the corresponding settings for the selected profile. |
| Delete                     | Remove the selected profile.                                                                                                    |
|                            | To delete a profile, simply select the one you want to delete and click the <b>Delete</b> button.                                                                                                |
| Refresh                    | Renew current web page.                                                                                                    |
| Profile Number Limit       | Display the total number (200 for PPTP, 50 for SSL) of the object profiles to be created.                                                                                                    |
| Profile                    | Display the name of LAN to LAN profile with PPTP/SSL dial-in policy.                                                                                                    |
| Enable                     | Display the status of the profile. False means disabled; True means enabled.                                                                                                    |
| PPTP User Name /           | Display the user name for authentication in PPTP/SSL                                                                                                    |
| SSL User Name              | connection.                                                                                                    |
| Local IP / Subnet Mask     | Display the LAN IP address with subnet mask of this profile.                                                                                                    |
| Remote IP / Subnet<br>Mask | Display the WAN IP address with subnet mask of this profile.                                                                                                    |

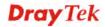

## How to create a PPTP Dial-In/SSL Dial-In LAN to LAN profile

Below will guide you to create a PPTP dial-in profile for VPN connection:

- 1. Open VPN and Remote Access >> VPN Profiles.
- 2. Simply click the **Add** button.
- 3. The following dialog will appear.

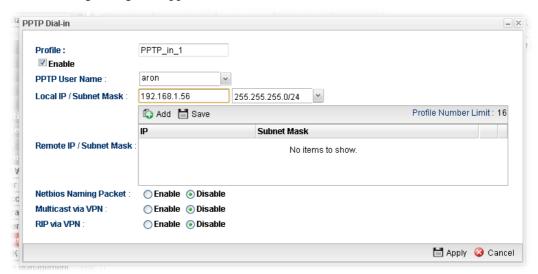

| Item                              | Description                                                                                                    |
|-----------------------------------|----------------------------------------------------------------------------------------------------|
| Profile                           | Display the name of the profile.                                                                                                    |
| Enable                            | Check this box to enable this profile.                                                                                                    |
| PPTP User Name /<br>SSL User Name | Choose a PPTP/SSL user profile for authentication in PPTP/SSL connection.  Such profile shall be created in <b>User Management&gt;&gt;User Profile</b> previously.                                 |
| Local IP/Subnet<br>Mask           | Type the IP address and subnet mask of local host.                                                                                                    |
| Remote IP / Subnet<br>Mask        | Type the LAN IP address and LAN subnet mask for the remote host.                                                                                                    |
| Netbios Naming<br>Packet          | Enable – Click it to have an inquiry for data transmission between the hosts located on both sides of VPN Tunnel while connecting.                                                                 |
|                                   | <b>Disable</b> –When there is conflict occurred between the hosts on both sides of VPN Tunnel in connecting, such function can block data transmission of Netbios Naming Packet inside the tunnel. |
| Multicast via VPN                 | Some programs might send multicast packets via VPN connection.                                                                                                    |
|                                   | • <b>Enable</b> – Click this button to let multicast packets pass through the router.                                                                                                    |
|                                   | Disable – This is default setting. Click this button to let                                                                                                    |

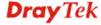

|             | multicast packets be blocked by the router.                                                                                                    |
|-------------|----------------------------------------------------------------------------------------------------|
| RIP via VPN | <ul> <li>Enable – Click it to exchange routing information protocol packets via VPN connection.</li> <li>Disable – Disable such function. This is default setting.</li> </ul> |
| Apply       | Click it to save the configuration.                                                                                                    |
| Cancel      | Click it to exit the page without saving the configuration.                                                                                                    |

- 4. Enter all the settings and click **Apply**.
- 5. A new PPTP/SSL Dial-In profile has been created.

# **4.9.7.4 GRE Tunnel**

Display the name of LAN to LAN profile with GRE tunnel.

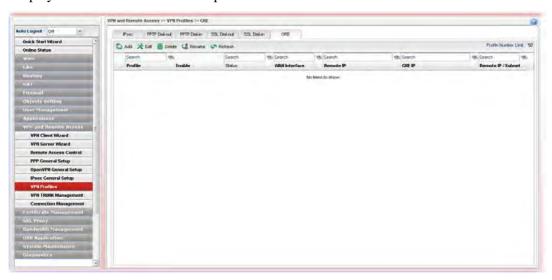

| Item                 | Description                                                                                                    |
|----------------------|----------------------------------------------------------------------------------------------------|
| Add                  | Add a new profile.                                                                                                    |
| Edit                 | Modify the selected profile.                                                                                                    |
|                      | To edit a profile, simply select the one you want to modify and click the <b>Edit</b> button. The edit window will appear for you to modify the corresponding settings for the selected profile. |
| Delete               | Remove the selected profile.                                                                                                    |
|                      | To delete a profile, simply select the one you want to delete and click the <b>Delete</b> button.                                                                                                |
| Refresh              | Renew current web page.                                                                                                    |
| Profile Number Limit | Display the total number of the object profiles to be created.                                                                                                    |
| Profile              | Display the name of LAN to LAN profile with GRE policy.                                                                                                    |
| Enable               | Display the status of the profile. False means disabled; True means enabled.                                                                                                    |
| WAN Interface        | Display the WAN interface used for GRE tunnel.                                                                                                    |

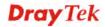

| Remote IP                  | Display the WAN IP address with subnet mask of this profile. |
|----------------------------|--------------------------------------------------------------|
| GRE IP                     | Display the GRE interface IP address for local host.         |
| Remote IP / Subnet<br>Mask | Display the IP address and subnet mask of remote client.     |

## How to create a GRE VPN profile

Below will guide you to create a GRE profile for VPN connection:

- 1. Open VPN and Remote Access >> VPN Profiles.
- 2. Switch to the tab of GRE. Simply click the **Add** button.
- 3. The following dialog will appear.

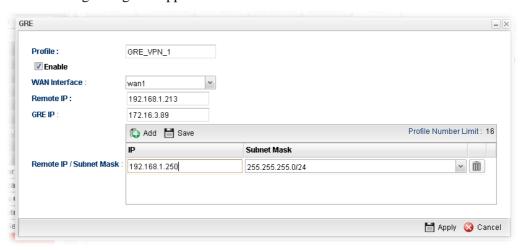

| Item                     | Description                                                 |
|--------------------------|-------------------------------------------------------------|
| Profile                  | Display the name of the profile.                            |
| Enable                   | Check this box to enable this profile.                      |
| WAN Interface            | Specify a WAN interface used for GRE tunnel.                |
| Remote IP                | Type the LAN IP address for the remote host.                |
| GRE IP                   | Type the GRE interface IP address for local host.           |
| Remote IP/Subnet<br>Mask | Type the IP address and subnet mask of remote client.       |
| Apply                    | Click it to save the configuration.                         |
| Cancel                   | Click it to exit the page without saving the configuration. |

- 4. Enter all of the settings and click **Apply**.
- 5. A new GRE LAN-to-LAN profile has been created.

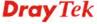

#### 4.9.8 VPN Trunk Management

VPN Load Balance Mechanism can set multiple VPN tunnels for using as traffic load balance tunnel. It can assist users to do effective load sharing for multiple VPN tunnels according to real line bandwidth. Moreover, it offers three types of algorithms for load balancing and binding tunnel policy mechanism to let the administrator manage the network more flexibly.

- > Three types of load sharing algorithm offered, Round Robin, Weighted Round Robin and Fastest
- ➤ Binding Tunnel Policy mechanism allows users to encrypt the data in transmission or specified service function in transmission and define specified VPN Tunnel for having effective bandwidth management
- Dial-out connection types contain IPsec, PPTP, L2TP, L2TP over IPsec and GRE over IPsec
- > The web page is simple to understand and easy to configure

The TCP Session transmitted by using VPN TRUNK-VPN Load Balance mechanism will not be lost due to one of VPN Tunnels disconnected. Users do not need to reconnect with setting TCP/UDP Service Port again. The VPN Load Balance function can keep the transmission for internal data on tunnel stably.

## VPN Backup

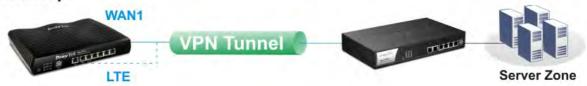

# **VPN Trunking**

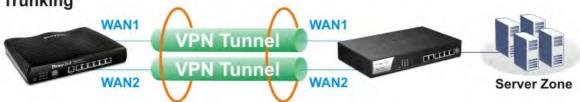

#### 4.9.8.1 Load Balance Pool

This page allows the user to integrate **several** WAN profiles as a pool profile specified with the function of load balance or failover.

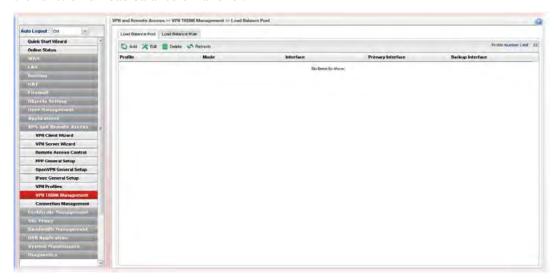

Each item will be explained as follows:

| Item                 | Description                                                                                                    |
|----------------------|----------------------------------------------------------------------------------------------------|
| Add                  | Add a new profile.                                                                                                    |
| Edit                 | Modify the selected profile.                                                                                                    |
|                      | To edit a profile, simply select the one you want to modify and click the <b>Edit</b> button. The edit window will appear for you to modify the corresponding settings for the selected profile. |
| Delete               | Remove the selected profile.                                                                                                    |
|                      | To delete a profile, simply select the one you want to delete and click the <b>Delete</b> button.                                                                                                |
| Refresh              | Renew current web page.                                                                                                    |
| Profile Number Limit | Display the total number (32) of the profiles to be created.                                                                                                    |
| Profile              | Display the name of the profile.                                                                                                    |
| Mode                 | Display which mode (load balance or failover) is selected.                                                                                                    |
| Interface            | Display the name of the Load Balance profile grouped under such pool profile.                                                                                                    |
| Primary Interface    | Display the primary interface for failover.                                                                                                    |
| Backup Interface     | Display the backup interface for failover.                                                                                                    |

## How to add a Load Balance Pool Profile

- 1. Open **VPN and Remote Access** >>**VPN TRUNK Management** and click the **Load Balance Pool** tab.
- 2. Simply click the **Add** button.
- 3. The following dialog will appear. Type the name of the profile (e.g., LB\_Pool\_1, within 10 characters including digit, letter, and underline) under the **Mode** tab.

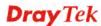

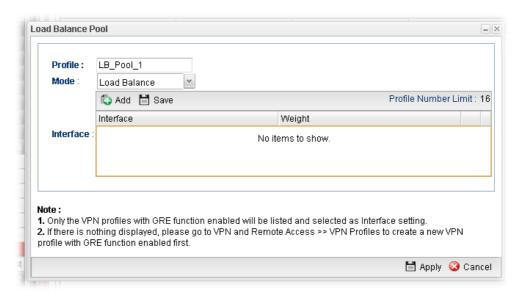

#### Available settings are listed below:

| Item    | Description                                                                                                    |
|---------|----------------------------------------------------------------------------------------------------|
| Profile | Type the name of the profile (e.g., LB_Pool_1, within 10 characters including digit, letter, and underline).                                                                                                    |
| Mode    | Choose Load Balance or Failover.                                                                                                    |
|         | Load Balance                                                                                                    |
|         | • Interface – Choose VPN profile(s) as the interface.                                                                                                    |
|         | Note: Only the VPN profiles with GRE function enabled will be listed and selected as Interface setting. If there is nothing displayed, please go to VPN and Remote Access>>VPN Profiles to create a new VPN profile with GRE function enabled first. |
|         | • Weight – Type a value in such field.                                                                                                    |
|         | Failover                                                                                                    |
|         | Primary Interface / Backup Interface - Use the drop<br>down list to specify the VPN profiles for Primary<br>Interface and Backup Interface respectively.                                                                                             |

Important!!! If there is no selection for Interface option, please go to **VPN and Remote Access>>VPN Profiles** to create a new IPSec LAN to LAN profile with **enabled GRE** setting. Then, return to this page to specify the Interface option.

- 4. Enter all the settings and click **Apply**.
- 5. A new profile has been created.

Refer to Chapter 3, *How to Configure VPN Load Balance between Vigor3900 and Other Router* for getting more detailed information about Load Balance application.

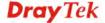

## 4.9.8.2 Load Balance Rule

To build VPN load balance connection with other router, you can define the load balance rule in this page.

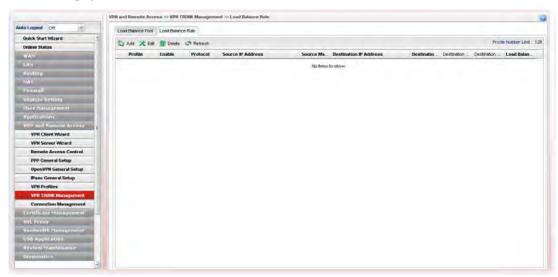

| Item                          | Description                                                                                                    |
|-------------------------------|----------------------------------------------------------------------------------------------------|
| Add                           | Add a new profile.                                                                                                    |
| Edit                          | Modify the selected profile.                                                                                                    |
|                               | To edit a profile, simply select the one you want to modify and click the <b>Edit</b> button. The edit window will appear for you to modify the corresponding settings for the selected profile. |
| Delete                        | Remove the selected profile.                                                                                                    |
|                               | To delete a profile, simply select the one you want to delete and click the <b>Delete</b> button.                                                                                                |
| Refresh                       | Renew current web page.                                                                                                    |
| <b>Profile Number Limit</b>   | Display the total number (128) of the profiles to be created.                                                                                                    |
| Profile                       | Display the name of the profile.                                                                                                    |
| Enable                        | Display the status of the profile. False means disabled; True means enabled.                                                                                                    |
| Protocol                      | Display the protocol configured by such profile.                                                                                                    |
| Source IP Address             | Display the source IP address specified for this profile.                                                                                                    |
| Source Mask                   | Display the subnet mask address specified for the source IP of this entry.                                                                                                    |
| <b>Destination IP Address</b> | Display the destination IP address specified for this entry.                                                                                                    |
| <b>Destination Mask</b>       | Display the subnet mask address specified for the destination IP of this entry.                                                                                                    |
| <b>Destination Port Start</b> | Display the start point specified in the <b>Dest Port Range</b> for this entry.                                                                                                    |

| <b>Destination Port End</b> | Display the end point specified in the <b>Dest Port Range</b> for this entry. |
|-----------------------------|-------------------------------------------------------------------------------|
| <b>Load Balance Pool</b>    | Display the selection of load balance pool.                                   |

## How to add a Load Balance Rule profile

- 1. Open VPN and Remote Access >> VPN TRUNK Management and click the Load Balance Rule tab.
- 2. Simply click the **Add** button.
- 3. The following dialog will appear.

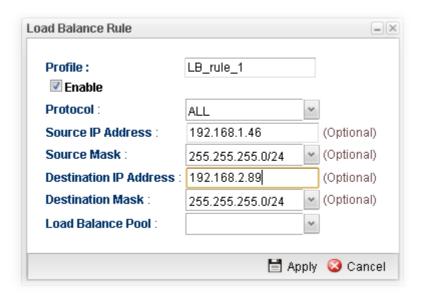

| Item                      | Description                                                                                                    |
|---------------------------|----------------------------------------------------------------------------------------------------|
| Profile                   | Type the name of the profile.                                                                                              |
| Enable                    | Check this box to enable such profile.                                                                                     |
| Protocol                  | Choose the protocol for such profile.                                                                                      |
| Source IP Address         | Type the source IP address specified for this profile.                                                                     |
| Source Mask               | Type the subnet mask address specified for the source IP.                                                                  |
| Destination IP<br>Address | Type the destination IP address specified for this entry.                                                                  |
| <b>Destination Mask</b>   | Type the subnet mask address specified for the destination IP.                                                             |
| Destination Port<br>Start | Type the start point.                                                                                                    |
| Destination Port<br>End   | Type the end point.                                                                                                    |
| Load Balance Pool         | Use the drop down list to choose one profile configured in load balance pool. Then, such rule will be applied by the pool. |

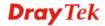

| Apply  | Click it to save the configuration.                         |
|--------|-------------------------------------------------------------|
| Cancel | Click it to exit the page without saving the configuration. |

- 4. Enter all the settings and click **Apply**.
- 5. A new profile has been created.

# **4.9.9 Connection Management**

# **4.9.9.1 Connection Management**

You can find the summary table of all VPN connections. You may disconnect any VPN connection by clicking **Disconnect** button.

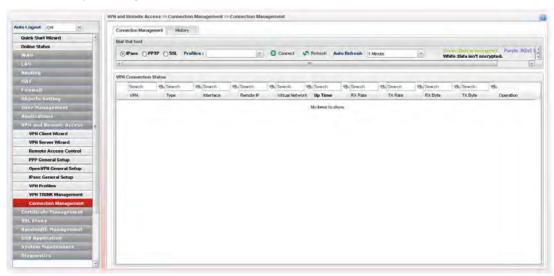

| Item            | Description                                                                                                    |
|-----------------|----------------------------------------------------------------------------------------------------|
| IPsec/PPTP/SSL  | Click it to perform IPsec VPN/PPTP/SSL connection.                                                                                                    |
| PPTP            | Click it to perform PPTP VPN connection.                                                                                                    |
| Profiles        | This filed displays the profile configured in LAN-to-LAN (with Index number and VPN Server IP address). The VPN connection built by General Mode does not support VPN backup function. |
| Connect         | Click this button to execute dial out function.                                                                                                    |
| Refresh         | Renew current web page.                                                                                                    |
| VPN             | Display the name of VPN profile.                                                                                                    |
| Туре            | Display the connection type (PPTP or IPSec) for such VPN profile.                                                                                                    |
| Interface       | Display the WAN interface for such VPN profile.                                                                                                    |
| Remote IP       | Display the remote IP configure by VPN profile.                                                                                                    |
| Virtual Network | Display the virtual network established by such VPN profile.                                                                                                    |

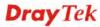

| Up Time      | Display the connection time of this VPN tunnel.         |
|--------------|---------------------------------------------------------|
| RX (Packets) | Display the total received packets through this VPN.    |
| TX (Packets) | Display the total transmitted packets through this VPN. |
| Disconnect   | Terminate the VPN connection.                           |
| Operation    | Display the icons to terminate / view the VPN profile.  |

## 4.9.9.2 History

This page displays the history of VPN connection.

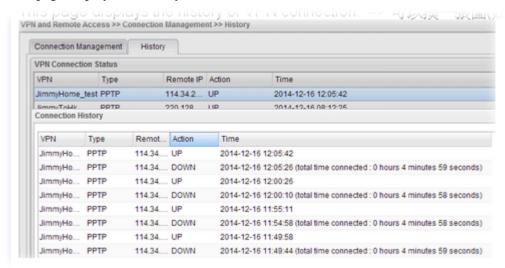

| Item      | Description                                                |
|-----------|------------------------------------------------------------|
| VPN       | Display the name of VPN profile.                           |
| Туре      | Display the connection type used of such VPN.              |
| Remote IP | Display the IP address of the remote end.                  |
| Action    | Display the connection status (UP or DOWN) of VPN profile. |
| Time      | Display the time the VPN profile connects/disconnects.     |

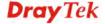

# 4.10 Certificate Management

A digital certificate works as an electronic ID, which is issued by a certification authority (CA). It contains information such as your name, a serial number, expiration dates etc., and the digital signature of the certificate-issuing authority so that a recipient can verify that the certificate is real. Here Vigor router support digital certificates conforming to standard X.509.

Any entity wants to utilize digital certificates should first request a certificate issued by a CA server. It should also retrieve certificates of other trusted CA servers so it can authenticate the peer with certificates issued by those trusted CA servers.

Here you can generate and manage the local digital certificates, and set trusted CA certificates. Remember to adjust the time of Vigor router before using the certificate so that you can get the correct valid period of certificate.

Below shows the menu items for Certificate Management.

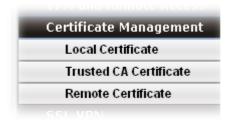

Local certificate is created by the end user and must be signed by a trusted CA center. Vigor3900 can serve as a trusted CA and is called with "Root CA". Therefore, any user can ask for certificate signed by Vigor3900.

When Vigor3900 serves as a Root CA, it can sign the certificates coming from the users. First, building a Root CA for Vigor3900 by clicking **Trusted CA Certificate**. Later, certificate coming from other users can be uploaded to Root CA (Vigor3900) and be signed by Vigor3900.

## 4.10.1 Local Certificate

This page allows users to generate certificate based on different work requests. Local certificate can be signed by itself or signed by a root CA (e.g., root CA on Vigor3900).

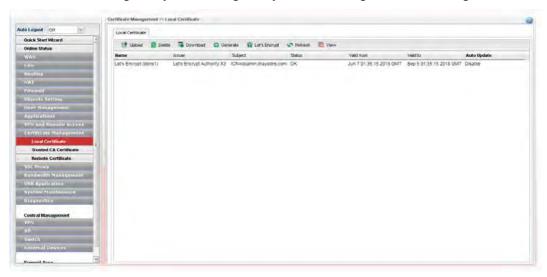

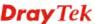

| Item          | Description                                                                                                    |
|---------------|----------------------------------------------------------------------------------------------------|
| Upload        | Click this button to open the following dialog to upload selected certificate onto the router.                                                                                                    |
|               | Local Certificate                                                                                                    |
|               | <ul><li>○ Local Certificate</li><li>○ PKCS12 Certificate</li><li>③ Certificate and Private Key</li></ul>                                                                                                    |
|               | Certificate file : Select  Key Passphrase : (Optional)  Key File : Select                                                                                                    |
|               |                                                                                                    |
|               | Local Certificate                                                                                                    |
|               | <ul><li>○ Local Certificate</li><li>⑤ PKCS12 Certificate</li><li>○ Certificate and Private Key</li></ul>                                                                                                    |
|               | PKCS12 File: Select                                                                                                    |
|               | ☑ Upload  ☑ Cancel                                                                                                    |
|               | After choosing the certificate file type, type the required information and choose the required file (e.g., Key Passphrase, Key File, PKCS12 Password and PKCS12 File).  Later, click <b>Upload</b> on the dialog to upload the file onto |
| Delete        | Vigor router.  Remove the selected item of Trusted CA listed below.                                                                                                    |
| Download      | Allow you to download an existing CA certificate to the router.                                                                                                    |
| Generate      | Open another web page for generating the local certificate.                                                                                                    |
| Let's Encrypt | You can apply for a certificate from "Let's Encrypt" Certificate Authority, based on the built-in DDNS profile or customized DDNS profile.                                                                                                |
|               | Click it to open the <b>Let's Encrypt Details</b> window. Next, click <b>Edit.</b> A dialog will be shown as below:                                                                                                    |
|               | Let's Encrypt Betails    Construction   Edit                                                                                                    |
|               | <b>DDNS Profile</b> – Select one of the DDNS profiles.                                                                                                    |
|               | <b>Domain Name</b> – Display the domain name specified for the selected DDNS profile.                                                                                                    |
|               | <b>Auto Update</b> – The valid time for a certificate is three                                                                                                    |

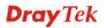

months. If selecting **Enable**, Vigor router will automatically apply a new certificate one month before the expiration date.

**Save** – Click it to open the confirmation dialog of creating a certificate.

- Yes Save the configuration and start the application process for the certificate.
- No Simply save the configuration.

**Revoke** – Click it to revoke the selected DDNS profile with the certificate been applied before.

Sometimes, the user might not use the built-in DDNS service by Vigor router but want to apply a certificate issued by Let's Encrypt with a user-defined domain name. For such case, select "customized" as DDNS profile and enter the desired domain name. Next, click **Save** to perform the process.

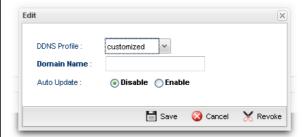

| Name        | Display the name of trusted CA built.                                       |
|-------------|-----------------------------------------------------------------------------|
| Subject     | Display the subject of the trusted CA built.                                |
| Issuer      | Display the issuer of the trusted CA built.                                 |
| Status      | Display the status of the trusted CA built.                                 |
| Valid From  | Display the starting point of the valid time of trusted CA.                 |
| Valid To    | Display the end point of the valid time of trusted CA.                      |
| Auto Update | Display the status (enabled/disabled) of the function.                      |
|             | This field will be blank if the certificate is not issued by Let's Encrypt. |

#### How to build a local certificate

- 1. Open Certificate Management>> Local Certificate.
- 2. Simply click the **Generate** button.
- 3. The following dialog will appear.

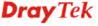

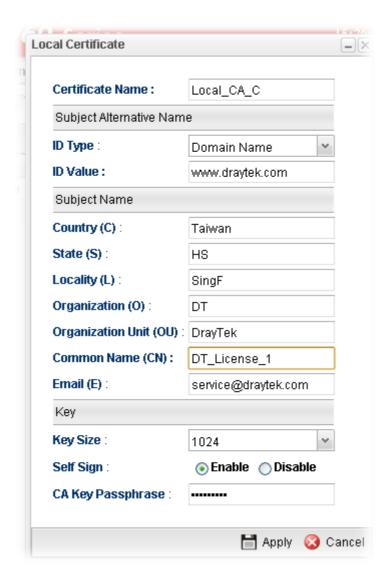

| Item             | Description                                                                                                    |
|------------------|----------------------------------------------------------------------------------------------------|
| Certificate Name | Type the name of the local certificate.                                                                                                    |
| ID Type          | The ID type for such certificate. There are four types:  Domain Name: Certificated by domain name.  IP: Certificated by IP address.  Email: Certificated by email address.  None: Do not enter an ID value.  None  Domain_Name  IP  Email  DIAGREE  DIAGREE  DIAGREE  Domain_Name |
| ID Value         | The ID value is determined by the <b>ID Type</b> selected for such certificate.  For example, if you choose <b>Domain Name</b> as the ID Type,                                                                                                    |

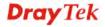

|                      | please type the domain name in this field.                                                                                                    |
|----------------------|----------------------------------------------------------------------------------------------------|
| Organization Unit    | Type a description for the organization unit.                                                                                                    |
| Organization         | Type the name of the organization.                                                                                                    |
| Locality (City)      | Type the name of the city for such certificate.                                                                                                    |
| State/Province       | Type the name of the state /province for such certificate.                                                                                                    |
| Common Name          | Type the common name for such certificate.                                                                                                    |
| <b>Email Address</b> | Type the e-mail address for such certificate.                                                                                                    |
| Country              | Type the name of the country that such certificate located.                                                                                                    |
| Key Size             | Choose one of the key sizes for such certificate.                                                                                                    |
| Self Sign            | Click <b>Enable</b> to enable the self sign function. If the certificated has been signed by it self, it can not be approved or signed by other Root CA server any more. |
|                      | Click <b>Disable</b> to disable the self sign function. A certificate without self sign can be approved or signed by a Root CA server, e.g., Vigor3900.                  |
| CA Key Passphrase    | Such string will be used for confirmation while signing remote CA. It is similar to a password but generally it is longer for security.                                  |
| Apply                | Click it to create a new local certificate based on the configuration here.                                                                                              |
| Cancel               | Click it to exit the web page without saving the configuration.                                                                                                    |

- 4. Enter all the settings and click **Apply**.
- 5. A new generated Local Certificate has been created.

### How to download a local certificate into specified location

Vigor router allows you to generate a certificate request and submit it the CA server. After generating a local certificate, you can download it as a file into any place you want.

If you have already gotten a certificate from a third party, you may import it directly. The supported types are PKCS12 Certificate and Certificate with a private key.

- 1. Open Certificate Management>> Local Certificate.
- 2. Specify a certificate and click the **Download** button.

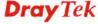

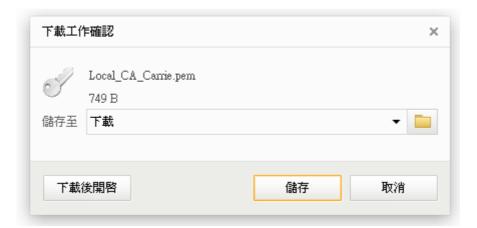

3. Click **Save**. The file will be stored under the folder you specified above.

# How to upload a local certificate

- 1. Open Certificate Management>> Local Certificate.
- 2. Click **Upload** to open the following dialog.

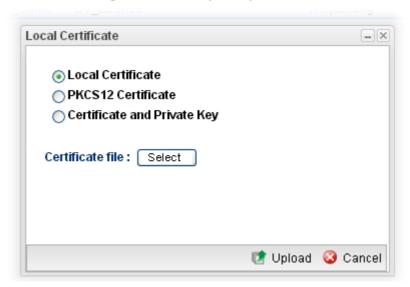

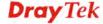

3. Choose **Local Certificate** and click the **Select** button to open the following dialog.

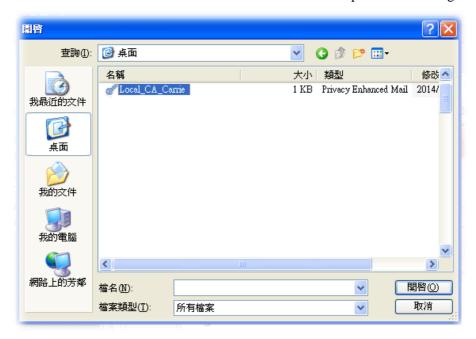

4. From the above dialog, choose the certificate you want and click **Open**. The dialog box with the selected certificate file name will be shown as follows.

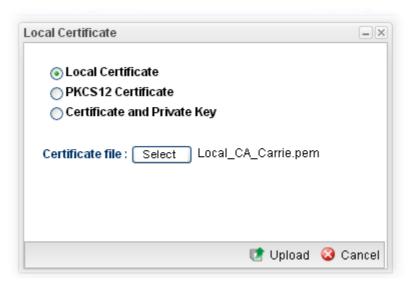

5. Click **Upload**. The system will start to upload the selected file.

# 4.10.2 Trusted CA Certificate

This page allows you to build a RootCA certificate for Vigor3900.

RootCA can be deleted but not edited. If you want to modify the settings for a RootCA, please delete the one and create another one by clicking **Build RootCA**.

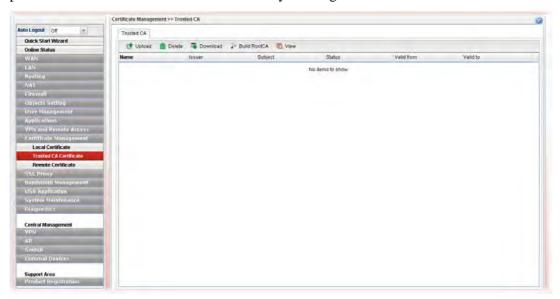

| Item   | Description                                                                                                  |
|--------|----------------------------------------------------------------------------------------------------|
| Upload | Click this button to open the following dialog to upload selected certificate onto the router.               |
|        | Trusted CA                                                                                                   |
|        | <ul> <li>○ Local Certificate</li> <li>○ PKCS12 Certificate</li> <li>○ Certificate and Private Key</li> </ul> |
|        | PKCS12 File : Select                                                                                         |
|        | ☑ Upload                                                                                                    |
|        | No terms to show.                                                                                            |
|        | Trusted CA — ×                                                                                               |
|        | <ul><li>○ Local Certificate</li><li>○ PKCS12 Certificate</li><li>⊙ Certificate and Private Key</li></ul>     |
|        | Certificate file : Select                                                                                    |
|        | Key Passphrase : (Optional) Key File : Select                                                                |
|        |                                                                                                    |

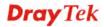

|              | Vigor router.                                                           |
|--------------|-------------------------------------------------------------------------|
| Delete       | Remove the selected item of trusted CA listed below.                    |
| Download     | Allow you to download an existing trusted CA certificate to the router. |
| Build RootCA | Allow to create a new CA certificate as Root CA.                        |
| Name         | Display the name of trusted certificate built.                          |
| Subject      | Display the subject of trusted certificate built.                       |
| Issuer       | Display the issuer of trusted certificate built.                        |
| Status       | Display the status of trusted certificate built.                        |
| Valid From   | Display the starting point of the valid time of trusted certificate.    |
| Valid To     | Display the end point of the valid time of trusted certificate.         |

#### How to build a trusted CA certificate

- 1. Open Certificate Management>>Trusted CA Certificate.
- 2. Simply click the **Build RootCA** button.
- 3. The following dialog will appear.

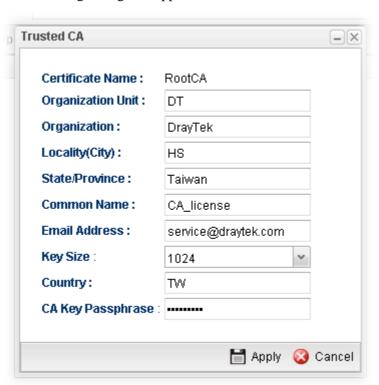

| Item              | Description                                     |
|-------------------|-------------------------------------------------|
| Certificate Name  | Display the name of the trusted CA certificate. |
| Organization Unit | Type a description for the organization unit.   |

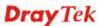

| Organization      | Type the name of the organization.                                          |
|-------------------|-----------------------------------------------------------------------------|
| Locality (City)   | Type the name of the city for such certificate.                             |
| State/Province    | Type the name of the state / province for such certificate.                 |
| Common Name       | Type the common name for such certificate.                                  |
| Email Address     | Type the e-mail address for such certificate.                               |
| Key Size          | Choose one of the key sizes for such certificate.                           |
| Country           | Type the name of the country that such certificate located.                 |
| CA Key Passphrase | Type the string for the new certificate.                                    |
| Apply             | Click it to create a new local certificate based on the configuration here. |
| Cancel            | Click it to exit the web page without saving the configuration.             |

- 4. Enter all the settings and click **Apply**.
- 5. A new RootCA Certificate has been created.

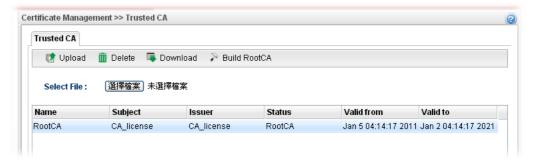

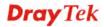

### 4.10.3 Remote Certificate

Vigor3900, as a Root CA, can sign any certificate coming from end users locally or remotely. The selected user-defined certificate must be uploaded to Root CA. Also, the processing result will be displayed on this page.

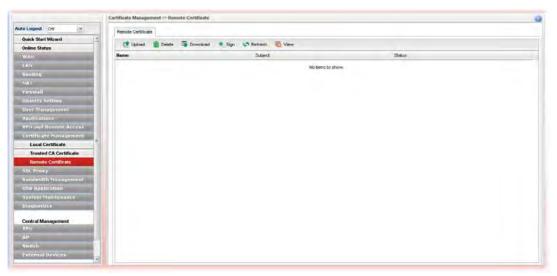

| Item     | Description                                                                    |
|----------|--------------------------------------------------------------------------------|
| Upload   | Allow you to upload current configuration to the host as a remote certificate. |
| Delete   | Remove the selected item of remote certificate listed below.                   |
| Download | Allow you to download an existing certificate to the router.                   |
| Sign     | Allow you to sign a requested certificate.                                     |
| Refresh  | Renew current web page.                                                        |
| Name     | Display the name of remote certificate built.                                  |
| Subject  | Display the subject of remote certificate built.                               |
| Status   | Display the status of remote certificate built.                                |

# 4.11 SSL Proxy

The profiles configured under such menu will be applied by **User Management>>User Profiles** for performing SSL VPN.

There are two benefits that SSL VPN provides:

- ➤ It is not necessary for users to preinstall VPN client software for executing SSL VPN connection.
- > There are less restrictions for the data encrypted through SSL VPN in comparing with traditional VPN.

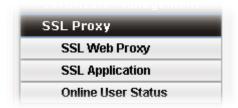

# 4.11.1 SSL Web Proxy

SSL Web Proxy will allow the remote users to access the internal web sites over SSL.

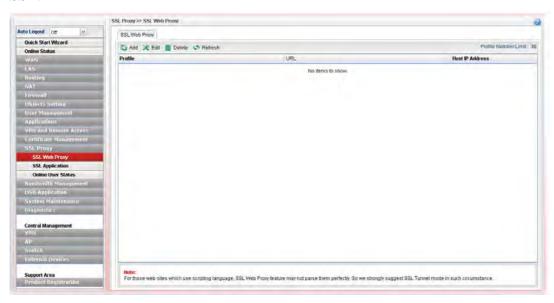

| Item   | Description                                                                                                    |
|--------|----------------------------------------------------------------------------------------------------|
| Add    | Add a new profile.                                                                                                    |
| Edit   | Modify the selected profile.                                                                                                    |
|        | To edit a profile, simply select the one you want to modify and click the <b>Edit</b> button. The edit window will appear for you to modify the corresponding settings for the selected profile. |
| Delete | Remove the selected profile.                                                                                                    |
|        | To delete a profile, simply select the one you want to delete and click the <b>Delete</b> button.                                                                                                |

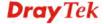

| Refresh                     | Renew current web page.                                      |
|-----------------------------|--------------------------------------------------------------|
| <b>Profile Number Limit</b> | Display the total number (30) of the profiles to be created. |
| Profile                     | Display the name of the profile that you create.             |
| URL                         | Display the URL.                                             |
| Host IP Address             | Display the IP address for the Host.                         |

# How to create a new SSL Web Proxy

- 1. Open **SSL Proxy** >> **SSL Web Proxy**.
- 2. Simply click the **Add** button.
- 3. The following dialog will appear.

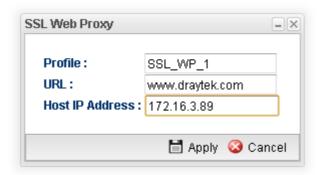

| Item            | Description                                                                                                    |
|-----------------|----------------------------------------------------------------------------------------------------|
| Profile         | Type name of the profile.                                                                                                    |
| URL             | Type the address (function variation or IP address) or path of the proxy server.                                                        |
| Host IP Address | If you type function variation as URL, you have to type corresponding IP address in this filed. Such field must match with URL setting. |
| Apply           | Click it to save the configuration.                                                                                                    |
| Cancel          | Click it to exit the page without saving the configuration.                                                                             |

- 4. Enter all the settings and click **Apply**.
- 5. A new SSL Web Proxy profile has been created.

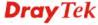

# 4.11.2 SSL Application

It provides a secure and flexible solution for network resources, including VNC (Virtual Network Computer) /RDP (Remote Desktop Protocol), to any remote user with access to Internet and a web browser.

#### 4.11.2.1 VNC

**VNC** stands for **Virtual Network Computing.** It allows you to access and control a remote PC through VNC protocol.

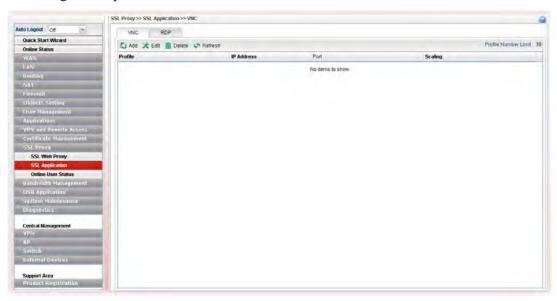

Each item will be explained as follows:

| Item                 | Description                                                                                                    |
|----------------------|----------------------------------------------------------------------------------------------------|
| Add                  | Add a new profile.                                                                                                    |
| Edit                 | Modify the selected profile.  To edit a profile, simply select the one you want to modify and click the <b>Edit</b> button. The edit window will appear for you to modify the corresponding settings for the selected profile. |
| Delete               | Remove the selected profile.  To delete a profile, simply select the one you want to delete and click the <b>Delete</b> button.                                                                                                |
| Refresh              | Renew current web page.                                                                                                    |
| Profile Number Limit | Display the total number (30) of the profiles to be created.                                                                                                    |
| Profile              | Display the name of the profile that you create.                                                                                                    |
| IP Address           | Display the IP address for this protocol.                                                                                                    |
| Port                 | Display the port used for this protocol.                                                                                                    |
| Scaling              | Display the percentage for such application.                                                                                                    |

# How to create a new SSL Application with VNC protocol

1. Open **SSL Proxy** >> **SSL Application** and click the **VNC** tab.

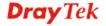

- 2. Simply click the **Add** button.
- 3. The following dialog will appear.

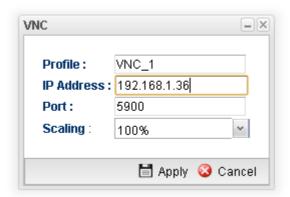

| Item       | Description                                                           |
|------------|-----------------------------------------------------------------------|
| Profile    | Type the name of the profile that you create.                         |
| IP Address | Type the IP address for this protocol.                                |
| Port       | Specify the port used for this protocol. The default setting is 5900. |
| Scaling    | Chose the percentage (100%, 80%, 60) for such application.            |
| Apply      | Click it to save the configuration.                                   |
| Cancel     | Click it to exit the page without saving the configuration.           |

- 4. Enter all the settings and click **Apply**.
- 5. A new SSL Application profile has been created.

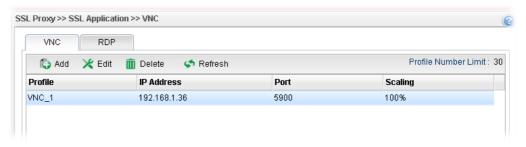

### 4.11.2.2 RDP

**RDP** stands for **Remote Desktop Protocol.** It allows you to access and control a remote PC through RDP protocol.

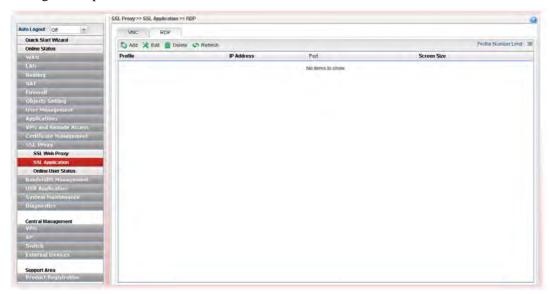

Each item will be explained as follows:

| Item                        | Description                                                                                                    |
|-----------------------------|----------------------------------------------------------------------------------------------------|
| Add                         | Add a new profile.                                                                                                    |
| Edit                        | Modify the selected profile.  To edit a profile, simply select the one you want to modify and click the <b>Edit</b> button. The edit window will appear for you to modify the corresponding settings for the selected profile. |
| Delete                      | Remove the selected profile.  To delete a profile, simply select the one you want to delete and click the <b>Delete</b> button.                                                                                                |
| Refresh                     | Renew current web page.                                                                                                    |
| <b>Profile Number Limit</b> | Display the total number (30) of the profiles to be created.                                                                                                    |
| Profile                     | Display the name of the profile that you create.                                                                                                    |
| IP Address                  | Display the IP address for this protocol.                                                                                                    |
| Port                        | Display the port used for this protocol.                                                                                                    |
| Screen Size                 | Display the screen size for such application.                                                                                                    |

# How to create a new SSL Application with RDP protocol

- 1. Open **SSL Proxy>> SSL Application** and click the **RDP** tab.
- 2. Simply click the **Add** button.
- 3. The following dialog will appear.

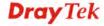

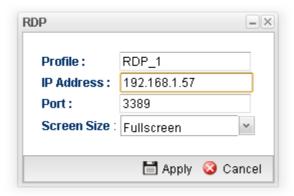

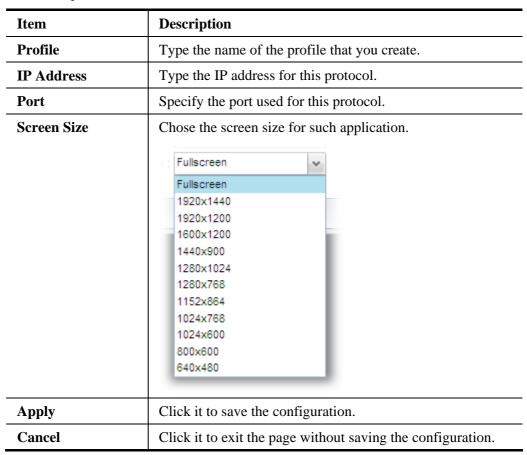

- 4. Enter all the settings and click **Apply**.
- 5. A new SSL Application profile has been created.

# 4.11.3 Online User Status

If you have finished the configuration of SSL Web Proxy (server), users can find out corresponding settings when they access into DrayTek SSL VPN portal interface.

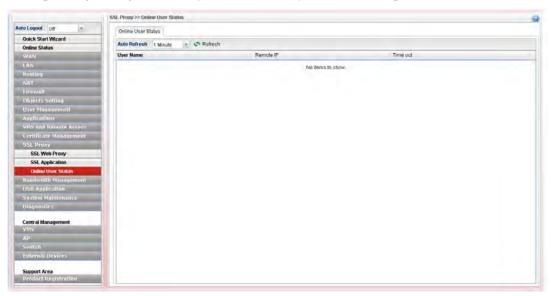

| Item         | Description                                                                                                    |
|--------------|----------------------------------------------------------------------------------------------------|
| Auto Refresh | Specify the interval of refresh time to obtain the latest status. The information will update immediately when the Refresh button is clicked. |
| Refresh      | Renew current web page.                                                                                                    |
| User Name    | Display current user who visit SSL VPN server.                                                                                                |
| Remote IP    | Display the IP address for the host.                                                                                                    |
| Time out     | Display the time remaining for logging out.                                                                                                   |

# 4.12 Bandwidth Management

Below shows the menu items for Bandwidth Management.

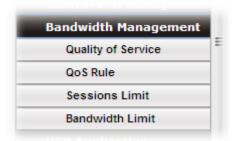

The QoS (Quality of Service) guaranteed technology in the Vigor router allows the network administrator to monitor, analyze, and allocate bandwidth for various types of network traffic in real-time and/or for business-critical traffic. Thus, timing-sensitive applications will not be impacted by web surfing traffic or other non-critical applications, such as file transfer. Without QoS-guaranteed control, there would be virtually no way to prioritize users/services or guarantee allocation of finite bandwidth resources to network or servers for supporting timing-sensitive and mission-critical network applications, such as VoIP (Voice over IP) and online gaming applications.

Differentiated quality of service is therefore one of the most important issues over the Internet infrastructure. In Vigor router, DSCP (Differentiated Service Code Point) support is also taken into consideration in the design of the QoS-guaranteed control module.

### 4.12.1 Quality of Service

The QoS function handles incoming and outgoing classes independently. Users can configure incoming or outgoing separately without any impact on the other.

#### 4.12.1.1 QoS Status

This page displays current QoS Status.

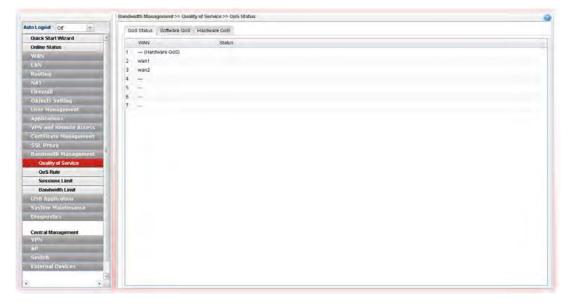

### 4.12.1.2 Software QoS

This page displays current software QoS status and allows you to edit related settings, including bandwidth, queue (high, medium, normal and low) for each QoS WAN.

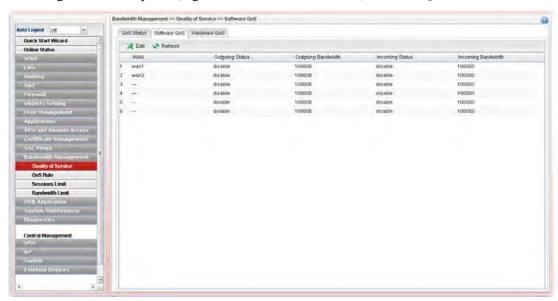

Available parameters are listed as follows:

| Item                      | Description                                                                                                    |
|---------------------------|----------------------------------------------------------------------------------------------------|
| Edit                      | Modify the selected profile.                                                                                                    |
|                           | To edit a profile, simply select the one you want to modify and click the <b>Edit</b> button. The edit window will appear for you to modify the corresponding settings for the selected profile. |
| Refresh                   | Renew current web page.                                                                                                    |
| WAN                       | Display the WAN interface used for QoS.                                                                                                    |
| <b>Outgoing Status</b>    | Display bandwidth for the outgoing data is enabled or disabled.                                                                                                    |
| <b>Outgoing Bandwidth</b> | Display the total number of transmission rate for the outgoing data.                                                                                                    |
| <b>Incoming Status</b>    | Display the total number of transmission rate for the incoming data.                                                                                                    |
| Incoming Bandwidth        | Display bandwidth for the incoming data is enabled or disabled.                                                                                                    |

### How to edit a QoS Profile

Follow the steps below to create a new maintenance profile.

- 1. Click one of the QoS WAN profiles to select the one you want to edit.
- 2. Click **Edit**.

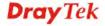

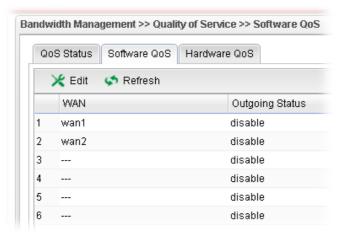

3. The QoS settings page appears.

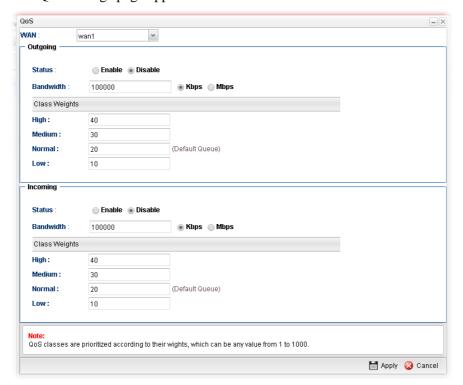

| Item                       | Description                                                                                                    |
|----------------------------|----------------------------------------------------------------------------------------------------|
| WAN                        | Use the drop down list to set WAN interface for QoS by choosing one of the WAN interfaces.                                                                                    |
| Status                     | Enable – Click it to enable such profile.  Disable – Click it to disable the QoS profile.                                                                                     |
| Bandwidth                  | Type the number as the total transmission rate for the outgoing /incoming data. The range can be set from 64000 to 10000000.  Click the unit (Kbps or Mbps) for such rate.    |
| High/Medium/<br>Normal/Low | There are several available outgoing queues. All queues in the data group to be initialized with weights of zero, resulting in a strict service to completion (STC) mechanism |

|        | across all queues.0.  Type the weight of queues in bytes, range from 0 to 1000000. |
|--------|------------------------------------------------------------------------------------|
| Apply  | Click it to save and exit the dialog.                                              |
| Cancel | Click it to exit the dialog without saving anything.                               |

4. Enter all of the settings and click **Apply**.

### 4.12.1.3 Hardware QoS

This page allows you to configure bandwidth of data and voice signals transmission for outgoing data and incoming data through hardware interface.

**Note:** The difference between Hardware QoS and Software QoS is that only one WAN interface is supported by Hardware QoS. However, there are six WAN interfaces supported by Software QoS.

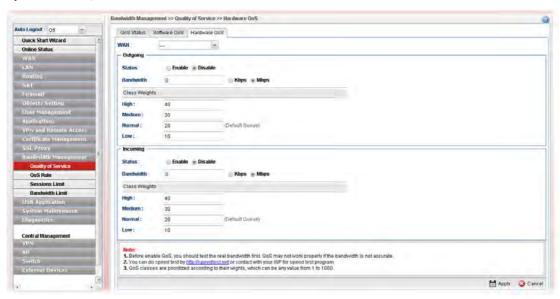

| Item                       | Description                                                                                                    |
|----------------------------|----------------------------------------------------------------------------------------------------|
| WAN                        | Use the drop down list to choose the WAN interface to apply hardware QoS.                                                                                                    |
| Status                     | <b>Enable</b> – Click it to enable QoS for outgoing/incoming traffic.                                                                                                    |
| _                          | <b>Disable</b> – Click it to disable QoS for outgoing/incoming traffic.                                                                                                    |
| Bandwidth                  | Type the number as the total transmission rate for the outgoing /incoming data. The range can be set from 64 to 1000000 kbps.                                                                  |
|                            | Click the unit (Kbps or Mbps) for such rate.                                                                                                    |
| High/Medium/<br>Normal/Low | It determines the weight for each queue. All queues in the data group to be initialized with weights of zero, resulting in a strict service to completion (STC) mechanism across all queues.0. |
|                            | Type the weight of queues in bytes, range from 0 to                                                                                                    |

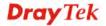

|        | 1000000.                                             |
|--------|------------------------------------------------------|
| Apply  | Click it to save and exit the dialog.                |
| Cancel | Click it to exit the dialog without saving anything. |

Enter all of the settings and click **Apply**.

# 4.12.2 QoS Rule

There are 32 filter rules that can be configured in such page for incoming and outgoing data.

### 4.12.2.1 QoS Rule

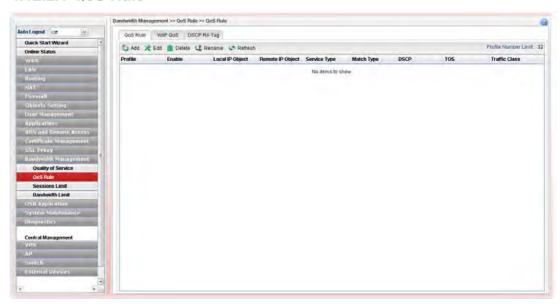

| Item                 | Description                                                                                                    |
|----------------------|----------------------------------------------------------------------------------------------------|
| Add                  | Add a new rule profile.                                                                                                    |
| Edit                 | Modify the selected profile.                                                                                                    |
|                      | To edit a profile, simply select the one you want to modify and click the <b>Edit</b> button. The edit window will appear for you to modify the corresponding settings for the selected profile. |
| Delete               | Remove the selected profile.                                                                                                    |
|                      | To delete a profile, simply select the one you want to delete and click the <b>Delete</b> button.                                                                                                |
| Rename               | Allow to modify the selected profile name.                                                                                                    |
| Refresh              | Renew current web page.                                                                                                    |
| Profile Number Limit | Display the total number (32) of the profiles to be created.                                                                                                    |
| Profile              | Display the name of the profile for the filter.                                                                                                    |
| Enable               | Display the status of the profile. False means disabled; True means enabled.                                                                                                    |
| Local IP Object      | Display the source IP address for the filter.                                                                                                    |

| Remote IP Object | Display the destination IP address for the filter.                       |
|------------------|--------------------------------------------------------------------------|
| Service Type     | Display the service type (e.g., IKE, HTTP, AUTH and etc) for the filter. |
| Match Type       | Display the match type (e.g., TOS or DSCP) for the filter.               |
| DSCP             | Display the setting of DSCP.                                             |
| TOS              | Display the setting of TOS.                                              |
| Traffic Class    | Display the queue number that such filter is categorized.                |

# How to add a QoS rule profile

- 1. Open Bandwidth Management>> QoS Rule.
- 2. Simply click the **Add** button.
- 3. The following dialog will appear.

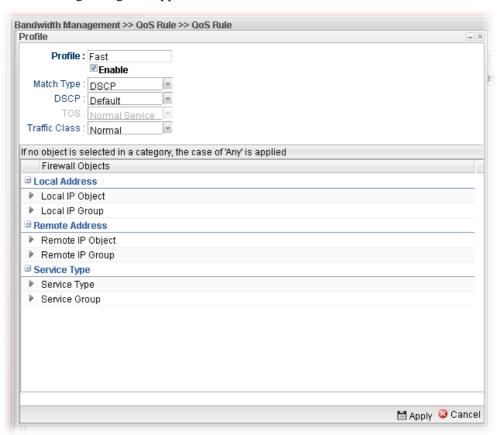

| Item       | Description                                              |
|------------|----------------------------------------------------------|
| Profile    | Type the name of the filter profile.                     |
| Enable     | Check this box to enable such profile.                   |
| Match Type | Use the drop down list to specify a suitable match type. |

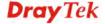

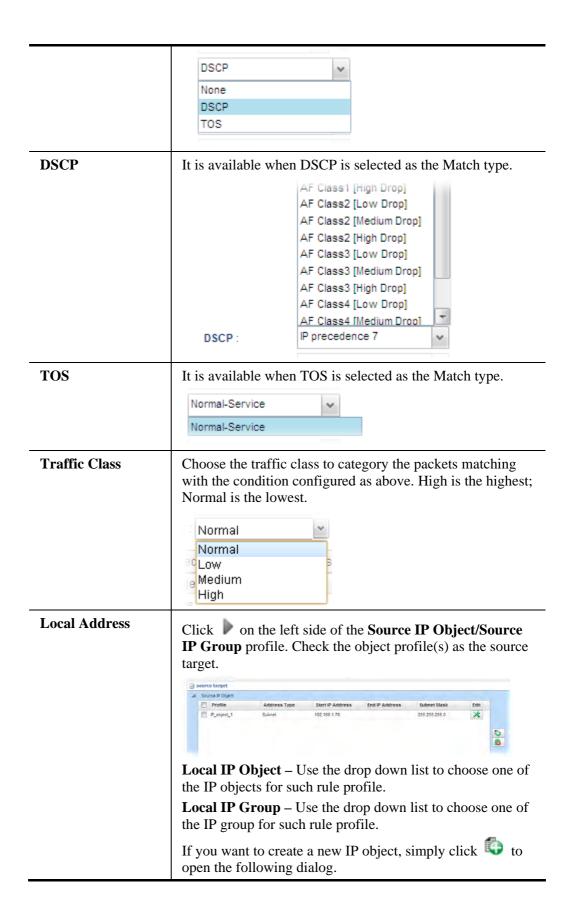

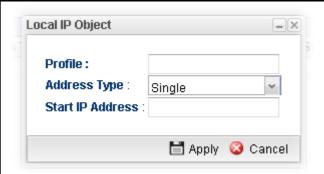

- **Profile** type a new name for such IP object.
- Address Type –Choose the address type (Single or Range) for such rule. Each type will bring different settings for configuration.
- **Start IP Address** Type the IP address of the starting point for such profile.
- End IP Address Type the IP address of the ending point for such profile if you choose Range as Address Type.
- Subnet Mask Choose the subnet mask from the drop down list if you choose Subnet as Address Type.

#### **Remote Address**

Click on the left side of the **Remote IP Object/ Remote IP Group** profile. Check the object profile(s) as the destination target.

**Remote IP Object** – Use the drop down list to choose one of the destination IP objects for such rule profile.

**Remote IP Group** – Use the drop down list to choose one of the destination IP group for such rule profile.

If you want to create a new IP object, simply click open the following dialog.

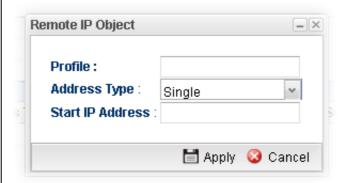

- **Profile** Type a new name for such IP object.
- Address Type Choose the address type (Single or Range) for such rule. Each type will bring different settings for configuration.
- **Start IP Address** Type the IP address of the starting point for such profile.
- End IP Address Type the IP address of the ending point for such profile if you choose Range as Address

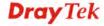

#### Type. **Subnet Mask** – Choose the subnet mask from the drop down list if you choose **Subnet** as **Address Type**. **Service Type** - Choose one of the service types from the **Service Type** drop down list. al Service Type Profile \* \* \* ₩ AUTH 65535 179 179 BOOTPSERVER 65535 If you want to create a new service type, simply click to open the following dialog. Profile for out filter Profile: TCP Protocol : Source Port Start: Source Port End: 65535 Destination Port Start: 1 Destination Port End: 65535 🖒 Add 🙆 Cancel **Profile** – type a new name for such service type. Protocol - There are two options: TCP, UDP and **TCP/UDP**. Select the protocol that you want to use. **Source Port Start /End -** Type the start /end number for the port range of the source port for such filter. Destination Port Start / End - Type the start /end number for the port range of the destination port for such filter. Apply Click it to save the configuration and exit the page. Cancel Click it to exit the page without saving the configuration.

- 4. Enter all the settings and click **Apply**.
- 5. A QoS rule profiler has been created.

# 4.12.2.2 VoIP QoS

When this feature is enabled, the VoIP SIP/UDP packets will be sent with highest priority during the process of data transmission.

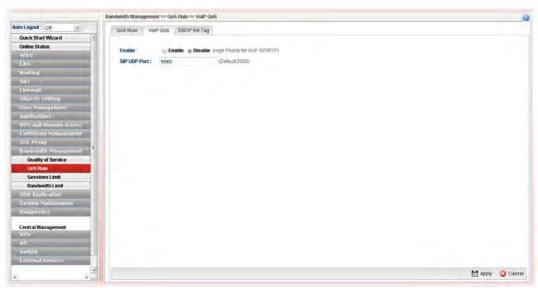

| Item         | Description                                               |
|--------------|-----------------------------------------------------------|
| Enable       | Enable - Click it to enable VoIP QoS function.            |
| SIP UDP Port | Set a port number used for SIP.                           |
| Apply        | Click it to save and exit the dialog.                     |
| Cancel       | Click it to discard the settings configured in this page. |

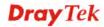

# 4.12.2.3 DSCP Re-Tag

Packets coming from LAN IP can be retagged through QoS setting. When the packets sent out through WAN interface, all of them will be tagged with certain header and that will be easily to be identified by server on ISP.

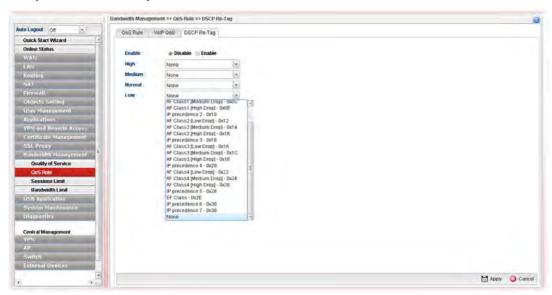

| Item                            | Description                                                                                                    |
|---------------------------------|----------------------------------------------------------------------------------------------------|
| Enable                          | Enable – Click it to enable DSCP Re-Tag function.                                                                                                    |
| High / Medium / Normal<br>/ Low | There are four queues allowed for QoS control. Use the drop down list to specify the heading for each queue which will be applied to the packets tagged. |
| Apply                           | Click it to save and exit the dialog.                                                                                                    |
| Cancel                          | Click it to discard the settings configured in this page.                                                                                                |

#### 4.12.3 Sessions Limit

A PC with private IP address can access to the Internet via NAT router. The router will generate the records of NAT sessions for such connection. The P2P (Peer to Peer) applications (e.g., BitTorrent) always need many sessions for procession and also they will occupy over resources which might result in important accesses impacted. To solve the problem, you can use limit session to limit the session procession for specified Hosts.

In the Bandwidth Management menu, click Sessions Limit to open the web page.

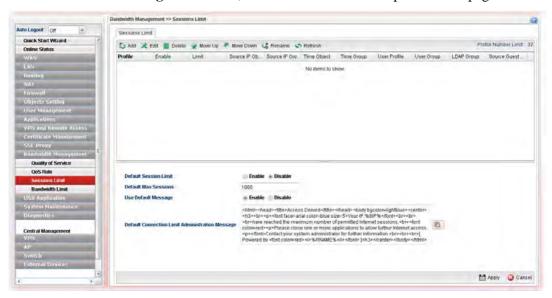

| Item      | Description                                                                                                    |
|-----------|----------------------------------------------------------------------------------------------------|
| Add       | Add a new profile.                                                                                                    |
| Edit      | Modify the selected profile.                                                                                                    |
|           | To edit a profile, simply select the one you want to modify and click the <b>Edit</b> button. The edit window will appear for you to modify the corresponding settings for the selected profile. |
| Delete    | Remove the selected profile.                                                                                                    |
|           | To delete a profile, simply select the one you want to delete and click the <b>Delete</b> button.                                                                                                |
| Move Up   | Change the order of selected profile by moving it up.                                                                                                    |
| Move Down | Change the order of selected profile by moving it down.                                                                                                    |
| Rename    | Allow to modify the selected profile name.                                                                                                    |
| Refresh   | Renew current web page.                                                                                                    |
| Profile   | Display the name of the profile.                                                                                                    |
| Enable    | Display the status of the profile. False means disabled; True means enabled.                                                                                                    |
| Limit     | Display the maximum session number allowed for the profile.                                                                                                    |

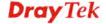

| Source IP Object                                                     | Display the source IP object profile name.                                                                                                    |
|----------------------------------------------------------------------|----------------------------------------------------------------------------------------------------|
| Source IP Group                                                      | Display the source IP group profile name.                                                                                                    |
| Time Object                                                          | If no time schedule is set, <b>None</b> will be shown in this field.                                                                                                    |
| Time Group                                                           | Display the Time group profile selected for such application profile.                                                                                                    |
| <b>Default Session Limit</b>                                         | Display the default session number used for each computer in LAN.                                                                                                    |
| <b>Default Max Sessions</b>                                          | Display the default maximum session number used for each computer in LAN.                                                                                                    |
|                                                                      |                                                                                                    |
| Use Default Message                                                  | Enable – Use the default message to display on the page that the user tries to access into the blocked web page  Disable – Type the message manually to display on the page that the user tries to access into the blocked web page.                                                                                    |
| Use Default Message  Default Connection Limit Administration Message | that the user tries to access into the blocked web page <b>Disable</b> – Type the message manually to display on the                                                                                                    |
| Default Connection Limit Administration                              | that the user tries to access into the blocked web page  Disable – Type the message manually to display on the page that the user tries to access into the blocked web page.  Such field is available when you disable the function of Use Default Message.  The message will display on the user's browser when he/she |

# How to add a session limit profile

- 1. Open Bandwidth Management>> Sessions Limit.
- 2. Simply click the **Add** button.
- 3. The following dialog will appear.

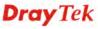

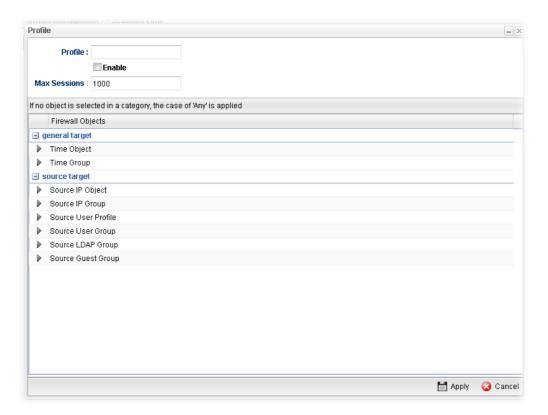

| Item           | Description                                                                                                    |  |
|----------------|----------------------------------------------------------------------------------------------------|--|
| Profile        | Type the name of the profile.                                                                                                    |  |
| Enable         | Check this box to enable such profile.                                                                                                    |  |
| Max Sessions   | Defines the available session number for each host in the specific range of IP addresses. If you do not set the session number in this field, the system will use the default session limit for the specific limitation you set for each index. This field cannot be typed with "0", otherwise the profile cannot be saved.                                                                                                    |  |
| general target | Time Object - Click the triangle icon to display the profile selection box. Choose a schedule object profile to be applied on such rule. You can click to create another new time object profile.  While no target has been specified, firewall rules are applied to Any object  Firewall Object  general target  Time Object  Profile Frequency Start Date Start Time Entered TimeObject  Profile Frequency Start Date Start Time Entered TimeObject  Profile Frequency Start Date Start Time Entered TimeObject  Profile Frequency Start Date Start Time Entered TimeObject  Profile Frequency Start Date Start Time Entered TimeObject  Time Group - Click the triangle icon to display the profile selection box. Choose a schedule group profile to be applied on such rule. You can click to create another new time group profile. |  |
| source target  | Click the triangle icon box. Choose one or more IP object/IP group/User                                                                                                    |  |

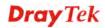

|        | Profile/User Group/LDAP Group/Guest Group profiles from the drop down list. The selected profile will be treated as source target. You can click to create another new object profile. |
|--------|----------------------------------------------------------------------------------------------------|
| Apply  | Click it to save the configuration and exit the dialog.                                                                                                    |
| Cancel | Click it to exit the dialog without saving the configuration.                                                                                                    |

- 4. Enter all the settings and click **Apply**.
- 5. A session limit profile has been created.

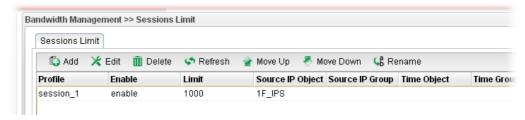

#### 4.12.4 Bandwidth Limit

The downstream or upstream from FTP, HTTP or some P2P applications will occupy large of bandwidth and affect the applications for other programs. Please use Limit Bandwidth to make the bandwidth usage more efficient.

In the Bandwidth Management menu, click Bandwidth Limit to open the web page.

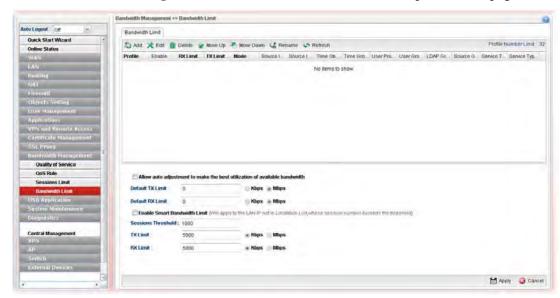

| Item      | Description                                                                                                    |
|-----------|----------------------------------------------------------------------------------------------------|
| Add       | Add a new profile.                                                                                                    |
| Edit      | Modify the selected profile.                                                                                                    |
|           | To edit a profile, simply select the one you want to modify and click the <b>Edit</b> button. The edit window will appear for you to modify the corresponding settings for the selected profile. |
| Delete    | Remove the selected profile.                                                                                                    |
|           | To delete a profile, simply select the one you want to delete and click the <b>Delete</b> button.                                                                                                |
| Move Up   | Change the order of selected profile by moving it up.                                                                                                    |
| Move Down | Change the order of selected profile by moving it down.                                                                                                    |
| Rename    | Allow to modify the selected profile name.                                                                                                    |
| Refresh   | Renew current web page.                                                                                                    |
| Profile   | Display the name of the bandwidth limitation profile.                                                                                                    |
| Enable    | Display the status of the profile. False means disabled; True means enabled.                                                                                                    |
| RX Limit  | Display the limitation for the speed of the downstream.                                                                                                    |
| TX Limit  | Display the limitation for the speed of the upstream.                                                                                                    |
| Mode      | Display the mode selection (Each/Shared) of the selected profile.                                                                                                    |

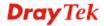

| Source IP Object                | Display the source IP object profile name.                                                                                                    |
|---------------------------------|----------------------------------------------------------------------------------------------------|
| Source IP Group                 | Display the source IP group profile name.                                                                                                    |
| Time Object                     | If no time schedule is set, <b>None</b> will be shown in this field.                                                                                                    |
| Time Group                      | Display the Time group profile selected for such application profile.                                                                                                    |
| Allow auto adjustment…          | Check this box to make the best utilization of available bandwidth.                                                                                                    |
| Default TX/RX Limit             | The default limit will apply to LAN IP(s) not in the above configuration profiles                                                                                              |
|                                 | <b>Default TX Limit</b> – Define the limitation for the speed of the upstream.                                                                                                 |
|                                 | <b>Default RX Limit</b> –Define the limitation for the speed of the downstream.                                                                                                |
| Enable Smart<br>Bandwidth Limit | Check this radio button to configure the default limitation for bandwidth for any LAN IP not included in the Limitation List.                                                  |
| Session Threshold               | When session number exceeds the set threshold, Smart Bandwidth limit will work.                                                                                                |
| TX Limit                        | Define the speed of the upstream for Smart Bandwidth<br>Limit. If you do not set the limit in this field, the system will<br>use the default speed for the data transmission.  |
| RX Limit                        | Define the speed of the downstream for Smart Bandwidth<br>Limit. If you do not set the limit in this field, the system will<br>use the default speed for the data transmission |
| Apply                           | Click it to save and exit the dialog.                                                                                                    |
| Cancel                          | Click it to discard the settings configured in this page.                                                                                                    |

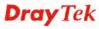

# How to add a bandwidth limit profile

- 1. Open Bandwidth Management>>Bandwidth Limit.
- 2. Simply click the **Add** button.
- 3. The following dialog will appear.

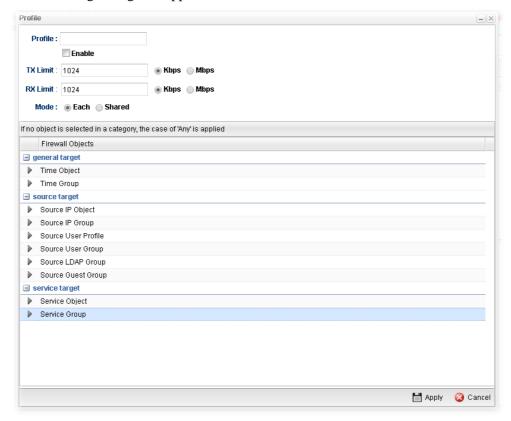

| Item           | Description                                                                                                    |
|----------------|----------------------------------------------------------------------------------------------------|
| Profile        | Type the name of the profile.                                                                                                    |
| Enable         | Check this box to enable such profile.                                                                                                    |
| TX Limit(Kbps) | Define the limitation for the speed of the upstream. If you do not set the limit in this field, the system will use the default speed for the specific limitation you set for each index. Do not type the value with "0", otherwise the profile cannot be saved.                    |
| RX Limit(Kbps) | Define the limitation for the speed of the downstream. If you do not set the limit in this field, the system will use the default speed for the specific limitation you set for each index. Do not type the value with "0", otherwise the profile cannot be saved.                  |
| Mode           | Select <b>Each</b> to make each IP within the range of Start IP and End IP having the same speed defined in TX limit and RX limit fields; select <b>Shared</b> to make all the IPs within the range of Start IP and End IP share the speed defined in TX limit and RX limit fields. |

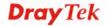

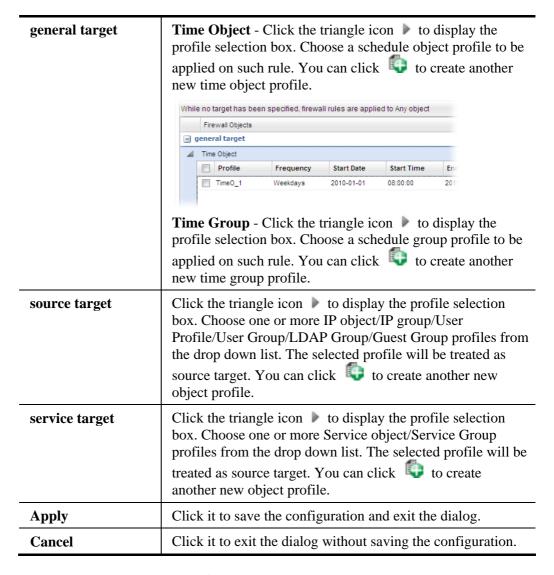

- 4. Enter all the settings and click **Apply**.
- 5. A bandwidth limit profile has been created.

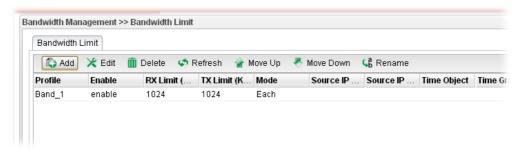

# 4.13 USB Application

By way of Vigor router, clients on LAN can access, write and read data stored in USB storage disk with different applications. After setting the configuration in **USB Application**, you can type the IP address of the Vigor router and username/password created in **User Management>>User Profile** on the client software. Then, the client can use the FTP site (USB storage disk) through Vigor router.

**Note**: USB ports on Vigor router are allowed to connect to USB modem. Models of the modems supported by Vigor router can be seen from **USB Application>>Modem Support List**. For network connection via USB modem, refer to **WAN>>General Setup** for detailed information.

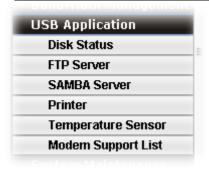

#### 4.13.1 Disk Status

This page is to monitor the status for the users who accessing into FTP server (USB storage disk) via the Vigor router. In addition, the status of the USB modem or USB printer connecting to Vigor router can be checked from such page.

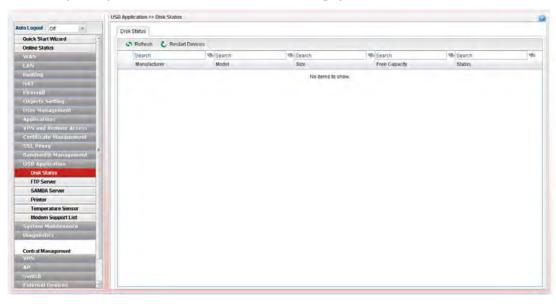

Available settings are explained as follows:

| Item            | Description                                                                                            |
|-----------------|----------------------------------------------------------------------------------------------------|
| Refresh         | Click it to refresh current USB connection status. The result will be shown on the screen immediately. |
| Restart Devices | Click it to restart the USB device.                                                                    |
| Manufacturer    | Display the manufacturer of the USB device.                                                            |

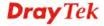

| Model         | Display the type of the USB device.                                                                                                    |
|---------------|----------------------------------------------------------------------------------------------------|
| Size          | Display the total disk capacity of the USB device.                                                                                                    |
| Free Capacity | Display the remaining disk space of the USB device.                                                                                                    |
| Status        | Display the status of the USB device.                                                                                                    |
| (Remove Icon) | At present, FAT, EXT2, EXT3 USB format can be supported by Vigor router. If such USB is inserted into the USB slot, the Status field will display "In Use" and the remove icon will appear on the screen. If you want to remove the USB disk, simply click this icon. |

#### 4.13.2 FTP Server

This page allows you to edit FTP user setting for FTP users. Any user who wants to access into the USB storage disk must type the same username and password configured for the user profile. Before adding or modifying settings in this page, please insert a USB storage disk first.

At present, the Vigor router can support USB storage disk with versions of FAT16/32 and EXT2/3 only. Therefore, before connecting the USB storage disk into the Vigor router, please make sure the memory format for the USB storage disk is FAT16/32 or EXT2/3.

All of the profiles displayed here are created by **User Management>>User Profile**, with **Allow FTP Server Login** enabled. The **History** tab displays FTP connection status.

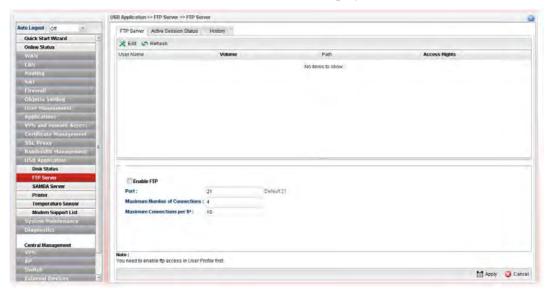

Available settings are explained as follows:

| Item      | Description                                                                                                    |
|-----------|----------------------------------------------------------------------------------------------------|
| Edit      | Click it to edit the selected USB device.                                                                                                    |
| Refresh   | Click it to refresh current USB connection status.                                                                                                    |
| User Name | It displays the username that user uses to login to the FTP server. If there is nothing displayed here, it means there is no FTP user profile created. Just open <b>User</b> Management>>User Profile, create a new user profile with Allow FTP Server Login enabled. |

| Volume                           | It displays the proper volume for the connected USB disk.                                                                                                    |
|----------------------------------|----------------------------------------------------------------------------------------------------|
| Path                             | It displays the directory name for the connected USB disk.                                                                                                    |
| Access Rights                    | It displays the access right for the connected USB disk.                                                                                                    |
| Enable FTP                       | Check the box to enable FTP server.                                                                                                    |
| Port                             | Type required port number for FTP server. Or, use the default value.                                                                                                    |
| Maximum Number of<br>Connections | It means the maximum session limit for the FTP server. The default setting is "4" for downloading, uploading and keeping network connection.                                                                                                    |
| Maximum Connection per IP        | It means the maximum session limit for the FTP server per each IP address. For example, an IP address is used by two FTP users for connecting network. That means there are two sessions used for the IP and the FTP server.  The default setting is "10". |

#### 4.13.3 SAMBA Server

SAMBA server offers the file sharing service for users through a specified file folder. Any user who wants to access into the USB storage disk must type the same name and use the same workgroup. Before adding or modifying settings in this page, please insert a USB storage disk first.

# 4.13.3.1 General Setup

This page allows you to configure settings for SAMBA server.

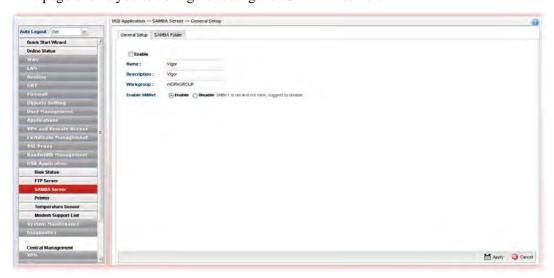

Available settings are explained as follows:

| Item        | Description                                         |
|-------------|-----------------------------------------------------|
| Enable      | Check the box to enable SAMBA server.               |
| Name        | Type the NetBios name of the SAMBA Server.          |
| Description | Type any text to describe SMABA server.             |
| Workgroup   | Type the name of the workgroup for the SAMBA server |

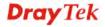

|              | to be located by Windows system.  Default name will be offered for Windows XP user.                                                                         |
|--------------|----------------------------------------------------------------------------------------------------|
| Enable SMBv1 | For the system security, use the default setting (Disable). SMBv1 is used for the computer with old operation system which does not support SMBv2 or SMBv3. |

#### 4.14.3.2 SAMBA Folder

Due to the file sharing feature of SAMBA server, this page allows you to create any profile which can be shared by clients on the network.

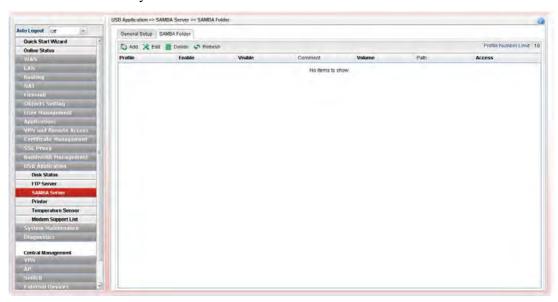

## How to add/edit a SMABA folder profile

- 1. Open **USB Application>>SMABA Server** and click **SAMBA Folder** tab.
- 2. Click the **Add** button. For an existed profile, simply choose that profile and click the **Edit** button.
- 3. The following dialog will appear.

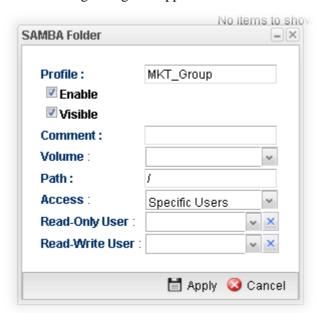

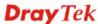

| Item    | Description                                                                                                    |  |  |  |  |
|---------|----------------------------------------------------------------------------------------------------|--|--|--|--|
| Profile | Type the name of the profile to be shared.                                                                                                    |  |  |  |  |
| Enable  | Check this box to enable such profile.                                                                                                    |  |  |  |  |
| Visible | Check this box to make such profile be seen by users. If not, the user must know and type the path of the folder name to access into that folder.                                                                                                    |  |  |  |  |
| Comment | Type any text to describe such profile if required.                                                                                                    |  |  |  |  |
| Volume  | Use the drop down list to specify the proper volume for the connected USB disk.                                                                                                    |  |  |  |  |
| Path    | It indicates the directory name for the connected USB disk. The default setting is "/".                                                                                                    |  |  |  |  |
| Access  | There are three options for you to specify.  Specific Users All Users Read-only All Users Read-Write Specific Users  All Users Read-only – Such option allows all of the users sharing the SAMBA service to read the file stored under the sharing folder.  All Users Read-Write – Such option allows all of the users sharing the SAMBA service to read and write the file stored under the sharing folder.  If Specific Users is selected, you have to additionally specify Read-Only User and Read-Write User.  • Read-Only User – User profiles (with Allow SAMBA Server Login Enabled) created under User Management>>User Profile will be displayed here. Choose the one to have the right to read the file on SAMBA Server Login Enabled) created under User Management>>User Profile will be displayed here. Choose the one to have the right to read and write the file on SAMBA folder. |  |  |  |  |
| Apply   | Click it to save the configuration and exit the dialog.                                                                                                    |  |  |  |  |
| Cancel  | Click it to exit the dialog without saving the configuration.                                                                                                    |  |  |  |  |
|         |                                                                                                    |  |  |  |  |

- 4. Enter all of the settings and click **Apply**.
- 5. A folder profile has been created.

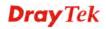

## 4.13.4 Printer

This page is used to enable the printer server state when a printer device is connected via USB port.

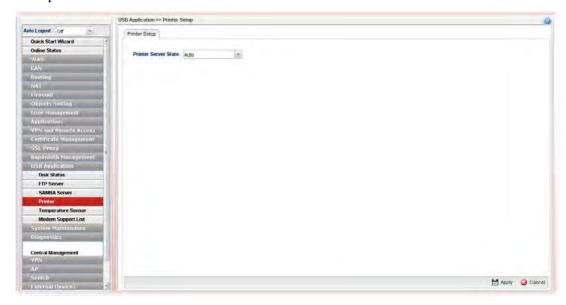

Available settings are explained as follows:

| Item                 | Description                                                                                                    |  |  |  |
|----------------------|----------------------------------------------------------------------------------------------------|--|--|--|
| Printer Server State | Auto- It's the default setting. Vigor router will detect if the connected device is printer or not. If yes, the printer server will be enabled automatically to activate the printer.  Enable – The printer server will be enabled. |  |  |  |
|                      | <b>Disable</b> – The printer server will be disabled.                                                                                                    |  |  |  |
| Apply                | Click it to save the configuration.                                                                                                    |  |  |  |
| Cancel               | Click it to return to factory default setting.                                                                                                    |  |  |  |

#### 4.13.5 Temperature Sensor

A USB Thermometer is now available that complements your installed DrayTek router installations that will help you monitor the server or data communications room environment and notify you if the server room or data communications room is overheating.

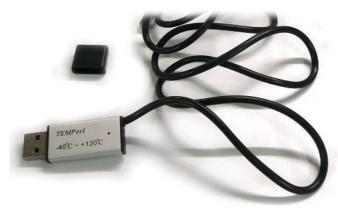

During summer in particular, it is important to ensure that your server or data communications equipment are not overheating due to cooling system failures.

The inclusion of a USB thermometer in compatible Vigor routers will continuously monitor the temperature of its environment. When a pre-determined threshold is reached you will be alerted by either an email or SMS so you can undertake appropriate action.

### 4.13.5.1 Temperature Graph

Below shows an example of temperature graph:

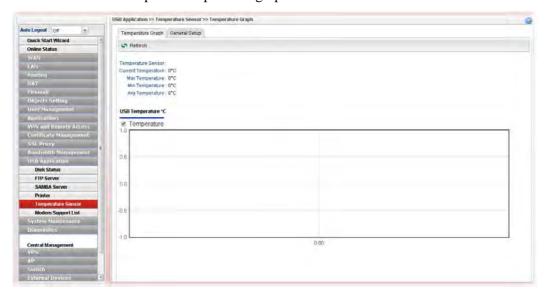

# 4.13.5.2 General Setup

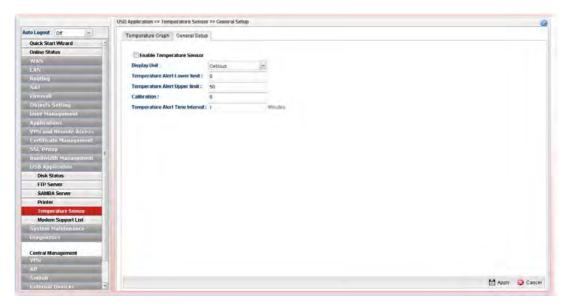

Available settings are explained as follows:

| Item                                                                | Description                                                                                   |  |
|---------------------------------------------------------------------|-----------------------------------------------------------------------------------------------|--|
| Enable Temperature<br>Sensor                                        | Check this box to enable such function.                                                       |  |
| Display Unit                                                        | Choose Celsius or Fahrenheit as the display unit.                                             |  |
| Temperature Alert Lower<br>limit / Temperature Alert<br>Upper limit | Type the upper limit and lower limit for the system to send out temperature alert.            |  |
| Calibration                                                         | Type a value used for correcting the temperature error.                                       |  |
| Temperature Alert Time<br>Interval                                  | The default setting is one minute. That means, the temperature alert will be sent per minute. |  |
| Apply                                                               | Click it to save the configuration and exit the dialog.                                       |  |
| Cancel                                                              | Click it to exit the dialog without saving the configuration.                                 |  |

Enter all of the settings and click Apply.

# 4.13.6 Modem Support List

Such page provides the information about the brand name and model name of the USB modems which are supported by Vigor router.

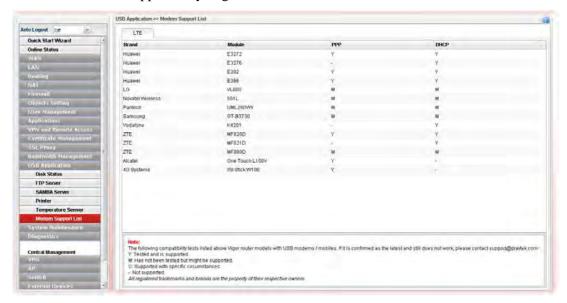

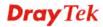

# 4.14 System Maintenance

For the system setup, there are several items that you have to know the way of configuration: Status, Administrator Password, Configuration Backup, Syslog/Mail Alert, Time and Date, Access Control, SNMP Setup, Reboot System, Firmware Upgrade, APP Signature Upgrade and APP Support List.

Below shows the menu items for System Maintenance.

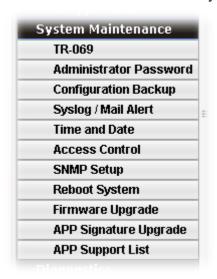

#### 4.14.1 TR-069

#### 4.14.1.1 TR-069

This device supports TR-069 standard. It is very convenient for an administrator to manage a TR-069 device through an Auto Configuration Server, e.g., VigorACS.

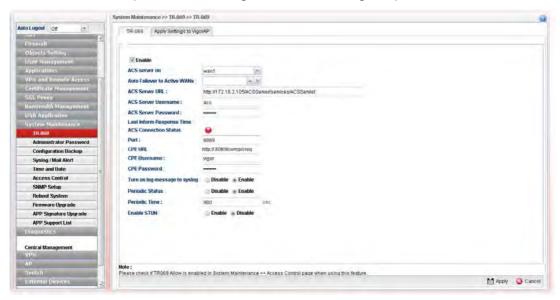

| Item   | Description                            |  |  |
|--------|----------------------------------------|--|--|
| Enable | Check this box to enable such profile. |  |  |

| ACS server on                                                   | Choose one of the WAN/LAN profiles which will be recognized by VigorACS.                                                                                                    |  |  |  |
|-----------------------------------------------------------------|----------------------------------------------------------------------------------------------------|--|--|--|
| Auto Failover to Active WANs                                    | Specify the WAN interface to take over the job of network connection when the original WAN interface fails.                                                                                                    |  |  |  |
| ACS Server URL/<br>ACS Server Username /<br>ACS Server Password | Such data must be typed according to the ACS (Auto Configuration Server) you want to link. Please refer to Auto Configuration Server user's manual for detailed information.                                                                                                    |  |  |  |
| Last Inform Response<br>Time                                    | Display the response time informed by VigorACS.                                                                                                    |  |  |  |
| <b>ACS Connection Status</b>                                    | When it lights in green, it means the router has been detected and can be managed by VigorACS.                                                                                                    |  |  |  |
| CPE Protocol                                                    | Select HTTP or HTTPs for the router to communicate with VigorACS.                                                                                                    |  |  |  |
| Port                                                            | Type the port number for Vigor3900 which will be recognized by VigorACS.                                                                                                    |  |  |  |
| CPE URL                                                         | Display the URL of such CPE.                                                                                                    |  |  |  |
| CPE Username                                                    | Type the user name for the CPE which will be used by the administrator of VigorACS to log into the WUI of Vigor3900.                                                                                                    |  |  |  |
| CPE Password                                                    | Type the password for the CPE which will be used by the administrator of VigorACS to log into the WUI of Vigor3900.                                                                                                    |  |  |  |
| Turn on log message to syslog                                   | The default setting <b>Disable</b> . Click <b>Enable</b> to make the log message being recorded by Syslog.                                                                                                    |  |  |  |
| Periodic Status                                                 | The default setting is <b>Enable</b> . Please set periodic time for VigorACS to send notification to CPE. Or click <b>Disable</b> to close the mechanism of notification.                                                                                                    |  |  |  |
| Periodic Time                                                   | Set the time for VigorACS to send notification to CPE.                                                                                                    |  |  |  |
| Enable STUN                                                     | Enable/Disable - The default is Disable. If you click Enable, please type the relational settings listed below:                                                                                                    |  |  |  |
|                                                                 | Server Address – Type the IP address of the STUN server.                                                                                                    |  |  |  |
|                                                                 | Server Port – Type the port number of the STUN server.  Minimum Keep Alive Period – If STUN is enabled, the CPE must send binding request to the server for the purpose of maintaining the binding in the Gateway. Please type a number as the minimum period. The default setting is "60 seconds". |  |  |  |
|                                                                 | Maximum Keep Alive Period – If STUN is enabled, the CPE must send binding request to the server for the purpose of maintaining the binding in the Gateway. Please type a number as the maximum period. A value of "-1" indicates that no maximum period is specified.                               |  |  |  |
| Apply                                                           | Click it to save the configuration.                                                                                                    |  |  |  |
| Cancel                                                          | Click it to discard the settings configured in this page.                                                                                                    |  |  |  |
|                                                                 |                                                                                                    |  |  |  |

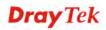

Enter all of the settings and click Apply.

## 4.14.1.2 Apply Settings to VigorAP

This feature is able to apply TR-069 settings (including STUN and ACS server settings) to all of APs managed by Vigor3900 at the same time.

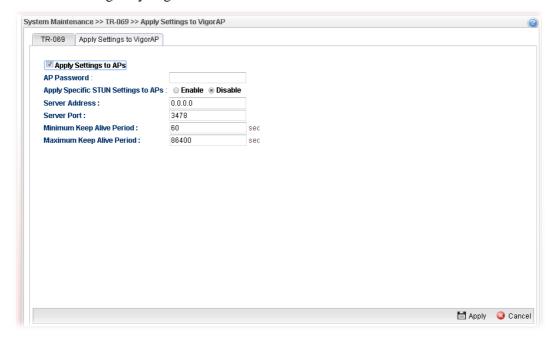

| Item                                | Description                                                                                                    |  |  |  |
|-------------------------------------|----------------------------------------------------------------------------------------------------|--|--|--|
| Apply Settings to APs               | Check this box to make the settings in this page apply to VigorAP.                                                                                                    |  |  |  |
| AP Password                         | Type the password of the VigorAP that you want to apply Vigor3900's TR-069 settings.                                                                                                    |  |  |  |
| Apply Specific STUN Settings to APs | After clicking the <b>Enable</b> radio button for <b>Apply Settings to APs</b> , if you want to apply specific STUN settings (not the STUN Settings configured for Vigor3900) to VigorAPs to meet specific requirements, simply check this box. Then, type the server IP address, server port, minimum keep alive period and maximum keep alive period respectively. |  |  |  |
| Server Address                      | Type the IP address of the STUN server.                                                                                                    |  |  |  |
| Server Port                         | Type the port number of the STUN server.                                                                                                    |  |  |  |
| Minimum Keep Alive<br>Period        | If STUN is enabled, the CPE must send binding request to the server for the purpose of maintaining the binding in the Gateway. Please type a number as the minimum period. The default setting is "60 seconds".                                                                                                    |  |  |  |
| Maximum Keep Alive<br>Period        | If STUN is enabled, the CPE must send binding request to the server for the purpose of maintaining the binding in the Gateway. Please type a number as the maximum period. A value of "-1" indicates that no maximum period is specified.                                                                                                    |  |  |  |
| Apply                               | Click it to save the configuration.                                                                                                    |  |  |  |
| Cancel                              | Click it to discard the settings configured in this page.                                                                                                    |  |  |  |

#### 4.14.2 Administrator Password

This page allows you to set new password for accessing into the web user interface of the router.

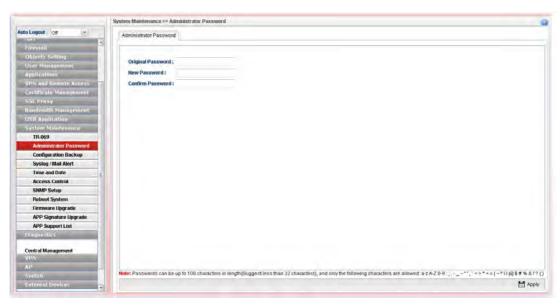

Each item will be explained as follows:

| Item              | Description                                                        |  |  |  |
|-------------------|--------------------------------------------------------------------|--|--|--|
| Original Password | Type the old password.                                             |  |  |  |
| New Password      | Type the new password.                                             |  |  |  |
| Confirm Password  | Re-type the new password for confirmation.                         |  |  |  |
| Apply             | Click this button to save the configuration and exit the web page. |  |  |  |

Enter all of the settings and click **Apply**.

# 4.14.3 Configuration Backup

Most of the settings can be saved locally as a configuration file, and can be applied to another router. The router supports functions of **restore and backup** for the configuration file.

## 4.14.3.1 Backup

This page allows you to set general settings (e.g., encryption mode, backup type, config file name) for configuration backup.

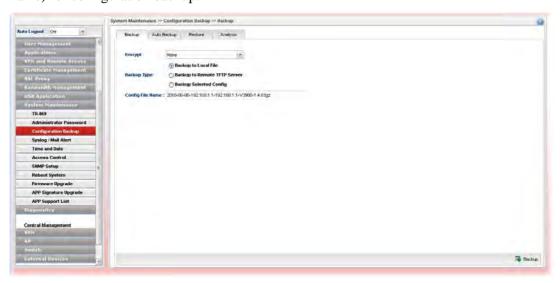

| Item        | Description                                                                                                    |  |  |  |
|-------------|----------------------------------------------------------------------------------------------------|--|--|--|
| Encrypt     | None – No encryption will be used.                                                                               |  |  |  |
|             | <b>Encrypt Config File</b> – Choose it to encrypt the whole configuration file.                                  |  |  |  |
|             | ● <b>Password</b> – Type a password for encrypting the file.                                                     |  |  |  |
|             | <ul> <li>Confirm Password – Retype the password for confirmation.</li> </ul>                                     |  |  |  |
|             | None None Encrypt Config File Encode Password In Config                                                          |  |  |  |
|             | <b>Encode Password in Config</b> – Choose it to encrypt the password information in configuration file.          |  |  |  |
| Backup Type | Choose one of the types to determine where the file will be stored.                                              |  |  |  |
|             | <b>Backup to Local File</b> – The configuration file will be stored in local host.                               |  |  |  |
|             | <b>Backup to Remote TFTP Server</b> – The configuration file will be stored in the remote TFTP server specified. |  |  |  |
|             | • <b>Remote Server IP</b> – Type the IP address of the remote server.                                            |  |  |  |
|             | Backup Selected Config – The configuration file will be                                                          |  |  |  |

|                  | stored with an existing file in local host. You must select which file you want to store.  • Select Config File – Choose and check which type(s) of configuration will be saved.  • Select Lang File – Choose and check which language(s) to be saved. |
|------------------|----------------------------------------------------------------------------------------------------|
| Config File Name | Display the default configuration file name. You can change the name if required.                                                                                                    |
| Backup           | Execute the file downloading job to the computer.                                                                                                    |

## 4.14.3.2 Auto Backup

The configuration can be stored to Vigor router as a backup file. Such page can set conditions for Vigor router to perform configuration <u>backup automatically</u>.

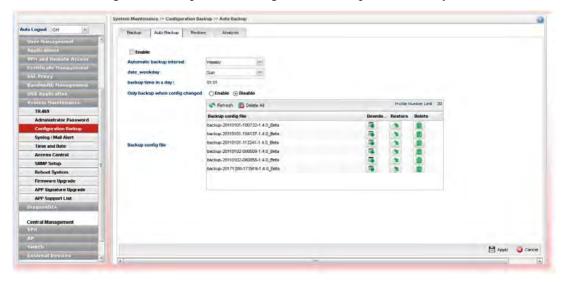

| Item                      | Description                                                                                                    |  |  |  |
|---------------------------|----------------------------------------------------------------------------------------------------|--|--|--|
| Enable                    | Check it to enable Auto Backup function.                                                                                                    |  |  |  |
| Automatic backup interval | Specify the type of backup interval for the system to perform configuration backup automatically.  Daily – Configuration backup will be performed everday.  Weekly – Configuration backup will be performed per weekly – Configuration backup will be performed per month. |  |  |  |
| date_weekday              | It is available when <b>Weekly</b> is selected as Automatic backup interval.  Use the drop down list to choose one day.                                                                                                    |  |  |  |
| date_day                  | It is available when <b>Monthly</b> is selected as Automatic backup interval. Enter a number (1 to 31) to represent the day within a month.                                                                                                    |  |  |  |
| backup time in a day      | It is available when <b>Weekly / Daily</b> is selected as Automatic backup interval.                                                                                                    |  |  |  |

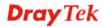

|                                 | Set the time                                 | Set the time interval by entering "hh:mm" (hours:minutes).                                                                                                    |             |            |                                                                |  |
|---------------------------------|----------------------------------------------|----------------------------------------------------------------------------------------------------|-------------|------------|----------------------------------------------------------------|--|
| Only backup when config changed | be executed <b>Disable</b> – Th              | Enable – Click it to enable such function. Then, backup will be executed whenever the configuration is changed.  Disable – The backup will be executed periodically based on the conditions set above.                                                                                                    |             |            |                                                                |  |
| Backup config file              | The records this table.  Backup config file: | of configuration backup fil  Sekup config file  Backup config file  duchaschup-20180218-000005-1 4.0_Beta  duchaschup-20180218-000006-1 4.0_Beta  duchaschup-20180219-000006-1 4.0_Beta  duchaschup-20180219-000006-1 4.0_Beta  duchaschup-20180221-000006-1 4.0_Beta  duchaschup-20180222-000006-1 4.0_Beta  duchaschup-20180223-000006-1 4.0_Beta  duchaschup-20180223-000006-1 4.0_Beta  duchaschup-20180223-000006-1 4.0_Beta  duchaschup-20180223-000006-1 4.0_Beta  duchaschup-20180223-000006-1 4.0_Beta  duchaschup-20180228-000006-1 4.0_Beta  duchaschup-20180228-000006-1 4.0_Beta | Downto      | Profile Nu | mber Lint: 20 Delete  On On On On On On On On On On On On On O |  |
| Apply                           | Click this bu                                | atton to save the settings co                                                                                                    | nfigured in | n this     | page.                                                          |  |
| Cancel                          | Click this bu                                | tton to discard the settings                                                                                                    | configured  | d in t     | his                                                            |  |

## 4.14.3.3 Restore

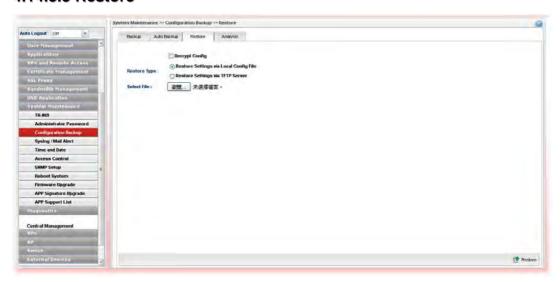

| Item                | Description                                                                                                    |
|---------------------|----------------------------------------------------------------------------------------------------|
| Decrypt Config      | Check this box to decrypt an encrypted configuration file.<br>You can specify a password for decrypting the file for restoring it for use next time. |
|                     | <b>Password</b> – Type a password for encrypting the file.                                                                                           |
|                     | <b>Confirm Password</b> – Retype the password for confirmation.                                                                                      |
| <b>Restore Type</b> | Choose one of the types to determine where the file will be downloaded from.                                                                         |
|                     | Restore Settings via Local Config File – Click it to restore the configuration settings through a configuration file stored                          |

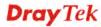

|             | <ul> <li>locally.</li> <li>Restore Settings via TFTP Server – Click it to restore the configuration settings through TFTP server.</li> <li>Remote Server IP – Type the IP address of the TFTP server.</li> <li>Config File Name – Type the configuration file name to be restored.</li> </ul> |
|-------------|----------------------------------------------------------------------------------------------------|
| Select File | Use the <b>Select</b> button to locate the file for uploading to the router.                                                                                                    |
| Restore     | Click it to upload the selected file to the router. After finishing the restoration, the system will ask you to reboot the router.  Confirm  Restore success, reboot now?  OK  Cancel                                                                                                    |

### **4.14.3.4 Analysis**

Such analysis page will show user defined settings result. In comparing the default settings with information displayed in this page, it will be convenient for administrator, user or RD member for debug possible error.

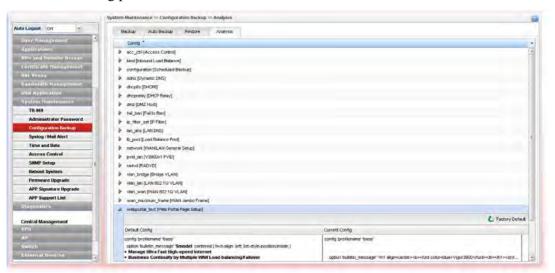

## 4.14.4 Syslog / Mail Alert

SysLog function is provided for users to monitor router. There is no bother to directly get into the Web User Interface of the router or borrow debug equipments.

## 4.14.4.1 SysLog File

This page displays all the operation logs for the router.

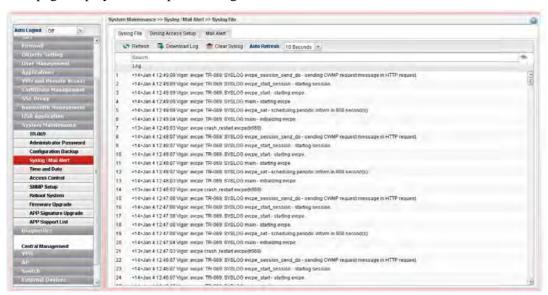

| Item         | Description                                                                                                    |
|--------------|----------------------------------------------------------------------------------------------------|
| Refresh      | Renew the web page.                                                                                                    |
| Download Log | Save or open the Syslog file.                                                                                                    |
| Clear Syslog | Remove all of the records.                                                                                                    |
| Auto Refresh | Specify the interval of refresh time to obtain the latest status. The information will update immediately when the Refresh button is clicked. |

# 4.14.4.2 Syslog Access Setup

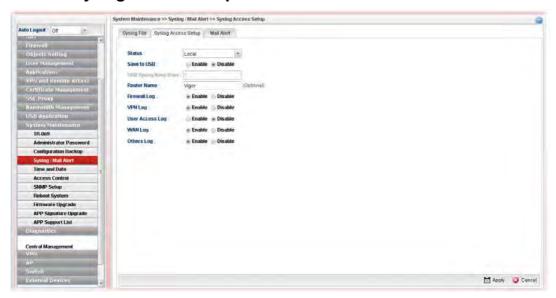

| Item                | Description                                                                                                    |
|---------------------|----------------------------------------------------------------------------------------------------|
| Status              | Choose one of the selections to determine current status for Syslog access. If you choose <b>Local</b> as Status, you don't need to type any server IP and port. Just give a name for the router.  Disable  Remote  Local  Both                                                                              |
| Save to USB         | Such option is available when <b>Remote/Local/Both</b> is selected in <b>Status</b> . <b>Enable</b> – Click it to save the log onto USB disk. <b>Disable</b> – Click it to disable the function of log to USB. <b>USB Syslog Keep Days</b> – Type the days that USB disk will keep the log without deleting. |
| Router Name         | Type the name of the router. The default name is <i>Vigor</i> .                                                                                                    |
| Server IP/Host Name | Such option is available when <b>Remote/Both</b> is selected in <b>Status</b> . Type the IP address or host name of the Syslog server.  It is available when <b>Remote</b> or <b>Both</b> is selected as <b>Status</b> .                                                                                     |
| Server Port         | Such option is available when <b>Remote/Both</b> is selected in <b>Status</b> . Type the port number for the Syslog server.  It is available when <b>Remote</b> or <b>Both</b> is selected as <b>Status</b> .                                                                                                |
| Firewall Log        | Click <b>Enable</b> to make the firewall log recorded in the Syslog.                                                                                                    |

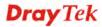

| VPN Log                | Click <b>Enable</b> to make the VPN log recorded in the Syslog.         |
|------------------------|-------------------------------------------------------------------------|
| <b>User Access Log</b> | Click <b>Enable</b> to make the user access log recorded in the Syslog. |
| WAN Log                | Click <b>Enable</b> to make the WAN log recorded in the Syslog.         |
| Others Log             | Click <b>Enable</b> to make other logs recorded in the Syslog.          |
| Apply                  | Click this button to save the configuration and exit the web page.      |
| Cancel                 | Click it to discard the settings configured in this page.               |

Enter all of the settings and click **Apply**.

## 4.14.4.3 Mail Alert

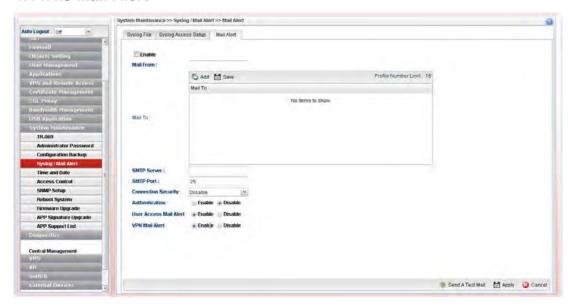

| Item                       | Description                                                                                                    |
|----------------------------|----------------------------------------------------------------------------------------------------|
| Enable                     | Check the box to enable such profile.                                                                                                    |
| Mail From                  | Type a mail address for the mail sender.                                                                                                    |
| Mail To                    | Assign a mail address for the mail receiver.  Add – Click this button to display a field for adding e-mail address.  Save – After finished the address configuration, click Save |
|                            | to save the setting onto the router.                                                                                                    |
| SMTP Server                | Type the IP address for SMTP server.                                                                                                    |
| SMTP Port                  | Type the port number for SMTP server.                                                                                                    |
| <b>Connection Security</b> | Choose <b>SSL/TLS</b> or <b>StartTLS</b> to activate corresponding server.                                                                                                    |
| Authentication             | Click <b>Enable</b> to make any user logging into the mail server. If you click <b>Enable</b> , you have to type user name and user password on the below fields.                |

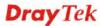

|                        | User Name - Type the user name for authentication. User Password - Type the password for authentication. |
|------------------------|----------------------------------------------------------------------------------------------------|
| User Access Mail Alert | Enable - Vigor router sends a mail as an alert if it detects any user access event.                      |
|                        | <b>Disable</b> – Vigor router does not send any mail to inform the user login event.                     |
| VPN Mail Alert         | Enable - Vigor router sends a mail as an alert to inform VPN connection.                                 |
|                        | <b>Disable</b> – Vigor router does not send any mail to inform VPN connection.                           |
| Send A Test Mail       | Click it to send a test mail to the specified address.                                                   |
| Apply                  | Click this button to save the configuration and exit the web page.                                       |
| Cancel                 | Click it to discard the settings configured in this page.                                                |

Enter all of the settings and click **Apply**.

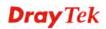

#### 4.14.5 Time and Date

This page allows you to specify where the time of the router should be inquired from.

As an NTP (Network Time Protocol) client, the router gets standard time from the time server. Some time-based functions cannot work properly until the system time functions run successfully. Typically, NTP achieves high accuracy and reliability with multiple redundant servers and diverse network paths.

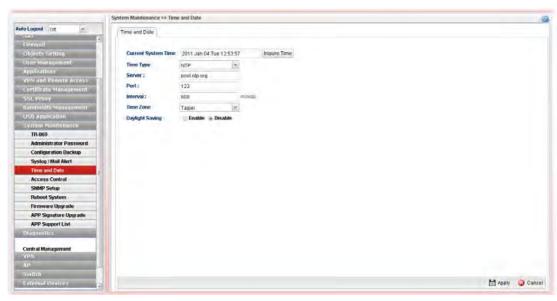

Available parameters are listed as follows:

| Item                       | Description                                                                                                    |
|----------------------------|----------------------------------------------------------------------------------------------------|
| <b>Current System Time</b> | Click <b>Inquire Time</b> to get the current time.                                                                                                    |
| Time Type                  | NTP – Select to inquire time information from Time Server on the Internet using assigned protocol.  Browser - Select this option to use the browser time from the remote administrator PC host as router's system time. |
| Server                     | Type the domain name of the server.                                                                                                    |
| Port                       | Type the port number for the time server.                                                                                                    |
| Interval                   | Select a time interval for updating from the NTP server.                                                                                                    |
| Time Zone                  | Select the time zone where the router is located.                                                                                                    |
| Daylight Saving            | Click <b>Enable</b> to enable the daylight saving. Such feature is available for certain area.                                                                                                    |
| Apply                      | Click this button to save the configuration and exit the web page.                                                                                                    |
| Cancel                     | Click it to discard the settings configured in this page.                                                                                                    |

Enter all of the settings and click **Apply**.

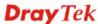

#### 4.14.6 Access Control

#### 4.14.6.1 Access Control

This page allows you to open or close the Web User Interface of Vigor3900 by using Telnet, SSH, HTTP, HTTPS... and etc...

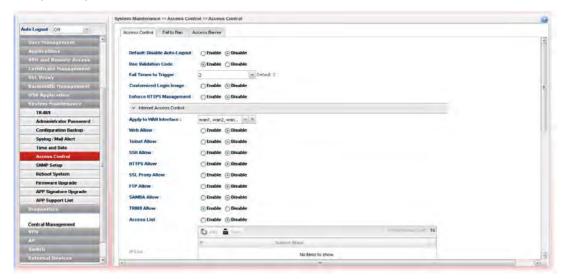

| Item                            | Description                                                                                                    |
|---------------------------------|----------------------------------------------------------------------------------------------------|
| Default: Disable<br>Auto-Logout | Enable – Vigor router will auto logout based on the specified time setting (e.g., 1, 3, 5 and 10 minutes).  Disable – Default setting. The function of Auto-Logout will be disabled.    |
| <b>Use Validation Code</b>      | <b>Disable</b> – No validation will be done when a user tries to log into the web user interface of Vigor router.                                                                       |
|                                 | Enable – While accessing into the web user interface of Vigor router, a validation code will appear to authenticate the user trying to log into web user interface.                     |
|                                 | • Fail Times to Trigger - It is available when Use Validation Code is enabled.                                                                                                    |
|                                 | The number selected here means the times for login failure that will trigger Validation Code for authentication. The default setting is "0". That means no failure of login is allowed. |
| Customized Login<br>Image       | Specify an image file which will be displayed on the login page when a user or guest tries to access into Internet.                                                                     |
|                                 | <b>Upload Login Image</b> – Choose a file to upload to Vigor3900. It is useful for advertisement.                                                                                       |
| Enforce HTTPS<br>Management     | Click <b>Enable</b> to force the user accessing into web user interface of Vigor router by HTTPS.                                                                                       |
| <b>Internet Access Control</b>  |                                                                                                    |
| Apply to WAN Interface          | Choose the WAN interface(s) to apply such feature.                                                                                                    |

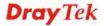

| Web Allow                 | Click <b>Enable</b> to allow system administrator to login from the Internet and management the web page of the router.                                                                                                    |  |
|---------------------------|----------------------------------------------------------------------------------------------------|--|
| <b>Telnet Allow</b>       | Click <b>Enable</b> to allow system administrator to login from the telnet and management the web page of the router.                                                                                                    |  |
| SSH Allow                 | Click <b>Enable</b> to allow system administrator to login from the SSH server and management the web page of the router.                                                                                                    |  |
| HTTPS Allow               | Click <b>Enable</b> to allow system administrator to login from the HTTPS server and management the web page of the router.                                                                                                    |  |
| SSL Proxy Allow           | Click <b>Enable</b> to allow SSL Proxy user to login SSL Proxy Service.                                                                                                    |  |
| FTP Allow                 | Click <b>Enable</b> to allow system administrator to login from the FTP server and management the web page of the router.                                                                                                    |  |
| SAMBA Allow               | Click <b>Enable</b> to allow the users (with SAMBA function enabled) login into the SAMBA server through Vigor router.                                                                                                    |  |
| TR069 Allow               | Click <b>Enable</b> to allow Vigor router to be managed by VigorACS via WAN connection.                                                                                                    |  |
| Server Certificate        | Use the default setting.                                                                                                    |  |
| Access List               | Click <b>Enable</b> to allow system administrator to login from the user defined IP address and management the web page of the router. If you enable such function, the system can be managed by these three IP addresses via WAN.                                                                                                    |  |
| IP List                   | Type the first IP address for the system administrator to login.  The former boxes indicate the IP address allowed to login to the router, and the later box indicates a subnet mask allowed to login to the router.                                                                                                    |  |
| Apply to LAN              | Choose the LAN profile(s) that the IPs controlled under such profile are allowed to access into the web user interface of Vigor3900.                                                                                                    |  |
| Allow Ping from WAN       | Click <b>Enable</b> to allow system administrator to ping the router from WAN interface. <b>WAN Profile</b> – Specify the WAN interface to perform the "Ping" job.                                                                                                    |  |
| LAN Access Control        | The state of the state of the s |  |
| Allow management from LAN | Click <b>Enable</b> to control such router from LAN.                                                                                                    |  |
| Apply to LAN Subnet       | Choose the LAN profile(s) that the IPs controlled under such profile are allowed to access into the web user interface of Vigor3900.                                                                                                    |  |
| Web Allow                 | Click <b>Enable</b> to allow system administrator to login from the Internet and management the web page of the router.                                                                                                    |  |
| <b>Telnet Allow</b>       | Click <b>Enable</b> to allow system administrator to login from the telnet and management the web page of the router.                                                                                                    |  |
|                           |                                                                                                    |  |

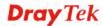

| SSH Allow                    | Click <b>Enable</b> to allow system administrator to login from the SSH server and management the web page of the router.                                                       |
|------------------------------|----------------------------------------------------------------------------------------------------|
| HTTPS Allow                  | Click <b>Enable</b> to allow system administrator to login from the HTTPS server and management the web page of the router.                                                     |
| FTP Allow                    | Click <b>Enable</b> to allow system administrator to login from the FTP server and management the web page of the router.                                                       |
| SAMBA Allow                  | Click <b>Enable</b> to allow system administrator to login from the SAMBA server and management the web page of the router.                                                     |
| TR069 Allow                  | Click <b>Enable</b> to allow Vigor router to be managed by VigorACS via WAN connection.                                                                                         |
| Allow Ping form the<br>LAN   | Click <b>Enable</b> to allow system administrator to ping the router from LAN interface.                                                                                        |
| Https Security               |                                                                                                    |
| Server Certificate           | To ensure the network security via HTTPs, you can select a certificate for authenticating HTTPS server from the drop down list (which displays all the available certificates). |
|                              | If you want to add other certificate, go to <b>Certificate Management&gt;&gt;Local Certificate</b> to create more certificates.                                                 |
| Allow TLS 1.0/1.1            | <b>Enable TLS 1.0/1.1</b> – Check the box to enable the function of TLS 1.0/1.1 if required.                                                                                    |
|                              | Due to security consideration, the built-in HTTPS server of the router had upgraded to TLS1.x protocol.                                                                         |
| <b>Management Port Setup</b> |                                                                                                    |
| Web Port                     | Type the port number for the management through web page.                                                                                                    |
| <b>Telnet Port</b>           | Type the port number for the management through telnet page.                                                                                                    |
| SSH Port                     | Type the port number for the management through SSH server.                                                                                                    |
| HTTPS Port                   | Type the port number for the management through HTTPS server.                                                                                                    |
| SSL VPN Port                 | Type the port number for the management through SSL VPN server.                                                                                                    |
| FTP Port                     | Type the port number for the management through FTP server.                                                                                                    |
| Apply                        | Click this button to save the configuration and exit the web page.                                                                                                    |
| Cancel                       | Click it to discard the settings configured in this page.                                                                                                    |
|                              |                                                                                                    |

Enter all of the settings and click Apply.

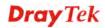

#### 4.14.6.2 Fail to Ban

When someone tries/fails to login the router many times, Vigor router system will block the network connection for a while to protect system. At present, five protocols (Web User Interface, SSH, FTP, Telnet, PPTP/SSL) are available for configuration to avoid malicious attacks.

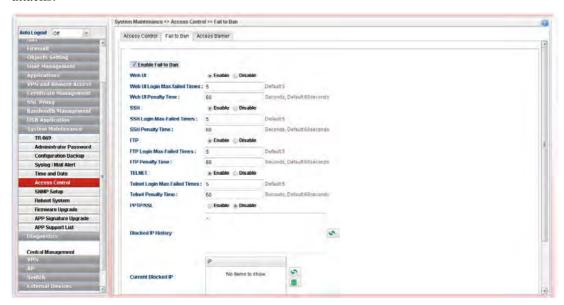

| Item                               | Description                                                                                                    |
|------------------------------------|----------------------------------------------------------------------------------------------------|
| Enable Fail to Ban                 | Enable the function to protect Vigor system while being attacked by malicious accounts and passwords.                                                                                                    |
| Web UI/SSH/FTP/<br>TELNET/PPTP/SSL | <b>Enable</b> – Enable the function of Fail to Ban via different protocols (Web UI/SSH/FTP/TELNET/PPTP/SSL).                                                                                                    |
|                                    | ■ Login Max-failed Times – The number typed here means the maximum logging times allowed for a group of user account and password trying to login Vigor router.                                                                                                    |
|                                    | ● Penalty Time – This field is used to configure the blocking time. The default setting is 60 seconds. It means, when a user tries to login Vigor router with a user account for many times (defined in Login Max-failed Times) but fails, he/she will be prohibited to login for a period of time. When the penalty time limit is up, he/she is allowed to login into Vigor router again. |
|                                    | <b>Disable -</b> Disable the function of Fail to Ban for Web UI/SSH/FTP/TELNET/PPTP/SSL.                                                                                                    |
| Blocked IP History                 | Display the history of the IP address blocked.                                                                                                    |
| Current Blocked IP                 | Display the IP address(es) blocked currently.                                                                                                    |
| Reset Blocked Records              | Click this button to reset the record for IP blocked.                                                                                                    |
| Apply                              | Click this button to save the configuration.                                                                                                    |
| Cancel                             | Click it to discard the settings configured in this page.                                                                                                    |

#### 4.14.6.3 Access Barrier

This page is used to configure the access barrier to protect the system from brute-force attack and flooding attack, and ensure following protocols can run properly.

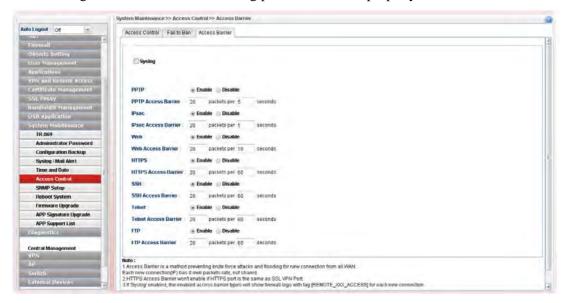

| Item                                                     | Description                                                                                                    |
|----------------------------------------------------------|----------------------------------------------------------------------------------------------------|
| Syslog                                                   | Check the box to make information related to access control recorded on Syslog.                                                                                                    |
| PPTP/IPsec/Web/HTTPS<br>SSH/Telnet/FTP Access<br>Barrier | The port number used by these protocols always became the target attacked by hacker. Therefore, the settings for packet reception rate for certain protocol can be configured to avoid attack from unknown people. |
| Apply                                                    | Click this button to save the configuration.                                                                                                    |
| Cancel                                                   | Click it to discard the settings configured in this page.                                                                                                    |

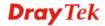

## 4.14.7 SNMP Setup

This page allows you to manage the settings for SNMP setup.

The SNMPv3 is **more secure than** SNMP through the encryption method (support AES and DES) and authentication method (support MD5 and SHA) for the management needs.

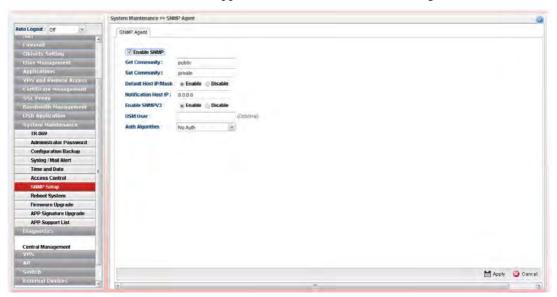

| Item                              | Description                                                                                                    |
|-----------------------------------|----------------------------------------------------------------------------------------------------|
| Enable SNMP                       | Check the box to enable the function.                                                                              |
| <b>Get Community</b>              | Set the name for getting community by typing a proper character. The default setting is <b>public.</b>             |
| <b>Set Community</b>              | Set community by typing a proper name. The default setting is <b>private.</b>                                      |
| Default Host IP/Mask              | Click <b>Enable</b> to use the default IP and mask of the host as the SNMP agent.                                  |
|                                   | If you click <b>Disable</b> , you need to type the IP address and choose the mask manually in related fields.      |
| <b>Notification Host IP</b>       | Type the IP address of the host for notification.                                                                  |
| <b>Enable SNMPV3</b>              | Click <b>Enable</b> to enable this function.                                                                       |
| USM User                          | USM means user-based security mode.                                                                                |
|                                   | Type a username which will be used for authentication. The maximum length of the text is limited to 23 characters. |
| Auth Algorithm (Min.<br>Length:8) | Choose one of the encryption methods listed below as the authentication algorithm.  No Auth  No Auth  MD5  SHA     |
| Auth Password (Min. Length:8)     | Type a password for authentication. The maximum length of the text is limited to 23 characters.                    |

| Privacy Algorithm<br>(Min. Length:8) | Choose one of the methods listed below as the privacy algorithm.  No Priv  No Priv  DES  AES |
|--------------------------------------|----------------------------------------------------------------------------------------------|
| Privacy Password (Min. Length:8)     | Type a password for privacy. The maximum length of the text is limited to 23 characters.     |
| Apply                                | Click this button to save the configuration and exit the web page.                           |
| Cancel                               | Click it to discard the settings configured in this page.                                    |

Enter all of the settings and click **Apply**.

## 4.14.8 Reboot System

The Vigor router system can be restarted from a Web browser. You have to reboot the router to invoke the configured settings that you made before.

If you want to reboot the router using the current configuration, choose **Reboot with Current Configurations** and click **Reboot**. To reset the router settings to default values, click **Reboot with Factory Default Configurations** and click **Reboot**. The router will take a period of time to reboot the system.

## 4.14.8.1 Reboot System

Open System Maintenance>> Reboot System.

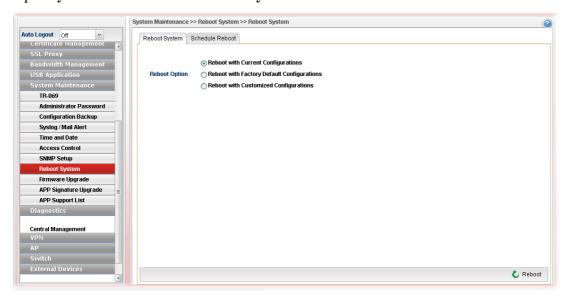

| Item                                          | Description                                                                                |
|-----------------------------------------------|--------------------------------------------------------------------------------------------|
| Reboot with Current<br>Configurations         | Click it to reboot the router using the current configuration. Then, click <b>Reboot</b> . |
| Reboot with Factory<br>Default Configurations | Click it to reset the router settings to default values. Then, click <b>Reboot</b> .       |

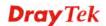

|                                             | Clear All Certificate Files – In general, the factory default configurations for Vigor router do not include certificate files. Therefore, even if the router reboots with default settings, all of the certificate files will be kept unless such option is enabled. |
|---------------------------------------------|----------------------------------------------------------------------------------------------------|
| Reboot with<br>Customized<br>Configurations | Click it to reboot the router using the current configuration (only the configuration settings listed and selected below). If you choose this option, <b>Select Config File</b> will be available for you to select.                                                  |
|                                             | <ul> <li>Reboot with Current Configurations</li> </ul>                                                                                                    |
|                                             | Reboot Option : Reboot with Factory Default Configurations                                                                                                    |
|                                             | <ul> <li>Reboot with Customized Configurations</li> </ul>                                                                                                    |
|                                             | Select Config File:   lan_wan_profile, wan_v   v                                                                                                    |
|                                             | After choosing the configuration files, click <b>Reboot</b> .                                                                                                    |
| Reboot                                      | Click this button to execute the rebooting job.                                                                                                    |

#### 4.14.8.2 Schedule Reboot

Vigor router can be rebooted based on schedule setting. Check the box of **Enable Schedule Reboot** and choose a time object from the drop down list of **Schedule Time Object.** After clicking **Apply**, Vigor router will reboot at the specified time.

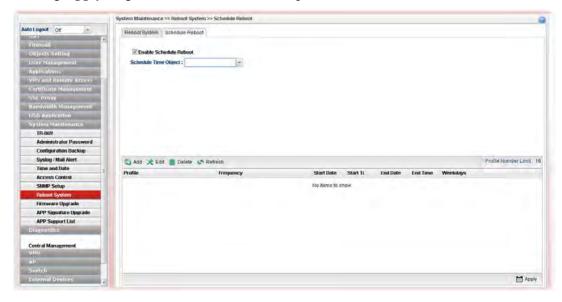

| Item                      | Description                          |
|---------------------------|--------------------------------------|
| Enable Schedule<br>Reboot | Check the box to enable such option. |

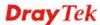

| Schedule Time Object | Use the drop down list to choose one of the time objects to perform the schedule reboot.                                                                                                    |
|----------------------|----------------------------------------------------------------------------------------------------|
| Add                  | Add a new profile.                                                                                                    |
| Edit                 | Modify the selected profile.                                                                                                    |
|                      | To edit a profile, simply select the one you want to modify and click the <b>Edit</b> button. The edit window will appear for you to modify the corresponding settings for the selected profile. |
| Delete               | Remove the selected profile.                                                                                                    |
|                      | To delete a rule, simply select the one you want to delete and click the <b>Delete</b> button.                                                                                                   |
| Refresh              | Renew current web page.                                                                                                    |
| Profile              | Display the name of the schedule profile.                                                                                                    |
| Frequency            | Display the type (Once or Weekdays) of frequency selected for the profile.                                                                                                    |
| <b>Start Date</b>    | Display the starting date of the profile.                                                                                                    |
| Start Time           | Display the starting time of the profile.                                                                                                    |
| End Date             | Display the ending date of the profile.                                                                                                    |
| End Time             | Display the ending time of the profile.                                                                                                    |
| Weekdays             | Display which day in a week shall perform the reboot job.                                                                                                    |

## How to add a schedule profile

- 1. Open System Maintenance>>Schedule Reboot.
- 2. Simply click the **Add** button.
- 3. The following dialog will appear.

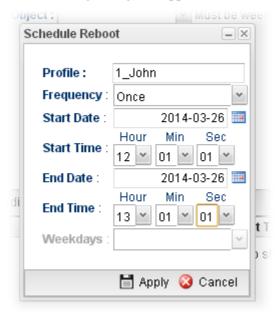

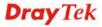

| Item       | Description                                                                                                    |
|------------|----------------------------------------------------------------------------------------------------|
| Profile    | Type the name of the profile.                                                                                                    |
| Frequency  | Specify how often the schedule will be applied.  Once -The schedule will be applied just once  Weekdays -Specify which days in one week should perform the schedule. |
| Start Date | Specify the starting date of the schedule.                                                                                                    |
| Start Time | Specify the starting time of the schedule.                                                                                                    |
| End Date   | Specify the ending date of the schedule.                                                                                                    |
| End Time   | Specify the ending time of the schedule.                                                                                                    |

- 4. Enter all the settings and click **Apply**.
- 5. A schedule profile has been created.

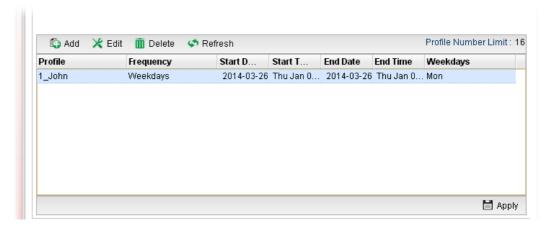

## 4.14.9 Firmware Upgrade

The following web page will guide you to upgrade firmware by using such page.

Download the newest firmware from DrayTek's web site or FTP site. The DrayTek web site is www.DrayTek.com (or local DrayTek's web site) and the FTP site is ftp.DrayTek.com.

Click System Maintenance>> Firmware Upgrade.

#### 4.14.9.1 Upgrade Firmware

This page display current firmware version used in Vigor router. In addition, it allows you to select the newest firmware version manually and update to such Vigor router immediately.

A user must connect to website (http://www.draytek.com.tw/ftp) previously to download the newest firmware to the computer.

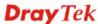

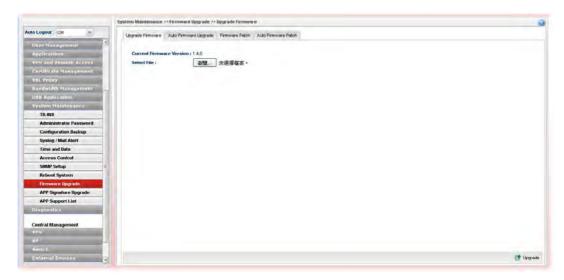

Available parameters are listed as follows:

| Item                        | Description                                                         |
|-----------------------------|---------------------------------------------------------------------|
| Current Firmware<br>Version | Display current version of the firmware.                            |
| Select File                 | Use the <b>Select</b> button to locate and select the new firmware. |
| Upgrade                     | Click it to perform the firmware upgrade.                           |

## 4.14.9.2 Auto Firmware Upgrade

By clicking **Check Update/Install Update**, Vigor router can download/upgrade firmware directly from website (http://www.draytek.com.tw/ftp) automatically.

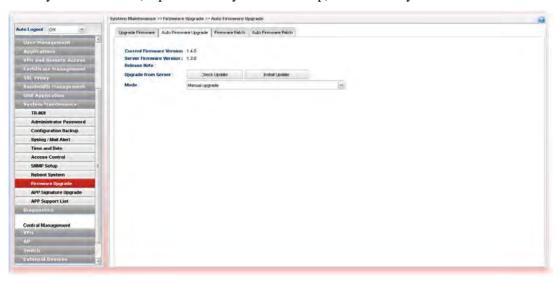

| Item                        | Description                                                                    |
|-----------------------------|--------------------------------------------------------------------------------|
| Current Firmware<br>Version | Display current firmware version of Vigor router.                              |
| Server Firmware<br>Version  | Display the firmware version shown on website (http://www.draytek.com.tw/ftp). |

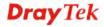

| Upgrade from Server | Check Update –Vigor router will inquire to website (http://www.draytek.com.tw/ftp) if there is any newest firmware available for use. If yes, Vigor router will download the newest firmware from the website to the host (Vigor router) automatically.                                                                                                    |
|---------------------|----------------------------------------------------------------------------------------------------|
|                     | Install Update –If the firmware version stored on the website (http://www.draytek.com.tw/ftp) is newer than the version used by the host (Vigor router), then Vigor router will download and install the newest firmware version automatically.                                                                                                    |
| Mode                | Manual Upgrade – If it is selected, check and installation for firmware will be executed only when Check Update/Install Update is pressed.                                                                                                    |
|                     | Notify me when new firmware is available – If it is enabled, after detecting the newest firmware from the website, Vigor router's system will automatically download (but not install) the firmware and store on the host. Later, when the user logs into the router's web user interface, the system will give a hint to notify the user in the logging window. |
|                     | <b>Auto upgrade when new firmware is available</b> – If it is enabled, Vigor router's system will automatically download and upgrade the firmware when detecting newest firmware from the website.                                                                                                    |

#### 4.14.9.3 Firmware Patch

Vigor router administrator/user can manually select file (.pat) to fix/modify the mistakes, bugs or error occurred on current firmware. Usually, such firmware with instant modifications can be obtained from DrayTek MyVigor Patch Server.

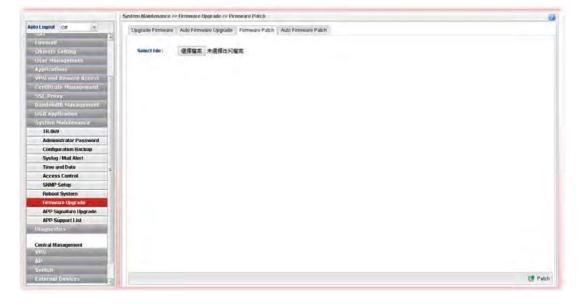

#### 4.14.9.4 Auto Firmware Patch

A firmware contains hundreds of files, and a firmware patch could be a single file or several files of a firmware. Since firmware 1.2.0, Vigor3900 supports Firmware Patch feature which allows upgrading a specific firmware patch only, but not the whole firmware. The benefit is Vigor3900 doesn't need to reboot the system after updating the firmware patch.

Auto Firmware Patch is similar to Auto Firmware Upgrade. While configuring Mode as "Notify me when a new patch is available", Vigor3900 will check if there is a new patch available on DrayTek server daily. When a new patch is available, Vigor3900 will pop-up notification window when Administrator logs in.

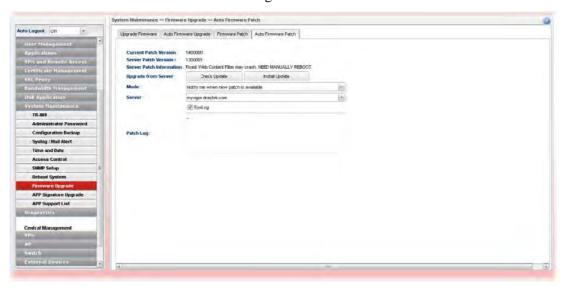

| T.                           | D 1.41                                                                                                    |
|------------------------------|----------------------------------------------------------------------------------------------------|
| Item                         | Description                                                                                                    |
| <b>Current Patch Version</b> | Display the installed patch version on local system                                                                                                    |
| <b>Server Patch Version</b>  | Display the latest patch version on DrayTek MyVigor server.                                                                                                    |
| Server Patch<br>Information  | Display detailed patch information.                                                                                                    |
| Upgrade from Server          | Check Update – Click the button to let the system check and get server patch version.                                                                                                    |
|                              | <b>Install Update</b> – Click it to install the server patch version onto Vigor router.                                                                                                    |
| Mode                         | There are three modes available for you to choose.                                                                                                    |
|                              | Manual upgrade – If it is selected, check and installation for patch will be executed only when <b>Check Update/Install Update</b> is pressed.                                                                                                    |
|                              | Notify me when new patch is available - If it is specified, after detecting the newest patch from MyVigor server, Vigor router's system will automatically download the patch information and store on the host. Later, when the user logs into the router's web user interface, the system will give a hint to notify the user in the logging window. |
|                              | Auto upgrade when new patch is available - If the patch information stored on MyVigor server is newer than information stored in the host (Vigor router), then Vigor                                                                                                    |

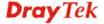

|           | router will download and upgrade the newest information automatically.                         |
|-----------|------------------------------------------------------------------------------------------------|
| Server    | Use the drop down list to specify a suitable server.                                           |
| Syslog    | Check the box to store the patch log into Syslog.                                              |
| Patch Log | This area will show log related to firmware patch automatically if firmware patch is executed. |

When the router is doing daily firmware patch check, Syslog will have the logs below:

- <13>Dec 18 13:59:18 Vigor: [patupgrade\_auto][1] Check latest patch version from server ...
- <13>Dec 18 13:59:18 Vigor: [patupgrade\_auto][0] Try get version from http://myvigor.draytek.com/sig/APPE/dlm/c1k/latver.txt
- <13>Dec 18 13:59:19 Vigor: [patupgrade\_auto][0] Get version: 1200000 (latest=1200000)
- <13>Dec 18 13:59:19 Vigor: [patupgrade\_auto][1] Success: Your firmware is up-to-date and need not to patch.

### 4.14.10 APP Signature Upgrade

The APP object profile adopted by Vigor router will be treated as the APP signature. DrayTek will periodically upgrade versions for all of the APPs supported by Vigor router. However, it might be inconvenient for users to upgrade the APP version one by one. This feature is specially designed to offer a quick method to execute APP version upgrade. Users can perform the APP signature upgrade manually or configure the settings on this page to make Vigor router performing the APP signature automatically.

## 4.14.10.1 APP Signature Upgrade

Before upgrading APP signature to Vigor3900, open this page and specify a signature file by clicking **Select**. Later, click **Upgrade** to execute signature upgrade.

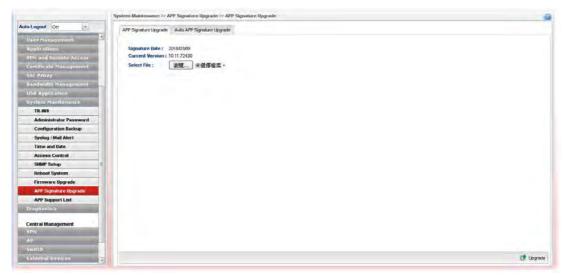

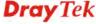

# 4.14.10.2 Auto APP Signature Upgrade

This page allows Vigor router to execute signature upgrade automatically.

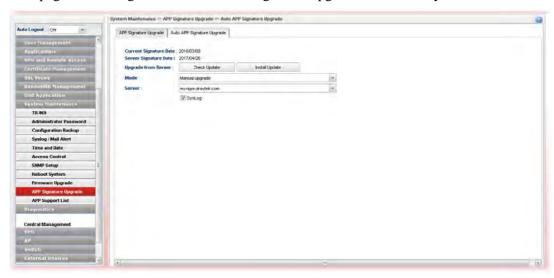

| Item                          | Description                                                                                                    |
|-------------------------------|----------------------------------------------------------------------------------------------------|
| <b>Current Signature Date</b> | Display the date of current signature installed on Vigor3900.                                                                                                    |
| Server Signature Date         | Display the newest signature version recorded on server (myvigor.draytek.com or myvigoreu.draytek.com).                                                                                                    |
| Upgrade from Server           | Get the newest signature from MyVigor server (myvigor.draytek.com or myvigoreu.draytek.com).  Check Update –Vigor router will inquire to MyVigor server (myvigor.draytek.com or myvigoreu.draytek.com) if there is any newest signature available for use. If yes, Vigor router will download the newest signature from the website to the host (Vigor router) automatically.                                                                        |
|                               | Install Update –If the signature information stored on MyVigor server (myvigor.draytek.com or myvigoreu.draytek.com) is newer than the version used by the host (Vigor router), then the system will install the newest signature version information automatically.                                                                                                    |
| Mode                          | Choose the condition to execute APP signature upgrade or send a notification.  Manual upgrade  Manual upgrade  Notify me when new signature is available Auto upgrade when new signature is availa                                                                                                    |
|                               | Manual upgrade – If it is selected, check and installation for signature will be executed only when Check Update/Install Update is pressed.  Notify me when new signature is available - If it is specified, after detecting the newest signature from MyVigor server, Vigor router's system will automatically download the signature information and store on the host. Later, when the user logs into the router's web user interface, the system |

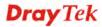

|        | will give a hint to notify the user in the logging window. <b>Auto upgrade when new signature is available -</b> If the signature information stored on MyVigor server is newer than information stored in the host (Vigor router), then Vigor router will download and upgrade the newest information automatically. |
|--------|----------------------------------------------------------------------------------------------------|
| Server | Choose a proper server for signature upgrade from the drop down list. At present, only two servers (myvigor.draytek.com or myvigoreu.draytek.com) are supported.                                                                                                    |
| Syslog | Check the box to record related information on Syslog.                                                                                                    |

## 4.14.11 APP Support List

APP Support List displays all of the applications with versions supported by Vigor router. They are separated with types of IM, P2P, Protocol and Others. Each tab will bring out different items with supported versions.

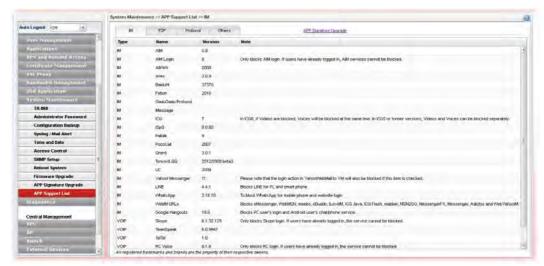

# 4.15 Diagnostics

In some cases, a user may need to know some information about the router, such as static or dynamic databases, or other routing information. The Vigor3900 supports five functions, Routing Table, ARP Cache Table, DHCP Assignment Table, Sessions Table, Traffic Graph..... for the user to review related information.

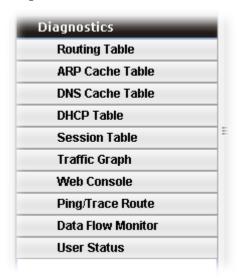

## 4.15.1 Routing Table

Click **Diagnostics** and click **Routing Table** to open the web page.

### 4.15.1.1 Routing Table

Display the information for each route.

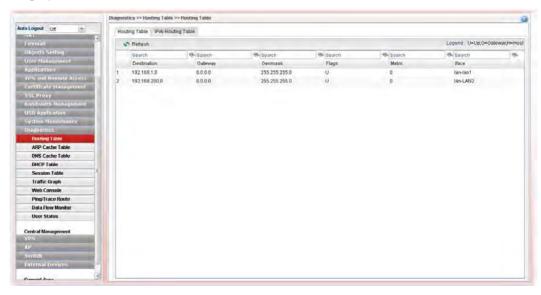

| Item    | Description                                                                                                   |
|---------|----------------------------------------------------------------------------------------------------|
| Refresh | Renew the web page.                                                                                           |
| Search  | Move the mouse cursor onto the box of Search. Click the mouse button and type the keyword inside the box. The |

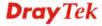

|             | syst  | em will displ                                                                                                    | ay t | he records 1 | elatin | g to the key | word.    |
|-------------|-------|----------------------------------------------------------------------------------------------------|------|--------------|--------|--------------|----------|
|             |       | Routing Table   IPv6 Routing Table                                                                                       |      |              |        |              |          |
|             |       | Refresh                                                                                                    |      |              |        |              |          |
|             |       | Search                                                                                                    | 8    |              | 80     | Search       | <b>5</b> |
|             |       | Destination                                                                                                    |      | Gateway      |        | Genmask      |          |
|             |       | 192.168.1.0                                                                                                    |      | 0.0.0.0      |        | 255.255.255. | 0        |
|             |       | 192.168.123.0                                                                                                    |      | 0.0.0.0      |        | 255.255.255. | 0        |
| Destination | Disp  | Display the destination IP address for various routings.                                                                 |      |              |        |              |          |
| Gateway     | Disp  | Display the default gateway.                                                                                             |      |              |        |              |          |
| Genmask     | Disp  | Display the subnet mask for various routings.                                                                            |      |              |        |              |          |
| Flags       | Disp  | Display the flag of the routing entry. Possible flags include:                                                           |      |              |        |              |          |
|             | U (r  | U (route is up)                                                                                                    |      |              |        |              |          |
|             | H (t  | H (target is a host)                                                                                                    |      |              |        |              |          |
|             | G (t  | G (use gateway)                                                                                                    |      |              |        |              |          |
|             | R (r  | R (reinstate route for dynamic routing)                                                                                  |      |              |        |              |          |
|             | D (c  | D (dynamically installed by daemon or redirect)                                                                          |      |              |        |              |          |
|             | M (1  | M (modified from routing daemon or redirect)                                                                             |      |              |        |              |          |
|             | A (i  | A (installed by addrconf)                                                                                                |      |              |        |              |          |
|             | C (c  | C (cache entry)                                                                                                    |      |              |        |              |          |
|             | ! (re | ! (reject route)                                                                                                    |      |              |        |              |          |
| Metric      | _     | Display the distance to the target (usually counted in hops). It may be needed by routing daemons.                       |      |              |        |              |          |
| Iface       | LAN   | Display the direction of such route represented with LAN/WAN profile (starting from LAN/WAN profile to LAN/WAN profile). |      |              |        |              |          |

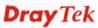

# 4.15.1.2 IPv6 Routing Table

Display the information for each route with IPv6 protocol.

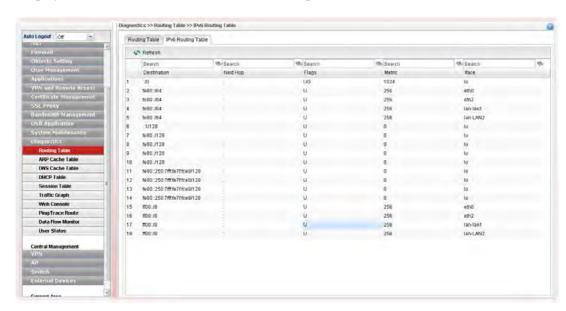

| Item        | Description                                                                                                    |                                                    |                        |                |  |
|-------------|----------------------------------------------------------------------------------------------------|----------------------------------------------------|------------------------|----------------|--|
| Refresh     | Renew the web page.                                                                                                    |                                                    |                        |                |  |
| Search      | Move the mouse cursor onto the box of Search. Click the mouse button and type the keyword inside the box. The system will display the records relating to the keyword.  Diagnostics >> Routing Table   IPv6 Routing Table   IPv6 Routing Table |                                                    |                        |                |  |
|             | 🗱 Refresh                                                                                                    |                                                    |                        |                |  |
|             | Search                                                                                                    | €                                                  | ♦ Sear                 | ch 🦠 Sear      |  |
|             | Destination                                                                                                    | Next Hop                                           | → Flags                | s Metr         |  |
|             | fe80::/64                                                                                                    | ::                                                 | U                      | 256            |  |
|             | fe80::/64                                                                                                    | ::                                                 | U                      | 256            |  |
|             | fe80::/64                                                                                                    |                                                    | U                      | 256            |  |
| Destination | Display the desti                                                                                                    | nation IP addr                                     | ess for vari           | ious routings. |  |
| Next Hop    | Display the next hop address for such route °                                                                                                    |                                                    |                        |                |  |
| Flags       | Display the flag U (route is up) H (target is a hose G (use gateway) R (reinstate route D (dynamically) M (modified from A (installed by a C (cache entry) ! (reject route)                                                                                                    | st) e for dynamic a installed by da m routing daen | routing)<br>emon or re |                |  |

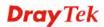

| Metric | Display the distance to the target (usually counted in hops). It may be needed by routing daemons.                       |
|--------|----------------------------------------------------------------------------------------------------|
| Iface  | Display the direction of such route represented with LAN/WAN profile (starting from LAN/WAN profile to LAN/WAN profile). |

#### 4.15.2 ARP Cache Table

Click **Diagnostics** and click **ARP Cache Table** to view the content of the ARP (Address Resolution Protocol) cache held in the router. The table shows a mapping between an Ethernet hardware address (MAC Address) and an IP address.

### 4.15.2.1 ARP Cache Table

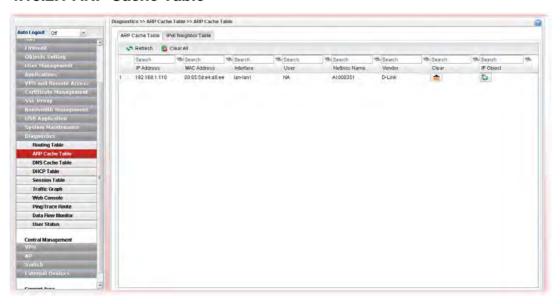

| Item       | Description                                                                                                    |  |  |  |
|------------|----------------------------------------------------------------------------------------------------|--|--|--|
| Refresh    | Renew the web page.                                                                                                    |  |  |  |
| Clear All  | Remove all of the information from this page.                                                                                                    |  |  |  |
| Search     | Move the mouse cursor onto the box of Search. Click the mouse button and type the keyword inside the box. The system will display the records relating to the keyword.  Diagnostics >> ARP Cache Table >> ARP Cache Table  ARP Cache Table   Pv6 Neighbor Table    Refresh   Clear All |  |  |  |
|            |                                                                                                    |  |  |  |
|            | 192.168 Search Search Search                                                                                                    |  |  |  |
|            | IP Address HW Type MAC Address Flags                                                                                                    |  |  |  |
|            | 192.168.1.10 ether e0:cb:4e:da:48: C                                                                                                    |  |  |  |
| IP Address | Display the IP address for different ARP cache.                                                                                                    |  |  |  |

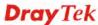

| Item        | Description                                                 |  |
|-------------|-------------------------------------------------------------|--|
| MAC Address | Display the MAC address for different ARP cache.            |  |
| User        | Display the user name of the client.                        |  |
| Vendor      | Display the vendor of the device.                           |  |
| Clear       | Delete the selected profile.                                |  |
| IP Object   | Click the <b>Add</b> button to add a new IP object for such |  |

# 4.15.2.2 IPv6 Neighbor Table

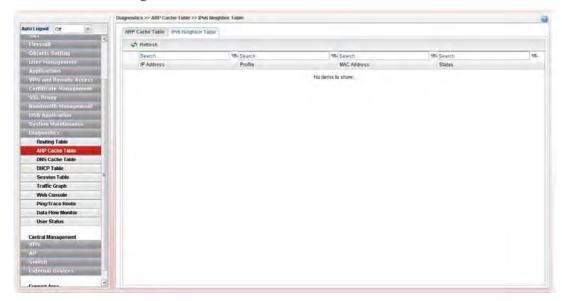

| Item        | Description                                                                                                    |  |  |  |
|-------------|----------------------------------------------------------------------------------------------------|--|--|--|
| Refresh     | Renew the web page.                                                                                                    |  |  |  |
| Search      | Move the mouse cursor onto the box of Search. Click the mouse button and type the keyword inside the box. The system will display the records relating to the keyword. |  |  |  |
|             | Diagnostics >> ARP Cache Table >> IPv6 Neighbor Table                                                                                                    |  |  |  |
|             | ARP Cache Table IPv6 Neighbor Table                                                                                                    |  |  |  |
|             | Refresh                                                                                                    |  |  |  |
|             | Search Search                                                                                                    |  |  |  |
|             | IP Address Profile MAC Add                                                                                                    |  |  |  |
|             | No items to show                                                                                                    |  |  |  |
| IP Address  | Display the IPv6 address of the neighbor.                                                                                                    |  |  |  |
| Profile     | Display the interface to which this neighbor is attached.                                                                                                    |  |  |  |
| MAC Address | Display the MAC address of the neighbor.                                                                                                    |  |  |  |
| Status      | Display the status for such neighbor.  INCOMPLETE - Address resolution is in progress and the link-layer address of the neighbor has not yet been                      |  |  |  |

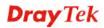

| Item | Description                                                                                                    |  |
|------|----------------------------------------------------------------------------------------------------|--|
|      | determined.                                                                                                    |  |
|      | <b>REACHABLE</b> - The neighbor is reachable recently (within tens of seconds ago).                                                                                               |  |
|      | <b>STALE</b> -The neighbor is no longer to be reachable. Yet, until traffic is sent to the neighbor, no attempt should be made to verify its reachability.                        |  |
|      | <b>DELAY</b> - The neighbor is no longer to be reachable, and the traffic has recently been sent to the neighbor.                                                                 |  |
|      | Rather than probe the neighbor immediately, however, delay sending probes for a short while in order to give upper layer protocols a chance to provide reachability confirmation. |  |
|      | <b>PROBE</b> - The neighbor is no longer to be reachable, and unicast Neighbor Solicitation probes are being sent to verify reachability.                                         |  |

### 4.15.3 DNS Cache Table

The record of domain name and the mapping IPv4 or IPv6 address for answering the DNS query from LAN will be stored on Vigor router's Cache temporarily.

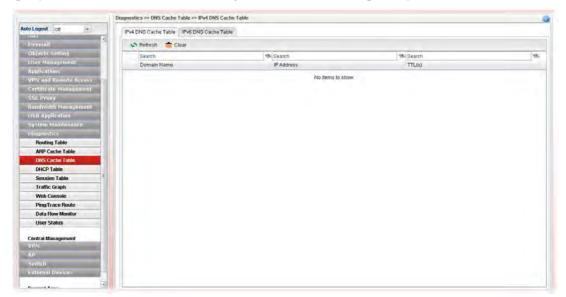

#### 4.15.4 DHCP Table

The facility provides information on IP address assignments. This information is helpful in diagnosing network problems, such as IP address conflicts, etc.

### 4.15.4.1 DHCP Table

Click **Diagnostics** and click **DHCP Table** to open the web page.

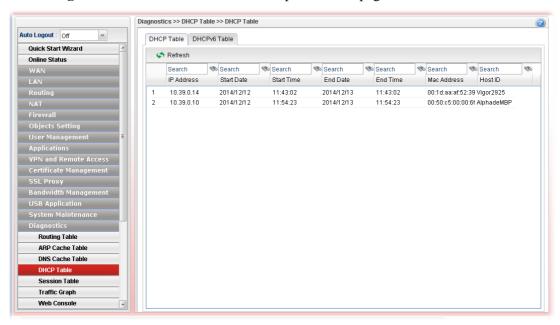

| Item       | Description                                                                                                    |  |  |  |  |
|------------|----------------------------------------------------------------------------------------------------|--|--|--|--|
| Refresh    | Renew the web page.                                                                                                    |  |  |  |  |
| Search     | Move the mouse cursor onto the box of Search. Click the mouse button and type the keyword inside the box. The system will display the records relating to the keyword. |  |  |  |  |
|            | Diagnostics >> DHCP Table >> DHCP Table                                                                                                    |  |  |  |  |
|            | DHCP Table DHCPv6 Table                                                                                                    |  |  |  |  |
|            | Refresh                                                                                                    |  |  |  |  |
|            | 192                                                                                                    |  |  |  |  |
|            | IP Address Start Date Start Time End                                                                                                    |  |  |  |  |
|            | No items to s                                                                                                    |  |  |  |  |
|            |                                                                                                    |  |  |  |  |
| IP Address | Display the IP address of the static DHCP server.                                                                                                    |  |  |  |  |
| Start Date | Display the starting date that DHCP server is activated.                                                                                                    |  |  |  |  |
| Start Time | Display the starting time that DHCP server is activated.                                                                                                    |  |  |  |  |
| End Date   | Display the end date that DHCP server is closed.                                                                                                    |  |  |  |  |
| End Time   | Display the end time that DHCP server is closed.                                                                                                    |  |  |  |  |

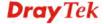

| Item        | Description                                        |
|-------------|----------------------------------------------------|
| Mac Address | Display the MAC address of the static DHCP server. |
| Host ID     | Display the IP address or name of the host.        |

### 4.15.4.2 DHCPv6 Table

Click **DHCPv6 Table** to open the web page.

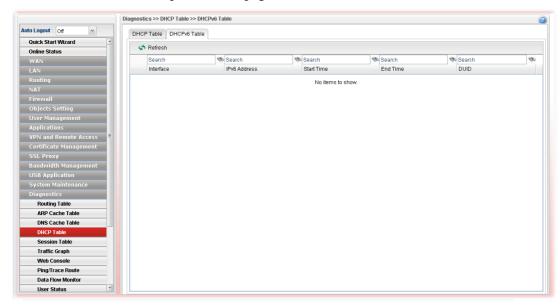

| Item         | Description                                                                                                    |  |  |  |
|--------------|----------------------------------------------------------------------------------------------------|--|--|--|
| Refresh      | Renew the web page.                                                                                                    |  |  |  |
| Search       | Move the mouse cursor onto the box of Search. Click the mouse button and type the keyword inside the box. The system will display the records relating to the keyword. |  |  |  |
|              | Diagnostics >> DHCP Table >> DHCP Table                                                                                                    |  |  |  |
|              | DHCP Table DHCPv6 Table                                                                                                    |  |  |  |
|              | Refresh                                                                                                    |  |  |  |
|              | 192 Search Search Search                                                                                                    |  |  |  |
|              | IP Address Start Date Start Time End                                                                                                    |  |  |  |
|              | No items to s                                                                                                    |  |  |  |
| Interface    | Display the interface used by the DHCP server.                                                                                                    |  |  |  |
| IPv6 Address | Display the IPv6 address of the static DHCP server.                                                                                                    |  |  |  |
| Start Time   | Display the starting time that DHCP server is activated.                                                                                                    |  |  |  |
| End Time     | Display the end time that DHCP server is closed.                                                                                                    |  |  |  |
| DUID         | Display the detailed information for DUID.                                                                                                    |  |  |  |

### 4.15.5 Session Table

This table can display about 30000 sessions with 20 pages.

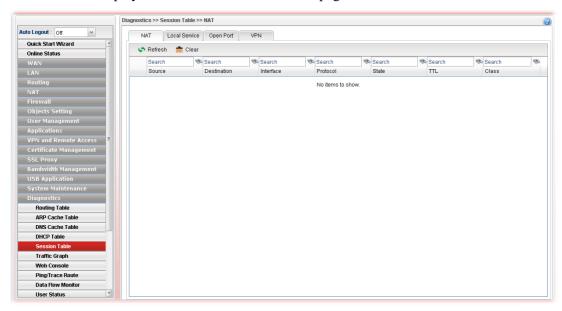

| Item        | Description                                                                                                    |  |  |  |  |
|-------------|----------------------------------------------------------------------------------------------------|--|--|--|--|
| Refresh     | Renew the web page.                                                                                                    |  |  |  |  |
| Search      | Move the mouse cursor onto the box of Search. Click the mouse button and type the keyword inside the box. The system will display the records relating to the keyword. |  |  |  |  |
|             | Diagnostics >> NAT Session Table                                                                                                    |  |  |  |  |
|             | NAT Session Table                                                                                                    |  |  |  |  |
|             | A Refresh                                                                                                    |  |  |  |  |
|             | Search 😘 168 🗞 Search 🗞 Sea                                                                                                    |  |  |  |  |
|             | Source Destination WAN Pro                                                                                                    |  |  |  |  |
|             | 192.168.1.10:4655 192.168.1.3:80 192.168.1.3 tcp                                                                                                    |  |  |  |  |
|             | 102 168 1 10-4658 102 168 1 3-80 102 168 1 3 ton                                                                                                    |  |  |  |  |
| Source      | Display the source IP address and port of local PC.                                                                                                    |  |  |  |  |
| Destination | Display the destination IP address and port of remote host.                                                                                                    |  |  |  |  |
| Interface   | Display the WAN IP address of the router.                                                                                                    |  |  |  |  |
| Protocol    | Display the protocol of such NAT session used.                                                                                                    |  |  |  |  |
| State       | Display the actual state of the TCP connection.                                                                                                    |  |  |  |  |
| TTL         | Display how long the conntrack entry has to live.                                                                                                    |  |  |  |  |

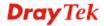

# 4.15.6 Traffic Graph

Click **Diagnostics** and click **Traffic Graph** to pen the web page. Choose the **Setup** tab to specify LAN and WAN profiles to display corresponding graphs for CPU, Memory, LAN, WAN configurations and session. Click **Refresh** to renew the graph at any time.

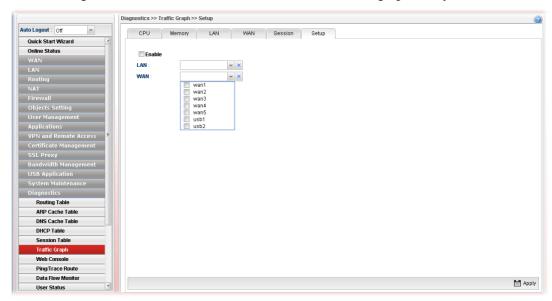

| Item   | Description                                                                                                    |
|--------|----------------------------------------------------------------------------------------------------|
| Setup  | In this page, simply specify which LAN profile and WAN profile will be applied. The traffic graph will be drawn based on the profiles selected. |
|        | <b>Enable</b> – Check this box to enable such profile.                                                                                          |
|        | <b>LAN</b> – Use the drop down menu to choose a LAN profile.                                                                                    |
|        | <b>WAN</b> –Use the drop down menu to choose a WAN profile.                                                                                     |
|        | <b>Apply</b> - Click it to save the configuration configured under the Setup tab.                                                               |
| CPU    | Click the CPU tab.                                                                                                    |
|        | There are three selections provided for you to specify.                                                                                         |
|        | <b>Recent 24 Hours</b> – Display the information of CPU operation about recent 24 hours.                                                        |
|        | <b>Recent 7 Days</b> – Display the information of CPU operation about recent 7 days.                                                            |
|        | <b>Recent 4 Weeks</b> – Display the information of CPU operation about recent 4 weeks.                                                          |
| Memory | Click the Memory tab.                                                                                                    |
|        | There are three selections provided for you to specify.                                                                                         |
|        | <b>Recent 24 Hours</b> – Display the information of memory operation about recent 24 hours.                                                     |
|        | <b>Recent 7 Days</b> – Display the information of memory operation about recent 7 days.                                                         |
|        | <b>Recent 4 Weeks</b> – Display the information of memory                                                                                       |

| Item    | Description                                                                              |
|---------|------------------------------------------------------------------------------------------|
|         | operation about recent 4 weeks.                                                          |
| LAN     | Click the LAN tab.                                                                       |
|         | <b>Network Interface</b> – Display the information of LAN operation.                     |
|         | There are three selections provided for you to specify.                                  |
|         | <b>Recent 24 Hours</b> – Display the information of LAN operation about recent 24 hours. |
|         | <b>Recent 7 Days</b> – Display the information of LAN operation about recent 7 days.     |
|         | <b>Recent 4 Weeks</b> – Display the information of LAN operation about recent 4 weeks.   |
| WAN     | Click the WAN tab.                                                                       |
|         | <b>Network Interface</b> – Display the information of WAN operation.                     |
|         | There are three selections provided for you to specify.                                  |
|         | <b>Recent 24 Hours</b> – Display the information of WAN operation about recent 24 hours. |
|         | <b>Recent 7 Days</b> – Display the information of WAN operation about recent 7 days.     |
|         | <b>Recent 4 Weeks</b> – Display the information of WAN operation about recent 4 weeks.   |
| Session | Click the Session tab.                                                                   |
|         | There are three selections provided for you to specify.                                  |
|         | <b>Recent 24 Hours</b> – Display the session information about recent 24 hours.          |
|         | <b>Recent 7 Days</b> –Display the session information about about recent 7 days.         |
|         | <b>Recent 4 Weeks</b> – Display the session information about about recent 4 weeks.      |

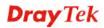

# Below show a graphic for CPU:

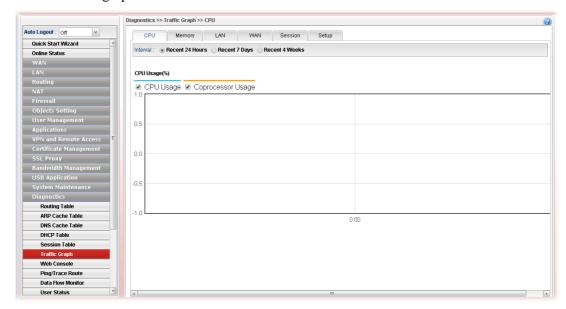

#### 4.15.7 Web Console

Click **Diagnostics** and click **Web Console** to pen the web page for typing commands used in console connection. A remote user can operate Vigor3900 from this web page without installing and opening other connection utility.

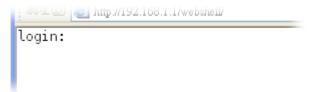

## 4.15.8 Ping/Trace Route

This page allows you to trace the routes from router to the host. Simply type the IP address of the host in the box and click **Start**. The result of route trace will be shown on the screen.

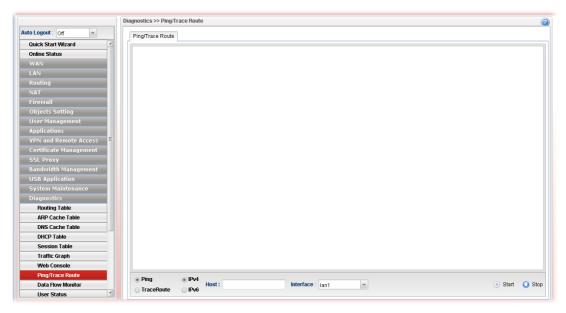

| Item              | Description                                                                                          |
|-------------------|----------------------------------------------------------------------------------------------------|
| Ping / TraceRoute | Click <b>Ping</b> to perform ping function. Click <b>TraceRoute</b> to invoke trace router function. |
| IPv4 / IPv6       | Click IPv4 /IPv6 to determine the format of the IP address that you can type.                        |
| Host              | Type the IP address of the host.                                                                     |
| Interface         | Choose one of the LAN or WAN profile to be applied by such function.                                 |
| Start             | Click it to start the action of Ping or TraceRoute.                                                  |
| Stop              | Click it to terminate the action of Ping or TraceRoute.                                              |

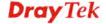

#### 4.15.9 Data Flow Monitor

This page displays the running procedure (such as IP address, session number, transmission rate, receiving rate, and duration of the time block) by list or by chart for the IP address monitored and refreshes the data in an interval of several seconds.

#### 4.15.9.1 Data Flow Monitor

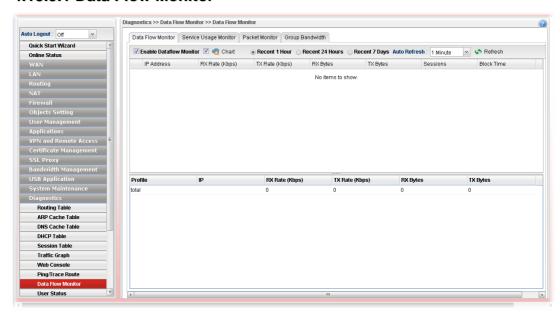

| Item                                                 | Description                                                                                        |
|------------------------------------------------------|----------------------------------------------------------------------------------------------------|
| Enable Dataflow<br>Monitor                           | Check this box to enable dataflow monitor performed by the router.                                 |
| Refresh                                              | Click it to renew the web page.                                                                    |
|                                                      | Click this button to illustrate data chart. Refer to the following figure as an example.           |
|                                                      | Data Flow Monitor                                                                                  |
|                                                      | Bandwidth Chart for IP:224.0.0.5  1.0  0.5  0.5  14:15  1X ■ RX  Last Updated: 2011/09/06 14:16:16 |
| Block                                                | Prevent the specified PC accessing into Internet within 5 minutes.                                 |
| UnBlock                                              | Allow the specified PC accessing into Internet within 5 minutes.                                   |
| Recent 1 Hour/ Recent<br>24 Hours / Recent 7<br>Days | Display the records with 1 hour/24 hours/7 days recently.                                          |

| Auto Refresh   | Specify the interval of refresh time to obtain the latest status. The information will update immediately when the Refresh button is clicked. |
|----------------|----------------------------------------------------------------------------------------------------|
| IP Address     | Display the IP address of the monitored device.                                                                                               |
| TX rate (kbps) | Display the transmission speed of the monitored device.                                                                                       |
| RX rate (kbps) | Display the receiving speed of the monitored device.                                                                                          |
| Sessions       | Display the session number that you specified in Limit Session web page.                                                                      |
| Block Time     | Display the time for the duration of the block.                                                                                               |
| Profile        | Display the WAN interface.                                                                                                    |
| IP             | Display the IP address of the WAN interface.                                                                                                  |
| RX Rate        | Display the rate of data received.                                                                                                    |
| TX Rate        | Display the rate of data transmitted.                                                                                                    |
| RX byte        | Display the file size of data received.                                                                                                    |
| TX byte        | Display the file size of data transmitted.                                                                                                    |

# 4.15.9.2 Service Usage Monitor

This page displays bandwidth usage and data traffic based on service type (port).

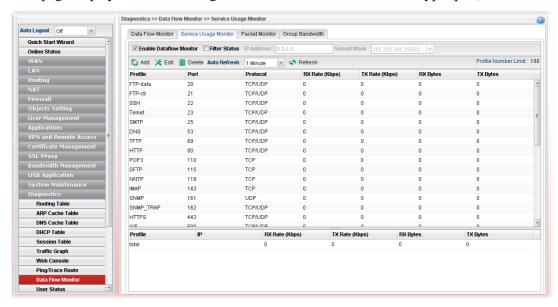

| Item                       | Description                                                                              |
|----------------------------|------------------------------------------------------------------------------------------|
| Enable Dataflow<br>Monitor | Check this box to enable such function.                                                  |
| Filter Status              | If enabled, the router will monitor the service usage for the specified IP address only. |
|                            | <b>IP Address</b> – Enter the IP address for monitoring.                                 |
|                            | <b>Subnet Mask</b> – Enter the subnet mask for the selected IP address.                  |

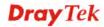

| Item                            | Description                                                                                                    |
|---------------------------------|----------------------------------------------------------------------------------------------------|
| Add                             | Create a new service type (port) profile to monitor.                                                                                                    |
|                                 | Service Usage Monitor                                                                                                    |
|                                 | profile : Port : Protocol : TCP                                                                                                    |
|                                 | Apply 🐼 Cancel                                                                                                    |
| Edit                            | Modify the selected profile.  To edit the profile, simply select the one you want to modify and click the Edit button. The edit window will appear for you to modify the corresponding settings for the selected profile. |
| Delete                          | Remove the selected profile.  To delete a profile, simply select the one you want to delete and click the Delete button.                                                                                                  |
| Auto Refresh                    | The system will refresh the web after specified time automatically.                                                                                                    |
| Refresh                         | Click it to refresh the web page immediately.                                                                                                    |
| <b>Profile Number Limit</b>     | Display the total number of the profiles to be created.                                                                                                    |
| Profile                         | Display the name of profile.                                                                                                    |
| Port                            | Display the port number specified for the profile.                                                                                                    |
| Protocol                        | Display the protocol specified for the profile.                                                                                                    |
| RX Rate (Kbps) / TX Rate (Kbps) | Display the rate of data received / transmitted.                                                                                                    |
| RX Bytes /<br>TX Bytes          | Display the file size of data received / transmitted.                                                                                                    |

#### 4.15.9.3 Packet Monitor

This function can be used to capture the packets for analysis in the future. Moreover, the traffic data (obtaining from data flow monitor) also can be downloaded from Vigor router and stored in the host for future use.

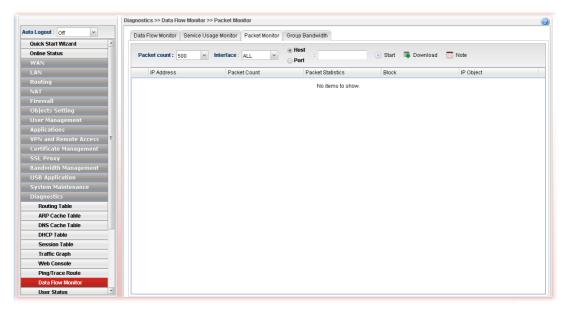

| Item         | Description                                                                                                    |
|--------------|----------------------------------------------------------------------------------------------------|
| Packet count | Specify the threshold value of the packets to be captured by Vigor router. If the packet captured reaches the threshold value, Vigor router will cease the packet capturing. |
| Interface    | Specify an interface which will be used to capture the packets. The default setting is "All".                                                                                |
| Host / Port  | Type the IP address of the host or the post number that you want to monitor.                                                                                                 |
| Start        | Click it to capturing the packets and display the results on this page.                                                                                                    |
| Download     | The packets captured by Vigor router will be stored in router as "packetmonitor.pcap". Download the file and store on your host.                                             |
| Note         | A pop up window appears to show special notices for such function.                                                                                                    |

# 4.15.9.4 Group Bandwidth

This page displays bandwidth usage or data traffic for each shared mode profile.

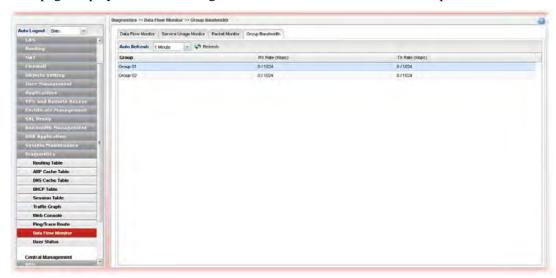

| Item           | Description                                                                                     |
|----------------|-------------------------------------------------------------------------------------------------|
| Auto Refresh   | The system will refresh the web after specified time automatically.                             |
| Refresh        | Click it to refresh the web page immediately.                                                   |
| Group          | Display the shared mode profiles listed in <b>Bandwidth Management&gt;&gt;Bandwidth Limit</b> . |
| RX Rate (Kbps) | Display the rate of data received / transmitted.                                                |
| TX Rate (Kbps) | Display the file size of data received / transmitted.                                           |

#### 4.15.10 User Status

This page displays connection information of user account /VPN profile, PPPoE Server, User Management, VPN Connection Management and SSL Proxy for reference.

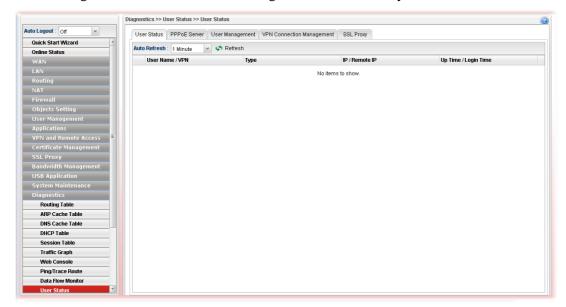

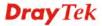

# 4.16 Central Management (VPN)

Vigor3900 can build virtual private network (VPN) between itself and any other TR-069 CPE by the function of central VPN management. In addition, it can be treated as a server (called CVM server) which can manage TR-069 CPE for periodical firmware upgrade, configuration backup and restoring configuration.

Below shows the menu items under CVM:

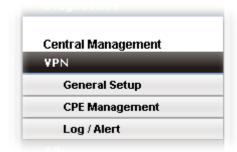

**Note:** 1. Such menu can manage the CPE connected through WAN only.

2. Up to 16 devices can be managed.

### 4.16.1 General Setup

General Setup is used to configure settings which will be used by the clients to register to such Vigor router. Under **Cental Management**, Open **VPN>>General Setup>>General Setup** to configure the basic settings for central management VPN mechanism.

### 4.16.1.1 General Setup

To enable the Central Management VPN feature, the first thing you have to do is enabling port settings.

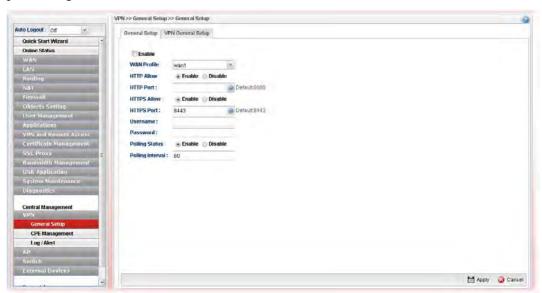

| Item        | Description                              |
|-------------|------------------------------------------|
| Enable      | Check it to enable the settings.         |
| WAN Profile | Specify an interface for VPN management. |

| HTTP Allow       | Click Enable to active the HTTP setting.                                                               |
|------------------|----------------------------------------------------------------------------------------------------|
| HTTP Port        | Type a port number for HTTP. The default value is 8080.                                                |
| HTTPS Allow      | Click Enable to activate the HTTPS setting.                                                            |
| HTTPS Port       | Type a port number for HTTPS. The default value is 8443.                                               |
| Port             | Type a port number for Vigor3900.                                                                      |
| Username         | Type a username which will be used by any CPE tried to connect to Vigor router.                        |
| Password         | Type a password which will be used by any CPE tried to connect to Vigor router.                        |
| Polling Status   | Enable – Click it to enable the polling function.  Disable – Click it to disable the polling function. |
| Polling Interval | Type the time value (unit is second). The range is from 60 ~ 86400.                                    |
| Apply            | Click it to save the configuration.                                                                    |
| Cancel           | Click it to discard the settings configured in this page.                                              |

# 4.16.1.2 VPN General Setup

This page allows you to configure the basic settings for the VPN tunnel of Vigor3900.

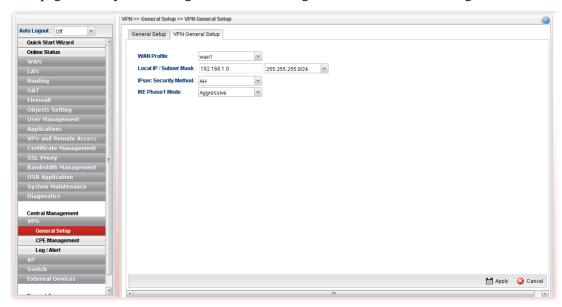

| Item                  | Description                                                                                                    |
|-----------------------|----------------------------------------------------------------------------------------------------|
| WAN Profile           | Choose a WAN interface profile to be used.                                                                                                    |
| Local IP/Subnet Mask  | Type the IP address and subnet mask of local host.                                                                                                    |
| IPsec Security Method | Choose one of the following methods for the security of data transmission. For example, choose <b>AH</b> to specify the IPSec protocol for the Authentication Header protocol. The data will be authenticated but not be encrypted. |

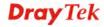

|                 | AH  DES NO AUTH  DES  3DES NO AUTH  3DES  AES NO AUTH  AES      |
|-----------------|-----------------------------------------------------------------|
| IKE Phase1 Mode | Choose <b>Aggressive</b> or <b>Main</b> as the IKE Phase1 Mode. |
| Apply           | Click it to save the configuration.                             |
| Cancel          | Click it to discard the settings configured in this page.       |

# 4.16.2 CPE Management

All the CPEs managed by Vigor3900 can be seen with icons from this page.

### 4.16.2.1 CPE Maintenance

This page allows you to manage the CPEs connected to Vigor3900.

• Page without CPE connected

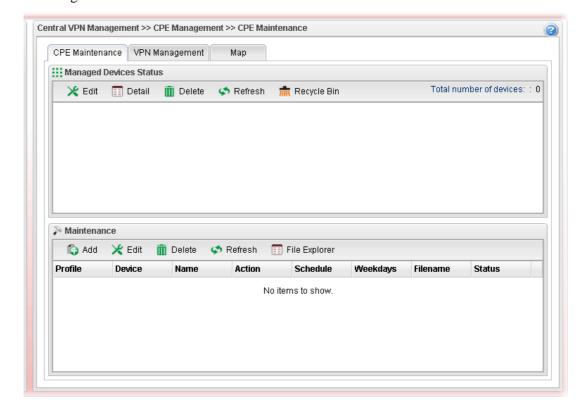

### Page with CPE connected

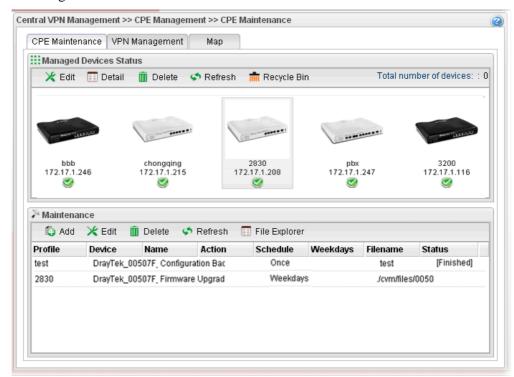

| Item                      | Description                       |                                                                                                    |
|---------------------------|-----------------------------------|----------------------------------------------------------------------------------------------------|
| Managed Devices<br>Status | This area displays ico Vigor3900. | ons for the CPE managed by                                                                                                   |
|                           | click the one you wan             | name and location of specific CPE, and click the <b>Edit</b> button. A pop up Simply change the name (for location manually. |
|                           | Edit Device                       | anagement >> CPE Maintenance                                                                                                 |
|                           | Model Name : Vi                   | ggr2830V                                                                                                    |
|                           |                                   | rayTek_00507F_Vigor2830V_00507F6AFAF8                                                                                        |
|                           | Name: 28                          | 830                                                                                                    |
|                           | Manufacturer : Dr                 |                                                                                                    |
|                           | OUI: 00                           |                                                                                                    |
|                           | Product Class: Vi                 | gor2830V                                                                                                    |
|                           | Mac Address: 00                   | D507F6AFAF8                                                                                                    |
|                           | Location : w                      | ruhan 7                                                                                                    |
|                           | Lating: 30                        | 0.593099,114.305393                                                                                                    |
|                           | iP: 17                            | 72.17.1.208                                                                                                    |
|                           | Port: 80                          | 069                                                                                                    |
|                           | URI: /ev                          | wm/CRN.html                                                                                                    |
|                           | Description : Dr                  | rayTek Vigor Router                                                                                                    |
|                           | Hardware Version: 10              | 01                                                                                                    |
|                           | Software Version : be             | eta_0414                                                                                                    |
|                           | Modern Firmware Version : tes     | st                                                                                                    |
|                           |                                   | Apply 🐼 Cancel                                                                                                    |

However, it cannot be used to modify name or location.

**Delete** – To disconnect the management of any CPE, click the CPE icon you want and click the Delete button.

**Refresh** – Click it to refresh current page.

**Recycle Bin** – All the deleted CPEs will be stored in a temporary place for the administrator to retrieve. It is useful especially for the CPEs deleted carelessly.

If you want to retrieve some CPE, click it to open another window. Deleted CPEs containing related information will be displayed on the window. Choose the one you want to retrieve and click Restore. Later, the selected one will appear on the **Managed Devices Status** area again.

#### Maintenance

This area displays all the profiles which are created for applying to the managed device.

**Add** – To add a new profile, simply click it to open a pop up window.

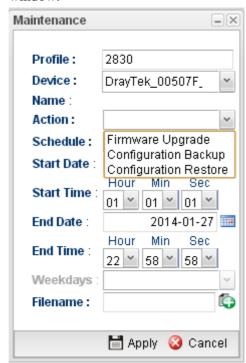

**Edit** – To modify existed profile, choose the one you want to change and click this button to open the pop up window.

**Delete** – To discard any existed profile, simply choose one you want and click this button to delete the profile.

**Refresh** – Click it to refresh current page.

**File Explorer** – Click it to open a file explorer. The available firmware will be displayed in such page.

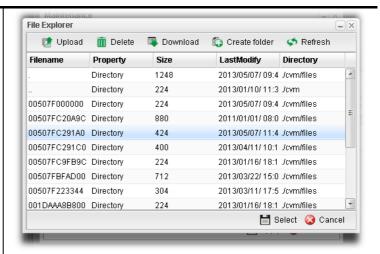

**Profile** – Display the name of the profile.

**Device** – Display the name (named by Vigor3900) of the devices selected by such profile.

Name – Display the name (can be modified by the administrator) of the device.

**Action** – Display the action specified for such profile.

**Schedule** – Display the frequency of for such profile which will be performed by Vigor router.

Weekdays – Display the day(s) chosen for such profile.

**Filename** – Display the filename of the firmware.

**Status** – Display current status of the profile has been finished or not.

Refer to sections "How to manage the CPE (router) through Vigor3900?" and "How to upgrade CPE firmware through Vigor3900?" for more detailed information.

#### How to add a new Maintenance Profile

Follow the steps below to create a new maintenance profile.

1. Click **Add** from the **Maintenance** area.

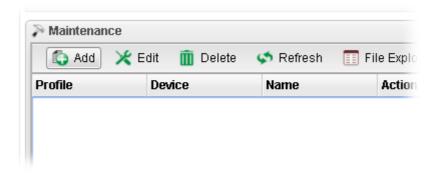

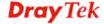

# 2. The Maintenance dialog appears.

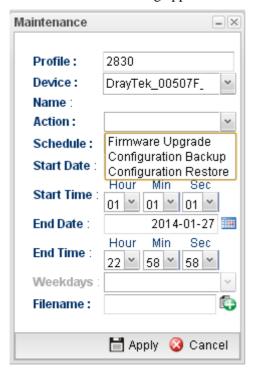

| Item    | Description                                                                                                    |
|---------|----------------------------------------------------------------------------------------------------|
| Profile | Type the name of the maintenance profile.                                                                                                    |
| Device  | The drop down list will display all the devices detected by Vigor3900. Choose the one which will be applied with such new created profile.  DrayTek_00507F_Vigor_00507FEC2130 DrayTek_00507F_Vigor2110V_00507F987B8C DrayTek_00507F_Vigor2830V_00507F6AFAF8 DrayTek_00507F_Vigor_00507F94E7A8 DrayTek_00507F_Vigor_00507F000000  Usually, the name of the device will be assigned by Vigor3900 automatically. If you want to give a name easy for easy recognition, refer to 4.11.2.1 CPE Maintenance to |
|         | specify another name for the device additionally.                                                                                                    |
| Name    | Display the name (can be modified by the administrator) of the device.                                                                                                    |
| Action  | There are three actions for you to choose for such profile.  Firmware Upgrade Configuration Backup Configuration Restore  Firmware Upgrade – It means such profile will be used for                                                                                                    |

|                          | firmware upgrade.  Configuration Backup – It means such profile will be used for configuration backup of the selected CPE.  Configuration Restore – It means such profile will be used for restoring the configuration of the selected CPE.                                                                                                    |
|--------------------------|----------------------------------------------------------------------------------------------------|
| Schedule                 | The new created profile can be applied to the selected CPE based on the schedule configured here.  Once Now Once Weekdays  Now – The action will be performed for the selected CPE immediately.  Once – The action will be performed for the selected CPE at the specified time, and will be done for once.  Weekdays – The action will be performed for the selected CPE at the time and date specified below every week. |
| Start Date / End Date    | It is available only when <b>Once</b> is selected as <b>Schedule</b> .  Specify the starting date /ending date with the format YYYY-MM-DD.                                                                                                    |
| Start Time /<br>End Time | It is available only when <b>Once</b> is selected as <b>Schedule</b> .  Specify the starting time /ending time with the format YYYY-MM-DD.                                                                                                    |
| Weekdays                 | It is available only when Weekdays is selected as Schedule. Simply check the day you want.  Mon Tue Wed Thu Fri Sat Sun                                                                                                    |
| Filename                 | Type the name string of the file which will be used for firmware upgrade, configuration backup or configuration restore.                                                                                                    |
| Apply                    | Click it to save and exit the dialog.                                                                                                    |
| Cancel                   | Click it to exit the dialog without saving anything.                                                                                                    |

- 3. Enter all the settings and click **Apply**.
- 4. A new maintenance profile has been created.

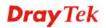

# 4.16.2.2 VPN Management

An easy method is offered to configure VPN settings for building VPN connection between Vigor3900 (treated as VPN server) and other Vigor router (treated as CPE device, i.e., VPN client).

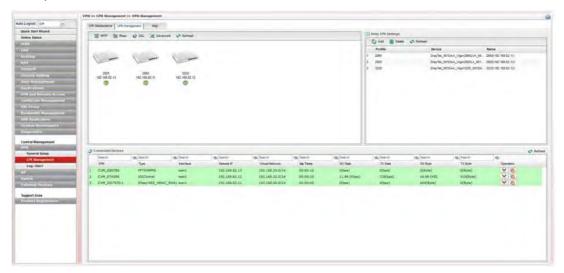

| Item           | Description                                                                                                    |  |
|----------------|----------------------------------------------------------------------------------------------------|--|
| Display Screen | Once the device is managed (controlled) by Vigor3900, it will be displayed on such screen automatically. If not, refer to sections "3.7 How to manage the CPE (router) through Vigor3900?" for more detailed information.  If the VPN isn't established successfully, a red line will appear instead. |  |
|                | CPE Maintenance VPN Management Map                                                                                                    |  |
|                | ## PPTP  ## IPsec   ## Advanced   Refresh                                                                                                    |  |
| PPTP           | To build a quick VPN connection with <b>PPTP</b> , simply click the remote CPE (waiting for the icon to be bigger) first and then click it. If the connection is built successfully, a green line will appear.                                                                                        |  |
| IPsec          | To build a quick VPN connection with <b>IPsec</b> , simply click the remote CPE (waiting for the icon to be bigger) first and then click it. If the connection is built successfully, a blue line will appear.                                                                                        |  |
| SSL            | To build a quick VPN connection with <b>SSL</b> , simply click the remote CPE (waiting for the icon to be bigger) first and                                                                                                    |  |

then click it. If the connection is built successfully, a blue line will appear.

#### Advanced

To build a VPN connection with detailed configuration (such as PPP authentication and VJ compression), click **Advanced** tool.

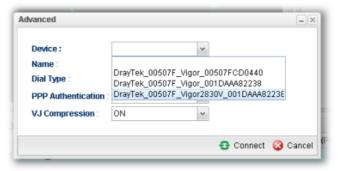

Specify the CPE from the Device drop down list; choose the name of the CPE; select PPTP or IPsec as the Dial Type; choose PAP\_only or PAP\_or\_CHAP as PPP authentication; enable or disable VJ Compression; then click **Connect** to build the VPN connection.

**Note:** If the VPN connection has been established successfully, a new *LAN to LAN profile* will be created for the CPE automatically. See the following example.

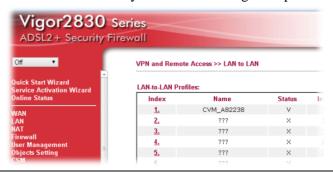

#### **Keep VPN Settings**

To avoid the VPN be disconnected due to the settings changed by the client, the connection status can be kept by specified by such feature.

**Add** – Click it to open the following dialog. Type the name of the profile and choose the CPE from the Device drop down list. Then, click Apply to save the settings. Such profile will be applied to the device connecting to Vigor3900 with VPN.

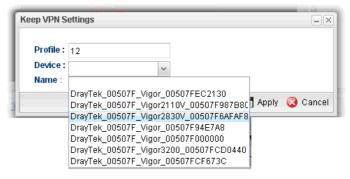

**Delete** – Click it to delete the profile. The VPN between the

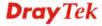

|                          | router and the client might not be guaranteed.                                                                                                  |  |
|--------------------------|----------------------------------------------------------------------------------------------------|--|
|                          | <b>Refresh</b> – Click it to refresh current page.                                                                                              |  |
|                          | <b>Profile</b> – Display of the profile used now.                                                                                               |  |
|                          | <b>Device</b> – Display the name of the CPE connected to Vigor router via VPN.                                                                  |  |
|                          | Name – Display the name (can be modified by the administrator) of the device. Refer to 4.11.2.1 CPE Maintenance for detailed information.       |  |
| <b>Connected Devices</b> | Once the VPN is established successfully, the basic information such as the connection type, IP address, RX/RX will be displayed on this field. |  |
|                          | <b>Refresh</b> – Click it to refresh current page.                                                                                              |  |
|                          | <b>VPN</b> – Display the name of the VPN.                                                                                                    |  |
|                          | <b>Type</b> – Display the type of the connection mode.                                                                                          |  |
|                          | Interface – Display the WAN interface.                                                                                                    |  |
|                          | <b>Remote IP</b> – Display the IP address of the remote end.                                                                                    |  |
|                          | <b>Virtual Network</b> – Display the IP address of Vigor3900.                                                                                   |  |
|                          | <b>Up Time</b> –Display the connection time of such VPN.                                                                                        |  |
|                          | <b>RX(Packets)</b> / <b>TX(Packets)</b> –Display the number of the packets exchanged in such VPN.                                               |  |
|                          | <b>Disconnect</b> – Click it to disconnect the VPN.                                                                                             |  |

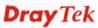

### 4.16.2.3 Map

To display the **location** of the selected CPE with a bird's eye view, open **Central Management>>VPN>>CPE Management** and click the tab of **Map**.

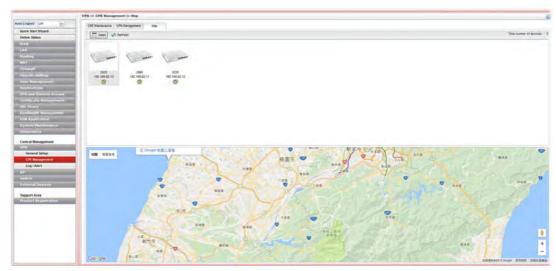

# 4.16.3 Log/Alert

The Log page offers brief information to identify the CPE connected to Vigor3900.

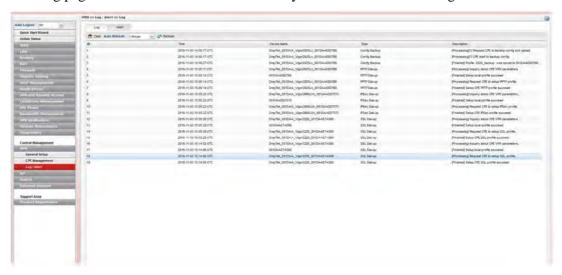

The Alert page offers brief information to identify the CPE connected to Vigor3900.

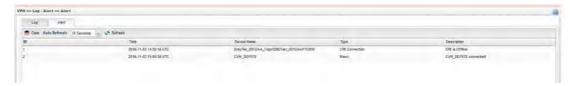

# 4.17 Central Management (AP)

Vigor3900 can manage the access points supporting AP management via Central AP Management.

### **AP Map**

AP Map is helpful to determine the best location for VigorAP in a room. A floor plan of a room is required to be uploaded first. By dragging and dropping available VigorAP icon from the list to the floor plan, the placement with the best wireless coverage will be clearly indicated through simulated signal strength

#### Load Balance for AP

The parameters configured for Load Balance can help to distribute the traffic for all of the access points registered to Vigor router. Thus, the bandwidth will not be occupied by certain access points.

## AP Load Balance (Traffic overload)

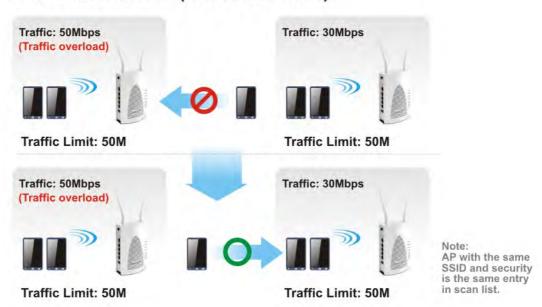

#### **AP Maintenance**

Vigor router can execute configuration backup, configuration restoration, firmware upgrade and remote reboot for the APs managed by the router. It is very convenient for the administrator to process maintenance without accessing into the web user interface of the access point.

#### Click Central Management>>AP.

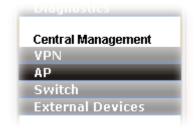

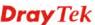

Configuration pages with new designed web pages will be shown as follows. They are suitable and easy to browse on network for PC users and mobile users.

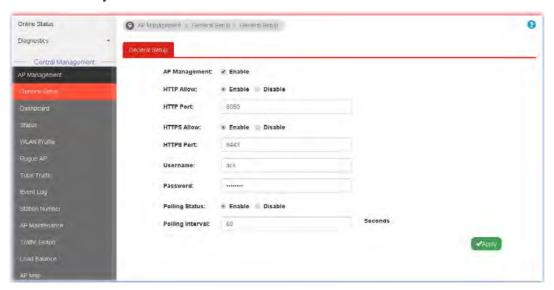

Menu items related to AP are General Setup, Dashboard, Status, WLAN Profile, Rogue AP, Total Traffic, Event Log, Station Number, AP Maintenance, Traffic Graph, Load Balance, AP Map, and Function Support List.

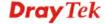

# 4.17.1 General Setup

To enable the Central Management AP feature, the first thing you have to do is enabling port settings. Click **AP Management>>General Setup** to get the following page.

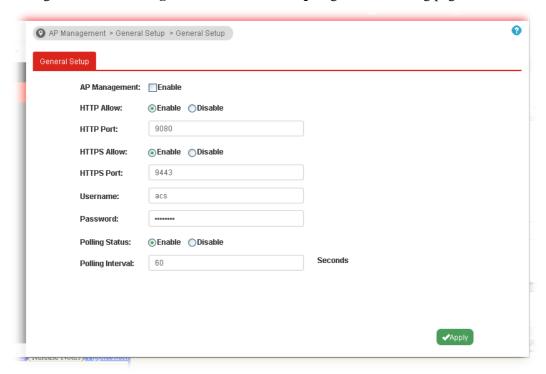

| Item             | Description                                                                               |
|------------------|-------------------------------------------------------------------------------------------|
| AP Management    | Check <b>Enable</b> to enable the settings configured in this page.                       |
| HTTP Allow       | Click <b>Enable</b> to active the HTTP setting.                                           |
| HTTP Port        | Type a port number for HTTP. The default value is 9080.                                   |
| HTTPS Allow      | Click <b>Enable</b> to activate the HTTPS setting.                                        |
| HTTPS Port       | Type a port number for HTTPS. The default value is 9443.                                  |
| Username         | Type a username which will be used by any Access Point trying to connect to Vigor router. |
| Password         | Type a password which will be used by any Access Point tried to connect to Vigor router.  |
| Polling Status   | Click <b>Enable</b> to activate polling interval setting.                                 |
| Polling Interval | Type the time value (unit is second). The range is from 60 ~ 86400.                       |
| Apply            | Click it to save the configuration.                                                       |

#### 4.17.2 Dashboard

This page shows VigorAP's information about **Event Log, Total Traffic** or **Station Number** by displaying text and histogram.

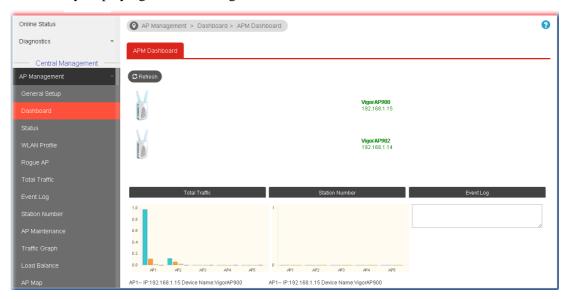

### 4.17.3 Status

This page displays general information for the VigorAP managed by Vigor3900.

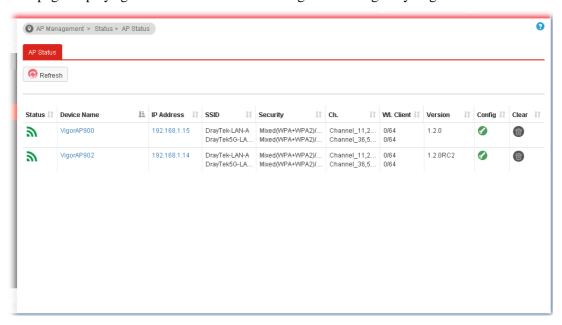

| Item        | Description                                                           |
|-------------|-----------------------------------------------------------------------|
| Status      | Display current status (connected or disconnected) of the managed AP. |
| Device Name | The name of the AP managed by Vigor router will be displayed here.    |
| IP Address  | Display the true IP address of the access point.                      |

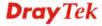

| SSID      | Display the SSID configured for the access point(s) connected to Vigor3900.                                                                                                    |
|-----------|----------------------------------------------------------------------------------------------------|
| Security  | Display the security mode used by the access point.                                                                                                    |
| Ch.       | Display the channel used by the access point.                                                                                                    |
| WL Client | Display current number/maximum number (ex: 0/64) of clients connecting to the selected wireless access point.                                                                                                    |
| Version   | Display the firmware version used by the access point.                                                                                                    |
| Config    | Click it to open the configuration page of the selected VigorAP. The device name, Login username and Login password can be modified if required.  O AP Management > Status > AP Status  Device name:  DrayTek_O01DAA_VigorAP_810_001DAA902570  Login username: admin  Login password: |
| Clear     | Such button allows you to remove the selected VigorAP.                                                                                                    |

#### 4.17.4 WLAN Profile

WLAN profile is used to apply to a selected access point. It is very convenient for the administrator to configure the setting for access point without opening the web user interface of the access point.

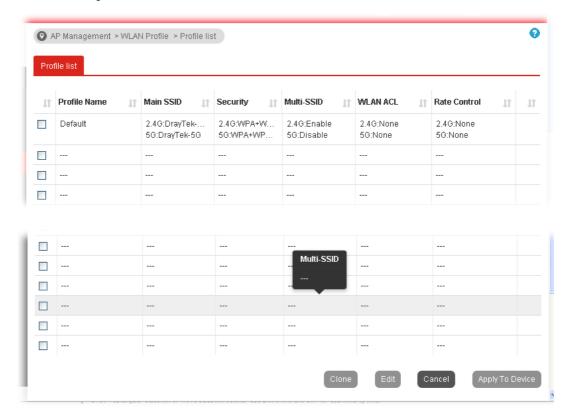

Check the box on the left side of the selected profile to modify the content of the profile. The **Clone**, **Edit** and **Apply To Device** buttons will be available then.

Available settings are explained as follows:

| Item         | Description                                                                                                    |
|--------------|----------------------------------------------------------------------------------------------------|
| Profile Name | Display the name of the profile.                                                                                                    |
|              | The default profile cannot be renamed.                                                                                                    |
| Main SSID    | Display the SSID configured by such wireless profile.                                                                                            |
| Security     | Display the security mode selected by such wireless profile.                                                                                     |
| Multi-SSID   | Enable means multiple SSIDs (more than one) are active.                                                                                          |
|              | Disable means only SSID1 is active.                                                                                                    |
| WLAN ACL     | Display the mode of the access control list.                                                                                                    |
| Rate Control | Display the upload and/or download transmission rate.                                                                                            |
| Clone        | It can copy settings from an existing WLAN profile to another WLAN profile.                                                                      |
|              | First, you have to check the box of the existing profile as the original profile. Second, click <b>Clone</b> . The following dialog will appear. |

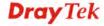

|                 | Clone WLAN Profile Setting                                                                                                    |
|-----------------|----------------------------------------------------------------------------------------------------|
|                 | Original Profile NameDefault                                                                                                    |
|                 | Renamed as: Enter New Profile Name                                                                                                    |
|                 | Select Profile Index 1-None                                                                                                    |
|                 | Apply Cancel                                                                                                    |
|                 | Third, choose the profile index to accept the settings from the original profile. Forth, type a new name in the field of <b>Renamed as</b> . Last, click <b>Apply</b> to save the settings on this dialog.  The new profile has been created with the settings coming from the original profile. |
| Edit / Add      | It allows you to modify an existing / add a new wireless profile or create a new wireless profile.                                                                                                    |
| Apply to Device | Click it to apply the selected wireless profile to the specified Access Point.                                                                                                    |
|                 | Simply choose the device you want from <b>Existing Device</b> field. Click >> to move the device to <b>Selected Device</b> field. Then, click <b>OK</b> .                                                                                                    |
|                 | The selected WLAN profile will be applied to the selected access point immediately. Later the access point will reboot.                                                                                                    |

#### How to edit the wireless LAN profile?

- 1. Check the box on the left side of the selected profile.
- 2. Click the **Edit / Add** button to display the following page.

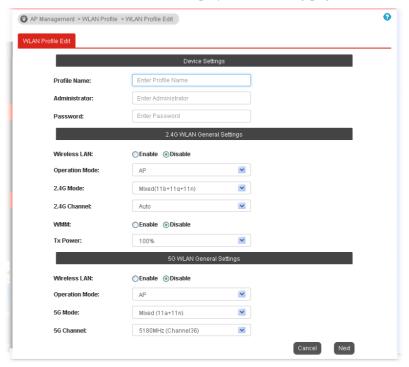

Note: The function of Auto Provision is available for the default WLAN profile.

3. After finished the general settings configuration, click **Next** to open the following page for 2.4G wireless security settings.

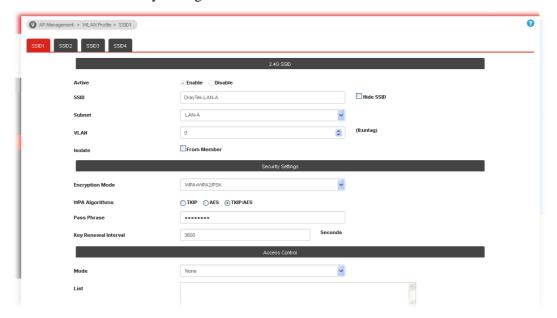

4. After finished the above web page configuration, click **Next** to open the following page for 5G wireless security settings.

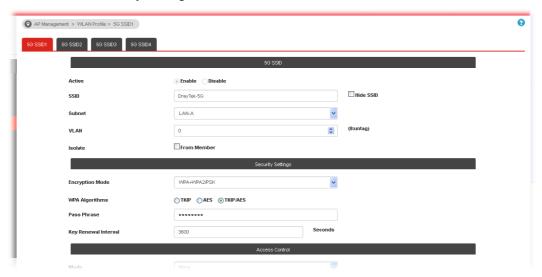

5. When you finished the above web page configuration, click **Finish** to exit and return to the first page. The modified WLAN profile will be shown on the web page.

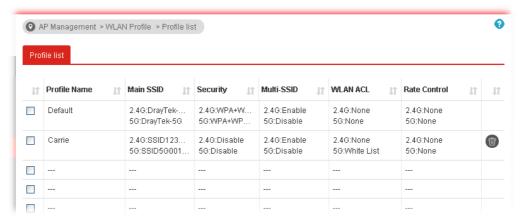

#### 4.17.5 AP Maintenance

Vigor router can execute configuration backup, configuration restoration, firmware upgrade and remote reboot for the APs managed by the router. It is very convenient for the administrator to process maintenance without accessing into the web user interface of the access point.

Config Backup can be performed to one AP at one time. Others functions (e.g., Config Restore, Firmware Upgrade, Remote Reboot) can be performed to more than one AP at one time by using Vigor3900.

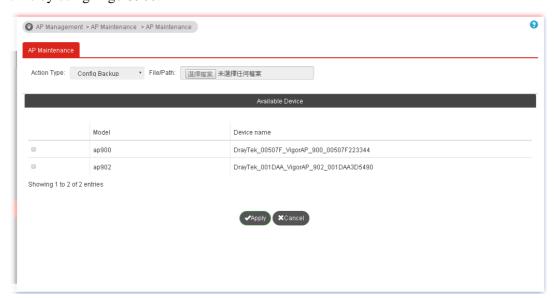

Available settings are explained as follows:

| Item             | Description                                                                                                    |
|------------------|----------------------------------------------------------------------------------------------------|
| Action Type      | There are four actions provided by Vigor router to manage the access points.  Config Backup Config Backup Config Restore Firmware Upgrade Remote Reboot Factory Default  Vigor router can backup the configuration of the selected AP, restore the configuration for the selected AP, perform the firmware upgrade of the selected AP, reboot the selected AP remotely and perform the factory default for the selected AP. |
| File/Path        | Specify the file and the path which will be used to perform Config Restore or Firmware Upgrade.                                                                                                    |
| Available Device | Model – Display the model name connected to Vigor3900.  Device name – Display the device name of AP connected to Vigor3900.                                                                                                    |
| Apply            | Click it to apply the action to the selected AP.                                                                                                    |

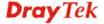

#### 4.17.6 AP Map

This function is helpful to determine the best location for VigorAP in a room. A floor plan of a room is required to be uploaded first. By dragging and dropping available VigorAP icon from the list to the floor plan, the placement with the best wireless coverage will be clearly indicated through simulated signal strength.

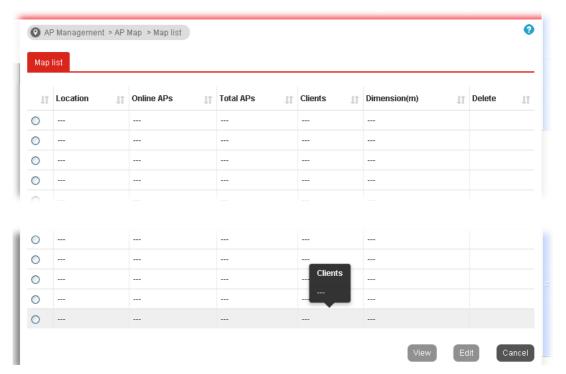

Each item will be explained as follows:

| Item         | Description                                                           |
|--------------|-----------------------------------------------------------------------|
| Location     | Display a brief description (e.g., ground, roof) of the AP Map.       |
| Online APs   | Display the number of VigorAP configured and powered up.              |
| Total APs    | Display the total number of VigorAP configured.                       |
| Clients      | Display the number of clients accessing Internet through the VigorAP. |
| Dimension(m) | Display the width and length of the AP map.                           |
| View         | Click it to review the layout for the selected AP map.                |
| Edit         | Click it to modify AP map.                                            |

# Creating /Editing the AP Map Profile

1. Select a radio button and click **Edit** to open the following web page.

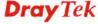

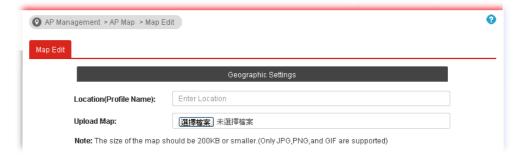

Available settings are explained as follows:

| Item                       | Description                                                                                             |
|----------------------------|----------------------------------------------------------------------------------------------------|
| Location (Profile<br>Name) | Type a name (e.g., MKT_car) for the AP map profile.                                                     |
| Upload Map                 | Click the <b>Select</b> button to choose an image file (only JPG and PNG are supported) for floor plan. |
| Next                       | Click it to go to the next configuration page.                                                          |
| Cancel                     | Click it to cancel the configuration.                                                                   |

2. Click **Next**. The configuration page with floor plan will be shown on the web page. Set the dimensions by typing suitable numbers (unit: meter) for the length and width. Or use the ruler icon to draw a line on the map to calculate the dimensions.

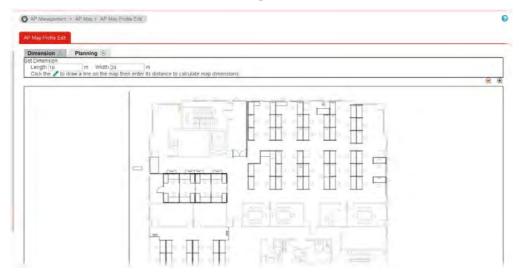

3. Click the **Planning** tab. Drag and drop an AP icon from **Compatible AP List** to the map on the left side.

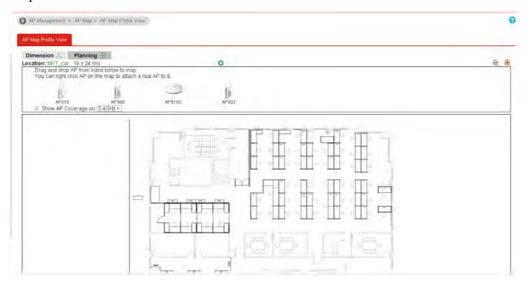

4. Check the box of **Show AP Coverage on** 5GHz/2.4 to display the signal coverage area.

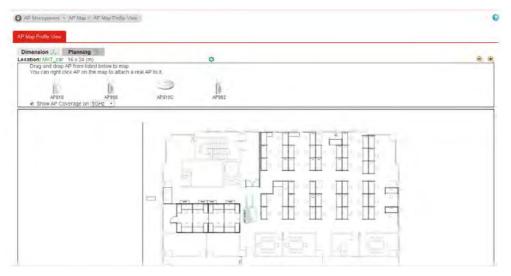

5. Adjust the AP on the map to find out which place can have the best wireless coverage. At last, click **Save**.

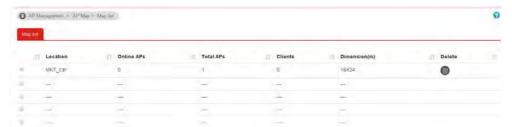

# 4.17.7 Traffic Graph

Click **Traffic Graph** to open the web page. Choose one of the managed Access Points, LAN-A or LAN-B, daily or weekly for viewing data transmission chart. Click **Refresh** to renew the graph at any time.

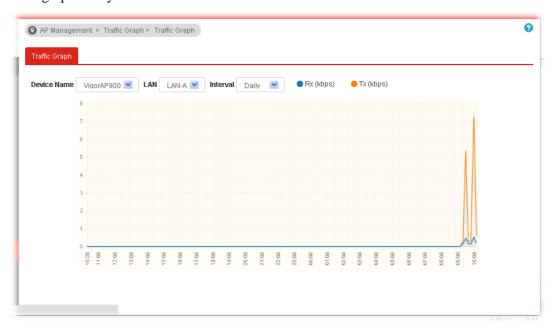

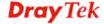

#### **4.17.8 Rogue AP**

Access Points can be classified with friendly (green) APs, rogue APs (red) and unknown (black) APs in different colors.

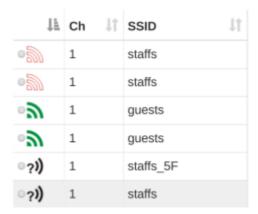

This page displays the access point scanned by Vigor router.

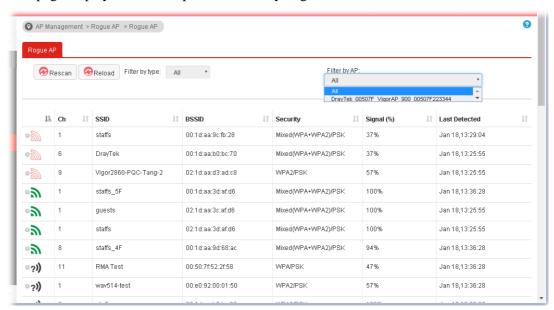

Each item will be explained as follows:

| Item             | Description                                                                                                    |
|------------------|----------------------------------------------------------------------------------------------------|
| Rescan           | Click to scan the access points again.                                                                                                    |
| Reload           | Click it to refresh the web page immediately.                                                                                                    |
| Filter by type   | AP status page will be displayed based on the type (Friendly, Rogue, Unknown) of access points. That is, only the selected type (Friendly, Rogue, Unknow) will be shown on this page. However, if unknown is selected, Vigor router will let you to classify the selected AP as a Rogue or Friendly AP. |
| Filter by AP     | AP status page will be displayed based on the model of the access points. That is, only the selected AP model will be shown on this page.                                                                                                    |
| AP's MAC Address | When an AP is selected, the MAC address related to that AP                                                                                                    |

| Item                                | Description                                                                                    |
|-------------------------------------|------------------------------------------------------------------------------------------------|
|                                     | will be displayed automatically.                                                               |
| AP's SSID                           | When an AP is selected, the SSID of the selected AP will be displayed automatically.           |
| Add to Friendly APs                 | <b>Add</b> - Click it to make the selected AP be classified as friendly AP.                    |
| Rogue APS                           | <b>Add</b> - Click it to make the selected AP be classified as rogue AP.                       |
| Delete from Friendly /<br>Rogue APs | Click it to make the selected AP be classified as unknown AP.                                  |
| Ch                                  | Display the channel used by the detected access point.                                         |
| SSID                                | Display the SSID specified for the detected access point.                                      |
| BSSID                               | Display the MAC address of the detected access point.                                          |
| Security                            | Display the security mode (e.g., WPA/PSK, Mixed (WPA+WPA2)) used by the selected access point. |
| Signal                              | Display the wireless signal strength of the access point.                                      |
| Last Detected                       | Display the date and time that such access point was detected by Vigor router.                 |

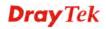

# **4.17.9 Event Log**

Time and event log for all of the APs managed by Vigor router will be shown on this page. It is useful for troubleshooting if required.

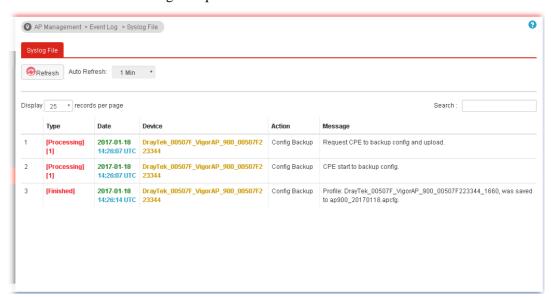

Each item will be explained as follows:

| Item         | Description                                                         |
|--------------|---------------------------------------------------------------------|
| Refresh      | Click it to refresh the web page immediately.                       |
| Auto Refresh | The system will refresh the web after specified time automatically. |
| Display      | Specify how many records will be displayed in this page.            |
| Type         | Display the type (processing or finished) of the event.             |
| Date         | Display the date and time of the event occurred.                    |
| Device       | Display the name of the access point.                               |
| Action       | Display the action executed for the access point.                   |
| Message      | Display the detailed execution process.                             |

#### 4.17.10 Total Traffic

Such page will display the total traffic of data receiving and data transmitting for VigorAPs managed by Vigor router.

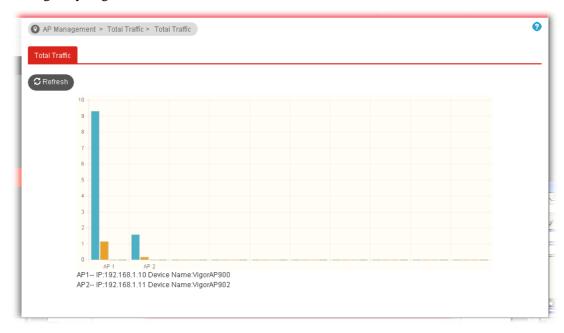

#### 4.17.11 Station Number

The total number of the wireless clients will be shown on this page, no matter what mode of wireless connection (2.4G WLAN) or 5G WLAN) used by wireless clients to access into Internet through VigorAP.

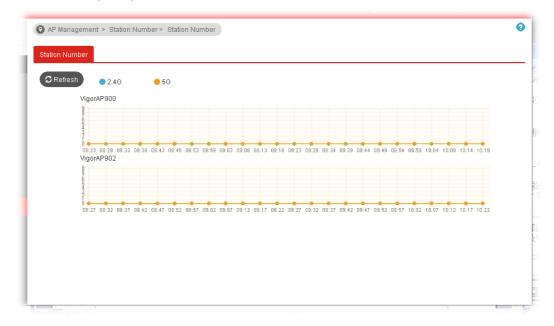

#### 4.17.12 Load Balance

The parameters configured for Load Balance can help to distribute the traffic for all of the access points registered to Vigor router. Thus, the bandwidth will not be occupied by certain access points.

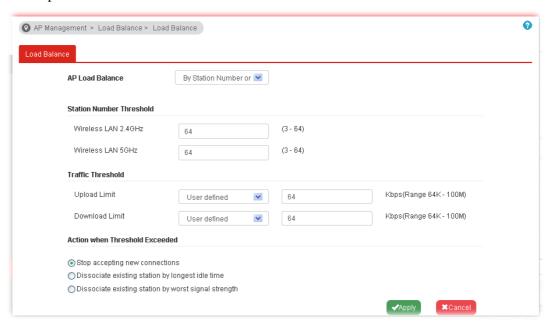

Available settings are explained as follows:

| Item                              | Description                                                                                                    |
|-----------------------------------|----------------------------------------------------------------------------------------------------|
| AP Load Balance                   | It is used to determine the operation mode when the system detects overload between access points.                                                                                                    |
|                                   | By Station Number – The operation of load balance will be executed based on the station number configured in this page. It is used to limit the allowed number for the station connecting to the access point. The purpose is to prevent lots of stations connecting to access point at the same time and causing traffic unbalanced. |
|                                   | <b>By Traffics</b> – The operation of load balance will be executed according to the traffic configuration in this page.                                                                                                    |
|                                   | <b>By Station Numbers or Traffics</b> - The operation of load balance will be executed by station number or traffic by the system automatically.                                                                                                    |
| Station Number<br>Threshold       | Please define the required station number for WLAN (2.4GHz) and WLAN (5GHz) separately.                                                                                                    |
| Traffic Threshold                 | <b>Upload Limit</b> –Use the drop down list to specify the traffic limit for uploading.                                                                                                    |
|                                   | <b>Download Limit</b> – Use the drop down list to specify the traffic limit for downloading.                                                                                                    |
| Action when Threshold<br>Exceeded | Stop accepting new connections – When the access point is overload (e.g., reaching the limit of station number or limit of network traffic), it will terminate any new connection                                                                                                    |

| Item  | Description                                                                                                    |
|-------|----------------------------------------------------------------------------------------------------|
|       | requested by client's station.                                                                                                    |
|       | <b>Dissociate existing station by longest idle time</b> - When the access point is overload (e.g., reaching the limit of station number or limit of network traffic), it will terminate the network connection of the client's station which is idle for a longest time. |
|       | Dissociate existing station by worst signal strength - When the access point is overload (e.g., reaching the limit of station number or limit of network traffic), it will terminate the network connection of the client's station with the weakest signal.             |
| Apply | Click it to save the configuration.                                                                                                    |

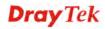

# 4.17.13 Function Support List

Click the **Client** tab to list the AP management functions that the Access Points support under different firmware versions.

Click the **Server** tab to list the AP management functions that Vigor router supports under different firmware versions.

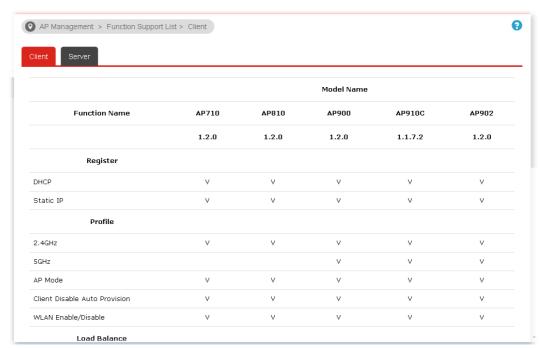

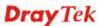

# 4.18 Central Management (Switch)

Vigor router can manage lots of VigorSwitch devices connected to it. Through profile and group settings, the administrator can execute firmware/configuration backup, restore for VigorSwitch device, reboot the device or return to factory default settings of VigorSwitch at one time. Before using such menu, please enable **External Devices Auto Discovery on External Devices** first.

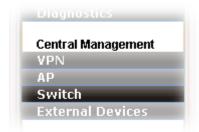

Click **Central Management>>Switch** to open configuration pages in new designed web pages. They are suitable and easy to browse on network for PC users and mobile users.

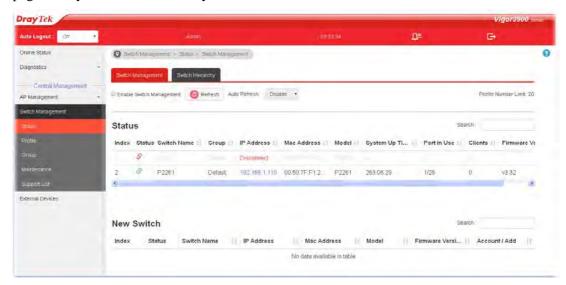

Menu items related to Switch are Status, Profile, Group, Maintenance and Support List.

#### 4.18.1 Status

#### 4.18.1.1 Switch Management

Such page displays information, including Group, Switch name, IP address, model, System Up Time, Port in Use, Clients, and Firmware Version of VigorSwitch **connected to** Vigor3900 series.

VigorSwitch listed below **Status** means the switch is managed by Viogr3900; a VigorSwitch listed below **New Switch** means it is not managed by Vigor3900 yet.

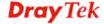

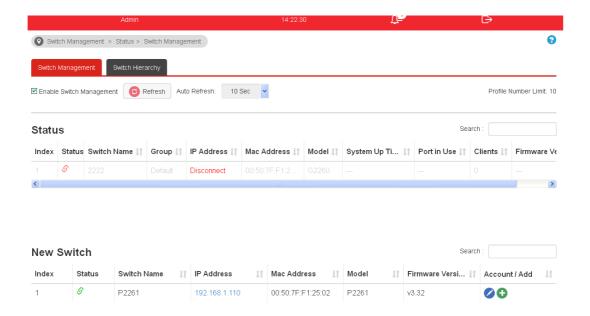

## Each item will be explained as follows:

| Item                        | Description                                                                                                    |
|-----------------------------|----------------------------------------------------------------------------------------------------|
| Enable Switch<br>Management | Check the box to enable switch management.                                                                                                    |
| Refresh                     | Renew current web page.                                                                                                    |
| Auto Refresh                | Specify the interval of refresh time to obtain the latest status. The information will update immediately when the Refresh button is clicked.                                                                                                    |
| Status                      | Status – Green icon means the VigorSwitch does connect to Vigor3900 and is managed by Vigor3900. Grey icon means Vigor3900 is detecting such VigorSwitch still. Red icon means Vigor3900 cannot access it to get status information for accessing password configuration of VigorSwitch is wrong or Telnet service is disabled. |
|                             | <b>Switch Name</b> – Display the name of VigorSwitch.                                                                                                    |
|                             | <b>Group</b> – Display the name of the group.                                                                                                    |
|                             | <b>IP Address</b> – Display the IP address link of VigorSwitch.<br>You can click the link to access into the web user interface of VigorSwitch.                                                                                                    |
|                             | <b>Mac Address</b> – Display the MAC address of VigorSwitch.                                                                                                    |
|                             | <b>Model</b> – Display the model name of VigorSwitch.                                                                                                    |
|                             | <b>System Up Time</b> – Display the time accumulated since this Vigorwitch is powered up.                                                                                                    |
|                             | <b>Port in Use</b> –Display the number of LAN ports used in VigorSwitch.                                                                                                    |
|                             | <b>Clients</b> –Display how many devices connected to VigorSwitch.                                                                                                    |
|                             | <b>Firmware Version -</b> Display the firmware version that VigorSwitch current used.                                                                                                    |

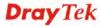

#### **New Switch**

Status – Green icon means the VigorSwitch does connect to Vigor3900 and is managed by Vigor3900. Grey icon means Vigor3900 is detecting such VigorSwitch still. Red icon means Vigor3900 cannot access it to get status information for accessing password configuration of VigorSwitch is wrong or Telnet service is disabled.

**Switch Name** – Display the name of VigorSwitch.

**IP** Address – Display the IP address link of VigorSwitch. You can click the link to access into the web user interface of VigorSwitch.

**Mac Address** – Display the MAC address of VigorSwitch.

Model – Display the model name of VigorSwitch.

**Firmware Version** – Display the firmware version that VigorSwitch current used.

**Account -** It is used to change the password for accessing into VigorSwitch.

**Add** – Click it to make the selected VigorSwitch be managed by Vigor3900.

#### 4.18.1.1 Switch Hierarchy

Such page displays the hierarchy of VigorSwitch(es) managed under Vigor3900.

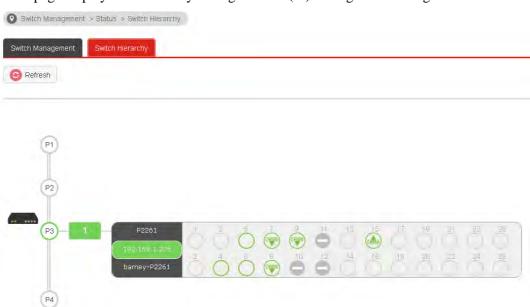

**Note**: If the hierarchy display is incorrect, please access into the web user interface of VigorSwitch and enable the function of LLDP (e.g., Configuration >>DDLP>>LLDP General Setup in VigorSwitch 2261). The interval for LLDP shall be less than 3 minutes (the default setting, 30 seconds).

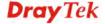

#### 4.18.2 Profile

This page will show general information, such as name, group, IP address, MAC address, model and password of VigorSwitch only when it connects to Vigor3900 series. By clicking the edit button, a profile setting page for that switch will be shown. Note that each profile represents one VigorSwitch.

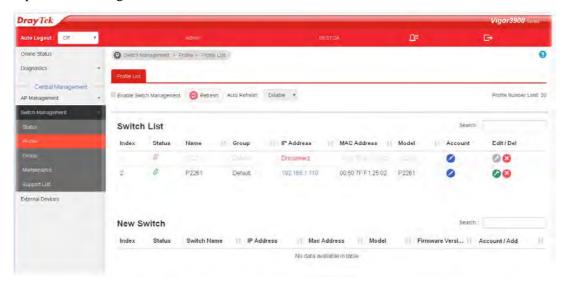

Each item will be explained as follows:

| Item                        | Description                                                                                                    |
|-----------------------------|----------------------------------------------------------------------------------------------------|
| Enable Switch<br>Management | Check the box to enable switch management.                                                                                                    |
| Refresh                     | Renew current web page.                                                                                                    |
| Auto Refresh                | Specify the interval of refresh time to obtain the latest status. The information will update immediately when the Refresh button is clicked.                                                                                                    |
| Switch List                 | Status – Green icon means the VigorSwitch does connect to Vigor3900 and is managed by Vigor3900. Grey icon means Vigor3900 is detecting such VigorSwitch still. Red icon means Vigor3900 cannot access it to get status information for accessing password configuration of VigorSwitch is wrong or Telnet service is disabled. |
|                             | <b>Switch Name</b> – Display the name of VigorSwitch.                                                                                                    |
|                             | <b>Group</b> – Display the name of the group.                                                                                                    |
|                             | <b>IP Address</b> – Display the IP address link of VigorSwitch. You can click the link to access into the web user interface of VigorSwitch.                                                                                                    |
|                             | Mac Address – Display the MAC address of VigorSwitch.                                                                                                    |
|                             | <b>Model</b> – Display the model name of VigorSwitch.                                                                                                    |
|                             | <b>Account -</b> It is used to change the password for accessing into VigorSwitch.                                                                                                    |
|                             | <b>Edit</b> – It is used to change general settings for the selected VigorSwitch.                                                                                                    |
|                             | <b>Del</b> – It is used to remove the profiles for the selected                                                                                                    |

|            | VigorSwitch.                                                                                                    |
|------------|----------------------------------------------------------------------------------------------------|
| New Switch | Status – Green icon means the VigorSwitch does connect to Vigor3900 and is managed by Vigor3900. Grey icon means Vigor3900 is detecting such VigorSwitch still. Red icon means Vigor3900 cannot access it to get status information for accessing password configuration of VigorSwitch is wrong or Telnet service is disabled. |
|            | <b>Switch Name</b> – Display the name of VigorSwitch.                                                                                                    |
|            | <b>IP Address</b> – Display the IP address link of VigorSwitch.<br>You can click the link to access into the web user interface of VigorSwitch.                                                                                                    |
|            | <b>Mac Address</b> – Display the MAC address of VigorSwitch.                                                                                                    |
|            | <b>Model</b> – Display the model name of VigorSwitch.                                                                                                    |
|            | <b>Firmware Version</b> – Display the firmware version that VigorSwitch current used.                                                                                                    |
|            | <b>Account -</b> It is used to change the password for accessing into VigorSwitch.                                                                                                    |
|            | <b>Add</b> - The one under New Switch List is allowed to be managed under current used group.                                                                                                    |

## How to Edit the VigorSwitch Profile

From the Switch List, choose the one you want to edit and then click the **Edit** icon to open the following page. The original settings configured in VigorSwitch will be displayed as follows:

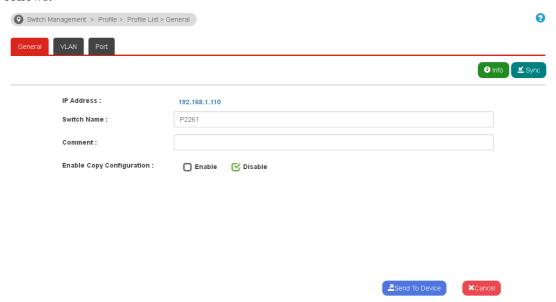

| Item       | Description                                                                                         |
|------------|----------------------------------------------------------------------------------------------------|
| Info       | Display the basic information of selected VigorSwitch.                                              |
| sync       | Click the button to download configuration settings of VigorSwitch to be used by Switch Management. |
| IP Address | The IP address of VigorSwitch will be displayed automatically.                                      |

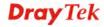

| Switch Name                  | Name of VigorSwitch will be displayed here automatically.                                                      |
|------------------------------|----------------------------------------------------------------------------------------------------|
| Comment                      | Type any description for such switch if required.                                                              |
| Enable Copy<br>Configuration | Check Enable to activate such function.                                                                        |
| Send to Device               | Current setting will be saved. Meanwhile, the configuration in VigorSwitch also will be rewritten immediately. |

Type new values and click **Send to Device** for saving the configurations.

Then, click the **Port** tab to change the port setting if required.

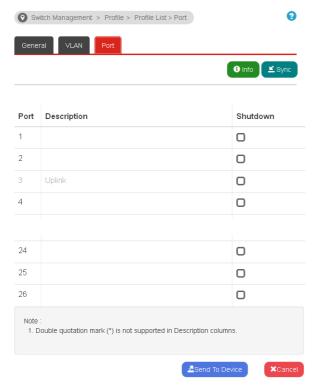

After finished the port configuration, click the VLAN tab to modify settings relevant to VLAN.

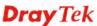

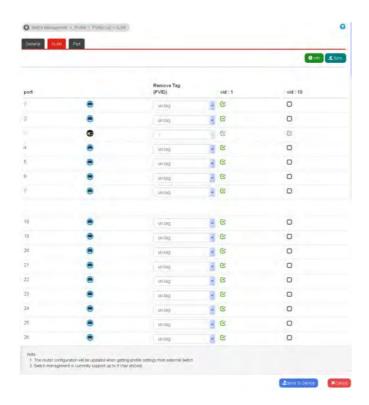

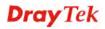

#### 4.18.3 Group

Different switches can be classified into different group(s).

Through the common password setting, it is not necessary for the system administrator to remember various login passwords to access into different VigorSwitch devices.

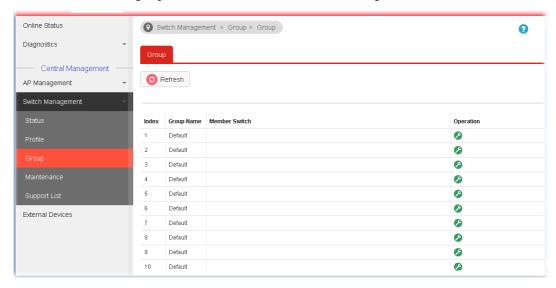

Click the icon under **Operation** to create/edit a switch group.

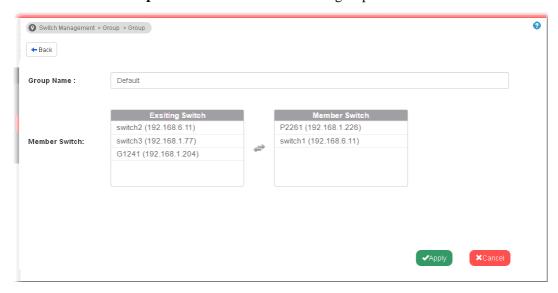

Available settings are explained as follows:

| Item                   | Description                                                                                                    |
|------------------------|----------------------------------------------------------------------------------------------------|
| Group Name             | Type a name as the group name. Different switches can be classified within a group.                                                                                                    |
| <b>Existing Switch</b> | Display all of the VigorSwitch devices connecting to Vigor3900.                                                                                                    |
| Member Switch          | Choose the switches you want to group and click the button "\( \sigma\)" to move the selected devices onto the field of Member Switch. Devices under Member Switch will be grouped under such group profile. |

| Apply  | Click it to save the configuration.                          |
|--------|--------------------------------------------------------------|
| Cancel | Click it to exit the setting page without saving any change. |

#### 4.18.4 Maintenance

Such feature can execute configuration backup, restore of selected VigorSwitch device(s) or reboot the VigorSwitch devices remotely or reset the VigorSwitch devices with factory default settings, without accessing into the web user interface of VigorSwitch respectively. It is convenient for system administrator to manage VigorSwitch devices.

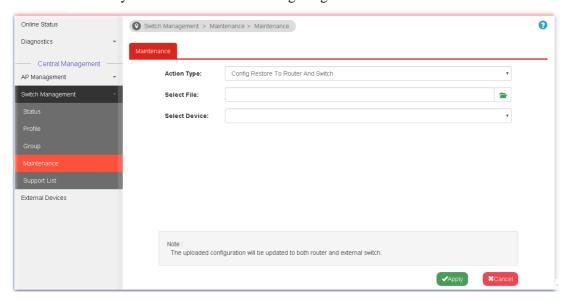

Available settings are explained as follows:

| Item                 | Description                                                                                                    |
|----------------------|----------------------------------------------------------------------------------------------------|
| Action Type          | Five actions including configuration backup, configuration restore, configuration restore to router and switch, remote reboot and factory reset are offered by Vigor3900 to perform on VigorSwitch. |
|                      | Config Restore To Router And Switch  Config Backup Config Restore To Router  Config Restore To Router And Switch Remote Reboot Factory Default                                                      |
| Select File          | Click to find out the required file. Such option is available when Config Restore To Router / Config Restore To Router And Switch is selected as Action Type.                                       |
| <b>Select Device</b> | Choose the switch to be applied with the action                                                                                                    |
| Apply                | Click it to immediately perform the action (configuration backup, configuration restore, remote reboot and factory reset) on the device(s) listed in Selected Device.                               |
| Cancel               | Click it to cancel the setting changes.                                                                                                    |

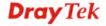

# 4.18.5 Support List

This page lists all models of VigorSwitch which can be managed by Vigor3900 via Switch Management.

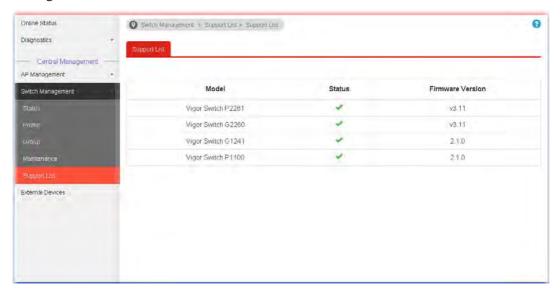

#### 4.19 External Devices

Vigor router can be used to connect with many types of external devices. In order to control or manage the external devices conveniently, open **External Devices** to make detailed configuration.

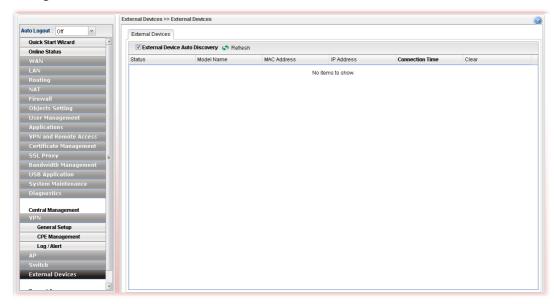

Each item will be explained as follows:

| Item                       | Description                                                                                              |
|----------------------------|----------------------------------------------------------------------------------------------------|
| Enable External<br>Devices | Check the box to detect the external device connected to Vigor3900.                                      |
| Refresh                    | Click it to renew the web page.                                                                          |
| Model Name                 | Display the model name of the external product.                                                          |
| MAC Address                | Display the MAC address of the external product.                                                         |
| IP Address                 | Display the IP address of the external product.                                                          |
| <b>Connection Time</b>     | Display the connection time that the external product connecting to Vigor3900.                           |
| Clear                      | Allow to delete the selected profile. Click the icon remove the record of the device when it is offline. |

From this web page, check the box of **Enable External Devices**. Later, all the available devices will be displayed in this page with icons and corresponding information. You can change the device name if required or remove the information for off-line device whenever you want.

**Note**: Only DrayTek products can be detected by this function.

# 4.20 Product Registration

Please refer to section **2.3 Register Vigor Router** for more detailed information.

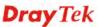

This page is left blank.

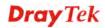

# **Chapter 5: Trouble Shooting**

This section will guide you to solve abnormal situations if you cannot access into the Internet after installing the router and finishing the web configuration. Please follow sections below to check your basic installation status stage by stage.

- Checking if the hardware status is OK or not.
- Checking if the network connection settings on your computer are OK or not.
- Pinging the router from your computer.
- Checking if the ISP settings are OK or not.
- Backing to factory default setting if necessary.

If all above stages are done and the router still cannot run normally, it is the time for you to contact your dealer for advanced help.

# 5.1 Checking If the Hardware Status Is OK or Not

Follow the steps below to verify the hardware status.

- 1. Check if the power line and WLAN/LAN cable connections is OK. If not, refer to "1.3 Hardware Installation" for reconnection.
- 2. Turn on the router. Make sure the **ACT LED** blink once per second and the correspondent **LAN LED** is bright.

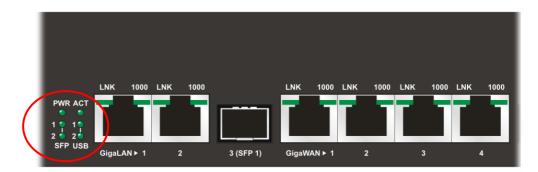

3. If not, it means that there is something wrong with the hardware status. Simply back to "1.3 Hardware Installation" to execute the hardware installation again. And then, try again.

# 5.2 Checking If the Network Connection Settings on Your Computer Is OK or Not

Sometimes the link failure occurs due to the wrong network connection settings. After trying the above section, if the link is stilled failed, please do the steps listed below to make sure the network connection settings is OK.

#### For Windows

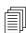

The example is based on Windows XP. As to the examples for other operation systems, please refer to the similar steps or find support notes in **www.draytek.com**.

1. Open All Programs>>Getting Started>>Control Panel. Click Network and Sharing Center.

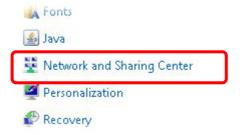

2. In the following window, click **Change adapter settings**.

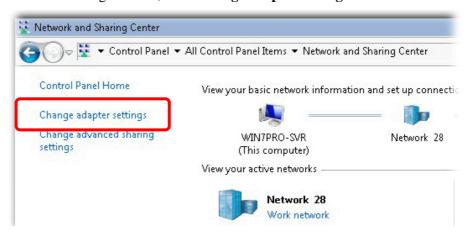

3. Icons of network connection will be shown on the window. Right-click on **Local Area Connection** and click on **Properties**.

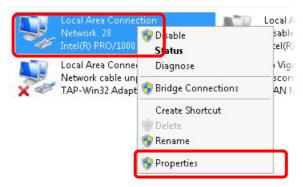

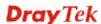

4. Select Internet Protocol Version 4 (TCP/IP) and then click Properties.

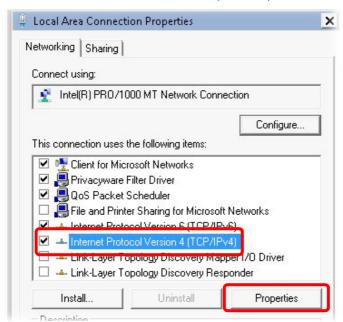

5. Select **Obtain an IP address automatically** and **Obtain DNS server address automatically**. Finally, click **OK**.

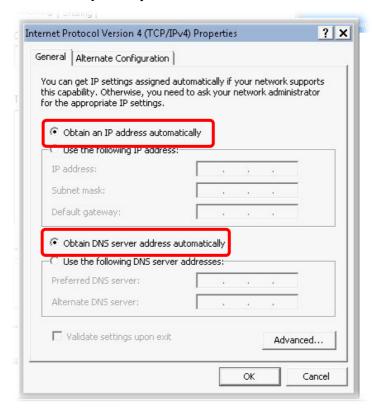

#### For Mac OS

- 1. Double click on the current used Mac OS on the desktop.
- 2. Open the **Application** folder and get into **Network**.
- 3. On the **Network** screen, select **Using DHCP** from the drop down list of Configure IPv4.

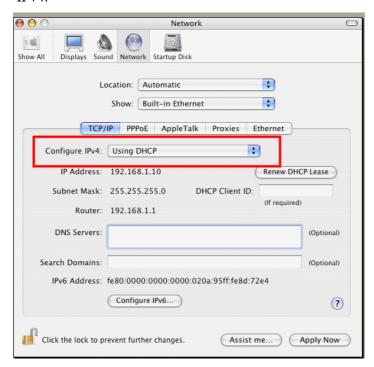

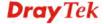

# 5.3 Pinging the Router from Your Computer

The default gateway IP address of the router is 192.168.1.1. For some reason, you might need to use "ping" command to check the link status of the router. **The most important thing is that the computer will receive a reply from 192.168.1.1.** If not, please check the IP address of your computer. We suggest you setting the network connection as **get IP automatically**. (Please refer to the section 5.2)

Please follow the steps below to ping the router correctly.

#### **For Windows**

- 1. Open the **Command** Prompt window (from **Start menu> Run**).
- 2. Type **command** (for Windows 95/98/ME) or **cmd** (for Windows NT/ 2000/XP/Vista/7). The DOS command dialog will appear.

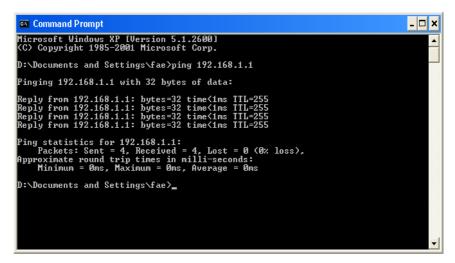

- 3. Type ping 192.168.1.1 and press [Enter]. If the link is OK, the line of "**Reply from 192.168.1.1:bytes=32 time<1ms TTL=255**" will appear.
- 4. If the line does not appear, please check the IP address setting of your computer.

### For Mac OS (Terminal)

- 1. Double click on the current used Mac OS on the desktop.
- 2. Open the **Application** folder and get into **Utilities**.
- 3. Double click **Terminal**. The Terminal window will appear.
- 4. Type ping 192.168.1.1 and press [Enter]. If the link is OK, the line of "64 bytes from 192.168.1.1: icmp\_seq=0 ttl=255 time=xxxx ms" will appear.

# 5.4 Checking If the ISP Settings are OK or Not

Open Online Status to check current network status. Be careful to check if the settings coming from your ISP have been typed correctly or not.

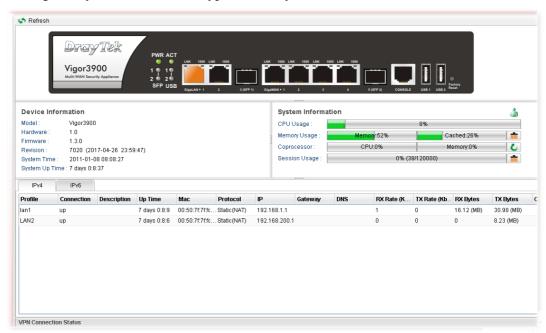

If there is something wrong with the configuration, please go to **WAN** page and choose **General Setup** again to modify the WAN connection.

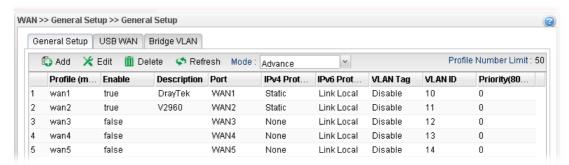

# 5.5 Backing to Factory Default Setting If Necessary

Sometimes, a wrong connection can be improved by returning to the default settings. Try to reset the router by software or hardware.

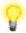

**Warning:** After pressing **factory default setting**, you will lose all settings you did before. Make sure you have recorded all useful settings before you pressing. The password of the factory default is null.

#### **Software Reset**

You can reset router to factory default via Web page.

Go to **System Maintenance** and choose **Reboot System** on the web page. The following screen will appear. Choose **Reboot with Factory Default Configuration** and click **Reboot**. After few seconds, the router will return all the settings to the factory settings.

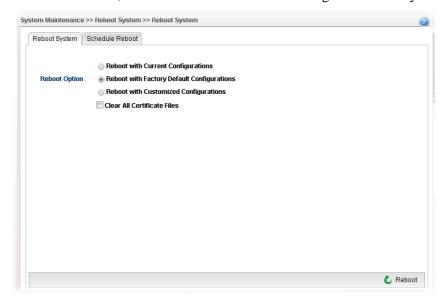

#### **Hardware Reset**

While the router is running (ACT LED blinking), press the **Factory Reset** button and hold for more than 5 seconds. When you see the ACT LED blinks rapidly, please release the button. Then, the router will restart with the default configuration.

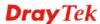

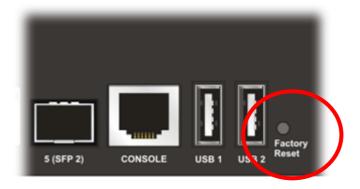

After restore the factory default setting, you can configure the settings for the router again to fit your personal request.

# 5.6 Contacting DrayTek

If the router settings are correct at all, and the router still does not connect to internet, please contact your ISP technical support representative to help you for configuration.

Also, if the router still cannot work correctly, please contact your dealer for help. For any further questions, please send e-mail to **support@draytek.com**.

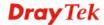

# **Chapter 6: Telnet Commands**

# **6.1 Accessing Telnet of Vigor Router**

This chapter also gives you a general description for accessing telnet and describes the firmware versions for the routers explained in this manual.

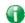

Info

For Windows 7 user, please make sure the Windows Features of Telnet Client has been turned on under Control Panel>>Programs.

Type **cmd** and press Enter. The Telnet terminal will be open later.

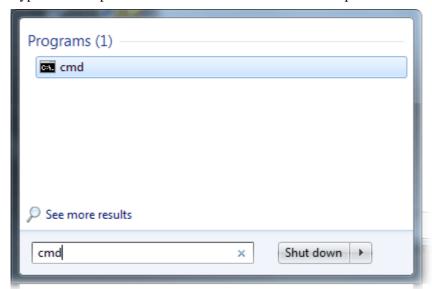

In the following window, type **Telnet 192.168.1.1** as below and press Enter. Note that the IP address in the example is the default address of the router. If you have changed the default, enter the current IP address of the router.

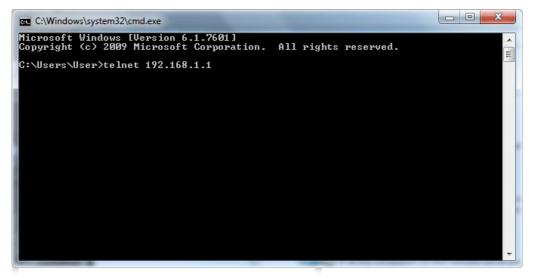

Next, type admin/admin for Account/Password.

For users using previous Windows system (e.g., 2000/XP), simply click **Start** >> **Run** and type **Telnet 192.168.1.1** in the Open box as below.

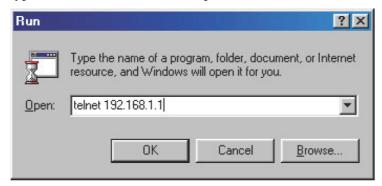

Next, type admin/admin for Account/Password.

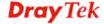

#### 6.2 Global Commands

Type? to get a list of global commands.

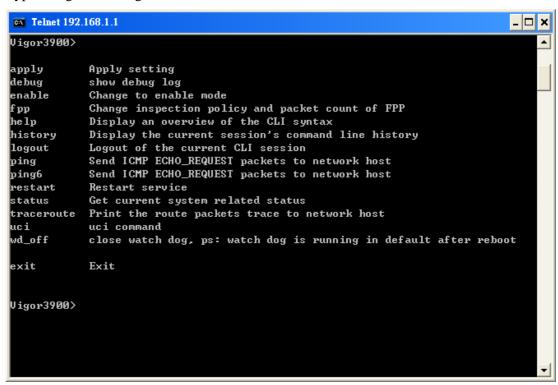

Global Commands contains - apply, enable, fpp, help, history, logout, ping, ping6, restart, status, traceroute, uci, wd off and exit. Each command will be explained as follows.

# **Telnet Command: apply**

This command is used for applying settings/modifications onto Vigor router. To configure, create, delete, or edit any command, type this command to activate the configuration.

#### **Syntax**

Vigor3900>apply [config]

Vigor3900>apply [config name]

| Command                | Description                                                                           |  |
|------------------------|---------------------------------------------------------------------------------------|--|
| [config / config name] | Type the name of the configuration, e.g., "appuser" (means application user profile). |  |

#### Example

Vigor3900> apply appuser

#### **Telnet Command: enable**

This command is used for changing current status into "enable" mode. Next, the configuration commands (including applications, bandwidth, fw, nat, object\_setting, system terminal, user, vpn and etc.,) can be seen and used only when the enable command is used first.

To leave "enable" mode, simply type "exit".

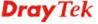

# **Syntax**

# Vigor3900>enable

#### Example

```
Vigor3900> enable
Entering enable mode...
Vigor3900# exit
Leaving enable mode...
Vigor3900>
```

# **Telnet Command: fpp**

This command can change inspection policy and packet count for default policy.

# **Syntax**

**Vigor3900>fpp** [inspection] [packets]

| Command      | Description                                                     |  |
|--------------|-----------------------------------------------------------------|--|
| [inspection] | Set 1 to enable inspection based on user-defined packet number. |  |
|              | Set 0 to make inspection based on default packet number.        |  |
| [packets]    | Set the number of packets needed to be inspected.               |  |

# Example

```
Vigor3900> fpp
fpp [inspection] [packets]
Vigor3900> fpp 1 1000
Set inspection : 1
Set packets : 1000
```

#### **Telnet Command: help**

This command is used for displaying an overview of CLI syntax.

### **Syntax**

# Vigor3900>help

#### Example

```
Vigor3900> help
CONTEXT SENSITIVE HELP
```

[?] - Display context sensitive help. This is either a list of possible command completions with summaries, or the full syntax of the current command. A subsequent repeat of this key, when a command has been resolved, will display a detailed reference.

AUTO-COMPLETION

The following keys both perform auto-completion for the current command line.

If the command prefix is not unique then the bell will ring and a subsequent repeat of the key will display possible completions.

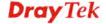

```
[enter] - Auto-completes, syntax-checks then executes a command. If
there is a syntax error then offending part of the command line will
be highlighted and explained.
.
.
```

# **Telnet Command: history**

This command can display current session command line history.

# **Syntax**

#### Vigor3900>history

#### Example

```
Vigor3900> history
   1 status
   2 status conn_num
   4 status dhcp host ID
   5 status dhcp
   6 status firewall
   7 status interface
   8 status lan
   9 status wan
  10 status vpn
  11 status system
  12 status switch
  13 status switch lan
  14 status switch wan
  15 status route
  16 status route6
Vigor3900>
```

# **Telnet Command: logout**

This command is used for logout of current CLI session.

#### Syntax

#### Vigor3900>logout

# Example

```
Vigor3900> logout
login: admin
Password:
Vigor3900>
```

#### **Telnet Command: ping**

This command can send ICMP ECHO\_REQUEST packets to network host (with IPv4 address).

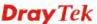

# **Syntax**

Vigor3900>ping [host] [src\_if]

| Command  | Description                                                                        |  |
|----------|------------------------------------------------------------------------------------|--|
| [host]   | Type the IP address of the host for pinging.                                       |  |
| [src_if] | Specify the interface (wan1 or wan2) to execute pinging. This is optional setting. |  |

### Example

```
Vigor3900> ping 6
PING 6 (0.0.0.6): 56 data bytes
ping: sendto: Network is unreachable
Send ICMP ECHO_REQUEST packets done.
Vigor3900> ping 8.8.8.8 wan2
PING 8.8.8.8 (8.8.8.8): 56 data bytes
64 bytes from 8.8.8.8: icmp_seq=0 ttl=56 time=11.3 ms
64 bytes from 8.8.8.8: icmp_seq=1 ttl=56 time=10.6 ms
```

# **Telnet Command: ping6**

This command can send ICMP ECHO\_REQUEST packets to network host (with IPv6 address).

# Syntax

**Vigor3900>ping6** [host] [src\_if] [count] [ping\_size] [quiet]

| Command     | Description                                                                                                    |  |
|-------------|----------------------------------------------------------------------------------------------------|--|
| [host]      | Type the IPv6 address of the host for pinging.                                                                                                    |  |
| [src_if]    | Specify the interface (wan1 or wan2) to execute pinging. This is optional setting.                                                                               |  |
| [count]     | Set the number of the packets for pinging.                                                                                                    |  |
| [ping_size] | Set the packet size for pinging.                                                                                                    |  |
| [quiet]     | Type "true" to display the pinging result only for all packets.  If this parameter is not used, the pinging result for each packet will be displayed completely. |  |

```
Vigor3900>ping6
ping6 [host] [src_if] [count] [ping_size] [quiet]
Vigor3900> ping6 2001:b000:168::1 wan2 3
PING 2001:b000:168::1(2001:b000:168::1) from
2001:b011:700a:1a62:940:1a4d:7eb:1e3a : 56 data bytes
64 bytes from 2001:b000:168::1: icmp_seq=1 ttl=248 time=9.32 ms
64 bytes from 2001:b000:168::1: icmp_seq=2 ttl=248 time=5.50 ms
64 bytes from 2001:b000:168::1: icmp_seq=3 ttl=248 time=5.46 ms

--- 2001:b000:168::1 ping statistics ---
3 packets transmitted, 3 received, 0% packet loss, time 2002ms
rtt min/avg/max/mdev = 5.467/6.766/9.328/1.811 ms
```

```
Send ICMP ECHO_REQUEST packets done.
Vigor3900>
Vigor3900>
Vigor3900> ping6 2001:b000:168::1 wan2 3 50 true
PING 2001:b000:168::1(2001:b000:168::1) from
2001:b011:700a:1a62:940:1a4d:7eb:1e3a : 50 data bytes

--- 2001:b000:168::1 ping statistics ---
3 packets transmitted, 3 received, 0% packet loss, time 2010ms
rtt min/avg/max/mdev = 5.467/5.534/5.588/0.050 ms
Send ICMP ECHO_REQUEST packets done.
Vigor3900>
```

#### **Telnet Command: restart**

This command can activate service of DDNS, DHCP, DHCP6, DNS Proxy, FPP, HTTP, IPsec, PPTPD, SSH and xl2tpd by restarting Vigor router.

# Syntax

#### Vigor3900>restart [service]

| Command   | Description                                                        |  |
|-----------|--------------------------------------------------------------------|--|
| [service] | Type the following string to represent different services:         |  |
|           | ddns, dhcp, dhcp6, dns_proxy, fpp, http, ipsec, pptpd, ssh, xl2tpd |  |

# Example

```
Vigor3900> restart
Restart [service]
```

#### **Telnet Command: status**

This command can get current system status related to ARP, conn, conn\_num, conntract, dhcp, firewall, interface, lan, neighbor6, process, route, route6, switch, system, vpn, and wan.

# Syntax

Vigor3900>status arp / conn / conn\_num /contract / dhcp / firewall / interface / lan / neighbor6 / process / route / route6 / switch / system / vpn / wan

| Command   | Description                                                                                                |
|-----------|----------------------------------------------------------------------------------------------------|
| Arp       | Display ARP status.                                                                                        |
| conn      | Display conntrack (connection tracking session) for specified source/destination IP.                       |
| conn_num  | Display the total session number.                                                                          |
| conntract | Display real-time session status.  You can type "ctrl+c" to exit the dialog.                               |
| dhcp      | Display DHCP active session situation including IP address, start time, end time, MAC address and Host ID. |
| firewall  | Display current firewall status.                                                                           |

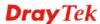

| interface | Display information about interface (e.g., eth0, eth2, lan-lan1 and local loopback).                                     |  |
|-----------|----------------------------------------------------------------------------------------------------|--|
| lan       | Display status information for LAN.                                                                                      |  |
| neighbor6 | Display information about current IPv6 neighbor table.                                                                   |  |
| process   | Display process information that Vigor router is performing.                                                             |  |
| route     | Display route information (IPv4).                                                                                        |  |
| route6    | Display route information (IPv6).                                                                                        |  |
| switch    | Switch lan – Display current status for switch in LAN port.  Switch wan – Display current status for switch in WAN port. |  |
| system    | Display basic system status information.                                                                                 |  |
| vpn       | Display information for VPN connection status.                                                                           |  |
| wan       | Display status information for WAN.                                                                                      |  |

```
Vigor3900> status arp
IP Address
              HW Type MAC Address
                                        Flags
                                                        Profile
Heer
    Netbios Name Vendor
192.168.1.10 ether 00:05:5d:e4:d8:ee C
                                                        lan-lan1
               D-Link
Vigor3900>status contract
IPTState - IPTables State Top
Version: 2.2.3 Sort: SrcIP b: change sorting h: help
Total States: 176 -- TCP: 116 UDP: 31 ICMP: 3 Other: 1 (Filtered: 25)
Source Destination Interface Protocol State TTL Class
10.10.1.11:43665 108.177.125.188:5228 wan-wan2 tcp ESTABLISHED
0:00:43 Normal
10.10.1.11:43724 216.58.200.232:443 wan-wan2 tcp ESTABLISHED 0:00:46
10.10.1.11:46635 111.13.142.2:5222 wan-wan2 tcp ESTABLISHED 21:51:50
Normal
10.10.1.11:48702 120.92.96.2:5222 wan-wan2 tcp ESTABLISHED 0:05:55
Normal
10.10.1.11:42280 64.233.188.188:5228 wan-wan2 tcp ESTABLISHED 0:09:08
Normal
10.10.1.11:40372 203.205.151.233:443 wan-wan2 tcp ESTABLISHED 0:09:44
Normal
10.10.1.11:49130 122.248.234.207:8080 wan-wan2 tcp ESTABLISHED
21:34:20 Normal
10.10.1.11:45699 111.13.142.2:5222 wan-wan2 tcp ESTABLISHED 21:09:54
Normal
Vigor3900> status vpn
VPN Name : ipsec2_out
Remote IP : 1.169.175.175
Virtual Network : 11.11.2.0/24
Algorithm : IPsec/3DES_HMAC_MD5
```

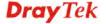

```
Up Time : 0 days 6 hours 0 minutes 42 seconds
Transmitted : 2540480 packets
```

Received: 1568532 packets

#### **Telnet Command: traceroute**

This command can print the route packets trace to network host.

# **Syntax**

**Vigor3900> traceroute** [host][src\_if]

| Command  | Description                                                                        |  |
|----------|------------------------------------------------------------------------------------|--|
| [host]   | Type the IPv6 address of the host for pinging.                                     |  |
| [src_if] | Specify the interface (wan1 or wan2) to execute pinging. This is optional setting. |  |

#### Example

```
Vigor3900> traceroute 8.8.8.8 wan2
traceroute to 8.8.8.8 (8.8.8.8) from 172.17.5.194, 30 hops max, 38 byte
packets
1 172.17.5.5 (172.17.5.5) 1.614 ms 1.553 ms 1.374 ms
2 h254.s98.ts.hinet.net (168.95.98.254) 6.257 ms 5.992 ms 5.980
ms
3 sczs-3312.hinet.net (168.95.25.210) 6.103 ms 6.004 ms 245.245
ms
4 sczs-3201.hinet.net (220.128.8.246) 6.294 ms
sczs-3202.hinet.net (220.128.8.254) 6.302 ms sczs-3201.hinet.net
(220.128.8.246) 17.018
5 TPDT-3012.hinet.net (220.128.2.30) 8.072 ms TPDT-3011.hinet.net
(220.128.1.30) 10.666 ms TPDT-3012.hinet.net (220.128.2.150)
11.229 m
6 220-128-25-182.hinet-ip.hinet.net (220.128.25.182) 8.257 ms
417.435 ms 10.486 ms
7 220-128-3-34.hinet-ip.hinet.net (220.128.3.34) 9.224 ms
pcpd-3212.hinet.net (220.128.27.77) 8.684 ms pcpd-3211.hinet.net
(220.128.26.7
7) 7.675 ms
8 72.14.202.178 (72.14.202.178) 7.998 ms 72.14.202.34
(72.14.202.34) 9.311 ms pcpd-3211.hinet.net (220.128.26.77) 8.774
ms
9 72.14.202.178 (72.14.202.178) 404.354 ms 72.14.202.34
(72.14.202.34) 8.214 ms 8.213 ms
10 72.14.238.125 (72.14.238.125) 8.662 ms 72.14.238.97
(72.14.238.97) 8.362 ms 108.170.244.129 (108.170.244.129) 13.026 ms
11 216.239.63.75 (216.239.63.75) 8.485 ms
google-public-dns-a.google.com (8.8.8.8) 10.766 ms 339.871 ms
Traceroute done.
Vigor3900#
```

## **Telnet Command: uci**

This command is used for RD debug.

## Telnet Command: wd\_off

This command can close watch dog (which is running in default after reboot).

# **Syntax**

Vigor3900>wd\_off

# Example

```
Vigor3900> wd_off
Watch Dog Closed
Vigor3900>
```

#### **Telnet Command: exit**

This command can exit telnet command dialog or return to previous command layer.

# **Syntax**

Vigor3900>exit

# Example

```
Vigor3900> enable
Entering enable mode...
Vigor3900# exit
Leaving enable mode...
Vigor3900>
```

# **6.3 Available Configure Commands**

Main parameter settings can be configured only "enable" mode is set first.

| Command      | Description                                                                                                    |  |
|--------------|----------------------------------------------------------------------------------------------------|--|
| applications | Settings for DDNS, GVRP, HA (High availability), LDAP, OSPF, RIP, SAMBA service, SIP ALG, and UPnP can be configure with this command.  Vigor3900>enable  Vigor3900# configure applications  Vigor3900@config-app# |  |
| bandwidth    | Settings for access barrier, bandwidth limit profile, sessions limit profile can be configured with such command.  Vigor3900>enable  Vigor3900# configure bandwidth  Vigor3900@config-bandwidth#                   |  |
| nat          | Settings for address mapping, DMZ, and port redirection can be configured with such command.  Vigor3900>enable  Vigor3900# configure nat  Vigor3900@config-nat#                                                    |  |

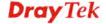

| object_setting | Settings for File Extension Object, IP Group, IP Object, Keyword Object, Service Group, Service Object, Time Group, Time Object and Web Category Object can be configured with such command. Vigor3900>enable Vigor3900# configure object Vigor3900@config-object#                                                                                                    |  |
|----------------|----------------------------------------------------------------------------------------------------|--|
| system         | Settings for Access Control, Administrator Password, Auto Discovery, Country Code, Fast Forward Conntrack module monitor, Configuration Backup and Restore, firmware management, Mail Alert, NTP client, System Reboot, SNMP agent, Syslog Server, and TR-069 can be configured with such command.  Vigor3900>enable  Vigor3900# configure system  Vigor3900@config-sys# |  |
| terminal       | Settings for LAN and WAN can be configured with such command.  Vigor3900>enable  Vigor3900# configure terminal  Vigor3900@config-t#  Refer to section 6.4 (WAN) and section 6.5 (LAN) for more detailed information.                                                                                                    |  |
| user           | Settings for user accounts and user groups can be configured with such command.  Vigor3900>enable  Vigor3900# configure user  Vigor3900@config-user#                                                                                                    |  |
| vpn            | Settings for LAN to LAN, Remote Dial-In, and Trunk can be configured with such command.  Vigor3900>enable  Vigor3900# configure vpn  Vigor3900@config-vpn#                                                                                                    |  |

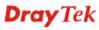

# 6.4 WAN Configuration

To make WAN configuration, you have to type "configure terminal" to access into next phase.

```
Vigor3900>enable
Vigor3900# configure terminal
Vigor3900@config-t#
.. Go back to upper layer menu
exit Go back to main menu
lan Configure lan profile
wan Configure wan profile
Vigor3900@config-t# wan
Vigor3900@config-t-wan# ?
.
.
```

There are four functions for WAN – General Setup (command "pf"), Default Route, Load Balance (including load balancer pool, rule and auto load balance for china) and Switch.

Available sub-commands under WAN include:

- pf (refer to 6.4.1)
- defaultroute (refer to 6.4.2)
- lbpool (refer to 6.4.3)
- autolb (refer to 6.4.4)
- switch (refer to 6.4.5)
- 3g (refer to 6.4.6)

#### Note:

[XXX XXX] - [] means such command is optional. The former is command itself; the latter is value/selection for such command.

<XXX XXX> - < > means such command is required. The former is command itself; the latter is value/selection for such command.

#### 6.4.1 Telnet Command: pf

It is used to configure WAN Profile to add or delete the profile or use "show" to get the profile list in the directory. Enter the profile name to open it and modify the profile directly.

```
Vigor3900>enable
Vigor3900# configure terminal
Vigor3900@config-t#
Vigor3900@config-t# wan
Vigor3900@config-t-wan# pf add <SectionName>
Vigor3900@config-t-wan# pf delete <SectionName>
Vigor3900@config-t-wan# pf show
Vigor3900@config-t-wan# pf <SectionName>
```

| Command | Description |
|---------|-------------|
|---------|-------------|

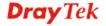

| <b>pf add</b> Create a new WAN profile (without detailed settings) SectionName> - Enter a name (e.g., wan_carrie) for creating a WAN profile. |                                                                                                    |  |
|----------------------------------------------------------------------------------------------------|----------------------------------------------------------------------------------------------------|--|
| pf delete<br><sectionname></sectionname>                                                                                                    | Delete a WAN profile. <sectionname> - Enter a name (e.g., wan_carrie) to be removed.</sectionname>         |  |
| pf show                                                                                                    | Display configuration on WAN profile.                                                                      |  |
| pf<br><sectionname></sectionname>                                                                                                    | Modify a selected WAN profile. <sectionname> - Enter the name of WAN profile to be modified.</sectionname> |  |

In this example, we create a WAN profile named with "wan\_carrie".

```
Vigor3900>enable
Vigor3900# configure terminal
Vigor3900@config-t#wan
Vigor3900@config-t-wan# pf add wan_carrie
Vigor3900@config-t-wan-pf-wan_carrie#
```

# 6.4.1.1 Telnet Command: pf add?

To configure detailed settings for a WAN profile, users could use [pf add] to create a new WAN profile with detailed settings in one line.

# **Syntax**

Vigor3900@config-t-wan# pf add [status status] [wan4\_dmz\_status
wan4\_dmz\_status] [desc description] [port port] [default\_mac
default\_mac] [mac macaddr] [proto proto] [mode mode] [proto6 proto6]
[schedule\_reconnect schedule\_reconnect] [timeobj timeobj] [tag tag]
[vid vid] [pvid pvid] <SectionName>

| Command                                                  | Description                                                                                                    |
|----------------------------------------------------------|----------------------------------------------------------------------------------------------------|
| [status<br>status] <sectionname<br>&gt;</sectionname<br> | Enable or disable the specified WAN profile.  [status] - Enter Enable or Disable. <sectionname>- Enter the name of WAN profile.</sectionname> |
| [wan4_dmz_status wan4_dmz_status]                        | Enable or disable the function of DMZ for the WAN profile.  [wan4_dmz_status] - Enter Enable or Disable.                                      |
| [desc description]                                       | Make a brief explanation for the WAN profile.  [description] - Enter any words to describe such WAN profile.                                  |
| [port port]                                              | Specify the interface for the WAN profile.  [port] - Set WAN1 / WAN2 / WAN3 / WAN4 / WAN5 as the interface for network connection.            |
| [default_mac<br>default_mac]                             | Enable / disable the function of specifying the MAC address as default setting.  [default_mac] - Enter Enable or Disable.                     |
| [mac macaddr]                                            | Enter the MAC address.  [macaddr] - Enter the MAC address with the format of "xx-xx-xx-xx-xx"                                                 |

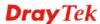

| [proto proto]       | Specify the protocol type for IPv4 connection.                            |
|---------------------|---------------------------------------------------------------------------|
|                     | [proto] - Available types contain None / Static / DHCP / PPoE / PPTP.     |
| [mode mode]         | Specify NAT or ROUTE mode on this interface                               |
|                     | [mode] - Enter NAT or ROUTING.                                            |
| [proto6 proto6]     | Specify protocol type for IPv6 connection.                                |
|                     | [proto6] - Available types contain:                                       |
|                     | Link_Local                                                                |
|                     | Static                                                                    |
|                     | ● PPP                                                                     |
|                     | DHCP_IA_NA                                                                |
|                     | • DHCP_IA_PD                                                              |
| [schedule_reconnect | Enable or disable the function of WAN schedule reconnection.              |
| schedule_reconnect] | [schedule_reconnect] - Enter Enable or Disable.                           |
| [timeobj timeobj]   | Specify a time period for schedule reconnection.                          |
|                     | [imeobj] - Specify the time object. Enter the name of the object profile. |
| [tag tag]           | Enable or disable the function of packet tagging.                         |
|                     | [tag] - Specify a VLAN tag for the incoming packet.                       |
| [vid vid]           | Specify the name of the VLAN ID.                                          |
|                     | [vid] - Set a number (1 ~ 4095) as VLAN ID.                               |
| [pvid pvid]         | Specify the priority (0/1/2/3/4/5/6/7) for this VLAN profile.             |
|                     | [pvid] – Available settings include 0/1/2/3/4/5/6/7.                      |

In this example, we create a WAN profile named with "wan\_test".

```
Vigor3900>enable
Vigor3900# configure terminal
Vigor3900@config-t#wan
Vigor3900@config-t-wan# pf add status enable wan_test vid 6 pvid 2 proto none
Vigor3900@config-t-wan-pf-wan_test#
Vigor3900@config-t-wan-pf-wan_test#exit
Vigor3900@config-t-wan#
```

#### 6.4.1.2 Telnet Command: cdhost

Users could use [cdhost] command to configure **connection detection hosts** of a WAN profile. Choose the [dhcp] or [static] item and then use [add] or [remove] to set the profile.

#### **Syntax**

Vigor3900@config-t-wan-pf-<SectionName># cdhost hdcp add <SectionName> Vigor3900@config-t-wan-pf-<SectionName># cdhost dhcp remove <SectionName> Vigor3900@config-t-wan-pf-<SectionName># cdhost static add <SectionName>

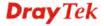

Vigor3900@config-t-wan-pf-<SectionName># cdhost static remove
<SectionName>

| Command                                                | Description                                                                                                    |
|--------------------------------------------------------|----------------------------------------------------------------------------------------------------|
| cdhost hdcp add<br><sectionname></sectionname>         | Add DHCP connection detection host to this profile. <sectionname>- Enter the name of WAN profile.</sectionname>          |
| cdhost dhcp remove<br><sectionname></sectionname>      | Remove DHCP connection detection host from this profile. <sectionname>- Enter the name of WAN profile.</sectionname>     |
| cdhost static add<br><sectionname></sectionname>       | Add a static connection detection host to this profile. <sectionname>- Enter the name of WAN profile.</sectionname>      |
| cdhost static<br>remove<br><sectionname></sectionname> | Remove a static connection detection host from this profile. <sectionname>- Enter the name of WAN profile.</sectionname> |

#### 6.4.1.3 Telnet Command: connect / disconnect

Users could use [connect] or [disconnect] command to connect or disconnect DHCP/PPPoE/PPTP network connection for the selected WAN profile.

# Syntax

Vigor3900@config-t-wan-pf-<SectionName># connect Vigor3900@config-t-wan-pf-<SectionName># disconnect

| Command    | Description                           |
|------------|---------------------------------------|
| connect    | Set the DHCP/PPPoE/PPTP connect ion.  |
| disconnect | Set the DHCP/PPPoE/PPTP disconnection |

# Example

In this example, we create a WAN profile named with "wan\_carrie".

```
Vigor3900>enable
Vigor3900# configure terminal
Vigor3900@config-t#wan
Vigor3900@config-t-wan# pf add wan_carrie
Vigor3900@config-t-wan-pf-wan_carrie#
Vigor3900@config-t-wan-pf-wan_carrie# connect
Vigor3900@config-t-wan-pf-wan_carrie# disconnect
```

#### 6.4.1.4 Telnet Command: dns

Users could use this command to configure the DNS server to add or remove DNS server (based on IPv4).

# **Syntax**

Vigor3900@config-t-wan-pf-<SectionName># dns add <dns>
Vigor3900@config-t-wan-pf-<SectionName># dns remove <dns>

| Command             | Description                                         |
|---------------------|-----------------------------------------------------|
| dns add <dns></dns> | Add an IPv4 address for the DNS server.             |
|                     | <dns> - Enter an IPv4 address for DNS server.</dns> |

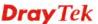

| dns remove <dns></dns> | Delete the IP address setting for the DNS server.   |
|------------------------|-----------------------------------------------------|
|                        | <dns> - Enter an IPv4 address for DNS server.</dns> |

In this example, we create a WAN profile named with "wan\_carrie".

```
Vigor3900>enable
Vigor3900# configure terminal
Vigor3900@config-t#wan
Vigor3900@config-t-wan# pf add wan_carrie
Vigor3900@config-t-wan-pf-wan_carrie#
Vigor3900@config-t-wan-pf-wan_carrie# dns add 192.168.1.89
Vigor3900@config-t-wan-pf-wan_carrie# dns remove 192.168.1.89
```

#### 6.4.1.5 Telnet Command: dns6

Users could use this command to configure the DNS server to add or remove DNS server (based on IPv6).

#### **Syntax**

Vigor3900@config-t-wan-pf-<SectionName># dns6 dhcp6-ia\_na add <IPv6 address>

Vigor3900@config-t-wan-pf-<SectionName># dns6 dhcp6-ia\_na remove <IPv6 address>

Vigor3900@config-t-wan-pf-<SectionName># dns6 static6 add <IPv6 address> Vigor3900@config-t-wan-pf-<SectionName># dns6 static6 remove <IPv6 address>

| Command                                                   | Description                                                                                                    |
|-----------------------------------------------------------|----------------------------------------------------------------------------------------------------|
| dns6 dhcp6-ia_na<br>add <ipv6 address=""></ipv6>          | Add an IPv6 address for the DNS server based on IA-NA type. <ipv6 address=""> - Enter an IPv6 address for DNS server.</ipv6>               |
| dns6 dhcp6-ia_na<br>remove <ipv6<br>address&gt;</ipv6<br> | Delete the IPv6 address setting for the DNS server based on IA-NA type. <ipv6 address=""> - Enter an IPv6 address for DNS server.</ipv6>   |
| dns6 static6 add<br><ipv6 address=""></ipv6>              | Add an IPv6 address for the DNS server based on static6 type. <ipv6 address=""> - Enter an IPv6 address for DNS server.</ipv6>             |
| dns6 static6 remove<br><ipv6 address=""></ipv6>           | Delete the IPv6 address setting for the DNS server based on static6 type. <ipv6 address=""> - Enter an IPv6 address for DNS server.</ipv6> |

#### 6.4.1.6 Telnet Command: exit

Users could use this command to go back to upper level.

## **Syntax**

Vigor3900@config-t-wan-pf-<SectionName># exit

| Command | Description                                       |
|---------|---------------------------------------------------|
| exit    | Go back to upper level (e.g., config-t-wan menu). |

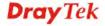

#### 6.4.1.7 Telnet Command: get

Users could use this command to display the detailed configuration (including DHCP, IPv6 DHCP IA\_NA, global, PPPoE, PPTP, Static, IPv6 Static and so on) information of the selected profile

#### **Syntax**

```
Vigor3900@config-t-wan-pf-<SectionName># get
Vigor3900@config-t-wan-pf-<SectionName>#get dhcp
Vigor3900@config-t-wan-pf-<SectionName>#get dhcp6_ia_na
Vigor3900@config-t-wan-pf-<SectionName>#get dmz
Vigor3900@config-t-wan-pf-<SectionName>#get global
Vigor3900@config-t-wan-pf-<SectionName>#get pppoe
Vigor3900@config-t-wan-pf-<SectionName>#get static
Vigor3900@config-t-wan-pf-<SectionName>#get static
```

#### Example

In this example, we create a WAN profile named with "wan\_carrie".

```
Vigor3900>enable
Vigor3900# configure terminal
Vigor3900@config-t#wan
Vigor3900@config-t-wan# pf add wan_carrie
Vigor3900@config-t-wan-pf-wan_carrie#
Vigor3900@config-t-wan-pf-wan_carrie# get dhcp
hostname
ipalias
                  :
mtu
                   : 1500
cdmode
                   : arp
cdhost
cdint
                   : 10
cdretry
dhcp_vendor_class_id:
dhcp_client_id_label:
dhcp_client_id :
dhcp_client_id_pass :
user_dns_status : disable
user_dns
Vigor3900@config-t-wan-pf-wan_carrie#
Vigor3900@config-t-wan-pf-wan_carrie# get global
status
                  : Disable
wan4_dmz_status : Disable
desc
port
default_mac
                  : Enable
                  : 00:50:7f:7b:83:01
mac
                  : None
proto
                  : NAT
mode
proto6
                  : Link Local
schedule_reconnect : Disable
timeobj
                   : Disable
tag
                   : 1
vid
pvid
                   : 0
Vigor3900@config-t-wan-pf-wan_carrie#
```

# 6.4.1.8 Telnet Command: ipalias

Use this command to configure the IP alias address. Choose the [dhcp] or [static] item and use [add] or [remove] to set this profile.

# Syntax

Vigor3900@config-t-wan-pf-<SectionName># ipalias dhcp add <IP
address>/<mask>

Vigor3900@config-t-wan-pf-<SectionName># ipalias dhcp remove <IP
address>

Vigor3900@config-t-wan-pf-<SectionName># ipalias static add <IP
address>

Vigor3900@config-t-wan-pf-<SectionName># ipalias static remove <IP
address>

| Command                                                   | Description                                                                                                    |
|-----------------------------------------------------------|----------------------------------------------------------------------------------------------------|
| <secionname></secionname>                                 | Display the name of the profile.                                                                                                    |
| ipalias dhcp add <ip<br>address&gt;/<mask></mask></ip<br> | Add an IP alias, based on DHCP type, to the selected profile. <ip address="">/<mask> - Enter an IPv4 address for the WAN profile.  In which, the format for IP address is "AAA.BBB.CCC.DDD" where each part is in the range 0-255. Mask number ranges from 0 to 32.</mask></ip> |
| ipalias dhcp remove<br><ip address=""></ip>               | Remove an IP alias to/from the selected profile. <ip address=""> - Specify an IPv4 address for the WAN profile.</ip>                                                                                                    |
| ipalias static add <ip<br>address&gt;</ip<br>             | Add an IP alias, based on static IP type, to the selected profile. <ip address=""> - Specify an IPv4 address for the WAN profile.</ip>                                                                                                    |
| ipalias static remove<br><ip address=""></ip>             | Remove an IP alias, based on static IP type, to the selected profile. <ip address=""> - Specify an IPv4 address for the WAN profile.</ip>                                                                                                    |

# Example

In this example, we create a WAN profile named with "wan\_carrie".

```
Vigor3900>enable
Vigor3900# configure terminal
Vigor3900@config-t#wan
Vigor3900@config-t-wan# pf add wan_carrie
Vigor3900@config-t-wan-pf-wan_carrie#
Vigor3900@config-t-wan-pf-wan_carrie# ipalias dhcp add
192.168.1.56/32
Vigor3900@config-t-wan-pf-wan_carrie#
```

#### 6.4.1.9 Telnet Command: set

It is used for reviewing the detailed settings (including DHCP, IPv6 DHCP IA\_NA, DMZ, global, PPPoE, Static, IPv6 Static and so on) or modifying settings for the selected profile.

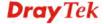

# Syntax for set DHCP profile

Use [set dhcp] command to configure the DHCP WAN profile in details.

Vigor3900@config-t-wan-pf-<SectionName># set dhcp [hostname
dhcp\_hostname] [ipalias dhcp\_ipalias] [mtu dhcp\_mtu]
[cdmodedhcp\_cd\_mode] [cdhost dhcp\_cd\_host] [cdint dhcp\_cd\_interval]
[cdretry dhcp\_cd\_retry] [dhcp\_vendor\_class\_id dhcp\_vendor\_class\_id]
[dhcp\_client\_id dhcp\_client\_id] [dhcp\_client\_id\_pass
dhcp\_client\_id\_pass] [user\_dns\_status user\_dns\_status] [user\_dns user\_dns]

| Command                     | Description                                                                                                    |
|-----------------------------|----------------------------------------------------------------------------------------------------|
| <sectionname></sectionname> | Display the name of the WAN profile.                                                                                             |
| [hostname                   | Specify an IP address for DHCP server.                                                                                           |
| dhcp_hostname]              | [dhcp_hostname] - Enter a name for DHCP server.                                                                                  |
| [ipalias                    | Specify an IP alias address for DHCP server.                                                                                     |
| dhcp_ipalias]               | [dhcp_ipalias] - Enter the IP alias address with mask number as the DHCP server (e.g., 192.168.1.56/32).                         |
|                             | In which, the format for IP address is "AAA.BBB.CCC.DDD" where each part is in the range 0-255. Mask number ranges from 0 to 32. |
| [mtu dhcp_mtu]              | Set MTU/MRU value (max. 1500) for DHCP server.                                                                                   |
|                             | [dhcp_mtu] - Ranges from 1~ 1500.                                                                                                |
| [cdmodedhcp_cd_m ode]       | Set connection detection mode (None/ARP/PING/HTTP) for DHCP server.                                                              |
|                             | [dhcp_cd_mode] - Available modes include None, ARP, PING, and HTTP.                                                              |
| [cdhost                     | Set connection detection host for DHCP server.                                                                                   |
| dhcp_cd_host]               | [dhcp_cd_host]- Enter a name for the host.                                                                                       |
| [cdint                      | Set connection detection interval for DHCP server.                                                                               |
| dhcp_cd_interval]           | [dhcp_cd_interval]- Ranges from 0 to 65535.                                                                                      |
| [cdretry                    | Set connection detection retry for DHCP server.                                                                                  |
| dhcp_cd_retry]              | [dhcp_cd_retry]- Enter any number.                                                                                               |
| [dhcp_vendor_class          | Set vendor class ID for DHCP server.                                                                                             |
| _id<br>dhcp_vendor_class_   | [dhcp_vendor_class_id] - Enter a string.                                                                                         |
| id]                         |                                                                                                    |
| [dhcp_client_id             | Set the user name for DHCP client.                                                                                               |
| dhcp_client_id]             | [dhcp_client_id] - Enter username for DHCP client.                                                                               |
| [dhcp_client_id_pas         | Set a password for DHCP client.                                                                                                  |
| S                           | [dhcp_client_id_pass] - Enter a password for DHCP client.                                                                        |
| dhcp_client_id_pass ]       |                                                                                                    |
| [user_dns_status            | Enable / disable the function of DNS settings configuration.                                                                     |
| user_dns_status]            | [user_dns_status] - Enter Enable or Disable.                                                                                     |
| [user_dns user_dns]         | Specify DNS Settings.                                                                                                    |

In this example, we create a WAN profile named with "wan\_carrie".

```
Vigor3900>enable
Vigor3900# configure terminal
Vigor3900@config-t#wan
Vigor3900@config-t-wan# pf add wan carrie
Vigor3900@config-t-wan-pf-wan carrie# set dhcp cdmode ARP
set done
Vigor3900@config-t-wan-pf-wan_carrie# set dhcp mtu 1500
Vigor3900@config-t-wan-pf-wan_carrie# set dhcp cdint 10
set done
Vigor3900@config-t-wan-pf-wan_carrie# set dhcp_vendor_class_id
draytek
set done
Vigor3900@config-t-wan-pf-wan_carrie# set dhcp user_dns_status
enable
set done
Vigor3900@config-t-wan-pf-wan_carrie# set dhcp ipalias
192.168.1.56/32
set done
Vigor3900@config-t-wan-pf-wan_carrie# ipalias dhcp add
192.168.1.100/32
Vigor3900@config-t-wan-pf-wan_carrie# ipalias dhcp add
192.168.1.200/32
Vigor3900@config-t-wan-pf-wan_carrie# ipalias dhcp add
192.168.1.155/32
Vigor3900@config-t-wan-pf-wan_carrie# get dhcp
hostname
                    : 192.168.1.10/32, 192.168.1.100/32,
ipalias
192.168.1.200/32, 192.
168.1.155/32
                    : 1500
mtu
cdmode
                    : ARP
cdhost
cdint
                    : 10
cdretry
dhcp_vendor_class_id: draytek
dhcp_client_id_label:
dhcp_client_id
dhcp_client_id_pass :
user_dns_status : Enable
user_dns
                    : 123
Vigor3900@config-t-wan-pf-wan_carrie# set dhcp ipalias
192.168.1.250/32
```

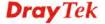

set done

Vigor3900@config-t-wan-pf-wan\_carrie# get dhcp

hostname

ipalias : 192.168.1.250/32

mtu : 1500
cdmode : ARP
cdhost : 
cdint : 10
cdretry : 3

dhcp\_vendor\_class\_id: draytek

dhcp\_client\_id\_label:
dhcp\_client\_id :
dhcp\_client\_id\_pass :

user\_dns\_status : Enable
user\_dns : 123

Vigor3900@config-t-wan-pf-wan\_carrie#

# Syntax for set global profile

Use [set global] command to configure the global profile in details.

Vigor3900@config-t-wan-pf-<SectionName># set global [status status] [wan4\_dmz\_status wan4\_dmz\_status][desc description][port port] [default\_mac default\_mac] [mac macaddr] [proto proto] [mode mode] [proto6 proto6] [schedule\_reconnect schedule\_reconnect] [timeobj timeobj] [tag tag] [vid vid] [pvid pvid]

| Command                     | Description                                                          |
|-----------------------------|----------------------------------------------------------------------|
| <sectionname></sectionname> | Display the name of the WAN profile.                                 |
| [status status]             | Enable or disable the WAN profile.                                   |
|                             | [status] - Enter Enable or Disable.                                  |
| [wan4_dmz_status            | Enable or disable the function of DMZ for the WAN profile.           |
| wan4_dmz_status]            | [wan4_dmz_status] - Enter Enable or Disable.                         |
| [desc description]          | Give a brief description for WAN profile.                            |
|                             | [description] - Type the description in this field.                  |
| [port port]                 | Specify the physical port.                                           |
|                             | [port] – Available settings include WAN1, WAN2, WAN3, WAN4 and WAN5. |
| [default_mac                | Enable or disable the default MAC setting.                           |
| default_mac]                | [default_mac] - Enter Enable or Disable.                             |
| [mac macaddr]               | Specify a MAC address for WAN profile.                               |
|                             | [macaddr] - Enter the MAC address in this field.                     |
| [proto proto]               | Specify an IPv4 protocol type for WAN profile.                       |
|                             | [proto] - Available types include None, Static, DHCP, PPPoE, PPTP.   |
| [mode mode]                 | Specify NAT or Routing mode for the interface.                       |
|                             | [mode] – Available modes include NAT, Routing.                       |

| [proto6 proto6]                         | Specify an IPv6 protocol type for WAN profile.  [proto6] - Available types include Static, DHCP-IA NA, DHCP-IA |
|-----------------------------------------|----------------------------------------------------------------------------------------------------|
|                                         | PD.                                                                                                    |
| [schedule_reconnect schedule_reconnect] | Enable / disable the function of WAN reconnection based on schedule.                                           |
|                                         | [schedule_reconnect]- Enter Enable or Disable.                                                                 |
| [timeobj timeobj]                       | If [schedule_reconnect] is enabled, specify a time object profile.                                             |
|                                         | [timeobj] – Enter the name of the time object.                                                                 |
| [tag tag]                               | Enable /disable the function to bring VLAN tag when egress.                                                    |
|                                         | [tag] - Enter Enable or Disable.                                                                               |
| [vid vid]                               | Specify a VLAN ID for WAN profile.                                                                             |
|                                         | [vid] - Ranges from 1 to 4095.                                                                                 |
| [pvid pvid]                             | Specify the priority for the VLAN ID.                                                                          |
|                                         | [vid] - Ranges from 0 to 7.                                                                                    |

In this example, we create a WAN profile named with "wan\_carrie".

```
Vigor3900>enable
Vigor3900# configure terminal
Vigor3900@config-t#wan
Vigor3900@config-t-wan# pf add wan_carrie
Vigor3900@config-t-wan-pf-wan_carrie#
Vigor3900@config-t-wan-pf-wan_carrie# set global status enable
set done
Vigor3900@config-t-wan-pf-wan carrie# set global desc
global_test_file
set done
Vigor3900@config-t-wan-pf-wan_carrie# set global vid 20
set done
Vigor3900@config-t-wan-pf-wan_carrie# set global default_mac enable
set done
Vigor3900@config-t-wan-pf-wan_carrie# set global proto DHCP
set done
Vigor3900@config-t-wan-pf-wan_carrie#
```

# Syntax for set PPPoE profile

Use [set pppoe] command to configure the PPPoE WAN profile in details.

Vigor3900@config-t-wan-pf-<SectionName># set pppoe [username pppoe\_username] [password pppoe\_password] [mtu pppoe\_mtu] [service\_name service\_name] [debug pppoe\_debug] [always\_on pppoe\_always\_on] [fixed\_ip pppoe\_fixed\_ip] [fixed\_ip\_address pppoe\_fixed\_ip\_address] [cdmode

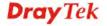

pppoe\_cd\_mode] [cdhost pppoe\_cd\_host] [cdint pppoe\_cd\_interval]
[cdretry pppoe\_cd\_retry] [ipalias pppoe\_ipalias] [user\_dns\_status
user\_dns\_status] [user\_dns user\_dns]

| Command                                          | Description                                                                                                    |
|--------------------------------------------------|----------------------------------------------------------------------------------------------------|
| <sectionname></sectionname>                      | Display the name of the WAN profile.                                                                           |
| [username<br>pppoe_username]                     | Specify a username for PPPoE connection.  [pppoe_username] - Define a name in this field.                      |
| [password pppoe_password]                        | Specify a password for the PPPoE connection.  [pppoe_password] - Define the password in this field.            |
| [mtu pppoe_mtu]                                  | Set MTU/MRU value for PPPoE connection. [pppoe_mtu] - Ranges from 1 to 1500.                                   |
| [service_name<br>service_name]                   | It is optional setting.  [service_name] – Enter the name of the service.                                       |
| [debug<br>pppoe_debug]                           | Enable / disable the PPPoE debug action. [pppoe_debug] - Enter Enable or Disable.                              |
| [always_on<br>pppoe_always_on]                   | Enable /disable the function of "always on" for PPPoE connection. [pppoe_always_on] - Enter Enable or Disable. |
| [fixed_ip<br>pppoe_fixed_ip]                     | Enable /disable the function of Fixed IP for PPPoE connection.  [pppoe_fixed_ip] - Enter Enable or Disable.    |
| [fixed_ip_address<br>pppoe_fixed_ip_add<br>ress] | Specify a fixed IP.  [pppoe_fixed_ip_address] – Enter the IP address.                                          |
| [cdmode<br>pppoe_cd_mode]                        | Specify the detection mode for PPPoE connection.  [pppoe_cd_mode] – Available settings include  None PING HTTP |
| [cdhost<br>pppoe_cd_host]                        | Specify the IP address as connection detection host.  [pppoe_cd_host] – Enter the IP address.                  |
| [cdint<br>pppoe_cd_interval]                     | Set connection detection interval for PPPoE connection. [pppoe_cd_interval] - Ranges from 0 to 65535.          |
| [cdretry<br>pppoe_cd_retry]                      | Set connection detection retry for PPPoE connection.  [pppoe_cd_retry] - Enter a number.                       |
| [ipalias<br>pppoe_ipalias]                       | Set an IP alias address for PPPoE connection. [pppoe_ipalias] - Enter an IP address.                           |
| [user_dns_status<br>user_dns_status]             | Enable / disable the function of defining a DNS server.  [user_dns_status] – Enter Enable or Disable.          |
| [user_dns user_dns]                              | Specify an IP address as DNS server. [user_dns]- Enter an IP address.                                          |

In this example, we create a WAN profile named with "wan\_carrie".

```
Vigor3900>enable
Vigor3900# configure terminal
Vigor3900@config-t#wan
Vigor3900@config-t-wan# pf add wan_carrie
Vigor3900@config-t-wan-pf-wan_carrie#
Vigor3900@config-t-wan-pf-wan_carrie# set pppoe username
marketing_test

set done

Vigor3900@config-t-wan-pf-wan_carrie# set pppoe password
marketing_123

set done
```

# Syntax for set Static profile

Use [set static] command to configure the static IP profile in details.

Vigor3900@config-t-wan-pf-<SectionName># set static [ipaddr
static\_ipaddress] [mask static\_mask] [gateway static\_gateway] [dns
static\_dns] [ipalias static\_ipalias] [mtu static\_mtu] [cdmode
static\_cd\_mode] [cdhost static\_cd\_host] [cdint static\_cd\_interval]
[cdretry static\_cd\_retry]

| Command                       | Description                                                                                                   |
|-------------------------------|----------------------------------------------------------------------------------------------------|
| [ipaddr<br>static_ipaddress]  | Specify an IP address. [static_ipaddress] - Define an IPv4 address in this field.                             |
| [mask static_mask]            | Specify the net mask address. [static_mask] - Define the net mask address for such profile.                   |
| [gateway<br>static_gateway]   | Specify the IPv4 address as the gateway.  [static_gateway] - Define an IPv4 address as the gateway.           |
| [dns static_dns]              | Specify an IP address as DNS server.  [static_dns] - Define an IPv4 address for the DNS server.               |
| [ipalias<br>static_ipalias]   | Set an IP alias address for static connection. [static_ipalias] - Enter an IP address.                        |
| [mtu static_mtu]              | Set MTU/MRU value for static connection. [static_mtu] - Ranges from 1 to 1500.                                |
| [cdmode<br>static_cd_mode]    | Set connection detection mode (ARP/PING/HTTP). static_cd_mode] - Available modes include ARP, PING, and HTTP. |
| [cdhost<br>static_cd_host]    | Set a static connection detection host.  [static_cd_host]- Type a name for the host.                          |
| [cdint<br>static_cd_interval] | Set connection detection interval for static connection.  [static_cd_interval] - Ranges from 0 to 65535.      |
| [cdretry<br>static_cd_retry]  | Set connection detection retry for static connection. [static_cd_retry] - Enter a number.                     |

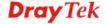

In this example, we create a WAN profile named with "wan\_carrie".

```
Vigor3900>enable
Vigor3900# configure terminal
Vigor3900@config-t#wan
Vigor3900@config-t-wan# pf add wan_carrie
Vigor3900@config-t-wan-pf-wan_carrie#
Vigor3900@config-t-wan-pf-wan_carrie# set static ipaddr
192.168.1.126

set done
Vigor3900@config-t-wan-pf-wan_carrie# set static cdint 65535

set done
Vigor3900@config-t-wan-pf-wan_carrie#
```

# Syntax for set Static6 profile

Use [set static6] command to configure the static IPv6 profile in details.

Vigor3900@config-t-wan-pf-<SectionName># set static6 [ip6addr static\_ip6address] [ip6length static\_ip6length] [gateway6 static\_gateway6] [dns6 static\_dns6]

| Command                        | Description                                                                                                    |
|--------------------------------|----------------------------------------------------------------------------------------------------|
| [ip6addr<br>static_ip6address] | Specify an IPv6 address. [static_ipaddress] - Define an IPv4 address in this field.                              |
| [ip6length static_ip6length]   | Specify the prefix length for the IPv6 address.  [static_ip6length] - Define the prefix length for IPv6 address. |
| [gateway6<br>static_gateway6]  | Specify the IPv6 address as the gateway.  [static_gateway6] - Define an IPv6 address as the gateway.             |
| [dns6 static_dns6]             | Specify an IPv6 address as DNS server. [static_dns6] - Define an IPv6 address for the DNS server.                |

#### Example

In this example, we create a WAN profile named with "wan\_carrie".

```
Vigor3900>enable
Vigor3900# configure terminal
Vigor3900@config-t#wan
Vigor3900@config-t-wan# pf add wan_carrie
Vigor3900@config-t-wan-pf-wan_carrie#
Vigor3900@config-t-wan-pf-wan_carrie# set static6 ip6addr
FE80::0202:B3FF:FE1E:8329
set done
Vigor3900@config-t-wan-pf-wan_carrie#
```

#### 6.4.2 Telnet Command: defaultroute

It is used to configure default route profile. Use "set" to configure detailed settings for default route. Then use "get" to get the profile list in the directory.

# **Syntax**

```
Vigor3900@config-t-wan# defaultroute get
Vigor3900@config-t-wan# defaultroute set [pool lb_pool] [auto_lb auto_lb] [ct_rt ct_rt] [session_rt_excp session_rt_excp]
```

| Command                              | Description                                                                                                    |
|--------------------------------------|----------------------------------------------------------------------------------------------------|
| get                                  | Get the configuration of default route.                                                                                                    |
| set                                  | Modify the settings of default route.                                                                                                    |
| [pool lb_pool]                       | Set the load balance pool for a wan profile.  [lb_pool] - Enter the name of the WAN profile (e.g., wan_carrie) / WAN interface (e.g., WAN1/USB1). |
| [auto_lb auto_lb]                    | Enable or disable the Auto Failover to Active WANs. [auto_lb] - Enter Enable or Disable.                                                          |
| [ct_rt ct_rt]                        | Specify the load balance mode.  [cr_rt] - Enter IP Based or Session Based.                                                                        |
| [session_rt_excp<br>session_rt_excp] | Specify the service type object profile to be excluded.  [session_rt_excp] – Enter the name of the service type object.                           |

# Example

```
Vigor3900>enable
Vigor3900# configure terminal
Vigor3900@config-t#wan
Vigor3900@config-t-wan# defaultroute get
pool : default_pool
auto_lb : Enable
ct_rt : 0
session_rt_excp : HTTPS, IKE, IPSecNAT

Vigor3900@config-t-wan# defaultroute set pool wan1
set done
```

# 6.4.3 Telnet Command: Ibpool

Use this command to add or delete **Load Balance Pool** profile or use "get" to get the profile list in the directory. Enter the profile name to open it and modify the profile directly.

```
Vigor3900@config-t-wan# lbpool add <SectionName>
Vigor3900@config-t-wan# lbpool delete <SectionName>
Vigor3900@config-t-wan# lbpool show
Vigor3900@config-t-wan# lbpool <SectionName>
```

|--|

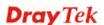

| lbpool add<br><sectionname></sectionname>    | Add a new load balance pool profile. <sectionname> - Enter the name (e.g., lb_carrie) of the balance pool profile.</sectionname> |
|----------------------------------------------|----------------------------------------------------------------------------------------------------|
| lbpool delete<br><sectionname></sectionname> | Delete a selected balance pool profile. <sectionname> - Enter the name of the load balance pool profile.</sectionname>           |
| lbpool show                                  | Display the setting status of the load balance pool profile.                                                                     |
| lbpool<br><sectionname></sectionname>        | Modify settings for the selected profile. <sectionname> - Enter the name of the load balance pool profile.</sectionname>         |

In this example, we create a load balance profile named with "lb\_carrie".

```
Vigor3900>enable
Vigor3900# configure terminal
Vigor3900@config-t#wan
Vigor3900@config-t-wan# lbpool add lb_carrie
Vigor3900@config-t-wan# lbpool show
```

# 6.4.3.1 Telnet Command: Ibpool add?

To configure detailed settings for a load balance pool profile, users could use [lbpool add] to create a new profile **with detailed settings**.

# **Syntax**

Vigor3900@config-t-wan# lbpool add [mode mode] [lbif lb\_iface] [primary primary\_pf] [backup backup\_pf] <SectionName>

| Command                     | Description                                                                                                  |
|-----------------------------|----------------------------------------------------------------------------------------------------|
| [mode mode]                 | Set a load balance mode for such profile.                                                                    |
|                             | [mode] – Available settings include:                                                                         |
|                             | Load_Balance                                                                                                 |
|                             | ● Backup                                                                                                    |
| [lbif lb_iface]             | Specify an interface for such load balance profile.                                                          |
|                             | [lb_iface] - Name of the WAN profile (e.g., wan1, wan4, wan_carrie).                                         |
| [primary<br>primary_pf]     | Specify a primary profile from existed WAN profile (e.g., wan_carrie).                                       |
|                             | [primary_pf] - Enter the name for the load balance pool profile which is going to be as the primary profile. |
| [backup backup_pf]          | Specify a backup profile from existed WAN profile (e.g., wan_david).                                         |
|                             | [backup_pf] - Enter the name for the load balance pool profile which is going to be as the backup profile.   |
| <sectionname></sectionname> | <pre><sectionname> - Enter the name (e.g., lb_carrie) of the balance pool profile.</sectionname></pre>       |

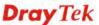

In this example, we create a load balance profile named with "lb\_carrie".

```
Vigor3900>enable
Vigor3900# configure terminal
Vigor3900@config-t#wan
Vigor3900@config-t-wan# lbpool add mode backup lb_carrie
Vigor3900@config-t-wan-lb-pool-lb_carrie# lbpool show lb_carrie
Vigor3900@config-t-wan-lb-pool-lb_carrie# get

mode : Backup
lbif :
primary :
primary :
backup :

Vigor3900@config-t-wan-lb-pool-lb_carrie#
```

# 6.4.3.2 Telnet Command: set, get, add, remove

It is used for reviewing the detailed settings or modifying settings for the selected load balance pool profile (e.g., lb\_carrie).

```
Vigor3900@config-t-wan-lbpool-<SectionName># get
Vigor3900@config-t-wan-lbpool-<SectionName># set [mode mode] [lbif
lb_iface] [primary primary_pf] [backup backup_pf]
Vigor3900@config-t-wan-lbpool-<SectionName># add <lb_iface>
<lb_iface_weight>
Vigor3900@config-t-wan-lbpool-<SectionName># remove bif <lb_iface>
<lb_iface_weight>
```

| Command                     | Description                                                                                                    |
|-----------------------------|----------------------------------------------------------------------------------------------------|
| <sectionname></sectionname> | Display the name of the profile.                                                                                                    |
| get                         | Get the configuration of load balance pool.                                                                                                    |
| set                         | Modify the settings of load balance pool.                                                                                                    |
| [mode mode]                 | Set a load balance mode for such profile.  [mode] – Available settings include:  Load_Balance  Backup                                                                                |
| [lbif lb_iface]             | Specify an interface for such load balance profile.  [lb_iface] - Name of the WAN profile (e.g., wan1, wan4, wan_carrie).                                                            |
| [primary<br>primary_pf]     | Specify a primary profile from existed WAN profile (e.g., wan_carrie).  [primary_pf] - Enter the name for the load balance pool profile which is going to be as the primary profile. |
| [backup backup_pf]          | Specify a backup profile from existed WAN profile (e.g., wan_david).  [backup_pf] - Enter the name for the load balance pool profile which is going to be as the backup profile.     |
| add <lb_iface></lb_iface>   | Specify an interface for such load balance profile.                                                                                                    |

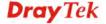

|                                               | <pre><lb_iface> - Name of the WAN profile (e.g., wan1, wan4,</lb_iface></pre>                                                                         |
|-----------------------------------------------|----------------------------------------------------------------------------------------------------|
| add<br><lb_iface_weight></lb_iface_weight>    | Specify the weight value for the selected load balance interface. <a href="https://linear.nlm.nih.gov/">lb_iface_weight&gt; - Ranges from 1 to 5.</a> |
| remove bif <lb_iface></lb_iface>              | Delete an interface for such load balance profile. <lb_iface> - Name of the WAN profile (e.g., wan1, wan4, wan_carrie).</lb_iface>                    |
| remove<br><lb_iface_weight></lb_iface_weight> | Delete the weight value for the selected load balance interface.                                                                                      |

In this example, we create a load balance profile named with "lb\_carrie".

```
Vigor3900>enable
Vigor3900# configure terminal
Vigor3900@config-t#wan
Vigor3900@config-t-wan# lbpool add lb_carrie
Vigor3900@config-t-wan# lbpool show
                           lbif
lb-pool
                mode
                                             primary
                                                          backup
default_pool
                   loadbalance wan1 1 wan2 1 wan3 1 wan4 1 wan5 1
usb1 1 usb
2 1
                  loadbalance
lb carrie
Vigor3900@config-t-wan# lbpool lb_carrie
Vigor3900@config-t-wan-lb-pool-lb_carrie# set mode Load_Balance lbif
wan1 primary wan_carrie
Set done
Vigor3900@config-t-wan-lb-pool-lb_carrie# set backup wan_david
Set done
Vigor3900@config-t-wan-lb-pool-lb_carrie# add wan2 400
Vigor3900@config-t-wan-lb-pool-lb_carrie#
Vigor3900@config-t-wan-lb-pool-lb_carrie# get
mode
                    : Load_Balance
lbif
                    : wan1, wan2 400
primary
                    : wan carrie
backup
                    : wan david
Vigor3900@config-t-wan-lb-pool-lb_carrie#
```

#### 6.4.4 Telnet Command: autolb

Use this command to set **Auto Load Balance** profile or use "get" to get the profile list in the directory.

```
Vigor3900@config-t-wan# autolb get
Vigor3900@config-t-wan# autolb set [status status] [telecom
telecom_pool] [cnc cnc_pool] [default default_pool]
```

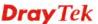

| Command                   | Description                                                                                                    |
|---------------------------|----------------------------------------------------------------------------------------------------|
| get                       | Get the configuration of auto load balance.                                                                                                    |
| set                       | Modify the settings of auto load balance.                                                                                                    |
| [status status]           | Enable or disable the function of auto load balance. [status] - Type Enable or Disable.                                                                                             |
| [telecom<br>telecom_pool] | Specify a WAN profile / load balance pool for China telecom.  [telecom_pool] - Name of the WAN profile (e.g., wan1, wan4, wan_carrie) or profile name defined in load balance pool. |
| [cnc cnc_pool]            | Specify a WAN profile / load balance pool for China CNC.  [cnc_pool]- Name of the WAN profile (e.g., wan1, wan4, wan_carrie) or profile name defined in load balance pool.          |
| [default<br>default_pool] | Specify a WAN profile / load balance pool as default setting for China.                                                                                                    |

```
Vigor3900>enable
Vigor3900# configure terminal
Vigor3900@config-t#wan
Vigor3900@config-t-wan#
Vigor3900@config-t-wan# autolb get

status : Disable
telecom : wan1
cnc : wan1
default : wan1
Vigor3900@config-t-wan#
```

#### 6.4.5 Telnet Command: switch

Use this command to set **switch** profile, then type [interface], [mirror] commands to configure the details.

```
Vigor3900@config-t-wan-switch# interface show
Vigor3900@config-t-wan-switch# interface <WAN1/WAN2/WAN3/WAN4/WAN5>
Vigor3900@config-t-wan-switch# mirror get
Vigor3900@config-t-wan-switch# mirror set [status status] [mirroring mirroring] [mirrored mirrored]
```

| Command                                                          | Description                                             |
|------------------------------------------------------------------|---------------------------------------------------------|
| interface show                                                   | Display current setting status.                         |
| interface<br><wan1 w<br="" wan2="">AN3/WAN4/WAN5<br/>&gt;</wan1> | Specify an interface for switch profile.                |
| mirror get                                                       | Display current settings status for mirroring function. |
| mirror set                                                       | Modify the settings for mirror function.                |

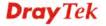

| [status status]          | Enable or disable the function of interface mirroring. [status] - Type Enable or Disable.                                                                                                    |
|--------------------------|----------------------------------------------------------------------------------------------------|
| [mirroring<br>mirroring] | Specify an interface as mirroring port. [mirroring] - Available settings include WAN1 to WAN5.                                                                                                    |
| [mirrored<br>mirrored]   | Specify an interface as mirrored port.  [mirroring] - Available settings include WAN1 to WAN5. The interface specified here shall not be the same as the interface defined in <mirroring>.</mirroring> |

| •                                             |                                |             |        |         |
|-----------------------------------------------|--------------------------------|-------------|--------|---------|
| Vigor3900>enabl                               | .e                             |             |        |         |
| Vigor3900# conf                               | igure terminal                 |             |        |         |
| Vigor3900@confi                               | Vigor3900@config-t#wan         |             |        |         |
| Vigor3900@confi                               | Vigor3900@config-t-wan# switch |             |        |         |
| Vigor3900@confi                               | .g-t-wan-switch‡               | ŧ           |        |         |
| Vigor3900@confi                               | g-t-wan-switch                 | interface s | how    |         |
| switch_wan                                    | status                         | duplex      | speed  |         |
| flow_control                                  |                                |             |        |         |
| energy_efficier                               | nt_ethernet                    |             |        |         |
| WAN1                                          | enable                         | full        | auto   | disable |
| enable                                        |                                |             |        |         |
| WAN2                                          | enable                         | full        | auto   | disable |
| enable                                        |                                |             |        |         |
| WAN3                                          | enable                         | full        | auto   | disable |
| enable                                        |                                |             |        |         |
| WAN4                                          | enable                         | full        | auto   | disable |
| enable                                        |                                |             |        |         |
| WAN5                                          | enable                         | full        | auto   | disable |
| Enable                                        |                                |             |        |         |
| Vigor3900@confi                               | .g-t-wan-switch‡               | mirror get  |        |         |
|                                               | • Di1-1-                       |             |        |         |
| status                                        | : Disable                      |             |        |         |
| mirroring<br>mirrored                         | : WAN1<br>: WAN2               |             |        |         |
|                                               | ,,,,,,,                        |             | 7 NT 1 |         |
| Vigor3900@config-t-wan-switch# interface WAN1 |                                |             |        |         |
| vigor3900@confi                               | .g-t-wan-switch-               | - WAN I #   |        |         |

# 6.4.6 Telnet Command: 3g

Use this command to display the status of 3G USB connection.

# **Syntax**

Vigor3900@config-t-wan# 3g show

| Command | Description                    |
|---------|--------------------------------|
| 3g show | Display the status for 3G USB. |

| Vigor3900>enable                |  |
|---------------------------------|--|
| Vigor3900# configure terminal   |  |
| Vigor3900@config-t#wan          |  |
| Vigor3900@config-t-wan# 3g show |  |
| Vigor3900@config-t-wan# usb1    |  |

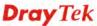

# 6.5 LAN Configuration

LAN (Local Area Network) is a group of subnets regulated and ruled by router. The design of network structure is related to what type of public IP addresses coming from your ISP. Vigor3900 provides many functions in LAN – users could use the commands below to set up the details.

To make LAN configuration, you have to type "configure terminal" to access into next phase.

```
Vigor3900>enable
Vigor3900# configure terminal
Vigor3900@config-t#
.. Go back to upper layer menu
exit Go back to main menu
lan Configure lan profile
wan Configure wan profile
Vigor3900@config-t# lan
Vigor3900@config-t-lan# ?
.
```

There are four functions for WAN – General Setup (command "pf"), Inter-LAN Route, IP Bind MAC, IP Routing, Route/Route 6 and Switch.

Available sub-commands under LAN include:

```
- ipbindmac (refer to 6.5.1)
```

- iprouting (refer to 6.5.2)
- pf (refer to 6.5.3)
- route (refer to 6.5.4)
- route6 (refer to 6.5.5)
- switch (refer to 6.5.6)

#### **Note:**

[XXX XXX] - [] means such command is optional. The former is command itself; the latter is value/selection for such command.

<XXX XXX> - < > means such command is required. The former is command itself; the latter is value/selection for such command.

## 6.5.1 Telnet Command: ipbindmac

Users could use [ipbindmac] command to configure IP Bind MAC. Before using such command, create a LAN profile (e.g., bind\_carrie) first.

```
Vigor3900@config-t-lan#ipbindmac add <ProfileName>
Vigor3900@config-t-lan#ipbindmac delete <ProfileName>
Vigor3900@config-t-lan#ipbindmac show
Vigor3900@config-t-lan#ipbindmac show <ProfileName>
Vigor3900@config-t-lan#ipbindmac <Profile>
Vigor3900@config-t-lan#ipbindmac get
```

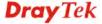

| Command                                         | Description                                                                                                    |
|-------------------------------------------------|----------------------------------------------------------------------------------------------------|
| ipbindmac add<br><profilename></profilename>    | Add a new IP Bind MAC profile. <profilename> - Enter the name of IP Bind MAC profile.</profilename>                                                          |
| ipbindmac delete<br><profilename></profilename> | Remove a selected IP Bind MAC profile. <profilename> - Enter the name (e.g., bind_carrie) of IP Bind MAC profile to be deleted.</profilename>                |
| Ipbindmac show                                  | Display the status for all IP Bind MAC profiles.                                                                                                    |
| ipbindmac show<br><profilename></profilename>   | Display the status of selected IP Bind MAC profile. <profilename> - Enter the name (e.g., bind_carrie) of IP Bind MAC profile.</profilename>                 |
| ipbindmac<br><profilename></profilename>        | Modify detailed settings for the selected profile. <profilename> - Enter the name (e.g., bind_carrie) of s IP Bind MAC profile to be modified.</profilename> |
| ipbindmac get                                   | Display the address (IP/MAC) information for the profiles.                                                                                                   |

# 6.5.1.1 Telenet Command: ipbindmac add?

To configure detailed settings for an IP bind MAC profile, users could use [ipbindmac add] to create a new profile **with detailed settings**.

# **Syntax**

Vigor3900@config-t-lan#ipbindmac add [ip ip] [macaddr macaddr] [comment
comment] <ProfileName>

| Command                     | Description                                                                                         |  |
|-----------------------------|----------------------------------------------------------------------------------------------------|--|
| add                         | Add a new IP Bind MAC profile.                                                                      |  |
| [ip ip]                     | [IP] - Define an IPv4 address in this field.                                                        |  |
| [macaddr macaddr]           | [MAC address] - Enter the MAC address.                                                              |  |
| [comment comment]           | [comment] - Enter a brief description for such profile.                                             |  |
| <profilename></profilename> | <pre><profilename> - Enter the name (e.g., Bind_carrie) of IP Bind MAC profile.</profilename></pre> |  |

# Example

Vigor3900>enable
Vigor3900# configure terminal
Vigor3900@config-t#lan
Vigor3900@config-t-lan#
Vigor3900@config-t-lan#ipbindmac add ip 192.168.1.89 Bind\_carrie
Vigor3900@config-t-lan-ipbindmac-Bind\_carrie#

# 6.5.1.2 Telnet Command: set, get

It is used for reviewing the detailed settings or modifying settings for the selected IP bind MAC profile (e.g., bind\_carrie).

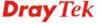

Vigor3900@config-t-lan#ipbindmac get
Vigor3900@config-t-lan#ipbindmac set [ip ip] [macaddr macaddr] [comment comment]

| Command           | Description                                             |
|-------------------|---------------------------------------------------------|
| get               | Get the configuration of IP bind MAC.                   |
| set               | Modify the settings of IP bind MAC.                     |
| [ip ip]           | [IP] - Define an IPv4 address in this field.            |
| [macaddr macaddr] | [MAC address] - Enter the MAC address.                  |
| [comment comment] | [comment] - Enter a brief description for such profile. |

#### Example

```
Vigor3900>enable
Vigor3900# configure terminal
Vigor3900@config-t#lan
Vigor3900@config-t-lan#
Vigor3900@config-t-lan#ipbindmac Bind_carrie
Vigor3900@config-t-lan-ipbindmac-Bind_carrie#
Vigor3900@config-t-lan-ipbindmac-bind_carrie# set ip 192.168.1.86

set done
Vigor3900@config-t-lan-ipbindmac-bind_carrie# get

ip : 192.168.1.86
macaddr : comment :
```

# 6.5.2 Telnet Command: iprouting

Users could use [iprouting] command to configure IP Routing (LAN/WAN Proxy ARP) to add or delete the profile or use "show" to get the profile list in the directory. Enter the profile name to open it and modify the profile directly.

```
Vigor3900@config-t-lan#iprouting add <SectionName>
Vigor3900@config-t-lan#iprouting delete <SectionName>
Vigor3900@config-t-lan#iprouting show
Vigor3900@config-t-lan#iprouting show <SectionName>
Vigor3900@config-t-lan#iprouting <SectionName>
```

| Command                                         | Description                                                                                                    |
|-------------------------------------------------|----------------------------------------------------------------------------------------------------|
| iprouting add<br><sectionname></sectionname>    | Add a new IP routing profile. <sectionname> - Enter the name of IP routing profile.</sectionname>                                             |
| iprouting delete<br><sectionname></sectionname> | Remove a selected IP routing profile. <sectionname> - Enter the name (e.g., iprouting_carrie) of routing profile to be deleted.</sectionname> |
| iprouting show                                  | Display a summary for all IP routing profiles.                                                                                                |
| iprouting show                                  | Display the status of selected IP routing profile.                                                                                            |

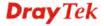

| <sectionname></sectionname>              | <pre><sectionname> - Enter the name (e.g., iprouting_carrie) of IP routing profile.</sectionname></pre>                                                     |
|------------------------------------------|----------------------------------------------------------------------------------------------------|
| iprouting<br><sectionname></sectionname> | Modify detailed settings for the selected IP routing profile.  < SectionName > - Enter the name (e.g., iprouting_carrie) of routing profile to be modified. |

```
Vigor3900>enable
Vigor3900# configure terminal
Vigor3900@config-t#lan
Vigor3900@config-t-lan#iprouting iprouting_carrie
Vigor3900@config-t-lan-iprouting-iprouting_carrie#
```

# 6.5.2.1 Telenet Command: iprouting add?

To configure detailed settings for a session limit profile, users could use [iprouting add] to create a new profile **with detailed settings**.

# **Syntax**

Vigor3900@config-t-lan# iprouting add [status status] [wan\_pf
wan\_profile] [lan\_pf lan\_profile] [ipaddr ipaddr] [mask mask]
<SectionName>

| Command                     | Description                                                       |  |
|-----------------------------|-------------------------------------------------------------------|--|
| add                         | Add a new IP routing profile.                                     |  |
| [status status]             | [status] - Enter Enable or Disable.                               |  |
| [wan_pf<br>wan_profile]     | [wan_profile] - Enter the name (e.g., wan_carrie) of WAN profile. |  |
| [lan_pf lan_profile]        | [lan_profile] - Enter the name (e.g., lan_carrie) of LAN profile. |  |
| [ipaddr ipaddr]             | [ipaddr] - Enter the IP address for such profile.                 |  |
| [mask mask]                 | Enter the network mask for such profile.                          |  |
|                             | [mask] - Available options include:                               |  |
|                             | 255.255.255.252/30                                                |  |
|                             | 255.255.255.248/29                                                |  |
|                             | 255.255.255.240/28                                                |  |
|                             | 255.255.255.224/27                                                |  |
|                             | 255.255.255.192/26                                                |  |
|                             | 255.255.255.128/25                                                |  |
|                             | 255.255.255.0/24                                                  |  |
| <sectionname></sectionname> | Enter the name (e.g., iprouting_carrie) of routing profile.       |  |

```
Vigor3900>enable
Vigor3900# configure terminal
Vigor3900@config-t#lan
Vigor3900@config-t-lan#
```

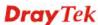

Vigor3900@config-t-lan#iprouting add status enable wan\_pf wan\_carrie lan\_pf lan\_david ipaddr 192.168.1.53 mask 255.255.255.252/30 iprouting\_david Vigor3900@config-t-lan-iprouting-iprouting\_david#

#### 6.5.2.2 Telnet Command: set, get

It is used for reviewing the detailed settings or modifying settings for the selected IP routing profile (e.g., iprouting\_carrie).

# **Syntax**

Vigor3900@config-t-lan-iprouting-<SectionName>#get Vigor3900@config-t-lan-iprouting-<SectionName>#set [status status] [wan\_pf wan\_profile] [lan\_pf lan\_profile] [ipaddr ipaddr] [mask mask]

| Command                 | Description                                                       |  |
|-------------------------|-------------------------------------------------------------------|--|
| get                     | Display current settings of the selected IP routing profile.      |  |
| set                     | Change or modify the settings for a selected profile.             |  |
| [status status]         | [status] - Enter Enable or Disable.                               |  |
| [wan_pf<br>wan_profile] | [wan_profile] - Enter the name (e.g., wan_carrie) of WAN profile. |  |
| [lan_pf lan_profile]    | [lan_profile] - Enter the name (e.g., lan_carrie) of LAN profile. |  |
| [ipaddr ipaddr]         | [ipaddr] - Enter the IP address for such profile.                 |  |
| [mask mask]             | Enter the network mask for such profile.                          |  |
|                         | [mask] - Available options include:                               |  |
|                         | 255.255.255.252/30                                                |  |
|                         | 255.255.255.248/29                                                |  |
|                         | 255.255.255.240/28                                                |  |
|                         | 255.255.255.224/27                                                |  |
|                         | 255.255.255.192/26                                                |  |
|                         | 255.255.255.128/25                                                |  |
|                         | 255.255.255.0/24                                                  |  |

```
Vigor3900>enable
Vigor3900# configure terminal
Vigor3900@config-t#lan
Vigor3900@config-t-lan#iprouting iprouting_carrie
Vigor3900@config-t-lan-iprouting-iprouting_carrie#
Vigor3900@config-t-lan-iprouting-iprouting_carrie# set wan_pf
wan_carrie

set done

Vigor3900@config-t-lan-iprouting-iprouting_carrie# set lan_pf
lan_carrie

set done
```

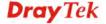

#### 6.5.3 Telnet Command: pf

It is used to configure LAN Profile to add or delete the profile or use "show" to get the profile list in the directory. Enter the profile name to open it and modify the profile directly.

#### **Syntax**

```
Vigor3900@config-t-lan#pf add <SectionName>
Vigor3900@config-t-lan#pf delete <SectionName>
Vigor3900@config-t-lan#pf show
Vigor3900@config-t-lan#pf show <SectionName>
Vigor3900@config-t-lan#pf <SectionName>
```

| Command                                  | Description                                                                                                    |
|------------------------------------------|----------------------------------------------------------------------------------------------------|
| pf add<br><sectionname></sectionname>    | Add a new LAN profile. <sectionname> - Enter the name (e.g., lan_carrie) of new LAN</sectionname>                                                 |
|                                          | profile.                                                                                                    |
| pf delete<br><sectionname></sectionname> | Remove a selected IP routing profile. <sectionname> - Enter the name (e.g., lan_carrie) of routing profile to be deleted.</sectionname>           |
| pf show                                  | Display a summary for all LAN profiles.                                                                                                    |
| pf show<br><sectionname></sectionname>   | Display detailed settings for the specified LAN profile.                                                                                          |
| pf <sectionname></sectionname>           | Modify detailed settings for the selected profile. <sectionname> - Enter the name (e.g., lan_carrie) of LAN profile to be modified.</sectionname> |

#### Example

```
Vigor3900>enable
Vigor3900# configure terminal
Vigor3900@config-t#lan
Vigor3900@config-t-lan#
Vigor3900@config-t-lan#pf show
interface
                                             vid
                  status
                               desc
                                                          proto
             mask
ipaddr
                          dhcp_status
                                       proto6
lan1
                 enable
                                           1.0
                                                        static
192.168.1.1
              255.255.255.0 enable
                                           link-local
lan carrie
                  disable
                                            1
                                                         static
0.0.0.0
             255.255.255.0 enable
                                          link-local
Vigor3900@config-t-lan#pf show lan_carrie
status
                    : Disable
desc
vid
                    : 1
                    : 0
pvid
default_mac
                    : Enable
                    : 00:50:7f:7b:83:00
mac
proto
                    : static
mode
                    : NAT
ipaddr
                    : 0.0.0.0
mask
                    : 255.255.255.0
cdmode
                    : None
```

 gateway
 :

 cdint
 : 5

 cdretry
 : 3

 dhcp\_status
 : Enable

 start
 :

 end
 :

 dns
 :

 lease
 : 86400

### 6.5.3.1 Telnet Command: pf add?

To configure detailed settings for a LAN profile, users could use [pf add] to create a new LAN profile **with detailed settings**.

## Syntax

Vigor3900@config-t-lan# pf add [status status] [desc description] [vid vid] [pvid pvid] [default\_mac default\_mac] [mac macaddr] [mode mode] [ipaddr ipaddress] [mask mask] [cdmode static\_cd\_mode] [gateway static\_gateway] [cdint static\_cd\_interval] [cdretry static\_cd\_retry] [dhcp\_status dhcp\_status] [start dhcp\_start] [end dhcp\_end] [dns dhcp\_dns] [lease lease] [router router] [dhcp\_next\_server dhcp\_next\_server] [dhcp\_options dhcp\_options] [rdi\_pool rdi\_pool] [rdi\_start rdi\_start] [rdi\_end rdi\_end] [2nd\_subnet 2nd\_subnet] [lan\_dns\_redirect lan\_dns\_redirect] [proto6 proto6] [ip6addr static\_ip6address] [ip6length static\_ip6length] [sla\_wan dhcp6\_sla\_wan] [sla\_id dhcp6\_sla\_id] <SectionName>

| Command                   | Description                                                                     |
|---------------------------|---------------------------------------------------------------------------------|
| [status status]           | Enable or disable the specified LAN profile.                                    |
|                           | [status] - Enter Enable or Disable.                                             |
| [desc description]        | Make a brief explanation for the LAN profile.                                   |
|                           | [description] - Enter any words to describe such LAN profile.                   |
| [vid vid]                 | Specify the name of the VLAN ID.                                                |
|                           | [vid] - Set a number (1 ~ 4095) as VLAN ID.                                     |
| [pvid pvid]               | Specify the priority $(0/1/2/3/4/5/6/7)$ for this LAN profile.                  |
|                           | [pvid] - Set the priority by entering the number of 0/1/2/3/4/5/6/7.            |
| [default_mac default_mac] | Enable / disable the function of specifying the MAC address as default setting. |
|                           | [default_mac] - Enter Enable or Disable.                                        |
| [mac macaddr]             | Enter the MAC address if default MAC address is disabled.                       |
|                           | [macaddr] - Enter the MAC address with the format of "xx-xx-xx-xx-xx"           |
| [mode mode]               | From this subnet to remote network, you have to do NAT or ROUTING (NAT/ROUTING) |
|                           | [mode] - Enter NAT or ROUTING.                                                  |
| [ipaddr ipaddress]        | Set a private IP address of this router for LAN profile.                        |
|                           | [ipaddress] - Enter a private IP address.                                       |
| [mask mask]               | Set a subnet mask for LAN profile.                                              |
|                           | [mask]- Enter the subnet mask with the format of                                |

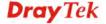

|                       | "xxx.xxx.xxx/0-32".                                                                                                    |
|-----------------------|----------------------------------------------------------------------------------------------------|
| [cdmode               | Select a detecting mode for this profile.                                                                                                    |
| static_cd_mode]       | [static_cd_mode] - Enter None or ARP.                                                                                                    |
| [gateway              | If ARP is selected as cdmode, set this IP address.                                                                                            |
| static_gateway]       | [static_gateway] - Enter a public IP address as gateway.                                                                                      |
| [cdint                | If ARP is selected as cdmode, set connection detection interval.                                                                              |
| static_cd_interval]   | [static_cd_interval] - Enter an interval period of time for each detecting.                                                                   |
| [cdretry              | If ARP is selected as cdmode, set connection detection retry.                                                                                 |
| static_cd_retry]      | [static_cd_retry] - Enter detecting times to ensure the connection of the LAN interface                                                       |
| [dhcp_status          | Enable or disable the function of the DHCP server.                                                                                            |
| dhcp_status]          | [dhcp_status] - Enter Enable or Disable.                                                                                                    |
| [start dhcp_start]    | Set an IP address as the starting point for DHCP server.                                                                                      |
|                       | [dhcp_start] - Enter an IP address.                                                                                                    |
| [end dhcp_end]        | Set an IP address as the ending point for DHCP server.                                                                                        |
|                       | [dhcp_end] - Enter an IP address.                                                                                                    |
| [dns dhcp_dns]        | Set an IP address for the DHCP DNS server.                                                                                                    |
|                       | [dhcp_dns] - Enter an IP address.                                                                                                    |
| [lease lease]         | Set a lease time for the DHCP server. The time unit is minute.                                                                                |
|                       | [lease] - Enter any number.                                                                                                    |
| [router router]       | Vigor router will be treated as gateway in default. If you want to assign other device as gateway, please enter the IP address in this field. |
|                       | [router] - Enter the IP address of the other gateway.                                                                                         |
| [dhcp_next_server     | Set next server for DHCP server.                                                                                                    |
| dhcp_next_server]     | [dhcp_next_server] - Enter the IP address of the secondary DHCP server.                                                                       |
| [dhcp_options         | Set DHCP option number for DHCP sever.                                                                                                    |
| dhcp_options]         | [dhcp_options] - Set the option number.                                                                                                    |
| [rdi_pool rdi_pool]   | Enable or disable the function of remote dial-in IP.                                                                                          |
|                       | [rdi_pool]- Enter Enable / Disable.                                                                                                    |
| [rdi_start rdi_start] | Set the starting IP address for remote dial-in IP range.                                                                                      |
|                       | [rdi_start] - Enter an IP address.                                                                                                    |
| [rdi_end rdi_end]     | Set the ending IP address for remote dial-in IP range. [rdi_end] - Enter an IP address.                                                       |
| [2nd_subnet           | Specify the second subnet.                                                                                                    |
| 2nd_subnet]           | <2nd_subnet> - Enter the IP address.                                                                                                    |
| [lan_dns_redirect     | Enable or disable the function of redirecting DNS queries from                                                                                |
| lan_dns_redirect]     | such LAN profile to router's DNS Server.                                                                                                    |
|                       | [lan_dns_redirect]- Enter Enable or Disable.                                                                                                  |
| [proto6 proto6]       | Defines the IPv6 connection types for LAN interface.                                                                                          |
|                       | [proto6]- Available IPv6 protocols contain:                                                                                                   |

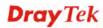

|                                | Link Local                                                                                |
|--------------------------------|-------------------------------------------------------------------------------------------|
|                                | • Static                                                                                  |
|                                | DHCP_SLA                                                                                  |
| [ip6addr<br>static_ip6address] | If <b>Static</b> is set as IPv6 Protocol, please enter the IPv6 address in this field.    |
|                                | [static_ip6address] - Enter the IPv6 address for LAN profile.                             |
| [ip6length                     | Set prefix length for Static IPv6.                                                        |
| static_ip6length]              | [static_ip6length] - Enter the value.                                                     |
| [sla_wan<br>dhcp6_sla_wan]     | If <b>DHCP-SLA</b> is chosen as IPv6 Protocol, set one of the WAN profiles in this field. |
|                                | [dhcp6_sla_wan] - Enter the name of WAN profile.                                          |
| [sla_id dhcp6_sla_id]          | Set SLA_ID number for DHCPv6 server.                                                      |
|                                | [dhcp6_sla_id] - Enter number as SLA ID number.                                           |
| <sectionname></sectionname>    | [SectionName]- Enter the name of LAN profile.                                             |

In this example, we create a LAN profile named with "lan\_test".

```
Vigor3900>enable
Vigor3900# configure terminal
Vigor3900@config-t# lan
Vigor3900@config-t-lan # pf add status enable lan _test vid 6 pvid 2 proto none
Vigor3900@config-t-lan-pf-lan_test#
Vigor3900@config-t-lan-pf-lan_test#exit
Vigor3900@config-t-lan#
```

#### 6.5.3.2 Telnet Command: 2nd\_subnet

Users could use [2nd\_subnet] command to modify second subnet of a specified LAN profile (e.g., lan\_carrie).

#### Syntax

Vigor3900@config-t-LAN-pf-<SectionName>#2nd\_subnet add <ipaddr> <netmsk> <mode>

Vigor3900@config-t-LAN-pf-<SectionName>#2nd\_subnet remove <ipaddr>
<netmsk> <mode>

| Command                                                                       | Description                                                                                                    |
|-------------------------------------------------------------------------------|----------------------------------------------------------------------------------------------------|
| 2nd_subnet add<br><ipaddr><br/><netmask><br/><mode></mode></netmask></ipaddr> | Specify settings as second subnet. <ipaddr> - Enter an IP address. <netmask> - Enter subnet mask. <mode> - Enter NAT or ROUTING.</mode></netmask></ipaddr>                                                                     |
| 2nd_subnet remove                                                             | Delete settings for the second subnet. <ipaddr> - Enter the IP address of the second subnet. <netmask> - Enter subnet mask of the second subnet. <mode> - Enter NAT or ROUTING of the second subnet.</mode></netmask></ipaddr> |

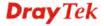

In this example, we create a LAN profile named with "lan\_carrie".

```
Vigor3900>enable
Vigor3900# configure terminal
Vigor3900@config-t#lan
Vigor3900@config-t-lan# pf add lan_carrie
Vigor3900@config-t-lan-pf-lan_carrie# 2nd_subnet add 192.168.1.201
255.255.255.255/24 NAT
```

### 6.5.3.3 Telnet Command: dhcp

Users could use [dhcp/dhcp6] command to modify DHCP server settings (such as DNS server, DHCP server) for an existing LAN profile. Use the [get] or [set] command to configure the information.

### **Syntax**

```
Vigor3900@config-t-lan-pf-<SectionName># dhcp
Vigor3900@config-t-lan-pf-<SectionName>_dhcp# dns add <dns>
Vigor3900@config-t-lan-pf-<SectionName>_dhcp# dns remove <dns>
Vigor3900@config-t-lan-pf-<SectionName>_dhcp# get
Vigor3900@config-t-lan-pf-<SectionName>_dhcp# set [status status]
[start start] [end end] [dns dns] [router router] [lease lease] [rdi_pool status] [rdi_start rdi_start] [rdi_end rdi_end]
```

| Command                | Description                                                  |
|------------------------|--------------------------------------------------------------|
| dns add <dns></dns>    | Add an IP address as DNS server.                             |
|                        | <dns> - Enter IP address for DNS server.</dns>               |
| dns remove <dns></dns> | Remove the IP address of the DNS server.                     |
|                        | <dns> - Enter IP address for DNS server to be removed.</dns> |
| get                    | Display current DHCP status of the selected LAN profile.     |
| set                    | Modify settings for the selected profile.                    |
| [status status]        | Enable or Disable the profile.                               |
|                        | [status] - Enter Enable or Disable.                          |
| [start start]          | Enter an IP address as starting point.                       |
|                        | [start] – Enter an IP address.                               |
| [end end]              | Enter an IP address as ending point.                         |
| _                      | [end] – Enter an IP address.                                 |
| [dns dns]              | Enter an IP address as DNS server.                           |
| _                      | [dns] – Enter the IP address.                                |
| [router router]        | Enter the IP address of the other gateway.                   |
|                        | [router] – Enter an IP address.                              |
| [lease lease]          | Enter any number as lease time for DHCP server.              |
|                        | [lease] – Enter a number.                                    |
| [rdi_pool status]      | Enable / Disable to the function of remote dial-in IP.       |
|                        | [status] – Enter Enable or Disable.                          |

| [rdi_start<br>rdi_start] | Enter an IP address as the starting IP address for remote dial-in IP range.  [rdi_start] – Enter the IP address. |
|--------------------------|----------------------------------------------------------------------------------------------------|
| [rdi end rdi end]        | Enter an IP address as the ending IP address for remote dial-in IP                                               |
| [rui_chu rui_chu]        | range.                                                                                                    |
|                          | [rdi_end]- Enter the IP address.                                                                                 |

In this example, we create a LAN profile named with "lan\_carrie".

```
Vigor3900>enable
Vigor3900# configure terminal
Vigor3900@config-t#lan
Vigor3900@config-t-lan# pf add lan_carrie
Vigor3900@config-t-lan-pf-lan_carrie#dhcp
Vigor3900@config-t-lan-pf-lan_carrie_dhcp#
```

## 6.5.3.4 Telnet Command: dhcp6

Users could use [dhcp6] command to modify DHCPv6 server settings (such as DHCPv6 server) for an existing LAN profile. Use the [get] or [set] command to configure the information.

#### **Syntax**

```
Vigor3900@config-t-lan-pf-<SectionName># dhcp6
Vigor3900@config-t-lan-pf-<SectionName>-dhcp6# get
Vigor3900@config-t-lan-pf-<SectionName>-dhcp6# set [status status]
[mode mode] [dns_auto dns_auto] [start start] [end end] [dns dns]
```

| Command                | Description                                                                                         |
|------------------------|----------------------------------------------------------------------------------------------------|
| get                    | Display current DHCPv6 status of the selected LAN profile.                                          |
| set                    | Modify settings for the selected profile.                                                           |
| [status status]        | Enable or Disable the profile. [status] - Enter Enable or Disable.                                  |
| [mode mode]            | Obtain IP address automatically or define the IPv6 address(es) manually.                            |
|                        | [mode] - Enter Automatic_Setting or Manual_Setting.                                                 |
| [dns_auto<br>dns_auto] | If Manual_Setting is specified as mode, enter Enable to make Vigor3900 as DNS server automatically. |
|                        | [dns_auto] – Enter Enable or Disable.                                                               |
| [start start]          | If Manual_Setting is specified as mode, enter an IPv6 address as the starting IP.                   |
|                        | [start] – Enter an IPv6 address.                                                                    |
| [end end]              | If Manual_Setting is specified as mode, enter an IPv6 address as the ending IP.                     |
|                        | [end] – Enter an IPv6 address.                                                                      |
| [dns dns]              | If Manual_Setting is specified as mode, enter the IPv6 address of DNS server.                       |

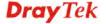

[dns] – Enter an IPv6 address.

### Example

In this example, we create a LAN profile named with "lan\_carrie".

```
Vigor3900>enable
Vigor3900# configure terminal
Vigor3900@config-t#lan
Vigor3900@config-t-lan# pf add lan_carrie
Vigor3900@config-t-lan-pf-lan_carrie#dhcp6
Vigor3900@config-t-lan-pf-lan_carrie-dhcp6#get
status
                     : Disable
mode
                     : Automatic_Setting
start_auto
end_auto
dns_auto
start
end
dns
```

### 6.5.3.5 Telnet Command: dhcprelay

Users use [dhcprelay] command to modify / configure DHCP Relay agent, then type the [get] or [set] command to configure the details information.

### **Syntax**

```
Vigor3900@config-t-lan-pf-<SectionName># dhcprelay
Vigor3900@config-t-lan-pf-<SectionName>-dhcprelay>#get
Vigor3900@config-t-lan-pf-<SectionName>-dhcprelay>#set [status status]
[wan wan_profile] [server server_ip] [agent_ip agent_ip]
```

| Command             | Description                                                                                                   |
|---------------------|----------------------------------------------------------------------------------------------------|
| get                 | Get the configuration of DHCP relay profile.                                                                  |
| set                 | Modify settings for the selected profile.                                                                     |
| [status status]     | Enable or Disable the profile.  [status] – Enter Enable or Disable.                                           |
| [wan wan_profile]   | Specify the interface (WAN profile name) for the DHCP server.  [wan_profile] – Enter the name of WAN profile. |
| [server server_ip]  | Specify the IP address of DHCP Server.  [server_ip] – Enter an IP address.                                    |
| [agent_ip agent_ip] | Enter the IP address of DHCP Relay Agent. [agent_ip]- Enter the IP address.                                   |

#### Example

In this example, we create a LAN profile named with "lan\_carrie".

| Vigor3900>enable              |  |
|-------------------------------|--|
| Vigor3900# configure terminal |  |

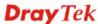

```
Vigor3900@config-t#lan
Vigor3900@config-t-lan# pf add lan_carrie
Vigor3900@config-t-lan-pf-lan_carrie#
Vigor3900@config-t-lan-pf-lan_carrie#dhcprelay
Vigor3900@config-t-lan-pf-lan_carrie-dhcprelay#get
status : Disable
wan :
server :
agent_ip :
```

#### 6.5.3.6 Telnet Command: exit

Users could use this command to go back to upper level.

#### Syntax

Vigor3900@config-t-LAN-pf-<SectionName># exit

| Command | Description                                       |
|---------|---------------------------------------------------|
| exit    | Go back to upper level (e.g., config-t-LAN menu). |

#### 6.5.3.7 Telnet Command: get

Users could use this command to display the detailed configuration information of the selected LAN profile

### Syntax

Vigor3900@config-t-LAN-pf-<SectionName># get

#### Example

In this example, we create a LAN profile named with "lan\_carrie".

```
Vigor3900>enable
Vigor3900# configure terminal
Vigor3900@config-t#lan
Vigor3900@config-t-lan# pf add lan_carrie
Vigor3900@config-t-lan-pf-lan carrie#
Vigor3900@config-t-lan-pf-lan_carrie# get
                    : Disable
status
desc
vid
                    : 1
pvid
                   : 0
default mac
                   : Enable
                   : 00:50:7f:7b:83:00
proto
                   : static
                   : NAT
mode
                   : 0.0.0.0
ipaddr
                   : 255.255.255.0
mask
                   : None
cdmode
gateway
                    : 5
cdint
cdretry
                    : 3
                    : Enable
dhcp_status
start
end
dns
                    : 86400
lease
```

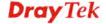

#### 6.5.3.8 Telnet Command: radvd

Uses can use [radvd] command to configure / modify RADVD settings for an existing LAN profile.

#### Syntax

```
Vigor3900@config-t-lan-pf-<SectionName>#
Vigor3900@config-t-lan-pf-<SectionName># radvd
Vigor3900@config-t-lan-pf-<SectionName>-radvd# get
Vigor3900@config-t-lan-pf-<SectionName>-radvd# set status [status status] [lifetime lifetime]
```

| Command             | Description                                                                                            |
|---------------------|----------------------------------------------------------------------------------------------------|
| get                 | Display current RADVD of the selected LAN profile.                                                     |
| set                 | Modify settings for the selected profile.                                                              |
| [status status]     | Enable or Disable the RADVD function. [status] – Enter Enable or Disable.                              |
| [lifetime lifetime] | Enter a value (ranging from 10 ~ 150 minutes) for advertisement lifetime.  [lifetime] – Enter a value. |

### Example

In this example, we create a LAN profile named with "lan\_carrie".

```
Vigor3900>enable
Vigor3900# configure terminal
Vigor3900@config-t#lan
Vigor3900@config-t-lan# pf add lan_carrie
Vigor3900@config-t-lan-pf-lan_carrie#radvd
Vigor3900@config-t-lan-pf-lan_carrie_radvd#
Vigor3900@config-t-lan-pf-lan_carrie-radvd#get
status : Enable
lifetime : 30
```

#### 6.5.3.9 Telnet Command: set

It is used for reviewing the detailed settings or modifying settings for the selected profile (e.g., lan\_carrie).

#### **Syntax**

Vigor3900@config-t-lan-pf-<SectionName># set [status status] [desc
description] [vid vid] [pvid pvid] [default\_mac default\_mac] [mac macaddr]
[mode mode] [ipaddr ipaddress] [mask mask] [cdmode static\_cd\_mode]
[gateway static\_gateway] [cdint static\_cd\_interval] [cdretry
static\_cd\_retry] [dhcp\_status dhcp\_status] [start dhcp\_start] [end
dhcp\_end] [dns dhcp\_dns] [lease lease] [router router] [dhcp\_next\_server
dhcp\_next\_server] [dhcp\_options dhcp\_options] [rdi\_pool rdi\_pool]

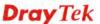

[rdi\_start rdi\_start] [rdi\_end rdi\_end] [2nd\_subnet 2nd\_subnet]
[lan\_dns\_redirect lan\_dns\_redirect] [proto6 proto6]
[ip6addrstatic\_ip6address] [ip6length static\_ip6length] [sla\_wan dhcp6\_sla\_wan] [sla\_iddhcp6\_sla\_id]

| Command                       | Description                                                                                                    |
|-------------------------------|----------------------------------------------------------------------------------------------------|
| <sectionname></sectionname>   | Display the name of the profile.                                                                                                    |
| [status status]               | Enable or disable the specified LAN profile. [status] - Enter Enable or Disable.                                                                       |
| [desc description]            | Make a brief explanation for the LAN profile.  [description] - Enter any words to describe such LAN profile.                                           |
| [vid vid]                     | Specify the name of the VLAN ID.  [vid] - Set a number (1 ~ 4095) as VLAN ID.                                                                          |
| [pvid pvid]                   | Specify the priority (0/1/2/3/4/5/6/7) for this LAN profile. [pvid] - Set the priority by entering the number of 0/1/2/3/4/5/6/7.                      |
| [default_mac<br>default_mac]  | Enable / disable the function of specifying the MAC address as default setting.  [default_mac] - Enter Enable or Disable.                              |
| [mac macaddr]                 | Enter the MAC address if default MAC address is disabled.  [macaddr] - Enter the MAC address with the format of  "xx-xx-xx-xx-xx"                      |
| [mode mode]                   | From this subnet to remote network, you have to do NAT or ROUTING (NAT/ROUTING) [mode] - Enter NAT or ROUTING.                                         |
| [ipaddr ipaddress]            | Set a private IP address of this router for LAN profile. [ipaddress] - Enter a private IP address.                                                     |
| [mask mask]                   | Set a subnet mask for LAN profile.  [mask]- Enter the subnet mask with the format of "xxx.xxx.xxx/0-32".                                               |
| [cdmode<br>static_cd_mode]    | Select a detecting mode for this profile. [static_cd_mode] - Enter None or ARP.                                                                        |
| [gateway<br>static_gateway]   | If ARP is selected as cdmode, set this IP address.  [static_gateway] - Enter a public IP address as gateway.                                           |
| [cdint<br>static_cd_interval] | If ARP is selected as cdmode, set connection detection interval. [static_cd_interval] - Enter an interval period of time for each detecting.           |
| [cdretry<br>static_cd_retry]  | If ARP is selected as cdmode, set connection detection retry.  [static_cd_retry] - Enter detecting times to ensure the connection of the LAN interface |
| [dhcp_status<br>dhcp_status]  | Enable or disable the function of the DHCP server. [dhcp_status] - Enter Enable or Disable.                                                            |
| [start dhcp_start]            | Set an IP address as the starting point for DHCP server. [dhcp_start] - Enter an IP address.                                                           |
| [end dhcp_end]                | Set an IP address as the ending point for DHCP server. [dhcp_end] - Enter an IP address.                                                               |

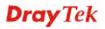

|                                      | T                                                                                                    |
|--------------------------------------|----------------------------------------------------------------------------------------------------|
| [dns dhcp_dns]                       | Set an IP address for the DHCP DNS server.                                                                                                    |
|                                      | [dhcp_dns] - Enter an IP address.                                                                                                    |
| [lease lease]                        | Set a lease time for the DHCP server. The time unit is minute. [lease] - Enter any number (between 300 and 604800).                                   |
| [router router]                      | Vigor router will be treated as gateway in default. If you want to assign other device as gateway, please enter the IP address in this field.         |
|                                      | [router] - Enter the IP address of the other gateway.                                                                                                 |
| [dhcp_next_server] dhcp_next_server] | Set next server for DHCP server.  [dhcp_next_server] - Enter the IP address of the secondary DHCP server.                                             |
| [dhcp_options dhcp_options]          | Set DHCP option number for DHCP sever. [dhcp_options] - Set the option number.                                                                        |
| [rdi_pool rdi_pool]                  | Enable or disable the function of remote dial-in IP. [rdi_pool]- Enter Enable / Disable.                                                              |
| [rdi_start rdi_start]                | Set the starting IP address for remote dial-in IP range.  [rdi_start] - Enter an IP address.                                                          |
| [rdi_end rdi_end]                    | Set the ending IP address for remote dial-in IP range.  [rdi_end] - Enter an IP address.                                                              |
| [2nd_subnet<br>2nd_subnet]           | Specify the second subnet. <2nd_subnet> - Enter the IP address.                                                                                       |
| [lan_dns_redirect lan_dns_redirect]  | Enable or disable the function of redirecting DNS queries from such LAN profile to router's DNS Server.  [lan_dns_redirect]- Enter Enable or Disable. |
| [proto6 proto6]                      | Defines the IPv6 connection types for LAN interface.  [proto6]- Available IPv6 protocols contain:  Link_Local Static DHCP_SLA                         |
| [ip6addr<br>static_ip6address]       | If <b>Static</b> is set as IPv6 Protocol, please enter the IPv6 address in this field.  [static_ip6address] - Enter the IPv6 address for LAN profile. |
| [ip6length<br>static_ip6length]      | Set prefix length for Static IPv6. [static_ip6length] - Enter the value.                                                                              |
| [sla_wan<br>dhcp6_sla_wan]           | If <b>DHCP-SLA</b> is chosen as IPv6 Protocol, set one of the WAN profiles in this field.  [dhcp6_sla_wan] - Enter the name of WAN profile.           |
| [sla_id<br>dhcp6_sla_id]             | Set SLA_ID number for DHCPv6 server. [dhcp6_sla_id] - Enter number as SLA ID number.                                                                  |

In this example, we create a LAN profile named with "lan\_carrie".

Vigor3900>enable Vigor3900# configure terminal

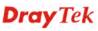

```
Vigor3900@config-t#lan
Vigor3900@config-t-lan# pf add lan_carrie
Vigor3900@config-t-lan-pf-lan_carrie#set status enable desc
for_study default_mac enable mode NAT ipaddr 192.168.1.78 mask
255.255.255.0/24 cdmode none dhcp_status disable dns 192.168.1.100
lease 350 rdi_pool disable
set done
Vigor3900@config-t-lan-pf-lan_carrie#
```

#### 6.5.4 Telnet Command: route

Users could use [route] command to add or delete the static route profile or use "show" to get the profile list in the directory. Enter the profile name to open it and modify the profile directly.

### **Syntax**

```
Vigor3900@config-t-lan#route add <SecitonName>
Vigor3900@config-t-lan#route delete <SectionName>
Vigor3900@config-t-lan#route show
Vigor3900@config-t-lan#route show <SecitonName>
Vigor3900@config-t-lan#route <SecitonName>
```

| Command                                     | Description                                                                                                    |
|---------------------------------------------|----------------------------------------------------------------------------------------------------|
| route add<br><sectionname></sectionname>    | Add a new route profile. <sectionname> - Enter the name of route profile.</sectionname>                                                               |
| route delete<br><sectionname></sectionname> | Remove a selected route profile. <sectionname> - Enter the name (e.g., route_carrie) of route profile to be deleted.</sectionname>                    |
| route show                                  | Display the status for all route profiles.                                                                                                    |
| route show<br><sectionname></sectionname>   | Display the status of selected route profile. <sectionname> - Enter the name (e.g., route_carrie) of route profile.</sectionname>                     |
| route<br><sectionname></sectionname>        | Modify detailed settings for the selected profile. <sectionname> - Enter the name (e.g., route_carrie) of route profile to be modified.</sectionname> |

#### 6.5.4.1 Telenet Command: route add?

To configure detailed settings for a routing profile, users could use [route add] to create a new profile **with detailed settings**.

#### **Syntax**

Vigor3900@config-t-lan#route add [status status] [dest dest] [mask mask]
[gateway gateway] [pf profile] [metric metric] <SectionName>

| Command         | Description                            |
|-----------------|----------------------------------------|
| add             | Add a new route profile based on IPv4. |
| [status status] | Enable or disable the route profile.   |
|                 | [status] – Enter Enable or Disable.    |

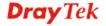

| [dest dest]                 | Specify an IP address as the destination.                         |
|-----------------------------|-------------------------------------------------------------------|
|                             | [dest] – Enter an IP address.                                     |
| [mask mask]                 | Enter the network mask for the destination.                       |
|                             | [mask] - Available options include:                               |
|                             | 255.255.255.252/30                                                |
|                             | 255.255.255.248/29                                                |
|                             | 255.255.255.240/28                                                |
|                             | 255.255.255.224/27                                                |
|                             | 255.255.255.192/26                                                |
|                             | 255.255.255.128/25                                                |
|                             | 255.255.255.0/24                                                  |
| [gateway gateway]           | Enter an IP address as the gateway for the route profile.         |
|                             | [gateway] – Enter the IP address.                                 |
| [pf profile]                | Specify the interface (LAN or WAN profile) for this static route. |
|                             | [profile] – Enter the name of the profile.                        |
| [metric metric]             | Enter the distance to the target (usually counted in hops).       |
|                             | [metric] – Enter the value.                                       |
| <sectionname></sectionname> | Enter the name (e.g., rout_marketing) of static route profile.    |

```
Vigor3900>enable
Vigor3900# configure terminal
Vigor3900@config-t#lan
Vigor3900@config-t-lan#route add status enable dest 192.168.1.100
route_david
Vigor3900@config-t-lan-route-route_david#
```

### 6.5.4.2 Telnet Command: set, get

It is used for reviewing the detailed settings or modifying settings for the selected routing profile (e.g., route\_david).

#### **Syntax**

Vigor3900@config-t-lan-route-<SectionName># get
Vigor3900@config-t-lan-route-<SectionName># set set [status status]
[dest dest] [mask mask] [gateway gateway] [pf profile] [metric metric]

| Command                     | Description                                                              |
|-----------------------------|--------------------------------------------------------------------------|
| <sectionname></sectionname> | Display the name of the profile.                                         |
| get                         | Get the configuration of route profile.                                  |
| set                         | Modify settings for the selected profile.                                |
| [status status]             | Enable or disable the route profile. [status] – Enter Enable or Disable. |
| [dest dest]                 | Specify an IP address as the destination.  [dest] – Enter an IP address. |

| [mask mask]       | Enter the network mask for the destination.                       |
|-------------------|-------------------------------------------------------------------|
|                   | [mask] - Available options include:                               |
|                   | 255.255.255.252/30                                                |
|                   | 255.255.255.248/29                                                |
|                   | 255.255.255.240/28                                                |
|                   | 255.255.255.224/27                                                |
|                   | 255.255.255.192/26                                                |
|                   | 255.255.255.128/25                                                |
|                   | 255.255.255.0/24                                                  |
| [gateway gateway] | Enter an IP address as the gateway for the route profile.         |
|                   | [gateway] – Enter the IP address.                                 |
| [pf profile]      | Specify the interface (LAN or WAN profile) for this static route. |
|                   | [profile] – Enter the name of the profile.                        |
| [metric metric]   | Enter the distance to the target (usually counted in hops).       |
|                   | [metric] – Enter the value.                                       |

```
Vigor3900>enable
Vigor3900# configure terminal
Vigor3900@config-t#lan
Vigor3900@config-t-lan#route add status enable dest 192.168.1.100
route_marketing
Vigor3900@config-t-lan-route-route_marketing#
Vigor3900@config-t-lan-route-route_marketing# get
                : Enable
status
                : 192.168.1.100
dest
mask
gateway
рf
metric
Vigor3900@config-t-lan-route-route_marketing#
Vigor3900@config-t-lan-route-route_marketing# set status enable dest
192.168.10
120 mask 255.255.252/30 gateway 192.168.10.210 pf lan_carrie metric
150
set done
Vigor3900@config-t-lan-route-route_marketing#
```

#### 6.5.5 Telnet Command: route6

Users could use [route] command to add or delete the static profile based on IPv6 address or use "show" to get the profile list in the directory. Enter the profile name to open it and modify the profile directly.

#### **Syntax**

Vigor3900@config-t-lan#route6 add <SecitonName> Vigor3900@config-t-lan#route6 delete <SectionName>

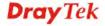

| Command                                      | Description                                                                                                    |
|----------------------------------------------|----------------------------------------------------------------------------------------------------|
| route6 add<br><sectionname></sectionname>    | Add a new route profile. <sectionname> - Enter the name of route profile.</sectionname>                                                                    |
| route6 delete<br><sectionname></sectionname> | Remove a selected route profile. <sectionname> - Enter the name (e.g., route6_production) of route profile to be deleted.</sectionname>                    |
| route6 show                                  | Display the status for all route profiles.                                                                                                    |
| route6 show<br><sectionname></sectionname>   | Display the status of selected route profile. <sectionname> - Enter the name (e.g., route6_production) of route profile.</sectionname>                     |
| route6<br><sectionname></sectionname>        | Modify detailed settings for the selected profile. <sectionname> - Enter the name (e.g., route6_production) of route profile to be modified.</sectionname> |

Vigor3900>enable
Vigor3900# configure terminal
Vigor3900@config-t#lan
Vigor3900@config-t-lan#route6 add route6\_production
Vigor3900@config-t-lan-route6-route6\_production#

#### 6.5.5.1 Telenet Command: route6 add?

To configure detailed settings for a route profile (based on IPv6), users could use [route6 add] to create a new profile **with detailed settings**.

### **Syntax**

Vigor3900@config-t-lan# route6 add [status status] [dest dest]
[prefix\_len prefix\_len] [nexthop nexthop] [pf profile] [metric metric]
<SectionName>

| Command                    | Description                                                                                   |
|----------------------------|-----------------------------------------------------------------------------------------------|
| add                        | Add a new route profile based on IPv6.                                                        |
| [status status]            | Enable or Disable the route profile.  [status] – Enter Enable or Disable.                     |
| [dest dest]                | Specify an IP address as the destination.  [dest] – Enter an IP address.                      |
| [prefix_len<br>prefix_len] | Specify the length of prefix.  [prefix_len] – Enter the length.                               |
| [nexthop nexthop]          | Specify an IP address as the nexthop for the route profile.  [nexthop]- Enter the IP address. |
| [pf profile]               | Specify the interface (LAN or WAN profile) for this static route.                             |

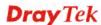

|                             | [profile] – Enter the name of the profile.                                                 |
|-----------------------------|--------------------------------------------------------------------------------------------|
| [metric metric]             | Specify the distance to the target (usually counted in hops).  [metric] – Enter the value. |
| <sectionname></sectionname> | Enter the name (e.g., route6_production) of route profile to be modified.                  |

```
Vigor3900>enable
Vigor3900# configure terminal
Vigor3900@config-t#lan
Vigor3900@config-t-lan#route6 add status enable route6_production
Vigor3900@config-t-lan-route6-route6_production#
```

### 6.5.5.2 Telnet Command: set, get

It is used for reviewing the detailed settings or modifying settings for the selected profile (e.g., route6\_production).

### Syntax

Vigor3900@config-t-lan-route6-<SectionName># get
Vigor3900@config-t-lan-route6-<SectionName># set [status status] [dest
dest] [prefix\_len prefix\_len] [nexthop nexthop] [pf profile] [metric
metric]

| Command                     | Description                                                                                                   |
|-----------------------------|----------------------------------------------------------------------------------------------------|
| <sectionname></sectionname> | Display the name of the profile.                                                                              |
| get                         | Get the configuration of route6 profile.                                                                      |
| set                         | Modify settings for the selected profile.                                                                     |
| [status status]             | Enable or Disable the route profile. [status] – Enter Enable or Disable.                                      |
| [dest dest]                 | Specify an IP address as the destination. [dest] – Enter an IP address.                                       |
| [prefix_len<br>prefix_len]  | Specify the length of prefix.  [prefix_len] – Enter the length.                                               |
| [nexthop nexthop]           | Specify an IP address as the nexthop for the route profile.  [nexthop]- Enter the IP address.                 |
| [pf profile]                | Specify the interface (LAN or WAN profile) for this static route.  [profile] – Enter the name of the profile. |
| [metric metric]             | Specify the distance to the target (usually counted in hops).  [metric] – Enter the value.                    |

### Example

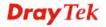

Vigor3900@config-t-lan#route6 add status enable route6\_production
Vigor3900@config-t-lan-route6-route6\_production#
Vigor3900@config-t-lan-route6-route6\_production# get

status : Enable
dest :
prefix\_len :
nexthop :

#### 6.5.6 Telnet Command: switch

:

Use [switch] command to configure Switch of the LAN profile, then use the [interface], [mirror], and [vlan] commands to configure the details information.

#### **Syntax**

pf metric

```
Vigor3900@config-t-lan-switch#interface show
Vigor3900@config-t-lan-switch#interface <intf_num>
Vigor3900@config-t-lan-switch#mirror get
Vigor3900@config-t-lan-switch#mirror set status [status status]
[mirroring mirroring] [mirrored mirrored]
```

| Command                            | Description                                                                                                    |
|------------------------------------|----------------------------------------------------------------------------------------------------|
| interface show                     | Display current settings on the Switch managed by Vigor router.                                                                                 |
| interface<br><intf_num></intf_num> | Specify a LAN interface. <intf_num> - Specify one LAN profile as interface. Available settings are LAN_Port_1 / LAN_Port_2 /LAN_SFP.</intf_num> |
| mirror get                         | Display current mirror configuration.                                                                                                    |
| mirror set                         | Modify settings mirror function.                                                                                                    |
| [status status]                    | Enable or Disable the mirror function. [status] – Enter Enable or Disable.                                                                      |
| [mirroring<br>mirroring]           | Specify a LAN port for mirroring.  [mirroring] - Available settings are LAN_Port_1 / LAN_Port_2 /LAN_SFP.                                       |
| [mirrored<br>mirrored]             | Specify a LAN port to be mirrored.  [mirrored] - Available settings are LAN_Port_1 / LAN_Port_2 /LAN_SFP.                                       |

### Example

```
Vigor3900>enable
Vigor3900# configure terminal
Vigor3900@config-t#lan
Vigor3900@config-t-lan#switch
Vigor3900@config-t-lan-switch#
Vigor3900@config-t-lan-switch# interface show
                                         flow_control energy_efficient_ethernet
switch_lan
             status
                      duplex
                                speed
             enable
                                         disable
LAN_Port_1
                      full
                               auto
                                                      enable
LAN_Port_2
             enable
                       full
                                auto
                                         disable
                                                      enable
LAN_SFP
             enable
                       full
                               auto
                                         disable
                                                      enable
```

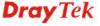

```
Vigor3900@config-t-lan-switch# mirror get
              : Disable
status
mirroring : LAN_100
: LAN_Port_1
Vigor3900@config-t-lan-switch# mirror set mirrored LAN_SFP
set done
Vigor3900@config-t-lan-switch# mirror get
status : Enable
mirroring
            : LAN_Port_1
mirrored
             : LAN_SFP
Vigor3900@config-t-lan-switch# interface show
switch_lan status duplex speed flow_control energy_efficient_ethernet
LAN_Port_1 enable full auto disable enable
LAN_Port_2 enable full auto disable LAN_SFP enable full auto disable
                                                      enable
                                                     enable
Vigor3900@config-t-lan-switch#
Vigor3900@config-t-lan-switch# interface LAN_Port_1
Vigor3900@config-t-lan-switch-LAN_Port_1#
Vigor3900@config-t-lan-switch-LAN_Port_1# get
status
             : Enable
duplex
             : Full
speed
             : Auto
flow control : Disable
energy efficient ethernet : Enable
Vigor3900@config-t-lan-switch-LAN_Port_1#
```

## 6.6 NAT Configuration

NAT (Network Address Translation) is a method of mapping one or more IP addresses and/or service ports into different specified services. Vigor3900 provides three functions in NAT – Port Redirection and DMZ Host. Users could use the commands below to set up the details.

To make NAT configuration, you have to type "configure nat" to access into next phase.

```
Vigor3900>enable
Vigor3900# configure nat
Vigor3900@config-nat# ?
.
```

There are three functions for NAT – Port Redirection, DMZ.

Available sub-commands under NAT include:

- port\_redirect (refer to 6.6.1)
- dmz (refer to 6.6.2)

#### Note:

[XXX XXX] - [] means such command is optional. The former is command itself; the latter is value/selection for such command.

<XXX XXX> - <> means such command is required. The former is command itself; the latter is value/selection for such command.

#### 6.6.1 Telnet Command: port\_redirect

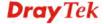

Users could use [port\_redirect] command to add or delete the Port Redirection profile or use "show" to get the profile list in the directory. Enter the profile name to open it and modify the profile detail configuration directly.

### **Syntax**

```
Vigor3900@config-nat#port_redirect add <ProfileName>
Vigor3900@config-nat#port_redirect delete <ProfileName>
Vigor3900@config-nat#port_redirect show
Vigor3900@config-nat#port_redirect show <ProfileName>
Vigor3900@config-nat#port_redirect <ProfileName>
```

| Command                                             | Description                                                                                                    |
|-----------------------------------------------------|----------------------------------------------------------------------------------------------------|
| port_redirect add<br><profilename></profilename>    | Add a new port redirection profile. <profilename> - Enter the name of port redirection profile.</profilename>                                             |
| port_redirect delete<br><profilename></profilename> | Remove a selected port redirection profile. <profilename> - Enter the name (e.g., port_r_carrie) of port redirection profile to be deleted.</profilename> |
| port_redirect show                                  | Display the status for all Port Redirection profiles.                                                                                                    |
| port_redirect show<br><profilename></profilename>   | Display the status of selected port redirection profile. <profilename> - Enter the name (e.g., port_r_carrie) of port redirection profile</profilename>   |
| port_redirect<br><profilenname></profilenname>      | Modify detailed settings for the selected profile.  < ProfileName > - Enter the name (e.g., port_r_carrie) of profile to be modified.                     |

## Example

In this example, we create a port redirection profile named with "port\_r\_carrie".

```
Vigor3900>enable
Vigor3900# configure nat
Vigor3900@config-nat# ?
Vigor3900@config-nat# port_redirect add status enable port_r_carrie
Vigor3900@config-nat-pr-port_r_carrie#
```

#### 6.6.1.1 Telnet Command: port redirct add?

To configure detailed settings for a port redirect profile, users could use [port redirect add] to create a new port redirect profile **with detailed settings**.

## **Syntax**

Vigor3900@config-nat# port\_redirect add [status status] [redirect\_mode
redirect\_mode] [public\_prof public\_prof] [useipalias useipalias]
[ipalias ipalias] [proto proto] [obj src\_ip\_obj] [snat\_ip snat\_ip]
[public\_port\_start public\_port\_start] [public\_port\_end public\_port\_end]
[private\_ip private\_ip] [private\_ip\_end private\_ip\_end]
[private\_port\_start private\_port\_start] [private\_port\_end
private\_port\_end] [more\_ltol\_port more\_ltol\_port] <ProfileName>

|--|

|                            | T                                                                                                    |
|----------------------------|----------------------------------------------------------------------------------------------------|
| [status status]            | Enable or Disable the port redirection profile.                                                                                                    |
|                            | [status] – Enter Enable or Disable.                                                                                                    |
| [redirect_mode             | Specify the direction for the port to be redirected.                                                                                                    |
| redirect_mode]             | Available options include:                                                                                                    |
|                            | One_to_One                                                                                                    |
|                            | Range_to_One                                                                                                    |
|                            | Range_to_Range_port                                                                                                    |
|                            | Range_to_Range_IP                                                                                                    |
| [public_prof               | Specify the WAN profile for such profile.                                                                                                    |
| public_prof]               | [public_prof] - Enter the name of the WAN profile (e.g., wan_carrie)                                                                                                    |
| [useipalias                | Determine to use IP alias or not.                                                                                                    |
| useipalias]                | [useipalias] - Available options include                                                                                                    |
|                            | ● No – No IP alias will be used.                                                                                                    |
|                            | • Single_Alias – Only one IP Alias will be used.                                                                                                    |
|                            | • All – All of the IP address(es) will be used as IP Alias.                                                                                                    |
| [ipalias ipalias]          | Enter the IP alias address if Single Alias is selected.                                                                                                    |
|                            | [ipalias] - Enter the IP address.                                                                                                    |
| [proto proto]              | Specify one protocol for such profile.                                                                                                    |
|                            | [proto] - Enter TCP, UDP, or TCP/UDP.                                                                                                    |
| [obj src_ip_obj]           | Specify source IP address(es).                                                                                                    |
|                            | [src_ip_obj] – Enter the name of IP object profile.                                                                                                    |
| [snat_ip snat_ip]          | Change the source IP as the new IP address specified here.                                                                                                    |
|                            | [snat_ip] – Enter an IP address.                                                                                                    |
| [public_port_start         | It is available when Range to One or Range to Range (port) or                                                                                                    |
| public_port_start]         | Range to Range (IP) is selected as Port Redirection Mode.                                                                                                    |
|                            | [public_port_start] - Enter starting number of the public port.                                                                                                    |
| [public_port_end           | It is available when Range to One or Range to Range (port) or                                                                                                    |
| public_port_end]           | Range to Range (IP) is selected as Port Redirection Mode. <pre> <pre> <pre> <pre> <pre> <pre> <pre> <pre> <pre> <pre> <pre> </pre> <pre> <pre> <pre> <pre> <pre> <pre> <pre> <pre> </pre> <pre> <pre> <pre> <pre> <pre> <pre> <pre> <pre> <pre> </pre> <pre> <pre< td=""></pre<></pre></pre> |
|                            |                                                                                                    |
| [private_ip<br>private_ip] | Specify the private IP address of the internal host providing the service.                                                                                                    |
| p11/4402_1p1               | [private_ip]- Enter a private IP address.                                                                                                    |
|                            | It is available when Range to Range (IP) is selected as Port                                                                                                    |
| private_ip_end]            | Redirection Mode.                                                                                                    |
|                            | [private_ip_end]- Enter a private IP address.                                                                                                    |
| [private_port_start        | It is available when Range to Range (IP) is selected as Port                                                                                                    |
| private_port_start]        | Redirection Mode.                                                                                                    |
|                            | [private_port_start] - Enter a starting number of the private port.                                                                                                    |
| [private_port_end          | It is available when Range to Range (IP) is selected as Port                                                                                                    |
| private_port_end]          | Redirection Mode.                                                                                                    |
|                            | [private_port_end]- Enter the number of the private port.                                                                                                    |

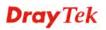

| [more_1to1_port<br>more_1to1_port] | It is available when One to One is selected as Port Redirection Mode. It allows to configure more port numbers. |
|------------------------------------|----------------------------------------------------------------------------------------------------|
|                                    | [more_ltol_port]- Enter a number.                                                                               |
| <profilename></profilename>        | [ProfileName] - Enter the name of the profile.                                                                  |

In this example, we create a port redirection profile named with "port\_r\_david".

```
Vigor3900>enable
Vigor3900# configure nat
Vigor3900@config-nat# ?
Vigor3900@config-nat# port_redirect add status enable redirect_mode
One_to_One public_prof wan_carrie proto TCP port_r_david
Vigor3900@config-nat-pr-port_r_david#
```

## 6.6.1.2 Telnet Command: set, get

It is used for reviewing the detailed settings or modifying settings for the selected profile (e.g., port\_r\_david).

## **Syntax**

Vigor3900@config-nat-pr-<ProfileName>#set [status status]
[redirect\_mode redirect\_mode] [public\_prof public\_prof] [useipalias
useipalias] [ipalias ipalias] [proto proto] [obj src\_ip\_obj] [snat\_ip
snat\_ip] [public\_port\_start public\_port\_start] [public\_port\_end
public\_port\_end] [private\_ip private\_ip] [private\_ip\_end
private\_ip\_end] [private\_port\_start private\_port\_start]
[private\_port\_end private\_port\_end] [more\_ltol\_port more\_ltol\_port]
Vigor3900@config-nat-pr-<ProfileName># get

| Command                          | Description                                                                                                    |
|----------------------------------|----------------------------------------------------------------------------------------------------|
| <profilename></profilename>      | Display the name of the profile.                                                                                                    |
| get                              | Get the configuration of port redirection profile.                                                                                              |
| set                              | Modify settings for the selected profile.                                                                                                    |
| [status status]                  | Enable or Disable the port redirection profile. [status] – Enter Enable or Disable.                                                             |
| [redirect_mode<br>redirect_mode] | Specify the direction for the port to be redirected.  Available options include:  One_to_One Range_to_One Range_to_Range_port Range_to_Range_IP |
| [public_prof<br>public_prof]     | Specify the WAN profile for such profile.  [public_prof] - Enter the name of the WAN profile (e.g., wan_carrie)                                 |
| [useipalias<br>useipalias]       | Determine to use IP alias or not. [useipalias] - Available options include                                                                      |

| • No – No IP alias will be used.                                                                                  |               |
|----------------------------------------------------------------------------------------------------|---------------|
|                                                                                                    |               |
| ● Single_Alias – Only one IP Alias will be used.                                                                  |               |
| ● All – All of the IP address(es) will be used as I                                                               | IP Alias.     |
| [ipalias ipalias] Enter the IP alias address if Single Alias is selected.                                         |               |
| [ipalias] - Enter the IP address.                                                                                 |               |
| [proto proto] Specify one protocol for such profile.                                                              |               |
| [proto] - Enter TCP, UDP, or TCP/UDP.                                                                             |               |
| [obj src_ip_obj] Specify source IP address(es).                                                                   |               |
| [src_ip_obj] – Enter the name of IP object profile.                                                               |               |
| [snat_ip snat_ip] Change the source IP as the new IP address specifie                                             | d here.       |
| [snat_ip] – Enter an IP address.                                                                                  |               |
| [public_port_start                                                                                                | ge (port) or  |
| public_port_start]         Range to Range (IP) is selected as Port Redirection                                    | Mode.         |
| [public_port_start] - Enter starting number of the pu                                                             | ıblic port.   |
| [public_port_end                                                                                                  |               |
| <b>public_port_end</b> ] Range to Range (IP) is selected as Port Redirection                                      |               |
| <pre><public_port_end> - Enter ending number of the pu</public_port_end></pre>                                    | blic port.    |
| [private_ip Specify the private IP address of the internal host pr                                                | oviding the   |
| private_ip] service.                                                                                              |               |
| [private_ip]- Enter a private IP address.                                                                         |               |
| [private_ip_end] It is available when Range to Range (IP) is selected                                             | as Port       |
| private_ip_end] Redirection Mode.  [private_ip_end]- Enter a private IP address.                                  |               |
|                                                                                                    |               |
| [private_port_start   It is available when Range to Range (IP) is selected private_port_start   Redirection Mode. | as Port       |
| [private_port_start] - Enter a starting number of the                                                             | private port. |
| [private_port_end] It is available when Range to Range (IP) is selected                                           |               |
| private_port_end   Redirection Mode.                                                                              | as I UII      |
| [private_port_end]- Enter the number of the private                                                               | port.         |
| [more_1to1_port                                                                                                   | Redirection   |
| more_1to1_port] Mode. It allows to configure more port numbers.                                                   |               |
| [more_ltol_port]- Enter a number.                                                                                 |               |

```
Vigor3900>enable
Vigor3900# configure nat
Vigor3900@config-nat# ?
Vigor3900@config-nat# port_redirect add status enable port_r_david
Vigor3900@config-nat-pr-port_r_david# set status enable
more_ltol_port 10

set done
Vigor3900@config-nat-pr-port_r_david#
```

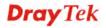

#### 6.6.2 Telnet Command: dmz

Users could use [dmz] command to configure DMZ Host to add or delete the profile or use "show" to get the profile list in the directory. Enter the profile name to open it and modify the profile directly.

#### **Syntax**

```
Vigor3900@config-nat#dmz add <ProfileName>
Vigor3900@config-nat#dmz delete <ProfileName>
Vigor3900@config-nat#dmz show
Vigor3900@config-nat#dmz show <ProfileName>
Vigor3900@config-nat#dmz <ProfileName>
```

| Command                                   | Description                                                                                                    |
|-------------------------------------------|----------------------------------------------------------------------------------------------------|
| dmz add<br><profilename></profilename>    | Add a new DMZ profile. <profilename> - Enter the name of DMZ profile.</profilename>                                                               |
| dmz delete<br><profilename></profilename> | Remove a selected DMZ profile. <profilename> - Enter the name (e.g., dmz_carrie) of DMZ profile to be deleted.</profilename>                      |
| dmz show                                  | Display the status for all DMZ profiles.                                                                                                    |
| dmz show<br><profilename></profilename>   | Display the status of selected DMZ profile. <profilename> - Enter the name (e.g., dmz_carrie) of DMZ profile.</profilename>                       |
| dmz<br><profilenname></profilenname>      | Modify detailed settings for the selected profile. <profilename> - Enter the name (e.g., dmz_carrie) of DMZ profile to be modified.</profilename> |

#### Example

In this example, we create a DMZ profile named with "dmz\_carrie".

```
Vigor3900>enable
Vigor3900# configure nat
Vigor3900@config-nat# dmz add dmz_carrie
Vigor3900@config-nat-dmz-dmz_carrie#
```

#### 6.6.2.1 Telnet Command: dmz add?

To configure detailed settings for a DMZ host profile, users could use [dmz add] to create a new DMZ host profile with detailed settings.

#### **Syntax**

Vigor3900@config-nat#dmz add [status status] [prof prof] [useipalias
useipalias] [ipalias ipalias] [ip private\_ip] [allow\_access
allow\_access] [dst\_ip\_obj dst\_ip\_obj] [dst\_ip\_grp dst\_ip\_grp]
[servicetype servicetype] <ProfileName>

| Command         | Description                         |
|-----------------|-------------------------------------|
| [status status] | Enable or Disable the DMZ profile.  |
|                 | [status] – Enter Enable or Disable. |

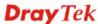

| [prof prof]                 | Specify a WAN profile for data outgoing.                      |
|-----------------------------|---------------------------------------------------------------|
|                             | [prof] - Enter the name of WAN profile (e.g., wan_carrie).    |
| [useipalias                 | Enable or disable the IP Alias function.                      |
| useipalias]                 | [useipalias] - Enter Enable or Disable.                       |
| [ipalias ipalias]           | If IP Alias is enabled, specify an IP alias for such profile. |
|                             | [ipalias] - Enter the IP address you want.                    |
| [ip private_ip]             | Set the IP address of the DMZ host.                           |
|                             | [private_ip] - Enter the IP address.                          |
| [allow_access               | Make DMZ host access into the network.                        |
| allow_access]               | [allow_access] - Enter Enable or disable.                     |
| [dst_ip_obj                 | Specify an IP object to apply such profile.                   |
| dst_ip_obj]                 | [dst_ip_obj] - Enter the name of the object profile.          |
| [dst_ip_grp                 | Specify an IP group to apply such profile.                    |
| dst_ip_grp]                 | [dst_ip_grp] - Enter the name of the object group profile.    |
| [servicetype                | Specify a user defined service type to apply such profile.    |
| servicetype]                | [servicetype] - Enter the name of the service type.           |
| <profilename></profilename> | < ProfileName > - Enter the name (e.g., dmz_david) of DMZ     |
|                             | profile.                                                      |

```
Vigor3900>enable
Vigor3900# configure nat
Vigor3900@config-nat# dmz add status enable prof wan_carrie useipalias
disable ip 192.168.2.65 allow_access enable dmz_david
Vigor3900@config-nat-dmz-dmz_david#
Vigor3900@config-nat-dmz-dmz_david# get
status
                    : Enable
prof
                     : wan carrie
useipalias
                    : Disable
                    : 0.0.0.0
ipalias
                    : 192.168.2.65
iр
allow_access
                    : Enable
dst_ip_obj
                     :
dst_ip_grp
servicetype
```

### 6.6.2.2 Telnet Command: set, get

It is used for reviewing the detailed settings or modifying settings for the selected DMZ profile (e.g., dmz\_david).

#### Syntax

Vigor3900@config-nat-dmz-<ProfileName>#set status <status> prof <prof> useipalias <useipalias> ipalias <ipalias> ip <private\_ip> allow\_access

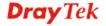

<allow\_access> dst\_ip\_obj <dst\_ip\_obj> dst\_ip\_grp <dst\_ip\_grp>
servicetype <servicetype>

Vigor3900@config-nat-dmz-<ProfileName>#get

| Command                        | Description                                                                                                    |
|--------------------------------|----------------------------------------------------------------------------------------------------|
| <profilename></profilename>    | Display the name of the profile.                                                                               |
| get                            | Get the configuration of DMZ profile.                                                                          |
| set                            | Modify settings for the selected profile.                                                                      |
| [status status]                | Enable or Disable the DMZ profile. [status] – Enter Enableor Disable.                                          |
| [prof prof]                    | Specify a WAN profile for data outgoing.  [prof] - Enter the name of WAN profile (e.g., wan_carrie).           |
| [useipalias<br>useipalias]     | Enable or disable the IP Alias function. [useipalias] - Enter Enable or Disable.                               |
| [ipalias ipalias]              | If IP Alias is enabled, specify an IP alias for such profile.  [ipalias] - Enter the IP address you want.      |
| [ip private_ip]                | Set the IP address of the DMZ host. [private_ip] - Enter the IP address.                                       |
| [allow_access<br>allow_access] | Make DMZ host access into the network. [allow_access] - Enter Enable or disable.                               |
| [dst_ip_obj<br>dst_ip_obj]     | Specify an IP object to apply such profile.  [dst_ip_obj] - Enter the name of the object profile.              |
| [dst_ip_grp<br>dst_ip_grp]     | Specify an IP group to apply such profile.  [dst_ip_grp] - Enter the name of the object group profile.         |
| [servicetype<br>servicetype]   | Specify a user defined service type to apply such profile. [servicetype] - Enter the name of the service type. |

#### Example

In this example, we create a DMZ profile named with "dmz\_david".

```
Vigor3900>enable
Vigor3900# configure nat
Vigor3900@config-nat# dmz dmz_david
Vigor3900@config-nat-dmz-dmz_david#set prof wan1
Vigor3900@config-nat-dmz-dmz_david# get
status
                  : Enable
prof
                   : wan1
useipalias
                  : Disable
                   : 0.0.0.0
ipalias
                  : 192.168.2.65
iр
allow_access
                   : Enable
dst_ip_obj
```

| dst_ip_grp  | : |
|-------------|---|
| servicetype | : |

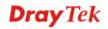

## 6.7 Objects Setting Configuration

Vigor3900 provides many functions in Objects Setting. Users could use the commands below to set up the details.

To make object setting configuration, you have to type "configure object\_setting" to access into next phase.

```
Vigor3900>enable
Vigor3900# configure object_setting
Vigor3900@config-object#
.
```

There are several functions for object settings. Available sub-commands under Object Setting include:

```
- fext_object (refer to 6.7.1)
- ip_group (refer to 6.7.2)
- ip_object (refer to 6.7.3)
- keyword_object (refer to 6.7.4)
- service_group (refer to 6.7.5)
- service_object (refer to 6.7.6)
- time_group (refer to 6.7.7)
- time_object (refer to 6.7.8)
- web_category (refer to 6.7.9)
```

#### Note:

[XXX XXX] - [] means such command is optional. The former is command itself; the latter is value/selection for such command.

<XXX XXX> - < > means such command is required. The former is command itself; the latter is value/selection for such command.

#### 6.7.1 Telnet Command: fext\_object

Users could use [fext\_object] command to add or delete the File Extension Object profile or use "show" to get the profile list in the directory. Enter the profile name to open it and modify the profile directly.

#### Syntax

```
Vigor3900@config-object#fext_object add <ProfileName>
Vigor3900@config-object#fext_object delete <ProfileName>
Vigor3900@config-object#fext_object show
Vigor3900@config-object#fext_object show <ProfileName>
Vigor3900@config-object#fext_object <ProfileName>
```

| Command                                           | Description                                                                                                    |
|---------------------------------------------------|----------------------------------------------------------------------------------------------------|
| fext_object add<br><profilename></profilename>    | Add a new File Extension Object profile. <profilename> - Enter the name of File Extension Object profile.</profilename>      |
| fext_object delete<br><profilename></profilename> | Remove a selected File Extension Object profile. <profilename> - Enter the name (e.g., fex_obj_carrie) of File</profilename> |

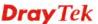

|                                                 | Extension Object profile to be deleted.                                                                                                    |
|-------------------------------------------------|----------------------------------------------------------------------------------------------------|
| fext_object show                                | Display the status for all File Extension Object profiles.                                                                                                    |
| fext_object show<br><profilename></profilename> | Display the status of selected File Extension Object profile. <profilename> - Enter the name (e.g., fex_obj_carrie) of File Extension Object profile.</profilename>     |
| fext_object<br><profilenname></profilenname>    | Modify detailed settings for the selected profile. <profilename> - Enter the name (e.g., fex_obj_carrie) of File Extension Object profile to be modified.</profilename> |

In this example, we create an object profile named with "fex\_obj\_carrie".

```
Vigor3900>enable
Vigor3900# configure object_setting
Vigor3900@config-object#fext_object add fex_obj_carrie
Vigor3900@config-object-fext-fex_obj_carrie#
```

#### 6.7.1.1 Telnet Command: fext\_object add?

To configure detailed settings for a File Extension Object profile, users could use [fext\_object add] to create a new File Extension Object profile with detailed settings.

### **Syntax**

Vigor3900@config-object# fext\_object add [image image] [video video]
[audio audio] [java java] [activex activex] [zip zip] [exe exe]
<ProfileName>

| Command           | Description                                                               |
|-------------------|---------------------------------------------------------------------------|
| [image image]     | Specify the image file extension.                                         |
|                   | [image] - Available settings include:                                     |
|                   | .bmp/.dib/.gif/.jpeg/.jpg/.jpg2/.jp2/.pct/.pcx/.pic/.pict/.png/.tif/.tiff |
| [video video]     | Specify the video file extension.                                         |
|                   | [video] - Available settings include:                                     |
|                   | .asf/.avi/.mov/.mpe/.mpeg/.mpg/.mp4/.qt/.rm/.wmv/.3gp/.3gpp/.3gpp/.3g     |
| [audio audio]     | Specify the audio file extension.                                         |
|                   | [audio] - Available settings include:                                     |
|                   | .aac/.aiff/.au/.mp3/.m4a/.m4p/.ogg/.ra/.ram/.vox/.wav/.wma                |
| [java java]       | Specify the JAVA file extension.                                          |
|                   | [java] - Available settings include:                                      |
|                   | .class/.jad/.jar/.jav/.java/.jcm/.js/.jse/.jsp/.jtk                       |
| [activex activex] | Specify the ActiveX file extension.                                       |
|                   | [activx] - Available settings include:                                    |
|                   | .alx/.apb/.axs/.ocx/.olb/.ole/.tlb/.viv/.vrm                              |
| [zip zip]         | Specify the ZIP file extension.                                           |
|                   | [zip] - Available settings include:                                       |

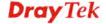

|                             | .ace/.arj/.bzip2/.bz2/.cab/.gz/.gzip/.rar/.sit/.zip                                                       |
|-----------------------------|----------------------------------------------------------------------------------------------------|
| [exe exe]                   | Specify the execution file extension.                                                                     |
|                             | [exe] - Available settings include:                                                                       |
|                             | .bas/.bat/.com/.exe/.inf/.pif/.reg/.scr                                                                   |
| <profilename></profilename> | <pre>&lt; ProfileName &gt; - Enter the name (e.g., fex_obj_david) of File Extension Object profile.</pre> |

```
Vigor3900>enable
Vigor3900# configure object_setting
Vigor3900@config-object#
Vigor3900@config-object# fext_object add image .bmp java .class
exe .bat fex_obj_david
Vigor3900@config-object-fext-fex_obj_david#
```

#### 6.7.1.2 Telnet Command: add, remove, get

It is used for reviewing the detailed settings or modifying settings for the selected File Extension Object profile (e.g., fex\_obj\_david).

### **Syntax**

```
Vigor3900@config-object-<ProfileName>#get
```

```
Vigor3900@config-object-<ProfileName>#activex add <activex ext>
Vigor3900@config-object-<ProfileName>#activex remove <activex ext>
Vigor3900@config-object-<ProfileName>#audio add <audio ext>
Vigor3900@config-object-<ProfileName>#audio remove <audio_ext>
Vigor3900@config-object-<ProfileName>#compression add
<compression_ext>
Vigor3900@config-object-<ProfileName>#compression remove
<compression_ext>
Vigor3900@config-object-<ProfileName>#execution add <execution_ext>
Vigor3900@config-object-<ProfileName>#execution remove <execution
Vigor3900@config-object-<ProfileName>#image add <image ext>
Vigor3900@config-object-<ProfileName>#image remove <image_ext>
Vigor3900@config-object-<ProfileName>#java add <java_ext>
Vigor3900@config-object-<ProfileName>#java remove <java_ext>
Vigor3900@config-object-<ProfileName>#video add <video_ext>
Vigor3900@config-object-<ProfileName>#video remove <video_ext>
```

| Command                                    | Description                                                                                                    |
|--------------------------------------------|----------------------------------------------------------------------------------------------------|
| get                                        | Display current setting status of the selected profile.                                                                                                    |
| activex add<br><activex_ext></activex_ext> | Add a new type to such profile.  Specify a type for adding onto ActiveX file extension. <activex_ext> - Specify ActiveX file extension. Available settings include:  .alx/.apb/.axs/.ocx/.olb/.ole/.tlb/.viv/.vrm</activex_ext> |
| activex remove <activex_ext></activex_ext> | Remove a type from the profile. <activex_ext> - Available settings include:</activex_ext>                                                                                                    |

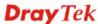

|                                                                                                    | alv/anh/ava/aav/alh/ala/4lh/viv/vima                                                                                 |
|----------------------------------------------------------------------------------------------------|----------------------------------------------------------------------------------------------------|
|                                                                                                    | .alx/.apb/.axs/.ocx/.olb/.ole/.tlb/.viv/.vrm                                                                         |
| audio add                                                                                                    | Add a new type to such profile.                                                                                      |
| <audio_ext></audio_ext>                                                                                                    | <audio_ext> - Specify the audio file extension. Available settings include:</audio_ext>                              |
|                                                                                                    | .aac/.aiff/.au/.mp3/.m4a/.m4p/.ogg/.ra/.ram/.vox/.wav/.wma                                                           |
| audio remove                                                                                                    | Remove a type from the profile.                                                                                      |
| <audio_ext></audio_ext>                                                                                                    | <audio_ext> - Specify the audio file extension. Available settings include:</audio_ext>                              |
|                                                                                                    | .aac/.aiff/.au/.mp3/.m4a/.m4p/.ogg/.ra/.ram/.vox/.wav/.wma                                                           |
| compression add                                                                                                    | Add a new type to such profile.                                                                                      |
| <pre><compression_ext></compression_ext></pre>                                                                                                    | <pre><compression_ext> - Specify the compression file extension. Available settings include:</compression_ext></pre> |
|                                                                                                    | .ace/.arj/.bzip2/.bz2/.cab/.gz/.gzip/.rar/.sit/.zip                                                                  |
| compression                                                                                                    | Remove a type from the profile.                                                                                      |
| remove<br><compression_ext< th=""><th><pre><compression_ext> - Specify the compression file extension. Available settings include:</compression_ext></pre></th></compression_ext<> | <pre><compression_ext> - Specify the compression file extension. Available settings include:</compression_ext></pre> |
| >                                                                                                    | .ace/.arj/.bzip2/.bz2/.cab/.gz/.gzip/.rar/.sit/.zip                                                                  |
| execution add                                                                                                    | Add a new type to such profile.                                                                                      |
| <execution_ext></execution_ext>                                                                                                    | <pre><execution_ext> - Specify the compression file extension. Available settings include:</execution_ext></pre>     |
|                                                                                                    | .bas/.bat/.com/.exe/.inf/.pif/.reg/.scr                                                                              |
| execution remove                                                                                                    | Remove a type from the profile.                                                                                      |
| <execution_ext></execution_ext>                                                                                                    | <pre><execution_ext> - Specify the compression file extension. Available settings include:</execution_ext></pre>     |
|                                                                                                    | .bas/.bat/.com/.exe/.inf/.pif/.reg/.scr                                                                              |
| image add                                                                                                    | Add a new type to such profile.                                                                                      |
| <image_ext></image_ext>                                                                                                    | <pre><image_ext> - Specify the image file extension. Available settings include:</image_ext></pre>                   |
|                                                                                                    | .bmp/.dib/.gif/.jpeg/.jpg/.jpg2/.jp2/.pct/.pcx/.pic/.pict/.png/.tif/.tiff                                            |
| image remove                                                                                                    | Remove a type from the profile.                                                                                      |
| <image_ext></image_ext>                                                                                                    | <pre><image_ext> - Specify the image file extension. Available settings include:</image_ext></pre>                   |
|                                                                                                    | .bmp/.dib/.gif/.jpeg/.jpg/.jpg2/.jp2/.pct/.pcx/.pic/.pict/.png/.tif/.tiff                                            |
| java add                                                                                                    | Add a new type to such profile.                                                                                      |
| <java_ext></java_ext>                                                                                                    | <pre><java_ext> - Specify the JAVA file extension. Available settings include:</java_ext></pre>                      |
|                                                                                                    | .class/.jad/.jar/.jav/.java/.jcm/.js/.jse/.jsp/.jtk                                                                  |
| java remove                                                                                                    | Remove a type from the profile.                                                                                      |
| <java_ext></java_ext>                                                                                                    | <pre><java_ext> - Specify the JAVA file extension. Available settings include:</java_ext></pre>                      |
|                                                                                                    | .class/.jad/.jar/.jav/.java/.jcm/.js/.jse/.jsp/.jtk                                                                  |
| video add                                                                                                    | Add a new type to such profile.                                                                                      |
| <video_ext></video_ext>                                                                                                    | <video_ext> - Specify the video file extension. Available settings</video_ext>                                       |

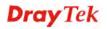

|                                         | include: .asf/.avi/.mov/.mpe/.mpeg/.mpg/.mp4/.qt/.rm/.wmv/.3gp/.3gpp/.3g pp2/.3g2                                                                                                    |
|-----------------------------------------|----------------------------------------------------------------------------------------------------|
| video remove<br><video_ext></video_ext> | Remove a type from the profile. <video_ext> - Specify the video file extension. Available settings include:  .asf/.avi/.mov/.mpe/.mpeg/.mpg/.mp4/.qt/.rm/.wmv/.3gp/.3gpp/.3g pp2/.3g2</video_ext> |

In this example, we create a file extension profile named with "fex\_obj\_david".

```
Vigor3900>enable
Vigor3900# configure object_setting
Vigor3900@config-object# fext_object fex_obj_david
Vigor3900@config-object-fext-fex_obj_david#get
Vigor3900@config-object-fext-fex_obj_david# image add .gif
Vigor3900@config-object-fext-fex_obj_david# get
image
            : .bmp, .gif
video
audio
java
            : .class
activex
zip
            : .bat
exe
Vigor3900@config-object-fext-fex_obj_david# image remove .gif
Vigor3900@config-object-fext-fex_obj_david# get
image
            : .bmp
video
audio
            : .class
java
activex
zip
exe
           : .bat
Vigor3900@config-object-fext-fex_obj_david#
```

#### 6.7.2 Telnet Command: ip\_group

Users could use [ip\_group] command to configure IP Group to add or delete the profile or use "show" to get the profile list in the directory. Enter the profile name to open it and modify the profile directly.

#### **Syntax**

```
Vigor3900@config-object#ip_group add <ProfileName>
Vigor3900@config-object#ip_group delete <ProfileName>
Vigor3900@config-object#ip_group show
Vigor3900@config-object#ip_group show <ProfileName>
Vigor3900@config-object#ip_group <ProfileName>
```

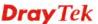

| Command                                        | Description                                                                                                    |
|------------------------------------------------|----------------------------------------------------------------------------------------------------|
| ip_group add<br><profilename></profilename>    | Add a new IP group profile. <profilename> - Enter the name of IP group profile.</profilename>                                                             |
| ip_group delete<br><profilename></profilename> | Remove a selected IP group profile. <profilename> - Enter the name (e.g., ip_grp_carrie) of IP group profile to be deleted.</profilename>                 |
| ip_group show                                  | Display the status for all IP group profiles.                                                                                                    |
| ip_group show<br><profilename></profilename>   | Display the status of selected IP group profile. <profilename> - Enter the name (e.g., ip_grp_carrie) of IP group profile.</profilename>                  |
| ip_group<br><profilenname></profilenname>      | Modify detailed settings for the selected profile. <profilename> - Enter the name (e.g., ip_grp_carrie) of IP group profile to be modified.</profilename> |

In this example, we create an IP group profile named with "ip\_grp\_carrie".

```
Vigor3900>enable
Vigor3900# configure object_setting
Vigor3900@config-object#ip_group add ip_grp_carrie
Vigor3900@config-object-ipgrp-ip_grp_carrie#
```

## 6.7.2.1 Telnet Command: ip\_group add?

To configure detailed settings for an IP group profile, users could use [ip\_group add] to create a new IP group profile **with detailed settings**.

### **Syntax**

Vigor3900@config-object#ip\_group add [desc description] <ProfileName>

| Command                     | Description                                                                 |
|-----------------------------|-----------------------------------------------------------------------------|
| [desc description]          | [description] - Enter a brief description for this profile.                 |
| <profilename></profilename> | < ProfileName > - Enter the name (e.g., ip_grp_david) of IP Object profile. |

#### Example

In this example, we create an IP group profile named with "ip\_grp\_david".

```
Vigor3900>enable
Vigor3900# configure object_setting
Vigor3900@config-object#ip_group add desc testing ip_grp_david
Vigor3900@config-object-ipgrp-ip_grp_david# get
desc : testing
obj :
Vigor3900@config-object-ipgrp-ip_grp_david#
```

### 6.7.2.2 Telnet Command: set, objects, get

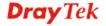

It is used for reviewing the detailed settings or modifying settings for the selected IP group profile (e.g., ip\_grp\_david).

### **Syntax**

Vigor3900@config-object-ipgrp-<ProfileName>#set [desc description] Vigor3900@config-object-ipgrp-<ProfileName>#objects add <member> Vigor3900@config-object-ipgrp-<ProfileName>#objects remove <member> Vigor3900@config-object-ipgrp-<ProfileName>#get

| Command                             | Description                                                                                               |
|-------------------------------------|----------------------------------------------------------------------------------------------------|
| get                                 | Get the configuration of object profile.                                                                  |
| set                                 | Modify settings for the selected profile.                                                                 |
| [desc description]                  | Enter a brief description for this profile.  [description] – Enter the description.                       |
| objects add<br><member></member>    | Add a new IP object profile to such group profile.  [member] – Enter the name of the IP object.           |
| objects remove<br><member></member> | Remove an IP object profile from the selected group profile.  [member] – Enter the name of the IP object. |

#### Example

In this example, we create an IP group profile named with "ip\_grp\_david".

```
Vigor3900>enable
Vigor3900# configure object_setting
Vigor3900@config-object#ip_group add desc testing ip_grp_david
Vigor3900@config-object# ip_group add desc testing ip_grp_david
Vigor3900@config-object-ipgrp-ip_grp_david# get
desc
                : testing
obj
Vigor3900@config-object-ipgrp-ip_grp_david#
Vigor3900@config-object-ipgrp-ip grp david# objects add IP carrieg
Vigor3900@config-object-ipgrp-ip_grp_david# get
desc
                  : testing
                  : IP_carrie
obj
Vigor3900@config-object-ipgrp-ip_grp_david#
```

#### 6.7.3 Telnet Command: ip\_object

Users could use [ip\_object] command to add or delete the IP Object profile or use "show" to get the profile list in the directory. Enter the profile name to open it and modify the profile directly.

#### Syntax

```
Vigor3900@config-object#ip_object add <ProfileName>
Vigor3900@config-object#ip_object delete <ProfileName>
Vigor3900@config-object#ip_object show
Vigor3900@config-object#ip_object show <ProfileName>
Vigor3900@config-object#ip_object <ProfileName>
```

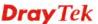

| Command                                         | Description                                                                                                    |
|-------------------------------------------------|----------------------------------------------------------------------------------------------------|
| ip_object add<br><profilename></profilename>    | Add a new IP Object profile. <profilename> - Enter the name of IP Object profile.</profilename>                                                            |
| ip_object delete<br><profilename></profilename> | Remove a selected IP Object profile. <profilename> - Enter the name (e.g., ip_obj_carrie) of IM Object profile to be deleted.</profilename>                |
| ip_object show                                  | Display the status for all IP Object profiles.                                                                                                    |
| ip_object show<br><profilename></profilename>   | Display the status of selected IP Object profile. <profilename> - Enter the name (e.g., ip_obj_carrie) of IP Object profile.</profilename>                 |
| ip_object<br><profilenname></profilenname>      | Modify detailed settings for the selected profile. <profilename> - Enter the name (e.g., ip_obj_carrie) of IP Object profile to be modified.</profilename> |

In this example, we create an IP object profile named with "ip\_obj\_carrie".

```
Vigor3900>enable
Vigor3900# configure object_setting
Vigor3900@config-object#ip_object add ip_obj_carrie
Vigor3900@config-object-ipobj-ip_obj_carrie#
```

## 6.7.3.1 Telnet Command: ip\_object add?

To configure detailed settings for an IP Object profile, users could use [ip\_object add] to create a new IP Object profile **with detailed settings**.

#### Syntax

Vigor3900@config-object#ip\_object add [type type] [sip start\_ip] [eip
end\_ip] [mask mask] <ProfileName>

| Command                     | Description                                                                                    |
|-----------------------------|------------------------------------------------------------------------------------------------|
| [type type]                 | Specify the address type for the IP object.                                                    |
|                             | [type] – Available settings include:                                                           |
|                             | • Single – If it is selected, please set [sip start_ip].                                       |
|                             | <ul> <li>Range – If it is selected, please set [sip start_ip] and eip [eip end_ip].</li> </ul> |
|                             | • Subnet – If it is selected, please set [mask mask].                                          |
| [sip start_ip]              | Specify an IP address as the starting point.                                                   |
|                             | [start_ip] – Enter an IP address.                                                              |
| [eip end_ip]                | Specify an IP address as the ending point.                                                     |
|                             | [end_ip]- Enter an IP address.                                                                 |
| [mask mask]                 | Specify an IP address as Subnet Mask.                                                          |
|                             | [mask] – Enter the subnet mask.                                                                |
| <profilename></profilename> | < ProfileName > - Enter the name (e.g., ip_obj_david) of IP                                    |

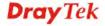

| Object profile. |
|-----------------|

In this example, we create an IP object profile named with "ip\_obj\_david".

```
Vigor3900>enable
Vigor3900# configure object_setting
Vigor3900@config-object#ip_object add type single sip 192.168.1.72
ip_obj_david
Vigor3900@config-object-ipobj-ip_obj_david#
```

#### 6.7.3.2 Telnet Command: set, get

It is used for reviewing the detailed settings or modifying settings for the selected profile (e.g., ip\_obj\_david).

#### **Syntax**

Vigor3900@config-object-ipobj-<ProfileName>#set [type type] [sip start\_ip] [eip end\_ip] [mask mask] Vigor3900@config-object-ipobj-<ProfileName>#get

| Command                     | Description                                                                                                    |
|-----------------------------|----------------------------------------------------------------------------------------------------|
| <profilename></profilename> | Display the name of the profile.                                                                                                    |
| get                         | Get the configuration of object profile.                                                                                                    |
| set                         | Modify settings for the selected profile.                                                                                                    |
| [type type]                 | <ul> <li>Specify the address type for the IP object.</li> <li>[type] - Available settings include:</li> <li>Single – If it is selected, please set [sip start_ip].</li> <li>Range – If it is selected, please set [sip start_ip] and eip [eip end_ip].</li> <li>Subnet – If it is selected, please set [mask mask].</li> </ul> |
| [sip start_ip]              | Specify an IP address as the starting point.  [start_ip] – Enter an IP address.                                                                                                    |
| [eip end_ip]                | Specify an IP address as the ending point. [end_ip]- Enter an IP address.                                                                                                    |
| [mask mask]                 | Specify an IP address as Subnet Mask. [mask] – Enter the subnet mask.                                                                                                    |

#### Example

In this example, we create an IP object profile named with "ip\_obj\_david".

```
Vigor3900>enable
Vigor3900# configure object_setting
Vigor3900@config-object#ip_object add type single sip 192.168.1.72
ip_obj_david Vigor3900@config-object-ipobj-ip_obj_david#
Vigor3900@config-object-ipobj-ip_obj_david# get

type : Single
```

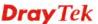

| sip  | : 192.168.1.72 |  |
|------|----------------|--|
| eip  | :              |  |
| mask | :              |  |
|      |                |  |

### 6.7.4 Telnet Command: keyword\_object

Users could use [keyword\_object] command to add or delete keyword object profile or use "show" to get the profile list in the directory. Enter the profile name to open it and modify the profile directly.

### **Syntax**

Vigor3900@config-object#

```
Vigor3900@config-object#keyword_object add <ProfileName>
Vigor3900@config-object#keyword_object delete <ProfileName>
Vigor3900@config-object#keyword_object show
Vigor3900@config-object#keyword_object show <ProfileName>
Vigor3900@config-object#keyword_object <ProfileName>
```

| Command                                                 | Description                                                                                                    |
|---------------------------------------------------------|----------------------------------------------------------------------------------------------------|
| keyword_object<br>add <profilename></profilename>       | Add a new keyword object profile. <profilename> - Enter the name of keyword object profile.</profilename>                                                        |
| keyword_object<br>delete<br><profilename></profilename> | Remove a selected keyword object profile. <profilename> - Enter the name (e.g., key_obj_carrie) of keyword object profile to be deleted.</profilename>           |
| keyword_object<br>show                                  | Display the status for all keyword object profiles.                                                                                                    |
| keyword_object<br>show<br><profilename></profilename>   | Display the status of selected keyword object profile. <profilename> - Enter the name (e.g., key_obj_carrie) of keyword object profile.</profilename>            |
| keyword_object<br><profilenname></profilenname>         | Modify detailed settings for the selected profile. <profilename> - Enter the name (e.g., key_obj_carrie) of keyword object profile to be modified.</profilename> |

#### Example

In this example, we create a keyword object profile named with "key\_obj\_carrie".

```
Vigor3900>enable
Vigor3900# configure object_setting
Vigor3900@config-object#keyword_object add key_obj_carrie
Vigor3900@config-object-kwobj-key_obj_carrie#
```

### 6.7.4.1 Telnet Command: keyword\_object add?

To configure detailed settings for a keyword object profile, users could use [keyword\_object add] to create a new keyword object profile **with detailed settings**.

#### **Syntax**

Vigor3900@config-object#keyword\_object add [member member]
<ProfileName>

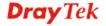

| Command                     | Description                                                                                        |
|-----------------------------|----------------------------------------------------------------------------------------------------|
| [member member]             | The object is used to match the keywords in the whole URL.                                         |
|                             | [member]- Enter the string for a keyword.                                                          |
| <profilename></profilename> | <pre>&lt; ProfileName &gt; - Enter the name (e.g., key_obj_david) of keyword object profile.</pre> |

In this example, we create a keyword object profile named with "key\_obj\_teacher".

```
Vigor3900>enable
Vigor3900# configure object_setting
Vigor3900@config-object# keyword_object add member great
key_obj_teacher
Vigor3900@config-object-kwobj-key_obj_teacher# get

member : great
Vigor3900@config-object-kwobj-key_obj_teacher#
```

# 6.7.4.2 Telnet Command: member, get

It is used for reviewing the detailed settings or modifying settings for the selected keyword object profile (e.g., key\_obj\_david).

# **Syntax**

Vigor3900@config-object-kwobj-<ProfileName>#member add <member> Vigor3900@config-object-kwobj-<ProfileName>#member remove <member>

Vigor3900@config-object-kwobj-<ProfileName>#get

| Command                            | Description                                                                              |
|------------------------------------|------------------------------------------------------------------------------------------|
| get                                | Get the configuration of object profile.                                                 |
| member add<br><member></member>    | Add a string as a keyword and add onto such profile. <member> - Enter a string.</member> |
| member remove<br><member></member> | Remove a keyword from such profile. <member> - Enter a string.</member>                  |

# Example

In this example, we create a keyword object profile named with "key\_obj\_carrie".

```
Vigor3900>enable
Vigor3900# configure object_setting
Vigor3900@config-object#keyword_object add key_obj_david
Vigor3900@config-object-kwobj-key_obj_david# member add test
Vigor3900@config-object-kwobj-key_obj_david# get
member : test
Vigor3900@config-object-kwobj-key_obj_david#
```

#### 6.7.5 Telnet Command: service\_group

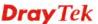

Users could use [service\_group] command to add or delete the Service Group profile or use "show" to get the profile list in the directory. Enter the profile name to open it and modify the profile directly.

# **Syntax**

```
Vigor3900@config-object#service_group add <ProfileName>
Vigor3900@config-object#service_group delete <ProfileName>
Vigor3900@config-object#service_group show
Vigor3900@config-object#service_group show <ProfileName>
Vigor3900@config-object#service_group <ProfileName>
```

| Command                                                | Description                                                                                                    |
|--------------------------------------------------------|----------------------------------------------------------------------------------------------------|
| service_group add<br><profilename></profilename>       | Add a new service group profile. <profilename> - Enter the name of service group profile.</profilename>                                                         |
| service_group<br>delete<br><profilename></profilename> | Remove a selected ervice group profile. <profilename> - Enter the name (e.g., ser_grp_carrie) of service group profile to be deleted.</profilename>             |
| service_group show                                     | Display the status for all service group profiles.                                                                                                    |
| service_group show <profilename></profilename>         | Display the status of selected service group profile. <profilename> - Enter the name (e.g., ser_grp_carrie) of service group profile.</profilename>             |
| service_group<br><profilenname></profilenname>         | Modify detailed settings for the selected profile. <profilename> - Enter the name (e.g., ser_grp_carrie) of service group profile to be modified.</profilename> |

# Example

In this example, we create a service group profile named with "ser\_grp\_carrie".

```
Vigor3900>enable
Vigor3900# configure object_setting
Vigor3900@config-object#service_group add ser_grp_carrie
Vigor3900@config-object-srvgrp-ser_grp_carrie#
```

#### 6.7.5.1 Telnet Command: service\_group add?

To configure detailed settings for a service group profile, users could use [service\_group add] to create a new service group profile **with detailed settings**.

#### Syntax

Vigor3900@config-object# service\_group add [desc description]
<ProfileName>

| Command                     | Description                                                                      |
|-----------------------------|----------------------------------------------------------------------------------|
| [desc description]          | Set a brief description for such service group.                                  |
|                             | [description] – Enter the description.                                           |
| <profilename></profilename> | < ProfileName > - Enter the name (e.g., ser_grp_david) of service group profile. |

## Example

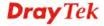

In this example, we create a service group profile named with "ser\_grp\_david".

```
Vigor3900>enable
Vigor3900# configure object_setting
Vigor3900@config-object# service_group add desc combine_all
ser_grp_david
Vigor3900@config-object-srvgrp-ser_grp_david#
```

# 6.7.5.2 Telnet Command: set, objects, get

It is used for reviewing the detailed settings or modifying settings for the selected service group profile (e.g., ser\_grp\_david).

# **Syntax**

Vigor3900@config-object-srvgrp-<ProfileName>#set [desc description] Vigor3900@config-object-srvgrp-<ProfileName>#objects add <member> Vigor3900@config-object-srvgrp-<ProfileName>#objects remove <member> Vigor3900@config-object-srvgrp-<ProfileName>#get

| Command                             | Description                                                                                                    |
|-------------------------------------|----------------------------------------------------------------------------------------------------|
| get                                 | Get the configuration of object profile.                                                                                                    |
| [desc description]                  | Enter a brief description for such group.                                                                                                    |
| objects add<br><member></member>    | Add a new service object profile (e.g., ser_obj_carrie) to such group profile. <member> - Enter the name of service object profile.</member> |
| objects remove<br><member></member> | Remove a service object profile from the selected group profile. <member> - Enter the name of service object profile.</member>               |

# Example

In this example, we create a service group profile named with "ser\_grp\_david".

```
Vigor3900>enable
Vigor3900# configure object_setting
Vigor3900@config-object# service_group add desc combine_all
ser_grp_david
Vigor3900@config-object-srvgrp-ser_grp_david# objects add
ser_obj_carrie
Vigor3900@config-object-srvgrp-ser_grp_david# get

desc : combine_all
obj : ser_obj_carrie

Vigor3900@config-object-srvgrp-ser_grp_david#
```

#### 6.7.6 Telnet Command: service\_object

Users could use [service\_object] command to add or delete the Service Type Object profile or use "show" to get the profile list in the directory. Enter the profile name to open it and modify the profile directly.

#### Syntax

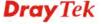

Vigor3900@config-object#service\_object add <ProfileName>
Vigor3900@config-object#service\_object delete <ProfileName>
Vigor3900@config-object#service\_object show
Vigor3900@config-object#service\_object show <ProfileName>
Vigor3900@config-object#service\_object <ProfileName>

| Command                                                 | Description                                                                                                    |
|---------------------------------------------------------|----------------------------------------------------------------------------------------------------|
| service_object add<br><profilename></profilename>       | Add a new service object profile. <profilename> - Enter the name of service object profile.</profilename>                                                        |
| service_object<br>delete<br><profilename></profilename> | Remove a selected service object profile. <profilename> - Enter the name (e.g., ser_obj_carrie) of service object profile to be deleted.</profilename>           |
| service_object show                                     | Display the status for all service object profiles.                                                                                                    |
| service_object show<br><profilename></profilename>      | Display the status of selected service object profile. <profilename> - Enter the name (e.g., ser_obj_carrie) of service object profile.</profilename>            |
| service_object<br><profilenname></profilenname>         | Modify detailed settings for the selected profile. <profilename> - Enter the name (e.g., ser_obj_carrie) of service object profile to be modified.</profilename> |

# Example

In this example, we create a service object profile named with "ser\_obj\_carrie".

```
Vigor3900>enable
Vigor3900# configure object_setting
Vigor3900@config-object#
Vigor3900@config-object# service_object add ser_obj_carrie
Vigor3900@config-object-srvobj-ser_obj_carrie#
```

## 6.7.6.1 Telnet Command: service\_object add?

To configure detailed settings for a service object profile, users could use [service\_object add] to create a new service object profile **with detailed settings**.

#### Syntax

Vigor3900@config-object#service\_object add [proto protocol] [spt\_start
src\_port\_start] [spt\_end src\_port\_end] [dpt\_start dest\_port\_start]
[dpt\_end dest\_port\_end] <ProfileName>

| Command          | Description                                              |
|------------------|----------------------------------------------------------|
| [proto protocol] | Speicify a protocol for such object.                     |
|                  | [protocol] - Available settings include:                 |
|                  | • TCP/UDP                                                |
|                  | ● TCP                                                    |
|                  | ● UDP                                                    |
|                  | ● ICMP                                                   |
| [spt_start       | Enter a value as starting point for source port.         |
| src_port_start]  | [src_port_start] - Enter a number (range from 0 – 65535) |
| [spt_end         | Enter a value as the ending point for source port.       |

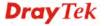

| src_port_end]               | [src_port_end] - Enter a number (range from 0 – 65535)                                                           |
|-----------------------------|----------------------------------------------------------------------------------------------------|
| [dpt_start dest_port_start] | Enter a value as starting point for destination port.  [dest_port_start] - Enter a number (range from 0 – 65535) |
| [dpt_end<br>dest_port_end]  | Enter a value as ending point for destination port.  [dest_port_end] - Enter a number (range from 0 – 65535)     |
| <profilename></profilename> | <pre>&lt; ProfileName &gt; - Enter the name (e.g., pro_obj_david) of service object profile.</pre>               |

In this example, we create a protocol object profile named with "ser\_obj\_david".

```
Vigor3900>enable
Vigor3900# configure object_setting
Vigor3900@config-object#service_object add proto TCP/UDP
ser_obj_david
Vigor3900@config-object-srvobj-ser_obj_david#
```

# 6.7.6.2 Telnet Command: set, get

It is used for reviewing the detailed settings or modifying settings for the selected service object profile (e.g., ser\_obj\_david).

# **Syntax**

Vigor3900@config-object-srvobj-<ProfileName>#proto [proto protocol]
[spt\_start src\_port\_start] [spt\_end src\_port\_end] [dpt\_start
dest\_port\_start] [dpt\_end dest\_port\_end]
Vigor3900@config-object-srvobj-<ProfileName>#get

| Command                     | Description                                               |
|-----------------------------|-----------------------------------------------------------|
| <profilename></profilename> | Display the name of the profile.                          |
| get                         | Get the configuration of object profile.                  |
| set                         | Modify settings for the selected profile.                 |
| [proto protocol]            | Speicify a protocol for such object.                      |
|                             | [protocol] - Available settings include:                  |
|                             | • TCP/UDP                                                 |
|                             | ● TCP                                                     |
|                             | • UDP                                                     |
|                             | ● ICMP                                                    |
| [spt_start                  | Enter a value as starting point for source port.          |
| <pre>src_port_start]</pre>  | [src_port_start] - Enter a number (range from 0 – 65535)  |
| [spt_end                    | Enter a value as the ending point for source port.        |
| src_port_end]               | [src_port_end] - Enter a number (range from 0 – 65535)    |
| [dpt_start                  | Enter a value as starting point for destination port.     |
| dest_port_start]            | [dest_port_start] - Enter a number (range from 0 – 65535) |
| [dpt_end                    | Enter a value as ending point for destination port.       |
| dest_port_end]              | [dest_port_end] - Enter a number (range from 0 – 65535)   |

## Example

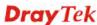

In this example, we create a service object profile named with "ser\_obj\_david".

Vigor3900>enable Vigor3900# configure object\_setting Vigor3900@config-object#service\_object add proto TCP/UDP ser\_obj\_david Vigor3900@config-object-srvobj-ser\_obj\_david# get proto : TCP/UDP : 1 spt\_start spt end : 65535 dpt start : 1 dpt end : 65535 Vigor3900@config-object-srvobj-ser\_obj\_david#set proto TCP/UDP spt\_start 50 set done Vigor3900@config-object-srvobj-ser\_obj\_david# get : TCP/UDP proto : 50 spt\_start spt\_end : 65535 dpt start : 1 : 65535 dpt\_end

# 6.7.7 Telnet Command: time\_group

Users could use [time\_group] command to add or delete the Time Group profile or use "show" to get the profile list in the directory. Enter the profile name to open it and modify the profile directly.

# **Syntax**

```
Vigor3900@config-object#time_group add <ProfileName>
Vigor3900@config-object#time_group delete <ProfileName>
Vigor3900@config-object#time_group show
Vigor3900@config-object#time_group show <ProfileName>
Vigor3900@config-object#time_group <ProfileName>
```

| Command                                          | Description                                                                                                    |
|--------------------------------------------------|----------------------------------------------------------------------------------------------------|
| time_group add<br><profilename></profilename>    | Add a new time group profile. <profilename> - Enter the name of time group profile.</profilename>                                                             |
| time_group delete<br><profilename></profilename> | Remove a selected time group profile. <profilename> - Enter the name (e.g., time_grp_carrie) of time group profile to be deleted.</profilename>               |
| time_group show                                  | Display the status for all time group profiles.                                                                                                    |
| time_group show<br><profilename></profilename>   | Display the status of selected time group profile. <profilename> - Enter the name (e.g., time_grp_carrie) of time group profile.</profilename>                |
| time_group<br><profilenname></profilenname>      | Modify detailed settings for the selected profile. <profilename> - Enter the name (e.g., time_grp_carrie) of time group profile to be modified.</profilename> |

# Example

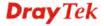

In this example, we create a time group profile named with "time\_grp\_carrie".

```
Vigor3900>enable
Vigor3900# configure object_setting
Vigor3900@config-object# time_group add time_grp_carrie
Vigor3900@config-object-timegrp-time_grp_carrie#
```

# 6.7.7.1 Telnet Command: time\_group add?

To configure detailed settings for a time group profile, users could use [time\_group add] to create a new time group profile with detailed settings.

#### **Syntax**

Vigor3900@config-object#time\_group [desc description] <ProfileName>

| Command                     | Description                                                                    |
|-----------------------------|--------------------------------------------------------------------------------|
| [desc description]          | Enter a brief description for such group.                                      |
| <profilename></profilename> | < ProfileName > - Enter the name (e.g., time_grp_david) of time group profile. |

# Example

In this example, we create a time group profile named with "time\_grp\_david".

```
Vigor3900>enable
Vigor3900# configure object_setting
Vigor3900@config-object#time_group add desc gameplay time_grp_david
Vigor3900@config-object-timegrp-time_grp_david#
```

#### 6.7.7.2 Telnet Command: set, objects, get

It is used for reviewing the detailed settings or modifying settings for the selected time group profile (e.g., time\_grp\_david).

#### **Syntax**

Vigor3900@config-object-timegrp-<ProfileName>#set [desc description] Vigor3900@config-object-timegrp-<ProfileName>#objects add <member> Vigor3900@config-object-timegrp-<ProfileName>#objects remove <member> Vigor3900@config-object-timegrp-<ProfileName>#get

| Command                             | Description                                                                                                    |
|-------------------------------------|----------------------------------------------------------------------------------------------------|
| <profilename></profilename>         | Display the name of the profile.                                                                                                    |
| get                                 | Get the configuration of object profile.                                                                                               |
| set                                 | Modify settings for the selected profile.                                                                                              |
| [desc description]                  | Enter a brief description for such group.                                                                                              |
| objects add<br><member></member>    | Add a new time object profile (e.g., time_obj_carrie) to such group profile. <member> - Enter the name of the object profile.</member> |
| objects remove<br><member></member> | Remove a time object profile from the selected group profile. <member> - Enter the name of the object profile.</member>                |

In this example, we create a service object profile named with "time\_grp\_david".

```
Vigor3900>enable
Vigor3900# configure object_setting
Vigor3900@config-object#time_group add desc gameplay time_grp_david
Vigor3900@config-object-timegrp-time_grp_david#objects add
time_obj_carrie
Vigor3900@config-object-timegrp-time_grp_david#objects add
time_obj_david
Vigor3900@config-object-timegrp-time_grp_david#get
desc : gameplay_time
obj : time_obj_carrie, time_obj_david
Vigor3900@config-object-timegrp-time_grp_david#
```

# 6.7.8 Telnet Command: time\_object

Users could use [time\_object] command to add or delete the Time Object profile or use "show" to get the profile list in the directory. Enter the profile name to open it and modify the profile directly.

# **Syntax**

```
Vigor3900@config-object#time_object add <ProfileName>
Vigor3900@config-object#time_object delete <ProfileName>
Vigor3900@config-object#time_object show
Vigor3900@config-object#time_object show <ProfileName>
Vigor3900@config-object#time_object <ProfileName>
```

| Command                                           | Description                                                                                                    |
|---------------------------------------------------|----------------------------------------------------------------------------------------------------|
| time_object add<br><profilename></profilename>    | Add a new time object profile. <profilename> - Enter the name of time object profile.</profilename>                                                            |
| time_object delete<br><profilename></profilename> | Remove a selected time object profile. <profilename> - Enter the name (e.g., time_obj_carrie) of time object profile to be deleted.</profilename>              |
| time_object show                                  | Display the status for all time object profiles.                                                                                                    |
| time_object show<br><profilename></profilename>   | Display the status of selected time object profile. <profilename> - Enter the name (e.g., time_obj_carrie) of time object profile.</profilename>               |
| time_object<br><profilenname></profilenname>      | Modify detailed settings for the selected profile. <profilename> - Enter the name (e.g., time_obj_carrie) of time object profile to be modified.</profilename> |

# Example

In this example, we create a time object profile named with "time\_obj\_carrie".

```
Vigor3900>enable
Vigor3900# configure object_setting
Vigor3900@config-object#
Vigor3900@config-object# time_object add time_obj_carrie
Vigor3900@config-object-timeobj-time_obj_carrie#
```

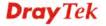

#### 6.7.8.1 Telnet Command: time\_object add?

To configure detailed settings for a time object profile, users could use [time\_object add] to create a new time object profile with detailed settings.

#### **Syntax**

Vigor3900@config-object# time\_object add [freq frequency] [sdate
startdate] [stime starttime] [edate enddate] [etime endtime]
<ProfileName>

| Command                     | Description                                                                                                    |
|-----------------------------|----------------------------------------------------------------------------------------------------|
| [freq frequency]            | Define the work frequency.  [frequency] - Available settings include:                                                        |
|                             | <ul><li>Once</li><li>Weekdays</li></ul>                                                                                      |
| [sdate startdate]           | Define the starting date for such time object. [startdate] - Enter the data with the format of "YYYY-MM-DD", e.g. 1979-01-01 |
| [stime starttime]           | Define the starting time for such time object. [starttime] - Enter the time with the format of "HH:MM:MM", e.g. 23:59:59     |
| [edate enddate]             | Define the ending date for such time object. [enddate] - Enter the data with the format of "YYYY-MM-DD", e.g. 1979-01-01     |
| [etime endtime]             | Define the ending time for such time object.  [endtime] - Enter the time with the format of "HH:MM:MM", e.g. 23:59:59        |
| <profilename></profilename> | < ProfileName > - Enter the name (e.g., time_obj_david) of time object profile.                                              |

#### Example

In this example, we create a time object profile named with "time\_obj\_david".

```
Vigor3900>enable
Vigor3900# configure object_setting
Vigor3900@config-object#
Vigor3900@config-object# time_object add freq once time_obj_david
Vigor3900@config-object-timeobj-time_obj_david#
```

# 6.7.8.2 Telnet Command: set, weekdays, get

It is used for reviewing the detailed settings or modifying settings for the selected time object profile (e.g., time\_obj\_david).

#### Syntax

Vigor3900@config-object-timeobj-<ProfileName>#set [freq frequency] [sdate startdate] [stime starttime] [edate enddate] [etime endtime] Vigor3900@config-object-timeobj-<ProfileName>#weekdays add <weekdays> Vigor3900@config-object-timeobj-<ProfileName>#weekdays remove <weekdays>

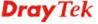

Vigor3900@config-object-timeobj-<ProfileName>#get

| Command                                  | Description                                                                                                    |
|------------------------------------------|----------------------------------------------------------------------------------------------------|
| <profilename></profilename>              | Display the name of the profile.                                                                                                    |
| get                                      | Get the configuration of object profile.                                                                                                    |
| set                                      | Modify settings for the selected profile.                                                                                                   |
| [freq frequency]                         | Define the work frequency.  [frequency] - Available settings include:  Once  Weekdays                                                       |
| [sdate startdate]                        | Define the starting date for such time object. [startdate] - Enter the data with the format of "YYYY-MM-DD", e.g. 1979-01-01                |
| [stime starttime]                        | Define the starting time for such time object. [starttime] - Enter the time with the format of "HH:MM:MM", e.g. 23:59:59                    |
| [edate enddate]                          | Define the ending date for such time object.  [enddate] - Enter the data with the format of "YYYY-MM-DD", e.g. 1979-01-01                   |
| [etime endtime]                          | Define the ending time for such time object.  [endtime] - Enter the time with the format of "HH:MM:MM", e.g. 23:59:59                       |
| weekdays add<br><weekdays></weekdays>    | Specify which day shall be included in such profile. <weekdays> - Available settings include:  Mon  Tue  Wed  Thu  Fri  Sat  Sun</weekdays> |
| weekdays remove<br><weekdays></weekdays> | Specify which day shall be removed in such profile. <weekdays> - Available settings include:  Mon  Tue  Wed  Thu  Fri  Sat  Sun</weekdays>  |

In this example, we create a service object profile named with "ser\_obj\_david".

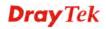

Vigor3900>enable Vigor3900# configure object\_setting Vigor3900@config-object# Vigor3900@config-object# time\_object add freq once time\_obj\_david Vigor3900@config-object-timeobj-time\_obj\_david# Vigor3900@config-object-timeobj-time\_obj\_david# get : Once freq sdate : 2010-01-01 stime : 00:00:00 edate : 2010-01-01 etime : 00:00:00 weekdays Vigor3900@config-object-timeobj-time\_obj\_david#set sdate 2017-11-28 stime 12:00:00 set done Vigor3900@config-object-timeobj-time\_obj\_david#weekdays add mon Vigor3900@config-object-timeobj-time\_obj\_david#get freq : Once sdate : 2017-11-28 stime : 12:00:00 edate : 2010-01-01 etime : 00:00:00 weekdays : Mon Vigor3900@config-object-timeobj-time\_obj\_david#

# 6.7.9 Telnet Command: web\_category

Users could use [web\_category] command to add or delete the Web Category Object profile or use "show" to get the profile list in the directory. Enter the profile name to open it and modify the profile directly.

#### **Syntax**

```
Vigor3900@config-object#web_category add <ProfileName>
Vigor3900@config-object#web_category delete <ProfileName>
Vigor3900@config-object#web_category show
Vigor3900@config-object#web_category show <ProfileName>
Vigor3900@config-object#web_category <ProfileName>
```

| Command                                            | Description                                                                                                    |
|----------------------------------------------------|----------------------------------------------------------------------------------------------------|
| web_categroy add<br><profilename></profilename>    | Add a new web category object profile. <profilename> - Enter the name of web category profile.</profilename>                                       |
| web_categroy delete<br><profilename></profilename> | Remove a selected web category profile. <profilename> - Enter the name (e.g., web_obj_carrie) of web category profile to be deleted.</profilename> |
| web_categroy show                                  | Display the status for all web category profiles.                                                                                                  |
| web_categroy show<br><profilename></profilename>   | Display the status of selected web category profile. <profilename> - Enter the name (e.g., web_obj_carrie) of web category profile.</profilename>  |
| web_categroy                                       | Modify detailed settings for the selected profile.                                                                                                 |

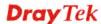

| <profilenname></profilenname> | <pre><profilename> - Enter the name (e.g., web_obj_carrie) of web</profilename></pre> |
|-------------------------------|---------------------------------------------------------------------------------------|
|                               | category profile to be modified.                                                      |

In this example, we create a web category object profile named with "web\_obj\_carrie".

| Vigor3900>enable                                        |
|---------------------------------------------------------|
| Vigor3900# configure object_setting                     |
| Vigor3900@config-object#web_category add web_obj_carrie |
| Vigor3900@config-object-webcate-web_obj_carrie#         |

# 6.7.9.1 Telnet Command: web\_category add?

To configure detailed settings for a web category object profile, users could use [web\_category add] to create a new object profile **with detailed settings**.

# **Syntax**

Vigor3900@config-object# web\_category add [childp child\_protect]
[leisure leisure] [business business] [chat chat] [computer computer]
[other other] <ProfileName>

| Command                   | Description                                                                                                    |
|---------------------------|----------------------------------------------------------------------------------------------------|
| [childp<br>child_protect] | Select category to filter the web page for children protection.  Available setting include:                                                                                                    |
|                           | Alcohol_And_Tobacco/Criminal_And_Activity/Gambling/Hate_<br>And_Intolerance/Illegal_Drug/Nudity/Pornography_And_Sexuall<br>y_explicit/Violence/Weapons/School_Cheating/Sex_Education/Ta<br>steless/Child_Abuse_Images |
| [leisure leisure]         | Select category to filter the web page related to leisure matters.  Available setting include:                                                                                                    |
|                           | • Entertainment                                                                                                    |
|                           | • Games                                                                                                    |
|                           | • Sports                                                                                                    |
|                           | ● Travel                                                                                                    |
|                           | Leisure_And_Recreation                                                                                                    |
|                           | Fashion_And_Beauty                                                                                                    |
| [business business]       | Select category to filter the web page related to business.  Available setting include:                                                                                                    |
|                           | <ul><li>Business</li></ul>                                                                                                    |
|                           | • Job_Search                                                                                                    |
|                           | Web_Based_Email                                                                                                    |
| [chat chat]               | Select category to filter the web page related to chatting tool. Available setting include:                                                                                                    |
|                           | ● Chat                                                                                                    |
|                           | <ul><li>Instant_Messaging</li></ul>                                                                                                    |
| [computer computer]       | Select category to filter the web page related to computer. Available setting include:                                                                                                    |
| _                         | Anonymizers/Forums_And_Newsgroups/Computers_And_Techn                                                                                                    |

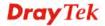

|                             | ology/Down_sites/Streaming_Media_And_Downloads/Phishing_<br>And_Fraud/Search_engines_And_Portals/Social_Networking/Spa<br>m_sites/Malware/Botnets/Hacking/Illegal_Softwares/Information<br>_Security/Peer_to_Peer                                                                                          |
|-----------------------------|----------------------------------------------------------------------------------------------------|
| [other other]               | Select category to filter the web page for special purpose.  Available setting include:  Advertisement_And_Pop_Ups/Arts/Transportation/Compromised/                                                                                                    |
|                             | Dating_And_Personals/Education/Finance/Government/Health_A nd_Medicine/News/Non_profits_And_NGOs/Persional_Sites/Politics/Real_Estate/Religion/Restaurants_And_Dining/Shopping/Translators/General/Cults/Greeting_Cards/Image_Sharing/Network_Errors/Parked_Domains/Private_IP_Address/Uncategorised_Sites |
| <profilename></profilename> | < ProfileName > - Enter the name (e.g., web_obj_david) of web category object profile.                                                                                                    |

In this example, we create a web category object profile named with "web\_obj\_david".

```
Vigor3900>enable
Vigor3900# configure object_setting
Vigor3900@config-object#
Vigor3900@config-object# web_category add childp Alcohol_And_Tobacco
web_obj_david
Vigor3900@config-object-webcate-web_obj_david#
```

# 6.7.9.2 Telnet Command: business, chat, child\_protect, computer, leisure, other, get

It is used for reviewing the detailed settings or modifying settings for the selected web category object profile (e.g., web\_obj\_david).

#### Syntax

```
Vigor3900@config-object-webcate-<ProfileName>#business add
<category_type>
Vigor3900@config-object-webcate-<ProfileName>#business remove
<category_type>
Vigor3900@config-object-webcate-<ProfileName>#chat add
<category_type>
Vigor3900@config-object-webcate-<ProfileName>#chat remove
<category_type>
Vigor3900@config-object-webcate-<ProfileName>#child_protect add
<category_type>
Vigor3900@config-object-webcate-<ProfileName>#child_protect remove
<category_type>
Vigor3900@config-object-webcate-<ProfileName>#computer add
<category_type>
Vigor3900@config-object-webcate-<ProfileName>#computer remove
<category_type>
Vigor3900@config-object-webcate-<ProfileName>#leisure add
<category_type>
Vigor3900@config-object-webcate-<ProfileName>#leisure remove
<category_type>
Vigor3900@config-object-webcate-<ProfileName>#other add
<category_type>
```

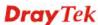

Vigor3900@config-object-webcate-<ProfileName>#other remove
<category\_type>

Vigor3900@config-object-webcate-<ProfileName>#get

| Command                                                    | Description                                                                                                    |
|------------------------------------------------------------|----------------------------------------------------------------------------------------------------|
| <profilename></profilename>                                | Display the name of the profile.                                                                                                    |
| get                                                        | Get the configuration of object profile.                                                                                                    |
| business add<br><category_type></category_type>            | Add a category to such profile. <category_type> - Select a category to filter the web page related to business. Available setting include:  Business Job_Search Web_Based_Email</category_type>                                                                                                    |
| business remove<br><category_type></category_type>         | Remove a category from such profile. <category_type> - Select a category to filter the web page related to business. Available setting include:  Business Job_Search Web_Based_Email</category_type>                                                                                                    |
| chat add<br><category_type></category_type>                | Add a category to such profile. <category_type> - Select a category to filter the web page related to chatting tool. Available setting include:  Chat  Instant_Messaging</category_type>                                                                                                    |
| chat remove<br><category_type></category_type>             | Remove a category from such profile. <category_type> - Select a category to filter the web page related to chatting tool. Available setting include:  Chat  Instant_Messaging</category_type>                                                                                                    |
| child_protect add<br><category_type></category_type>       | Add a category to such profile. <category_type> - Select category to filter the web page for children protection. Available setting include:  Alcohol_And_Tobacco/Criminal_And_Activity/Gambling/Hate_ And_Intolerance/Illegal_Drug/Nudity/Pornography_And_Sexuall y_explicit/Violence/Weapons/School_Cheating/Sex_Education/Ta steless/Child_Abuse_Images</category_type>      |
| child_protect<br>remove<br><category_type></category_type> | Remove a category from such profile. <category_type> - Select category to filter the web page for children protection. Available setting include:  Alcohol_And_Tobacco/Criminal_And_Activity/Gambling/Hate_ And_Intolerance/Illegal_Drug/Nudity/Pornography_And_Sexuall y_explicit/Violence/Weapons/School_Cheating/Sex_Education/Ta steless/Child_Abuse_Images</category_type> |
| computer add<br><category_type></category_type>            | Add a category to such profile. <category_type> - Select category to filter the web page related to</category_type>                                                                                                    |

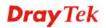

|                                 | computer. Available setting include:                                                                                                    |
|---------------------------------|----------------------------------------------------------------------------------------------------|
|                                 | Anonymizers/Forums_And_Newsgroups/Computers_And_Techn ology/Down_sites/Streaming_Media_And_Downloads/Phishing_And_Fraud/Search_engines_And_Portals/Social_Networking/Spa m_sites/Malware/Botnets/Hacking/Illegal_Softwares/Information _Security/Peer_to_Peer                                                                                                    |
| computer remove                 | Remove a category from such profile.                                                                                                    |
| <category_type></category_type> | <pre><category_type> - Select category to filter the web page related to computer. Available setting include:</category_type></pre>                                                                                                    |
|                                 | Anonymizers/Forums_And_Newsgroups/Computers_And_Techn ology/Down_sites/Streaming_Media_And_Downloads/Phishing_And_Fraud/Search_engines_And_Portals/Social_Networking/Spa m_sites/Malware/Botnets/Hacking/Illegal_Softwares/Information_Security/Peer_to_Peer                                                                                                    |
| leisure add                     | Add a category to such profile.                                                                                                    |
| <category_type></category_type> | <pre><category_type> - Select category to filter the web page related to leisure matters. Available setting include:</category_type></pre>                                                                                                    |
|                                 | Entertainment                                                                                                    |
|                                 | • Games                                                                                                    |
|                                 | • Sports                                                                                                    |
|                                 | • Travel                                                                                                    |
|                                 | Leisure_And_Recreation                                                                                                    |
|                                 | Fashion_And_Beauty                                                                                                    |
| leisure remove                  | Remove a category from such profile.                                                                                                    |
| <category_type></category_type> | <pre><category_type> - Select category to filter the web page related to leisure matters. Available setting include:</category_type></pre>                                                                                                    |
|                                 | Entertainment                                                                                                    |
|                                 | • Games                                                                                                    |
|                                 | • Sports                                                                                                    |
|                                 | • Travel                                                                                                    |
|                                 | Leisure_And_Recreation                                                                                                    |
|                                 | Fashion_And_Beauty                                                                                                    |
| other add                       | Add a category to such profile.                                                                                                    |
| <category_type></category_type> | <category_type> - Select category to filter the web page for</category_type>                                                                                                    |
|                                 | special purpose. Available setting include:                                                                                                    |
|                                 | Advertisement_And_Pop_Ups/Arts/Transportation/Compromised/Dating_And_Personals/Education/Finance/Government/Health_And_Medicine/News/Non_profits_And_NGOs/Persional_Sites/Politics/Real_Estate/Religion/Restaurants_And_Dining/Shopping/Translators/General/Cults/Greeting_Cards/Image_Sharing/Network_Errors/Parked_Domains/Private_IP_Address/Uncategorised_Sites |
| other remove                    | Remove a category from such profile.                                                                                                    |
| <category_type></category_type> | <pre><category_type> - Select category to filter the web page for<br/>special purpose. Available setting include:</category_type></pre>                                                                                                    |
|                                 | Advertisement_And_Pop_Ups/Arts/Transportation/Compromised/Dating_And_Personals/Education/Finance/Government/Health_A                                                                                                    |

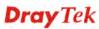

nd\_Medicine/News/Non\_profits\_And\_NGOs/Persional\_Sites/Politics/Real\_Estate/Religion/Restaurants\_And\_Dining/Shopping/Translators/General/Cults/Greeting\_Cards/Image\_Sharing/Network\_Errors/Parked\_Domains/Private\_IP\_Address/Uncategorised\_Sites

# Example

In this example, we create a web category bject profile named with "web\_obj\_david".

Vigor3900>enable

Vigor3900# configure object\_setting

Vigor3900@config-object#

Vigor3900@config-object# web\_category add childp Alcohol\_And\_Tobacco

web\_obj\_david

Vigor3900@config-object-webcate-web\_obj\_david#business add

Web\_Based\_Email

Vigor3900@config-object-webcate-web\_obj\_david#computer add

Peer\_to\_Peer

Vigor3900@config-object-webcate-web\_obj\_david#leisure add

Leisure\_And\_Recreation

Vigor3900@config-object-webcate-web\_obj\_david#get

business : Web\_Based\_Email

chat

computer : Peer\_to\_Peer

other :

Vigor3900@config-object-webcate-web\_obj\_david#

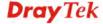

# **6.8 User Management Configuration**

User Management can manage all the accounts (user profiles) to connect to Internet via different protocols.

To make user management configuration, you have to type "configure user" to access into next phase.

```
Vigor3900>enable
Vigor3900# configure user
Vigor3900@config-user#
.
```

There are several functions for user management – users, group.

Available sub-commands under User include:

```
- users (refer to 6.8.1)
- group (refer to 6.8.2)
```

#### Note:

[XXX XXX] - [] means such command is optional. The former is command itself; the latter is value/selection for such command.

<XXX XXX> - < > means such command is required. The former is command itself; the latter is value/selection for such command.

#### 6.8.1 Telnet Command: users

Users could use [users] command to add or delete the User Account Profile or use "show" to get the profile list in the directory. Enter the profile name to open it and modify the profile directly.

#### **Syntax**

```
Vigor3900@config-user#users add <ProfileName>
Vigor3900@config-user#users delete <ProfileName>
Vigor3900@config-user#users show
Vigor3900@config-user#users show <ProfileName>
Vigor3900@config-user#users <ProfileName>
```

| Command                                     | Description                                                                                                    |
|---------------------------------------------|----------------------------------------------------------------------------------------------------|
| users add<br><profilename></profilename>    | Add a new user account profile. <profilename> - Enter the name of user account profile.</profilename>                                           |
| users delete<br><profilename></profilename> | Remove a selected user account profile. <profilename> - Enter the name (e.g., user_carrie) of user account profile to be deleted.</profilename> |
| users show                                  | Display the status for all user account profiles.                                                                                               |
| users show<br><profilename></profilename>   | Display the status of selected user account profile. <profilename> - Enter the name (e.g., user_carrie) of user account profile.</profilename>  |
| users<br><profilename></profilename>        | Modify detailed settings for the selected profile. <profilename> - Enter the name (e.g., user_carrie) of user</profilename>                     |

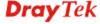

| account profile to be modified. |
|---------------------------------|

In this example, we create a user account profile named with "user\_carrie".

```
Vigor3900>enable
Vigor3900# configure user
Vigor3900@config-user# users add user_carrie
Vigor3900@config-usr-user_carrie#
```

#### 6.8.1.1 Telnet Command: users add?

To configure detailed settings for a user account profile, users could use [user add] to create a new users account profile **with detailed settings**.

#### **Syntax**

Vigor3900@config-user# users add [status status] [pass password]
[sysuser sysuser] [group group] [guest\_op guest\_op] [timeout timeout]
[if pptpif] [fixip fixip] [user\_mnt\_status user\_mnt\_status]
[user\_enable\_time\_quota user\_enable\_time\_quota] [user\_set\_time\_quota user\_set\_time\_quota] [login\_quota login\_quota] [forced\_logout forced\_logout] [pptp pptp] [12tp 12tp] [ssltunnel ssltunnel] [openvpn openvpn] [ipsec ipsec] [motp en\_motp] [pin motp\_pin] [secret motp\_secret] [time\_obj time\_obj] [sslproxy ssl\_proxy] [ssl\_vnc ssl\_vnc] [ssl\_rdp ssl\_rdp] [remote\_ip remote\_ip] [pppoe pppoe][quota\_rst\_freq quota\_rst\_freq] [quota\_time quota\_time] [quota\_traffic quota\_traffic] [en\_bindmac en\_bindmac] [bind\_mac bind\_mac] [vsftpd\_status] <ProfileName>

| Command             | Description                                                                                                    |
|---------------------|----------------------------------------------------------------------------------------------------|
| [status status]     | Enable the user account profile. [status] - Enter Enable or Disable.                                                                                                    |
| [pass password]     | Enter a password for such profile to pass the authentication.  [password] - Enter characters (number, letter) for a password.                                                                             |
| [sysuser sysuser]   | Only the user profile with privilege level has the right to operate the function of the router as the administrator of the router.  [sysuser] - Enter true (enable the function of System User) or false. |
| [group group]       | If true is selected for sysuser (System User), you have to specify the privilege level (User/Operator/Admin) for such profile.  [group] - Enter User / Operator / Admin.                                  |
| [guest_op guest_op] | If Operator is set as privilege level, set this command as true; otherwise, set false.  Set Guest Operator as priviledge level.  [guest_op] – Enter True or False.                                        |
| [timeout timeout]   | If the user is idle over the limitation of the timer, the network connection will be stopped for such user.  [timeout] - By default, the Idle Timeout is set to 300 seconds.                              |

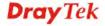

| [if pptpif]                 | Specify a LAN profile for DHCP server IP dispatching.                                                                          |
|-----------------------------|----------------------------------------------------------------------------------------------------|
|                             | [pptpif] – Enter the name of the LAN profile.                                                                                  |
| [fixip fixip]               | Assign the fixed IP address when user login via PPTP or L2TP.                                                                  |
|                             | [fixip] - Enter IP address.                                                                                                    |
| [user_mnt_status            | Enable web portal login with such profile.                                                                                     |
| user_mnt_status]            | [user_mnt_status] - Enter Enable or Disable.                                                                                   |
| [user_enable_time_          | Enable the time quota mechanism for this user account.                                                                         |
| quota                       | [user_enable_time_quota] - Enter Enable or Disable.                                                                            |
| user_enable_time_q<br>uota] |                                                                                                    |
|                             | Sat time quate for this account                                                                                                |
| [user_set_time_quot a       | Set time quota for this account.  [user_set_time_quota] - Enter the time value.                                                |
| user_set_time_quot          | [user_set_time_quota] - Enter the time value.                                                                                  |
| <u>a]</u>                   |                                                                                                    |
| [login_quota                | Set the maximum number of online user for this account                                                                         |
| login_quota]                | [login_quota] - The range is from 1 to 2551 means not limit; 0                                                                 |
|                             | means No access.                                                                                                    |
| [forced_logout              | Force the earliest user to logout when exceeded the maximum                                                                    |
| forced_logout]              | number of online user setting.                                                                                                 |
|                             | [forced_logout] – Enter Enable or Disable.                                                                                     |
| [pptp pptp]                 | Enable PPTP dial-in function for PPTP server.                                                                                  |
|                             | [pptp] - Enter Enable or Disable.                                                                                              |
| [12tp 12tp]                 | Enable L2TP dial-in function for L2TP server.                                                                                  |
|                             | [12tp] - Enter Enable or Disable.                                                                                              |
| [ssltunnel ssltunnel]       | Enable SSL Tunnel for SSL server.                                                                                              |
|                             | [ssltunnel] - Enter Enable or Disable.                                                                                         |
| [openvpn openvpn]           | Enable / disable the function of OpenVPN.                                                                                      |
|                             | [openvpn] – Enter Enable or Disable.                                                                                           |
| [ipsec ipsec]               | Enable / disable the function of "XAuth/EAP".                                                                                  |
|                             | [ipsec] – Enter Enable or Disable.                                                                                             |
| [motp en_motp]              | Enable mOTP function to make the authentication with mOTP. If                                                                  |
|                             | enabled, mOTP pin and secret shall be specified.                                                                               |
|                             | [en_motp] - Enter Enable or Disable.                                                                                           |
| [pin motp_pin]              | Specify PIN code for authentication.                                                                                           |
|                             | [motp_pin] - Enter the code for authentication (e.g, 1234).                                                                    |
| [secret motp_secret]        | Specify initial secret.                                                                                                    |
|                             | [motp_secret] - Use the 32 digit-secret number generated by mOTP in the mobile phone (e.g., e759bb6f0e94c7ab4fe6).             |
| [time_obj time_obj]         | Specify time objects for the server.                                                                                           |
| լաուշ_օսյ առե_օսյյ          | [time_obj] - Enter the name of time object profile.                                                                            |
| [calphores cal ========     | · · · · · · · · · · · · · · · · · · ·                                                                                          |
| [sslproxy ssl_proxy]        | It is available when sysuser ( <b>System User</b> ) is set with <b>false</b> . The web proxy over SSL will be applied for VPN. |
|                             | nee proxy over oble will be applied for virt.                                                                                  |

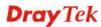

|                                  | [ssl_proxy]- Specify one of the SSL proxy profile.                                            |
|----------------------------------|-----------------------------------------------------------------------------------------------|
| [ssl_vnc ssl_vnc]                | It is available when sysuser ( <b>System User</b> ) is set with <b>false</b> .                |
|                                  | [ssl_vnc] - Specify one of the SSL Application profiles (VNC) for applying into this profile. |
| [ssl_rdp ssl_rdp]                | It is available when sysuser (System User) is set with false.                                 |
|                                  | [ssl_rdp] - Specify one of the SSL Application profiles (RDP) for applying into this profile. |
| [remote_ip<br>remote_ip]         | Specify Remote IP Address/Domain Name for remote dial-in VPN client.                          |
|                                  | [remote_ip] - Enter IP address or domain name.                                                |
| [pppoe pppoe]                    | Activate related PPPoE configuration for such profile.                                        |
|                                  | [pppoe] - Enter Enable or Disable.                                                            |
| [quota_rst_freq                  | Specify the cycle time for PPPoE quota.                                                       |
| quota_rst_freq]                  | [quota_rst_freq] - Enter None / Everyday / Everymonth.                                        |
| [quota_time                      | Set a time quota for PPPoE connection.                                                        |
| quota_time]                      | [quota_time] - Enter a time quota (-1~50000, -1 means "unlimit") for PPPoE connection.        |
| [quota_traffic<br>quota_traffic] | Set the maximum traffic (MB) for such user profile for PPPoE Connection.                      |
|                                  | [quota_traffic] - Enter a number.                                                             |
| [en_bindmac                      | Enable the function of PPPoE MAC Binding.                                                     |
| en_bindmac]                      | [en_bindmac] - Enter Enable or Disable.                                                       |
| [bind_mac                        | Specify a MAC Address for PPPoE MAC Binding.                                                  |
| bind_mac]                        | [bind_mac] - Enter a MAC address.                                                             |
| [vsftpd_status                   | Allow This Account for FTP Server.                                                            |
| vsftpd_status]                   | [vsftpd_status] - Enter Enable or Disable.                                                    |
| [smb smb]                        | Allow the remote user accessing into Internet via SAMBA server.                               |
|                                  | [smb] - Enter Enable or Disable.                                                              |
| [radiusd_status                  | Allow This Account for Radius Server                                                          |
| radiusd_status]                  | [radiusd_status] - Enter Enable or Disable.                                                   |
| <sectionname></sectionname>      | Enter the name (e.g., user_carrie) of user account profile to be modified.                    |

In this example, we create a user account profile named with "user\_david".

Vigor3900>enable Vigor3900# configure user Vigor3900@config-user# users add shown\_name enable status enable pass num0123456 sysuser true group user user\_david

Vigor3900@config-usr-user\_david#

# 6.8.1.2 Telnet Command: set, get

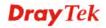

It is used for reviewing the detailed settings or modifying settings for the selected user account profile (e.g., user\_david).

# **Syntax**

Vigor3900@config-user-<SectionName># set [status status] [pass password] [sysuser sysuser] [group group] [guest\_op guest\_op] [timeout timeout] [if pptpif] [fixip fixip] [user\_mnt\_status user\_mnt\_status] [user\_enable\_time\_quota user\_enable\_time\_quota] [user\_set\_time\_quota user\_set\_time\_quota] [login\_quota login\_quota] [forced\_logout forced\_logout] [pptp pptp] [12tp 12tp] [ssltunnel ssltunnel] [openvpn openvpn] [ipsec ipsec] [motp en\_motp] [pin motp\_pin] [secret motp\_secret] [time\_obj time\_obj] [sslproxy ssl\_proxy] [ssl\_vnc ssl\_vnc] [ssl\_rdp ssl\_rdp] [remote\_ip remote\_ip] [pppoe pppoe] [quota\_rst\_freq quota\_rst\_freq] [quota\_time quota\_time] [quota\_traffic quota\_traffic] [en\_bindmac en\_bindmac] [bind\_mac bind\_mac] [vsftpd\_status vsftpd\_status] [smb smb] [radiusd\_status radiusd\_status]

Vigor3900@config-user-<SectionNmae># users get

| Commond                     | Description                                                                                                    |
|-----------------------------|----------------------------------------------------------------------------------------------------|
| Command                     | Description                                                                                                    |
| <profilename></profilename> | Display the name of the profile.                                                                                                   |
| get                         | Get the configuration of object profile.                                                                                           |
| set                         | Modify settings for the selected profile.                                                                                          |
| [status status]             | Enable the user account profile.                                                                                                   |
|                             | [status] - Enter Enable or Disable.                                                                                                |
| [pass password]             | Enter a password for such profile to pass the authentication.                                                                      |
|                             | [password] - Enter characters (number, letter) for a password.                                                                     |
| [sysuser sysuser]           | Only the user profile with privilege level has the right to operate the function of the router as the administrator of the router. |
|                             | [sysuser] - Enter true (enable the function of System User) or false.                                                              |
| [group group]               | If true is selected for sysuser (System User), you have to specify the privilege level (User/Operator/Admin) for such profile.     |
|                             | [group] - Enter User / Operator / Admin.                                                                                           |
| [guest_op guest_op]         | If Operator is set as privilege level, set this command as true; otherwise, set false.                                             |
|                             | Set Guest Operator as priviledge level.                                                                                            |
|                             | [guest_op] – Enter True or False.                                                                                                  |
| [timeout timeout]           | If the user is idle over the limitation of the timer, the network connection will be stopped for such user.                        |
|                             | [timeout] - By default, the Idle Timeout is set to 300 seconds.                                                                    |
| [if pptpif]                 | Specify a LAN profile for DHCP server IP dispatching.                                                                              |
|                             | [pptpif] – Enter the name of the LAN profile.                                                                                      |
| [fixip fixip]               | Assign the fixed IP address when user login via PPTP or L2TP.                                                                      |
|                             | [fixip] - Enter IP address.                                                                                                    |
| [user_mnt_status            | Enable web portal login with such profile.                                                                                         |
| user_mnt_status]            | [user_mnt_status] - Enter Enable or Disable.                                                                                       |

| [user_enable_time_          | Enable the time quota mechanism for this user account.                             |
|-----------------------------|------------------------------------------------------------------------------------|
| quota                       | [user_enable_time_quota] - Enter Enable or Disable.                                |
| user_enable_time_q<br>uota] |                                                                                    |
| [user_set_time_quot         | Set time quota for this account.                                                   |
| a                           | [user_set_time_quota] - Enter the time value.                                      |
| user_set_time_quot          | [user_set_time_quota] - Enter the time value.                                      |
| <u>a]</u>                   |                                                                                    |
| [login_quota                | Set the maximum number of online user for this account                             |
| login_quota]                | [login_quota] - The range is from 1 to 2551 means not limit; 0                     |
|                             | means No access.                                                                   |
| [forced_logout              | Force the earliest user to logout when exceeded the maximum                        |
| forced_logout]              | number of online user setting.                                                     |
|                             | [forced_logout] – Enter Enable or Disable.                                         |
| [pptp pptp]                 | Enable PPTP dial-in function for PPTP server.                                      |
|                             | [pptp] - Enter Enable or Disable.                                                  |
| [l2tp l2tp]                 | Enable L2TP dial-in function for L2TP server.                                      |
|                             | [l2tp] - Enter Enable or Disable.                                                  |
| [ssltunnel ssltunnel]       | Enable SSL Tunnel for SSL server.                                                  |
| [8810411101 8810411101]     | [ssltunnel] - Enter Enable or Disable.                                             |
| [openvpn openvpn]           |                                                                                    |
| [openvpn openvpn]           | Enable / disable the function of OpenVPN.  [openvpn] – Enter Enable or Disable.    |
|                             |                                                                                    |
| [ipsec ipsec]               | Enable / disable the function of "XAuth/EAP".                                      |
|                             | [ipsec] – Enter Enable or Disable.                                                 |
| [motp en_motp]              | Enable mOTP function to make the authentication with mOTP. If                      |
|                             | enabled, mOTP pin and secret shall be specified.                                   |
|                             | [en_motp] - Enter Enable or Disable.                                               |
| [pin motp_pin]              | Specify PIN code for authentication.                                               |
|                             | [motp_pin] - Enter the code for authentication (e.g, 1234).                        |
| [secret motp_secret]        | Specify initial secret.                                                            |
|                             | [motp_secret] - Use the 32 digit-secret number generated by                        |
|                             | mOTP in the mobile phone (e.g., e759bb6f0e94c7ab4fe6).                             |
| [time_obj time_obj]         | Specify time objects for the server.                                               |
|                             | [time_obj] - Enter the name of time object profile.                                |
| [sslproxy ssl_proxy]        | It is available when sysuser ( <b>System User</b> ) is set with <b>false</b> . The |
| _ ,-                        | web proxy over SSL will be applied for VPN.                                        |
|                             | [ssl_proxy]- Specify one of the SSL proxy profile.                                 |
| [ssl_vnc ssl_vnc]           | It is available when sysuser ( <b>System User</b> ) is set with <b>false</b> .     |
|                             | [ssl_vnc] - Specify one of the SSL Application profiles (VNC) for                  |
|                             | applying into this profile.                                                        |
| [ssl_rdp ssl_rdp]           | It is available when sysuser ( <b>System User</b> ) is set with <b>false</b> .     |
|                             | [ssl_rdp] - Specify one of the SSL Application profiles (RDP) for                  |
|                             | applying into this profile.                                                        |

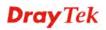

| [remote_ip<br>remote_ip]         | Specify Remote IP Address/Domain Name for remote dial-in VPN client.                   |
|----------------------------------|----------------------------------------------------------------------------------------|
|                                  | [remote_ip] - Enter IP address or domain name.                                         |
| [pppoe pppoe]                    | Activate related PPPoE configuration for such profile.                                 |
|                                  | [pppoe] - Enter Enable or Disable.                                                     |
| [quota_rst_freq                  | Specify the cycle time for PPPoE quota.                                                |
| quota_rst_freq]                  | [quota_rst_freq] - Enter None / Everyday / Everymonth.                                 |
| [quota_time                      | Set a time quota for PPPoE connection.                                                 |
| quota_time]                      | [quota_time] - Enter a time quota (-1~50000, -1 means "unlimit") for PPPoE connection. |
| [quota_traffic<br>quota_traffic] | Set the maximum traffic (MB) for such user profile for PPPoE Connection.               |
|                                  | [quota_traffic] - Enter a number.                                                      |
| [en_bindmac                      | Enable the function of PPPoE MAC Binding.                                              |
| en_bindmac]                      | [en_bindmac] - Enter Enable or Disable.                                                |
| [bind_mac                        | Specify a MAC Address for PPPoE MAC Binding.                                           |
| bind_mac]                        | [bind_mac] - Enter a MAC address.                                                      |
| [vsftpd_status                   | Allow This Account for FTP Server.                                                     |
| vsftpd_status]                   | [vsftpd_status] - Enter Enable or Disable.                                             |
| [smb smb]                        | Allow the remote user accessing into Internet via SAMBA server.                        |
|                                  | [smb] - Enter Enable or Disable.                                                       |
| [radiusd_status                  | Allow This Account for Radius Server                                                   |
| radiusd_status]                  | [radiusd_status] - Enter Enable or Disable.                                            |

In this example, we create a user account profile named with "user\_david".

| Vigor3900>enable                        |              |  |
|-----------------------------------------|--------------|--|
| Vigor3900# configure user               |              |  |
| Vigor3900@config-user# users user_david |              |  |
| Vigor3900@config-usr-user_david#get     |              |  |
| shown_name                              | : user_tets  |  |
| status                                  | : Disable    |  |
| pass                                    | : num0123456 |  |
| sysuser                                 | : true       |  |
| group                                   | : User       |  |
| timeout                                 | : 300        |  |
| if                                      | : lan1       |  |
| fixip                                   | :            |  |
| user_mnt_status                         | : Disable    |  |
| user_enable_time_quota                  | : Disable    |  |
| user_set_time_quota                     | : 1440       |  |
| login_quota                             | : -1         |  |
| forced_logout                           | : Disable    |  |
| pptp                                    | : Disable    |  |

12tp : Disable ssltunnel : Disable : Disable openvpn : Disable ipsec : Disable motp pin secret time\_obj sslproxy ssl\_vnc ssl\_rdp remote\_ip pppoe : Disable : None quota\_rst\_freq : -1 quota\_time time\_used : 0 : -1 quota\_traffic traffic\_used en bindmac : Disable bind\_mac : 00:00:00:00:00:00 vsftpd\_status : Disable smb : Disable : Disable radiusd\_status

# 6.8.2 Telnet Command: group

Users could use [group] command to add or delete the User Group Profile or use "show" to get the profile list in the directory. Enter the profile name to open it and modify the profile directly.

## **Syntax**

Vigor3900@config-user#group add <ProfileName> Vigor3900@config-user#group delete <ProfileName> Vigor3900@config-user#group show Vigor3900@config-user#group show <ProfileName> Vigor3900@config-user#group <ProfileName>

| Command                                     | Description                                                                                                    |
|---------------------------------------------|----------------------------------------------------------------------------------------------------|
| group add<br><profilename></profilename>    | Add a new user group profile. <profilename> - Enter the name of user group profile.</profilename>                                           |
| group delete<br><profilename></profilename> | Remove a selected user group profile. <profilename> - Enter the name (e.g., user_carrie) of user group profile to be deleted.</profilename> |
| group show                                  | Display the status for all user group profiles.                                                                                             |
| group show<br><profilename></profilename>   | Display the status of selected user group profile. <profilename> - Enter the name (e.g., user_carrie) of user group profile.</profilename>  |
| group<br><profilename></profilename>        | Modify detailed settings for the selected profile. <profilename> - Enter the name (e.g., user_carrie) of user group</profilename>           |

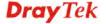

| profile to be modified. |
|-------------------------|

In this example, we create a web category bject profile named with "user\_grp\_carrie".

```
Vigor3900>enable
Vigor3900# configure user
Vigor3900@config-user#group add user_grp_carrie
Vigor3900@config-usr-group-user_grp_carrie#
```

#### 6.8.2.1 Telnet Command: group add?

To configure detailed settings for a user group profile, users could use [gropu add] to create a new time object profile **with detailed settings**.

#### **Syntax**

Vigor3900@config-user#group add [status status] < ProfileName>

| Command                     | Description                                                                 |
|-----------------------------|-----------------------------------------------------------------------------|
| [status status]             | Enable the user group profile.                                              |
|                             | [status] - Enter Enable or Disable.                                         |
| <sectionname></sectionname> | Enter the name (e.g., user_grp_david) of user group profile to be modified. |

# Example

In this example, we create a user groupprofile named with "user\_grp\_david".

```
Vigor3900>enable
Vigor3900# configure user
Vigor3900@config-user# group add status enable user_grp_david
Vigor3900@config-usr-group-user_grp_david#
```

#### 6.8.2.2 Telnet Command: set, get, member

It is used for reviewing the detailed settings or modifying settings for the selected user group profile (e.g., user\_grp\_david).

#### **Syntax**

```
Vigor3900@config-usr-group-<SectionName>#set [status status]
Vigor3900@config-usr-group-<SectionName>#member add <member>
Vigor3900@config-usr-group-<SectionName>#member remove <member>
Vigor3900@config-usr-group-<SectionName>get
```

| Command                     | Description                                                        |
|-----------------------------|--------------------------------------------------------------------|
| <profilename></profilename> | Display the name of the profile.                                   |
| get                         | Get the configuration of user group profile.                       |
| set                         | Modify settings for the selected profile.                          |
| [status status]             | Enable the user group profile. [status] - Enter Enable or Disable. |

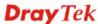

| member add<br><member></member>    | Add a user profile to such group profile. [member] - Enter the name of the user profile. |
|------------------------------------|------------------------------------------------------------------------------------------|
| member remove<br><member></member> | Remove a user profile from such group.  [member] - Enter the name of the user profile.   |

In this example, we create a user group profile named with "user\_grp\_carrie".

Vigor3900>enable

Vigor3900# configure user Vigor3900@config-user#

Vigor3900@config-user# group user\_grp\_carrie

Vigor3900@config-usr-group-user\_grp\_carrie# member add user\_carrie

Vigor3900@config-usr-group-user\_grp\_carrie# get

Vigor3900@config-usr-group-user\_grp\_carrie#

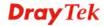

# **6.9 Applications Configuration**

To make applications configuration, you have to type "configure applications" to access into next phase.

```
Vigor3900>enable
Vigor3900# configure applications
Vigor3900@config-app#
.
```

There are several functions for application – DDNS, GVRP, HA, LDAP, OSPF, RIP, SIP ALG, and UPnP.

Available sub-commands under Application include:

```
- DDNS (refer to 6.9.1)
- GVRP (refer to 6.9.2)
- HA (refer to 6.9.3)
- LDAP (refer to 6.9.4)
- OSPF (refer to 6.9.5)
- RIP (refer to 6.9.6)
- SIP ALG (refer to 6.9.7)
- UPnP (refer to 6.9.8)
```

#### Note:

[XXX XXX] - [] means such command is optional. The former is command itself; the latter is value/selection for such command.

<XXX XXX> - < > means such command is required. The former is command itself; the latter is value/selection for such command.

#### 6.9.1 Telnet Command: DDNS

Users could use [ddns] command to configure Dynamic DNS. Use "show" to get the profile list in the directory, or select the profile, then use the [get] or [set] command to configure the Dynamic DNS details information.

#### **Syntax**

Vigor3900@config-apps-ddns# set [status status] [if if-name] [policy
if-policy] [provider provider] [stype server\_type] [domain domain-name]
[login login-name] [pw password] [ip\_source ip\_source] [wildcard
wildcard] [backup\_mx backup-mx] [mx mail-extender] [time\_interval
time\_interval] <ProfileName>
Vigor3900@config-apps-ddns# get <profile name>
Vigor3900@config-apps-ddns# show

| Command         | Description                                            |
|-----------------|--------------------------------------------------------|
| [status status] | Enable the DDNS profile.                               |
|                 | [status] - Enter Enable or Disable.                    |
| [if if-name]    | Speicfy the interface that such profile will apply to. |
|                 | [if-name] - Specify WAN profile.                       |

| [nolicy if nolicy]              | Specify a routing policy applied to DDNS profile.                                                                                                    |
|---------------------------------|----------------------------------------------------------------------------------------------------|
| [policy if-policy]              | [if-policy] - Available settings include                                                                                                    |
|                                 | selected_wan_first                                                                                                    |
|                                 | selected_wan_nist     selected_wan_only.                                                                                                    |
|                                 | •                                                                                                    |
| [provider provider]             | Specify DDNS server provider.                                                                                                    |
|                                 | [provider] - Available settings include: User-Defined/DrayTek_Global/3322/afraid/changeip/dns4biz/dns                                                                                                 |
|                                 | dynamic/dnsexit/dnsmax/dnsomatic/dtdns/dy-name-server/dynami/dyndns/editdns/Google_Domains/he.net/huagai/namecheap/no-ip/OpenDNS/ovh/selfhost/strato/thatip/twoddns/tzo/ubddns.org/vigorddns/zoneedit |
| [stype server_type]             | Specify service type for such DDNS profile.                                                                                                    |
|                                 | [server_type] - Dynamic / Static / Custom                                                                                                    |
| [domain<br>domain-name]         | Specify a domain name for such DDNS profile. It is available when Custom is selected as service type.                                                                                                 |
|                                 | [domain-name] - Enter the domain name.                                                                                                    |
| [login login-name]              | Specify the name for user to login.                                                                                                    |
|                                 | [login-name]- Enter a name for user to login.                                                                                                    |
| [pw password]                   | Specify a password for user to login.                                                                                                    |
| - <u>u</u> <u>u</u> -           | [password] - Enter a password for user to login.                                                                                                    |
| [ip_source                      | Specify the IP source for the DDNS profile.                                                                                                    |
| <pre>ip_source]</pre>           | [ip_source] - Available settings include:                                                                                                    |
|                                 | • my_wan_ip                                                                                                    |
|                                 | my_internet_ip                                                                                                    |
| [wildcard wildcard]             | Enable or disable the function of wild card.                                                                                                    |
|                                 | [wildcard] - Enter Enable or Disable.                                                                                                    |
| [backup_mx                      | Enable or disable the function of Backup MX.                                                                                                    |
| backup-mx]                      | [backup-mx] - Enter Enable or Disable.                                                                                                    |
| [mx mail-extender]              | Specify the mail extender.                                                                                                    |
|                                 | [mail-extender] - Enter the IP or domain name of the mail server.                                                                                                    |
| [time_interval                  | Set the time for the router to perform auto update for DDNS                                                                                                    |
| time_interval]                  | service.  [time_interval] - Range from 1 ~ 43200. The unit is minute.                                                                                                    |
| .D. CLAT                        |                                                                                                    |
| <profilename></profilename>     | Specify a DNS profile (ddns1 to ddns10).                                                                                                    |
| get <profile name=""></profile> | Display current setting status of the selected profile.                                                                                                    |
|                                 | <pre><pre><pre><pre><pre><pre><pre><pre></pre></pre></pre></pre></pre></pre></pre></pre>                                                                                                    |
| show                            | Display current setting status for all of the DDNS profiles.                                                                                                    |

Vigor3900>enable
Vigor3900# configure applications
Vigor3900@config-app#ddns

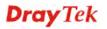

Vigor3900@config-apps-ddns# Vigor3900@config-apps-ddns# set status enable ddns1 Vigor3900@config-apps-ddns# get ddns1 : Disable status

if : wan1

policy : selected\_wan\_first

: dyndns

stype : Dynamic domain login

: 0 ip\_source

: Disable wildcard backup\_mx : Disable

mx

: 14400 time\_interval status Vigor3900@config-apps-ddns#

#### 6.9.2 Telnet Command: GVRP

provider

Users could use [gvrp] command to define a method for changing the VLAN information among device.

# Syntax

Vigor3900@config-app#gvrp set [status status] [interface interface] [join\_time join\_time] Vigor3900@config-app#gvrp get

| Command                  | Description                                                                                                    |
|--------------------------|----------------------------------------------------------------------------------------------------|
| get                      | Get the configuration of GVRP.                                                                                             |
| set                      | Modify settings for the GVRP.                                                                                              |
| [status status]          | Enable the function of GVRP. [status] - Enter Enable or Disable.                                                           |
| [interface interface]    | Speicfy the interface for sending GVRP packet.  [interface] - Specify LAN or WAN profile.                                  |
| [join_time<br>join_time] | Set the time for the system to send GVRP packet to other device. [join_time] - Any value (e.g., 20). The unit is "second". |

# Example

Vigor3900>enable Vigor3900# configure applications Vigor3900@config-app# Vigor3900@config-app# gvrp set status enable set done

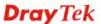

```
Vigor3900@config-app# gvrp set interface lan_carrie
set done
Vigor3900@config-app# gvrp set join_time 20
set done
Vigor3900@config-app#
```

#### 6.9.3 Telnet Command: HA

Users could use [ha] command to configure High Availability, then use the [get] or [set] command to configure the High Availability information.

## **Syntax**

Vigor3900@config-app#ha set [lan lan] [HS\_priority HS\_priority] [vip vip]
[vhid vhid]>

Vigor3900@config-app#ha get

| Command                      | Description                                                                                                    |
|------------------------------|----------------------------------------------------------------------------------------------------|
| get                          | Get the configuration of HA.                                                                                                    |
| set                          | Modify settings for HA.                                                                                                    |
| [lan lan]                    | Specify a LAN profile                                                                                                    |
| [HS_priority<br>HS_priority] | Specify the priority of such HA.  [HS_priority] - "1" has the highest priority. For example, Vigor router with the priority of "1" shall play the role of Master device. |
| [vip vip]                    | Speicfy the virtual IP for such HA. [vip] - Enter an IP address as virtual IP.                                                                                           |
| [vhid vhid]>                 | Speicy the virtual host ID for such HA.  [vhid] - Enter a number as VHID. VHID is used for Backup router to identify which Master will be backed up.                     |

#### Example

```
Vigor3900>enable
Vigor3900# configure applications
Vigor3900@config-app#
Vigor3900@config-app# ha set lan lan_carrie HS_priority 2
Vigor3900@config-app# ha get
lan :
HS_priority : 2
vip :
vhid : 1
ha_profile_status :
Vigor3900@config-app#
```

# 6.9.4 Telnet Command: Idap

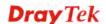

Users could use [ldap] command to configure LDAP profile.

# **Syntax**

```
Vigor3900@config-app#ldap add <ProfileName>
Vigor3900@config-app#ldap delete <ProfileName>
Vigor3900@config-app#ldap show
Vigor3900@config-app#ldap show <ProfileName>
Vigor3900@config-app#ldap <ProfileName>
```

| Command                                    | Description                                                                                                    |
|--------------------------------------------|----------------------------------------------------------------------------------------------------|
| ldap add<br><profilename></profilename>    | Add a new profile. <profilename> - Enter the name of LDAP profile.</profilename>                                                                    |
| ldap delete<br><profilename></profilename> | Remove a selected profile. <profilename> - Enter the name (e.g., ldap_carrie) of LDAP profile to be deleted.</profilename>                          |
| ldap show                                  | Display the status for all profiles.                                                                                                    |
| ldap show<br><profilename></profilename>   | Display the status of selected profile. <profilename> - Enter the name (e.g., ldap_carrie) of LDAP profile.</profilename>                           |
| ldap <profilename></profilename>           | Modify detailed settings for the selected profile. <profilename> - Enter the name (e.g., ldap_carrie) of LDAP profile to be modified.</profilename> |

# Example

```
Vigor3900>enable
Vigor3900# configure applications
Vigor3900@config-app#
Vigor3900@config-app# ldap add ldap_carrie
Vigor3900@config-app-ldap-ldap_carrie#
```

#### 6.9.4.1 Telnet Command: Idap add?

To configure detailed settings for an LDAP profile, users could use [ldap add] to create a new profile **with detailed settings**.

#### **Syntax**

Vigor3900@config-app# ldap add [status status] [status status]
[bind\_type bind\_type] [server\_ip server\_ip][port port] [cid cid]
[base\_dn base\_dn] [group\_dn group\_dn] [regular\_dn regulardn]
[regular\_pwd regular\_pwd] [usage\_time usage\_time] <ProfileName>

| Command         | Description                                                                                                    |
|-----------------|----------------------------------------------------------------------------------------------------|
| [status status] | The first [status status] command is used to enable/disable LDAP function.  [status]- Enter Enable or Disable. |
| [status status] | The second [status status] command is used to enable/disable LDAP with TLS.                                    |

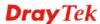

|                                        | [status]- Enter Enable or Disable.                                                                                                    |
|----------------------------------------|----------------------------------------------------------------------------------------------------|
| [bind_type<br>bind_type]<br>[server_ip | Specify the Bind Type.  [bind_type] – Available settings include:  Simple_Mode Anonymous Regular_Mode  Specify the IP address of LDAP server. |
| server_ip]                             | [server_ip] – Enter the IPv4 address.                                                                                                    |
| [port port]                            | Specify a port number for LDAP server.  [port] – Enter a port number.                                                                         |
| [cid cid]                              | Define common name identifier.  [cid]- Enter a name. The common name identifier for most LDAP server is "cn".                                 |
| [base_dn base_dn]                      | Define base distinguished name.  [base_dn] – Enter a name.                                                                                    |
| [group_dn<br>group_dn]                 | Define group distinguished name. [group_dn] – Enter a name.                                                                                   |
| [regular_dn<br>regulardn]              | Define regular distinguished name.  [regular_dn] – Enter this setting if Regular Mode is selected as Bind Type.                               |
| [regular_pwd<br>regular_pwd]           | Define regular password.  [regular_pwd] – Enter a string as password if Regular Mode is selected as Bind Type.                                |
| [usage_time<br>usage_time]             | Define a value as default usage time.  [usage_time] – Enter a time value. The unit is minute.                                                 |
| <profilename></profilename>            | Set a new name for LDAP profile.                                                                                                    |

Vigor3900>enable
Vigor3900# configure applications
Vigor3900@config-app# ldap add status enable bind\_type simple\_mode
port 5601 ladp\_carrie
Vigor2960@config-app-ldap-ladp\_carrie#

# 6.9.4.2 Telnet Command: set, get

It is used for reviewing the detailed settings or modifying settings for the selected LDAP profile (e.g., ldap\_david).

#### **Syntax**

Vigor3900@config-app-ldap-<ProfileName>#set [status status] [status status] [bind\_type bind\_type] [server\_ip server\_ip][port port] [cid cid] [base\_dn base\_dn] [group\_dn group\_dn] [regular\_dn regulardn] [regular\_pwd regular\_pwd] [usage\_time usage\_time] Vigor3900@config-app-ldap#get

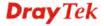

| Command                      | Description                                                                                                    |
|------------------------------|----------------------------------------------------------------------------------------------------|
| <profilename></profilename>  | Display the name of the profile.                                                                                |
| get                          | Get the configuration of profile.                                                                               |
| set                          | Modify settings for the profile.                                                                                |
| [status status]              | The first [status status] command is used to enable/disable LDAP function.                                      |
|                              | [status]- Enter Enable or Disable.                                                                              |
| [status status]              | The second [status status] command is used to enable/disable LDAP with TLS.                                     |
|                              | [status]- Enter Enable or Disable.                                                                              |
| [bind_type<br>bind_type]     | Specify the Bind Type.  [bind_type] - Available settings include:  Simple_Mode                                  |
|                              | <ul> <li>Anonymous</li> </ul>                                                                                   |
|                              | Regular_Mode                                                                                                    |
| [server_ip<br>server_ip]     | Specify the IP address of LDAP server. [server_ip] - Enter the IPv4 address.                                    |
| [port port]                  | Specify a port number for LDAP server.  [port] - Enter a port number.                                           |
| [cid cid]                    | Define common name identifier.  [cid]- Enter a name. The common name identifier for most LDAP server is "cn".   |
| [base_dn base_dn]            | Define base distinguished name. [base_dn] - Enter a name.                                                       |
| [group_dn<br>group_dn]       | Define group distinguished name. [group_dn] - Enter a name.                                                     |
| [regular_dn<br>regulardn]    | Define regular distinguished name.  [regular_dn] - Enter this setting if Regular Mode is selected as Bind Type. |
| [regular_pwd<br>regular_pwd] | Define regular password.  [regular_pwd] - Enter a string as password if Regular Mode is selected as Bind Type.  |
| [usage_time<br>usage_time]   | Define a value as default usage time. [usage_time] - Enter a time value. The unit is minute.                    |

Vigor3900>enable
Vigor3900# configure applications
Vigor3900@config-app#ldap
Vigor3900@config-app-ldap#get
status : Disable
status : disable

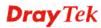

bind\_type : 0 server\_ip : 389 port cid : cn base\_dn group\_dn regular\_dn regular\_pwd usage\_time : -1 Vigor3900@config-app-ldap#ldap ldap\_carrie Vigor3900@config-app-ldap-ldap\_carrie# set status enable bind\_type Simple\_Mode set done Vigor3900@config-app-ldap-ldap\_carrie# get status : Enable status : Enable bind\_type : Simple\_Mode : 0.0.0.0 server\_ip : 389 port cid : cn base\_dn group\_dn regular\_dn regular\_pwd usage\_time : -1

## 6.9.5 Telnet Command: ospf

Users could use [ospf] command to configure OSPF setting.

#### **Syntax**

Vigor3900@config-app-ospf#pf add config-app-ospf#pf add config-app-ospf#set [status status] [router\_id router\_id] [pf profile]

Vigor3900@config-app-ospf#get

| Command                                      | Description                                                                                                    |
|----------------------------------------------|----------------------------------------------------------------------------------------------------|
| add                                          | Add a profile to support OSPF.                                                                                 |
| get                                          | Get the configuration of profile.                                                                              |
| set                                          | Modify settings for the profile.                                                                               |
| <pre><pre><pre><pre></pre></pre></pre></pre> | Create a new profile. <pre><pre><pre><pre><pre><pre><pre><pre></pre></pre></pre></pre></pre></pre></pre></pre> |
| <area/>                                      | <area/> - An AS will be divided into several areas. Each area must be assigned with a dedicated number.        |
| [status status]                              | Enable the OSPF function. [status] - Enter Enable or Disable.                                                  |

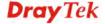

| [router_id<br>router_id] | Specify an IP address for Vigor router which will be recognized in an autonomous system.  [router_id] - Enter an IP address (e.g., 192.168.1.56). |
|--------------------------|----------------------------------------------------------------------------------------------------|
| [pf profile]             | [profile] - Enter the name of LAN/WAN profile.                                                                                                    |

Vigor3900>enable
Vigor3900# configure applications
Vigor3900@config-app#ospf
Vigor3900@config-app-ospf#pf add wan1
Vigor3900@config-app-ospf#pf add wan2 11
Vigor3900@config-app-ospf#get
status : Disable
router\_id :
pf : wan2 11

# 6.9.6 Telnet Command: rip

Users could use [rip] command to configure RIP setting.

# **Syntax**

Vigor3900@config-app-rip#pf add profile>
Vigor3900@config-app-rip#set [status status] [pf profile]
Vigor3900@config-app-rip#get

| Command                                                                                  | Description                                                                              |
|------------------------------------------------------------------------------------------|------------------------------------------------------------------------------------------|
| pf add                                                                                   | Add a profile to support add RIP.                                                        |
| get                                                                                      | Get the configuration for RIP.                                                           |
| set                                                                                      | Modify settings for RIP.                                                                 |
| <pre><pre><pre><pre><pre><pre><pre><pre></pre></pre></pre></pre></pre></pre></pre></pre> | <pre><pre><pre><pre><pre><pre><pre><pre></pre></pre></pre></pre></pre></pre></pre></pre> |
| [status status]                                                                          | Enable the RIP function. [status] - Enter Enable or Disable.                             |
| [pf profile]                                                                             | [profile] - Enter the name of LAN/WAN profile.                                           |

## Example

Vigor3900>enable
Vigor3900# configure applications
Vigor3900@config-app#rip
Vigor3900@config-app-rip#pf add wan1
Vigor3900@config-app-rip#get
status : Disable
pf : wan1
Vigor3900@config-app-rip#set status enable pf wan1

#### 6.9.7 Telnet Command: SIP ALG

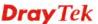

Users could use [sipalg] command to configure SIP ALG setting.

#### **Syntax**

Vigor3900@config-app-sipalg#set [status status] [sip\_port sip\_port]
Vigor3900@config-app-sipalg#get

| Command             | Description                                                                  |
|---------------------|------------------------------------------------------------------------------|
| get                 | Get the configuration for SIP ALG.                                           |
| set                 | Modify settings for for SIP ALG.                                             |
| [status status]     | Enable the function of UPnP.                                                 |
|                     | [status] - Enter Enable or Disable.                                          |
| [sip_port sip_port] | Set a port number for SIP ALG.                                               |
|                     | [sip_port] - Enter a value (ranging from 1 to 65535). Default value is 5060. |

# Example

Vigor3900>enable
Vigor3900# configure applications
Vigor3900@config-app#sipalg
Vigor3900@config-app-sipalg#get
status : Disable

#### 6.9.8 Telnet Command: UPnP

sip\_port

Users could use [upnp] command to configure UPnP.User could use the [get] or [set] command to configure the UPnP details information.

: 5060

# **Syntax**

Vigor3900@config-app-upnp# set [status status] [download download]
[upload upload] [external external] [inernal internal] [max\_session
max\_session]

Vigor3900@config-app-upnp#get

| Command                | Description                                                                                                    |
|------------------------|----------------------------------------------------------------------------------------------------|
| get                    | Get the configuration for UPnP.                                                                                 |
| set                    | Modify settings for for UPnP.                                                                                   |
| [status status]        | Enable the function of UPnP. [status] - Enter Enable or Disable.                                                |
| [download<br>download] | Enter the maximum sustained WAN download speed in kilobits/second. [download] - Enter the speed rate (in kpbs). |
| [upload upload]        | Enter the maximum sustained WAN upload speed in kilobits/second. [download] - Enter the speed rate (in kpbs).   |
| [external external]    | Select a WAN profile for UPnP protocol.                                                                         |

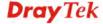

|                              | [external] - Enter the name of the WAN profile.                                                                            |
|------------------------------|----------------------------------------------------------------------------------------------------|
| [inernal internal]           | Select a LAN profile for UPnP protocol.                                                                                    |
|                              | [internal] - Enter the name of LAN profile.                                                                                |
| [max_session<br>max_session] | Determine the maximum session number for UPnP function.  [max_session] - Enter the number for maximum session (20 – 1000). |

```
Vigor3900>enable
Vigor3900# configure applications
Vigor3900@config-app#upnp
Vigor3900@config-app-upnp#set status enable download 1000 upload 100
external wan1 internal lan1 max_session 1000
Vigor3900@config-app-upnp#get
status
                    : Enable
                     : 1000
download
upload
                    : 100
external
                    : wan1
internal
                    : lan1
max_session
                    : 1000
```

# 6.10 VPN Configuration

VPN (Virtual Private Network) is the extension of a private network that encompasses links across shared or public networks like the Internet. In short, by VPN technology, user can send data between two computers across a shared or public network in a manner that emulates the properties of a point-to-point private link.

Vigor3900 provides three functions in VPN – LAN-to-LAN, remote dial-in and VPN trunk. Users could use the commands below to set up the details.

To make VPN configuration, you have to type "configure vpn" to access into next phase.

```
Vigor3900>enable
Vigor3900# configure vpn
Vigor3900@config-vpn#
```

There are several functions for VPN configuration – LAN to LAN, Remote Dial In, Trunk and Virtual System.

- lan2lan (refer to 6.10.1)
- remotedialin (refer to 6.10.2)
- trunk (refer to 6.10.3)

#### Note:

[XXX XXX] - [] means such command is optional. The former is command itself; the latter is value/selection for such command.

<XXX XXX> - <> means such command is required. The former is command itself; the latter is value/selection for such command.

#### 6.10.1 Telnet Command: lan2lan

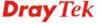

Users could use [lan2lan] command to configure LAN to LAN, then use [ipsecpolicy], [ipsecsetup], [pptpdialin], [pptpdialout] commands to set the details.

```
Vigor3900>enable
Vigor3900# configure vpn
Vigor3900@config-vpn#
Vigor3900@config-vpn# lan2lan
Vigor3900@config-vpn-121#
```

# 6.10.1.1 Telnet Command: ipsecpolicy

Users could use [ipsecpolicy] command to add or delete the IPSec Policy profile or use "show" to get the profile list in the directory. Enter the profile name to open it and modify the profile directly.

# **Syntax**

```
Vigor3900@config-vpn-121# ipsecpolicy add <SectionName>
Vigor3900@config-vpn-121# ipsecpolicy delete <SectionName>
Vigor3900@config-vpn-121# ipsecpolicy show
Vigor3900@config-vpn-121# ipsecpolicy show <SectionName>
Vigor3900@config-vpn-121# ipsecpolicy <SectionName>
```

| Command                                           | Description                                                                                                    |
|---------------------------------------------------|----------------------------------------------------------------------------------------------------|
| ipsecpolicy add<br><sectionname></sectionname>    | Add a new LAN to LAN profile. <sectionname>- Enter the name of LAN to LAN profile.</sectionname>                                                         |
| ipsecpolicy delete<br><sectionname></sectionname> | Remove a selected LAN to LAN profile. <sectionname> - Enter the name (e.g., 121_carrie) of LAN to LAN profile to be deleted.</sectionname>               |
| ipsecpolicy show                                  | Display the status for all LAN to LAN profiles.                                                                                                    |
| ipsecpolicy show<br><sectionname></sectionname>   | Display the status of selected LAN to LAN profile. <sectionname>&gt; - Enter the name (e.g., l2l_carrie) of LAN to LAN profile.</sectionname>            |
| ipsecpolicy<br><sectionname></sectionname>        | Modify detailed settings for the selected profile. <sectionname> - Enter the name (e.g., 121_carrie) of LAN to LAN profile to be modified.</sectionname> |

#### Example

```
Vigor3900>enable
Vigor3900# configure vpn
Vigor3900@config-vpn#
Vigor3900@config-vpn# lan2lan
Vigor3900@config-vpn-12l# ipsecpolicy add 12l_carrie
Vigor3900@config-vpn-12l# ipsecpolicy 12l_carrie
Vigor3900@config-vpn-12l-ipsecpolicy-12l_carrie#
```

#### Telnet Command: ipsecpolicy add?

To configure detailed settings for a LAN to LAN profile, users could use [ipsecpolicy add] to create a new profile with detailed settings.

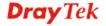

Vigor3900@config-vpn-121# ipsecpolicy add [status status] [always\_on always\_on][always\_on\_agent always\_on\_agent] [always\_on\_bk always\_on\_bk][for\_remote\_dialin for\_remote\_dialin] [dummy\_wan\_alias dummy\_wan\_alias][lefthost\_if\_alias\_ip lefthost\_if\_alias\_ip][lefthost\_if\_alias lefthost\_if\_alias] [lefthost\_if lefthost\_if][lefthost\_if\_bk lefthost\_if\_bk][localsubnet localsubnet] [localnext localnext] [remotehostremotehost][remotesubnet remotesubnet] [more\_remotesubnet more\_remotesubnet][ike\_mode ike\_mode][aggrmode aggrmode][auth auth][leftpem leftpem][localid\_type localid][peerid\_type remoteid][peerid\_value remoteid] [peerid\_value\_cert cert][psk psk][leftid localid] [rightid remoteid] [secret\_type secret\_type][phaselkeylifetime phaselkeylifetime] [phase2keylifetime][pfs pfs][dpd dpd] [dpddelay dpddelay][dpdtimeout dpdtimeout][ping ping][pinghost pinghost][natmode natmode][srcip srcip] [enable\_netmap enable\_netmap] [leftclient\_nat leftclient\_nat][enable\_def\_route enable\_def\_route] [nbns\_pass nbns\_pass][mcast\_pass mcast\_pass][rip\_pass rip\_pass] [pkt\_trigger pkt\_trigger] [forceencaps forceencaps] [gre gre][localgreip localgreip][remotegreip remotegreip] [autogrekey autogrekey][grekeyin grekeyin] [grekeyout grekeyout] [ikephase1proposal ikephase1proposal] [ikephaselauthproposal ikephaselauthproposal][ikephase2proposal ikephase2proposal][ikephase2authproposal ikephase2authproposal] [acceptall acceptall] <SectionName>

| Command                                        | Description                                                                                                    |
|------------------------------------------------|----------------------------------------------------------------------------------------------------|
| add                                            | Create a new LAN to LAN profile based on IPsec policy.                                                                                                    |
| [status status]                                | Enable the LAN to LAN profile. [status] - Enter Enable or Disable.                                                                                                    |
| [always_on<br>always_on]                       | Enable the function of Always On. If it is disabled, [always_on_bk] will be invalid. [status] - Enter Enable or Disable.                                                                  |
| [always_on_agent<br>always_on_agent]           | Enable the function of Always On. [status] - Enter Enable or Disable.                                                                                                    |
| [always_on_bk<br>always_on_bk]                 | When the select WAN profile is down, such LAN to LAN profile be used for dialing-out.  [status] – Available settings include:  Empty  Any WAN profile (e.g., wan1, wan_carrie, wan_david) |
| [for_remote_dialin for_remote_dialin]          | Enable / disable to set remote dial-in for such profile. [status] - Enter Enable or Disable.                                                                                              |
| [lefthost_if_alias_ip<br>lefthost_if_alias_ip] | Specify one WAN Alias IP.  [lefthost_if_alias_ip] – Enter the IP address (configured as WAN Alias IP).                                                                                    |
| [lefthost_if_alias<br>lefthost_if_alias]       | Enable / disable the function of WAN Alias IP.  [lefthost_if_alias] – Enter Enable or Disable.                                                                                            |
| [lefthost_if<br>lefthost_if]                   | Specify the WAN interface for dialing out.  [lefthost] – Enter the name of WAN profile.                                                                                                   |
| [lefthost_if _bk<br>lefthost_if_bk]            | Specify WAN interface as backup WAN (failover WAN). [lefthost_if_bk]- Enter WAN interface profile.                                                                                        |

| [localsubnet          | Specify subnet for local host.                                                         |
|-----------------------|----------------------------------------------------------------------------------------|
| localsubnet]          | [localsubnet] –Enter the subnet with mask (e.g., 192.168.1.0/24).                      |
| [localnext localnext] | Specify the gateway for WAN interface.                                                 |
| [rocument rocument]   | [localnext] – Enter the IP address.                                                    |
| [remotehost           | Specify an IP address for remote host.                                                 |
| remotehost]           | [remotehost] – Enter the IP address.                                                   |
| [remotesubnet         | Specify the subnet mask for the remote host.                                           |
| remotesubnet]         | [remotesubnet] –Enter the subnet with mask (e.g.,                                      |
|                       | 192.168.1.0/24).                                                                       |
| [more_remotesubne     | Add more subnets for remotel host.                                                     |
| t                     | [localsubnet] –Enter the subnet with mask (e.g., 192.168.1.0/24).                      |
| more_remotesubnet     |                                                                                        |
| [ike_mode             | Specify IKE Phase 1 protocol.                                                          |
| ike_mode]             | [ike_mode] – Available settings are:                                                   |
|                       | • IKEv1                                                                                |
|                       | • IKEv2                                                                                |
| [aggrmode             | Specify the aggressive mode for IKEv1 Phase 1.                                         |
| aggrmode]             | [aggrmode] – Available settings are:                                                   |
|                       | Main_Mode                                                                              |
|                       | Aggressive_Mode                                                                        |
| [auth auth]           | Specify the authentication type for Pre-Shared Key or RSA Signature.                   |
|                       | [auth]- Available settings are:                                                        |
|                       | • PSK                                                                                  |
|                       | • RSA                                                                                  |
| [leftpem leftpem]     | Specify local certificate. It should be specified when RSA is selected as "auth" type. |
|                       | [leftpem] – Enter the name of local certificate.                                       |
| [localid_type         | Specify local peer ID.                                                                 |
| localid]              | [localid] – Available settings are:                                                    |
|                       | SubjectName                                                                            |
|                       | SubjectAlternativeName                                                                 |
| [peerid_type          | Specify peer ID type for remote end by entering the required string.                   |
| remoteid]             | [remoteid] – Available settings are:                                                   |
|                       | AcceptAny                                                                              |
|                       | SubjectAlterName:IP                                                                    |
|                       | SubjectAlterName:DomainName                                                            |
|                       | SubjectAlterName:Email                                                                 |
|                       | Certificate                                                                            |
| [peerid_value         | Set the value for the remote client, if "2", "3" or "4" is set as peer                 |
| rbeeria_ turue        | set and raised for the remote enemy, in 2, 5 or 7 is set as peer                       |

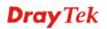

| remoteid]                                | ID type.                                                                                                    |
|------------------------------------------|----------------------------------------------------------------------------------------------------|
| - Temotetuj                              | [remoteid] – Enter the IP address, Domain name or Email of remote client (based on the ID type selected for peer side).                           |
| [peerid_value_cert<br>cert]              | Set the value for the remote client, if "5" is set as peer ID type.  [cert] – Enter the name of certificate.                                      |
| [psk psk]                                | Specify a key for IKE authentication if PSK is selected as Auth Type.                                                                             |
|                                          | [psk] – Enter the key.                                                                                                    |
| [leftid localid]                         | Set a string as local ID if "PSK" is set as authentication type and "Aggressive_Mode" is set as Aggressive mode.                                  |
|                                          | [localid] – Enter a string.                                                                                                    |
| [rightid remoteid]                       | Set a string as remote ID if "PSK" is set as authentication type and "Aggressive_Mode" is set as Aggressive mode.                                 |
|                                          | [remoteid] – Enter a string.                                                                                                    |
| [secret_type<br>secret_type]             | Specify the security protocol.  [secret_type] – Available settings are:                                                                           |
|                                          | • ESP                                                                                                    |
|                                          | • AH                                                                                                    |
| [phase1keylifetime<br>phase1keylifetime] | Specify the life time for IKE Phase 1 key.  [phase1keylifetime] – Enter a number (from 3600 to 86400 sec.).                                       |
| [phase2keylifetime<br>phase2keylifetime] | Specify the life time for IKE Phase 2 key. [phase2keylifetime] –Enter a number (from 3600 to 86400 sec.).                                         |
| [pfs pfs]                                | Enable / disable the perfect forward secrecy status  [pfs] – Enter Enable or Disable.                                                             |
| [dpd dpd]                                | Enable / disable the dead peer detection (DPD) status. [dpd] – Enter Enable or Disable.                                                           |
| [dpddelay<br>dpddelay]                   | Set keep-alive timer for the DPD delay. [dpddelay] – Enter a number. Default is 30 (sec.).                                                        |
| [dpdtimeout<br>dpdtimeout]               | Specify the timeout timer for DPD. [dpdtimeout] - Enter a number. Default is 120 (sec.).                                                          |
| [ping ping]                              | Enable / disable the function of Ping to Keeep Alive. [ping] – Enter Enable or Disable.                                                           |
| [pinghost pinghost]                      | Specify the IP address for the system to PING it for keeping alive. [pinghost] – Enter the IPv4 address.                                          |
| [natmode natmode]                        | Specify NAT mode for LAN subnet to remote network.  [natmode] – Available settings are:  Route  NAT                                               |
| [srcip srcip]                            | Specify the source IP address for the router to use when transmitting a packet to the remote IPsec gatway.  [srcip] – Available settings include: |

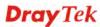

|                                        | Estar "auto data et ausia"                                                                                   |
|----------------------------------------|----------------------------------------------------------------------------------------------------|
|                                        | <ul><li>Enter "auto_detect_srcip".</li><li>Enter the name of a LAN profile.</li></ul>                        |
| [onable notmon                         | *                                                                                                    |
| [enable_netmap<br>enable_netmap]       | Enable NAT mapping function.  [enable_netmap] – Enter Enable or Disable.                                     |
|                                        | *-                                                                                                    |
| [leftclient_nat<br>leftclient nat]     | Specify an IP address with subnet mask of the network that all traffic will be translated into.              |
| _ ,                                    | [leftclient_nat] – Enter the subnet with mask (e.g., 192.168.1.0/24).                                        |
| [enable_def_route<br>enable_def_route] | Change the default route to such tunnel (LAN to LAN profile).  [enable_def_route] - Enter Enable or Disable. |
| [nbns_pass                             | Enable / disable the function of passing NetBios Naming Packet.                                              |
| nbns_pass]                             | [nbns_pass] - Enter Enable or Disable.                                                                       |
| [mcast_pass                            | Enable / disable the function of Multicast via VPN.                                                          |
| mcast_pass]                            | [mcast_pass] - Enter Enable or Disable.                                                                      |
| [rip_pass rip_pass]                    | Enable / disable the function of passing RIP packet via VPN.                                                 |
|                                        | [rip_pass] - Enter Enable or Disable.                                                                        |
| [pkt_trigger                           | Enable / disable the function of Packet-Triggered.                                                           |
| pkt_trigger]                           | [pkt_trigger] - Enter Enable or Disable                                                                      |
| [forceencaps<br>forceencaps]           | Enable / disable the function of Force UDP Encapsulation with 4500 port.                                     |
|                                        | [forceencaps] - Enter Enable or Disable.                                                                     |
| [gre gre]                              | Enable / disable the GRE function.                                                                           |
|                                        | [gre] - Enter Enable or Disable.                                                                             |
| [localgreip                            | Specify local GRE IP address.                                                                                |
| localgreip]                            | [localgreip] – Enter the IPv4 address.                                                                       |
| [remotegreip                           | Specify remote GRE IP address.                                                                               |
| remotegreip]                           | [remotegreip] – Enter the IPv4 address.                                                                      |
| [autogrekey                            | Enable / disable the function of generating GRE key                                                          |
| autogrekey]                            | automatically. [autogrekey] - Enter Enable or Disable.                                                       |
| [grekeyin grekeyin]                    |                                                                                                    |
| [grekeyiii grekeyiii]                  | Specify the GRE in key.  [grekeyin] – Enter the key.                                                         |
| [grekeyout                             | Specify the GRE out key.                                                                                     |
| grekeyout]                             | [grekeyout] – Enter the key.                                                                                 |
| [ikephase1proposal                     | Specify the IKE phase1 proposal.                                                                             |
| ikephase1proposal]                     | [ikephase1proposal] – Availale settings are:                                                                 |
|                                        | ● DES_G1                                                                                                    |
|                                        | • DES_G2                                                                                                    |
|                                        | • DES_G5                                                                                                    |
|                                        | • DES_G14                                                                                                    |
|                                        | • 3DES_G1                                                                                                    |

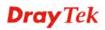

|                                                                       | • 3DES_G2                                                                                                    |
|-----------------------------------------------------------------------|----------------------------------------------------------------------------------------------------|
|                                                                       | • 3DES_G5                                                                                                    |
|                                                                       | • 3DES_G14                                                                                                    |
|                                                                       | • AES128_G1                                                                                                    |
|                                                                       | • AES128_G2                                                                                                    |
|                                                                       | • AES128_G5                                                                                                    |
|                                                                       | • AES128_G14                                                                                                    |
|                                                                       | • AES192_G1                                                                                                    |
|                                                                       | • AES192_G2                                                                                                    |
|                                                                       | • AES192_G5                                                                                                    |
|                                                                       | • AES192_G14                                                                                                    |
|                                                                       | • AES256_G1                                                                                                    |
|                                                                       | • AES256_G2                                                                                                    |
|                                                                       | • AES256_G5                                                                                                    |
|                                                                       | • AES256_G14                                                                                                    |
| [ikephase1authprop                                                    | Specify the authentication mofe for IKE phase1.                                                                                                    |
| osal                                                                  | [ikephase1authproposal] – Available settings are:                                                                                                    |
| ikephase1authprop<br>osal]                                            | • ALL                                                                                                    |
| usarj                                                                 | ● MD5                                                                                                    |
|                                                                       | • SHA1                                                                                                    |
|                                                                       | • SHA2_256                                                                                                    |
|                                                                       |                                                                                                    |
| [ikephase2proposal                                                    | Specify the proposal mofe for IKE phase2.                                                                                                    |
| [ikephase2proposal ikephase2proposal]                                 | Specify the proposal mofe for IKE phase2.  [ikephase2proposal] – Available settings are:                                                                                                    |
|                                                                       | [ikephase2proposal] – Available settings are:                                                                                                    |
|                                                                       |                                                                                                    |
|                                                                       | [ikephase2proposal] − Available settings are:  ■ DES_without_Auth                                                                                                    |
|                                                                       | <ul> <li>[ikephase2proposal] – Available settings are:</li> <li>DES_without_Auth</li> <li>DES_with_auth</li> </ul>                                                                                                    |
|                                                                       | <ul> <li>[ikephase2proposal] – Available settings are:</li> <li>DES_without_Auth</li> <li>DES_with_auth</li> <li>3DES_without_auth</li> </ul>                                                                                                    |
|                                                                       | <ul> <li>[ikephase2proposal] – Available settings are:</li> <li>DES_without_Auth</li> <li>DES_with_auth</li> <li>3DES_without_auth</li> <li>3DES_with_auth</li> </ul>                                                                                                    |
|                                                                       | <ul> <li>[ikephase2proposal] – Available settings are:</li> <li>DES_without_Auth</li> <li>DES_with_auth</li> <li>3DES_without_auth</li> <li>3DES_with_auth</li> <li>AES128_without_auth</li> </ul>                                                                                                    |
|                                                                       | <ul> <li>[ikephase2proposal] – Available settings are:</li> <li>DES_without_Auth</li> <li>DES_with_auth</li> <li>3DES_without_auth</li> <li>3DES_with_auth</li> <li>AES128_without_auth</li> <li>AES128_with_auth</li> </ul>                                                                                                    |
|                                                                       | <ul> <li>[ikephase2proposal] – Available settings are:</li> <li>DES_without_Auth</li> <li>DES_with_auth</li> <li>3DES_without_auth</li> <li>3DES_with_auth</li> <li>AES128_without_auth</li> <li>AES128_with_auth</li> <li>AES192_without_auth</li> </ul>                                                                                                    |
|                                                                       | <ul> <li>[ikephase2proposal] – Available settings are:</li> <li>DES_without_Auth</li> <li>DES_with_auth</li> <li>3DES_without_auth</li> <li>3DES_with_auth</li> <li>AES128_without_auth</li> <li>AES128_with_auth</li> <li>AES192_without_auth</li> <li>AES192_with_auth</li> </ul>                                                                                                    |
| ikephase2proposal]                                                    | [ikephase2proposal] – Available settings are:  DES_without_Auth DES_with_auth 3DES_without_auth AES128_without_auth AES128_with_auth AES192_without_auth AES192_without_auth AES192_with_auth AES256_without_auth AES256_without_auth AES256_with_auth                                                                                                    |
| ikephase2proposal]  [ikephase2authproposal                            | [ikephase2proposal] – Available settings are:  DES_without_Auth DES_with_auth 3DES_without_auth AES128_without_auth AES128_without_auth AES192_without_auth AES192_without_auth AES192_with_auth AES256_without_auth Specify the authentication mofe for IKE phase2.                                                                                                    |
| [ikephase2authproposal]                                               | [ikephase2proposal] – Available settings are:  DES_without_Auth DES_with_auth JDES_without_auth JDES_without_auth AES128_without_auth AES128_with_auth AES128_with_auth AES192_without_auth AES192_with_auth AES256_with_auth AES256_without_auth AES256_without_auth AES256_with_auth AES256_with_auth AES256_with_auth Specify the authentication mofe for IKE phase2. [ikephase2authproposal] – Available settings are:                                                                 |
| ikephase2proposal]  [ikephase2authproposal                            | [ikephase2proposal] – Available settings are:  DES_without_Auth DES_with_auth 3DES_without_auth AES128_without_auth AES128_with_auth AES192_without_auth AES192_with_auth AES256_with_auth AES256_without_auth AES256_without_auth AES256_with_auth AES256_with_auth AES256_with_auth AES256_with_auth AES256_with_auth AES256_with_auth AES256_with_auth AES256_with_auth AES256_with_auth AES256_with_auth AES256_with_auth AES256_with_auth AES256_with_auth                            |
| [ikephase2authproposal]                                               | [ikephase2proposal] – Available settings are:  DES_without_Auth DES_with_auth  3DES_without_auth AES128_without_auth AES128_with_auth AES192_without_auth AES192_without_auth AES256_with_auth AES256_without_auth AES256_without_auth AES256_with_auth AES256_with_auth AES256_with_auth AES256_with_auth AES256_with_auth AES256_with_auth AES256_with_auth AES256_with_auth AES256_with_auth AES256_with_auth AES256_without_auth AES256_with_auth AES256_without_auth AES256_with_auth |
| [ikephase2authproposal]                                               | [ikephase2proposal] – Available settings are:  DES_without_Auth DES_with_auth 3DES_without_auth AES128_without_auth AES128_with_auth AES192_without_auth AES192_with_auth AES256_with_auth AES256_without_auth AES256_without_auth AES256_with_auth AES256_with_auth AES256_with_auth AES256_with_auth AES256_with_auth AES256_with_auth AES256_with_auth AES256_with_auth AES256_with_auth AES256_with_auth AES256_with_auth AES256_with_auth AES256_with_auth                            |
| [ikephase2authproposal] [ikephase2authproposal ikephase2authproposal] | [ikephase2proposal] – Available settings are:  DES_without_Auth DES_with_auth  3DES_without_auth  AES128_without_auth AES128_without_auth AES128_with_auth AES192_without_auth AES192_without_auth AES256_with_auth AES256_with_auth AES256_with_auth AES256_with_auth Specify the authentication mofe for IKE phase2. [ikephase2authproposal] – Available settings are: ALL MD5 SHA1 SHA2_256                                                                                             |
| [ikephase2authproposal]                                               | [ikephase2proposal] – Available settings are:  DES_without_Auth DES_with_auth  3DES_without_auth  AES128_without_auth AES128_without_auth AES128_with_auth AES192_without_auth AES192_with_auth AES256_with_auth AES256_with_auth AES256_with_auth Specify the authentication mofe for IKE phase2. [ikephase2authproposal] – Available settings are: ALL MD5 SHA1 SHA2_256 Specify the proposal for dial-in.                                                                               |
| [ikephase2authproposal] [ikephase2authproposal ikephase2authproposal] | [ikephase2proposal] – Available settings are:  DES_without_Auth DES_with_auth  3DES_without_auth  AES128_without_auth AES128_without_auth AES128_with_auth AES192_without_auth AES192_without_auth AES256_with_auth AES256_with_auth AES256_with_auth AES256_with_auth Specify the authentication mofe for IKE phase2. [ikephase2authproposal] – Available settings are: ALL MD5 SHA1 SHA2_256                                                                                             |

|                             | • acceptabove                          |
|-----------------------------|----------------------------------------|
| <sectionname></sectionname> | Specify a name for LAN to LAN profile. |

```
Vigor3900>enable
Vigor3900# configure vpn
Vigor3900@config-vpn#
Vigor3900@config-vpn# lan2lan
Vigor3900@config-vpn-121# ipsecpolicy add status enable always_on enable vpn_121_carrie
Vigor3900@config-vpn-121#
```

# Telnet Command: set, get, connect, disconnect

It is used for reviewing the detailed settings or modifying settings for the selected LAN to LAN profile (e.g., 121\_carrie).

```
Vigor3900@config-vpn-121-ipsecpolicy-<SectionName>#connect
Vigor3900@config-vpn-121-ipsecpolicy-<SectionName>#disconnect
Vigor3900@config-vpn-121-ipsecpolicy-<SectionName>#get
Vigor3900@config-vpn-l2l-ipsecpolicy-<SectionName>#set [status status]
[always_on_always_on][always_on_agent always_on_agent] [always_on_bk
always_on_bk][for_remote_dialin for_remote_dialin] [dummy_wan_alias
dummy_wan_alias] [lefthost_if_alias_ip
lefthost_if_alias_ip][lefthost_if_alias lefthost_if_alias]
[lefthost_if lefthost_if][lefthost_if_bk lefthost_if_bk][localsubnet
localsubnet] [localnext localnext] [remotehostremotehost][remotesubnet
remotesubnet] [more_remotesubnet more_remotesubnet][ike_mode
ike_mode][aggrmode aggrmode][auth auth][leftpem leftpem][localid_type
localid][peerid_type remoteid][peerid_value remoteid]
[peerid_value_cert cert][psk psk][leftid localid] [rightid
remoteid][secret_type secret_type] [phase1keylifetime
phase1keylifetime] [phase2keylifetime phase2keylifetime][pfs pfs][dpd
dpd] [dpddelay dpddelay][dpdtimeout dpdtimeout][ping ping][pinghost
pinghost][natmode natmode][srcip srcip] [enable_netmap enable_netmap]
[leftclient_nat leftclient_nat] [enable_def_route enable_def_route]
[nbns_pass nbns_pass][mcast_pass mcast_pass][rip_pass rip_pass]
[pkt_trigger pkt_trigger] [forceencaps forceencaps] [gre
gre][localgreip localgreip][remotegreip remotegreip] [autogrekey
autogrekey][grekeyin grekeyin] [grekeyout grekeyout]
[ikephaselproposal ikephaselproposal] [ikephaselauthproposal
ikephaselauthproposal][ikephase2proposal ikephase2proposal]
[ikephase2authproposal ikephase2authproposal] [acceptall acceptall]
```

| Command                     | Description                                             |
|-----------------------------|---------------------------------------------------------|
| <sectionname></sectionname> | Display the name of the profile.                        |
| connect                     | Initiate the LAN to LAN profile based on IPsec policy.  |
| disconnect                  | Terminate the LAN to LAN profile based on IPsec policy. |
| get                         | Get the configuration of LAN to LAN profile.            |
| set                         | Modify settings for the selected LAN to LAN profile.    |
| [status status]             | Enable the LAN to LAN profile.                          |

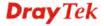

|                                                | [status] - Enter Enable or Disable.                                                                                                    |
|------------------------------------------------|----------------------------------------------------------------------------------------------------|
| [always_on<br>always_on]                       | Enable the function of Always On. If it is disabled, [always_on_bk] will be invalid. [status] - Enter Enable or Disable.                                                                  |
| [always_on_agent<br>always_on_agent]           | Enable the function of Always On. [status] - Enter Enable or Disable.                                                                                                    |
| [always_on_bk<br>always_on_bk]                 | When the select WAN profile is down, such LAN to LAN profile be used for dialing-out.  [status] – Available settings include:  Empty  Any WAN profile (e.g., wan1, wan_carrie, wan_david) |
| [for_remote_dialin<br>for_remote_dialin]       | Enable / disable to set remote dial-in for such profile. [status] - Enter Enable or Disable.                                                                                              |
| [lefthost_if_alias_ip<br>lefthost_if_alias_ip] | Specify one WAN Alias IP.  [lefthost_if_alias_ip] – Enter the IP address (configured as WAN Alias IP).                                                                                    |
| [lefthost_if_alias<br>lefthost_if_alias]       | Enable / disable the function of WAN Alias IP.  [lefthost_if_alias] – Enter Enable or Disable.                                                                                            |
| [lefthost_if<br>lefthost_if]                   | Specify the WAN interface for dialing out.  [lefthost_if] – Enter the name of WAN profile.                                                                                                |
| [lefthost_if _bk<br>lefthost_if_bk]            | Specify WAN interface as backup WAN (failover WAN). [lefthost_if_bk]- Enter WAN interface profile.                                                                                        |
| [localsubnet localsubnet]                      | Specify subnet for local host. [localsubnet] –Enter the subnet with mask (e.g., 192.168.1.0/24).                                                                                          |
| [localnext localnext]                          | Specify the gateway for WAN interface. [localnext] – Enter the IP address.                                                                                                    |
| [remotehost<br>remotehost]                     | Specify an IP address for remote host.  [remotehost] – Enter the IP address.                                                                                                    |
| [remotesubnet remotesubnet]                    | Specify the subnet mask for the remote host.  [remotesubnet] –Enter the subnet with mask (e.g., 192.168.1.0/24).                                                                          |
| [more_remotesubne t more_remotesubnet ]        | Add more subnets for remotel host. [localsubnet] –Enter the subnet with mask (e.g., 192.168.1.0/24).                                                                                      |
| [ike_mode<br>ike_mode]                         | Specify IKE Phase 1 protocol.  [ike_mode] – Available settings are:  IKEv1  IKEv2                                                                                                    |
| [aggrmode<br>aggrmode]                         | Specify the aggressive mode for IKEv1 Phase 1. [aggrmode] – Available settings are:                                                                                                    |

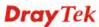

|                                          | A M. W. J.                                                                                                    |
|------------------------------------------|----------------------------------------------------------------------------------------------------|
|                                          | Main_Mode                                                                                                    |
|                                          | Aggressive_Mode                                                                                                    |
| [auth auth]                              | Specify the authentication type for Pre-Shared Key or RSA                                                               |
|                                          | Signature.                                                                                                    |
|                                          | [auth]- Available settings are:                                                                                         |
|                                          | <ul><li>PSK</li><li>RSA</li></ul>                                                                                       |
|                                          |                                                                                                    |
| [leftpem leftpem]                        | Specify local certificate. It should be specified when RSA is selected as "auth" type.                                  |
|                                          | [leftpem] – Enter the name of local certificate.                                                                        |
| Decalid true                             |                                                                                                    |
| [localid_type<br>localid]                | Specify local peer ID.                                                                                                  |
| locanuj                                  | [localid] – Available settings are:                                                                                     |
|                                          | • SubjectName                                                                                                    |
|                                          | SubjectAlternativeName                                                                                                  |
| [peerid_type<br>remoteid]                | Specify peer ID type for remote end by entering the required string.                                                    |
|                                          | [remoteid] – Available settings are:                                                                                    |
|                                          | <ul> <li>AcceptAny</li> </ul>                                                                                           |
|                                          | SubjectAlterName:IP                                                                                                    |
|                                          | SubjectAlterName:DomainName                                                                                             |
|                                          | SubjectAlterName:Email                                                                                                  |
|                                          | Certificate                                                                                                    |
| [peerid_value remoteid]                  | Set the value for the remote client, if "2", "3" or "4" is set as peer ID type.                                         |
| -                                        | [remoteid] – Enter the IP address, Domain name or Email of remote client (based on the ID type selected for peer side). |
| [peerid_value_cert                       | Set the value for the remote client, if "5" is set as peer ID type.                                                     |
| cert]                                    | [cert] – Enter the name of certificate.                                                                                 |
| [psk psk]                                | Specify a key for IKE authentication if PSK is selected as Auth                                                         |
| [han han]                                | Type.                                                                                                    |
|                                          | [psk] – Enter the key.                                                                                                  |
| [leftid localid]                         | Set a string as local ID if "PSK" is set as authentication type and "Aggressive_Mode" is set as Aggressive mode.        |
|                                          | [localid] – Enter a string.                                                                                             |
|                                          | -                                                                                                    |
| [rightid remoteid]                       | Set a string as remote ID if "PSK" is set as authentication type and "Aggressive_Mode" is set as Aggressive mode.       |
|                                          | [remoteid] – Enter a string.                                                                                            |
| [secret_type                             | Specify the security protocol.                                                                                          |
| secret_type]                             | [secret_type] – Available settings are:                                                                                 |
|                                          | ● ESP                                                                                                    |
|                                          | • AH                                                                                                    |
| [phase1keylifetime<br>phase1keylifetime] | Specify the life time for IKE Phase 1 key.                                                                              |

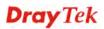

|                                          | [phase1keylifetime] – Enter a number (from 3600 to 86400 sec.).                                                                                                    |
|------------------------------------------|----------------------------------------------------------------------------------------------------|
| [phase2keylifetime<br>phase2keylifetime] | Specify the life time for IKE Phase 2 key. [phase2keylifetime] –Enter a number (from 3600 to 86400 sec.).                                                                                                    |
| [pfs pfs]                                | Enable / disable the perfect forward secrecy status [pfs] – Enter Enable or Disable.                                                                                                    |
| [dpd dpd]                                | Enable / disable the dead peer detection (DPD) status.  [dpd] – Enter Enable or Disable.                                                                                                    |
| [dpddelay<br>dpddelay]                   | Set keep-alive timer for the DPD delay. [dpddelay] – Enter a number. Default is 30 (sec.).                                                                                                    |
| [dpdtimeout<br>dpdtimeout]               | Specify the timeout timer for DPD. [dpdtimeout] - Enter a number. Default is 120 (sec.).                                                                                                    |
| [ping ping]                              | Enable / disable the function of Ping to Keeep Alive. [ping] – Enter Enable or Disable.                                                                                                    |
| [pinghost pinghost]                      | Specify the IP address for the system to PING it for keeping alive.  [pinghost] – Enter the IPv4 address.                                                                                                    |
| [natmode natmode]                        | Specify NAT mode for LAN subnet to remote network.  [natmode] – Available settings are:  Route  NAT                                                                                                    |
| [srcip srcip]                            | Specify the source IP address for the router to use when transmitting a packet to the remote IPsec gatway.  [srcip] – Available settings include:  Enter "auto_detect_srcip".  Enter the name of a LAN profile. |
| [enable_netmap<br>enable_netmap]         | Enable NAT mapping function. [enable_netmap] – Enter Enable or Disable.                                                                                                    |
| [leftclient_nat<br>leftclient_nat]       | Specify an IP address with subnet mask of the network that all traffic will be translated into.  [leftclient_nat] – Enter the subnet with mask (e.g., 192.168.1.0/24).                                          |
| [enable_def_route<br>enable_def_route]   | Change the default route to such tunnel (LAN to LAN profile).  [enable_def_route] - Enter Enable or Disable.                                                                                                    |
| [nbns_pass<br>nbns_pass]                 | Enable / disable the function of passing NetBios Naming Packet. [nbns_pass] - Enter Enable or Disable.                                                                                                    |
| [mcast_pass<br>mcast_pass]               | Enable / disable the function of Multicast via VPN. [mcast_pass] - Enter Enable or Disable.                                                                                                    |
| [rip_pass rip_pass]                      | Enable / disable the function of passing RIP packet via VPN.  [rip_pass] - Enter Enable or Disable.                                                                                                    |
| [pkt_trigger<br>pkt_trigger]             | Enable / disable the function of Packet-Triggered.  [pkt_trigger] - Enter Enable or Disable                                                                                                    |

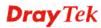

| [forceencaps                 | Enable / disable the function of Force UDP Encapsulation with |
|------------------------------|---------------------------------------------------------------|
| forceencaps]                 | 4500 port. [forceencaps] - Enter Enable or Disable.           |
| [quo quo]                    | Enable / disable the GRE function.                            |
| [gre gre]                    | [gre] - Enter Enable or Disable.                              |
|                              |                                                               |
| [localgreip<br>localgreip]   | Specify local GRE IP address.                                 |
|                              | [localgreip] – Enter the IPv4 address.                        |
| [remotegreip<br>remotegreip] | Specify remote GRE IP address.                                |
|                              | [remotegreip] – Enter the IPv4 address.                       |
| [autogrekey                  | Enable / disable the function of generating GRE key           |
| autogrekey]                  | automatically. [autogrekey] - Enter Enable or Disable.        |
|                              |                                                               |
| [grekeyin grekeyin]          | Specify the GRE in key.                                       |
|                              | [grekeyin] – Enter the key.                                   |
| [grekeyout<br>grekeyout]     | Specify the GRE out key.                                      |
|                              | [grekeyout] – Enter the key.                                  |
| [ikephase1proposal           | Specify the IKE phase1 proposal.                              |
| ikephase1proposal]           | [ikephase1proposal] – Availale settings are:                  |
|                              | • DES_G1                                                      |
|                              | • DES_G2                                                      |
|                              | • DES_G5                                                      |
|                              | • DES_G14                                                     |
|                              | • 3DES_G1                                                     |
|                              | • 3DES_G2                                                     |
|                              | • 3DES_G5                                                     |
|                              | <ul><li>3DES_G14</li><li>AES128_G1</li></ul>                  |
|                              | • AES128_G2                                                   |
|                              | • AES128_G5                                                   |
|                              | • AES128_G14                                                  |
|                              | • AES192_G1                                                   |
|                              | • AES192_G2                                                   |
|                              | • AES192 G5                                                   |
|                              | • AES192_G14                                                  |
|                              | • AES256_G1                                                   |
|                              | • AES256_G2                                                   |
|                              | • AES256_G5                                                   |
|                              | • AES256_G14                                                  |
| [ikephase1authprop           | Specify the authentication mofe for IKE phase1.               |
| osal                         | [ikephase1authproposal] – Available settings are:             |
| ikephase1authprop<br>osal]   | • ALL                                                         |

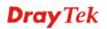

| MD5                                                                                                    |                       |                                                   |
|----------------------------------------------------------------------------------------------------|-----------------------|---------------------------------------------------|
| SHA2_256    [ikephase2proposal   Specify the proposal mofe for IKE phase2.   [ikephase2proposal] - Available settings are:   DES_without_Auth   DES_with_auth   3DES_with_auth   3DES_with_auth   AES128_without_auth   AES128_without_auth   AES128_without_auth   AES128_without_auth   AES128_without_auth   AES126_without_auth   AES256_without_auth   AES256_without_auth   AES256_without_auth   Specify the authentication mofe for IKE phase2.   [ikephase2authproposal] - Available settings are:   ALL   MD5   SHA1   SHA2_256    [acceptall acceptall]   Specify the proposal for dial-in.   [acceptall] - Available settings are:   acceptall   acceptall   Specify the proposal for dial-in.   [acceptall] - Available settings are:   acceptall   acceptall   Specify the proposal for dial-in.   [acceptall] - Available settings are:   acceptall   acceptall   Available settings are:   acceptall   acceptall   Available settings are:   acceptall   acceptall   ac |                       | • MD5                                             |
| [ikephase2proposal]  Specify the proposal mofe for IKE phase2.  [ikephase2proposal] – Available settings are:  DES_without_Auth DES_with_auth  3DES_with_auth AES128_without_auth AES128_without_auth AES128_without_auth AES192_without_auth AES256_without_auth AES256_without_auth AES256_without_auth AES256_without_auth AES256_without_auth AES256_without_auth AES256_without_auth AES256_without_auth AES256_without_auth AES256_without_auth AES256_without_auth Specify the authentication mofe for IKE phase2.  [ikephase2authproposal] – Available settings are:  ALL MD5 SHA1 SHA2_256  [acceptall acceptall] Specify the proposal for dial-in. [acceptall]- Available settings are:  acceptall                                                                                                    |                       | • SHA1                                            |
| ikephase2proposal] — Available settings are:  □ DES_without_Auth □ DES_with_auth □ 3DES_without_auth □ 3DES_without_auth □ AES128_without_auth □ AES128_with_auth □ AES192_without_auth □ AES192_without_auth □ AES256_without_auth □ AES256_without_auth □ AES256_with_auth □ AES256_with_auth □ AES256_with_auth □ AES256_with_auth □ AES256_with_auth □ AES256_with_auth □ AES256_with_auth □ AES256_with_auth □ AES256_with_auth □ Specify the authentication mofe for IKE phase2. [ikephase2authproposal] — Available settings are: □ ALL □ MD5 □ SHA1 □ SHA2_256  [acceptall acceptall] Specify the proposal for dial-in. [acceptall]- Available settings are: □ acceptall                                                                                                    |                       | • SHA2_256                                        |
| DES_without_Auth DES_with_auth 3DES_without_auth 3DES_without_auth 3DES_without_auth AES128_without_auth AES128_without_auth AES192_without_auth AES192_without_auth AES256_without_auth AES256_without_auth Specify the authentication mofe for IKE phase2. [ikephase2authproposal] - Available settings are: ALL MD5 SHA1 SHA2_256  [acceptall acceptall] Specify the proposal for dial-in. [acceptall]- Available settings are: acceptall                                                                                                    |                       | Specify the proposal mofe for IKE phase2.         |
| <ul> <li>DES_with_auth</li> <li>3DES_without_auth</li> <li>3DES_without_auth</li> <li>AES128_without_auth</li> <li>AES128_without_auth</li> <li>AES192_without_auth</li> <li>AES192_without_auth</li> <li>AES256_without_auth</li> <li>AES256_without_auth</li> <li>AES256_with_auth</li> <li>Specify the authentication mofe for IKE phase2. [ikephase2authproposal] – Available settings are:</li> <li>ALL</li> <li>MD5</li> <li>SHA1</li> <li>SHA2_256</li> <li>[acceptall acceptall]</li> <li>Specify the proposal for dial-in. [acceptall] - Available settings are:</li> <li>acceptall</li> </ul>                                                                                                    | ikephase2proposal]    | [ikephase2proposal] – Available settings are:     |
| ■ 3DES_without_auth ■ 3DES_with_auth ■ AES128_without_auth ■ AES128_without_auth ■ AES192_without_auth ■ AES192_without_auth ■ AES256_without_auth ■ AES256_without_auth ■ AES256_without_auth ■ AES256_with_auth ■ AES256_with_auth  Specify the authentication mofe for IKE phase2. [ikephase2authproposal] – Available settings are: ■ ALL ■ MD5 ■ SHA1 ■ SHA2_256  [acceptall acceptall]  Specify the proposal for dial-in. [acceptall] - Available settings are: ■ acceptall                                                                                                    |                       | DES_without_Auth                                  |
| ■ 3DES_with_auth ■ AES128_without_auth ■ AES128_with_auth ■ AES192_without_auth ■ AES192_without_auth ■ AES256_without_auth ■ AES256_without_auth ■ AES256_with_auth  [ikephase2authproposal] - Available settings are: ikephase2authproposal] - Available settings are: ■ ALL ■ MD5 ■ SHA1 ■ SHA2_256  [acceptall acceptall]  Specify the proposal for dial-in. [acceptall] - Available settings are: ■ acceptall                                                                                                    |                       | DES_with_auth                                     |
| AES128_without_auth  AES128_without_auth  AES192_without_auth  AES192_without_auth  AES256_without_auth  AES256_without_auth  AES256_with_auth  Specify the authentication mofe for IKE phase2. [ikephase2authproposal] − Available settings are:  ALL  MD5  SHA1  SHA2_256  [acceptall acceptall]  Specify the proposal for dial-in. [acceptall] - Available settings are:  acceptall                                                                                                    |                       | • 3DES_without_auth                               |
| AES128_with_auth AES192_without_auth AES192_with_auth AES256_without_auth AES256_without_auth AES256_with_auth Specify the authentication mofe for IKE phase2. [ikephase2authproposal] - Available settings are: ALL MD5 SHA1 SHA2_256  [acceptall acceptall] Specify the proposal for dial-in. [acceptall]- Available settings are: acceptall                                                                                                    |                       | • 3DES_with_auth                                  |
| <ul> <li>AES192_without_auth</li> <li>AES192_with_auth</li> <li>AES256_without_auth</li> <li>AES256_with_auth</li> <li>Specify the authentication mofe for IKE phase2.         [ikephase2authproposal] – Available settings are:</li></ul>                                                                                                    |                       | AES128_without_auth                               |
| <ul> <li>AES192_with_auth</li> <li>AES256_without_auth</li> <li>AES256_without_auth</li> <li>Specify the authentication mofe for IKE phase2.</li> <li>[ikephase2authproposal] – Available settings are:</li> <li>ALL</li> <li>MD5</li> <li>SHA1</li> <li>SHA2_256</li> <li>[acceptall acceptall]</li> <li>Specify the proposal for dial-in.</li> <li>[acceptall]- Available settings are:</li> <li>acceptall</li> </ul>                                                                                                    |                       | AES128_with_auth                                  |
| AES256_without_auth  AES256_with_auth  Specify the authentication mofe for IKE phase2.  [ikephase2authproposal] − Available settings are:  ALL  MD5  SHA1  SHA2_256  Specify the proposal for dial-in.  [acceptall] - Available settings are:  acceptall                                                                                                    |                       | AES192_without_auth                               |
| AES256_with_auth                                                                                                    |                       | AES192_with_auth                                  |
| [ikephase2authprop osal ikephase2authprop osal]       Specify the authentication mofe for IKE phase2. [ikephase2authproposal] – Available settings are:         ● ALL       MD5         ● SHA1       SHA2_256         [acceptall acceptall]       Specify the proposal for dial-in. [acceptall] - Available settings are:         ● acceptall       acceptall                                                                                                    |                       | AES256_without_auth                               |
| osal ikephase2authproposal] – Available settings are:                                                                                                    |                       | AES256_with_auth                                  |
| ikephase2authproposal] — Available settings are:  ALL  MD5  SHA1  SHA2_256   [acceptall acceptall] Specify the proposal for dial-in.  [acceptall]- Available settings are:  acceptall                                                                                                    | [ikephase2authprop    | Specify the authentication mofe for IKE phase2.   |
| osal]  MD5 SHA1 SHA2_256  [acceptall acceptall] Specify the proposal for dial-in. [acceptall]- Available settings are: acceptall                                                                                                    | 0.5442                | [ikephase2authproposal] – Available settings are: |
| ● MD5 ● SHA1 ● SHA2_256  [acceptall acceptall] Specify the proposal for dial-in. [acceptall]- Available settings are: ● acceptall                                                                                                    |                       | • ALL                                             |
| ■ SHA2_256  [acceptall acceptall] Specify the proposal for dial-in. [acceptall]- Available settings are: ■ acceptall                                                                                                    | USAIJ                 | • MD5                                             |
| [acceptall acceptall] Specify the proposal for dial-in. [acceptall]- Available settings are:  acceptall                                                                                                    |                       | • SHA1                                            |
| [acceptall]- Available settings are:  • acceptall                                                                                                    |                       | • SHA2_256                                        |
| • acceptall                                                                                                    | [acceptall acceptall] | Specify the proposal for dial-in.                 |
| •                                                                                                    |                       | [acceptall]- Available settings are:              |
| •                                                                                                    |                       |                                                   |
| acceptation                                                                                                    |                       | • acceptabove                                     |

```
Vigor3900> enable
Vigor3900# configure vpn
Vigor3900@config-vpn#
Vigor3900@config-vpn# lan2lan
Vigor3900@config-vpn-121#
Vigor3900@config-vpn-121# ipsecpolicy add status enable always_on enable vpn_121_carrie
Vigor3900@config-vpn-121# ipsecpolicy vpn_121_carrie
Vigor3900@config-vpn-121-ipsecpolicy-vpn_121_carrie#set gre enable set done

Vigor3900@config-vpn-121-ipsecpolicy-vpn_121_carrie#
```

# 6.10.1.2 Telnet Command: pptpdialin

Users could use [pptpdialin] command to add or delete the PPTP dail-in profile or use "show" to get the profile list in the directory. Enter the profile name to open it and modify the profile directly.

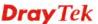

#### **Syntax**

```
Vigor3900@config-vpn-121# pptpdialin add <SectionName>
Vigor3900@config-vpn-121# pptpdialin delete <SectionName>
Vigor3900@config-vpn-121# pptpdialin show
Vigor3900@config-vpn-121# pptpdialin show <SectionName>
Vigor3900@config-vpn-121# pptpdialin <SectionName>
```

| Command                                          | Description                                                                                                    |
|--------------------------------------------------|----------------------------------------------------------------------------------------------------|
| pptpdialin add<br><sectionname></sectionname>    | Add a new LAN to LAN profile. <sectionname>- Enter the name of LAN to LAN profile.</sectionname>                                                            |
| pptpdialin delete<br><sectionname></sectionname> | Remove a selected LAN to LAN profile. <sectionname> - Enter the name (e.g., dialin_carrie) of LAN to LAN profile to be deleted.</sectionname>               |
| pptpdialin show                                  | Display the status for all LAN to LAN profiles.                                                                                                    |
| pptpdialin show<br><sectionname></sectionname>   | Display the status of selected LAN to LAN profile. <sectionname>&gt; - Enter the name (e.g., dialin_carrie) of LAN to LAN profile.</sectionname>            |
| pptpdialin<br><sectionname></sectionname>        | Modify detailed settings for the selected profile. <sectionname> - Enter the name (e.g., dialin_carrie) of LAN to LAN profile to be modified.</sectionname> |

## Example

```
Vigor3900>enable
Vigor3900# configure vpn
Vigor3900@config-vpn#
Vigor3900@config-vpn=12l#
Vigor3900@config-vpn-12l#
Vigor3900@config-vpn-12l# pptpdialin add pptp_carrie status enable
Vigor3900@config-vpn-12l# pptpdialin show
pptp-12l-din status status username
localsubnet
remotesubnet
pptp_carrie enable
```

# Telnet Command: pptpdialin add?

To configure detailed settings for a PPTP dial-in profile, users could use [pptpdialin add] to create a new profile **with detailed settings**.

#### Syntax

Vigor3900@config-vpn-121# pptpdialin add [status status][username
username][localsubnet localsubnet][remotesubnet remotesubnet]
[nbns\_pass nbns\_pass][mcast\_pass mcast\_pass][rip\_pass rip\_pass]
<SectionName>

| Command         | Description                                 |
|-----------------|---------------------------------------------|
| add             | Create a new dial-in profile based on PPTP. |
| [status status] | Enable the LAN to LAN profile.              |
|                 | [status] - Enter Enable or Disable.         |

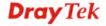

| [username<br>username]      | Specify a user name for such profile.  [username] – Enter a string as username.                                     |
|-----------------------------|----------------------------------------------------------------------------------------------------|
| [localsubnet localsubnet]   | Specify the local subnet. [localsubnet] – Enter the subnet with mask (e.g., 192.168.1.0/24).                        |
| [remotesubnet remotesubnet] | Specify remote subnet.  [remotesubnet] – Enter the subnet with mask (e.g., 192.168.1.0 /24).                        |
| [nbns_pass<br>nbns_pass]    | Enable / disable the function of NetBios Naming Packet. [nbns] - Enter Enable or Disable.                           |
| [mcast_pass<br>mcast_pass]  | Enable / disable the function of Multicast via VPN for passing the packets. [mcast_pass] - Enter Enable or Disable. |
| [rip_pass rip_pass]         | Enable / disable the function of RIP via VPN for passing the packets. Enter Enable or Disable.                      |
| <sectionname></sectionname> | Enter the name of LAN to LAN profile.                                                                               |

| Vigor3900>enable                                       |  |
|--------------------------------------------------------|--|
| Vigor3900# configure vpn                               |  |
| Vigor3900@config-vpn#                                  |  |
| Vigor3900@config-vpn# lan2lan                          |  |
| Vigor3900@config-vpn-121#                              |  |
| Vigor3900@config-vpn-121# pptpdialin add dialin_carrie |  |
| Vigor3900@config-vpn-121#                              |  |

# Telnet Command: set, get, disconnect

It is used for reviewing the detailed settings or modifying settings for the selected profile.

# **Syntax**

Vigor3900@config-vpn-121-pptpdialin-<SectionName># get
Vigor3900@config-vpn-121-pptpdialin-<SectionName># set [status status]
[username username] [localsubnet localsubnet] [remotesubnet
remotesubnet] [nbns\_pass nbns\_pass] [mcast\_pass mcast\_pass] [rip\_pass
rip\_pass]

| Command                | Description                                                                                      |
|------------------------|--------------------------------------------------------------------------------------------------|
| disconnect             | Terminate the LAN to LAN profile based on PPTP.                                                  |
| get                    | Get the configuration of LAN to LAN profile.                                                     |
| set                    | Modify settings for the selected LAN to LAN profile.                                             |
| [status status]        | Enable the LAN to LAN profile. [status] - Enter Enable or Disable.                               |
| [username<br>username] | Specify a user profile (user account with PPTP dial-in enabled) for such VPN LAN to LAN profile. |

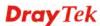

|                             | [username] – Enter the name of user profile (e.g., user_david).                                                      |
|-----------------------------|----------------------------------------------------------------------------------------------------|
| [localsubnet localsubnet]   | Specify the local subnet.  [localsubnet] – Enter the subnet with mask (e.g., 192.168.1.0/24).                        |
| [remotesubnet remotesubnet] | Specify remote subnet.  [remotesubnet] – Enter the subnet with mask (e.g., 192.168.1.0 /24).                         |
| [nbns_pass<br>nbns_pass]    | Enable / disable the function of NetBios Naming Packet. [nbns] - Enter Enable or Disable.                            |
| [mcast_pass<br>mcast_pass]  | Enable / disable the function of Multicast via VPN for passing the packets.  [mcast_pass] - Enter Enable or Disable. |
| [rip_pass rip_pass]         | Enable / disable the function of RIP via VPN for passing the packets. Enter Enable or Disable.                       |

```
Vigor3900>enable
Vigor3900# configure vpn
Vigor3900@config-vpn#
Vigor3900@config-vpn# lan2lan
Vigor3900@config-vpn-121#
Vigor3900@config-vpn-121# pptpdialin add dialin_carrie
Vigor3900@config-vpn-121# pptpdialin dialin_carrie
Vigor3900@config-vpn-121-pptpdialin-dialin_carrie# set status enable
username user_david
set done
Vigor3900@config-vpn-121-pptpdialin-dialin carrie# set rip pass
enable
set done
Vigor3900@config-vpn-121-pptpdialin-dialin_carrie# get
status
                    : Enable
                     : user_david
username
localsubnet
remotesubnet
                    : Disable
nbns_pass
mcast_pass
                    : Disable
                    : Enable
rip_pass
```

# 6.10.1.3 Telnet Command: pptpdialout

Users could use [pptpdialout] command to add or delete the PPTP dail-out profile or use "show" to get the profile list in the directory. Enter the profile name to open it and modify the profile directly.

```
Vigor3900@config-vpn-121# pptpdialout add <SectionName>
Vigor3900@config-vpn-121# pptpdialout delete <SectionName>
Vigor3900@config-vpn-121# pptpdialout show
Vigor3900@config-vpn-121# pptpdialout show <SectionName>
```

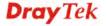

Vigor3900@config-vpn-121# pptpdialout <SectionName>

| Command                                           | Description                                                                                                    |
|---------------------------------------------------|----------------------------------------------------------------------------------------------------|
| pptpdialout add<br><sectionname></sectionname>    | Add a new LAN to LAN profile. <sectionname>- Enter the name of LAN to LAN profile.</sectionname>                                                             |
| pptpdialout delete<br><sectionname></sectionname> | Remove a selected LAN to LAN profile. <sectionname> - Enter the name (e.g., dialout_carrie) of LAN to LAN profile to be deleted.</sectionname>               |
| pptpdialout show                                  | Display the status for all LAN to LAN profiles.                                                                                                    |
| pptpdialout show<br><sectionname></sectionname>   | Display the status of selected LAN to LAN profile. <sectionname>&gt; - Enter the name (e.g., dialout_carrie) of LAN to LAN profile.</sectionname>            |
| pptpdialout<br><sectionname></sectionname>        | Modify detailed settings for the selected profile. <sectionname> - Enter the name (e.g., dialout_carrie) of LAN to LAN profile to be modified.</sectionname> |

```
Vigor3900>enable
Vigor3900# configure vpn
Vigor3900@config-vpn#
Vigor3900@config-vpn# lan2lan
Vigor3900@config-vpn-l2l# pptpdialout add dial_out_carrie
Vigor3900@config-vpn-121# pptpdialout show dial_out_carrie
                       : Disable
status
alwayson
                        : disable
dummy wan alias
lefthost_if_alias_ip
localhost
                       : 300
idle
serverip
username
password
localsubnet
remotesubnet
natmode
                        : 0
nbns_pass
                        : disable
                        : disable
mcast_pass
rip_pass
                        : disable
```

#### Telnet Command: pptpdialout add?

To configure detailed settings for a PPTP dial-out profile, users could use [pptpdialout add] to create a new profile **with detailed settings**.

```
Vigor3900@config-vpn-121# pptpdialout add [status status] [alwayson
alwayson] [lefthost_if_alias_ip lefthost_if_alias_ip]
[lefthost_if_alias lefthost_if_alias] [lefthost_if lefthost_if]
[lefthost_if_bk lefthost_if_bk] [idle idle] [serverip serverip]
```

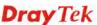

[username username] [password password] [localsubnet localsubnet]
[remotesubnet remotesubnet] [natmode natmode] [nbns\_pass nbns\_pass]
[mcast\_pass mcast\_pass] [rip\_pass rip\_pass] <SectionName>

| Command                      | Description                                                                 |
|------------------------------|-----------------------------------------------------------------------------|
| add                          | Create a new LAN to LAN profile.                                            |
| [status status]              | Enable the LAN to LAN profile.                                              |
|                              | [status] - Enter Enable or Disable.                                         |
| [alwayson                    | Enable the function of Always On.                                           |
| alwayson]                    | [status] - Enter Enable or Disable.                                         |
| [lefthost_if_alias_ip        | Specify one WAN Alias IP.                                                   |
| lefthost_if_alias_ip]        | [lefthost_if_alias_ip] – Enter the IP address (configured as WAN Alias IP). |
| [lefthost_if_alias           | Enable / disable the function of WAN Alias IP.                              |
| lefthost_if_alias]           | [lefthost_if_alias] – Enter Enable or Disable.                              |
| [lefthost_if                 | Specify the WAN interface for dialing out.                                  |
| lefthost_if]                 | [lefthost_if] – Enter the name of WAN profile.                              |
| [lefthost_if_bk              | Specify WAN interface as backup WAN (failover WAN).                         |
| lefthost_if_bk]              | [lefthost_if_bk]- Enter WAN interface profile.                              |
| [idle idle]                  | Set a timeout for idle period.                                              |
|                              | [idle] – Enter the value. Default is 300 (sec.).                            |
| [serverip serverip]          | Specify the IP address of PPTP server.                                      |
|                              | [serverip] – Enter the IP address.                                          |
| [username                    | Specify a string as username.                                               |
| username]                    | [username] – Enter a string.                                                |
| [password password]          | Specify a password.                                                         |
|                              | [password] – Enter a set of characters.                                     |
| [localsubnet<br>localsubnet] | Specify subnet for local host.                                              |
|                              | [localsubnet] – Enter the subnet with mask (e.g., 192.168.1.0/24).          |
| [remotesubnet remotesubnet]  | Specify the subnet mask for the remote host.                                |
| 202200000000000              | [remotesubnet] –Enter the subnet with mask (e.g., 192.168.1.0/24).          |
| [natmode natmode]            | Specify NAT mode for LAN subnet to remote network.                          |
|                              | [natmode] – Available settings are:                                         |
|                              | • Route                                                                     |
|                              | ● NAT                                                                       |
| [nbns_pass                   | Enable / disable the function of passing NetBios Naming Packet.             |
| nbns_pass]                   | [nbns_pass] - Enter Enable or Disable.                                      |
| [mcast_pass                  | Enable / disable the function of Multicast via VPN.                         |
| mcast_pass]                  | [mcast_pass] - Enter Enable or Disable.                                     |
| [rip_pass rip_pass]          | Enable / disable the function of passing RIP packet via VPN.                |

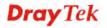

|                             | [rip_pass] - Enter Enable or Disable. |
|-----------------------------|---------------------------------------|
| <sectionname></sectionname> | Enter the name of the profile.        |

```
Vigor3900>enable
Vigor3900# configure vpn
Vigor3900@config-vpn#
Vigor3900@config-vpn# lan2lan
Vigor3900@config-vpn-121#pptpdialout add status enable alwayson enable dial_out_david
Vigor3900@config-vpn-121#
```

# Telnet Command: set, get, connect, disconnect

It is used for reviewing the detailed settings or modifying settings for the selected dial-out profile.

```
Vigor3900@config-vpn-121-pptpdialout-<SectionName>#connect
Vigor3900@config-vpn-121-pptpdialout-<SectionName>#disconnect
Vigor3900@config-vpn-121-pptpdialout-<SectionName>#get
Vigor3900@config-vpn-121-pptpdialout-<SectionName>#set [status status]
[alwayson alwayson] [lefthost_if_alias_ip lefthost_if_alias_ip]
[lefthost_if_alias lefthost_if_alias] [lefthost_if lefthost_if]
[lefthost_if_bk lefthost_if_bk] [idle idle] [serverip serverip]
[username username] [password password] [localsubnet localsubnet]
[remotesubnet remotesubnet] [natmode natmode] [nbns_pass nbns_pass]
[mcast_pass mcast_pass] [rip_pass rip_pass]
```

| Command                                        | Description                                                                                            |
|------------------------------------------------|----------------------------------------------------------------------------------------------------|
| <sectionname></sectionname>                    | Display the name of the profile.                                                                       |
| connect                                        | Initiate the LAN to LAN profile based on IPsec policy.                                                 |
| disconnect                                     | Terminate the LAN to LAN profile based on IPsec policy.                                                |
| get                                            | Get the configuration of LAN to LAN profile.                                                           |
| set                                            | Modify settings for the selected LAN to LAN profile.                                                   |
| [status status]                                | Enable the LAN to LAN profile. [status] - Enter Enable or Disable.                                     |
| [alwayson<br>alwayson]                         | Enable the function of Always On. [status] - Enter Enable or Disable.                                  |
| [lefthost_if_alias_ip<br>lefthost_if_alias_ip] | Specify one WAN Alias IP.  [lefthost_if_alias_ip] – Enter the IP address (configured as WAN Alias IP). |
| [lefthost_if_alias<br>lefthost_if_alias]       | Enable / disable the function of WAN Alias IP.  [lefthost_if_alias] – Enter Enable or Disable.         |
| [lefthost_if lefthost_if]                      | Specify the WAN interface for dialing out.  [lefthost_if] – Enter the name of WAN profile.             |

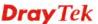

| [lefthost_if_bk<br>lefthost_if_bk] | Specify WAN interface as backup WAN (failover WAN). [lefthost_if_bk]- Enter WAN interface profile. |
|------------------------------------|----------------------------------------------------------------------------------------------------|
| [idle idle]                        | Set a timeout for idle period.                                                                     |
| [                                  | [idle] – Enter the value. Default is 300 (sec.).                                                   |
| [serverip serverip]                | Specify the IP address of PPTP server.                                                             |
|                                    | [serverip] – Enter the IP address.                                                                 |
| [username<br>username]             | Specify a string as username. [username] – Enter a string.                                         |
| [password                          | Specify a password.                                                                                |
| password]                          | [password] – Enter a set of characters.                                                            |
| [localsubnet                       | Specify subnet for local host.                                                                     |
| localsubnet]                       | [localsubnet] – Enter the subnet with mask (e.g., 192.168.1.0/24).                                 |
| [remotesubnet                      | Specify the subnet mask for the remote host.                                                       |
| remotesubnet]                      | [remotesubnet] –Enter the subnet with mask (e.g., 192.168.1.0/24).                                 |
| [natmode natmode]                  | Specify NAT mode for LAN subnet to remote network.                                                 |
|                                    | [natmode] – Available settings are:                                                                |
|                                    | • Route                                                                                            |
|                                    | ● NAT                                                                                              |
| [nbns_pass                         | Enable / disable the function of passing NetBios Naming Packet.                                    |
| nbns_pass]                         | [nbns_pass] - Enter Enable or Disable.                                                             |
| [mcast_pass                        | Enable / disable the function of Multicast via VPN.                                                |
| mcast_pass]                        | [mcast_pass] - Enter Enable or Disable.                                                            |
| [rip_pass rip_pass]                | Enable / disable the function of passing RIP packet via VPN.                                       |
|                                    | [rip_pass] - Enter Enable or Disable.                                                              |

```
Vigor3900>enable
Vigor3900# configure vpn
Vigor3900@config-vpn#
Vigor3900@config-vpn# lan2lan
Vigor3900@config-vpn-12l# pptpdialout add dial_out_carrie
Vigor3900@config-vpn-12l# pptpdialout dial_out_carrie
Vigor3900@config-vpn-12l-pptpdialout-dial_out_carrie#set rip_pass
enable
```

#### 6.10.2 Telnet Command: remotedialin

Users could use [remotedialin] command to configure remote dial-in profiles, then use [ipsecremotedialin], [l2tpserver], [pptpserver] commands to set the details. Refer to the following chapters for descriptions of commonly used commands.

```
Vigor3900> enable
Vigor3900# configure vpn
Vigor3900@config-vpn#
```

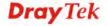

Vigor3900@config-vpn# remotedialin Vigor3900@config-vpn-remotedialin#

# 6.10.2.1 Telnet Command: I2tpserver

Users could use [l2tpserver] command to configure L2TP Server, then use the [get] or [set] command to configure the L2TP Server details information.

#### **Syntax**

Vigor3900@config-vpn-remotedialin-12tpserver#get
Vigor3900@config-vpn-remotedialin-12tpserver#set[auth authentication]
[user\_auth user\_authentication] [ldap\_profile ldap\_profile] [lanpf lan\_profile] [dhcp\_relay dhcp\_relay] [dhcp\_loc dhcp\_loc] [relay\_ip relay\_ip] [force\_ipsec status]

| Command                                | Description                                                                                                    |
|----------------------------------------|----------------------------------------------------------------------------------------------------|
| get                                    | Get the configuration of L2TP server profile.                                                                                      |
| set                                    | Modify settings for the selected L2TP server profile.                                                                              |
| [auth authentication]                  | Specify a protocol for L2TP server authentication.  [authentication] – Available settings include:  PAP  CHAP  MS_CHAP  MS_CHAP_v2 |
| [user_auth<br>user_authentication<br>] | Specify a type for user authentication.  [user_authentication] – Available settings include:  Local  RADIUS  LDAP                  |
| [ldap_profile<br>ldap_profile]         | Choose a LDAP profile. [ldap_profile] – Enter the name of LDAP profile.                                                            |
| [lanpf lan_profile]                    | Specify a LAN interface for local IP address.  [lan_profile] – Enter the name of LAN interface.                                    |
| [dhcp_relay<br>dhcp_relay]             | Enable / disable the function of DHCP relay. [dhcp_relay] - Enter Enable or Disable.                                               |
| [dhcp_loc dhcp_loc]                    | Specify an interface for DHCP server.  [dhcp_loc]- Enter the name of WAN/LAN profile.                                              |
| [relay_ip relay_ip]                    | Specify an IP address as DHCP relay. [relay_ip]- Enter an IP address.                                                              |
| [force_ipsec status]                   | Enable / disable the function of Force L2TP with IPsec Policy. [status] - Enter Enable or Disable.                                 |

## Example

Vigor3900>enable Vigor3900# configure vpn

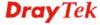

Vigor3900@config-vpn# Vigor3900@config-vpn# remotedialin Vigor3900@config-vpn-remotedialin# 12tpserver Vigor3900@config-vpn-remotedialin-l2tpserver# get : CHAP user\_auth : Local ldap\_profile lanpf : lan1 dhcp\_relay : 0 dhcp\_loc : wan1 relay\_ip : enable force\_ipsec Vigor3900@config-vpn-remotedialin-l2tpserver#set auth MS\_CHAP dhcp\_loc lan1 set done

# 6.10.2.2 Telnet Command: pptpserver

Users could use [pptpserver] command to configure pptp server, then use the [get] or [set] command to configure the PPTP server details information.

# **Syntax**

Vigor3900@config-vpn-remotedialin-pptpserver#get
Vigor3900@config-vpn-remotedialin-pptpserver#set [auth authentication]
[encp encryption] [user\_auth user\_authentication] [ldap\_profile
ldap\_profile] [lanpf lan\_profile] [localhost localhost] [dhcp\_relay
dhcp\_relay] [dhcp\_loc dhcp\_loc] [relay\_ip relay\_ip] [mss pptp\_mss]
[disable\_nbns dummy] [disable\_mcast disable\_mcast] [disable\_pptp\_fpp dummy]

| Command                          | Description                                                                                                    |
|----------------------------------|----------------------------------------------------------------------------------------------------|
| get                              | Get the configuration of PPTP server profile.                                                                                      |
| set                              | Modify settings for the selected PPTP server profile.                                                                              |
| [auth authentication]            | Specify a protocol for PPTP server authentication.  [authentication] – Available settings include:  PAP  CHAP  MS_CHAP  MS_CHAP_v2 |
| [encp encryption]                | Set the encryption length for PPTP server.  [encryption] – Availalbel settings include:  • 40/128_bit  • 128_bit  • Disable        |
| [user_auth user_authentication ] | Specify a type for user authentication.  [user_authentication] – Available settings include:  Local                                |

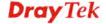

|                       | • RADIUS                                                           |
|-----------------------|--------------------------------------------------------------------|
|                       | ● LDAP                                                             |
| [ldap_profile         | Choose a LDAP profile.                                             |
| ldap_profile]         | [ldap_profile] – Enter the name of LDAP profile.                   |
| [lanpf lan_profile]   | Specify a LAN interface for local IP address.                      |
|                       | [lan_profile] – Enter the name of LAN interface.                   |
| [localhost localhost] | Specify a WAN interface.                                           |
|                       | [localhost] – Enter the name of WAN profile.                       |
| [dhcp_relay           | Enable / disable the function of DHCP relay.                       |
| dhcp_relay]           | [dhcp_relay] - Enter Enable or Disable.                            |
| [dhcp_loc dhcp_loc]   | Specify an interface for DHCP server.                              |
|                       | [dhcp_loc]- Enter the name of WAN/LAN profile.                     |
| [relay_ip relay_ip]   | Specify an IP address as DHCP relay.                               |
|                       | [relay_ip]- Enter an IP address.                                   |
| [mss pptp_mss]        | Specify MSS value for PPTP server.                                 |
|                       | [pptp_mss]- Enter a number for MTU/MRU. (Maximum is 1500).         |
| [disable_nbns         | Let the NetBios Naming Packet pass through or be blocked.          |
| dummy]                | [dummy] - Enter Pass or Block.                                     |
| [disable_mcast        | Let the Multicast Packet pass through or be blocked.               |
| disable_mcast]        | [disable_mcast]- Enter Pass or Block.                              |
| [disable_pptp_fpp     | Enable (Pass) / disable (Block) the function of PPTP acceleration. |
| dummy]                | [dummy] - Enter Pass or Block.                                     |

```
Vigor3900>enable
Vigor3900# configure vpn
Vigor3900@config-vpn#
Vigor3900@config-vpn# remotedialin
Vigor3900@config-vpn-remotedialin#
Vigor3900@config-vpn-remotedialin# pptpserver
Vigor3900@config-vpn-remotedialin-pptpserver#
Vigor3900@config-vpn-remotedialin-pptpserver# get
auth
                    : MS_CHAP_v2
encp
                    : 128_bit
                    : Local
user_auth
ldap_profile
lanpf
                    : lan1
localhost
                    : 0
dhcp_relay
dhcp_loc
                    : wan1
relay_ip
mss
                    : 1300
dummy
                    : 1
disable_mcast
                    : 1
```

```
dummy : Enable
Vigor3900@config-vpn-remotedialin-pptpserver#set encp 40/128_bit lanpf
lan_carrie
set done
set dummy pass dummy block
```

#### 6.10.3 Telnet Command: trunk

Users could use [trunk] command to configure VPN TRUNK Manager, then use [ipseclbpool], [ipseclbrule] commands to set the details. Refer to the following sections for descriptions of commonly used commands.

```
Vigor3900> enable
Vigor3900# configure vpn
Vigor3900@config-vpn#
Vigor3900@config-vpn# trunk
Vigor3900@config-vpn-trunk#
```

# 6.10.3.1 Telnet Command: ipseclbrule

Users could use [ipseclbrule] command to add or delete the Load Balance Rule profile or use "show" to get the profile list in the directory. Enter the profile name to open it and modify the profile directly.

# **Syntax**

```
Vigor3900@config-vpn-trunk# ipseclbrule add <SectionName>
Vigor3900@config-vpn-trunk# ipseclbrule delete <SectionName>
Vigor3900@config-vpn-trunk# ipseclbrule show
Vigor3900@config-vpn-trunk# ipseclbrule show <SectionName>
Vigor3900@config-vpn-trunk# ipseclbrule <SectionName>
```

| Command                                           | Description                                                                                                    |
|---------------------------------------------------|----------------------------------------------------------------------------------------------------|
| ipseclbrule add<br><sectionname></sectionname>    | Add a new load balance profile. <sectionname> - Enter the name of load balance profile.</sectionname>                                                         |
| ipseclbrule delete<br><sectionname></sectionname> | Remove a selected load balance profile. <sectionname> - Enter the name (e.g., lbrule_carrie) of load balance profile to be deleted.</sectionname>             |
| ipseclbrule show                                  | Display the status for all load balance profiles.                                                                                                    |
| ipseclbrule show<br><sectionname></sectionname>   | Display the status of selected load balance profile. <sectionname> - Enter the name (e.g., lbrule_carrie) of load balance profile.</sectionname>              |
| ipseclbrule<br><sectionname></sectionname>        | Modify detailed settings for the selected profile. <sectionname> - Enter the name (e.g., lbrule_carrie) of load balance profile to be modified.</sectionname> |

#### Example

```
Vigor3900>enable
Vigor3900# configure vpn
Vigor3900@config-vpn#
Vigor3900@config-vpn# trunk
```

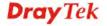

Vigor3900@config-vpn-trunk# ipseclbrule add lbrule\_carrie
Vigor3900@config-vpn-ipsec-trunk-lb-rule-lbrule\_carrie#

# Telnet Command: ipseclbrule add?

To configure detailed settings for a profile, users could use [ipseclbrule add] to create a new profile **with detailed settings**.

## **Syntax**

Vigor3900@config-vpn-trunk#ipseclbrule add [status status] [proto
protocol] [sip src\_ip] [smask src\_mask] [dip dest\_ip] [dmask dest\_mask]
[dport dest\_port] [dport\_end dest\_port\_end] [pool lb\_pool]
<SectionName>

| Command                     | Description                                                         |
|-----------------------------|---------------------------------------------------------------------|
| [status status]             | Enable the load balance profile.                                    |
|                             | [status] - Enter Enable or Disable.                                 |
| [proto protocol]            | Specify a protocol for load balance profile.                        |
|                             | [protocol] – Available settings include:                            |
|                             | • ALL                                                               |
|                             | • TCP/UDP                                                           |
|                             | ● TCP                                                               |
|                             | • UDP                                                               |
|                             | ● ICMP                                                              |
|                             | • FTP                                                               |
|                             | ● TFTP                                                              |
|                             | • HTTP                                                              |
|                             | • SMTP                                                              |
|                             | ● POP3                                                              |
| [sip src_ip]                | Specify an IP address as source IP.                                 |
|                             | [src_ip]- Enter an IP address.                                      |
| [smask src_mask]            | Specify subnet mask for source IP.                                  |
|                             | [src_mask] – Enter a subnet mask.                                   |
| [dip dest_ip]               | Specify an IP address as destination IP.                            |
|                             | [dest_ip]- Enter an IP address.                                     |
| [dmask dest_mask]           | Specify subnet mask for destination IP.                             |
|                             | [dest_mask] – Enter a subnet mask.                                  |
| [dport dest_port]           | Specify a port number as destination port.                          |
| -                           | [dest_port] – Enter a value.                                        |
| [dport_end                  | Specify the ending port number.                                     |
| dest_port_end]              | [dest_port_end] – Enter a value.                                    |
| [pool lb_pool]              | Specify a load balance pool profile.                                |
|                             | [lb_pool] – Enter the name of the load balance pool profile.        |
| <sectionname></sectionname> | Enter the name (e.g., lbrule_carrie) of IPsec load balance profile. |

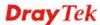

```
Vigor3900>enable
Vigor3900# configure vpn
Vigor3900@config-vpn#
Vigor3900@config-vpn# trunk
Vigor3900@config-vpn-trunk#ipseclbrule add status enable proto ALL sip 192.168.1.59 ibrule_david
Vigor3900@config-vpn-ipsec-trunk-lb-rule-ibrule_david#
```

# Telnet Command: set, get

It is used for reviewing the detailed settings or modifying settings for the selected load balance profile (e.g., lbrule\_david).

## **Syntax**

Vigor3900@config-vpn-ipsec-trunk-lb-rule-<SectionName>#get
Vigor3900@config-vpn-ipsec-trunk-lb-rule-<SectionName>#set [status
status] [proto protocol] [sip src\_ip] [smask src\_mask] [dip dest\_ip]
[dmask dest\_mask] [dport dest\_port] [dport\_end dest\_port\_end] [pool
lb\_pool]

| Command           | Description                                                 |
|-------------------|-------------------------------------------------------------|
| get               | Get the configuration of load balance rule profile.         |
| set               | Modify settings for the selected load balance rule profile. |
| [status status]   | Enable the load balance profile.                            |
|                   | [status] - Enter Enable or Disable.                         |
| [proto protocol]  | Specify a protocol for load balance profile.                |
|                   | [protocol] – Available settings include:                    |
|                   | • ALL                                                       |
|                   | • TCP/UDP                                                   |
|                   | ● TCP                                                       |
|                   | • UDP                                                       |
|                   | ● ICMP                                                      |
|                   | • FTP                                                       |
|                   | • TFTP                                                      |
|                   | • HTTP                                                      |
|                   | • SMTP                                                      |
|                   | ● POP3                                                      |
| [sip src_ip]      | Specify an IP address as source IP.                         |
|                   | [src_ip]- Enter an IP address.                              |
| [smask src_mask]  | Specify subnet mask for source IP.                          |
|                   | [src_mask] – Enter a subnet mask.                           |
| [dip dest_ip]     | Specify an IP address as destination IP.                    |
|                   | [dest_ip]- Enter an IP address.                             |
| [dmask dest_mask] | Specify subnet mask for destination IP.                     |

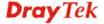

|                           | [dest_mask] – Enter a subnet mask.                                                                 |
|---------------------------|----------------------------------------------------------------------------------------------------|
| [dport dest_port]         | Specify a port number as destination port.  [dest_port] – Enter a value.                           |
| [dport_end dest_port_end] | Specify the ending port number.  [dest_port_end] – Enter a value.                                  |
| [pool lb_pool]            | Specify a load balance pool profile.  [lb_pool] – Enter the name of the load balance pool profile. |

```
Vigor3900>enable
Vigor3900# configure vpn
Vigor3900@config-vpn#
Vigor3900@config-vpn# trunk
Vigor3900@config-vpn-trunk#
Vigor3900@config-vpn-trunk# ipseclbrule ibrule_david
Vigor3900@config-vpn-ipsec-trunk-lb-rule-ibrule david# get
status
                     : Enable
proto
                    : ALL
                    : 192.168.1.59
sip
smask
dip
dmask
dport
dport_end
pool
```

#### 6.10.3.2 Telnet Command: ipseclbpool

Users could use [ipseclbpool] command to add or delete the Load Balance pool profile or use "show" to get the profile list in the directory. Enter the profile name to open it and modify the profile directly.

```
Vigor3900@config-vpn-trunk# ipseclbpool add <SectionName>
Vigor3900@config-vpn-trunk# ipseclbpool delete <SectionName>
Vigor3900@config-vpn-trunk# ipseclbpool show
Vigor3900@config-vpn-trunk# ipseclbpool show <SectionName>
Vigor3900@config-vpn-trunk# ipseclbpool <SectionName>
```

| Command                                           | Description                                                                                                    |
|---------------------------------------------------|----------------------------------------------------------------------------------------------------|
| ipseclbpool add<br><sectionname></sectionname>    | Add a new load balance pool profile. <sectionname> - Enter the name of load balance pool profile.</sectionname>                                             |
| ipseclbpool delete<br><sectionname></sectionname> | Remove a selected load balance pool profile. <sectionname> - Enter the name (e.g., lbpool_carrie) of load balance pool profile to be deleted.</sectionname> |
| ipseclbpool show                                  | Display the status for all load balance pool profiles.                                                                                                    |
| ipseclbpool show<br><sectionname></sectionname>   | Display the status of selected load balance pool profile. <sectionname> - Enter the name (e.g., lbpool_carrie) of load</sectionname>                        |

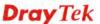

|                                            | balance pool profile.                                                                                                    |
|--------------------------------------------|----------------------------------------------------------------------------------------------------|
| ipseclbpool<br><sectionname></sectionname> | Modify detailed settings for the selected profile. <sectionname> - Enter the name (e.g., lbpool_carrie) of load balance pool profile to be modified.</sectionname> |

```
Vigor3900>enable
Vigor3900# configure vpn
Vigor3900@config-vpn#
Vigor3900@config-vpn# trunk
Vigor3900@config-vpn-trunk# ipseclbpool add lbpool_carrie
Vigor3900@config-vpn-trunk-ipsec-lb-pool-lbpool_carrie#..
Vigor3900@config-vpn-trunk# ipseclbpool show lbpool_carrie

mode : Load_Balance
lbif :
primary :
backup :
```

# Telnet Command: ipseclbpool add?

To configure detailed settings for a profile, users could use [ipseclpool add] to create a new profile with detailed settings.

# **Syntax**

Vigor3900@config-vpn-trunk# ipseclbpool add [mode mode] [lbif lb\_iface]
<SectionName>

| Command                     | Description                                                       |
|-----------------------------|-------------------------------------------------------------------|
| [mode mode]                 | Specify load balance mode.                                        |
|                             | [mode] – Available settings include:                              |
|                             | Load_Balance                                                      |
|                             | Backup                                                            |
| [lbif lb_iface]             | Specify an interface for applying load balance pool.              |
|                             | [lb_iface] – Enter the name of LAN/WAN profile.                   |
| <sectionname></sectionname> | Enter the name (e.g., lbpool_david) of load balance pool profile. |

#### Example

```
Vigor3900>enable
Vigor3900# configure vpn
Vigor3900@config-vpn#
Vigor3900@config-vpn# trunk
Vigor3900@config-vpn-trunk#ipseclbpool add mode load_balance
ibpool_david
Vigor3900@config-vpn-ipsec-trunk-lb-pool-ibpool_david#
```

#### Telnet Command: set, get, add, remove

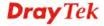

It is used for reviewing the detailed settings or modifying settings for the selected load balance profile (e.g., lbpool\_david).

# **Syntax**

```
Vigor3900@config-vpn-ipsec-trunk-lb-pool-<SectionName>#add <lb_iface> Vigor3900@config-vpn-ipsec-trunk-lb-pool-<SectionName>#get  
Vigor3900@config-vpn-ipsec-trunk-lb-pool-<SectionName>#set [mode mode] [lbif lb_iface]  
Vigor3900@config-vpn-ipsec-trunk-lb-pool-<SectionName>#remove [lbif lb_iface]
```

| Command                     | Description                                                                                                    |
|-----------------------------|----------------------------------------------------------------------------------------------------|
| <sectionname></sectionname> | Display the name of load balance pool profile.                                                                                                    |
| add <lb_iface></lb_iface>   | Add the interface setting for load balance pool profile. <lb_iface> - Enter the name of VPN profile with GRE enabled (e.g., vpn_12l_carrie).</lb_iface> |
| get                         | Get the configuration of load balance pool profile.                                                                                                    |
| set                         | Modify settings for the selected load balance pool profile.                                                                                             |
| [mode mode]                 | Specify load balance mode.  [mode] – Available settings include:  Load_Balance  Backup                                                                  |
| [lbif lb_iface]             | Specify an interface for applying load balance pool.  [lb_iface] – Enter the name of LAN/WAN profile.                                                   |
| remove [lbif<br>lb_iface]   | Remove the load balance interface setting.  [lb_iface] - Enter the name of VPN profile with GRE enabled (e.g., vpn_l2l_carrie).                         |

## Example

```
Vigor3900>enable
Vigor3900# configure vpn
Vigor3900@config-vpn#
Vigor3900@config-vpn# trunk
Vigor3900@config-vpn-trunk#
Vigor3900@config-vpn-trunk# ipseclbpool ibpool_david
Vigor3900@config-vpn-ipsec-trunk-lb-pool-ibpool_david# set lbif
vpn_121_carrie
Vigor3900@config-vpn-trunk-ipsec-lb-pool-ibpool_david# set lbif
vpn_121_carrie
set done
Vigor3900@config-vpn-trunk-ipsec-lb-pool-ibpool_david# get
mode
                    : Load Balance
lbif
                    : vpn_121_carrie
primary
backup
                    :
```

# **6.11 Bandwidth Management Configuration**

Vigor3900 provides three functions in Bandwidth Managemant – bandwidth limit and sessions limit .Users could use the commands below to set up the details.

To make bandwidth management configuration, you have to type "configure bandwidth" to access into next phase.

```
Vigor3900>enable
Vigor3900# configure bandwidth
Vigor3900@config-bandwidth#
```

There are several functions for Bandwidth Managemant – Access Barrier, Bandwidth Limit and Session Limit.

Available sub-commands under Bandwidth include:

- access\_barrier (refer to 6.11.1)
 - bandwidth\_limit (refer to 6.11.2)
 - sesslimit (refer to 6.11.3)

#### Note:

[XXX XXX] - [] means such command is optional. The former is command itself; the latter is value/selection for such command.

<XXX XXX> - <> means such command is required. The former is command itself; the latter is value/selection for such command.

#### 6.11.1 Telenet Command: access barrier

Users could use [access\_barrier] command configure the access barrier to protect the system from brute-force attack and flooding attack

## Syntax

Vigor3900@config-bandwidth# access\_barrier [option] [action]

| Command           | Description                                               |
|-------------------|-----------------------------------------------------------|
| access_barrier    | Specify the type of access barrier.                       |
| [option] [action] | [option] – Available settings include:                    |
|                   | • pptp                                                    |
|                   | ● Ipsec                                                   |
|                   | • Web                                                     |
|                   | • telnet                                                  |
|                   | • https                                                   |
|                   | • ssh                                                     |
|                   | ● ftp                                                     |
|                   | [action] – Enable or disable the access barrier function. |
|                   | • on                                                      |
|                   | • off                                                     |

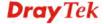

```
Vigor3900>enable
Vigor3900# configure bandwidth
Vigor3900@config-bandwidth#
Vigor3900@config-bandwidth# access_barrier pptp on
Success !!
Vigor3900@config-bandwidth#
```

#### 6.11.2 Telenet Command: bandwidth\_limit

Users could use [bandwidth\_limit] command to add or delete the bandwidth limit profile or use "show" to get the profile list in the directory. Enter the profile name to open it and modify the profile directly.

# **Syntax**

```
Vigor3900@config-bandwidth# bandwidth_limit add <SectionName>
Vigor3900@config-bandwidth# bandwidth_limit delete <SectionName>
Vigor3900@config-bandwidth# bandwidth_limit show
Vigor3900@config-bandwidth# bandwidth_limit show <SectionName>
Vigor3900@config-bandwidth# bandwidth_limit <SectionName>
```

| Command                                                  | Description                                                                                                    |
|----------------------------------------------------------|----------------------------------------------------------------------------------------------------|
| bandwidth_limit<br>add <sectionname></sectionname>       | Add a new bandwidth limit profile. <sectionname> - Enter the name of bandwidth limit profile.</sectionname>                                                      |
| bandwidth_limit<br>delete<br><sectionname></sectionname> | Remove a selected bandwidth limit profile. <sectionname> - Enter the name (e.g., bandli_carrie) of bandwidth limit profile to be deleted.</sectionname>          |
| bandwidth_limit<br>show                                  | Display the status for all bandwidth limit profiles.                                                                                                    |
| bandwidth_limit<br>show<br><sectionname></sectionname>   | Display the status of selected bandwidth limit profile. <sectionname> - Enter the name (e.g., bandli_carrie) of bandwidth limit profile.</sectionname>           |
| bandwidth_limit<br><sectionname></sectionname>           | Modify detailed settings for the selected profile. <sectionname> - Enter the name (e.g., bandli_carrie) of bandwidth limit profile to be modified.</sectionname> |

## Example

```
Vigor3900>enable
Vigor3900# configure bandwidth
Vigor3900@config-bandwidth# bandwidth_limit add bandli_carrie
Vigor3900@config-bw-limit-bandli_carrie#
```

#### 6.11.2.1 Telenet Command: bandwidth\_limit add?

To configure detailed settings for a bandwidth limit profile, users could use [bandwidth\_limit add] to create a new bandwidth limit profile with detailed settings.

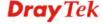

Vigor3900@config-bandwidth# bandwidth\_limit add [status status]
[rx\_limit rx\_limit] [tx\_limit tx\_limit] [mode mode] [ip\_obj ip\_obj]
[ip\_grp ip\_grp] [time\_objs time\_objs] [time\_grps time\_grps] [usr\_obj
usr\_obj] [usr\_grp usr\_grp] [ldap\_grp ldap\_grp] [user\_obj user\_obj]
[usr\_grp usr\_grp] [guest\_grp guest\_grp] [srv\_obj srv\_obj] [srv\_grp
srv\_grp] <SectionName>

| Command                     | Description                                                                                                    |
|-----------------------------|----------------------------------------------------------------------------------------------------|
| [status status]             | Enable / disable the bandwidth limit profile.                                                                                                    |
|                             | [status] - Enter Enable or Disable the bandwidth limit profile.                                                                                                    |
| [rx_limit rx_limit]         | Define the limitation for the speed of the downstream.                                                                                                    |
|                             | [rx_limit] - Enter a number (0 is not allowed).                                                                                                    |
| [tx_limit tx_limit]         | Define the limitation for the speed of the upstream.                                                                                                    |
|                             | [tx-limit] - Enter a number (0 is not allowed).                                                                                                    |
| [mode mode]                 | Select <b>Each</b> to make each IP within the range of Start IP and End IP having the same speed defined in TX limit and RX limit fields; select <b>Shared</b> to make all the IPs within the range of Start IP and End IP share the speed defined in TX limit and RX limit fields. |
|                             | [mode] - Available modes include:                                                                                                    |
|                             | <ul><li>Each</li><li>Shared</li></ul>                                                                                                    |
| [ip_obj ip_obj]             | Specify an IP object to apply such profile.                                                                                                    |
| լւի_օսյ ւի_օսյյ             | [ip_obj] - Enter a name of the IP object profile.                                                                                                    |
| [ip_grp ip_grp]             | Specify an IP group to apply such profile.                                                                                                    |
| [-k=8-k -k=8-k]             | [ip_grp] - Enter a name of the IP group profile.                                                                                                    |
| [time_objs                  | Specify a time object to apply such profile.                                                                                                    |
| time_objs]                  | [time_objs] - Enter a name of the time object profile.                                                                                                    |
| [time_grps                  | Specify a time group to apply such profile.                                                                                                    |
| time_grps]                  | [time_grps] - Enter a name of the time group profile.                                                                                                    |
| [usr_obj usr_obj]           | Specify a user account object to apply such profile.                                                                                                    |
|                             | [usr_obj] - Enter a name of the user account object profile.                                                                                                    |
| [usr_grp usr_grp]           | Specify a user group to apply such profile.                                                                                                    |
|                             | [usr_grp] - Enter a name of the user group profile.                                                                                                    |
| [ldap_grp                   | Specify a LDAP group to apply such profile.                                                                                                    |
| ldap_grp]                   | [ldap_grp] - Enter a name of the LDAP group profile.                                                                                                    |
| [guest_grp                  | Specify a guest group to apply such profile.                                                                                                    |
| guest_grp]                  | [guest_grp] - Enter a name of the guest group profile.                                                                                                    |
| [srv_obj srv_obj]           | Specify a service object to apply such profile.                                                                                                    |
|                             | [usr_obj] - Enter a name of the service object profile.                                                                                                    |
| [srv_grp srv_grp]           | Specify a service group to apply such profile.                                                                                                    |
| - C (* N                    | [usr_grp] - Enter a name of the service group profile.                                                                                                    |
| <sectionname></sectionname> | <sectionname> - Enter the name (e.g., bandli_david) of bandwidth limit profile.</sectionname>                                                                                                    |

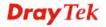

Vigor3900>enable

Vigor3900# configure bandwidth

Vigor3900@config-bandwidth# bandwidth\_limit add status enable ip\_grp
ip\_grp\_david bandli\_david

Vigor3900@config-bw-limit-bandli\_david#

# 6.11.2.2 Telnet Command: set, get

It is used for reviewing the detailed settings or modifying settings for the selected bandwidth limit profile (e.g., bandli\_david).

## **Syntax**

Vigor3900@config-bw-limit-<SectionName># get

Vigor3900@config-bw-limit-<SectionName># set [status status] [rx\_limit rx\_limit] [tx\_limit tx\_limit] [mode mode] [ip\_obj ip\_obj] [ip\_grp ip\_grp] [time\_objs time\_objs] [time\_grps time\_grps] [usr\_obj usr\_obj] [usr\_grp usr\_grp] [ldap\_grp ldap\_grp] [guest\_grp guest\_grp] [srv\_obj srv\_obj] [srv\_grp srv\_grp]

| Command                     | Description                                                                                                    |
|-----------------------------|----------------------------------------------------------------------------------------------------|
| <sectionname></sectionname> | Display the name of bandwidth limit profile.                                                                                                    |
| get                         | Get the configuration of bandwidth limit profile.                                                                                                    |
| set                         | Modify settings for the selected bandwidth limit profile.                                                                                                    |
| [status status]             | Enable / disable the bandwidth limit profile. [status] - Enter Enable or Disable the bandwidth limit profile.                                                                                                    |
| [rx_limit rx_limit]         | Define the limitation for the speed of the downstream.  [rx_limit] - Enter a number (0 is not allowed).                                                                                                    |
| [tx_limit tx_limit]         | Define the limitation for the speed of the upstream. [tx-limit] - Enter a number (0 is not allowed).                                                                                                    |
| [mode mode]                 | Select <b>Each</b> to make each IP within the range of Start IP and End IP having the same speed defined in TX limit and RX limit fields; select <b>Shared</b> to make all the IPs within the range of Start IP and End IP share the speed defined in TX limit and RX limit fields.  [mode] - Available modes include:  Each Shared |
| [ip_obj ip_obj]             | Specify an IP object to apply such profile.  [ip_obj] - Enter a name of the IP object profile.                                                                                                    |
| [ip_grp ip_grp]             | Specify an IP group to apply such profile.  [ip_grp] - Enter a name of the IP group profile.                                                                                                    |
| [time_objs<br>time_objs]    | Specify a time object to apply such profile.  [time_objs] - Enter a name of the time object profile.                                                                                                    |
| [time_grps<br>time_grps]    | Specify a time group to apply such profile.  [time_grps] - Enter a name of the time group profile.                                                                                                    |

| [usr_obj usr_obj]        | Specify a user account object to apply such profile.  [usr_obj] - Enter a name of the user account object profile. |
|--------------------------|----------------------------------------------------------------------------------------------------|
| [usr_grp usr_grp]        | Specify a user group to apply such profile.  [usr_grp] - Enter a name of the user group profile.                   |
| [ldap_grp<br>ldap_grp]   | Specify a LDAP group to apply such profile.  [ldap_grp] - Enter a name of the LDAP group profile.                  |
| [guest_grp<br>guest_grp] | Specify a guest group to apply such profile.  [guest_grp] - Enter a name of the guest group profile.               |
| [srv_obj srv_obj]        | Specify a service object to apply such profile.  [usr_obj] - Enter a name of the service object profile.           |
| [srv_grp srv_grp]        | Specify a service group to apply such profile.  [usr_grp] - Enter a name of the service group profile.             |

```
Vigor3900>enable
Vigor3900# configure bandwidth
Vigor3900@config-bandwidth# bandwidth limit add bandli david
Vigor3900@config-bw-limit-bandli_david# set status enable
Vigor3900@config-bw-limit-bandli_david# set rx_limit 1000 ip_obj
ip_david
set done
Vigor3900@config-bw-limit-bandli_david# get
status
                    : enable
rx_limit
                    : 1000
tx_limit
mode
ip_obj
                    : ip_david
ip_grp
time_objs
time_grps
usr_obj
usr_grp
ldap_grp
guest_grp
srv_obj
srv_grp
Vigor3900@config-bw-limit-bandli_david#
```

#### 6.11.3 Telenet Command: sesslimit

Users could use [sesslimit] command to add or delete the sessions limit profiles or use "show" to get the profile list in the directory. Enter the profile name to open it and modify the profile directly.

```
Vigor3900@config-bandwidth# sesslimit add <SectionName>
Vigor3900@config-bandwidth# sesslimit delete <SectionName>
Vigor3900@config-bandwidth# sesslimit show
```

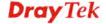

Vigor3900@config-bandwidth# sesslimit show <SectionName>
Vigor3900@config-bandwidth# sesslimit <SectionName>

| Command                                         | Description                                                                                                    |
|-------------------------------------------------|----------------------------------------------------------------------------------------------------|
| sesslimit add<br><sectionname></sectionname>    | Add a new session limit profile. <sectionname> - Enter the name of session limit profile.</sectionname>                                                      |
| sesslimit delete<br><sectionname></sectionname> | Remove a selected session limit profile. <sectionname> - Enter the name (e.g., sess_carrie) of session limit profile to be deleted.</sectionname>            |
| sesslimit show                                  | Display the status for all session limit profiles.                                                                                                    |
| sesslimit show<br><sectionname></sectionname>   | Display the status of selected session limit profile. <sectionname> - Enter the name (e.g., sess_carrie) of session limit profile.</sectionname>             |
| sesslimit<br><sectionname></sectionname>        | Modify detailed settings for the selected profile. <sectionname> - Enter the name (e.g., sess_carrie) of session limit profile to be modified.</sectionname> |

# Example

Vigor3900>enable
Vigor3900# configure bandwidth
Vigor3900@config-bandwidth# sesslimit add sess\_carrie
Vigor3900@config-bw-sesslimit-sess\_carrie#

## 6.11.3.1 Telenet Command: sesslimit add?

To configure detailed settings for a session limit profile, users could use [sesslimit add] to create a new session limit profile with detailed settings.

#### **Syntax**

Vigor3900@config-bandwidth# sesslimit add [status status] [session session] [ip\_obj ip\_obj] [ip\_grp ip\_grp] [time\_objs time\_objs] [time\_grps time\_grps] [usr\_obj usr\_obj] [usr\_grp usr\_grp] [ldap\_grp ldap\_grp] [guest\_grp guest\_grp] <SectionName>

| Command           | Description                                                   |
|-------------------|---------------------------------------------------------------|
| [status status]   | Enable / disable the session limit profile.                   |
|                   | [status] - Enter Enable or Disable the session limit profile. |
| [session session] | Define the maximum sessions for such profile.                 |
|                   | [session] – Enter a number ranging from 20 to 1000.           |
| [ip_obj ip_obj]   | Specify an IP object to apply such profile.                   |
|                   | [ip_obj] - Enter a name of the IP object profile.             |
| [ip_grp ip_grp]   | Specify an IP group to apply such profile.                    |
|                   | [ip_grp] - Enter a name of the IP group profile.              |
| [time_objs        | Specify a time object to apply such profile.                  |
| time_objs]        | [time_objs] - Enter a name of the time object profile.        |

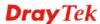

| [time_grps<br>time_grps]    | Specify a time group to apply such profile.  [time_grps] - Enter a name of the time group profile.                 |
|-----------------------------|----------------------------------------------------------------------------------------------------|
| [usr_obj usr_obj]           | Specify a user account object to apply such profile.  [usr_obj] - Enter a name of the user account object profile. |
| [usr_grp usr_grp]           | Specify a user group to apply such profile.  [usr_grp] - Enter a name of the user group profile.                   |
| [ldap_grp<br>ldap_grp]      | Specify a LDAP group to apply such profile.  [ldap_grp] - Enter a name of the LDAP group profile.                  |
| [guest_grp<br>guest_grp]    | Specify a guest group to apply such profile.  [guest_grp] - Enter a name of the guest group profile.               |
| <sectionname></sectionname> | < SectionName > - Enter the name (e.g., session_david) of session limit profile.                                   |

```
Vigor3900>enable
Vigor3900# configure bandwidth
Vigor3900@config-bandwidth# sesslimit add status enable ip_obj
ip_obj_david session_david
Vigor3900@config-bw-sesslimit-session_david#
```

# 6.11.3.2 Telnet Command: set, get

It is used for reviewing the detailed settings or modifying settings for the selected session limit profile (e.g., session\_david).

## **Syntax**

Vigor3900@config-bw-sesslimit-<SectionName># get
Vigor3900@config-bw-sesslimit-<SectionName># set [status status]
[session session] [ip\_obj ip\_obj] [ip\_grp ip\_grp] [time\_objs time\_objs]
[time\_grps time\_grps] [usr\_obj usr\_obj] [usr\_grp usr\_grp][ldap\_grp
ldap\_grp] [guest\_grp guest\_grp]

| Command                     | Description                                                                                                |
|-----------------------------|----------------------------------------------------------------------------------------------------|
| <sectionname></sectionname> | Display the name of session limit profile.                                                                 |
| get                         | Get the configuration of session limit profile.                                                            |
| set                         | Modify settings for the selected session limit profile.                                                    |
| [status status]             | Enable / disable the session limit profile.  [status] - Enter Enable or Disable the session limit profile. |
| [session session]           | Define the maximum sessions for such profile.  [session] – Enter a number ranging from 20 to 1000.         |
| [ip_obj ip_obj]             | Specify an IP object to apply such profile.  [ip_obj] - Enter a name of the IP object profile.             |
| [ip_grp ip_grp]             | Specify an IP group to apply such profile.  [ip_grp] - Enter a name of the IP group profile.               |

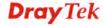

| [time_objs<br>time_objs] | Specify a time object to apply such profile.  [time_objs] - Enter a name of the time object profile.               |
|--------------------------|----------------------------------------------------------------------------------------------------|
| [time_grps<br>time_grps] | Specify a time group to apply such profile.  [time_grps] - Enter a name of the time group profile.                 |
| [usr_obj usr_obj]        | Specify a user account object to apply such profile.  [usr_obj] - Enter a name of the user account object profile. |
| [usr_grp usr_grp]        | Specify a user group to apply such profile.  [usr_grp] - Enter a name of the user group profile.                   |
| [ldap_grp<br>ldap_grp]   | Specify a LDAP group to apply such profile.  [ldap_grp] - Enter a name of the LDAP group profile.                  |
| [guest_grp<br>guest_grp] | Specify a guest group to apply such profile.  [guest_grp] - Enter a name of the guest group profile.               |

```
Vigor3900>enable
Vigor3900# configure bandwidth
Vigor3900@config-bandwidth# sesslimit add status enable ip_obj
ip_obj_david session_david
Vigor3900@config-bw-sesslimit-session_david# set ip_grp ip_grp_david
usr_obj usr_david
set done
Vigor3900@config-bw-sesslimit-session_david# get
status
                    : enable
session
                    : 1000
ip_obj
                    : ip_obj_david
                    : ip_grp_david
ip_grp
time_objs
time_grps
usr_obj
                    : usr david
usr_grp
ldap_grp
guest_grp
```

# **6.12 System Management Configuration**

Vigor3900 provides many functions in system management .Users could use the commands below to set up the details.

To make system management configuration, you have to type "configure system" to access into next phase.

```
Vigor3900>enable
Vigor3900# configure system
Vigor3900@config-sys#
```

There are several functions for System Managemant – acc\_ctrl, admin\_passwd, autodiscovery, cc, cmm, config, firmware, mailalert, ntpclient, reboot, snmpagent, syslogd and tr069.

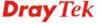

Available sub-commands under System include:

| - acc_ctrl      | (refer to 6.12.1)  |
|-----------------|--------------------|
| - admin_passwd  | (refer to 6.12.2)  |
| - autodiscovery | (refer to 6.12.3)  |
| - cc            | (refer to 6.12.4)  |
| - cmm           | (refer to 6.12.5)  |
| - config        | (refer to 6.12.6)  |
| - firmware      | (refer to 6.12.7)  |
| - mailalert     | (refer to 6.12.8)  |
| - ntpclient     | (refer to 6.12.9)  |
| - reboot        | (refer to 6.12.10) |
| - snmpagent     | (refer to 6.12.11) |
| - syslogd       | (refer to 6.12.12) |
| - tr069         | (refer to 6.12.13) |

#### Note:

[XXX XXX] - [] means such command is optional. The former is command itself; the latter is value/selection for such command.

<XXX XXX> - <> means such command is required. The former is command itself; the latter is value/selection for such command.

#### 6.12.1 Telnet Command: acc\_ctrl

Users could use the [acc\_ctrl] command to configure Access control and type the [get], [set] command to configure the details information.

# **Syntax**

Vigor3900@config-sys# acc\_ctrl get Vigor3900@config-sys# acc\_ctrl set [disable\_auto\_logout disable\_auto\_logout] [validation\_code validation\_code] [fail\_times fail\_times] [upload\_login\_image\_status upload\_login\_image\_status] [enforce\_https enforce\_https] [apply\_to\_wan\_interface apply\_to\_wan\_if] [web\_allow web\_allow] [telnet\_allow telnet\_allow] [ssh\_allow ssh\_allow] [https\_allow https\_allow] [sslproxy\_allow sslproxy\_allow] [ftp\_allow ftp allow] [samba allow samba allow] [tr069 allow tr069 allow] [server\_cert server\_cert] [user\_define\_ip user\_define\_ip] [allow\_ip allow\_ip] [wan\_ping\_allow wan\_ping\_allow] [allow\_to\_lan allow\_to\_lan] [apply\_to\_lan\_subnet apply\_to\_lan\_subnet] [web\_lan\_allow web\_lan\_allow] [telnet\_lan\_allow telnet\_lan\_allow] [ssh\_lan\_allow ssh\_lan\_allow] [https\_lan\_allow https\_lan\_allow] [sslproxy\_lan\_allow sslproxy\_lan\_allow] [ftp\_lan\_allow ftp\_lan\_allow] [samba\_lan\_allow samba\_lan\_allow] [tr069\_lan\_allow tr069\_lan\_allow] [lan\_ping\_allow lan\_ping\_allow] [web\_port web\_port] [telnet\_port telnet\_port] [ssh\_port ssh\_port] [https\_port https\_port] [sslproxy\_port sslproxy\_port] [sslvpn\_port sslvpn\_port] [ftp\_port ftp\_port] [mngt\_wan mngt\_wan]

| Command | Description                              |
|---------|------------------------------------------|
| get     | Get the configuration of access control. |

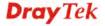

| Clisable_auto_logout   Clisable_auto_logout   Clisable_auto_logout | set             | Configure settings for access control.                                                                |
|----------------------------------------------------------------------------------------------------|-----------------|----------------------------------------------------------------------------------------------------|
| Idisable_auto_logout   Enter Enable or Disable.                                                                                                    |                 |                                                                                                    |
| validation_code  [validation_code] - Enter Enable or Disable.   It is available when Use Validation Code is enabled. The number selected here means the times for login failure that will trigger Validation Code for authentication.   [fail_times] - Available settings include: 0, 1, 2, 3, 4 and 5.   Iupload_login_image_status   Enable / disable the function of specifying an image file which will be displayed on the login page when a user or guest tries to access into Internet. [upload_login_image_status] - Enter Enable or Disable.   Implay_to_kan_interace   Force the user accessing into web user interface of Vigor router by HTTPS. [enforce_https] - Enter Enable or Disable.   Imply_to_wan_interace   Specify the WAN interface(s) to apply such feature. [apply_to_wan_if] - Enter the name for one WAN interace (e.g., wan1, wan2, wan3, wan4, wan5, usb1, usb2).   Imply_to_wan_if] - Enter Enable or Disable. [apply_to_wan_if] - Enter Enable or Disable. [apply_to_ | t               | _                                                                                                    |
| selected here means the times for login failure that will trigger Validation Code for authentication.  [fail_times] – Available settings include: 0, 1, 2, 3, 4 and 5.  [upload_login_image_status]                                                                                                    | _               |                                                                                                    |
| Impload_login_image e_status                                                                                                    | _               | selected here means the times for login failure that will trigger Validation Code for authentication. |
| will be displayed on the login page when a user or guest tries to access into Internet.  [upload_login_image_status] - Enter Enable or Disable.  [enforce_https enforce_https]  [apply_to_wan_interface apply_to_wan_if]  [web_allow web_allow]  [telnet_allow]  [telnet_allow]  [ssh_allow]  [https_allow]  [https_allow]  [telnet_allow]  [ftp_allow]  [ssiproxy_allow]  [ssiproxy_allow]  [stip_allow]  [ftp_allow]  [ftp_allow]  [ftp_allow]  [ftp_allow]  [ftp_allow]  [ftp_allow]  [ftp_allow]  [samba_allow]  [tr069_allow]  [tr069_allow]  [server_cert]  [server_cert] |                 | [fail_times] – Available settings include: 0, 1, 2, 3, 4 and 5.                                       |
| [enforce_https enforce_https]                                                                                                    | e_status        | will be displayed on the login page when a user or guest tries to                                     |
| HTTPS.                                                                                                    | _status]        | [upload_login_image_status] - Enter Enable or Disable.                                                |
| [apply_to_wan_interface<br>rface<br>apply_to_wan_if]Specify the WAN interface(s) to apply such feature.<br>[apply_to_wan_if] - Enter the name for one WAN interace (e.g., wan1, wan2, wan3, wan4, wan5, usb1, usb2).[web_allow<br>web_allow]Enable or disable the permission of web access.<br>[web_allow] - Enter Enable or Disable.[telnet_allow<br>telnet_allow]Enable or disable the permission of telnet access.<br>[telnet_allow] - Enter Enable or Disable.[ssh_allow<br>ssh_allow]Enable or disable the permission of SSH access.<br>[ssh_allow] - Enter Enable or Disable.[https_allow<br>slproxy_allow]Enable or disable the permission of HTTPS access.<br>[https_allow] - Enter Enable or Disable.[sslproxy_allow]<br>slproxy_allow]Enable or disable the permission of SSL Proxy access.<br>[sslproxy_allow] - Enter Enable or Disable.[ftp_allow]<br>ftp_allow]Enable or disable the permission of FTP access.<br>[ftp_allow] - Enter Enable or Disable.[samba_allow]<br>samba_allow]Enable or disable the permission of SAMBA access.<br>[samba_allow] - Enter Enable or Disable.[tr069_allow]<br>tr069_allow]Enable or disable the permission of TR069 access.<br>[tr069_allow] - Enter Enable or Disable.[server_cert]Specify a server certificate.<br>[server_cert] - Enter 'Default'' to use the default sever certificate.                                                                                                    |                 |                                                                                                    |
| rface<br>apply_to_wan_if][apply_to_wan_if] - Enter the name for one WAN interace (e.g.,<br>wan1, wan2, wan3, wan4, wan5, usb1, usb2).[web_allow<br>web_allow]Enable or disable the permission of web access.<br>[web_allow] - Enter Enable or Disable.[telnet_allow<br>telnet_allow]Enable or disable the permission of telnet access.<br>[telnet_allow] - Enter Enable or Disable.[ssh_allow<br>ssh_allow]Enable or disable the permission of SSH access.<br>[ssh_allow] - Enter Enable or Disable.[https_allow]<br>https_allow]Enable or disable the permission of HTTPS access.<br>[https_allow] - Enter Enable or Disable.[sslproxy_allow]<br>sslproxy_allow]Enable or disable the permission of SSL Proxy access.<br>[sslproxy_allow] - Enter Enable or Disable.[ftp_allow]<br>ftp_allow]Enable or disable the permission of FTP access.<br>[ftp_allow] - Enter Enable or Disable.[samba_allow]<br>samba_allow]Enable or disable the permission of SAMBA access.<br>[samba_allow] - Enter Enable or Disable.[tr069_allow]<br>tr069_allow]Enable or disable the permission of TR069 access.<br>[tr069_allow] - Enter Enable or Disable.[server_cert]<br>server_cert]Specify a server certificate.<br>[server_cert] - Enter 'Default'' to use the default sever certificate.                                                                                                    |                 | [enforce_https] - Enter Enable or Disable.                                                            |
| apply_to_wan_if]   wan1, wan2, wan3, wan4, wan5, usb1, usb2).   wan1, wan2, wan3, wan4, wan5, usb1, usb2).   wan1, wan2, usb2).   wan1, wan2, usb2).   wan1, wan2, usb2).   wan1, wan2, usb2).   wan1, wan2, usb2).   wan1, wan2, usb2).   wan1, wan2, usb2).   wan1, wan2, usb2).   wan1, wan2, usb2).   wan1, wan2, usb2).   wan1, wan2, usb |                 | Specify the WAN interface(s) to apply such feature.                                                   |
| web_allow][web_allow] - Enter Enable or Disable.[telnet_allow]Enable or disable the permission of telnet access.<br>[telnet_allow] - Enter Enable or Disable.[ssh_allow]Enable or disable the permission of SSH access.<br>[ssh_allow] - Enter Enable or Disable.[https_allow]Enable or disable the permission of HTTPS access.<br>[https_allow] - Enter Enable or Disable.[sslproxy_allow]Enable or disable the permission of SSL Proxy access.<br>[sslproxy_allow] - Enter Enable or Disable.[ftp_allow]Enable or disable the permission of FTP access.<br>[ftp_allow] - Enter Enable or Disable.[samba_allow]Enable or disable the permission of SAMBA access.<br>[samba_allow] - Enter Enable or Disable.[tr069_allow]Enable or disable the permission of TR069 access.<br>[tr069_allow] - Enter Enable or Disable.[server_cert]Specify a server certificate.<br>[server_cert] - Enter 'Default'' to use the default sever certificate.                                                                                                    |                 | - 11 0                                                                                                |
| [telnet_allow] Enable or disable the permission of telnet access. [telnet_allow] - Enter Enable or Disable.  [ssh_allow] Enable or disable the permission of SSH access. [ssh_allow] - Enter Enable or Disable.  [https_allow] Enable or disable the permission of HTTPS access. [https_allow] - Enter Enable or Disable.  [sslproxy_allow] Enable or disable the permission of SSL Proxy access. [sslproxy_allow] - Enter Enable or Disable.  [ftp_allow] Enable or disable the permission of FTP access. [ftp_allow] - Enter Enable or Disable.  [samba_allow] Enable or disable the permission of SAMBA access. [samba_allow] - Enter Enable or Disable.  [tr069_allow] Enable or disable the permission of TR069 access. [tr069_allow] - Enter Enable or Disable.  [server_cert] Specify a server certificate. [server_cert] - Enter 'Default'' to use the default sever certificate.                                                                                                    | _               | Enable or disable the permission of web access.                                                       |
| telnet_allow][telnet_allow] - Enter Enable or Disable.[ssh_allow]Enable or disable the permission of SSH access.[ssh_allow]Enter Enable or Disable.[https_allow]Enable or disable the permission of HTTPS access.[https_allow]Enable or disable the permission of SSL Proxy access.[sslproxy_allow]Enable or disable the permission of SSL Proxy access.[sslproxy_allow]Enable or disable the permission of FTP access.[ftp_allow]Enable or disable the permission of SAMBA access.[samba_allow]Enable or disable the permission of SAMBA access.[samba_allow]Enable or disable the permission of TR069 access.[tr069_allow]Enable or disable the permission of TR069 access.[tr069_allow]Enter Enable or Disable.[server_cert]Specify a server certificate.[server_cert]Enter 'Default' to use the default sever certificate.                                                                                                    | web_allow]      | [web_allow] - Enter Enable or Disable.                                                                |
| ssh_allow][ssh_allow] - Enter Enable or Disable.[https_allow]Enable or disable the permission of HTTPS access.[https_allow] - Enter Enable or Disable.[sslproxy_allow]Enable or disable the permission of SSL Proxy access.sslproxy_allow] - Enter Enable or Disable.[ftp_allow] - Enter Enable or Disable.[samba_allow] - Enter Enable or Disable.[samba_allow] - Enter Enable or Disable.[tr069_allow] - Enter Enable or Disable.[tr069_allow] - Enter Enable or Disable.[server_cert] - Enter 'Default' to use the default sever certificate.                                                                                                    | _               | _                                                                                                    |
| [https_allow https_allow]                                                                                                    | [ssh_allow      | Enable or disable the permission of SSH access.                                                       |
| https_allow][https_allow] - Enter Enable or Disable.[sslproxy_allow sslproxy_allow]Enable or disable the permission of SSL Proxy access.[stp_allow]Enable or disable the permission of FTP access.ftp_allow]Enable or disable the permission of SAMBA access.[samba_allow]Enable or disable the permission of SAMBA access.samba_allow]Enable or disable the permission of TR069 access.[tr069_allow]Enable or disable the permission of TR069 access.tr069_allow]Enter Enable or Disable.[server_cert]Specify a server certificate.[server_cert] - Enter 'Default' to use the default sever certificate.                                                                                                    | ssh_allow]      | [ssh_allow] - Enter Enable or Disable.                                                                |
| [sslproxy_allow<br>sslproxy_allow]Enable or disable the permission of SSL Proxy access.<br>[sslproxy_allow] - Enter Enable or Disable.[ftp_allow<br>ftp_allow]Enable or disable the permission of FTP access.<br>[ftp_allow] - Enter Enable or Disable.[samba_allow<br>samba_allow]Enable or disable the permission of SAMBA access.<br>[samba_allow] - Enter Enable or Disable.[tr069_allow<br>tr069_allow]Enable or disable the permission of TR069 access.<br>[tr069_allow] - Enter Enable or Disable.[server_cert<br>server_cert]Specify a server certificate.<br>[server_cert] - Enter 'Default" to use the default sever certificate.                                                                                                    | [https_allow    | Enable or disable the permission of HTTPS access.                                                     |
| sslproxy_allow][sslproxy_allow] - Enter Enable or Disable.[ftp_allow]Enable or disable the permission of FTP access.<br>[ftp_allow] - Enter Enable or Disable.[samba_allow]Enable or disable the permission of SAMBA access.<br>[samba_allow] - Enter Enable or Disable.[tr069_allow]Enable or disable the permission of TR069 access.<br>[tr069_allow] - Enter Enable or Disable.[server_cert]Specify a server certificate.<br>[server_cert] - Enter 'Default" to use the default sever certificate.                                                                                                    | https_allow]    | [https_allow] - Enter Enable or Disable.                                                              |
| [ftp_allow<br>ftp_allow]Enable or disable the permission of FTP access.<br>[ftp_allow] - Enter Enable or Disable.[samba_allow]<br>samba_allow]Enable or disable the permission of SAMBA access.<br>[samba_allow] - Enter Enable or Disable.[tr069_allow]<br>tr069_allow]Enable or disable the permission of TR069 access.<br>[tr069_allow] - Enter Enable or Disable.[server_cert]Specify a server certificate.<br>[server_cert] - Enter 'Default" to use the default sever certificate.                                                                                                    | [sslproxy_allow | Enable or disable the permission of SSL Proxy access.                                                 |
| ftp_allow][ftp_allow] - Enter Enable or Disable.[samba_allow]Enable or disable the permission of SAMBA access.samba_allow]Enter Enable or Disable.[tr069_allow]Enable or disable the permission of TR069 access.tr069_allow][tr069_allow] - Enter Enable or Disable.[server_cert]Specify a server certificate.server_cert]Enter 'Default" to use the default sever certificate.                                                                                                    | sslproxy_allow] | [sslproxy_allow] - Enter Enable or Disable.                                                           |
| [samba_allow] Enable or disable the permission of SAMBA access. [samba_allow] - Enter Enable or Disable.  [tr069_allow] Enable or disable the permission of TR069 access. [tr069_allow] - Enter Enable or Disable.  [server_cert] Specify a server certificate. [server_cert] - Enter 'Default' to use the default sever certificate.                                                                                                    |                 | Enable or disable the permission of FTP access.                                                       |
| samba_allow][samba_allow] - Enter Enable or Disable.[tr069_allow<br>tr069_allow]Enable or disable the permission of TR069 access.<br>[tr069_allow] - Enter Enable or Disable.[server_cert<br>server_cert]Specify a server certificate.<br>[server_cert] - Enter 'Default" to use the default sever certificate.                                                                                                    | ftp_allow]      | [ftp_allow] - Enter Enable or Disable.                                                                |
| tr069_allow]       [tr069_allow] - Enter Enable or Disable.         [server_cert]       Specify a server certificate.         server_cert] - Enter 'Default" to use the default sever certificate.                                                                                                    | _               | _                                                                                                    |
| tr069_allow]       [tr069_allow] - Enter Enable or Disable.         [server_cert]       Specify a server certificate.         server_cert] - Enter 'Default" to use the default sever certificate.                                                                                                    | [tr069_allow    | Enable or disable the permission of TR069 access.                                                     |
| server_cert]                                                                                                    | _               | _                                                                                                    |
| server_cert]                                                                                                    | [server_cert    | Specify a server certificate.                                                                         |
| [user_define_ip                                                                                                    | _               | ^ ·                                                                                                   |
|                                                                                                    | [user_define_ip | Enable or disable the function of user defined IP address.                                            |
| user_define_ip][user_define_ip] - Enter Enable or Disable.                                                                                                    | user_define_ip] | [user_define_ip] - Enter Enable or Disable.                                                           |

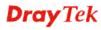

| [allow_ip allow_ip]                         | System administrator can login from the IP address defined here.                                                      |
|---------------------------------------------|----------------------------------------------------------------------------------------------------|
|                                             | [allow_ip] – Enter IP address with subnet mask (ex, 192.168.1.11/24).                                                 |
| [wan_ping_allow<br>wan_ping_allow]          | Enable / disable the function of Allow Ping from WAN. [wan_ping_allow] - Enter Enable or Disable.                     |
| [allow_to_lan<br>allow_to_lan]              | Enable / disable the function of Allow management from LAN. [allow_to_lan]- Enter Enable or Disable.                  |
| [apply_to_lan_subn et apply_to_lan_subne t] | Specify which LAN interface shall be applied to.  [apply_to_lan_subnet] – Enter the name of LAN profile (e.g., lan1). |
| [web_lan_allow<br>web_lan_allow]            | Enable or disable the permission of web access.  [web_lan_allow] - Enter Enable or Disable.                           |
| [telnet_lan_allow<br>telnet_lan_allow]      | Enable or disable the permission of telnet access.  [telnet_lan_allow] - Enter Enable or Disable.                     |
| [ssh_lan_allow<br>ssh_lan_allow]            | Enable or disable the permission of SSH access. [ssh_lan_allow] - Enter Enable or Disable.                            |
| [https_lan_allow<br>https_lan_allow]        | Enable or disable the permission of HTTPS access.  [https_lan_allow] - Enter Enable or Disable.                       |
| [sslproxy_lan_allow<br>sslproxy_lan_allow]  | Enable or disable the permission of SSL Proxy access. [sslproxy_lan_allow] - Enter Enable or Disable.                 |
| [ftp_lan_allow<br>ftp_lan_allow]            | Enable or disable the permission of FTP access.  [ftp_lan_allow]- Enter Enable or Disable.                            |
| [samba_lan_allow<br>samba_lan_allow]        | Enable or disable the permission of SAMBA access. [samba_lan_allow] - Enter Enable or Disable.                        |
| [tr069_lan_allow<br>tr069_lan_allow]        | Enable or disable the permission of TR069 access. [tr069_lan_allow]- Enter Enable or Disable.                         |
| [lan_ping_allow lan_ping_allow]             | Enable or disable the function of Allow ping from the LAN.  [lan_ping_allow] – Enter Enable or Disable.               |
| [web_port<br>web_port]                      | Specify a number as web service port.  [web_port] – Enter a number. (The default value is 80)                         |
| [telnet_port<br>telnet_port]                | Specify a number as telnet service port.  [telnet_port] – Enter a number. (The default value is 23)                   |
| [ssh_port ssh_port]                         | Specify a number as SSH service port.  [ssh_port] - Enter a number. (The default value is 22)                         |
| [https_port<br>https_port]                  | Specify a number as HTTPS service port.  [https_port] - Enter a number. (The default value is 443)                    |
| [sslproxy_port<br>sslproxy_port]            | Specify a number as SSL Proxy service port. [sslproxy_port] –Enter a number. (The default value is 44300)             |
| [sslvpn_ports                               | Specify a number as SSL VPN port.                                                                                     |

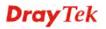

| slvpn_port]         | [slvpn_port] - Enter a number. (The default value is 443) |
|---------------------|-----------------------------------------------------------|
| [ftp_port ftp_port] | Specify a number as FTP service port.                     |
|                     | [ftp_port] - Enter a number. (The default value is 21)    |
| [mngt_wan           | Specify a WAN profile for accessing Vigor router.         |
| mngt_wan]           | [mngt_wan] – Enter the name of WAN proifle.               |

```
Vigor3900>enable
Vigor3900# configure system#acc_ctrl set web_allow enable
Vigor3900@config-sys# acc_ctrl get
disable_auto_logout
                      : disable
validation_code
                       : Enable
fail_times
                       : 2
upload_login_image_status : disable
upload_login_image
enforce_https
                       : disable
wan_access_control : Internet Access Control
apply_to_wan_interface : wan1, wan2, wan3, wan4, wan5, usb1, usb2
web_allow
                       : Disable
                       : Disable
telnet_allow
                       : Disable
ssh_allow
https_allow
                       : Disable
                       : disable
sslproxy_allow
                      : Disable
ftp allow
samba_allow
                       : Disable
```

# 6.12.2 Telnet Command: admin\_passwd

Users could use the [admin\_passwd] command to configure administrator password by entering new password, and confirm password.

### **Syntax**

Vigor3900@config-sys# admin\_passwd

```
Vigor3900>enable
Vigor3900# configure system#
Vigor3900@config-sys# admin_passwd
Vigor3900@config-sys# admin_passwd
Changing password for admin
New password:
Bad password: similar to username
Retype password:
```

```
Password for admin changed by root
Vigor3900@config-sys#
```

# 6.12.3 Telnet Command: autodiscovery

Users could use the [autodiscovery] command to enable auto discovery mode.

# **Syntax**

```
Vigor3900@config-sys# autodiscovery get
Vigor3900@config-sys# autodiscovery set [mode mode]
```

| Command     | Description                                           |
|-------------|-------------------------------------------------------|
| get         | Get the configuration of auto discovery mode.         |
| set         | Configure settings for auto discovery mode.           |
| [mode mode] | Enable / disable the function of auto discovery mode. |
|             | [mode] - Enter Enable or Disable.                     |

# Example

```
Vigor3900>enable
Vigor3900# configure system#
Vigor3900@config-sys#
Vigor3900@config-sys# autodiscovery set mode enable
set done
Vigor3900@config-sys# autodiscovery get
mode : Enable
Vigor3900@config-sys#
```

#### 6.12.4 Telnet Command: cc

Users could use the [cc] command to configure country code settings.

# **Syntax**

```
Vigor3900@config-sys# cc get
Vigor3900@config-sys# cc set [value]
```

| Command | Description                                     |
|---------|-------------------------------------------------|
| get     | Get the configuration of country code.          |
| set     | Configure settings for country code.            |
| [value] | Enter the number which can represent a country. |

```
Vigor3900>enable
Vigor3900# configure system#
Vigor3900@config-sys#
Vigor3900@config-sys# cc set 23
Set country code success.
Vigor3900@config-sys# cc get
```

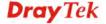

Country code=23

#### 6.12.5 Telnet Command: cmm

Users can use the [cmm] command to configure Connect to Fast Forward Conntrack; then the screen will Entering character mode.

#### **Syntax**

Vigor3900@config-sys# cmm

## Example

```
Vigor3900>enable
Vigor3900# configure system#
Vigor3900@config-sys#
Vigor3900@config-sys# cmm
Entering character mode
Escape character is '^]'.
Welcome to the Fast Forward Contrack module monitor CLI
cmm> ?
                    Show available commands
 help
                    Disconnect
 quit
 logout
                    Disconnect
 exit
                    Exit from current mode
 history
                    Show a list of previously run commands
 enable
                    Turn on privileged commands
 show
 query
 set
 ipv4
 ipv6
 prf
 mspmem
 vlan
 gre
                    GRE settings
```

# 6.12.6 Telnet Command: config

Users could use [config] command to configure Configuration Backup.

#### 6.12.6.1 Telnet Command: automatic get, automatic set

It is used for reviewing the detailed settings or modifying settings for automatic backup configuration.

#### **Syntax**

```
Vigor3900@config-sys# config automatic get
Vigor3900@config-sys# config automatic set [status status] [interval
interval] [date_day date_day] [date_weekday date_weekday] [date_time
date_time] [only_change only_change]
```

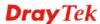

| Command                        | Description                                                         |  |
|--------------------------------|---------------------------------------------------------------------|--|
| get                            | Get the configuration of automatic backup configuration.            |  |
| set                            | Modify settings for automatic backup configuration.                 |  |
| [status status]                | Enable / disable the function of automatic backup configuration.    |  |
|                                | [status] – Enter Enable or Disable.                                 |  |
| [interval interval]            | Specify an interval for automatic backup.                           |  |
|                                | [interval]- Available settings include:                             |  |
|                                | <ul><li>Daily</li></ul>                                             |  |
|                                | Weekly                                                              |  |
|                                | <ul><li>Monthly</li></ul>                                           |  |
| [date_day                      | Specify a date.                                                     |  |
| date_day]                      | [date_day] – Enter 1 to 31 to reprensent different date in a month. |  |
| [date_weekday<br>date_weekday] | Specify which day (in one week) to perform the automatic backup.    |  |
|                                | [date_weekday] – Available settings include:                        |  |
|                                | ● Mon                                                               |  |
|                                | • Tue                                                               |  |
|                                | • Wed                                                               |  |
|                                | • Thu                                                               |  |
|                                | ● Fri                                                               |  |
|                                | • Sat                                                               |  |
|                                | • Sun                                                               |  |
| [date_time                     | Specify the backup time in a day.                                   |  |
| date_time]                     | [date_time] – Enter the hour and the minute (e.g., 00:00)           |  |
| [only_change<br>only_change]   | Enable / disable the function of Only backup when config changed.   |  |
|                                | [only_change] – Enter Enable or Disable.                            |  |

| Vigor3900>enable                        |                                      |
|-----------------------------------------|--------------------------------------|
| Vigor3900# configure                    | system#                              |
| Vigor3900@config-sys                    | <b>!</b>                             |
| Vigor3900@config-systonly_change enable | config automatic set date_time 01:01 |
| set done                                |                                      |
| Vigor3900@config-sys                    | config automatic set status enable   |
| Vigor3900@config-sys                    | config automatic get                 |
| status                                  | : Enable                             |
| interval                                | : Weekly                             |
| date_day                                | : 1                                  |
| date_weekday                            | : Sun                                |
| date_time                               | : 01:01                              |
| only_change                             | : Enable                             |

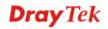

```
cfg_files : backup-20110102-080509-1.4.0_Beta,
backup-20110102-080858-1.4.0_Beta
Vigor3900@config-sys#
```

# 6.12.6.2 Telnet Command: backup

It is used for backup configuration to remote TFTP server.

# **Syntax**

Vigor3900@config-sys# config backup [serverip][filename]

| Command    | Description                                                                                                    |
|------------|----------------------------------------------------------------------------------------------------|
| [serverip] | Specify the IP address of TFTP server.  [serverip] – Enter the IP address (e.g., 192.168.1.130) of TFTP server. |
| [filename] | Specify the filename on server (e.g., cfg.tar.gz).                                                              |

#### Example

```
Vigor3900>enable
Vigor3900# configure system#
Vigor3900@config-sys#
Vigor3900@config-sys# config backup 192.168.1.130 cfg.tar.gz
Configuration backup... tar: removing leading '/' from member names done
Vigor3900@config-sys#
```

# 6.12.6.3 Telnet Command: default\_set

It is used for customizing default configuration.

# **Syntax**

```
Vigor3900@config-sys# config default_set enable [filename]
Vigor3900@config-sys# config default_set disable
Vigor3900@config-sys# config default_set get
```

| Command                          | Description                                                                                                    |
|----------------------------------|----------------------------------------------------------------------------------------------------|
| default_set enable<br>[filename] | Enable the function of customized default configuration.  [filename] – Enter the name of configuration backup file (created by using <i>config local backup, refer to 6.12.6.4</i> ). |
| default_set disable              | Disable the function of customized default configuration.                                                                                                    |
| default_set get                  | Get the information for customized default configuration.                                                                                                    |

```
Vigor3900>enable
Vigor3900# configure system#
Vigor3900@config-sys# config default_set
Vigor3900@config-sys# config default_set enable
backup-20171208-173919-1.4.0_Beta
Vigor3900@config-sys#
```

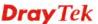

```
Vigor3900@config-sys# config default_set get
Customized default configuration enabled. configuration name:
Name: backup-20171208-173919-1.4.0_Beta
Model: Vigor3900
Created time: 2017-12-08 17:39:19
Firmware version: 1.4.0_Beta
Comment: test_for_carrie
Vigor3900@config-sys#
```

#### 6.12.6.4 Telnet Command: local

It is used for creating or deleting configuration backup file in *local storage*. Before using the commands of "backup", "restore" or "default\_set", perform such command first.

#### Syntax

```
Vigor3900@config-sys# config local backup [comment]
Vigor3900@config-sys# config local delete [conf_name]
Vigor3900@config-sys# config local download [serverip][filename]
Vigor3900@config-sys# config local list
Vigor3900@config-sys# config local restore [filename]
Vigor3900@config-sys# config local upload [serverip] [filename]
```

| Command                           | Description                                                                                                    |
|-----------------------------------|----------------------------------------------------------------------------------------------------|
| backup [comment]                  | [comment] – Enter a name for configuration backup.                                                                                                    |
| delete [conf_name]                | Delete backup configuration file in local storage.  [conf_name] – Enter the name of backup configuration file.                                                                                                    |
| download [serverip]<br>[filename] | Download backup configuration file from local storage to TFTP server.  [serverip] – Enter the IP address (e.g., 192.168.1.130) of TFTP server for storing the configuration file.  [filename] – Enter the name (e.g., e.g., backup-20180105-150537-1.4.0_Beta) of the backup configuration file. |
| list                              | Display the backup configuration with detailed settings.                                                                                                    |
| restore [filename]                | Restore backup configuration from the local storage.  [filename] – Enter the name (e.g., backup-20180105-150537-1.4.0_Beta) of the backup configuration file.                                                                                                    |
| Upload [serverip]<br>[filename]   | Upload backup configuration file from TFTP server to local storage.  [serverip] – Enter the IP address (e.g., 192.168.1.130) of TFTP server for storing the configuration file.  [filename] – Enter the name of the backup configuration file (e.g., backup-20180105-150537-1.4.0_Beta).         |

```
Vigor3900>enable
Vigor3900# configure system#
Vigor3900@config-sys# config local backup test_for_carrie
```

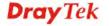

```
Starting backup ...
Backup created.
Vigor3900@config-sys#
Vigor3900@config-sys# config local list
Total 1 backup configuration(s).
List of local backup configuration(s):
Name: backup-20171208-173919-1.4.0_Beta
Model: Vigor3900
Created time: 2017-12-08 17:39:19
Firmware version: 1.4.0 Beta
Comment: test_for_carrie
Vigor3900@config-sys#config local download 192.168.1.130
backup-20110102-080858-1.4.0_Beta
download
Vigor3900@config-sys#config local restore
backup-20180105-150537-1.4.0_Beta
Start restoring configuration ...
Restore OK , reboot
Vigor3900@config-sys#
遺失與主機的連線。
```

#### 6.12.6.5 Telnet Command: restore

It is used for restoring configuration from *remote TFTP* server.

# **Syntax**

Vigor3900@config-sys# config restore [serverip][filename]

| Command              | Description                                                            |
|----------------------|------------------------------------------------------------------------|
| [serverip][filename] | [serverip] – Enter the IP address (e.g, 192.168.1.130) of TFTP server. |
|                      | [filename] – Enter the name of TFTP server (e.g., cfg.tar.gz).         |

```
Vigor3900>enable
Vigor3900# configure system#
Vigor3900@config-sys# config restore
Vigor3900@config-sys# config restore 192.168.1.130 cfg.tar.gz
Configuration restore... tar: removing leading '/' from member names
etc/persistence/config/
etc/persistence/config/vs
etc/persistence/config/dmz
etc/persistence/config/lpd
etc/persistence/config/nat
etc/persistence/config/qos
etc/persistence/config/rrd
etc/persistence/config/swm
......
etc/persistence/data/ipsec.d/private/private_key_Local_CA.pem
```

```
cp: cannot stat '/tmp/config': No such file or directory
rm: cannot remove '/tmp/config': No such file or directory
done
Vigor3900@config-sys#
```

#### 6.12.7 Telnet Command: firmware

Users could use [firmware] command to perform firmware upgrade.

## Syntax

Vigor3900@config-sys# firmware upgrade [serverip] [filename] [default]

| Command    | Description                                                                                                    |
|------------|----------------------------------------------------------------------------------------------------|
| [serverip] | [serverip] – Enter the IP address of TFTP server.                                                                                                    |
| [filename] | [filename] – Enter the name of the firmware (e.g., V3K9.all) of Vigor router stored in TFTP server. Such file shall be stored in the database of Vigor router beforehand. |
| [default]  | Reboot Vigor router with default setting. [default] – Enter "true" or "false".                                                                                            |

## Example

```
Vigor3900>enable
Vigor3900# configure system#
Vigor3900@config-sys# firmware upgrade
Vigor3900@config-sys# firmware upgrade 192.168.1.130 V3K9.all
Firmware Update: Downloading image file from server.
Firmware Update: Download OK
Firmware Update: Checking if the firmware is valid
Firmware Update: Checksum passed. from tmp
Firmware Update: Shutting down applications
Firmware Update: Writing image to flash. Do not turn off or reboot the machine. from
Firmware Update: Upgrade success. from
Firmware Update: Rebooting...
```

#### 6.12.8 Telnet Command: mailalert

Users could use [mailalert] command to configure Mail Alert settings and use the [get], [set], [mailto] command to configure the details information.

#### **Syntax**

```
Vigor3900@config-sys# mailalert get
Vigor3900@config-sys# mailalert set [status status] [mailfrom mailfrom]
[smtpserver smtpserver] [smtpport smtpport] [ssl_tls ssl_tls]
[user_login user_login] [user_name user_name] [user_password
user_password] [usermail usermail] [vpnmail vpnmail]
Vigor3900@config-sys# mailalert mailto add <member>
Vigor3900@config-sys# mailalert mailto remove <member>
```

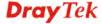

| Command                            | Description                                                                                                    |
|------------------------------------|----------------------------------------------------------------------------------------------------|
| get                                | Get the configuration of mail alert configuration.                                                                      |
| set                                | Modify settings for mail alert configuration.                                                                           |
| [status status]                    | Enable / disable the function of Mail Alert. [status] – Enter Enable or Disable.                                        |
| [mailfrom<br>mailfrom]             | Specify an e-mail address of sender. [mailfrom] – Enter the e-mail address.                                             |
| [smtpserver<br>smtpserver]         | Specify an IP address for SMTP server. [smtpserver] – Enter the IP address.                                             |
| [smtpport<br>smtpport]             | Specify a port number for SMTP server.  [smtpport] – Enter a number (ranging from 1 ~ 65535).                           |
| [ssl_tls ssl_tls]                  | Specify communications privacy over the Internet.  [ssl_tls] – Available settings include:  Disable  StartTLS  SSL  TLS |
| [user_login<br>user_login          | Enable / disable the function of login by SMTP server.  [user_login] - Enter Enable or Disable.                         |
| [user_name<br>user_name]           | Specify a login name for SMTP server.  [user_name] – Enter a string as login name.                                      |
| [user_password<br>user_password]   | Specify a password for SMTP server.  [user_password] – Enter a string as password.                                      |
| [usermail usermail]                | Enable / disable the function of User Access Mail Alert. [usermail] - Enter Enable or Disable.                          |
| [vpnmail vpnmail]                  | Enable / disable the function of VPN Mail Alert. [vpnmail] – Enter Enable or Disable.                                   |
| mailto add<br><member></member>    | Add a destination e-mail address. <member> - Enter an e-mail address.</member>                                          |
| mailto remove<br><member></member> | Remove an existed e-mail address. <member> - Enter an e-mail address.</member>                                          |

Vigor3900>enable
Entering enable mode...
Vigor3900# configure system
Vigor3900@config-sys# mailalert get
status : Disable
mailfrom :
mailto :
smtpserver :

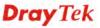

smtpport : 25
ssl\_tls : disable
user\_login : Disable
user\_name :
usermail : enable

vpnmail : Disable

Vigor3900@config-sys# mailalert set status enable vpnmail enable

set done

Vigor3900@config-sys#

# 6.12.9 Telnet Command: ntpclient

It is used for configuring time and date of Vigor router.

# **Syntax**

Vigor3900@config-sys# ntpclient get Vigor3900@config-sys# ntpclient set [status status] [server server] [port port] [interval interval] [zone zone] [daylight daylight] Vigor3900@config-sys# ntpclient manual <date>

| Command             | Description                                                                                                    |
|---------------------|----------------------------------------------------------------------------------------------------|
| get                 | Get the time configuration.                                                                                                    |
| set                 | Modify the time settings.                                                                                                    |
| [status status]     | Specify which time type will be used.                                                                                                    |
|                     | [status] – Enter NTP or Browser.                                                                                                    |
| [server server]     | Specify the IP address / domain name of NTP server.                                                                                                    |
|                     | [server]- Enter the IP address or the domain name.                                                                                                    |
| [port port]         | Specify a port number for NTP server.                                                                                                    |
|                     | [port] – Enter a port number.                                                                                                    |
| [interval interval] | Specify the request interval.                                                                                                    |
|                     | [interval] - Enter                                                                                                    |
| [zone zone]         | Specify the time zone for Vigor router.                                                                                                    |
|                     | [zone] – Available settings include:                                                                                                    |
|                     | Eniwetok/MidwayIslands/Samoa/Hawaii/Alaska/PacificTime/Tiju ana/Arizona/MountainTime/CentralTime/MexicoCity/Saskatchew an/Tegucigalpa/Bogota/EasternTime/Indiana/Lima/Quito/Caracas/AtlanticTime/Georgetown/LaPaz/Santiago/Newfoundland/Brasilia           |
|                     | /BuenosAires/Mid-Atlantic/Azores/Casablanca/Greenwich/Lisbon<br>/London/Monrovia/Amsterdam/Belgrade/Berlin/Bern/Bratislava/B<br>russels/Budapest/Copenhagen/Edinburgh/Ljubljana/Madrid/Oslo/<br>Paris/Prague/Rome/Sarajevo/Skopje/Stockholm/Vienna/Warsaw/ |
|                     | Zagreb/Windhoek/Athens/Bucharest/Cairo/Harare/Helsinki/Istanbul/Jerusalem/Pretoria/Riga/Sofia/Tallinn/Vilnius/Baghdad/Kuwait/Moscow/Nairobi/Riyadh/Tehran/AbuDhabi/Baku/Muscat/SaintPe                                                                     |
|                     | tersburg/Tbilisi/Volgograd/Kabul/Ekaterinburg/Islamabad/Karach i/Mumbai/Kolkata/Colombo/Madras/NewDelhi/Kathmandu/Alma                                                                                                    |

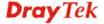

|                      | ty/Astana/Dhaka/Rangoon/Bangkok/Hanoi/Jakarta/Beijing/Chong qing/HongKong/Perth/Singapore/Taipei/Urumqi/Osaka/Sapporo/S eoul/Tokyo/Yakutsk/Adelaide/Darwin/Brisbane/Canberra/Guam/Hobart/Magadan/Melbourne/PortMoresby/Sydney/Vladivostok/Nagadan/Melbourne/PortMoresby/Sydney/Vladivostok/Nagadan/Melbourne/PortMoresby/Sydney/Nagadan/Mel |
|----------------------|----------------------------------------------------------------------------------------------------|
|                      | ewCaledonia/SolomonIslands/Auckland/Fiji/Kamchatka/Kwajalei n/MarshallIslands/Wellington                                                                                                    |
| [daylight daylight]  | Enable / disable the function of daylight saving. [daylight] – Enter Enable or Disable.                                                                                                    |
| manual <date></date> | Manually set current time and date. <date> - Enter the date and time with the format of  "MMDDhhmmYYYY" (e.g., manual 120812102017).</date>                                                                                                    |

```
Vigor3900>enable
Vigor3900@config-sys# ntpclient get
Current System Time :
status
                   : NTP
server
                   : pool.ntp.org
port
                   : 123
interval
                   : 600
zone
                  : Taipei
                 : Disable
Vigor3900@config-sys# ntpclient set status Browser
set done
Vigor3900@config-sys# ntpclient manual 120812102017
Vigor3900@config-sys# ntpclient get
Current System Time :
status
                  : Browser
server
                  : pool.ntp.org
                  : 123
port
interval
                  : 600
zone
                  : Taipei
daylight
                  : Disable
Vigor3900@config-sys#
```

# 6.12.10 Telnet Command: reboot

Users can use the [reboot] command to reboot Vigor router and type the [reboot default] command to reboot with factory by default.

# **Syntax**

```
Vigor3900@config-sys# reboot
Vigor3900@config-sys# reboot default
```

# 6.12.11 Telnet Command: snmpagent

Users can use the [snmpagent] command to configure SNMP and then use the [get], [set] command to configure the the details information.

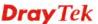

# **Syntax**

Vigor3900@config-sys# snmpagent get

Vigor3900@config-sys# snmpagent set [status status] [getcommunity getcommunity] [setcommunity setcommunity] [dfl dfl\_host] [mgnip mgnip] [notification\_host notification\_host] [snmpv3\_status snmpv3\_status] [usm usm] [auth auth\_algorithm] [auth\_password auth\_password] [privacy\_privacy\_algorithm] [privacy\_password]

| Command                                  | Description                                                                                                    |
|------------------------------------------|----------------------------------------------------------------------------------------------------|
| get                                      | Get the configuration of SNMP agent.                                                                                                    |
| set                                      | Modify the settings of SNMP agent.                                                                                                    |
| [status status]                          | Enable / disable the function of SNMP.                                                                                                    |
|                                          | [status] – Enter Enable or Disable.                                                                                                    |
| [getcommunity getcommunity]              | Set the get community.  [getcommunity] – Enter a string. The default is "public".                                                                                  |
| [setcommunity setcommunity]              | Set the set community.  [setcommunity] – Enter a string. The default is "private".                                                                                 |
| [dfl dfl_host]                           | Enable / disable the function of Default Host IP/Mask.  [dfl_host] - Enter Enable or Disable.                                                                      |
| [mgnip mgnip]                            | Set an IP range to manage. [mgnip]- Enter an IP address with subnet mask (e.g., 192.168.1.1/24).                                                                   |
| [notification_host<br>notification_host] | Specify an IP address for notification host. [notification_host] – Enter an IP address.                                                                            |
| [snmpv3_status<br>snmpv3_status]         | Enable / disable the SNMPV3 agent. [snmpv3_status] - Enter Enable or Disable.                                                                                      |
| [usm usm]                                | It means "user-based security mode".  [usm]- Enter a user name which will be used for authentication.  The maximum length of the text is limited to 23 characters. |
| [auth<br>auth_algorithm]                 | Specify the authentication algorithm.  [auth_algorithm] – Available settings include:  No_Auth  MD5  SHA                                                           |
| [auth_password auth_password]            | Set a password for authentication.  [auth_password] – Enter a string as password.                                                                                  |
| [privacy privacy_algorithm]              | Specify the privacy algorithm.  [privacy_algorithm] – Available settings include:  No_Priv  DES  AES                                                               |
| [privacy_password privacy_password]      | Set a password for privacy.  [privacy_password] – Enter a string as password.                                                                                      |

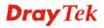

Vigor3900>enable Vigor3900@config-sys# snmpagent get status : Disable getcommunity : public setcommunity : private dfl : enable : default mgnip notification\_host : 0.0.0.0 snmpv3\_status : Disable usm auth : No Auth auth\_password privacy : No\_Priv privacy password

# 6.12.12 Telnet Command: syslogd

Users can use the [syslogd] command to configure syslog and use [get] or [set] command to configure the details information.

# **Syntax**

Vigor3900@config-sys# syslogd get
Vigor3900@config-sys# syslogd set [status status] [ip remotehost] [port remoteport] [log\_to\_usb log\_to\_usb] [reposit\_days reposit\_days] [routername routername] [firewall firewall] [vpn vpn] [useraccess useraccess] [ua\_high\_priority ua\_high\_priority] [wan wanlog] [others others]

| Command                    | Description                                                                                                    |
|----------------------------|----------------------------------------------------------------------------------------------------|
| get                        | Get the configuration of SNMP agent.                                                                                                    |
| set                        | Modify the settings of SNMP agent.                                                                                                    |
| [status status]            | Specify a method to determine current status for Syslog access.  [status] – Available settings include:  Disable Remote Local Both                                       |
| [ip remotehost]            | Such option is available when Remote / Both is selected in Status.  Set the IP address of host name of Syslog server.  [remotehost] – Enter the IP address or host name. |
| [port remoteport]          | Set the port number for the Syslog server. Such option is available when Remote / Both is selected in Status.  [remoteport] – Enter a port number.                       |
| [log_to_usb<br>log_to_usb] | Enable / disable the function of storing syslog in USB disk. [log_to_usb] – Enter Enable or Disable.                                                                     |
| [reposit_days              | Specify the period of keeping record of Syslog in USB.                                                                                                    |

| reposit_days]       | [reposit_days]- Enter a number (ranging from 1 to 9999).        |
|---------------------|-----------------------------------------------------------------|
| [routername         | Set a name for such router.                                     |
| routername]         | [routername] – Enter a string.                                  |
| [firewall firewall] | Enable / disable the function of recording Firewall log onto    |
|                     | Syslog.                                                         |
|                     | [firewall] – Enter Enable or Disable.                           |
| [vpn vpn]           | Enable / disable the function of recording VPN log onto Syslog. |
|                     | [vpn] – Enter Enable or Disable.                                |
| [useraccess         | Enable / disable the function of recording user access log onto |
| useraccess]         | Syslog.                                                         |
|                     | [useraccess] – Enter Enable or Disable.                         |
| [ua_high_priority   | Enable / disable the function of User Access Log High Priority  |
| ua_high_priority]   | which can reduce the loss of user access log.                   |
|                     | [ua_high_priority] – Enter Enable or Disable.                   |
| [wan wanlog]        | Enable / disable the function of recording WAN log onto Syslog. |
|                     | [wanlog] – Enter Enable or Disable.                             |
| [others others]     | Enable / disable the function of recording all other log onto   |
|                     | Syslog.                                                         |
|                     | [others] – Enter Enable or Disable.                             |

```
Vigor3900>enable
Vigor3900@config-sys# syslogd set reposit_days 6 vpn disable
set done
Vigor3900@config-sys# syslogd get
status
                  : Local
                  : 127.0.0.1
ip
                   : 514
port
                  : Disable
log_to_usb
                  : 6
reposit_days
routername
                  : Vigor
                  : Enable
firewall
                   : Disable
vpn
useraccess
                  : Disable
ua_high_priority
                  : Disable
                   : Enable
wan
others
                   : Enable
```

#### 6.12.13 Telnet Command: tr069

Users can use the [tr069] command to configure TR-069 settings and use [get] or [set] command to configure the details information.

## Syntax

Vigor3900@config-sys# tr069 get

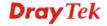

Vigor3900@config-sys# tr069 set [status status] [wan\_profile wan\_profile] [wan\_failover wan\_failover][acs\_server acs\_server] [acs\_username acs\_username] [acs\_password acs\_password][cpe\_proto cpe\_proto] [port port] [cpe\_username cpe\_username] [cpe\_password cpe\_password] [tr069\_log tr069\_log] [period\_status period\_status] [period period] [stun\_status stun\_status] [stun\_host stun\_ip] [stun\_port stun\_port] [stun\_min\_period stun\_min\_keepalive] [stun\_max\_period stun\_max\_keepalive]

| Command                          | Description                                                                                                    |
|----------------------------------|----------------------------------------------------------------------------------------------------|
| get                              | Get the configuration of SNMP agent.                                                                                                    |
| set                              | Modify the settings of SNMP agent.                                                                                                    |
| [status status]                  | Enable / disable the configuration of TR-069. [status] – Enter Enable or Disable.                                                                                                   |
| [wan_profile wan_profile]        | Specify WAN/LAN profile to be recognized by VigorACS.  [wan_profile] – Enter the name of WAN interface (e.g., wan1).                                                                |
| [wan_failover<br>wan_failover]   | Specify the WAN interface to take over the job of network connection when the original WAN interface fails.  [wan_failover] – Enter the name of WAN/USB WAN interface (e.g., wan2). |
| [acs_server<br>acs_server]       | Specify the IP address of VigorACS server. [acs_server] – Enter the IP address.                                                                                                    |
| [acs_username acs_username]      | Specify a username for VigorACS server. [acs_username] – Enter a string.                                                                                                    |
| [acs_password acs_password]      | Specify a password for VigorACS server. [acs_password] – Enter a string.                                                                                                    |
| [cpe_proto<br>cpe_proto]         | Specify CPE protocol.  [cpe_proto] – Available settings include:  • http • https                                                                                                    |
| [port port]                      | Specify a port number for Vigor router.  [port] – Enter a port number (ranging from 0 – 65535).                                                                                     |
| [cpe_username<br>cpe_username]   | Specify user name for the CPE which will be used by the administrator of VigorACS to log into the WUI of Vigor3900. [cpe_username] – Enter a string as username.                    |
| [cpe_password<br>cpe_password]   | Specify password for the CPE which will be used by the administrator of VigorACS to log into the WUI of Vigor3900. [cpe_password] – Enter a string as password.                     |
| [tr069_log<br>tr069_log]         | Record log related to TR-069 configuration.  [tr069_log] – Enter Enable or Disable.                                                                                                 |
| [period_status<br>period_status] | Enable / disable the function of Periodic Status.  [period_status] – Enter Enable or Disable.                                                                                       |
| [period period]                  | Specify a time period as Periodic Time.  [period] – Enter a number (ranging from 60 ~ 86400). Unit is                                                                               |

|                                             | second.                                                                                                    |
|---------------------------------------------|----------------------------------------------------------------------------------------------------|
| [stun_status<br>stun_status]                | Enable / disable the STUN server.                                                                                                    |
| stun_status]                                | [stun_status] – Enter Enable or Disable.                                                                                                    |
| [stun_host stun_ip]                         | Specify the IP address of STUN server.                                                                                                    |
|                                             | [stun_ip]- Enter the IP address.                                                                                                    |
| [stun_port                                  | Specify a port number for STUN server.                                                                                                    |
| stun_port]                                  | [stun_port] – Enter a port number (ranging from 1 – 65535).                                                                                                    |
| [stun_min_period<br>stun_min_keepalive<br>] | If STUN server is enabled, specify a time period (minimum) for maintaining the binding in the Gateway. The default setting is "60 seconds".                           |
|                                             | [stun_min_keepalive] – Enter a number (ranging from 60 ~ 86400). Unit is second.                                                                                      |
| [stun_max_period<br>stun_max_keepalive<br>] | If STUN server is enabled, specify a time period (maximum) for maintaining the binding in the Gateway. A value of "-1" indicates that no maximum period is specified. |
|                                             | [stun_max_keepalive] – Enter a number (ranging from 60 ~ 86400). Unit is second.                                                                                      |

```
Vigor3900>enable
Vigor3900@config-sys# tr069 set status enable wan_failover wan2
tr069_log enable period 1000
set done
Vigor3900@config-sys# tr069 get
status
                 : Enable
wan_profile
                 : wan1
wan_failover
                 : wan2
acs server
acs_username
                 : acs
                 : *******
acs_password
cpe_time
connect_acs_status : OFF
cpe_proto
                 : http
                 : 8069
port
                 : http://:8069/cwmp/creq
cpe_url
cpe_username
                 : vigor
                 : *******
cpe_password
tr069_log
                 : Enable
period_status
                 : Enable
                 : 1000
period
stun_status
                 : Disable
stun_host
                 : 0.0.0.0
stun_port
                 : 3478
stun_min_period
                  : 60
stun_max_period
                 : 90
```